# iTero Element™ 5D un iTero Element™ 5D Plus attēlveidošanas sistēmas

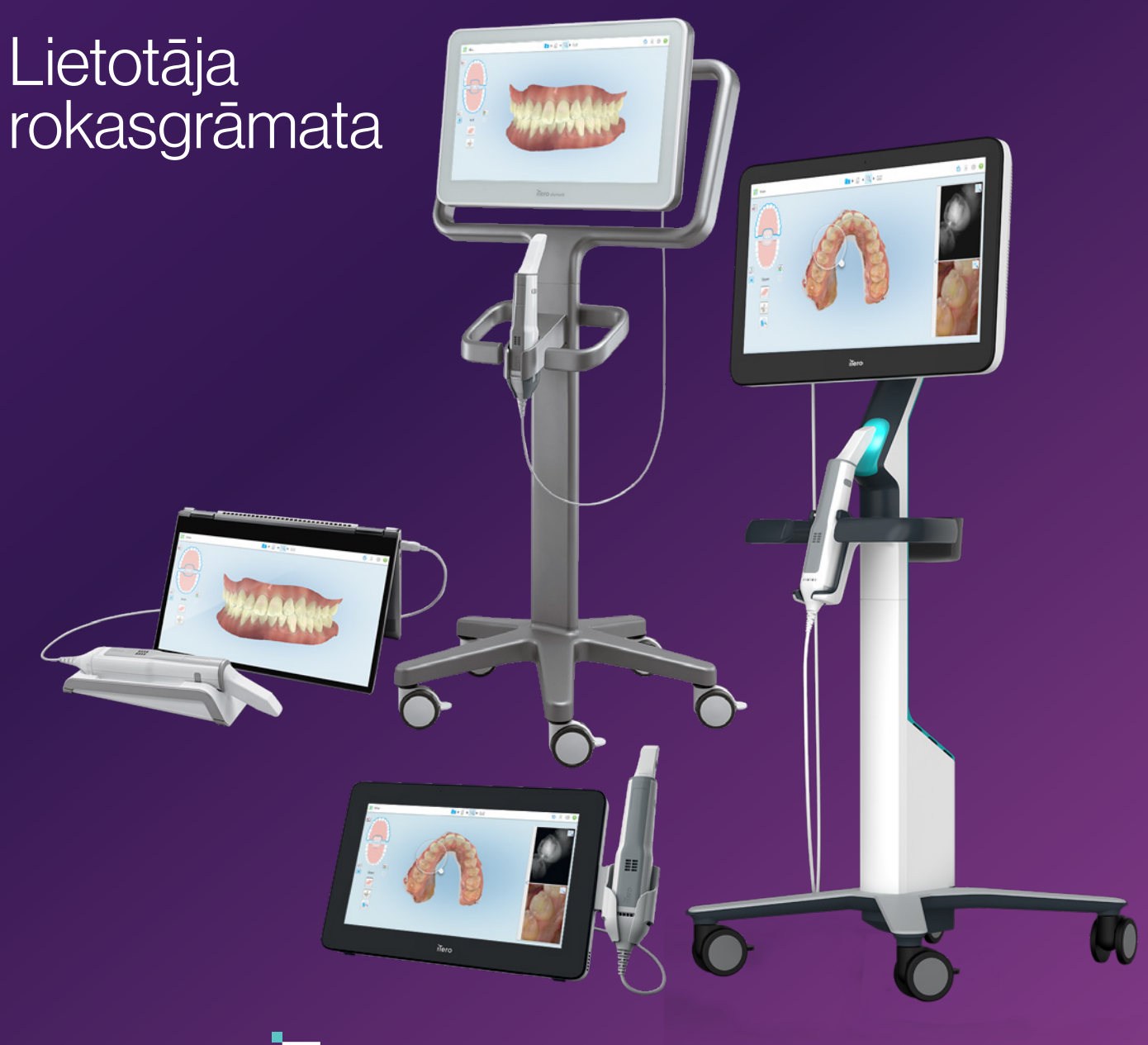

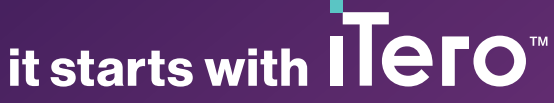

#### **Autortiesības**

© 2022 Align Technology, Inc. Visas tiesības aizsargātas.

Šajā rokasgrāmatā ietvertā informācija var tikt mainīta bez iepriekšēja brīdinājuma.

Šajā dokumentā aprakstītā aparatūra un programmatūra tiek nodrošināta saskaņā ar pārdošanas un pakalpojumu līgumu, un to var izmantot tikai saskaņā ar šī līguma noteikumiem.

Nevienu šīs rokasgrāmatas daļu bez iepriekšējas rakstiskas Align Technology Inc. atļaujas nedrīkst reproducēt, kopēt, glabāt izguves sistēmā vai jebkādā veidā (elektroniski vai mehāniski) pārsūtīt citā nolūkā, izņemot klienta parasto lietošanu.

Latviešu valodas versija

PN 217770 B vers. Atjaunināts 2022. gada oktobrī

#### **Galvenais birojs**

**Align Technology, Inc.**

410 North Scottsdale Road, Suite 1300, Tempe, Arizona 85281, ASV

#### [www.aligntech.com](http://www.aligntech.com/)

Tālr.: +1 (408) 470-1000 Fakss: +1 (408) 470-1010

#### **Klientu atbalsts**

Tālr.: +1 (800) 577-8767 E-pasts: [iterosupport@aligntech.com](mailto:iterosupport@aligntech.com)

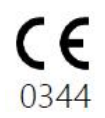

#### **Patenti**

#### [www.aligntech.com/patents](http://www.aligntech.com/patents)

#### **Preču zīmes**

Align, Invisalign, ClinCheck un iTero, cita starpā, ir Align Technology, Inc. preču zīmes un/vai pakalpojumu zīmes. vai kāds no tā meitasuzņēmumiem vai saistītajiem uzņēmumiem un var būt reģistrēts ASV un/vai citās valstīs.

Citas šajā rokasgrāmatā minētās preču zīmes vai reģistrētās preču zīmes ir to īpašnieku īpašums.

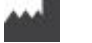

#### **Align Technology Ltd.**

1 Yitzhak Rabin Rd., Petach Tikva, 4925110, Izraēla

Tālr.: +972 (3) 634-1441 Fakss: +972 (3) 634-1440

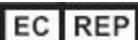

**Align Technology B.V.**

Herikerbergweg 312 1101 CT, Amsterdama Nīderlande

### Kontrindikācijas

Personām, kurām diagnosticēta epilepsija, iTero skenera mirgojošā gaisma rada epilepsijas šoka risku. Operācijas laikā šīm personām jāizvairās no acu kontakta ar sistēmas radīto mirgojošo gaismu.

### Atbilstība

#### **1. klases lāzera atbilstība**

Šī ierīce atbilst 21 CFR 1040.10 un IEC 60825-1.

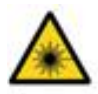

#### **Atbilstība CSA**

Šī ierīce atbilst šādiem CSA standartiem Kanādā un ASV: UL Std Nr. 60601-1 - Medicīniskās elektroiekārtas 1. daļa: Vispārīgās prasības drošībai.

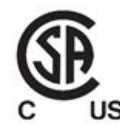

#### **Atbilstība FCC**

Šī ierīce atbilst FCC noteikumu 15. daļai, un tās darbība ANATEL 02563-15-06534. ir pakļauta šādiem diviem nosacījumiem:

- 1. Šī ierīce nedrīkst izraisīt kaitīgus traucējumus.
- 2. Šai ierīcei jāuztver jebkādus traucējumus, ieskaitot tādus, kas var izraisīt nevēlamu ierīces darbību.

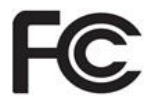

#### **FCC brīdinājums**

Ierīces izmaiņas, kuras nav skaidri apstiprinājis ražotājs, var anulēt jūsu pilnvaras vadīt ierīci saskaņā ar FCC noteikumiem.

#### **Atbilstība drošības prasībām**

Šī ierīce atbilst šādiem drošības standartiem:

IEC 60601-1 Medicīniskā elektroiekārta – 1. daļa: Vispārīgās prasības attiecībā uz pamata drošību un būtisko veiktspēju.

#### **Atbilstība EMC**

Šī ierīce atbilst šādam EMS standartam:

IEC 60601-1-2 Medicīniskās elektroiekārtas - 1.-2.daļa: Vispārīgās prasības pamata drošībai un darbībai - Nodrošinājuma standarts: elektromagnētiskās parādības - prasības un testi.

#### **Atbilstība ANATEL**

Ierīce atbilst ANATEL rezolūcijai Nr. 242/2000, numurs

## Izstarotās skenera radiācijas raksturs

- <sup>l</sup> **Elektromagnētiskais starojums (EMR)** ja iTero skeneri lieto atbilstoši norādījumiem, tā izstarotās elektromagnētiskās radiācijas līmenis ir līdzīgs personālā datora līmenim un atbilst starptautiskajam standartam Nr. EC 60601-1-2.
- **· Lāzera un LED starojums** Ja lietots saskanā ar noteikumiem, tad iTero skenera lāzera un LED starojums nevar radīt acu vai citu cilvēka audu bojājumus un atbilst starptautiskajiem standartiem IEC 62471 un IEC 60825-1.

## Simboli

Šādi simboli var būt uz iTero Element 5D un iTero Element 5D Plus aparatūras detaļām. Tie varbūt izmantoti šajā dokumentā un citā iTero Element literatūrā.

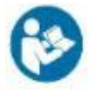

Ievērojiet lietošanas instrukcijas.

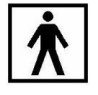

BF tipa lietojamā daļa.

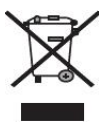

Nepieciešama atsevišķa elektrisko atkritumu un elektronisko iekārtu savākšana. Ievērojot Eiropas direktīvu par elektrisko un elektronisko iekārtu atkritumiem (EEIA), neiznīciniet šo produktu kopā ar sadzīves atkritumiem. Šī ierīce satur EEIA materiālus.

Lūdzu, sazinieties ar EARN apkalpošanu. Saite tiešsaistes pieprasījuma veidlapai: <http://b2btool.earn-service.com/aligntech/select>

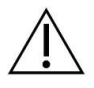

**Uzmanību!** Ja uz šīs ierīces parādās šis simbols, ir obligāti jāskatās šajā dokumentā ietvertā drošības informācija.

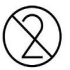

Neizmantojiet atkārtoti.

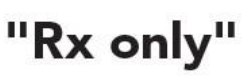

**UZMANĪBU:**ASV federālais likums nosaka, ka šo ierīci drīkst pārdot tikai licencēts zobārsts, ortodonts vai zobārstniecības speciālists vai pēc šādas personas pasūtījuma. Sistēma darbojas kā recepšu medicīniskā ierīce, kuru drīkst lietot vienīgi kvalificēti veselības aprūpes darbinieki.

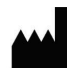

Medicīnas ierīču ražotājs.

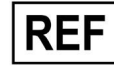

Kataloga numurs.

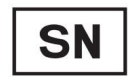

Sērijas numurs.

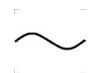

Mainstrāva.

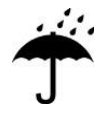

Turiet sausā vietā.

## iTero<sup>®</sup>

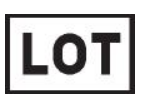

Partijas kods.

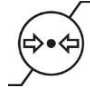

Atmosfēras spiediena ierobežojums.

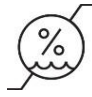

Mitruma ierobežojums.

Trausls, rīkojieties uzmanīgi.

Šai pusei jābūt uz augšu.

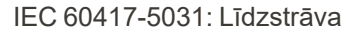

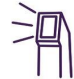

Zizlis (skenēšanas ierīce).

UDI

Unikālais ierīces identifikators.

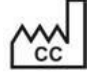

Ražotājvalsts (norādot ražošanas datumu).

## $\chi$

Temperatūras robežvērtība.

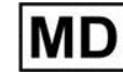

Medicīnas ierīce.

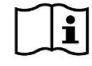

Iepazīstieties ar elektrosistēmu lietošanas instrukcijām.

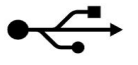

USB ligzda.

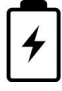

Elektriskais akumulators.

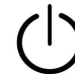

IEC 60417-5009: GAIDSTĀVE.

Aizliegts kāpt virsū.

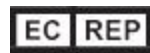

Eiropas Kopienas pilnvarotais pārstāvis.

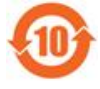

RoHS atbilstība (Ķīna).

CE 0344

CE marķējums.

## Drošības instrukcijas

Pirms sistēmas lietošanas visiem lietotājiem ir jāizlasa šīs drošības instrukcijas.

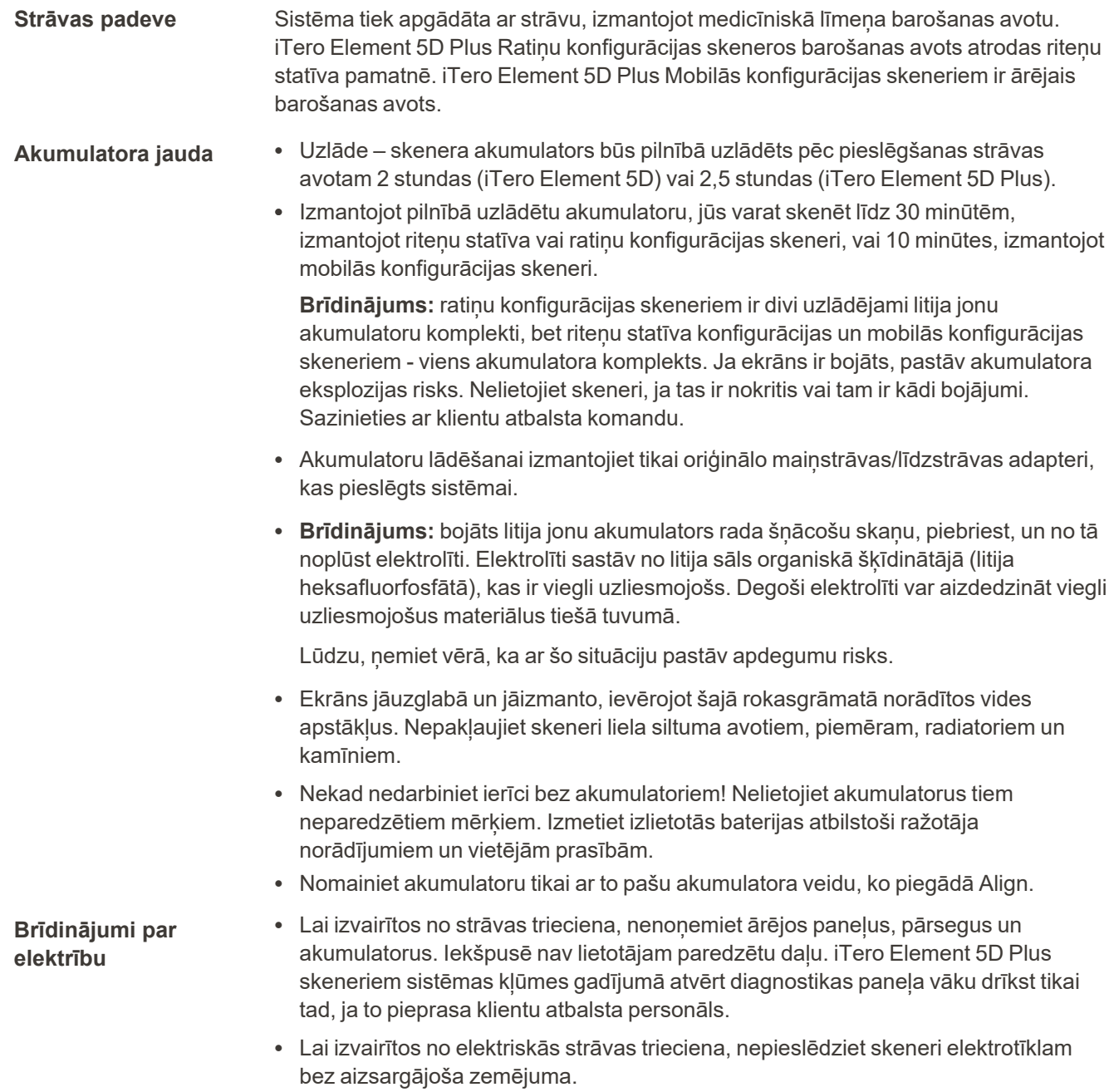

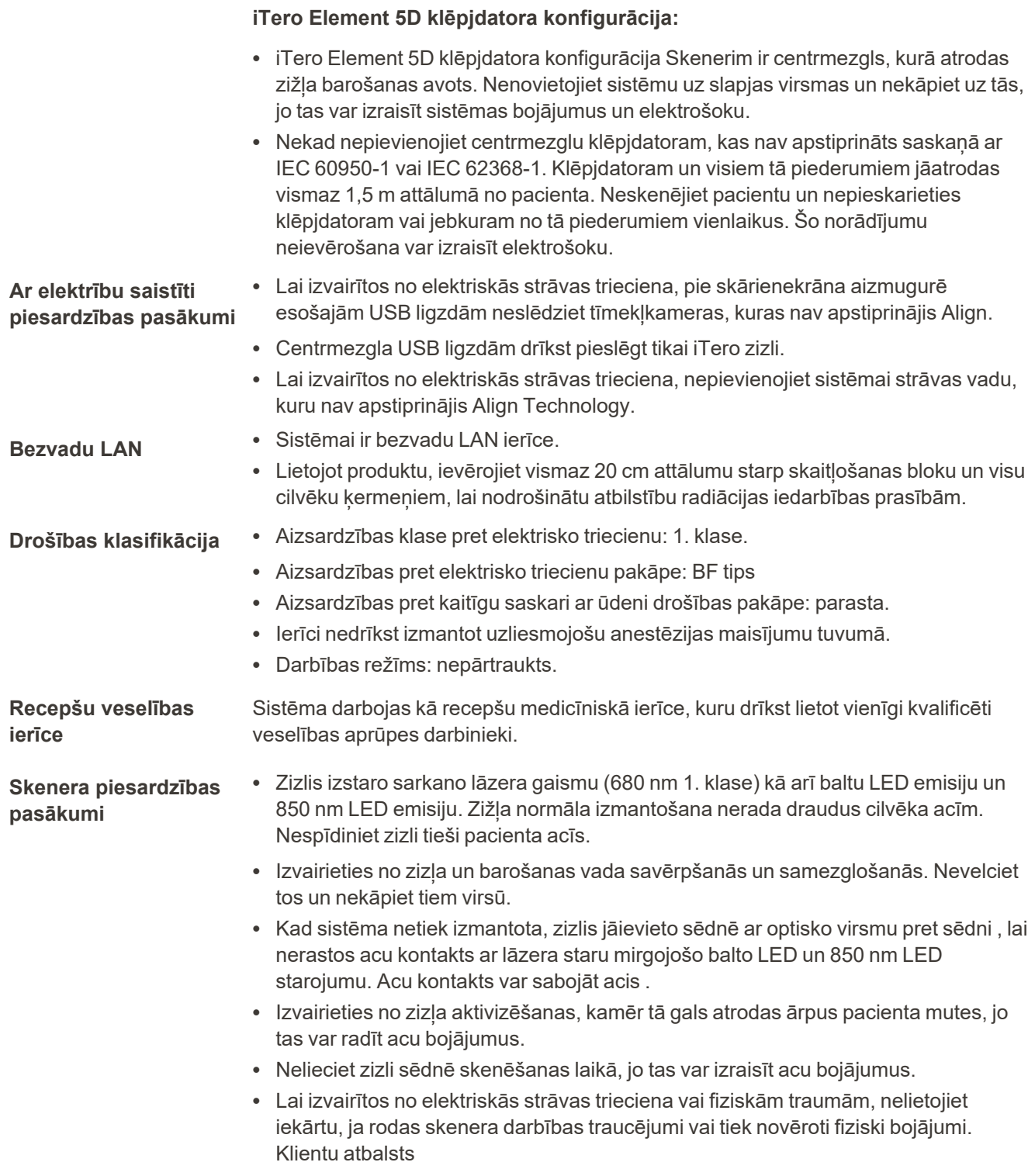

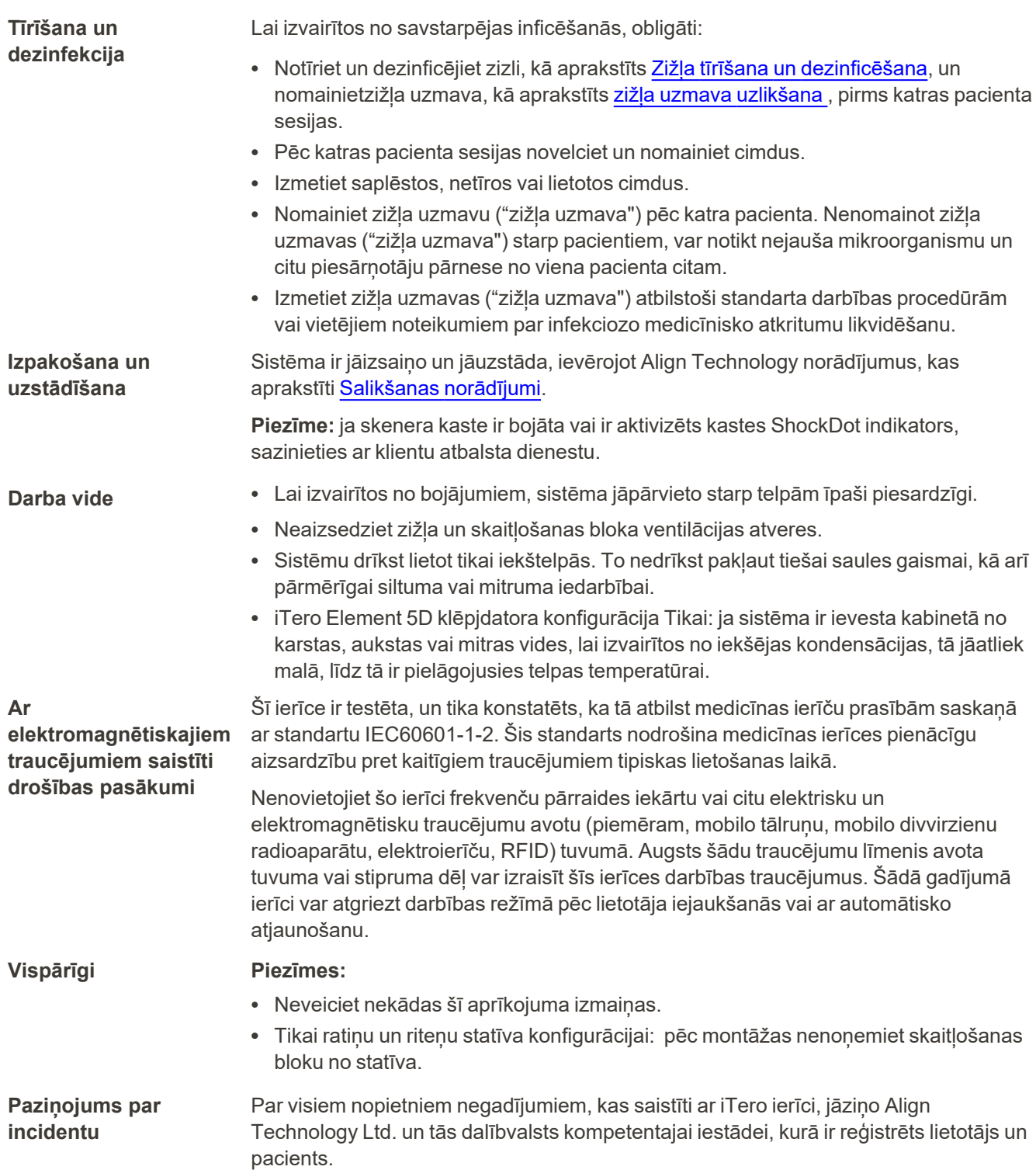

iTero<sup>®</sup>

## Satura rādītājs

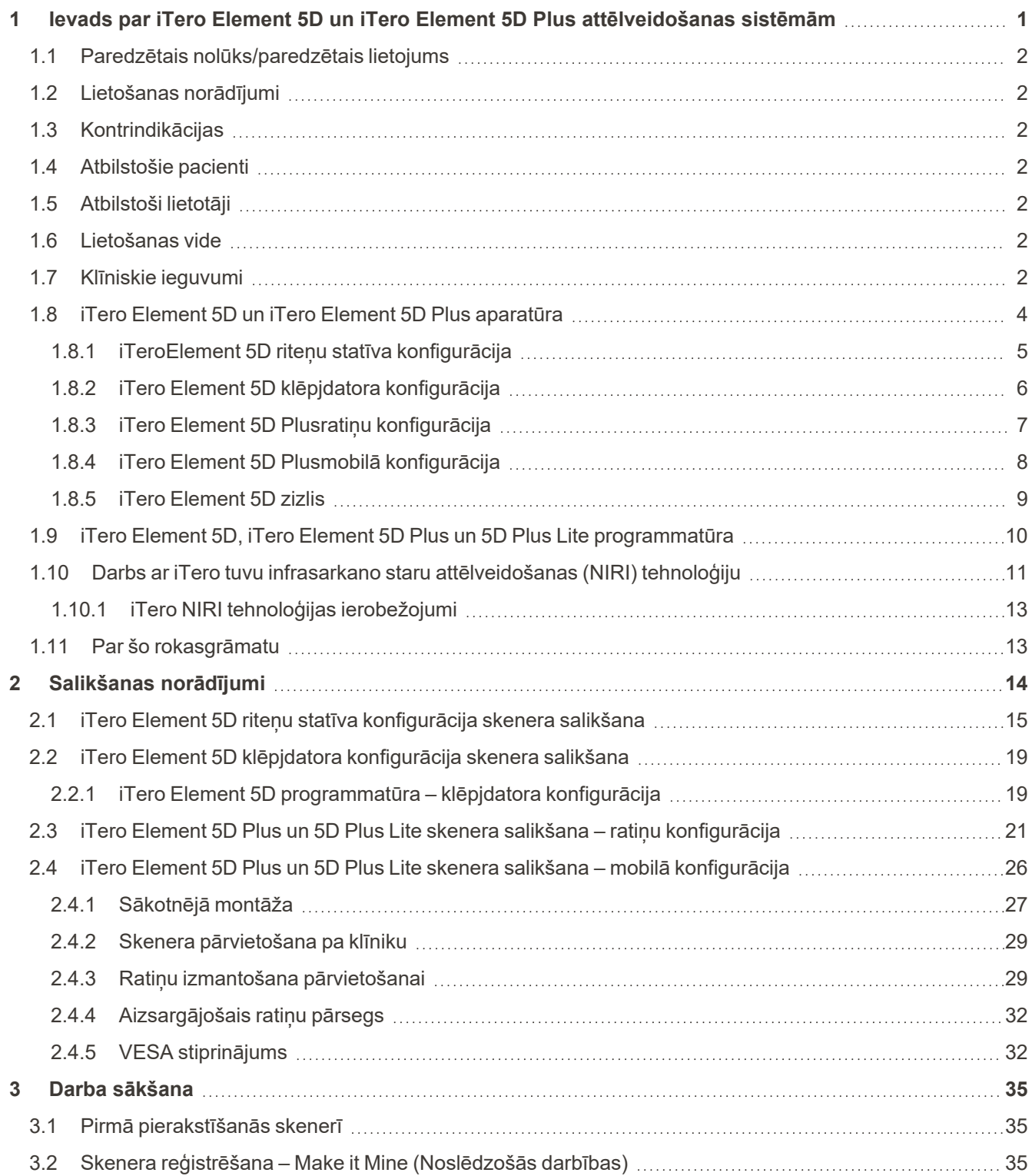

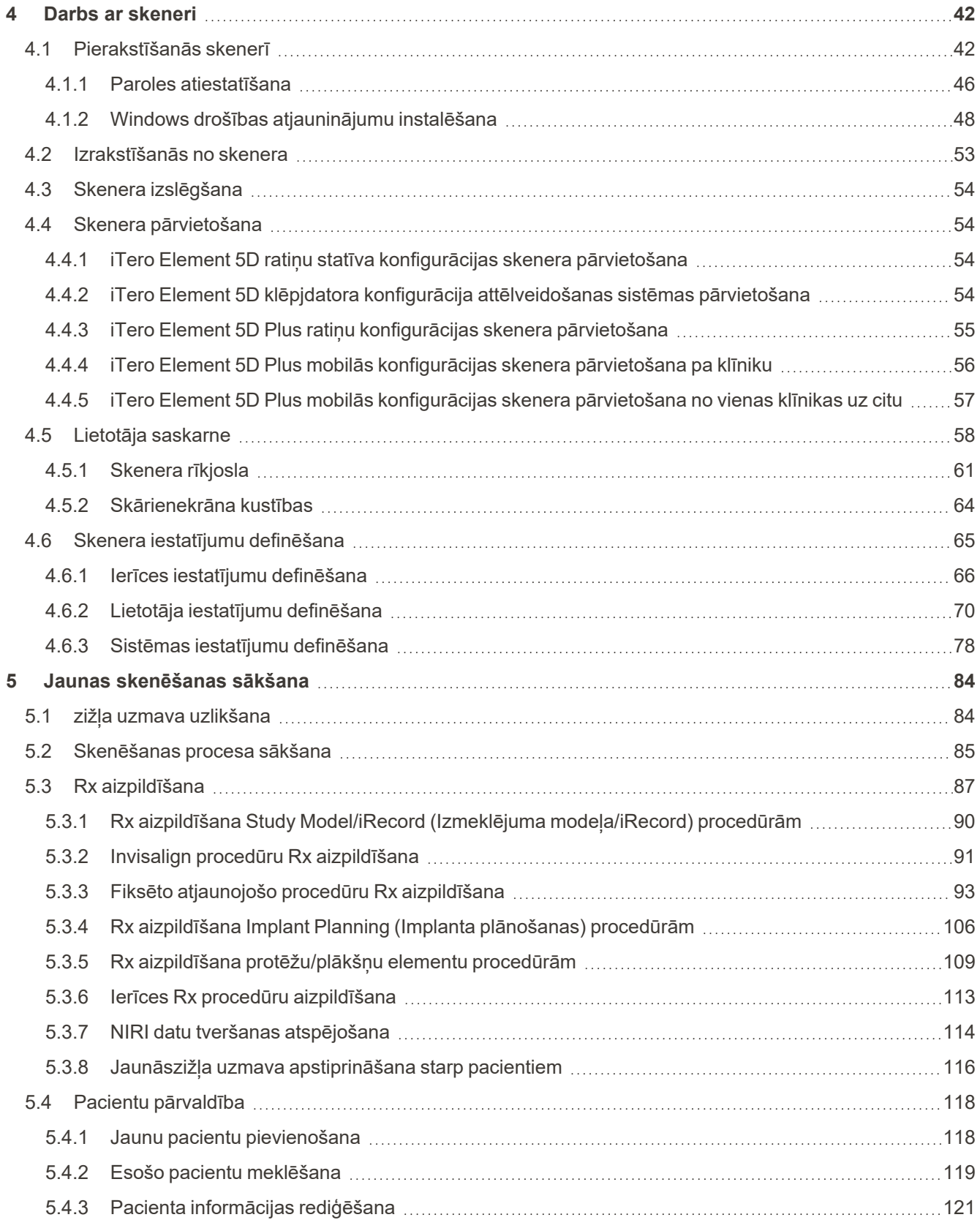

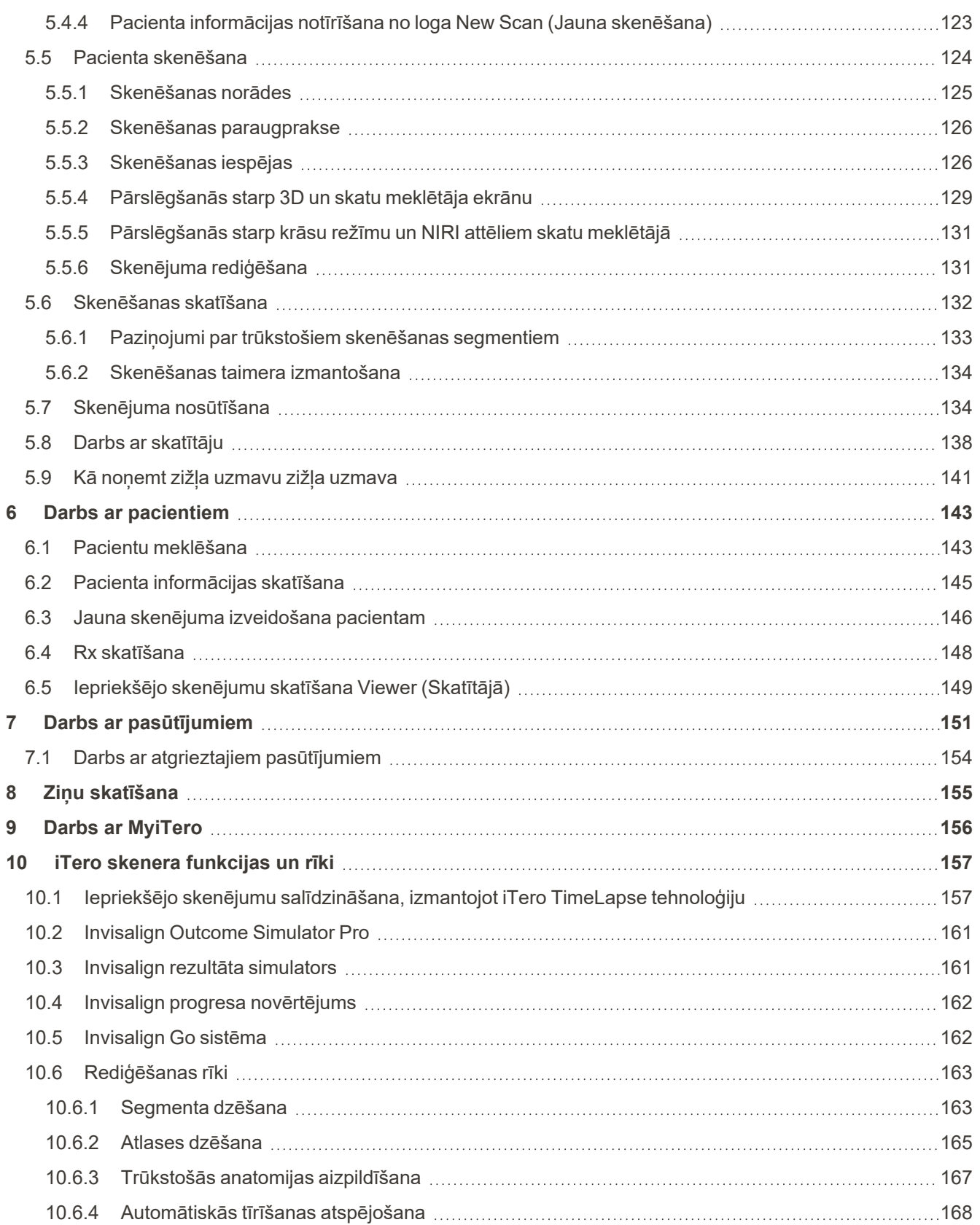

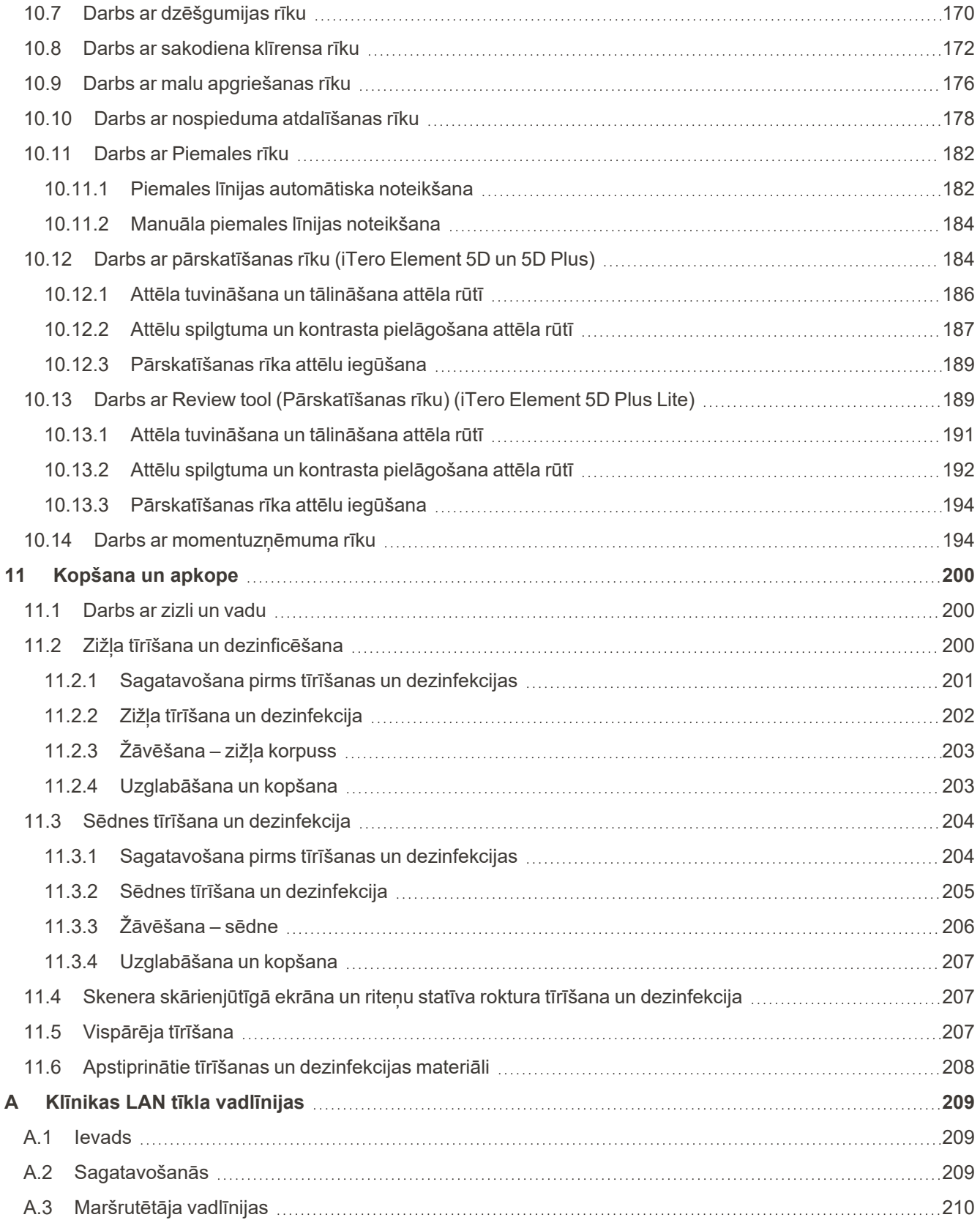

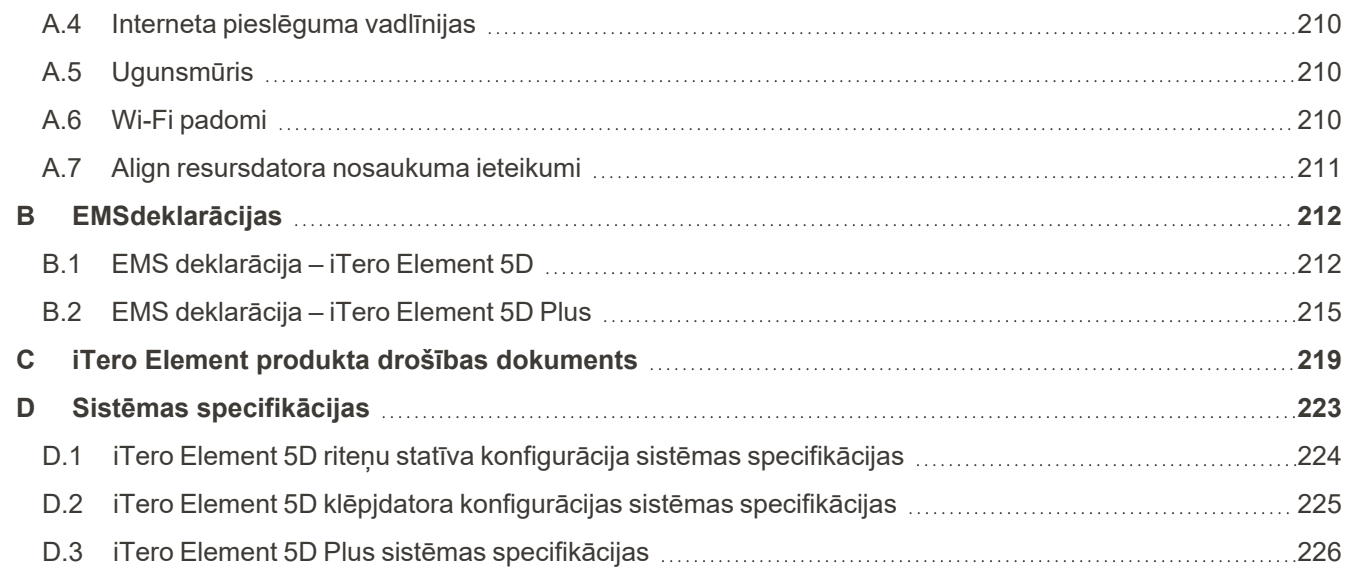

## Attēlu saraksts

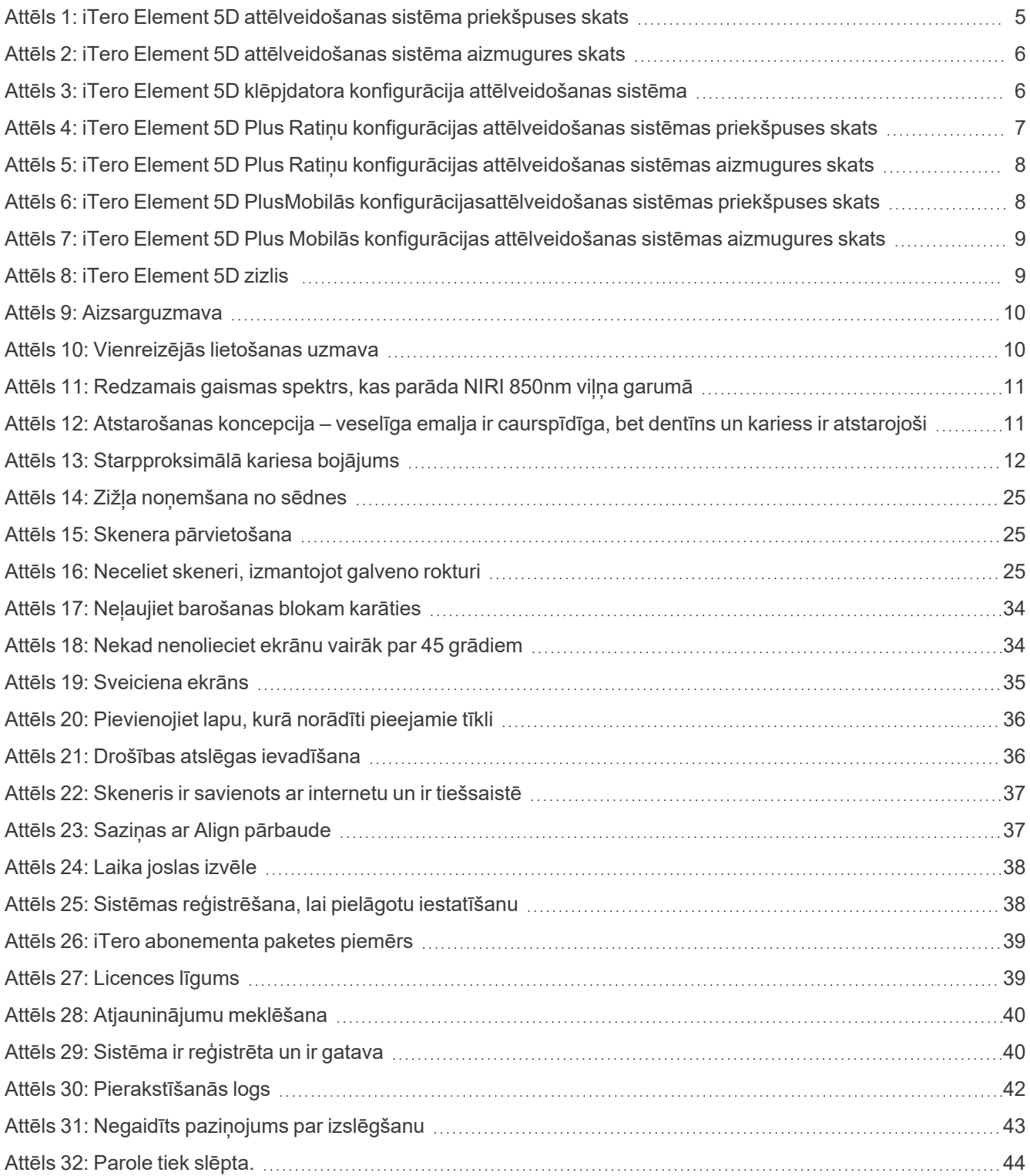

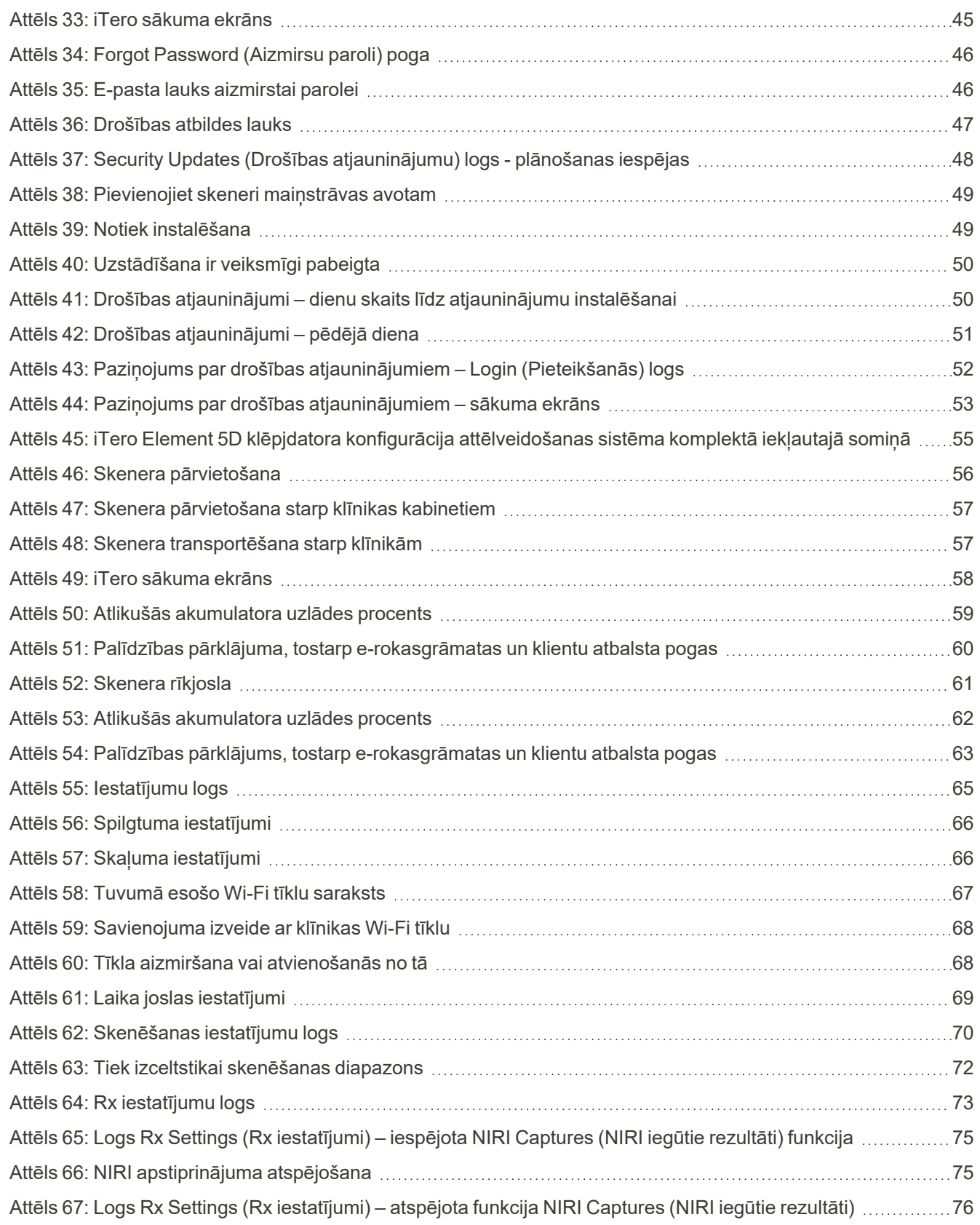

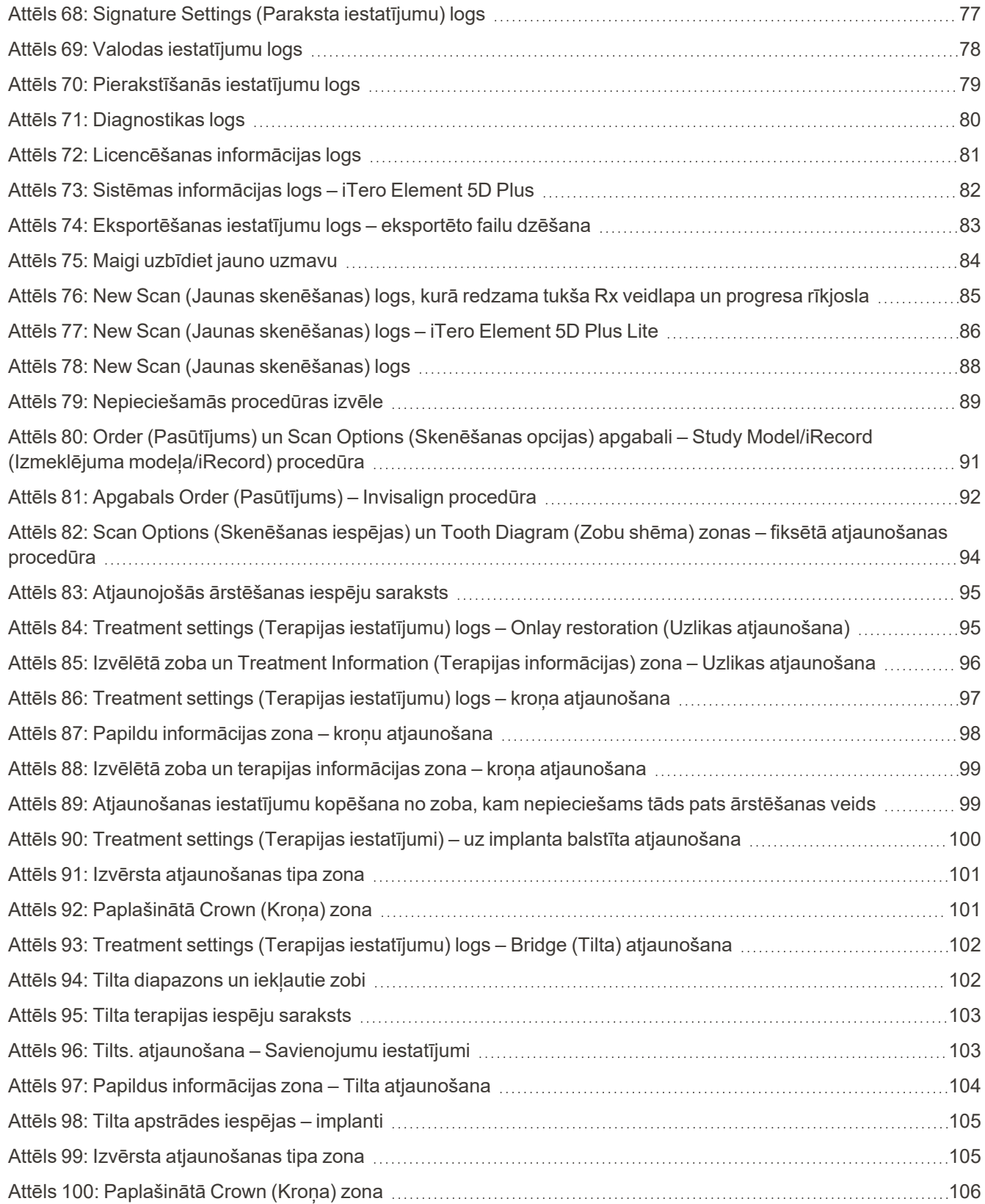

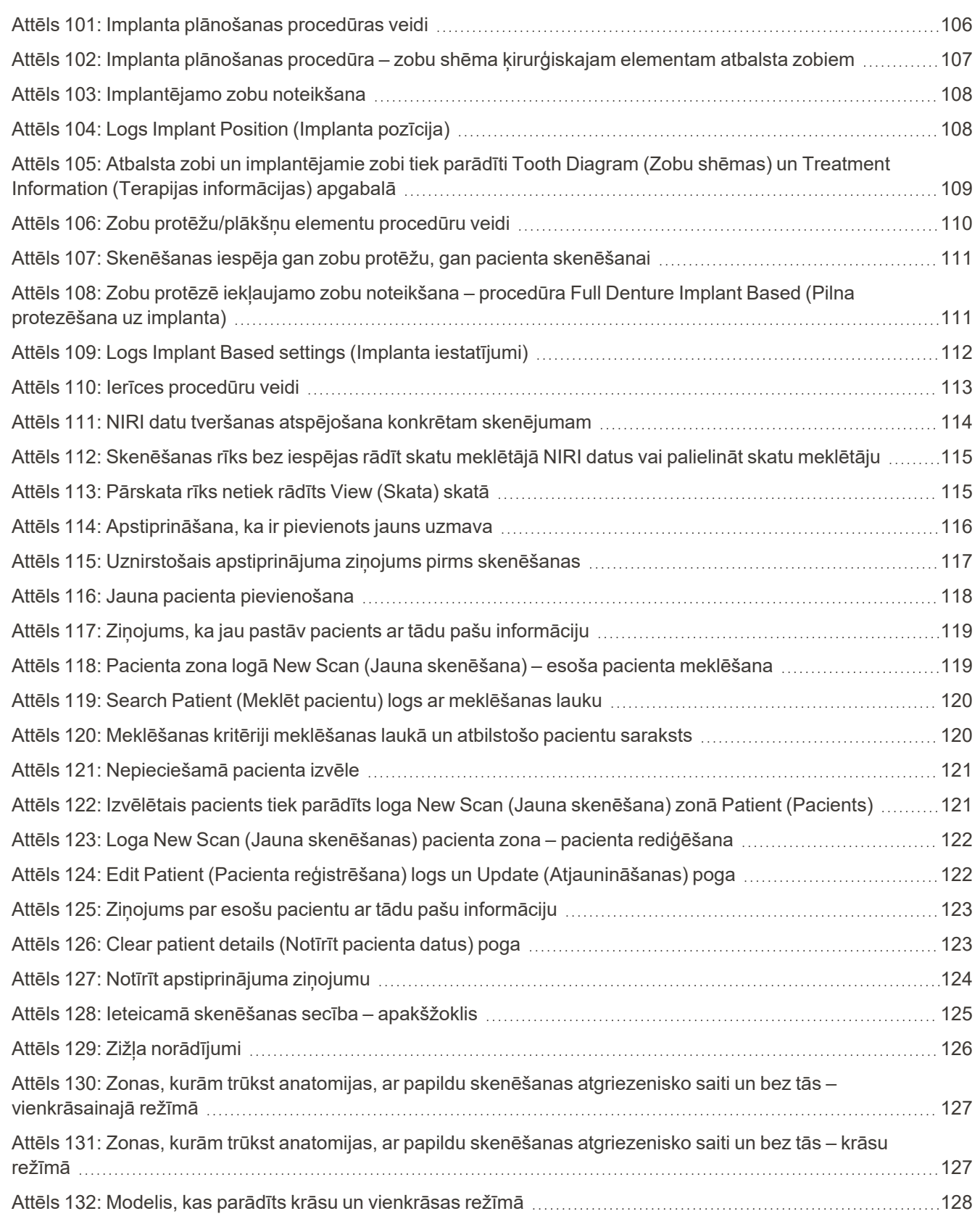

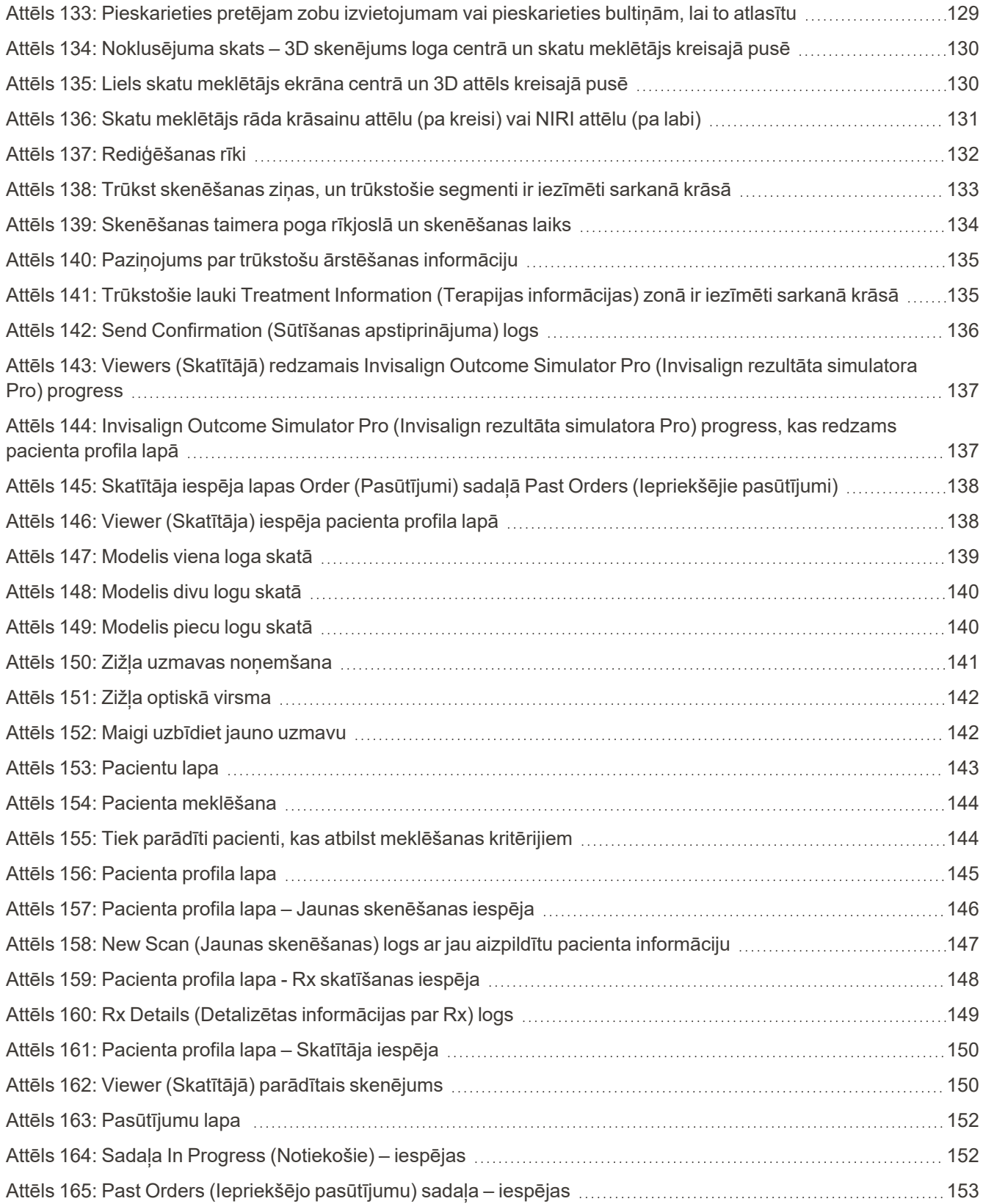

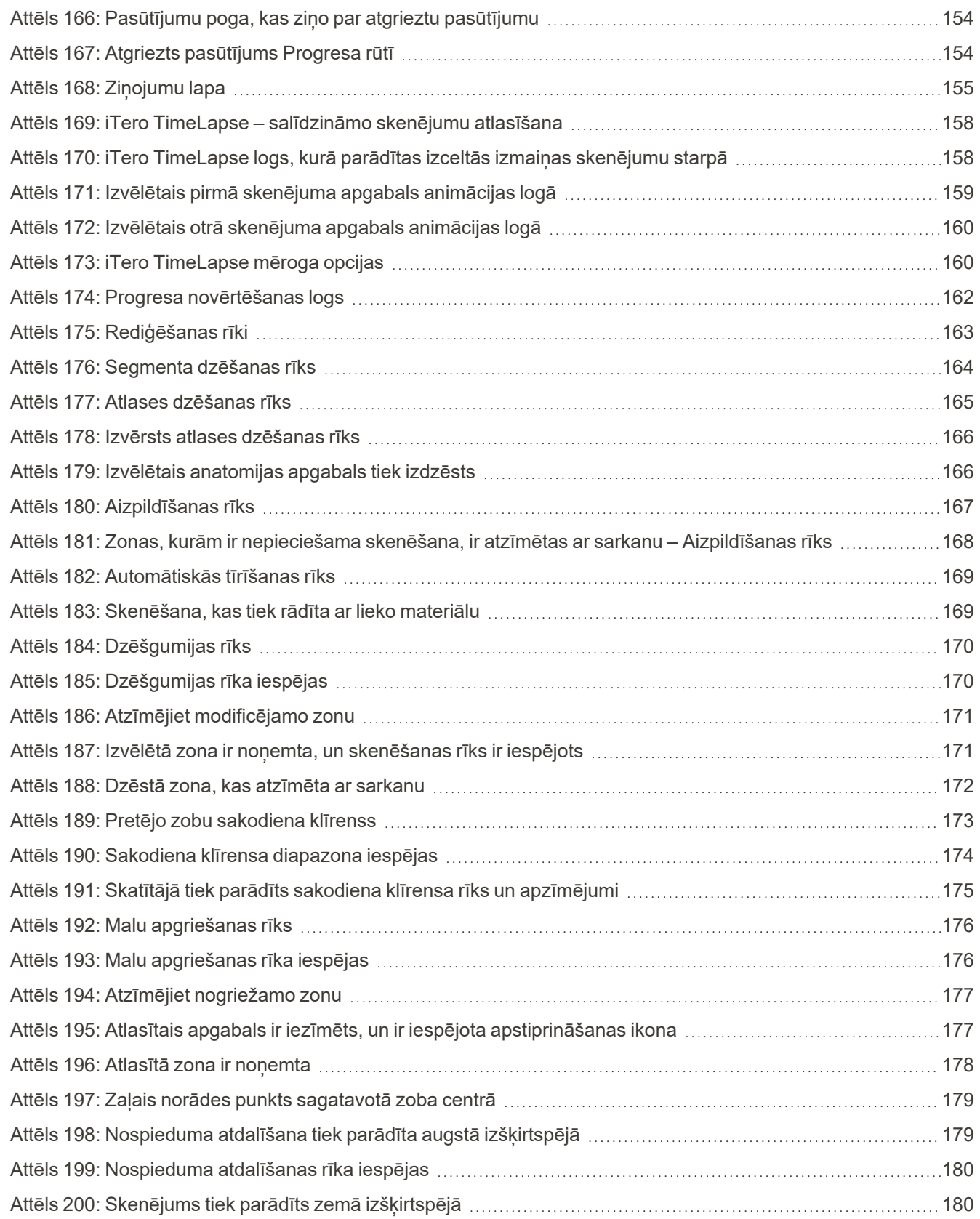

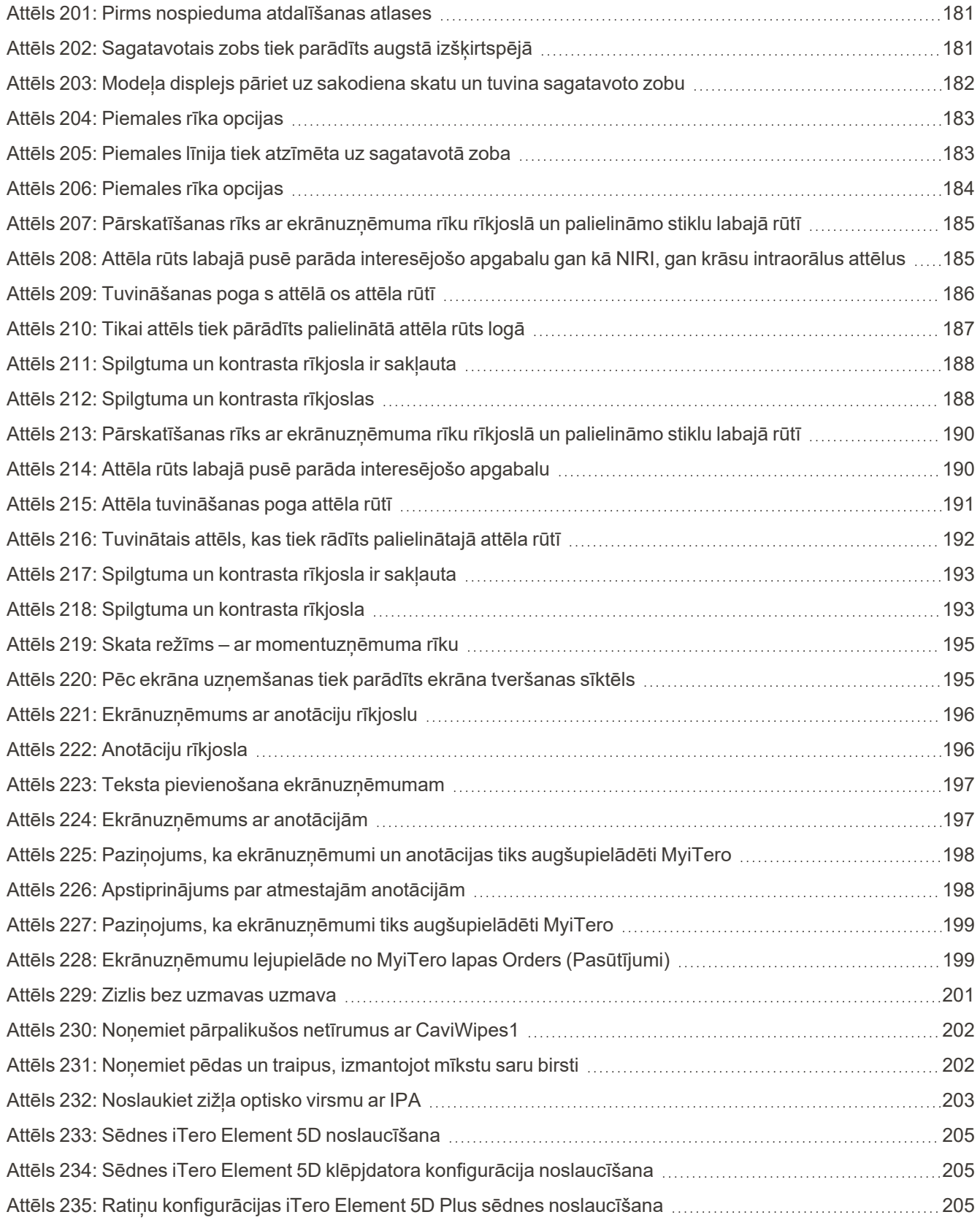

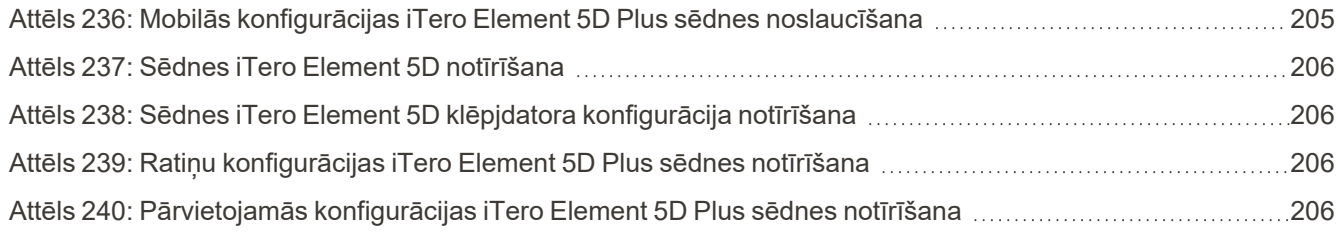

## <span id="page-24-0"></span>1 Ievads par iTero Element 5D un iTero Element 5D Plus attēlveidošanas sistēmām

iTero Element 5D un iTero Element 5D Plus attēlveidošanas sistēmās ir apvienota:

- <sup>l</sup> **3D skenēšana:** Topogrāfisko 3D un 2D attēlu fiksēšana un vizualizācija ar intraorālo kameru, novēršot vajadzību lietot otru ierīci, vienlaikus uzlabojot pacienta pieredzi un sekmē saziņu..
- <sup>l</sup> **iTero NIRI tehnoloģja:** palīdz diagnosticēt un uzraudzīt starpproksimālos kariozos bojājumus virs smaganas, kā arī sekmē saziņu ar pacientu. Papildu skenēšana nav nepieciešama. Nav kaitīga starojuma. Papildu informāciju par iTero NIRI tehnoloģiju skat.Darbs ar iTero tuvu infrasarkano staru [attēlveidošanas](#page-34-0) (NIRI) [tehnoloģiju](#page-34-0).

**Piezīme:** iTero Element 5D Plus Lite sistēmās iTero NIRI tehnoloģija netiek atbalstīta.

ITero Element 5D attēlveidošanas sistēmām ir divas konfigurācijas – riteņu statīva un klēpjdatora konfigurācija.

Riteņu statņa konfigurācija nodrošina universālu sistēmu monitorā ar pilnībā interaktīvu skārienekrāna displeju un viegli lietojamu skeneri. Pacienta zobu topogrāfiju skenēšanas laikā var aplūkot ekrānā. Pēc skenēšanas var analizēt sakodiena oklūzijas pakāpi.

iTero Element 5D var izmantot arī tikai kā zižļa konfigurāciju jebkuram klēpjdatoram, kas atbilst mūsu minimālajām sistēmas prasībām. Tā nodrošinās jums maksimālu mobilitāti un brīvību un ļaus nodrošināt specializētu aprūpi pacientiem jebkurā vietā.

iTero Element 5D Plus Attēlveidošanas sistēmu saime ir Align Technology jaunākās paaudzes intraorālie skeneri, kas pieejami divās konfigurācijās – ratiņu un mobilajā.

Spilgtajam pilna HD skārienekrāna displejam ir plaši vizualizācijas lenki, lai nodrošinātu visaptverošu un saistošu pieredzi. Spēcīgā skaitļošanas jauda nodrošina vienmērīgāku un intuitīvāku skenēšanas pieredzi. Ratiņu konfigurācijas ergonomika un elegance ļaus to ērti lietot un uzlabos jūsu prakses zīmola tēlu. Mobilā konfigurācija ar atsevišķiem ratiņiem nodrošina profesionālu un ērtu pārvietošanu starp kabinetiem.

Šī visaptverošā sistēma uzlabos pacientu pieredzi un jūsu produktivitāti, palīdzot jums pilnveidot savu praksi un vienlaikus atvieglojot jūsu darbu.

Mūsu tīmekļa vietnē [http://www.itero.com](http://www.itero.com/) ir aprakstīts, kā iTero pakalpojumi var uzlabot jūsu biznesu, palielinot pacientu apmierinātību un paaugstinot kjūsu efektivitāti.

#### <span id="page-25-0"></span>**1.1 Paredzētais nolūks/paredzētais lietojums**

iTero Element 5D un iTero Element 5D Plus attēlveidošanas sistēmas ir intraorālie skeneri ar šādām funkcijām un paredzēto lietojumu:

- <sup>l</sup> Optiskās attēlieguves (CAD/CAM) iespēja ir paredzēta/norādīta lietošanai zobu un mutes audu topogrāfisko attēlu fiksēšanai. No iTero iegūtos datus var izmantot zobārstniecības ierīču (piemēram, izlīdzinātāju, brekešu, ierīču u.c) un piederumu ražošanā.
- <sup>l</sup> iTero programmatūru izmanto kopā ar iTero skeneri, lai iegūtu zobu, mutes mīksto audu un struktūru, kā arī sakodiena digitālos 3D attēlus. Programmatūra kontrolē datu apstrādi, atvieglo datu integrēšanu un eksportē datus par CAD/CAM zobu restaurāciju, ortodontisko ierīču, abutīvu un piederumu izgatavošanu. Līdztekus skenēšanas datiem var importēt/eksportēt dažādu pacientu un gadījumu informāciju vai to izmantot simulācijas nolūkiem. Citas funkcijas ir pieejamas sistēmas verifikācijai un apkalpošanai, un tās var izmantot kā pasūtījumu pārvaldības rīku.
- iTero Element 5D NIRI funkcionalitāte ir diagnostikas līdzeklis, kas ļauj atklāt interproksimālus kariesa bojājumus virs smaganām un novērot šādu bojājumu progresu.

#### <span id="page-25-1"></span>**1.2 Lietošanas norādījumi**

iTero Element skeneri ir paredzēti ortodontiskās ārstēšanas plānošanai un novērošanai, atjaunojošās terapijas plānošanai un/vai zobu stāvokļa regulārajai novērtēšanai.

#### <span id="page-25-2"></span>**1.3 Kontrindikācijas**

Personām, kurām diagnosticēta epilepsija, iTero skenera mirgojošā gaisma rada epilepsijas šoka risku. Operācijas laikā šīm personām jāizvairās no acu kontakta ar sistēmas radīto mirgojošo gaismu.

#### <span id="page-25-3"></span>**1.4 Atbilstošie pacienti**

<span id="page-25-4"></span>Sistēmu var izmantot pacientiem, kas klasificēti kā personas pirmspusaudžu, pusaudžu un pieaugušo vecumā

#### **1.5 Atbilstoši lietotāji**

<span id="page-25-5"></span>Sistēma darbojas kā recepšu medicīniskā ierīce, kuru drīkst lietot vienīgi apmācīti veselības aprūpes darbinieki.

#### **1.6 Lietošanas vide**

<span id="page-25-6"></span>Profesionālās veselības aprūpes un mājas aprūpes iestādes vide

#### **1.7 Klīniskie ieguvumi**

<sup>l</sup> Digitālie nospiedumi uzlabo pacienta komfortu, precizitāti un procesa ātrumu salīdzinājumā ar parastajiem nospiedumiem.

- ITero Element 5D un iTero Element 5D Plus attēlveidošanas sistēmas palīdz noteikt un uzraudzīt starpproksimālos kariesa bojājumus virs smaganām, neizmantojot kaitīgu starojumu.
- <sup>l</sup> Nejonizējošā starojuma attēlveidošana nodrošina klīniska novērtējuma elastīgumu, bieži novērojot starpproksimālā kariesa bojājumus.

#### **1.8 iTero Element 5D un iTero Element 5D Plus aparatūra**

<span id="page-27-0"></span>iTero Element 5D skeneris ir pieejams divos modeļos:

- [iTeroElement](#page-28-0) 5D riteņu statīva konfigurācija
- iTero Element 5D klēpjdatora [konfigurācija](#page-29-0)

Sistēmas minimālās prasības ir aprakstītas <https://www.itero.com/our-solutions/itero-element-5d>.

iTero Element 5D Plus skeneris ir pieejams divās konfigurācijās:

- iTero Element 5D Plusratiņu [konfigurācija](#page-30-0)
- iTero Element 5D Plusmobilā [konfigurācija](#page-31-0)

#### **1.8.1 iTeroElement 5D riteņu statīva konfigurācija**

#### <span id="page-28-0"></span>**Sistēmas priekšējais skats**

<span id="page-28-1"></span>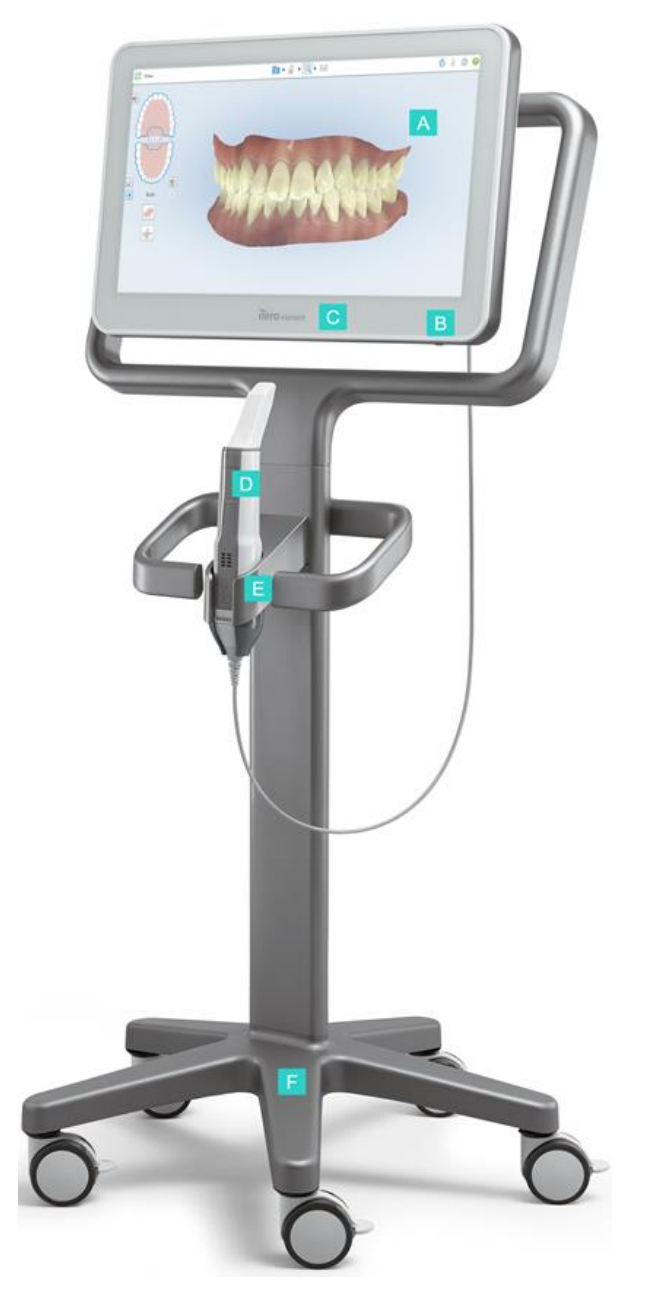

**Attēls 1: iTero Element 5D attēlveidošanas sistēma priekšpuses skats**

- **A** Pilnā HD skārienekrāns
- **B** Strāvas slēdzis
- **C** Strāvas LED
- **D** Zizlis
- **E** Sēdne
- **F** Riteņu pamatne

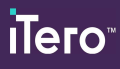

#### **Sistēmas aizmugurējais skats**

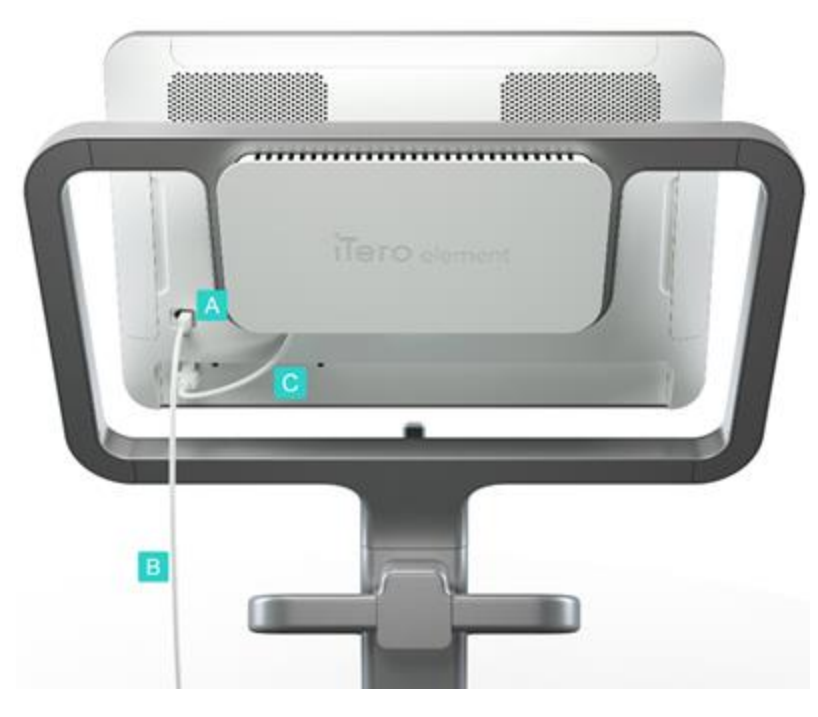

- **A** Zižļa savienotājs
- **B** Zižļa vads
- **C** Ekrāna barošanas vads

<span id="page-29-1"></span><span id="page-29-0"></span>**Attēls 2: iTero Element 5D attēlveidošanas sistēma aizmugures skats**

#### **1.8.2 iTero Element 5D klēpjdatora konfigurācija**

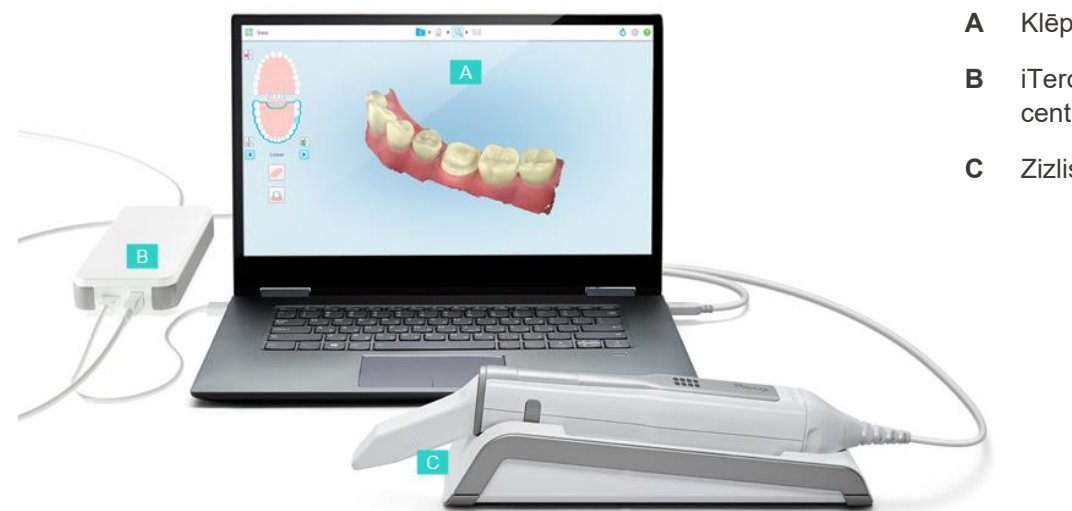

- **A** Klēpjdatora skārienekrāns
- **B** iTero Element 5D centrmezgls
- **C** Zizlis un sēdne

<span id="page-29-2"></span>**Attēls 3: iTero Element 5D klēpjdatora konfigurācija attēlveidošanas sistēma**

#### **1.8.3 iTero Element 5D Plusratiņu konfigurācija**

#### <span id="page-30-0"></span>**Priekšējais skats**

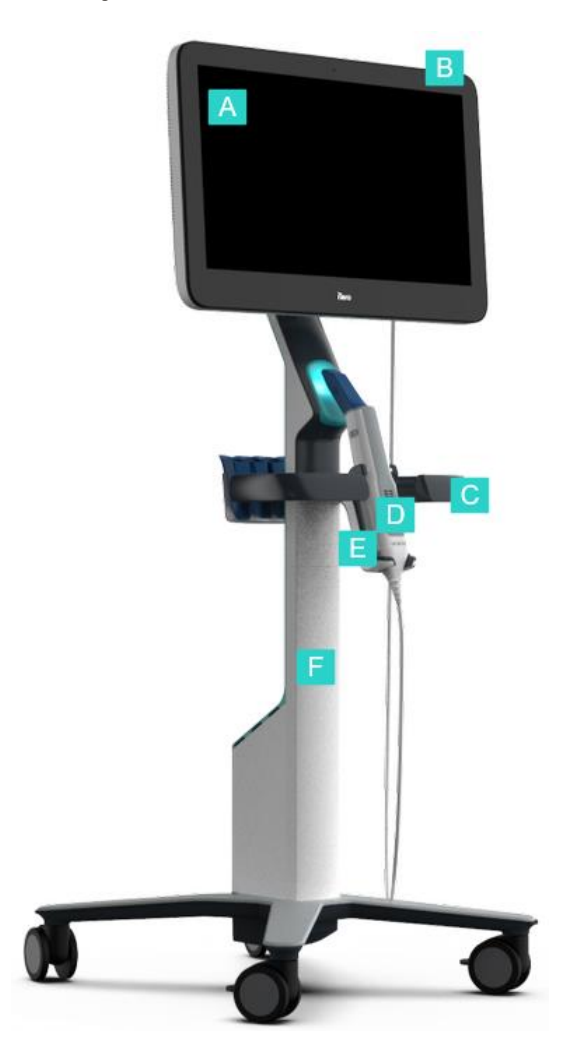

- **A** Pilnā HD ekrāns
- **B** Strāvas slēdzis
- **C** Galvenais rokturis
- **D** Zizlis
- **E** Sēdne
- **F** Riteņu statīvs

<span id="page-30-1"></span>**Attēls 4: iTero Element 5D Plus Ratiņu konfigurācijas attēlveidošanas sistēmas priekšpuses skats**

#### **Aizmugures skats**

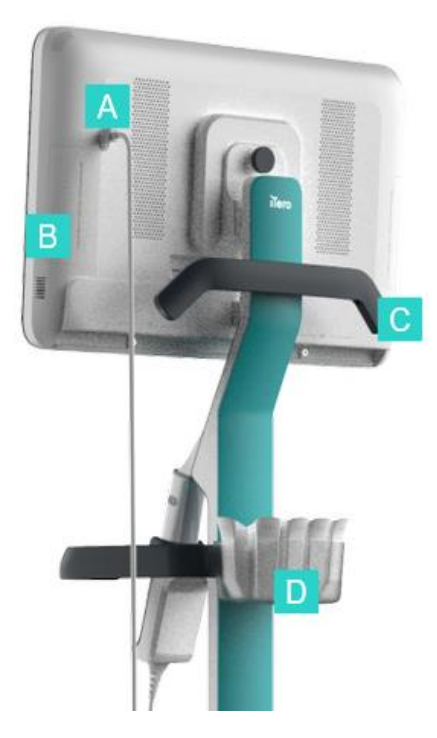

- **A** Zižļa savienotājs
- **B** Diagnostikas panelis (tikai atbalsta vajadzībām)
- **C** Augšējais rokturis
- **D** Jaunas uzmavas grozs

<span id="page-31-1"></span><span id="page-31-0"></span>**Attēls 5: iTero Element 5D Plus Ratiņu konfigurācijas attēlveidošanas sistēmas aizmugures skats**

#### **1.8.4 iTero Element 5D Plusmobilā konfigurācija**

#### **Priekšējais skats**

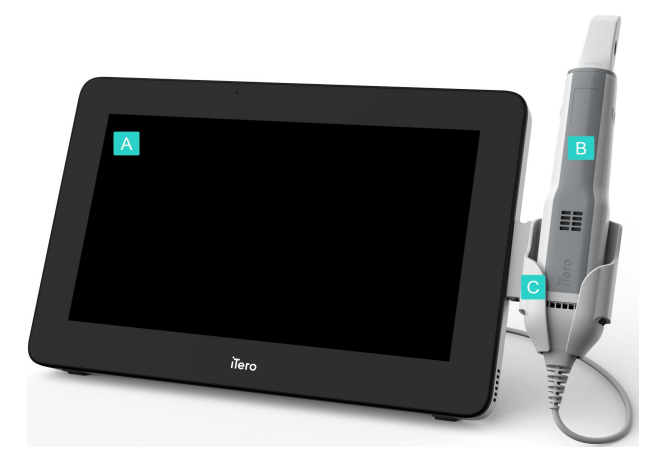

- **A** Pilnā HD skārienekrāna skaitļošanas ierīce
- **B** Zizlis
- **C** Sēdne

<span id="page-31-2"></span>**Attēls 6: iTero Element 5D PlusMobilās konfigurācijasattēlveidošanas sistēmas priekšpuses skats**

#### **Aizmugures skats**

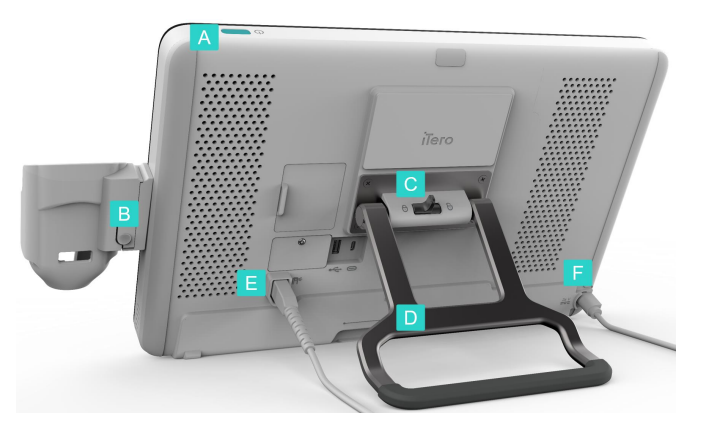

- **A** Strāvas slēdzis
- **B** Sēdnes atbrīvošanas poga
- **C** Bloķēšanas aizbīdnis
- **D** Rokturis/statīvs
- **E** Zižļa vads
- **F** Barošanas vads

<span id="page-32-1"></span><span id="page-32-0"></span>**Attēls 7: iTero Element 5D Plus Mobilās konfigurācijas attēlveidošanas sistēmas aizmugures skats**

#### **1.8.5 iTero Element 5D zizlis**

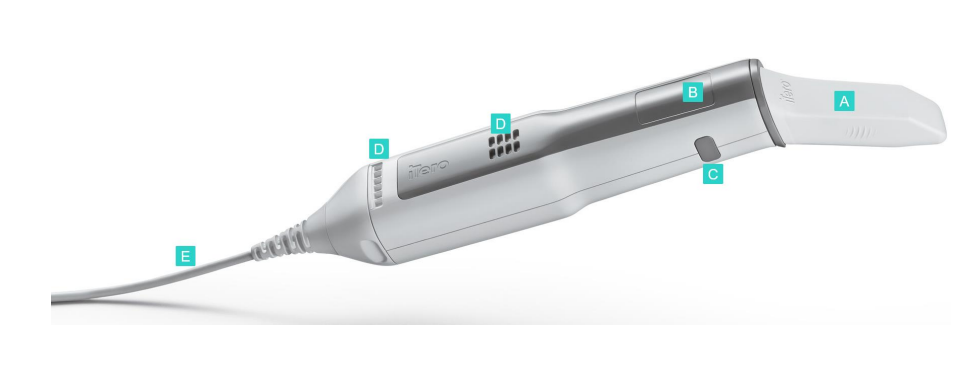

- **A** Vienreizējās lietošanas uzmava
- **B** Skārienpaliktnis
- **C** Sānu pogas: skenēšana, ieslēgšana/izslēgšana, skārienpaliktņa aktivizēšana
- **D** Gaisa ventilācijas atveres
- **E** Noņemams zižļa vads ar USB savienotāju

<span id="page-32-2"></span>**Attēls 8: iTero Element 5D zizlis**

**Piezīme:** Iai aizsargātu zižļa vadu, vada vāciņš ir veidots tā, lai tas atdalītos no zižļa, ja tiek lietots pārāk liels vilkšanas spēks. Ja tā notiek, maigi noņemiet vada vāciņu.

#### **1.8.5.1 Zižļa uzmavas**

Pastāv divu veidu zižļa uzmavas:

- <sup>l</sup> **Aizsarguzmava (zila)** tiek lietota, kad skeneris netiek izmantots, lai aizsargātu zižļa optisko virsmu.
- <sup>l</sup> **Vienreizējās lietošanas uzmava:** izmanto skenēšanas laikā. Pirms pacienta skenēšanas pievienojiet jaunu vienreizējās lietošanas uzmavu, kā aprakstīts zižļa uzmava [uzlikšana](#page-107-0).

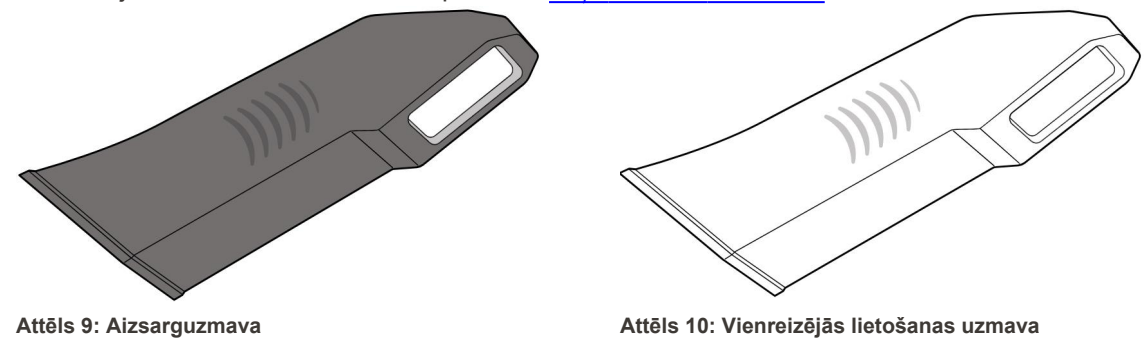

#### <span id="page-33-1"></span><span id="page-33-0"></span>**1.9 iTero Element 5D, iTero Element 5D Plus un 5D Plus Lite programmatūra**

<span id="page-33-2"></span>iTero Element 5D, iTero Element 5D Plus un 5D Plus Lite attēlveidošanas sistēmām ir šādas programmatūras funkcijas:

- Jaunāszižļa uzmava [apstiprināšana](#page-139-0) starp pacientiem
- [Pārslēgšanās](#page-152-0) starp 3D un skatu meklētāja ekrānu
- <sup>l</sup> [Pārslēgšanās](#page-154-0) starp krāsu režīmu un NIRI attēliem skatu meklētājā attiecas tikai uz iTero Element 5D un iTero Element 5D Plus sistēmām
- Darbs ar [pārskatīšanas](#page-207-1) rīku (iTero Element 5D un 5D Plus)

**Piezīme:** iTero Element 5D Plus Lite sistēmās iTero NIRI tehnoloģija netiek atbalstīta.

#### <span id="page-34-0"></span>**1.10 Darbs ar iTero tuvu infrasarkano staru attēlveidošanas (NIRI) tehnoloģiju**

**Piezīme:** šī sadaļa neattiecas uz iTero Element 5D Plus Lite sistēmām.

NIRI ir spektroskopijas metode, kurā tiek izmantots elektromagnētiskā spektra tuvā infrasarkanā starojuma apgabals (850 nm).

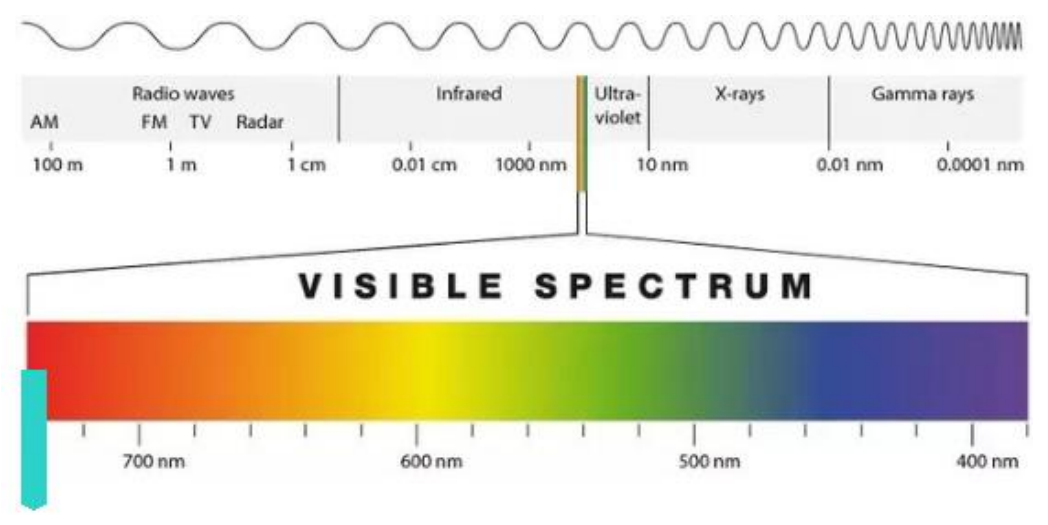

#### **NIRI**

#### <span id="page-34-1"></span>**Attēls 11: Redzamais gaismas spektrs, kas parāda NIRI 850nm viļņa garumā**

Kad zizlis ir novietots virs zoba, tiek uzņemti NIR attēli.

Struktūras caurspīdīgums norāda uz spilgtuma līmeni NIRI attēlā – jo augstāks caurspīdīgums, jo tumšāks ir objekts un pretēji. Zobu emalja NIRI ir caurspīdīga un parādīsies tumša. Dentīns un jebkāda bojājumi emaljā, piemēram, kariess ir atstarojoši un rada gaismas izkliedi, tāpēc tie būs gaišāki un necaurspīdīgi.

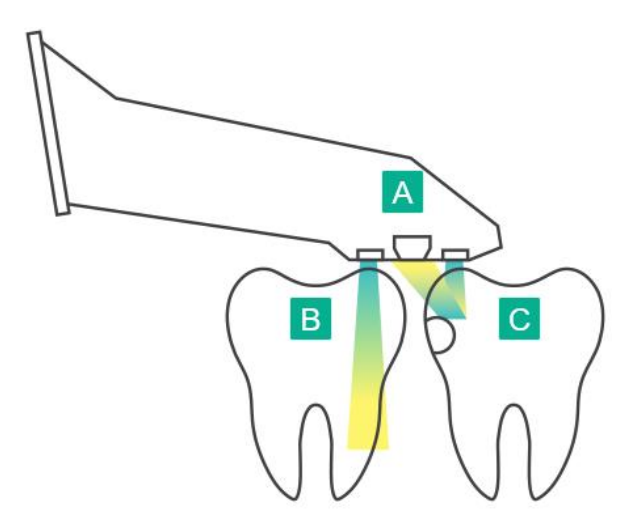

- **A** Uz zoba virsmas novietots zizlis
- **B** Zoba emalja ir caurspīdīga
- **C** Dentīns un kariess ir atstarojoši

<span id="page-34-2"></span>**Attēls 12: Atstarošanas koncepcija – veselīga emalja ir caurspīdīga, bet dentīns un kariess ir atstarojoši**

NIR attēli skenēšanas laikā tiek uzņemti automātiski un nevainojami no visiem 3D skenēšanai izmantotajiem leņķiem, un visu savākto informāciju pēc tam var pārskatīt, izmantojot rīku iTero Element 5D Review.

**Piezīme:** NIR attēli jāizmanto kopā ar pašreizējo kariesa noteikšanas aprūpes standartu, un tie to neaizstāj.

Iegūtais NIRI pelēktoņu attēls parāda struktūras ar dažādu caurspīdīgumu kā dažādus spilgtuma līmeņus. Jo zemāka ir caurspīdība, jo augstāka ir infrasarkanās gaismas atstarošana un gaišāka ir struktūra. Izmantojot šo tehnoloģiju, ir iespējams izveidot šādas struktūras:

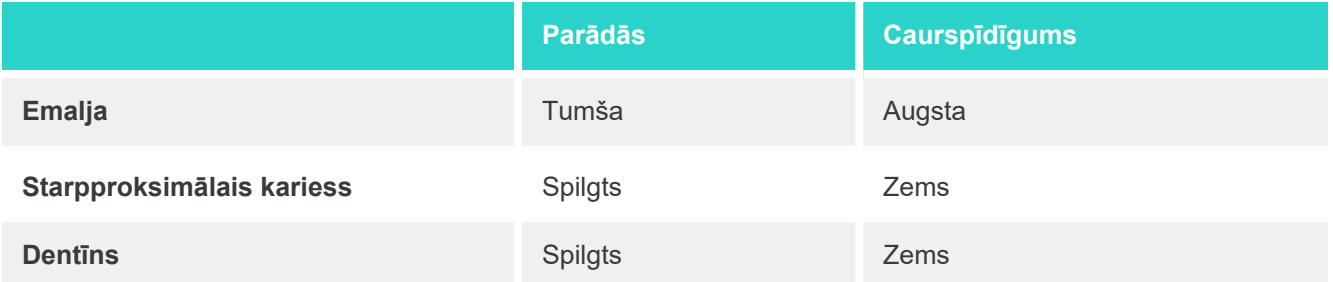

Kariozo bojājumu un dentīna diferenciācija ir balstīta spilgtās iezīmes atrašanās vietā. Dentīns atrodas zoba centrā, turpretī interproksimālie kariozie bojājumi parādās starpproksimālajā vai distālajā mezialā, kur sagaidāma veselīga emalja.

Kā tāds, dentīns un interproksimālie kariozie bojājumi parādās kā spilgtas iezīmes ar tumšu emaljas gredzenu ap dentīna struktūru, kā parādīts zemāk redzamajā attēlā, kas nodrošina karioza bojājuma oklūzālo skatu.

<span id="page-35-0"></span>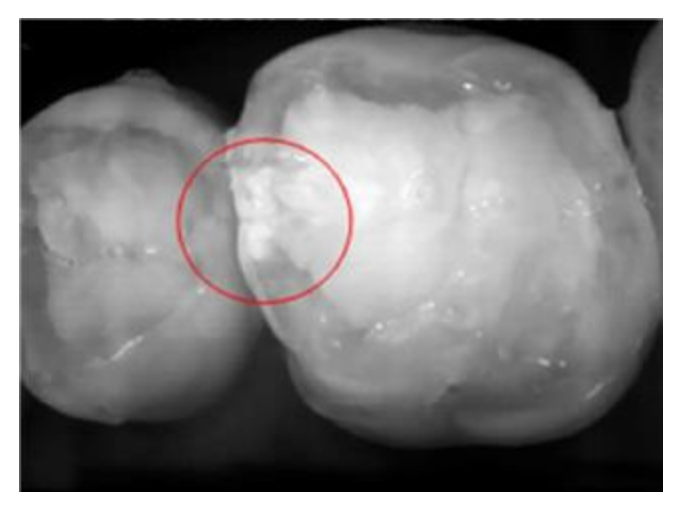

**Attēls 13: Starpproksimālā kariesa bojājums**
# **1.10.1 iTero NIRI tehnoloģijas ierobežojumi**

iTero NIRI tehnoloģijai ir šādi ierobežojumi:

- NIRI nevar noteikt kariesu zem smaganas, piemēram, lai apskatītu kariesu zobu saknēs.
- NIRI nevar noteikt kariesa progresēšanu ārpus dentīna-emaljas savienojuma (DEJ), kas ir robeža starp emalju un pamatā esošo dentīnu, kas veido cieto zoba arhitektūru.
- <sup>l</sup> Daži atjaunojumi, piemēram, kroņi un amalgamas pildījumi, nav caurspīdīgi un var maskēt kariozus bojājumus zem tiem.
- Loti necaurspīdīgiem zobiem ir zema emaljas caurspīdība, tāpēc tie izskatās gaišāki. Tas var radīt grūtības izprast zobu iekšējo struktūru un nošķirt emalju no dentīna, ietekmējot spēju noteikt proksimālo kariesu.

Lai iegūtu papildinformāciju par NIRI lietošanu, lūdzu, skatiet *iTero Element 5D klīnisko rokasgrāmatu*.

#### **1.11 Par šo rokasgrāmatu**

Šajā rokasgrāmatā ir sniegta vispārīga informācija un pārskats par iTero Element 5D un iTero Element 5D Plus attēlveidošanas sistēmām un programmatūru. iTero Element 5D Plus attēlveidošanas sistēmas ar iTero Element 5D Plus Lite programmatūras paketi nodrošina tādas pašas funkcijas un priekšrocības kā iTero Element 5D Plus sistēmas, ieskaitot 3D intraorālo kameru, bet bez iTero NIRI funkcionalitātes. Visas programmatūras atšķirības ir aprakstītas šajā rokasgrāmatā.

Tāpat šajā rokasgrāmatā aprakstīts, kā salikt sistēmu, instalēt programmatūru iTero Element 5D klēpjdatora konfigurācija sistēmās, iedarbināt un izslēgt sistēmu, notīrīt un dezinficēt sistēmu un kā nomainīt zižļa uzmavu starp pacientiem.

# 2 Salikšanas norādījumi

Šajā sadaļā aprakstīts, kā samontēt jauno skeneri.

- iTero Element 5D riteņu statīva [konfigurācija](#page-38-0) skenera salikšana
- iTero Element 5D klēpjdatora [konfigurācija](#page-42-0) skenera salikšana
- iTero Element 5D Plus un 5D Plus Lite skenera salikšana ratiņu [konfigurācija](#page-44-0)
- iTero Element 5D Plus un 5D Plus Lite skenera salikšana mobilā [konfigurācija](#page-49-0)

# <span id="page-38-0"></span>**2.1 iTero Element 5D riteņu statīva konfigurācija skenera salikšana**

Lai saliktu iTero Element 5D riteņu statīva konfigurācijas skeneri, veiciet tālāk norādītās darbības.

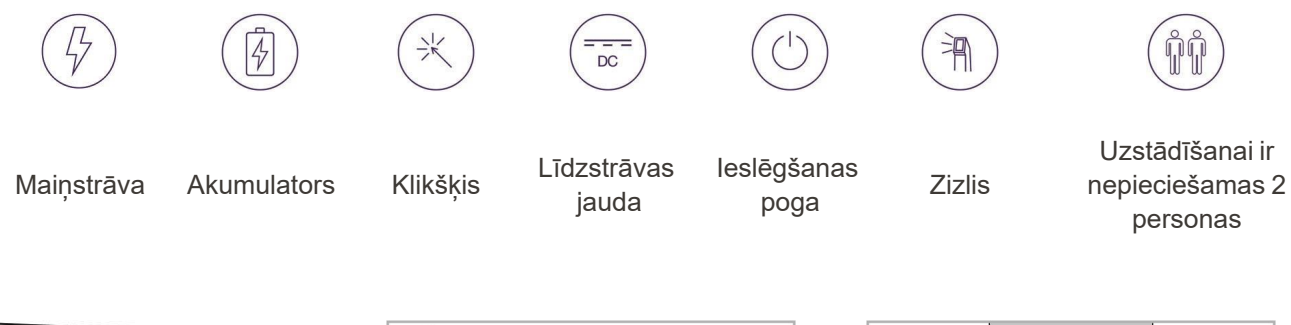

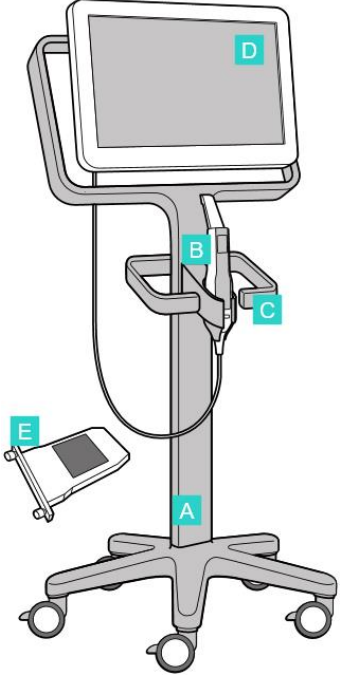

- **A** Riteņu statīvs
- **B** Zizlis ar vadu
- **C** Zižļa sēdne
- **D** HD skārienekrāns
- **E** Ārējais akumulators

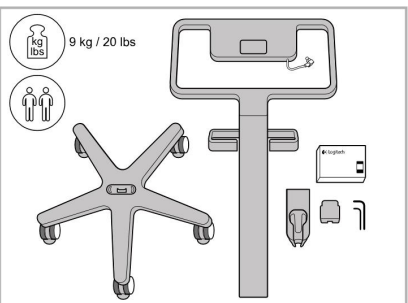

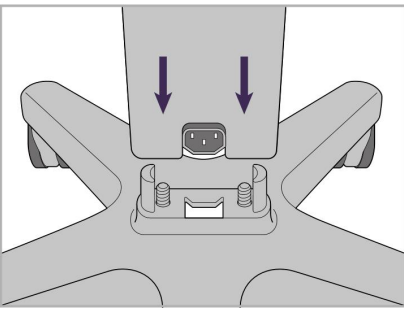

1. Pārbaudiet kastu saturu. 2. Pievienojiet statīvu riteņu pamatnei.

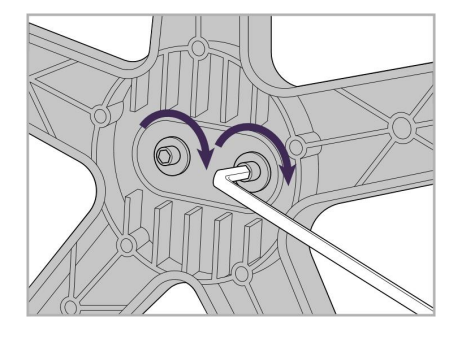

3. Pievelciet divas enkurskrūves, izmantojot lielāku seškantes atslēgu.

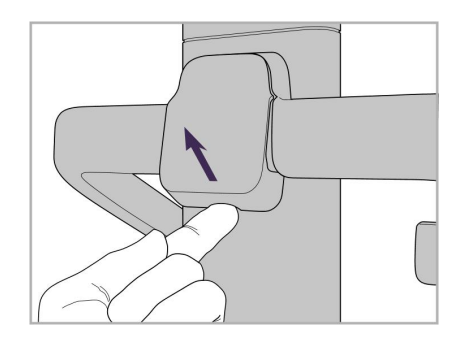

4. Noņemiet pārsegu no roktura aizmugures.

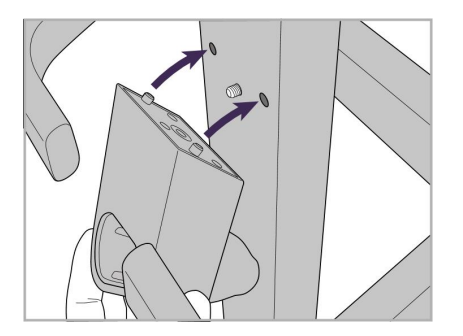

5. Riteņu statīva priekšpusē piestipriniet zižļa sēdni.

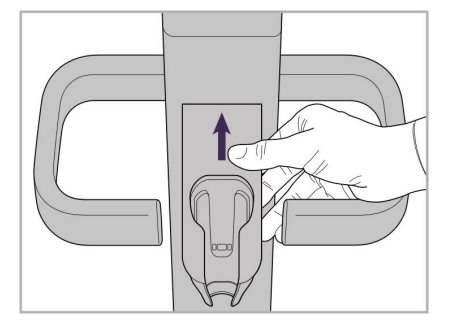

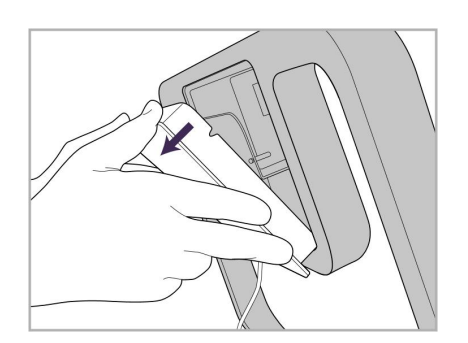

9. Noņemiet magnētisko pārsegu no riteņu statīva rāmja aizmugures.

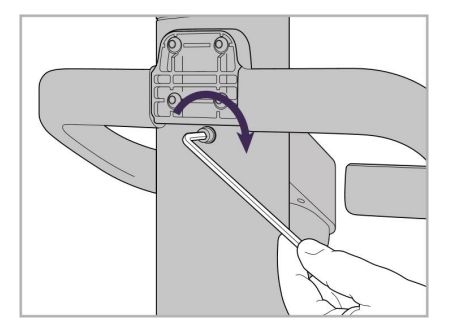

6. Pieturiet sēdni. 7. Ar mazāko seškantes atslēgu pievelciet zižļa sēdnes aizmuguri ar enkurskrūvi.

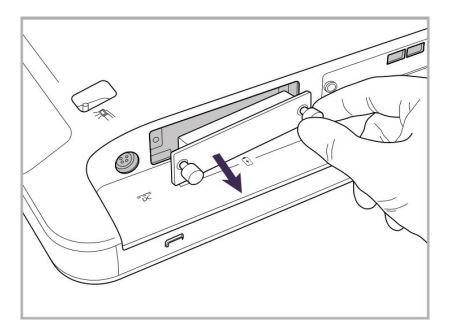

10. Atskrūvējiet spārnskrūves un noņemiet baterijas pārsegu.

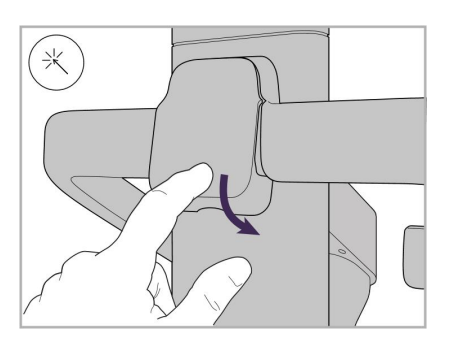

8. Uzlieciet atpakaļ vāku roktura aizmugurē.

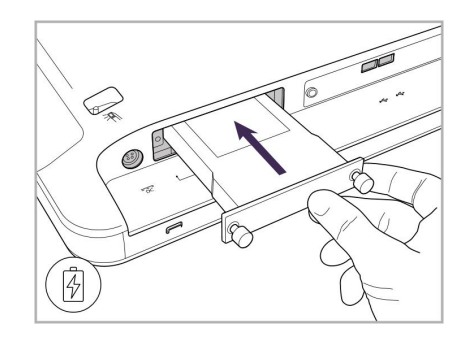

11. Iebīdiet bateriju bateriju nodalījumā un pievelciet spārnskrūves.

# iTero<sup>®</sup>

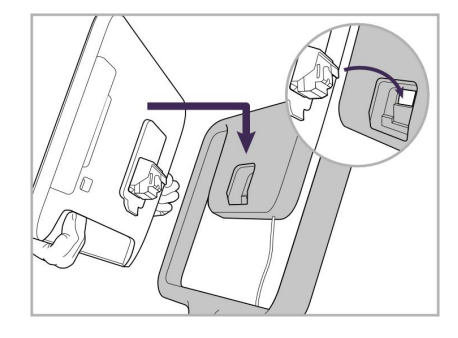

12. Paceliet skārienekrānu, lai to uzstādītu.

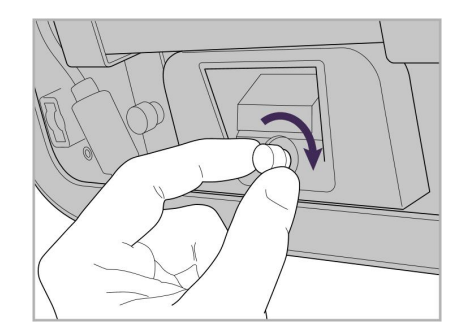

13. Apgrieziet skeneri otrādi un pievelciet spārnskrūvi, lai nostiprinātu ekrānu.

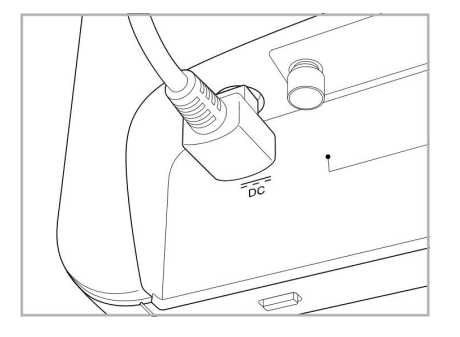

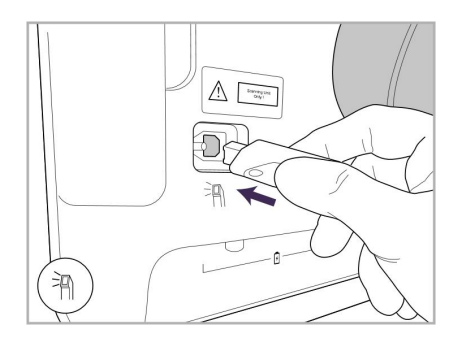

17. Pievienojiet zižļa vadu skārienekrāna aizmugurei.

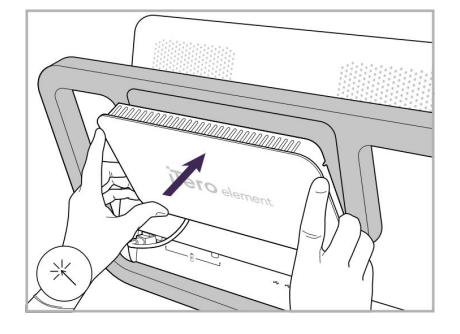

Barošanas vads ievietots. 15. Pievienojiet magnētisko aizmugurējo vāciņu.

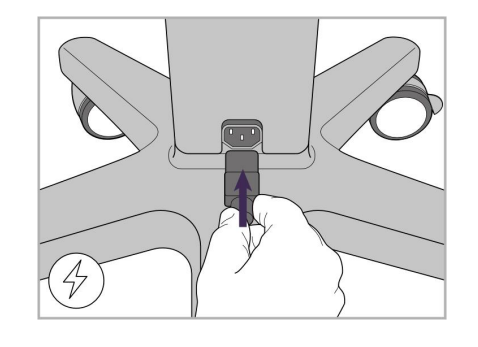

18. Pievienojiet barošanas vadu riteņu 19. Ar skavu nostipriniet vadu riteņu statīva apakšpusei.

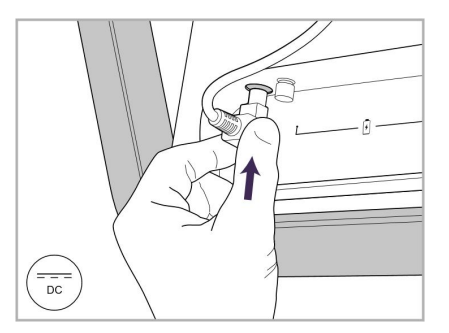

14. Pievienojiet barošanas vadu portam, kas apzīmēts ar līdzstrāvu, kā parādīts nākamajā attēlā.

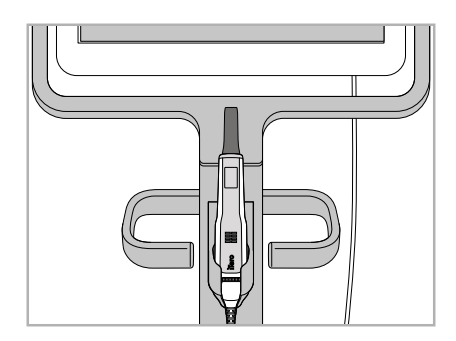

16. Ievietojiet zizli sēdnē.

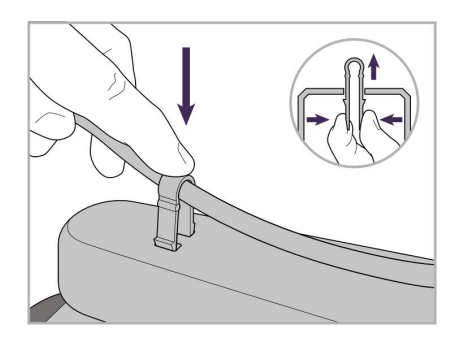

statīva apakšā.

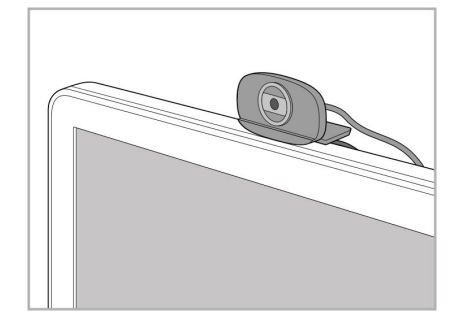

20. Novietojiet tīmekļkameru uz skārienekrāna tālvadības apmācībai vai atbalsta sesijām.

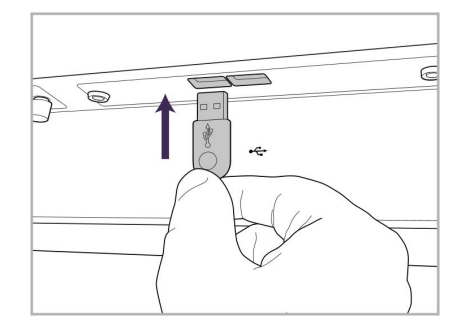

21. Pievienojiet tīmekļkameru USB portam skārienekrāna apakšā.

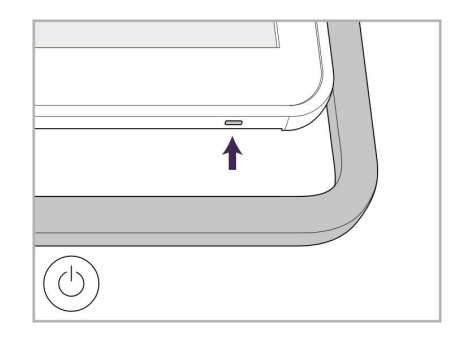

22. Lai ieslēgtu skeneri, pievienojiet barošanas vadu maiņstrāvas kontaktligzdai un pēc tam nospiediet ieslēgšanas pogu.

# <span id="page-42-0"></span>**2.2 iTero Element 5D klēpjdatora konfigurācija skenera salikšana**

Lai saliktu iTero Element 5D klēpjdatora konfigurācija skeneri, izpildiet tālāk sniegtos norādījumus.

- **A** Centrmezgls un centrmezgla barošanas vads
- **B** Sēdne
- **C** Zizlis un zižļa kabelis
- **D** USB vads, lai savienotu klēpjdatoru un centrmezglu

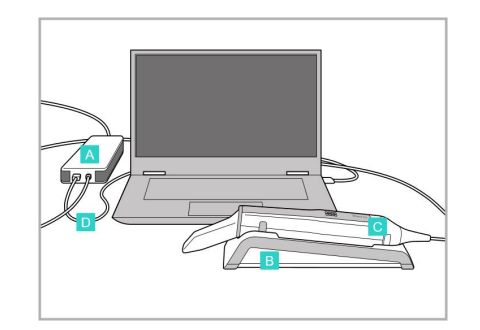

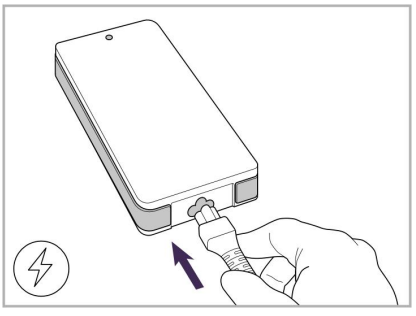

1. Ievietojiet zizli sēdnē. 2. Pievienojiet centrmezgla barošanas vadu centrmezglam.

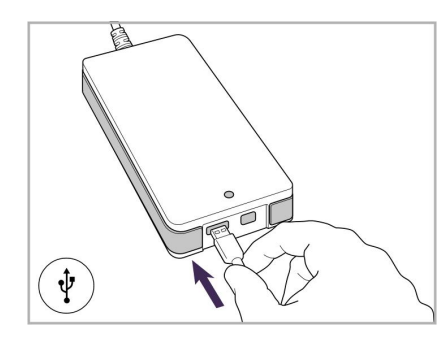

3. Pievienojiet USB vadu centrmezglam.

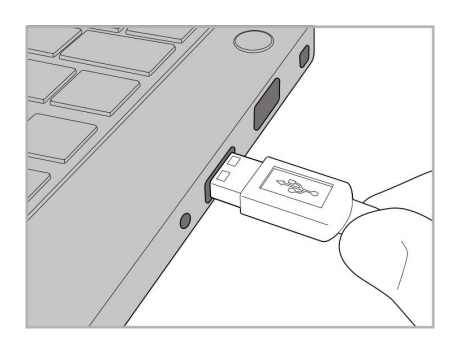

4. Pievienojiet USB vadu klēpjdatoram.

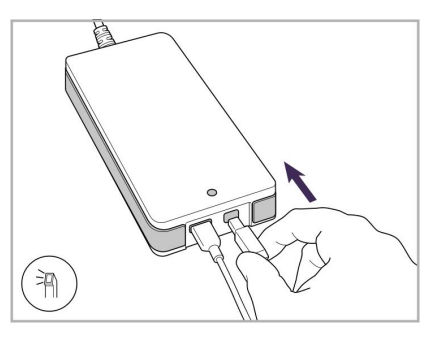

- 5. Pievienojiet zižļa vadu centrmezglam.
- 6. Iespraudiet centrmezgla barošanas vadu maiņstrāvas kontaktligzdā.

#### **Piezīmes:**

- Centrmezglam vienmēr jābūt pieslēgtam maiņstrāvas kontaktligzdai.
- Intraorālās skenēšanas laikā klēpjdatoram jābūt pieslēgtam mainstrāvas kontaktligzdai.

#### **2.2.1 iTero Element 5D programmatūra – klēpjdatora konfigurācija**

Jaunajās iTero Element 5D riteņu statīva konfigurācija sistēmās programmatūra ir instalēta, taču iTero Element 5D klēpjdatora konfigurācija sistēmām programmatūra jāinstalē lietotājam.

#### **Piezīmes:**

- <sup>l</sup> Piezīme: Pirms iTero programmatūras instalēšanas, lūdzu, instalējiet visus pieejamos Windows atjauninājumus. Jaunāko Windows versiju atjauninājumus klēpjdatori parasti uzinstalē automātiski.
- <sup>l</sup> Pārliecinieties, ka ir uzinstalēta kāda no šīm saderīgajām pretvīrusu programmām: Norton, McAfee vai ESET.

Pareizai iTero Element 5D klēpjdatora konfigurācija sistēmas programmatūras instalēšanai un konfigurēšanai nodrošiniet šādus aspektus:

- Zizlis ir nostiprināts sēdnē un ir pieslēgts centrmezglam
- Centrmezgls ir savienots ar klēpjdatoru
- <sup>l</sup> Klēpjdators ir pievienots strāvas kontaktligzdai visas programmatūras instalācijas laikā

#### **Lai instalētu iTero programmatūru:**

- 1. Instalējiet visus pieejamos Windows atjauninājumus.
	- a. Lai pārbaudītu Windows atjauninājumus, atveriet logu *Windows Settings (Windows iestatījumi)* (Win taustiņš + I) un noklikšķiniet uz **Update & Security (Atjaunināšana un drošība).**
	- b. Noklikšķiniet uz **Windows Update (Windows atjaunināšana)**.
	- c. Noklikšķiniet uz **Check for Updates (Pārbaudīt atjauninājumus)** , lai pārbaudītu, vai ir pieejami jauni atjauninājumi.
- 2. Reģistrētā e-pasta iesūtnē atrodiet e-pastu "Your iTero was shipped" ("Jūsu iTero ir izsūtīts"), kurā ietvertas lejupielādes instrukcijas.
- 3. Lai piekļūtu programmatūras lejupielādes lapai vai pārlūkotu to, spiediet uz saites [http://download.itero5D.com](http://download.itero5d.com/).
- 4. Vietnē noklikšķiniet uz pogas **Get Started (Sākt darbu)**. Tiks lejupielādēts fails **FirstTimeInstaller.exe**.
- 5. Lai pabeigtu iTero programmatūras instalēšanu, palaidiet lejupielādēto instalācijas failu un izpildiet ekrānā redzamos norādījumus.

Tiek parādīts *Welcome (Sveiciena)* ekrāns. Turpiniet, kā aprakstīts Skenera [reģistrēšana](#page-58-0) – Make it Mine [\(Noslēdzošās](#page-58-0) darbības).

## <span id="page-44-0"></span>**2.3 iTero Element 5D Plus un 5D Plus Lite skenera salikšana – ratiņu konfigurācija**

Skenera iepakojums nodrošina vienkāršu un ērtu salikšanu.

Lai saliktu skeneri, izpildiet tālāk sniegtos norādījumus.

Lai saņemtu papildu palīdzību, sazinieties ar iTero atbalsta dienestu.

- **A** 2x seškantes atslēgas (putuplastā virs stieņa)
- **B** Stienis
- **C** Ritenu pamatne
- **D** Galvenais rokturis (piederumu kastē)
- **E** Jaunas uzmavas grozs (piederumu kastē)
- **F** Augšējais rokturis (piederumu kastē)
- **G** Pilnā HD skārienekrāna skaitļošanas ierīce
- **H** Sēdne
- **I** Zizlis
- **J** Barošanas vads
- **K** Tīmekļkamera
- **L** Strāvas slēdzis

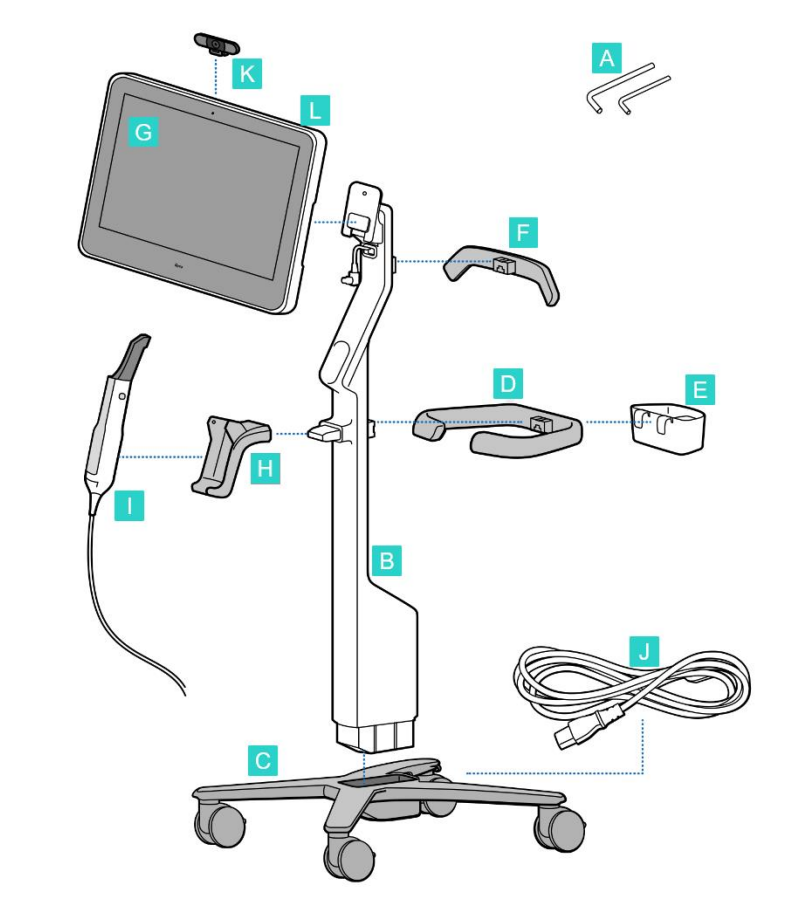

**Piezīme:** ja sistēma vai piederumi ir bojāti, nemontējiet un nelietojiet skeneri un sazinieties ar iTero atbalsta dienestu.

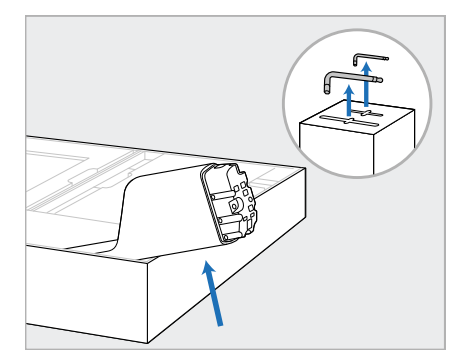

- 1. Noņemiet no kastes visus putuplasta pārsegus. **Piezīme: aiz** divām sešstūru atslēgām (A) atrodas putuplasts, kas nosedz statīvu (B).
- 2. Paceliet stieni (B), viegli to izvelciet un novietojiet kastes sānā.

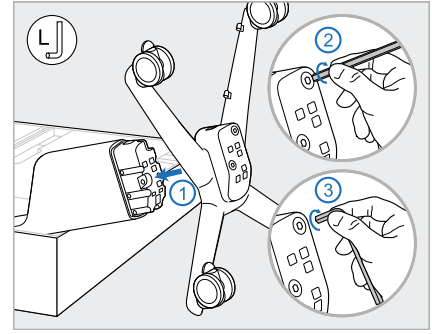

3. Piestipriniet ritenu pamatni (C) stieņa galam (B) un pievelciet, vispirms izmantojot lielās sešstūru atslēgas garāko pusi un pēc tam īsāko pusi.

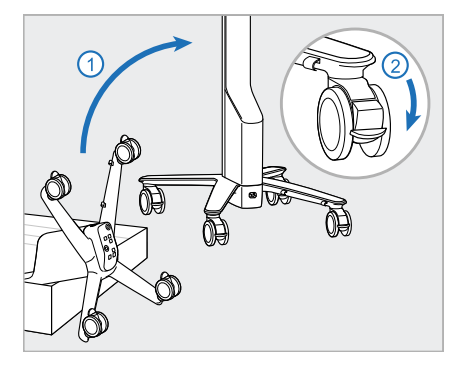

4. Novietojiet riteņu statīvu vertikālā pozīcijā un nofiksējiet vismaz divus riteņus.

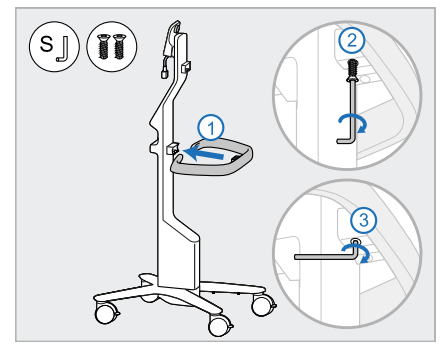

5. No piederumu kastes iznemiet galveno rokturi (D) un divas skrūves. Piestipriniet galveno rokturi un pievelciet, vispirms izmantojot mazās sešstūru atslēgas garāko

pusi un pēc tam īsāko pusi.

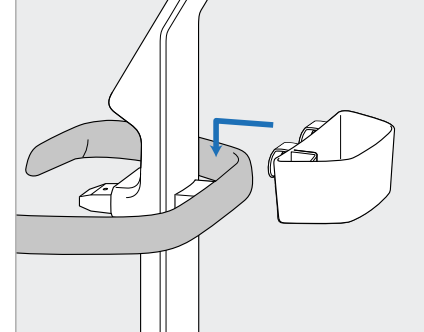

6. Izņemiet uzmavu grozu (F) no piederumu kastes un novietojiet galvenā roktura (D) aizmugurē.

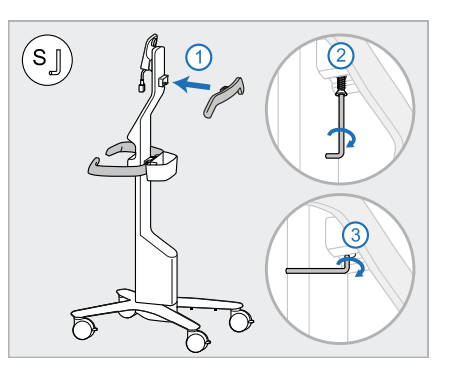

- 7. Izņemiet augšējo rokturi (F) no piederumu kastes un noņemiet izvelkamo mēlīti, lai piekļūtu skrūvei.
- 8. Piestipriniet augšējo rokturi (F) pie stieņa (B) un pievelciet, vispirms izmantojot mazās sešstūru atslēgas garāko pusi un pēc tam īsāko pusi.

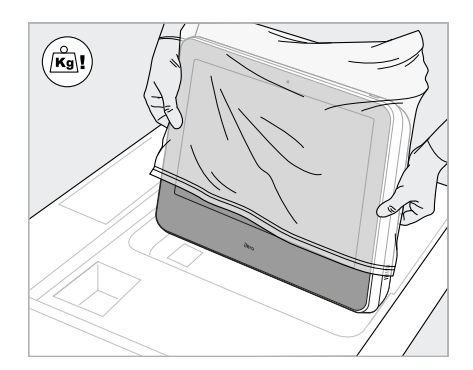

9. Rūpīgi izņemiet skaitļošanas bloku (G) no tā aizsargapvalka. **Piezīme:** Skaitļošanas bloks ir smags, un tas ir jāpaceļ uzmanīgi.

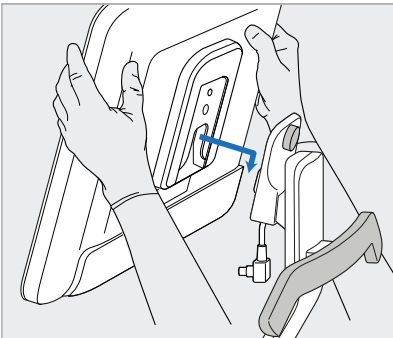

10. Stāvot aiz riteņu statīva, uzstādiet skaitļošanas bloku (G) uz metāla eņģes un nospiediet uz leju.

> **Piezīme:** pārliecinieties, vai skaitļošanas bloks nespiež uz ekrāna kabeļa. Ja tā notiek, pārvietojiet kabeli uz sāniem.

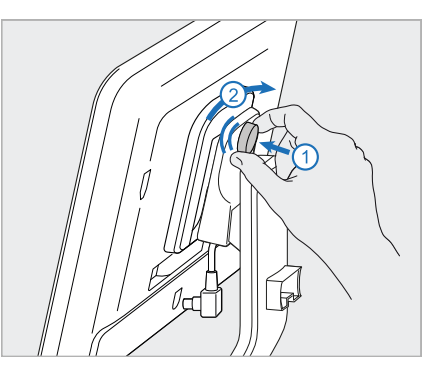

11. Pievienojiet skaitļošanas bloku (G), iespiežot to un pievelkot skrūvi.

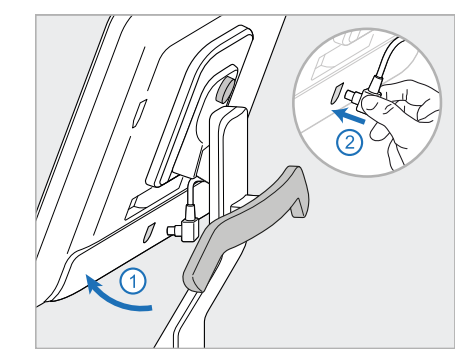

12. Ja kabeļa savienotājs ir nosegts, 13. Piestipriniet sēdni (H) pie stieņa 14. Ievietojiet zižļa pamatni (I) sēdnē noņemiet pārsegu.

Paceliet ekrānu augšup un pieslēdziet ekrāna vadu

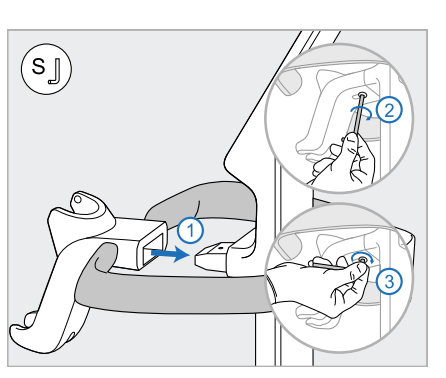

(B) un pievelciet, vispirms izmantojot mazās sešstūru atslēgas garāko pusi un pēc tam īsāko pusi.

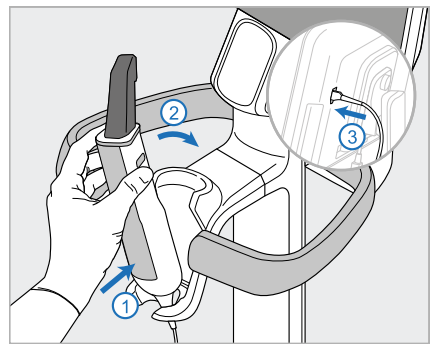

- (H) un pēc tam viegli nospiediet tā, lai zizlis būtu pilnībā ievietots un nostiprināts sēdnē.
- 15. Pievienojiet zižļa vadu ekrāna (G) aizmugurei.

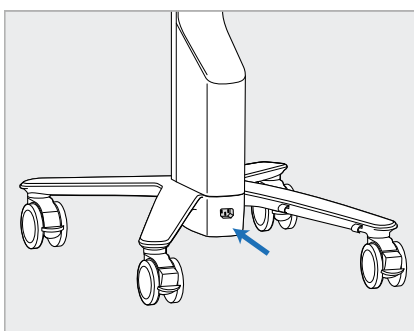

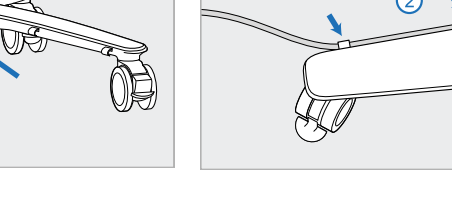

16. Pievienojiet barošanas vadu (J) 17. Nostipriniet strāvas vadu (J) riteņu statīva apakšpusei.

**Brīdinājums!** Izmantojiet tikai komplektācijā iekļauto strāvas kabeli, kam ir aizsargājošs zemējuma vads.

abās vadu spailēs, pārliecinoties, ka tas ir pilnībā ievietots.

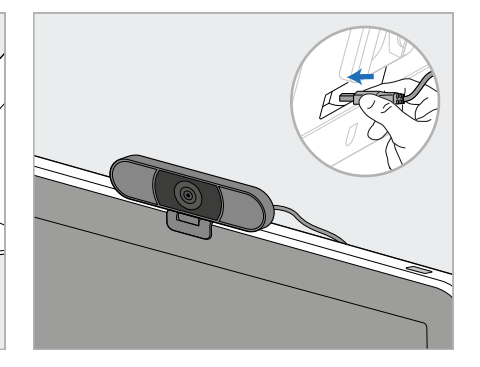

18. Lai veiktu attālinātās apmācības vai atbalsta sesijas, novietojiet tīmekļa kameru (K) uz ekrāna un pēc tam pievienojiet to USB portam ekrāna aizmugurē. **Piezīme:** Pēc katras apmācības vai atbalsta sesijas tīmekļa kamera ir jāatvieno.

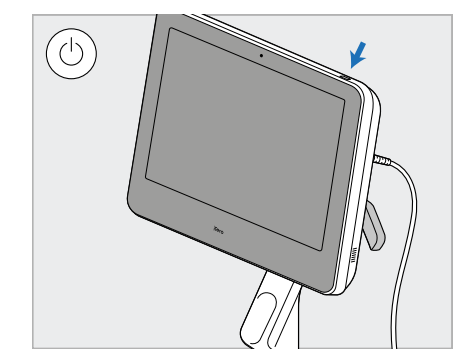

19. Pievienojiet strāvas vadu (J) kontaktligzdai un pēc tam nospiediet barošanas pogu (L), lai ieslēgtu skeneri.

#### **Piezīmes:**

- Pēc katras lietošanas atgrieziet zizli sēdnē.
- · Pirms katra pacienta ir jātīra un jādezinficē zizlis, sēdne un citas sistēmas detaļas, kā aprakstīts [Kopšana](#page-223-0) un [apkope.](#page-223-0)
- Pārliecinieties, ka skeneris ir novietots vietā, kur to var viegli atvienot no strāvas kontaktligzdas.

Lai noņemtu zizli no sēdnes, vispirms pavelciet zižļa augšējo daļu uz savu pusi un pēc tam uzmanīgi noņemiet to no sēdnes.

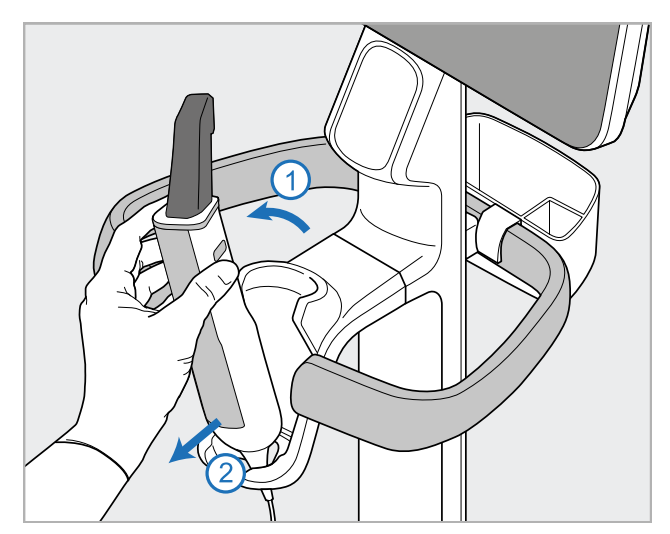

**Attēls 14: Zižļa noņemšana no sēdnes**

Pārvietojot skeneri, uzmanīgi aptiniet barošanas vadu ap augšējo rokturi un pēc tam izmantojiet augšējo rokturi, lai stumtu skeneri.

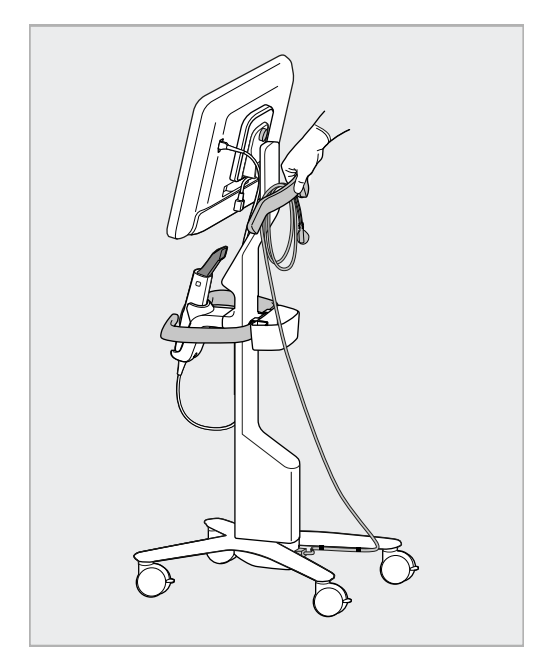

Ja skeneris ir jāpaceļ, izmantojiet augšējo rokturi un statīvu.

Skenera pacelšanai **neizmantojiet** galveno rokturi.

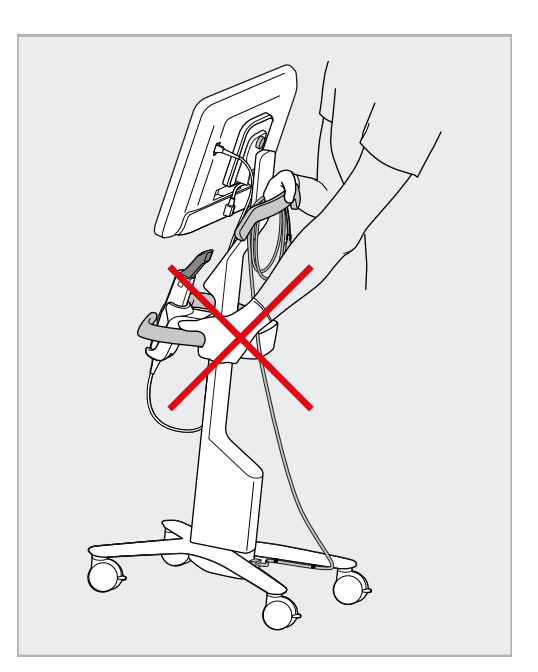

**Attēls 15: Skenera pārvietošana Attēls 16: Neceliet skeneri, izmantojot galveno rokturi**

#### **2.4 iTero Element 5D Plus un 5D Plus Lite skenera salikšana – mobilā konfigurācija**

<span id="page-49-0"></span>Skenera iepakojums nodrošina vienkāršu un ērtu salikšanu.

Lai saliktu skeneri, izpildiet tālāk sniegtos norādījumus.

Lai saņemtu papildu palīdzību, sazinieties ar iTero atbalsta dienestu.

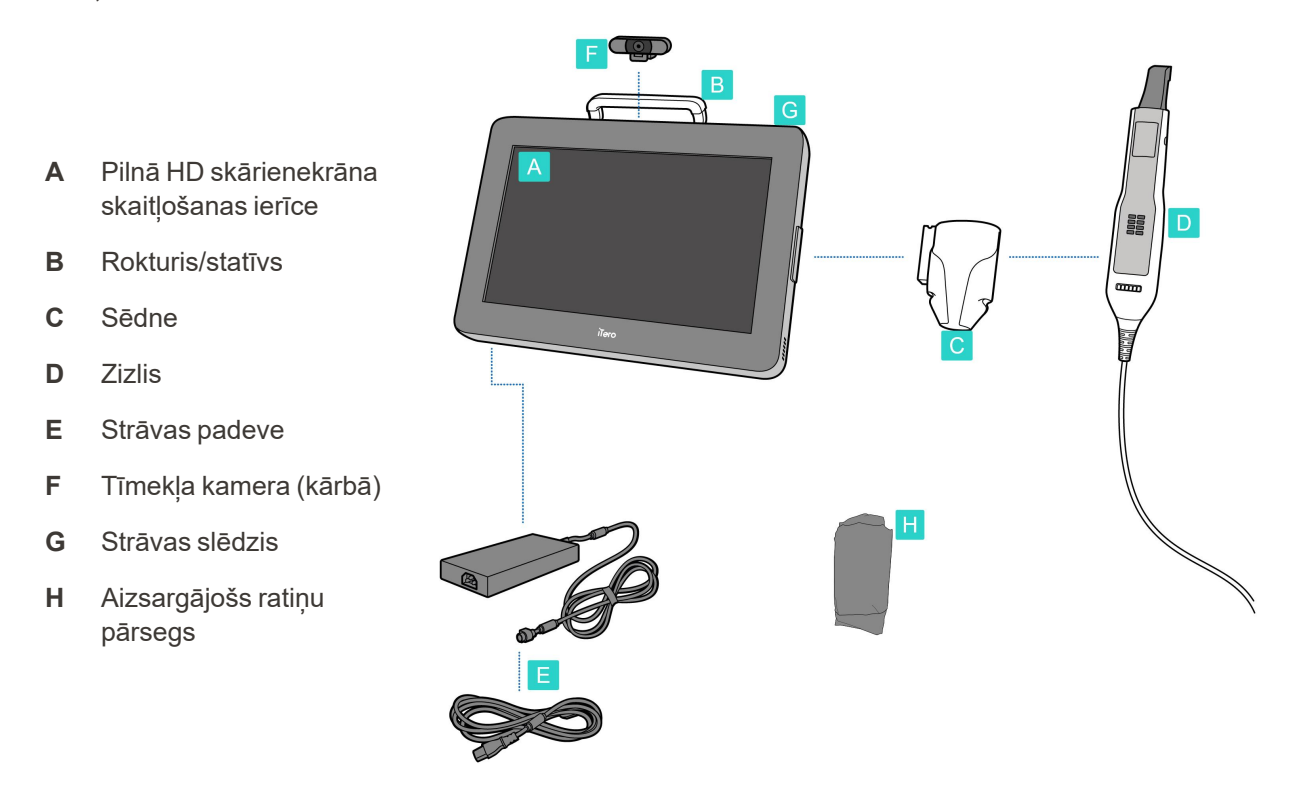

**Piezīme:** ja sistēma vai piederumi ir bojāti, nemontējiet un nelietojiet skeneri un sazinieties ar iTero atbalsta dienestu.

Šajā sadaļā ir aprakstīts, kā:

- Salikt skeneri, kā aprakstīts [Sākotnējā](#page-50-0) montāža
- · Pārvietot skeneri pa klīniku, kā aprakstīts Skenera [pārvietošana](#page-52-0) pa klīniku
- <sup>l</sup> Pirms transportēšanas ievietojiet skeneri ratiņos, kā aprakstīts Ratiņu izmantošana [pārvietošanai](#page-52-1)
- <sup>l</sup> Aizsargājiet ratiņus ar papildu aizsargapvalku, kā aprakstīts [Aizsargājošais](#page-55-0) ratiņu pārsegs
- Uzstādīt skeneri uz VESA stiprinājuma, kā aprakstīts VESA [stiprinājums](#page-55-1)

#### <span id="page-50-0"></span>**2.4.1 Sākotnējā montāža**

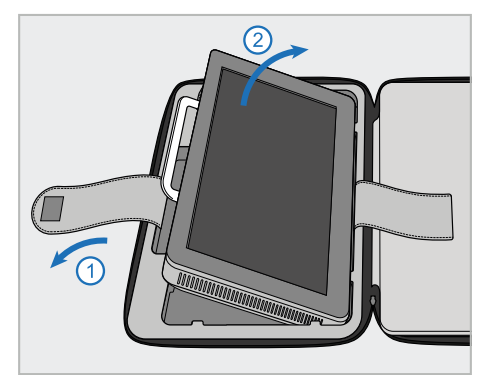

1. Atskrūvējiet siksnu, kas tur skaitļošanas bloku (A), un pēc tam noņemiet to, izmantojot rokturi (B).

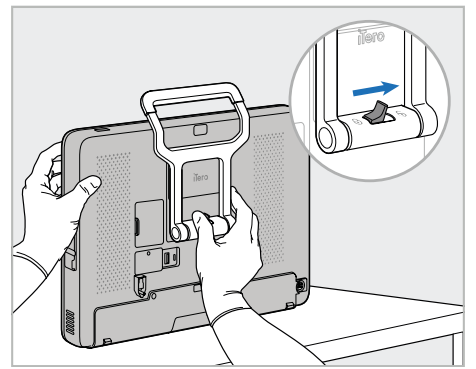

2. Novietojiet skaitļošanas bloku (A) uz gludas, taisnas virsmas un turiet to ar vienu roku.

Turot skaitļošanas bloku, bīdiet fiksatoru pa labi, līdz jūtat klikšķi, lai atbloķētu rokturi (B).

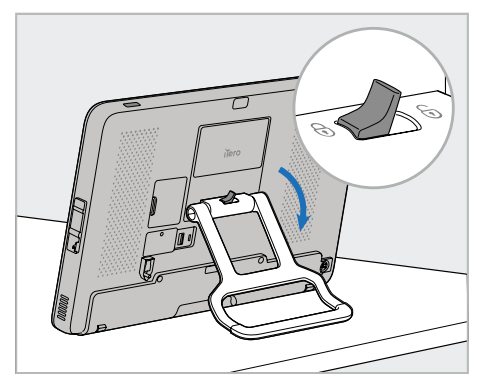

iTero<sup>®</sup>

3. Pārvietojiet rokturi (B) uz leju stāvēšanas stāvoklī. Pārliecinieties, ka rokturis ir droši nofiksēts, mēģinot to pavilkt atpakaļ uz augšu.

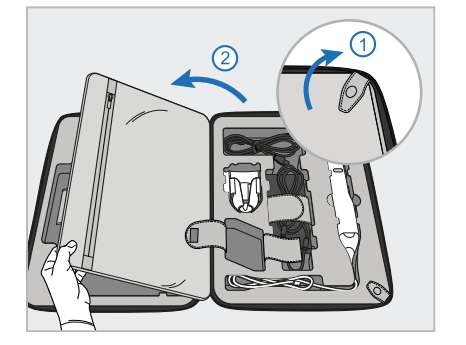

4. Attaisiet kniedes, atveriet atloku un izņemiet pārējās skenera daļas.

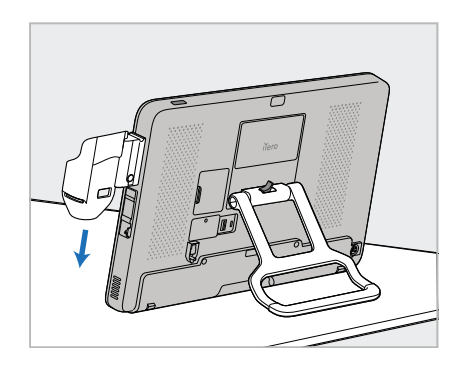

5. Bīdiet uz leju sēdni (C) par slīdni, kas atrodas skaitļošanas bloka (A) pusē, līdz tas ar klikšķi nofiksējas vietā. Pārbaudiet, vai sēdne ir nostiprināta un to nevar noņemt.

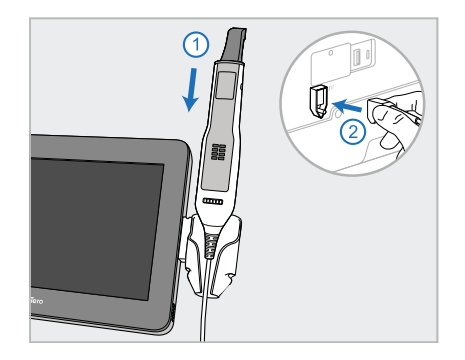

6. Ievietojiet zizli (D) sēdnē (C) un pievienojiet zižļa kabeli pieslēgvietai, kas  $\bigoplus$  atrodas skaitļošanas bloka (A) aizmugurē.

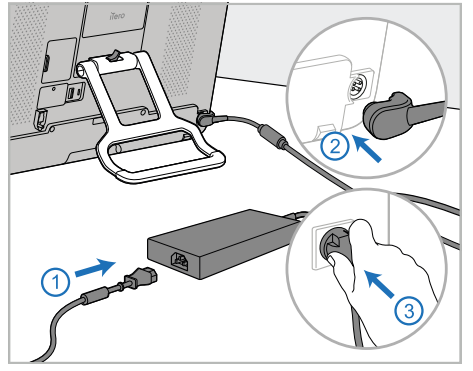

7. Pievienojiet strāvas vadu strāvas padevei (E). Pievienojiet vada vienu pusi skaitlošanas bloka (A) aizmugurē, bet otru – strāvas kontaktligzdai.

**Brīdinājums!** Izmantojiet tikai komplektācijā iekļauto strāvas kabeli, kam ir aizsargājošs zemējuma vads.

**Piezīme:** Novietojiet vadu drošā veidā, lai samazinātu iespējamību, lai kāds aiz tā nejauši paklūp.

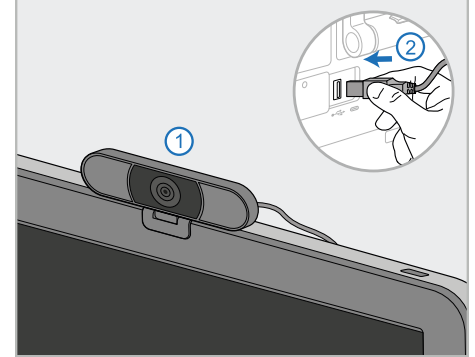

8. Lai veiktu attālinātās apmācības vai 9. Lai ieslēgtu skeneri, nospiediet atbalsta sesijas, novietojiet tīmekļa kameru (F) uz skaitļošanas bloka (A) un pēc tam pievienojiet to USB pieslēgvietai skaitļošanas bloka aizmugurē. **Piezīme:** Tīmekļa kamera ir

iesaiņota skenera kastē.

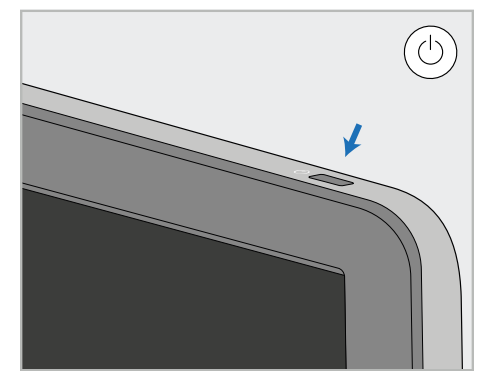

barošanas pogu (G).

#### **Piezīmes:**

- Pēc katras apmācības vai atbalsta sesijas tīmekļa kamera ir jāatvieno.
- Pēc katras lietošanas atgrieziet zizli sēdnē.
- · Pirms katra pacienta ir jātīra un jādezinficē zizlis, sēdne un citas sistēmas detaļas, kā aprakstīts [Kopšana](#page-223-0) un apkope.
- Pārliecinieties, ka skeneris ir novietots vietā, kur to var viegli atvienot no strāvas kontaktligzdas.

### <span id="page-52-0"></span>**2.4.2 Skenera pārvietošana pa klīniku**

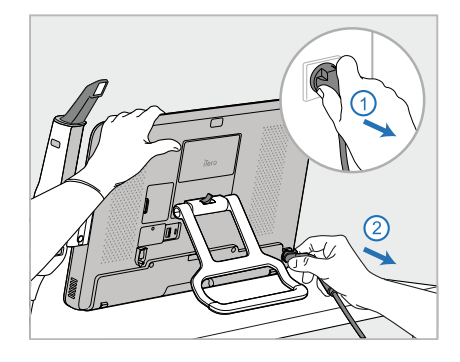

- 1. Pārbaudiet, vai zizlis ir stingri ievietots sēdnē.
- 2. Atvienojiet strāvas kabeli no elektrotīkla un pēc tam no skaitļošanas bloka aizmugures.

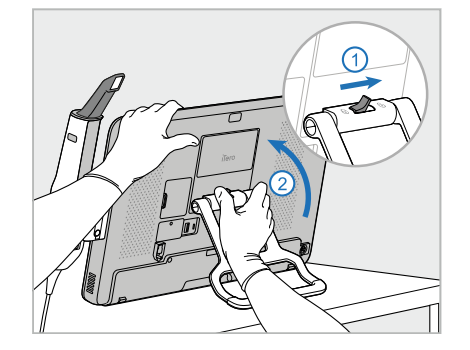

3. Turot skaitļošanas bloku (A) ar vienu roku, bīdiet fiksatoru uz labo pusi, atbloķējot rokturi (B). Pēc tam pārvietojiet rokturi nešanas pozīcijā.

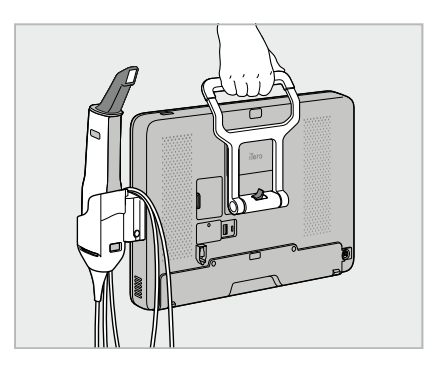

4. Vaļīgi aptiniet zižļa vadu ap sēdni (C), lai to viegli un droši pārvietotu.

# **2.4.3 Ratiņu izmantošana pārvietošanai**

<span id="page-52-1"></span>Pirms skenera pārvietošanas, tas ir jāiepako komplektācijā iekļautajos ratiņos.

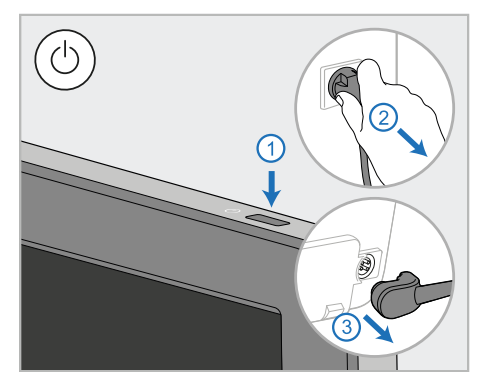

1. Izslēdziet skeneri un atvienojiet strāvas kabeli (E) no elektrotīkla un pēc tam no skaitļošanas bloka (A) aizmugures.

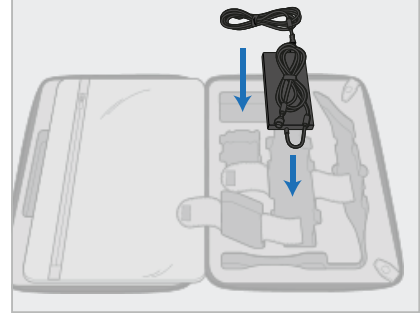

2. Ērtākai iesaiņošanai, vispirms ievietojiet barošanas avotu tam paredzētajā ratiņu nodalījumā. Aptiniet vada tievāko daļu un novietojiet to uz barošanas avota, pēc tam aptiniet vada biezāko daļu un ielieciet to atbilstošajā nodalījumā ratiņos.

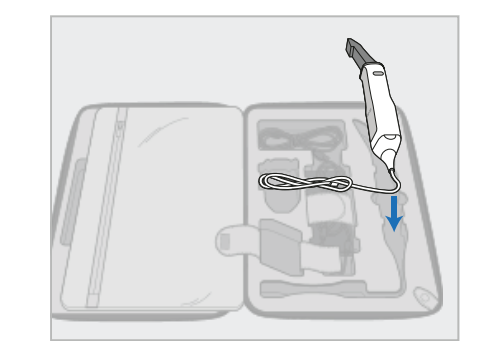

3. Atvienojiet zizli (D) un ievietojiet to atbilstošajā ratiņu nodalījumā.

# iTero<sup>®</sup>

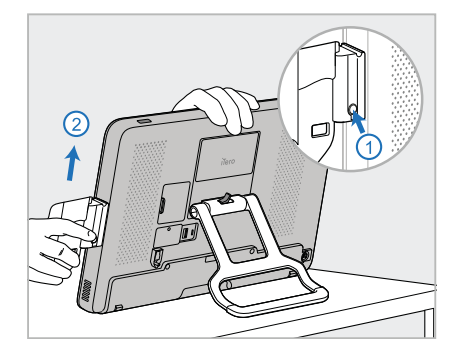

4. Turot skaitļošanas bloku (A) ar vienu roku, noņemiet sēdni (C), nospiežot atbrīvošanas pogu un sēdni pavelkot uz augšu.

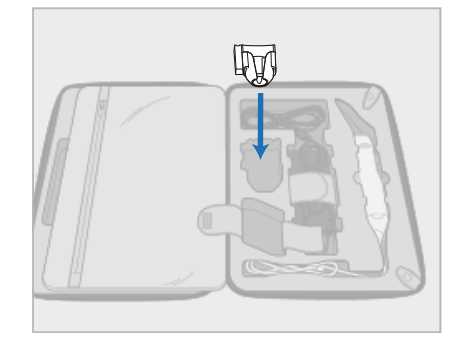

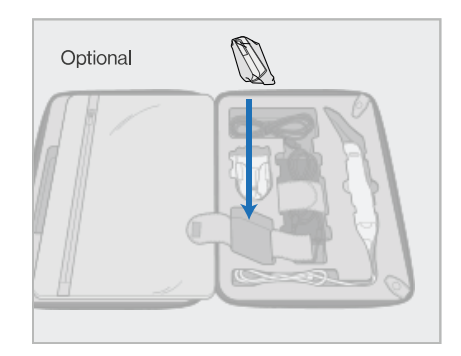

5. Ielieciet sēdni (C) ratiņos. 6. Pēc izvēles: novietojiet jaunās uzmavas nodalījumā blakus sēdnei (C), nevis aizsargājošajā ratiņu pārsegā (H).

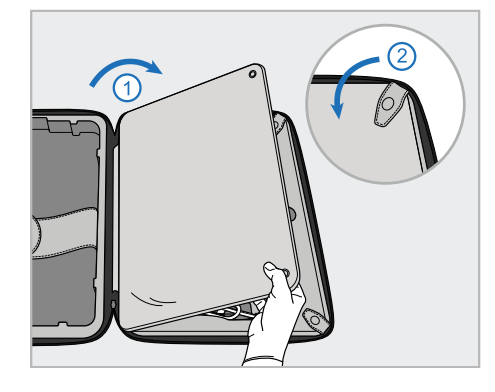

7. Pārlieciet atloku, lai nosegtu skenera komponentus, un pēc tam nostipriniet atloku ar aizspiežamajām pogām.

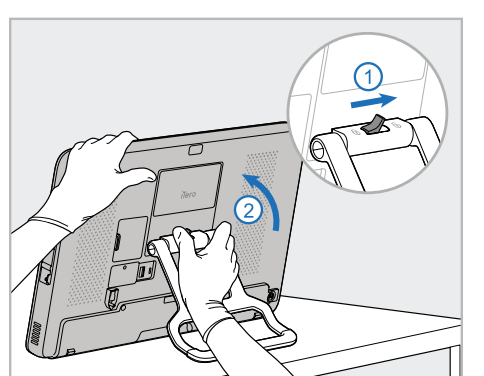

8. Pabīdiet fiksatoru pa labi, lai atbloķētu statīvu (B). Pēc tam pārvietojiet to nešanas stāvoklī.

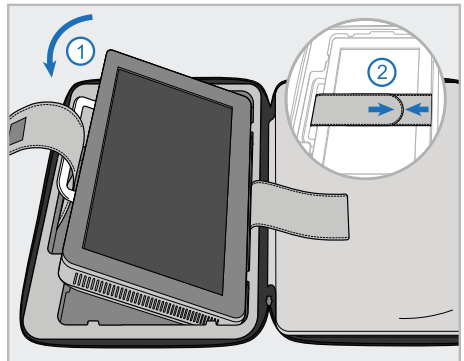

9. Ielieciet skaitļošanas bloku (A) ratiņu nodalījumā. Izvelciet ārējo siksnu caur rokturi (B) un aiztaisiet siksnas, lai tās būtu droši nostiprinātas.

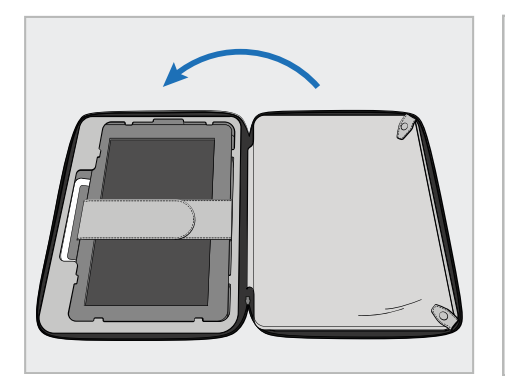

10. Aizveriet ratiņus, paceļot sānu ar piestiprināto atloku un pēc tam aiztaisot to ar rāvējslēdzēju.

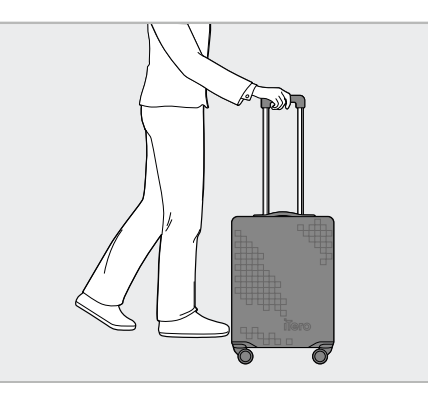

Tagad jūs varat skeneri pārvietot. Ja nepieciešams, jūs varat izmantot aizsargājošo ratiņu pārsegu, kā aprakstīts.[Aizsargājošais](#page-55-0) ratiņu [pārsegs](#page-55-0)

#### **Piezīmes:**

- Ar ratiņiem jārīkojas uzmanīgi.
- Izvairieties no ratiņu atstāšanas saulē, lai skeneris nesasniegtu ārkārtēju temperatūru.
- Lai pasargātu sistēmas sastāvdaļas no mitruma, pārliecinieties, ka ratiņi ir sausi.
- Ja skeneris ir tikko ievests kabinetā no karstas, aukstas vai mitras vides, lai izvairītos no iekšējās kondensācijas, tas uz laiku jānoliek malā, līdz tas ir pielāgojies telpas temperatūrai.
- <sup>l</sup> Ceļojot gaisa kuģī, nereģistrējiet ratiņus kā bagāžu, lai skeneris netiktu bojāts nekontrolējamu pārvadāšanas nosacījumu dēļ.

# **2.4.4 Aizsargājošais ratiņu pārsegs**

<span id="page-55-0"></span>Ratinu komplektācijā ir iekļauts neobligāts aizsargapvalks, kas palīdz pasargāt no nodilumiem un plīsumiem, kā arī nelabvēlīgiem laikapstākļiem.

**Piezīme:** Aizsargapvalks nodrošina noteiktu aizsardzības līmeni pret lietu, bet tas nav ūdensizturīgs.

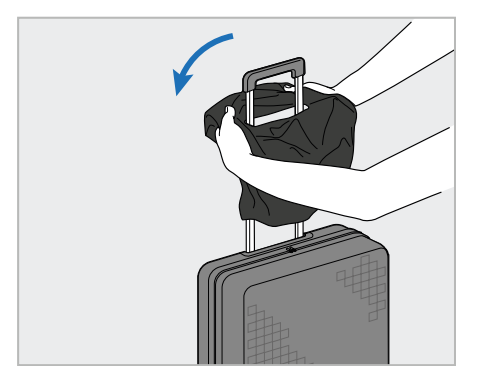

1. Atveriet VELCRO® aizdari un uzslīdiniet aizsargājošo pārsegu (H) uz ratinu roktura.

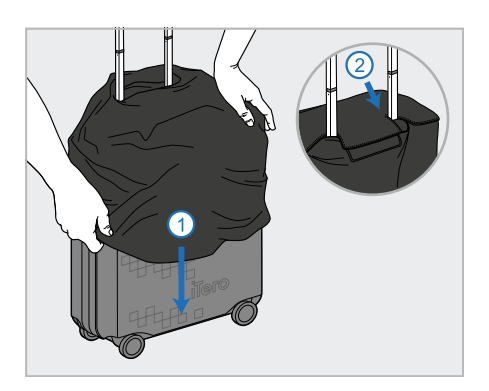

2. Pavelciet uz leju, lai nosegtu ratinus, un pēc tam aizvelciet VELCRO® aizdari.

#### **2.4.5 VESA stiprinājums**

<span id="page-55-1"></span>Skeneris nodrošina standarta 100 mm VESA montāžas interfeisu, ko var izmantot tā uzstādīšanai, izmantojot trešo pušu VESA montāžas risinājumus.

#### **Piezīmes:**

- <sup>l</sup> **Pārliecinieties, ka izvēlētais VESA stiprinājuma risinājums atbalsta šādas skenera specifikācijas:**
	- <sup>o</sup> VESA 100mm
	- <sup>o</sup> Minimālais svars: 6 kg (ieskaitot skaitļošanas bloku, zizli un sēdni). Ieteicamais svars: 9 kg.
- Ja skeneris jau ir samontēts, jums jānonem barošanas vads un turētājs, kā aprakstīts Ratinu [izmantošana](#page-52-1) [pārvietošanai](#page-52-1).
- Mēs iesakām skaitļošanas bloka savienošanu ar VESA stiprinājumu, kā aprakstīts 3. darbībā, izpildīt 2 personām.

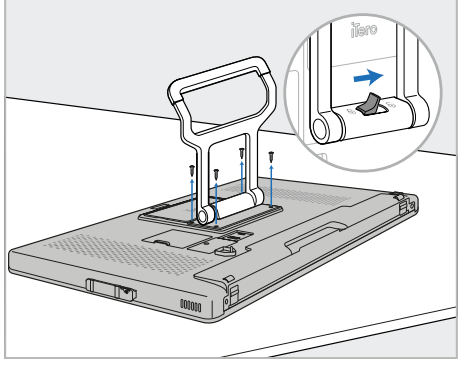

1. Nolieciet skaitļošanas bloku (A) ar priekšpusi uz leju uz gludas, līdzenas virsmas.

Ar sešstūra skrūvgriezi izņemiet 4 skrūves, vienlaikus atbilstoši turot un pārvietojot rokturi (B).

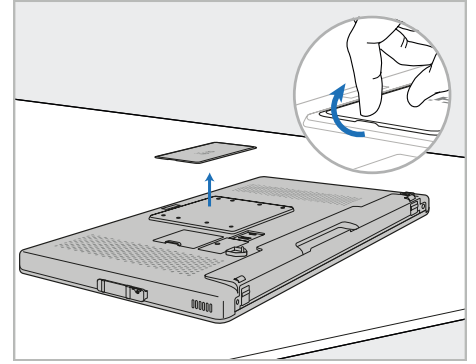

2. Noņemiet iTero aizmugures vāka plāksni, lai atsegtu VESA skrūvju atveres. (Vāka plāksni un skrūves ieteicams uzglabāt ratiņos.)

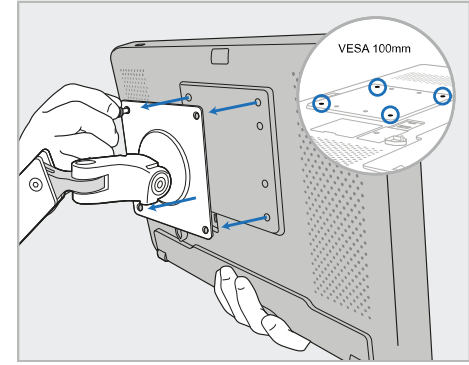

3. Pievienojiet skaitļošanas bloku (A) ārējam VESA stiprinājumam (VESA 100), izmantojot skrūves, kas pievienotas montāžas risinājumam. Pēc izvēles: ja nepieciešams, varat iegādāties 3 m barošanas vadu Align.

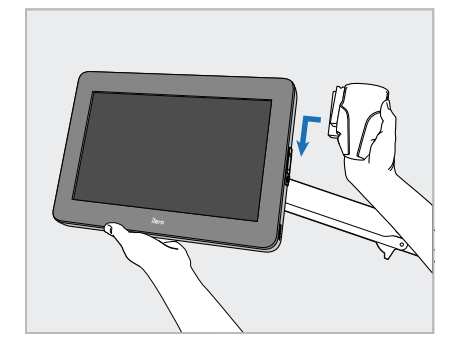

4. Ar vienu roku atbalstot skaitļošanas bloku (A), uzbīdiet sēdni (C) uz slīdņa skaitļošanas bloka pusē, līdz tā ar klikšķi nofiksējas vietā.

Pārliecinieties, ka sēdne ir nostiprināta un to nevar izvilkt.

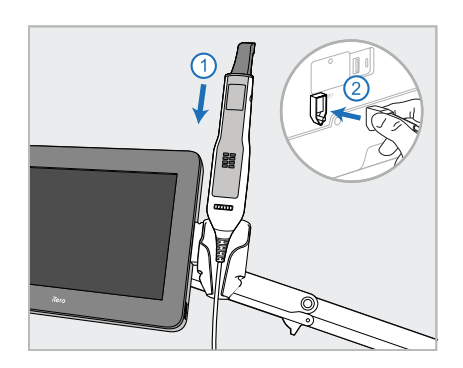

5. Ievietojiet zizli (D) sēdnē (C) un pievienojiet zižļa kabeli pieslēgvietai, kas  $\bigoplus$  atrodas skaitļošanas bloka (A) aizmugurē.

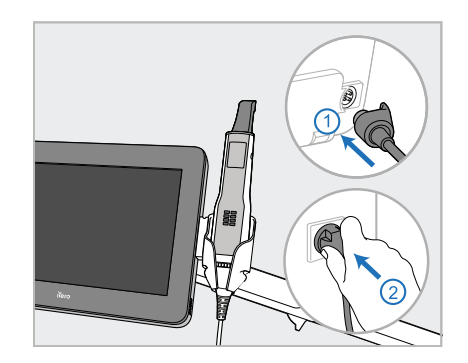

6. Pievienojiet strāvas vadu (E) skaitļošanas bloka (A) aizmugurē un pēc tam pie elektrotīkla.

# **Piezīmes:**

<sup>l</sup> Pārliecinieties, ka barošanas bloks balstās uz grīdas vai uz galda un nekarājas.

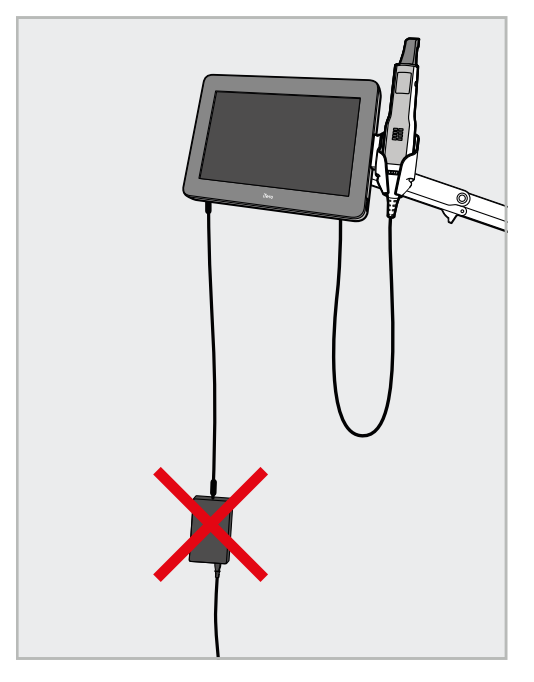

**Attēls 17: Neļaujiet barošanas blokam karāties**

• Nekad nenolieciet ekrānu vairāk nekā par 45 grādiem, lai zizlis neizslīdētu ārā no sēdnes.

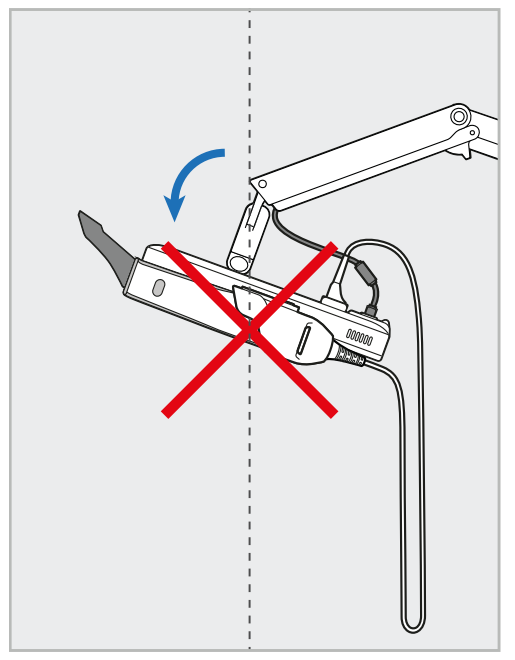

**Attēls 18: Nekad nenolieciet ekrānu vairāk par 45 grādiem**

# 3 Darba sākšana

# **3.1 Pirmā pierakstīšanās skenerī**

Pirmoreiz ieslēdzot skeneri, tiek parādīts *Welcome (Sveiciena)* ekrāns:

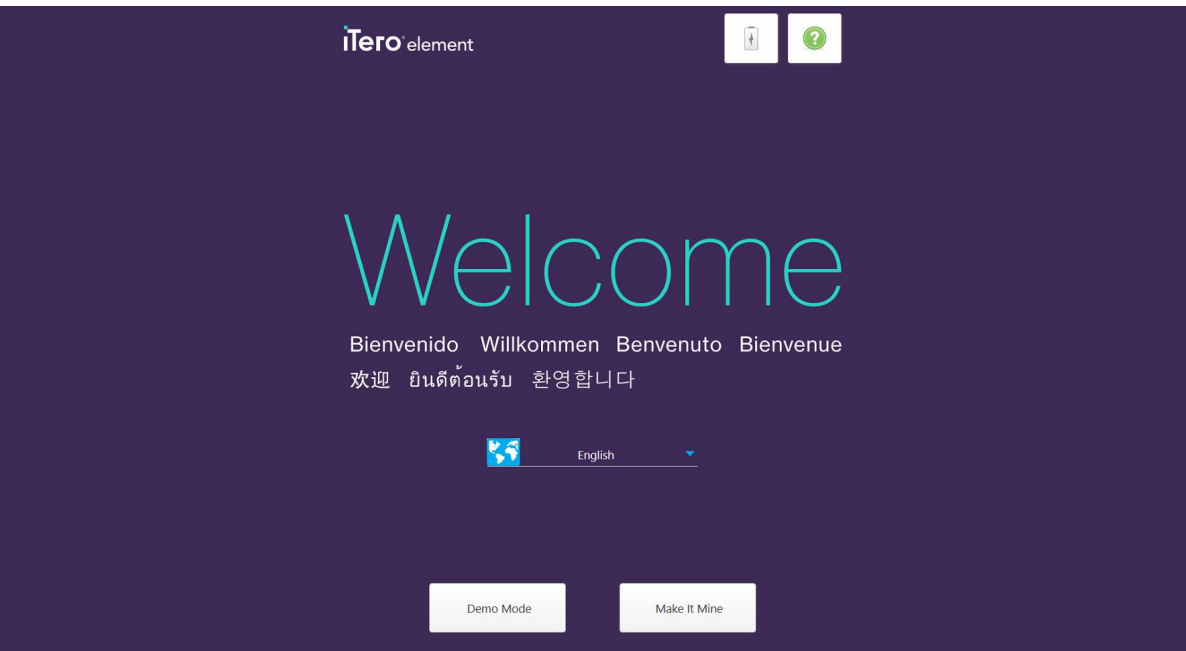

**Attēls 19: Sveiciena ekrāns**

<span id="page-58-0"></span>Izvēlieties nepieciešamo valodu un **Make It Mine (Personalizēšanas)** funkciju.

# **3.2 Skenera reģistrēšana – Make it Mine (Noslēdzošās darbības)**

Reģistrējot skeneri, reģistrācijas procesa pabeigšanai ir nepieciešams:

- Lietotājvārds
- Lietotāja parole
- Uzņēmuma ID

Jūs saņemsiet e-pasta ziņojumu no iTero pārstāvja ar pierakstīšanās akreditācijas datiem un detalizētu informāciju par to, kā veikt **Make It Mine (Noslēdzošās darbības)**.

#### **Lai reģistrētu skeneri:**

1. Lapā *Welcome (Sveiciens)* atlasiet nepieciešamo valodu.

2. Pieskarieties **Make It Mine (Noslēdzošās darbības)**.

Tiek rādīta lapa *Connect (Pieslēgties)*, kurā redzams pieejamo tīklu saraksts.

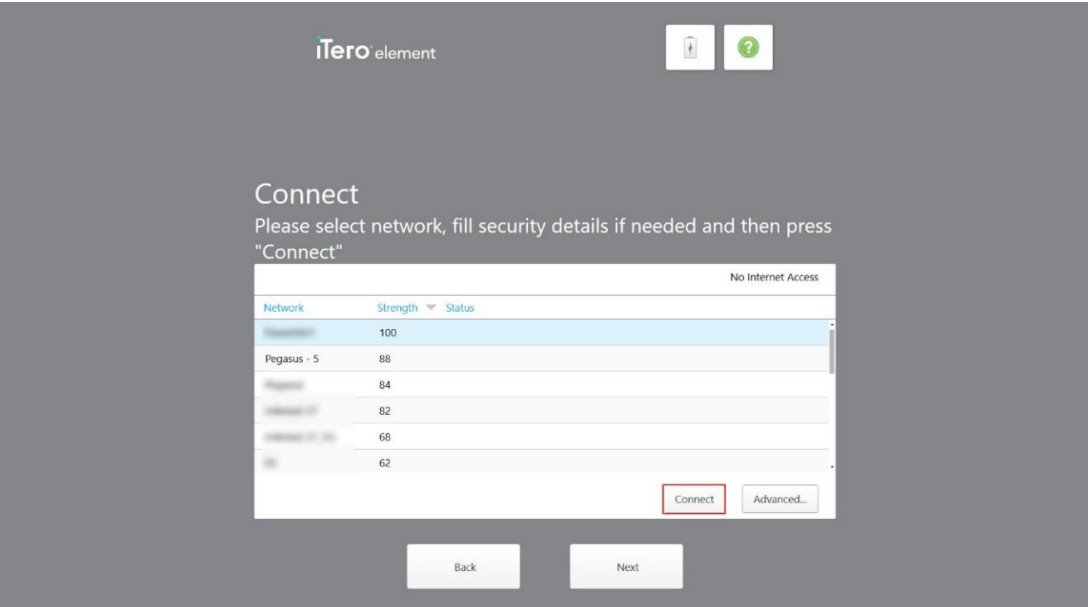

**Attēls 20: Pievienojiet lapu, kurā norādīti pieejamie tīkli**

3. Sarakstā atlasiet klīnikas tīklu un pēc tam pieskarieties **Connect (Pieslēgties)**.

Jums tiek piedāvāts ievadīt tīkla drošības atslēgu.

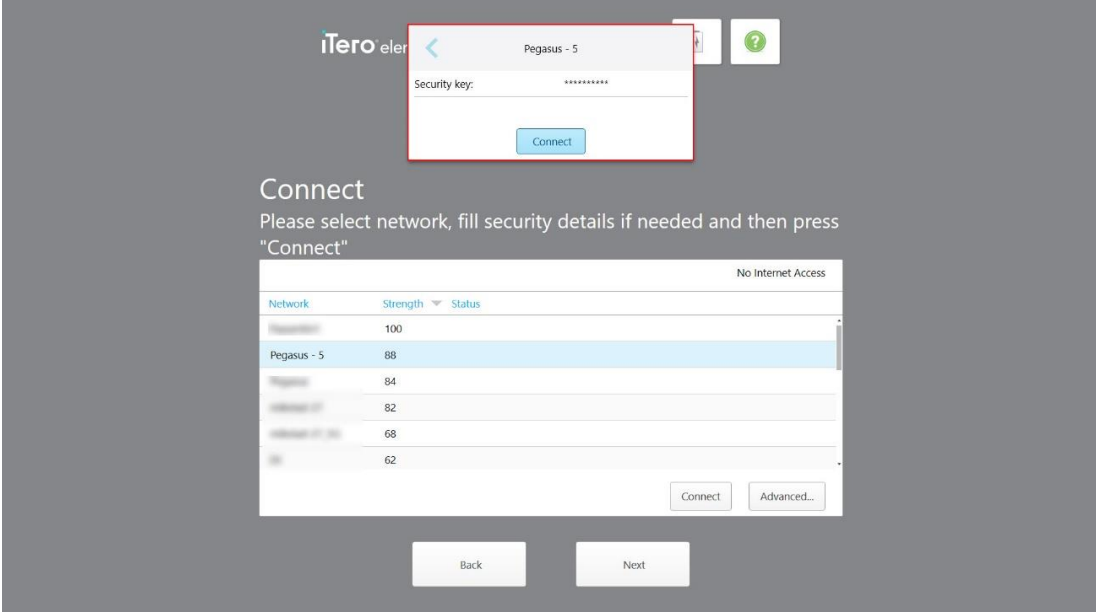

**Attēls 21: Drošības atslēgas ievadīšana**

4. Ievadiet drošības atslēgu un pēc tam pieskarieties **Connect (Pieslēgties)**. Skeneris tagad ir savienots ar internetu un tiešsaistē.

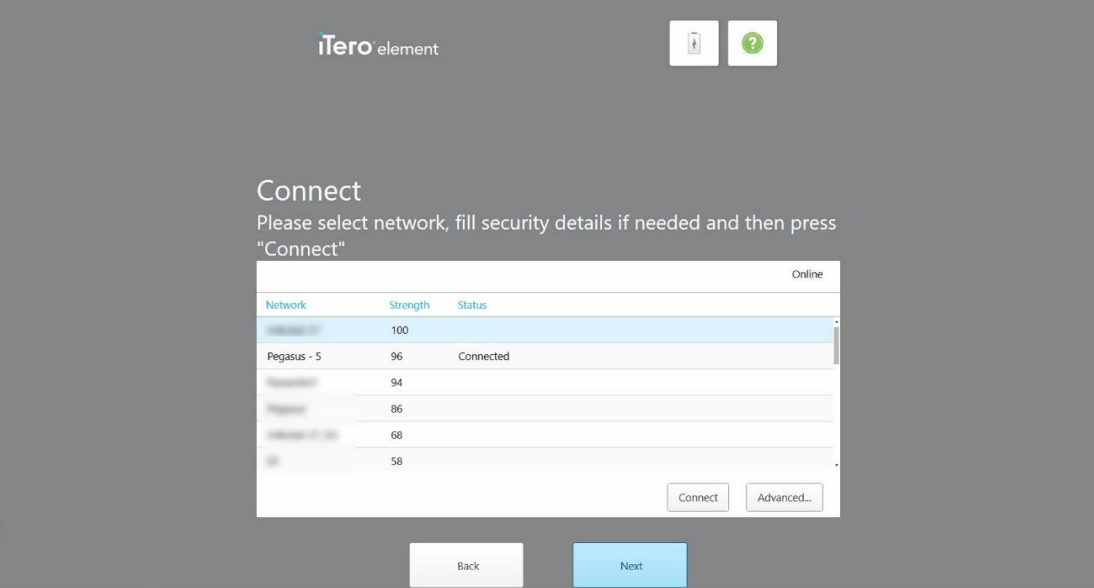

**Attēls 22: Skeneris ir savienots ar internetu un ir tiešsaistē**

5. Pieskarieties **Next (Nākamais)**.

Tiek pārbaudīta saziņa ar Align.

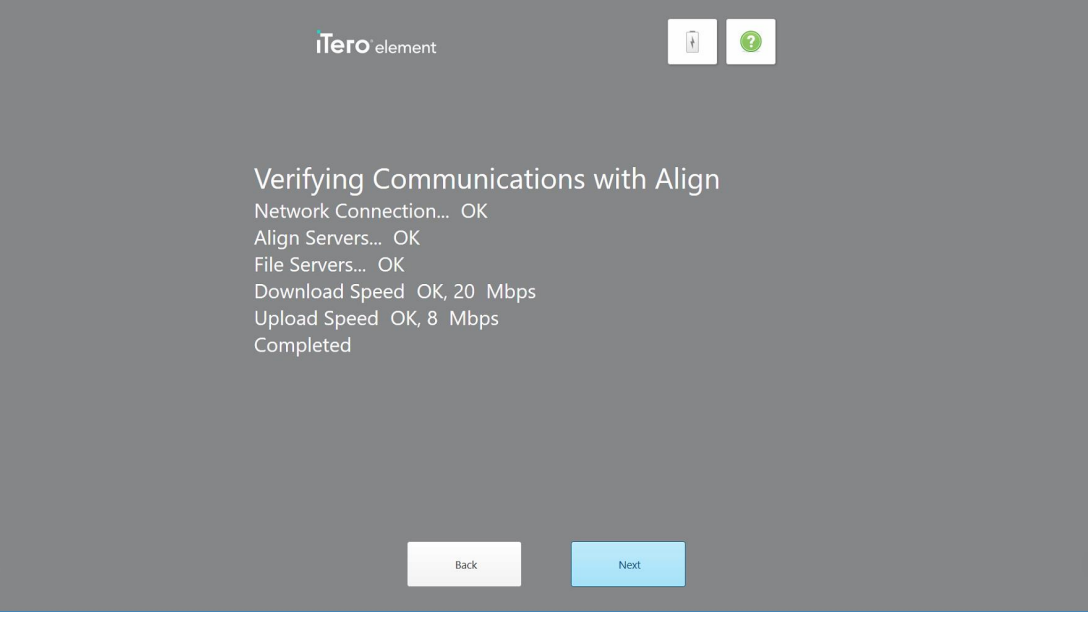

**Attēls 23: Saziņas ar Align pārbaude**

6. Kad pārbaude ir pabeigta, pieskarieties **Next (Nākamais)**. Tiek parādīta lapa *Time Zone (Laika josla)*.

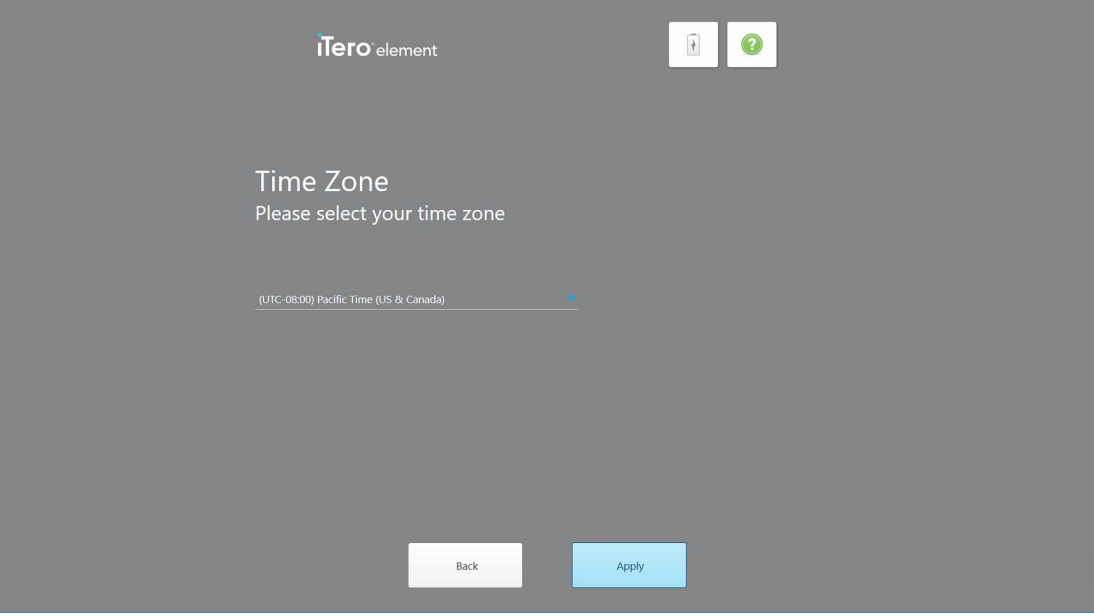

**Attēls 24: Laika joslas izvēle**

7. Pieskarieties **Next (Nākamais)**, ja noklusējuma laika josla ir pareiza, vai nolaižamajā sarakstā izvēlieties savu laika joslu un pēc tam pieskarieties **Apply (Piemērot)**.

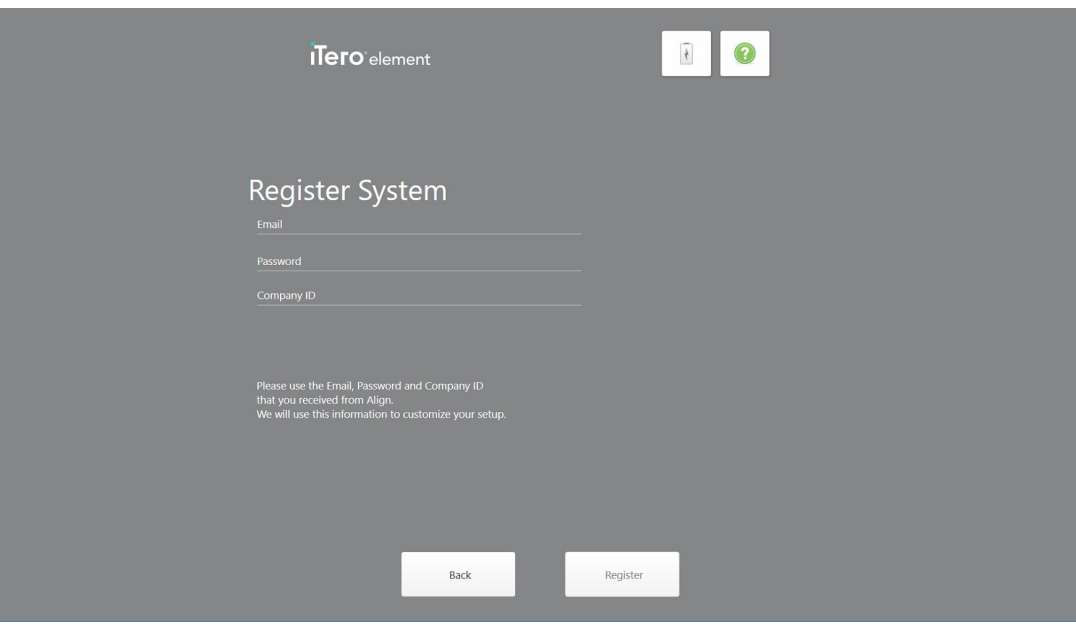

Tiek parādīta lapa *Register System (Sistēmas reģistrēšana)*.

**Attēls 25: Sistēmas reģistrēšana, lai pielāgotu iestatīšanu**

8. Norādītajos laukos ievadiet savu e-pastu, paroli un uzņēmuma ID. Kad sistēma ir reģistrēta, pieskarieties **Register (Reģistrēt)** un pēc tam - **Next (Nākamais)**.

Tiek parādīta lapa *Scanner Configuration (Skenera konfigurācija)*, kur redzama jūsu iTero abonementa pakete.

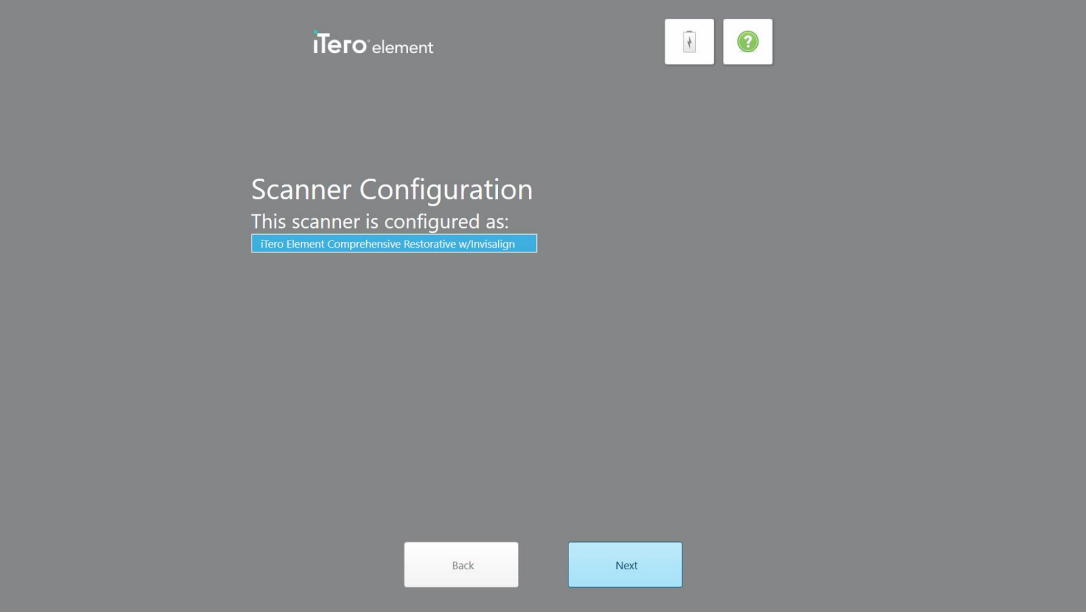

**Attēls 26: iTero abonementa paketes piemērs**

9. Pieskarieties **Next (Nākamais)**.

Tiek parādīta lapa *Licences līgums (Licence Agreement)*.

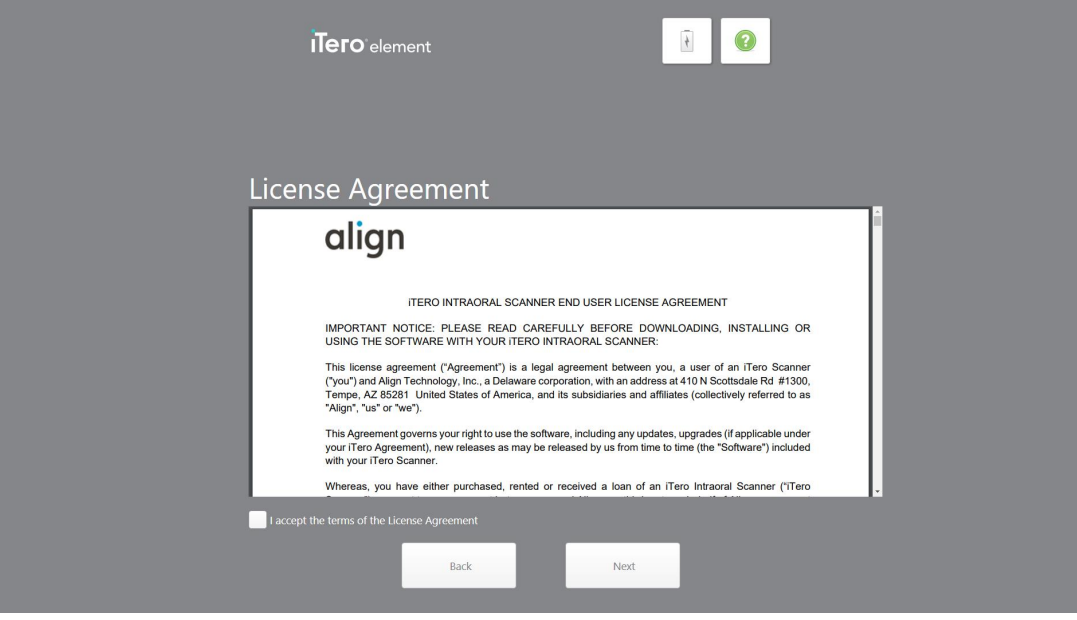

**Attēls 27: Licences līgums**

10. Pēc licences līguma pārskatīšanas atzīmējiet izvēles rūtiņu, lai piekristu līguma noteikumiem, un pēc tam pieskarieties **Next (Nākamais)**.

Sistēma pārbauda atjauninājumus un, ja nepieciešams, atjaunina uz jaunāko versiju.

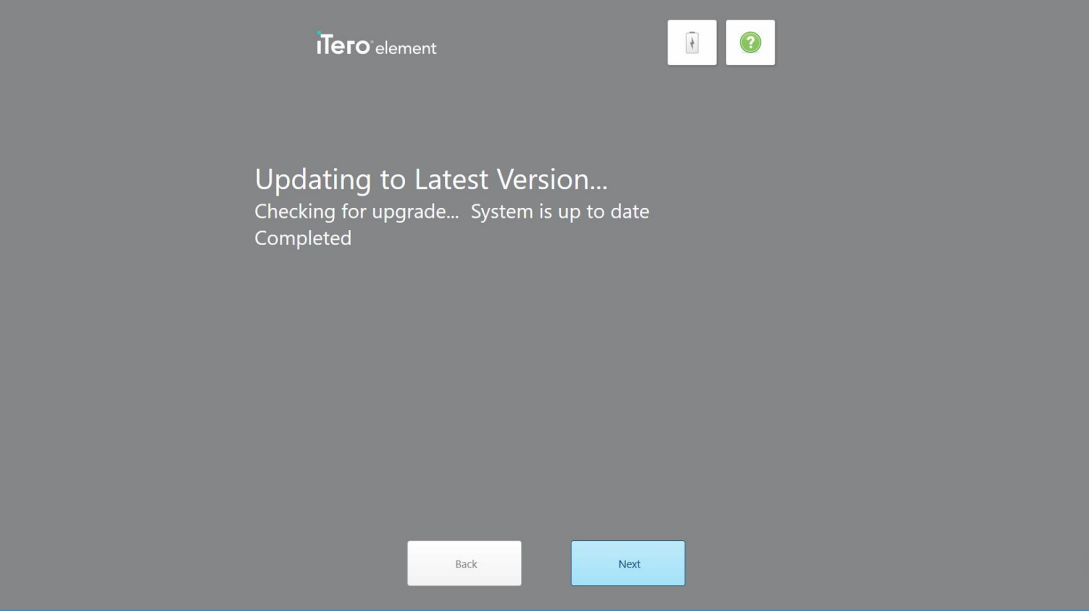

**Attēls 28: Atjauninājumu meklēšana**

11. Pieskarieties **Next (Nākamais)**.

Sistēma ir reģistrēta un ir gatava.

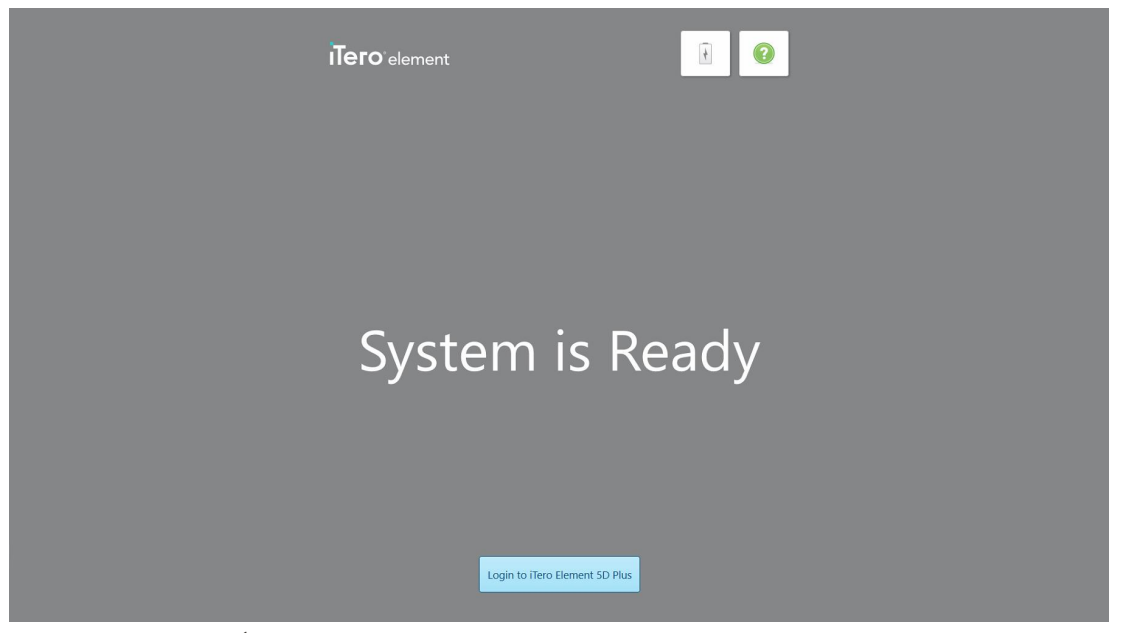

**Attēls 29: Sistēma ir reģistrēta un ir gatava**

12. Pieskarieties **Login to iTero Element 5D Plus (Pieteikties iTero Element 5D Plus)**, lai pieteiktos sistēmā. Tiek parādīts logs *Pierakstīšanās (Login)*. Sīkāku informāciju par pieteikšanos sistēmā skatiet [Pierakstīšanās](#page-65-0) [skenerī.](#page-65-0)

# 4 Darbs ar skeneri

# <span id="page-65-0"></span>**4.1 Pierakstīšanās skenerī**

Kad skeneris ir ieslēgts, tiek parādīts logs *Login (Pieslēgšanās)*.

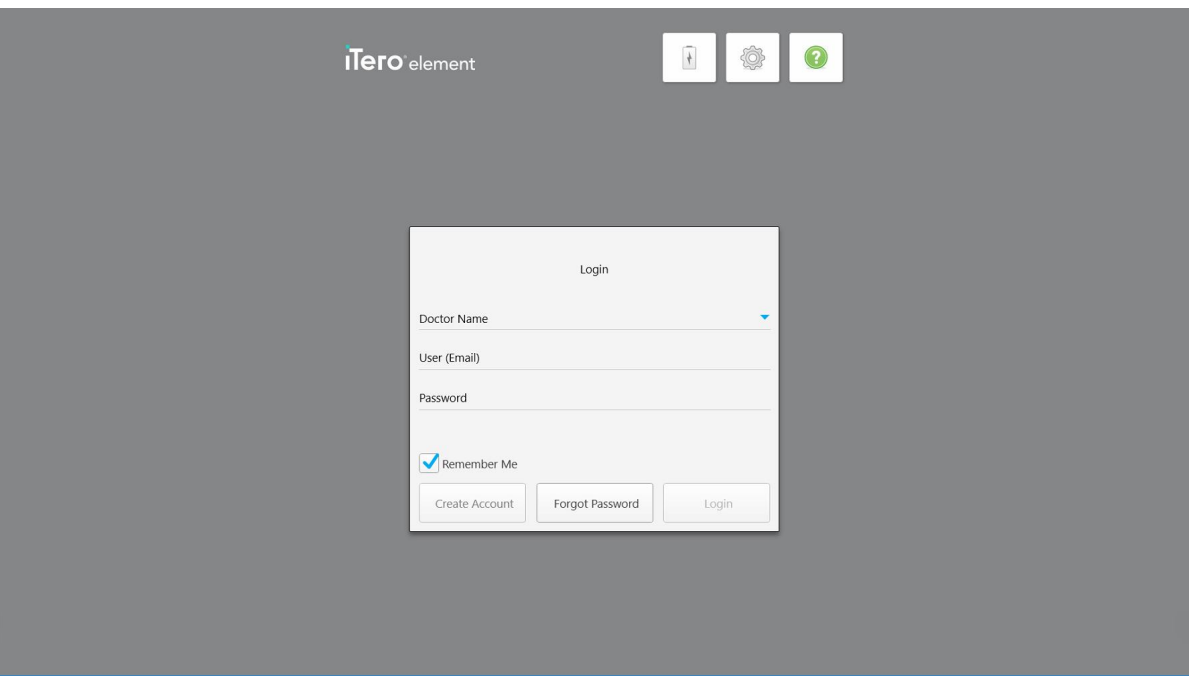

**Attēls 30: Pierakstīšanās logs**

Pierakstoties iTero skenerī, pārbaudiet, vai jūsu MyAligntech konta informācija ir gatava. Jums jānorāda vārds, uzvārds, konta e-pasts un parole. Aizpildiet visus nepieciešamos laukus un pēc tam pieskarieties pogai **Login (Pierakstīties)**.

#### **Piezīmes:**

<sup>l</sup> **Piezīme:** lai nodrošinātu, ka visi Windows drošības ielāpi ir atjaunināti, jūs saņemsiet paziņojumu, tiklīdz instalēšanai būs pieejami drošības atjauninājumi. Papildu informācija par šo drošības atjauninājumu instalēšanas ieplānošanu pieejama Windows drošības [atjauninājumu](#page-71-0) instalēšana.

• Ja nepareizi izslēgsiet skeneri, tiks parādīts informatīvs ziņojums, kas paliks līdz tā apstiprināšanas brīdim, pieskaroties **I UNDERSTAND (ES SAPROTU)**. Plašāku informāciju par skenera izslēgšanu skatiet [Skenera](#page-77-0) [izslēgšana](#page-77-0).

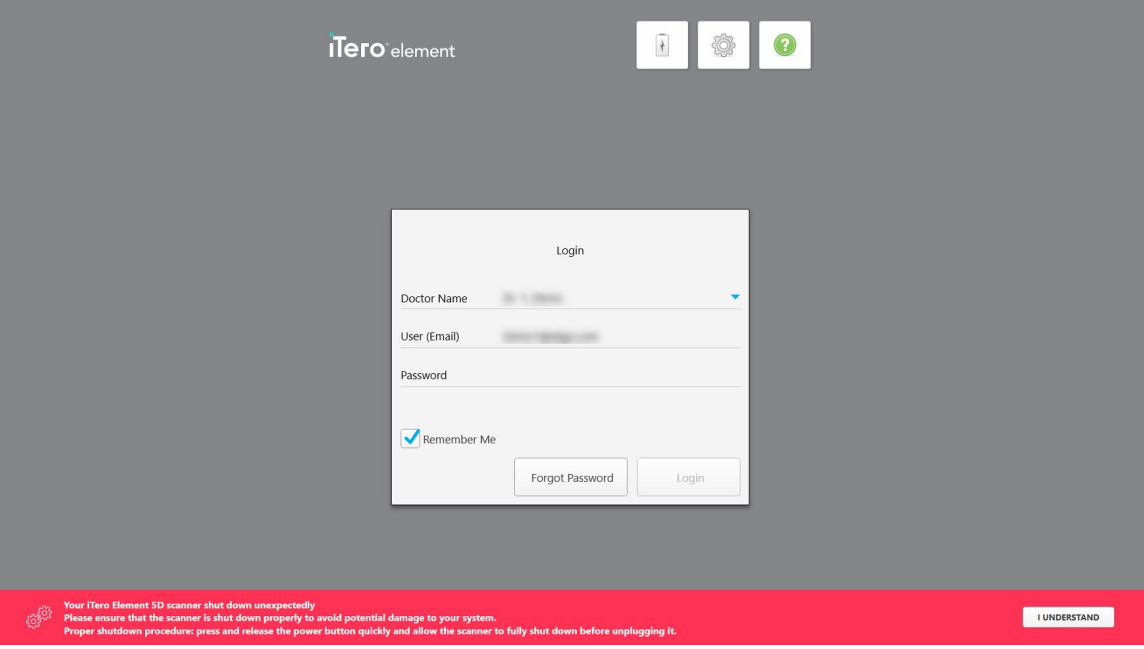

**Attēls 31: Negaidīts paziņojums par izslēgšanu**

#### **Lai pierakstītos skenerī:**

- 1. Nolaižamajā izvēlnē **Doctor Name (Ārsta vārds)** izvēlieties savu lietotājvārdu.
- 2. Ievadiet e-pasta adresi, kuru izmantojāt, reģistrējoties myaligntech.com. Jūsu e-pasta adrese tiks parādīta automātiski, ja atlasīsiet izvēles rūtiņu **Remember Me (Atcerēties mani)** iepriekšējā pieteikšanās sesijā.
- 3. Ievadiet savu paroli.

Teksts tiek slēpts zem zvaigznītēm.

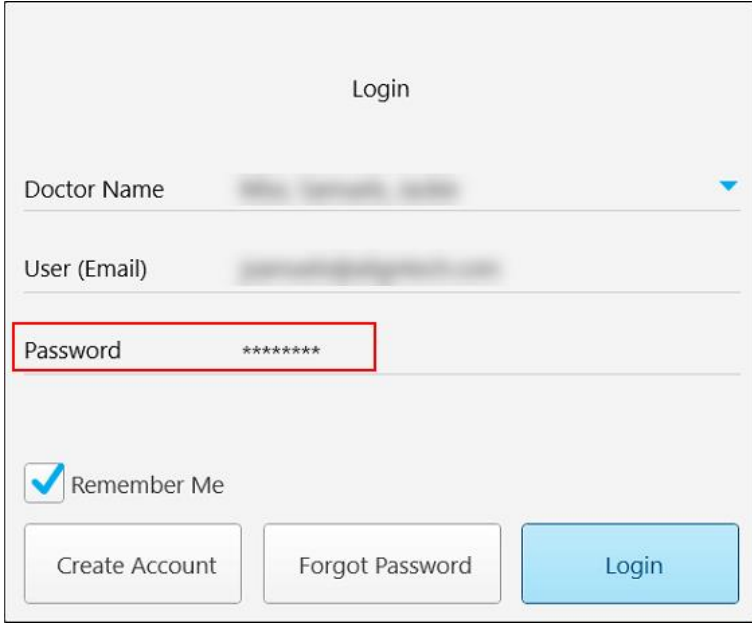

**Attēls 32: Parole tiek slēpta.**

Ja aizmirsāt savu paroli, jūs varat to atiestatīt, kā aprakstīts Paroles [atiestatīšana.](#page-69-0)

- 4. Atzīmējiet izvēles rūtiņu **Remember Me (Atcerēties mani)**, lai sistēma nākamajās pierakstīšanās reizēs atcerētos jūsu e-pasta adresi. Jums joprojām būs jāievada parole, lai piekļūtu skenerim.
- 5. Pieskarieties **Login (Pieteikšanās)**.

Tiek parādīts iTero sākuma ekrāns.

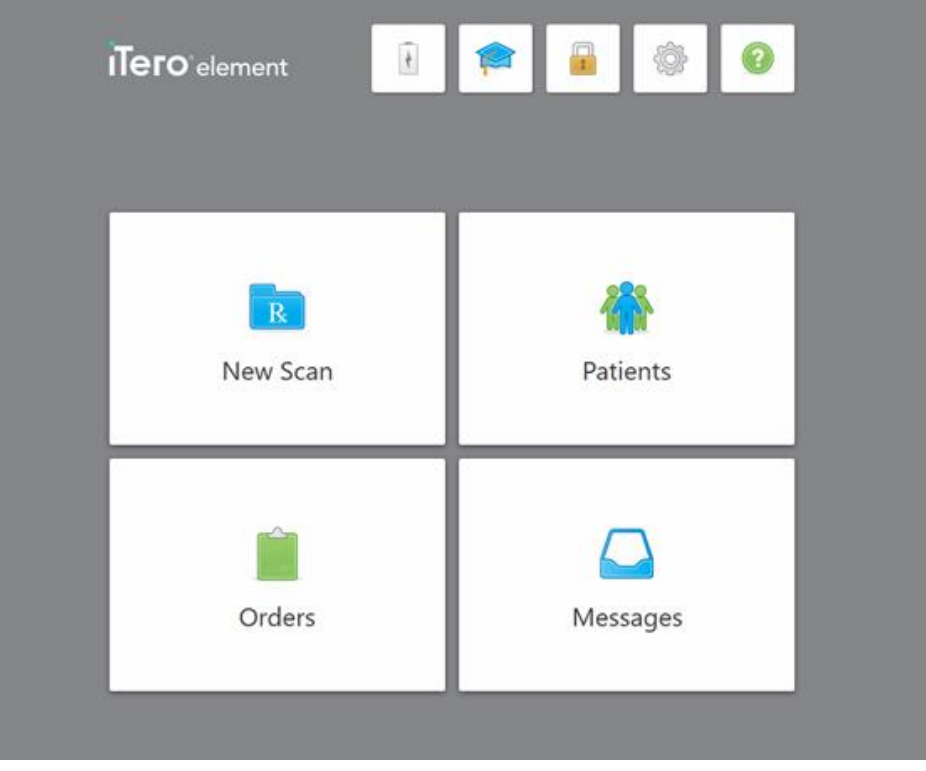

**Attēls 33: iTero sākuma ekrāns**

# **4.1.1 Paroles atiestatīšana**

<span id="page-69-0"></span>Ja nepieciešams, jūs varat atiestatīt paroli.

#### **Lai atiestatītu savu paroli:**

1. Logā *Login (Pierakstīties)* pieskarieties **Forgot Password (Aizmirsu paroli)**.

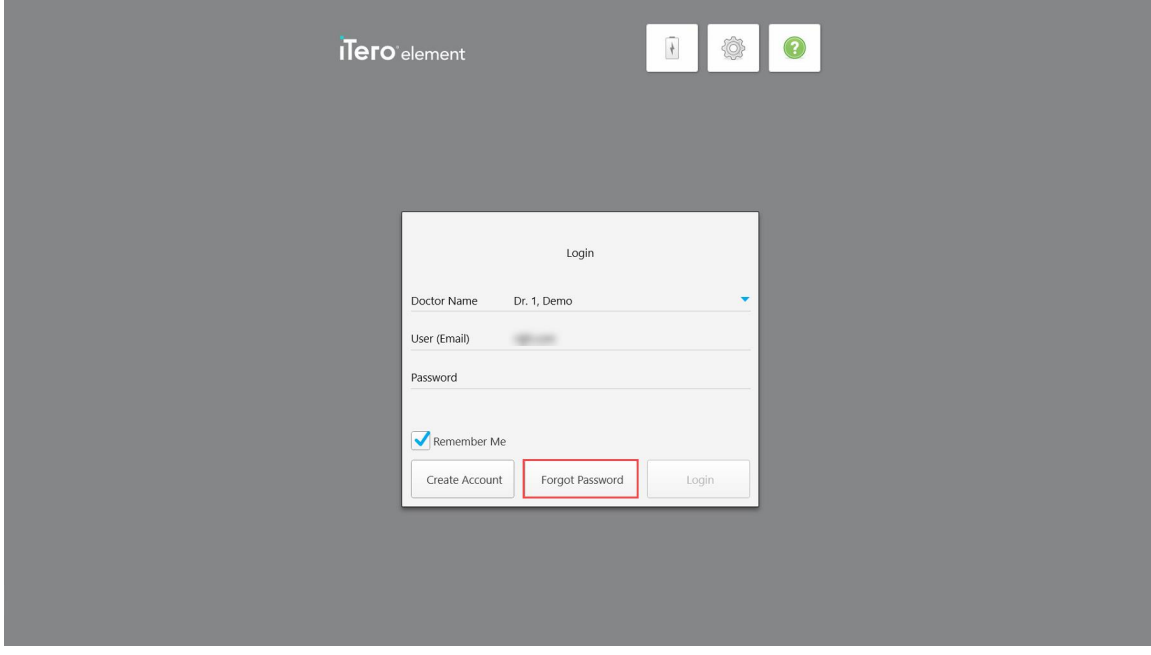

**Attēls 34: Forgot Password (Aizmirsu paroli) poga**

Tiek parādīts logs, kurā aprakstītas nākamās veicamās darbības.

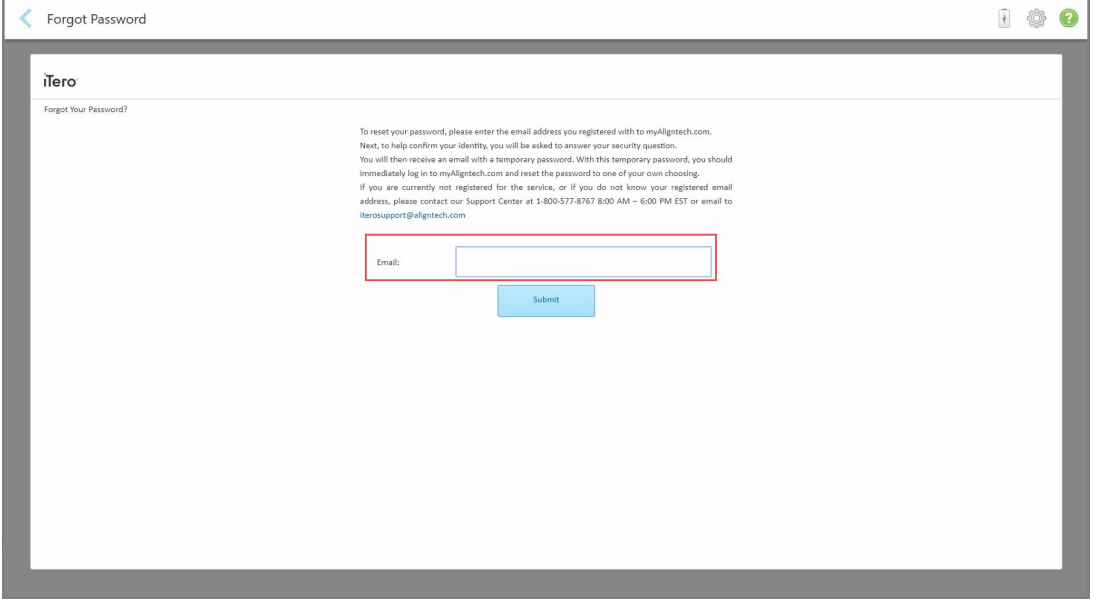

**Attēls 35: E-pasta lauks aizmirstai parolei**

- 2. Laukā **Email (E-pasts)** ievadiet e-pasta adresi, kuru izmantojāt, lai reģistrētos myaligntech.com.
- 3. Pieskarieties **Iesniegt**.

Tiek parādīts jūsu iepriekš norādītais drošības jautājums.

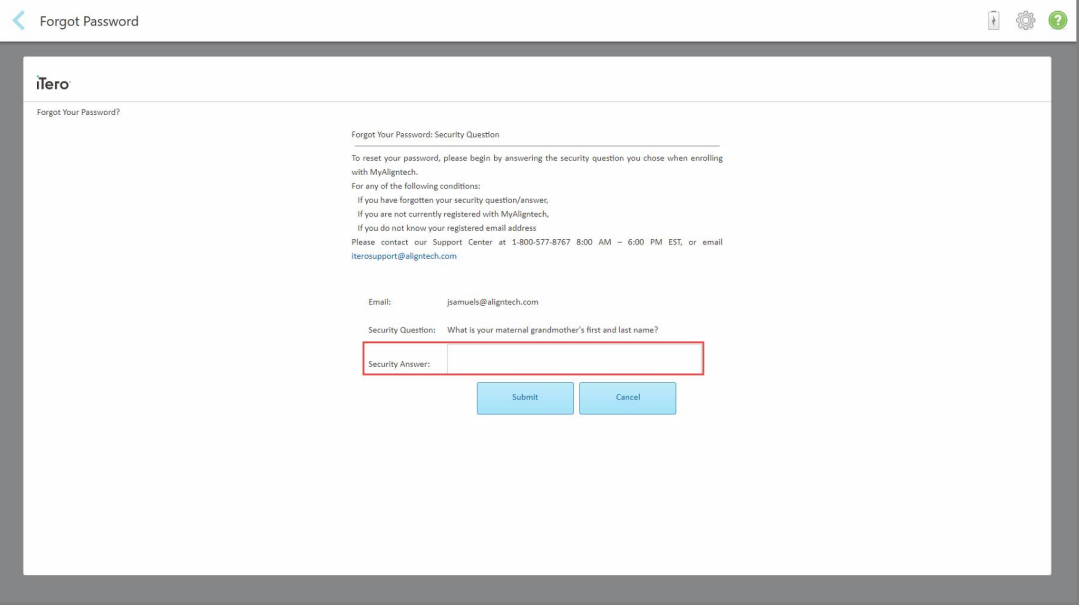

**Attēls 36: Drošības atbildes lauks**

4. Ievadiet atbildi uz drošības jautājumu.

Jums tiks nosūtīta pagaidu parole.

- 5. Lai pieteiktos vietnē myaligntech.com, izmantojiet pagaidu paroli un pēc tam atiestatiet to saskaņā ar [iTero](#page-70-0) paroļu [politika](#page-70-0) aprakstīto iTero paroļu politiku.
- <span id="page-70-0"></span>6. Ja nezināt savu reģistrēto e-pasta adresi, sazinieties ar iTero klientu atbalsta dienestu.

#### **4.1.1.1 iTero paroļu politika**

Mainot paroli, pārbaudiet, vai jaunā parole atbilst šādiem kritērijiem:

- Sastāv no vismaz astonām rakstzīmēm
- Nav atstarpju
- Vismaz viens lielais burts
- Vismaz viens mazais burts
- Vismaz viens cipars
- Pēc izvēles: parolēs var būt īpašas rakstzīmes (piemēram: !,  $\#$ , \$,%, ^)

## **4.1.2 Windows drošības atjauninājumu instalēšana**

<span id="page-71-0"></span>Lai atbalstītu nepārtrauktu skenera kiberdrošību, ikreiz, kad iTero programmatūra tiek atjaunināta, skenerī tiek lejupielādēti arī visi attiecīgie Windows drošības atjauninājumi, kas ir jāuzinstalē *7 dienu laikā*.

Piesakoties skenerī pēc Windows drošības atjauninājumu lejupielādes, tiek parādīts logs *Security Updates* (Drošības atjauninājumi), kas informē par šiem atjauninājumiem un ļauj ieplānot to instalēšanas laiku – atliekot līdz 7 dienām, nekavējoties vai vēlāk tajā pašā naktī.

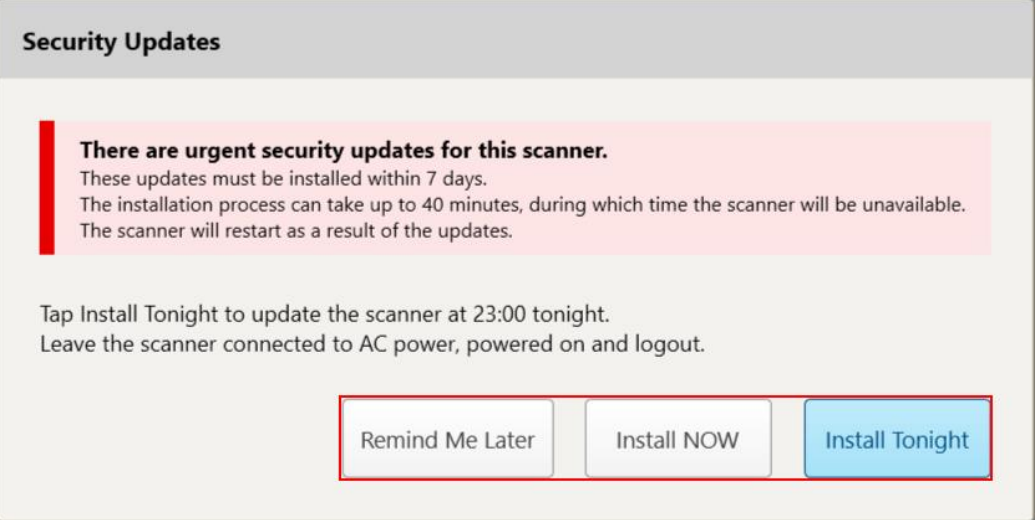

#### **Attēls 37: Security Updates (Drošības atjauninājumu) logs - plānošanas iespējas**

Lai instalētu drošības atjauninājumus, skeneris ir jāpievieno maiņstrāvas avotam un jāieslēdz, un jums ir jāizrakstās.

#### **Piezīmes:**

- <sup>l</sup> Atjauninājumu instalēšana var ilgt apmēram 40 minūtes, un šajā laikā skeneri nevar izmantot.
- Kad instalēšana ir sākta, to nevar apturēt vai atcelt.
- Ja ignorējat zinojumu un neuzinstalējat atjauninājumus 7 dienu laikā, tie tiks uzinstalēti automātiski nākamajā skenera restartēšanas reizē.

#### **Lai ieplānotu drošības atjauninājuma instalēšanu:**

- 1. *Security Updates* (Drošības atjauninājumu) logā pieskarieties vienai no tālāk norādītajām plānošanas iespējām:
	- <sup>o</sup> **Remind Me Later** (Atgādināt vēlāk): instalēšana tiks atlikta uz laiku līdz 7 dienām. Papildu informāciju skatiet Remind Me Later (Atgādināt vēlāk) – [programmatūras](#page-73-0) atjauninājumu instalēšanas atlikšana.
	- <sup>o</sup> **Install NOW** (Instalēt TŪLĪT): programmatūras atjauninājumi tiks instalēti nekavējoties.
	- <sup>o</sup> **Install Tonight** (Instalēt šovakar): programmatūras atjauninājumi tiks instalēti 23:00 šajā naktī. Papildu informāciju skatiet Instalēšana šovakar – drošības [atjauninājumu](#page-75-0) instalēšana vēlāk šajā naktī.
- 2. Pirms instalēšanas pārliecinieties, ka skeneris ir pievienots maiņstrāvas avotam, ka tas ir ieslēgts un ka esat izrakstījies.
Ja skeneris nav pievienots maiņstrāvas avotam, jūs saņemsiet aicinājumu to pievienot.

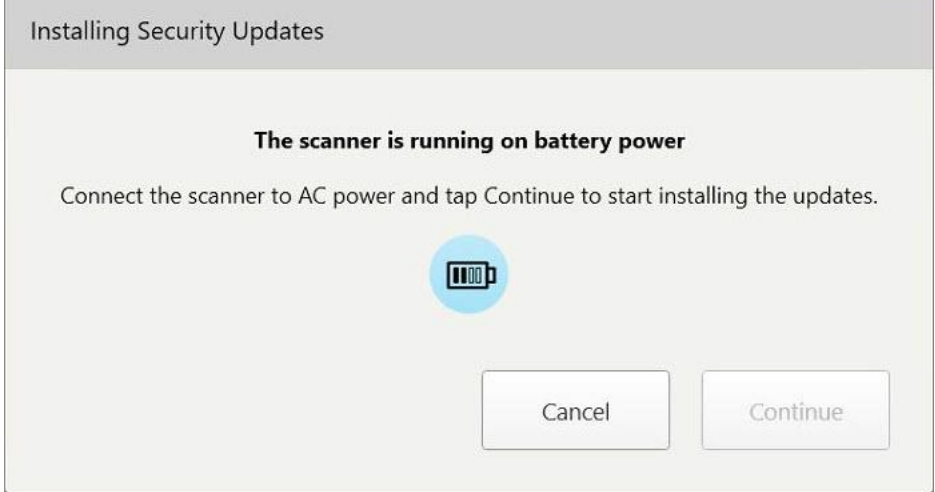

**Attēls 38: Pievienojiet skeneri maiņstrāvas avotam**

<sup>o</sup> Pievienojiet skeneri un pēc tam pieskarieties **Continue** (Turpināt).

Tiek sākta instalēšana, un tiek parādīts ziņojums par instalēšanas norisi.

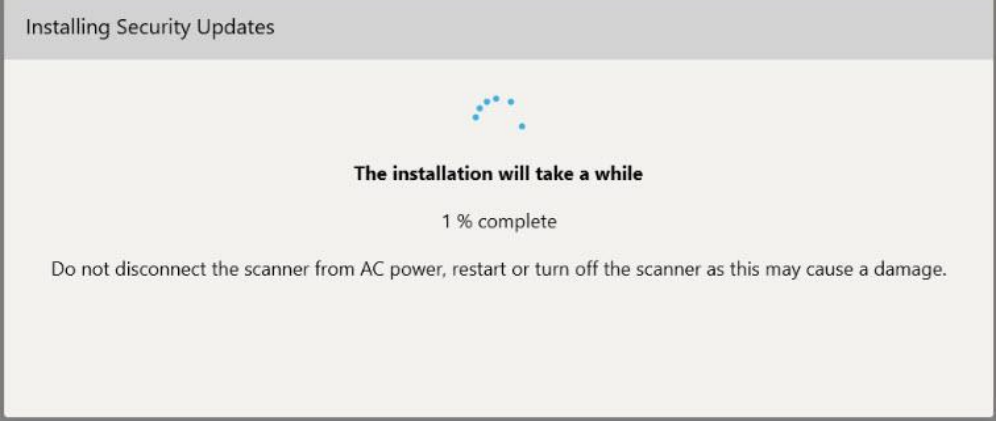

**Attēls 39: Notiek instalēšana**

**Piezīme:** kamēr tiek instalēti drošības atjauninājumi, neatvienojiet, nerestartējiet un neizslēdziet skeneri.

Kad drošības atjauninājumi ir instalēti, tiek parādīts sekmīgas instalēšanas paziņojums un skeneris tiek restartēts.

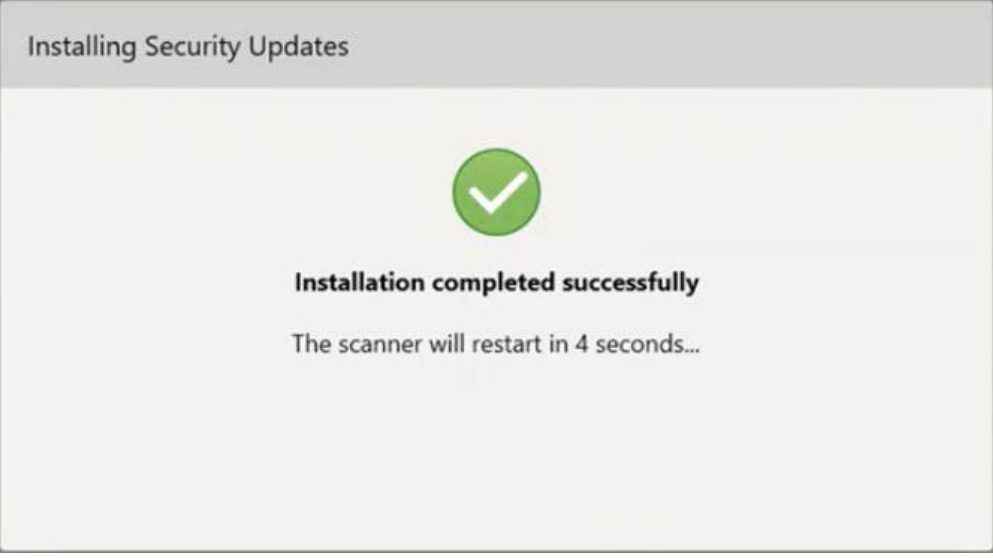

**Attēls 40: Uzstādīšana ir veiksmīgi pabeigta**

# **4.1.2.1 Remind Me Later (Atgādināt vēlāk) – programmatūras atjauninājumu instalēšanas atlikšana**

Drošības atjauninājumu instalēšanu iespējams atlikt līdz vienai nedēļai. Katru dienu paziņojumā tiks parādīts dienu skaits, kas atlicis līdz drošības atjauninājumu instalēšanai. Jūs varat atlikt atjauninājumus, instalēt tos nekavējoties vai ieplānot to instalēšanu nakts laikā.

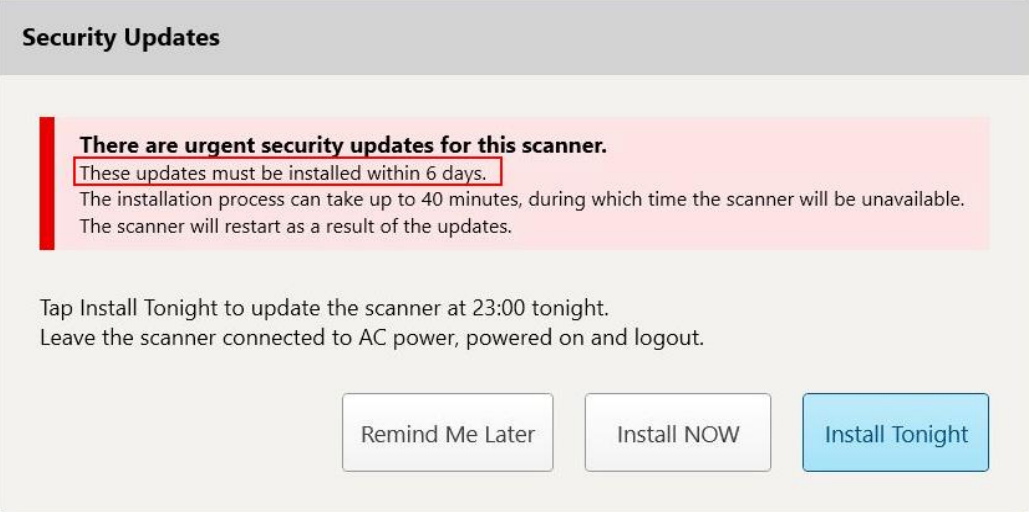

**Attēls 41: Drošības atjauninājumi – dienu skaits līdz atjauninājumu instalēšanai**

7. dienā drošības atjauninājumi ir jāinstalē. Jūs varat instalēt tos nekavējoties vai ieplānot to instalēšanu nakts laikā, kā aprakstīts zemāk.

**Piezīme:** ja ignorēsiet ziņojumu un neinstalēsiet atjauninājumus, tie tiks automātiski instalēti nākamajā skenera restartēšanas reizē.

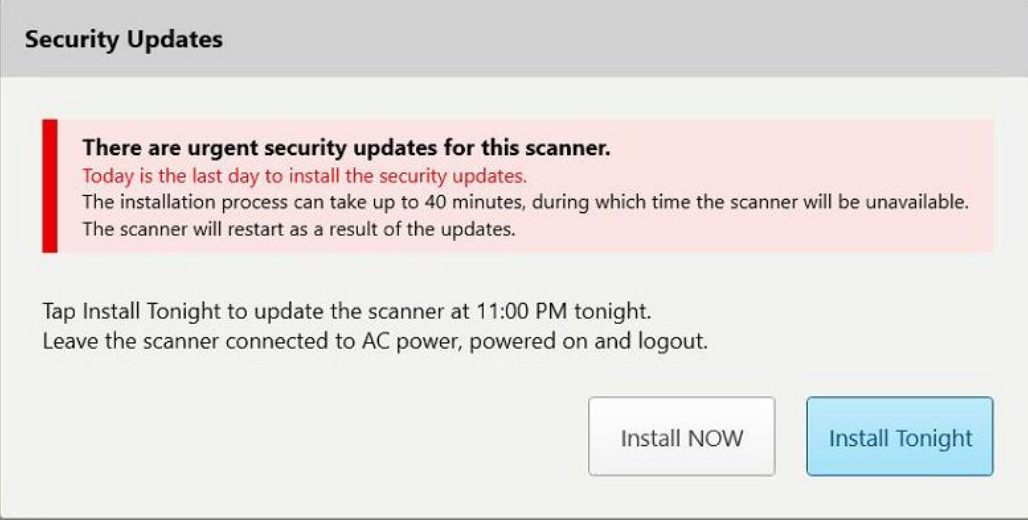

**Attēls 42: Drošības atjauninājumi – pēdējā diena**

# **4.1.2.2 Instalēšana šovakar – drošības atjauninājumu instalēšana vēlāk šajā naktī**

Ja izvēlēsieties instalēt drošības atjauninājumus nakts laikā, virs skenera *pieteikšanās* loga un sākuma ekrāna tiks parādīts baneris, kas atgādina, ka skeneris ir jāpievieno maiņstrāvas avotam, jāieslēdz un jums no tā jāizrakstās.

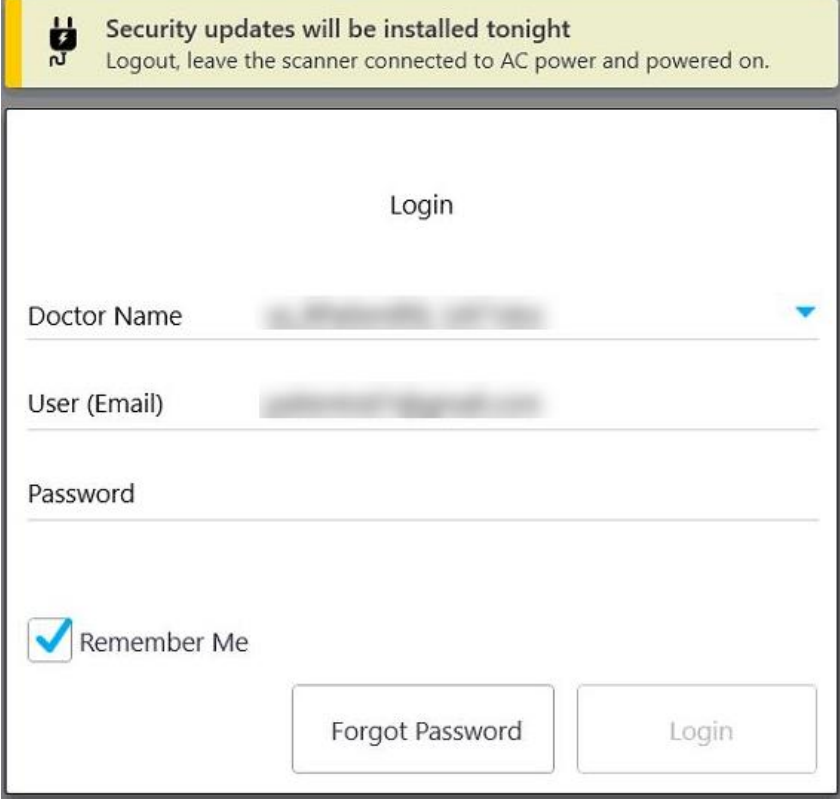

**Attēls 43: Paziņojums par drošības atjauninājumiem – Login (Pieteikšanās) logs**

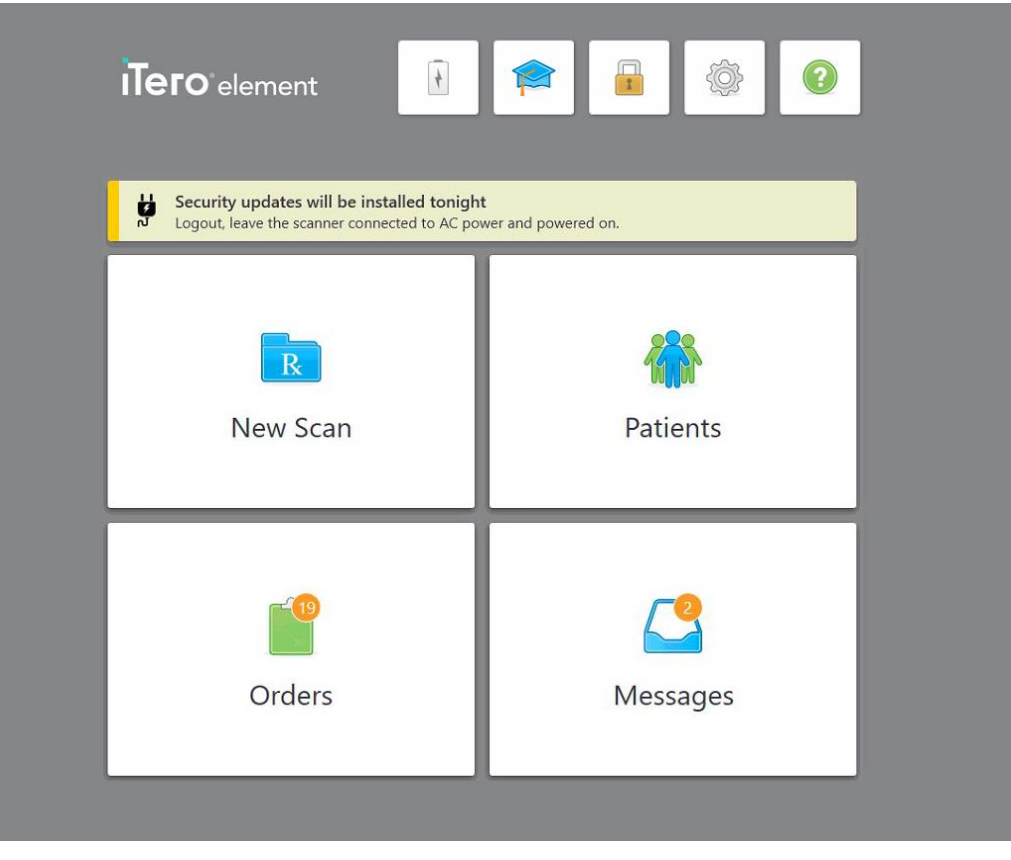

**Attēls 44: Paziņojums par drošības atjauninājumiem – sākuma ekrāns**

### <span id="page-76-0"></span>**4.2 Izrakstīšanās no skenera**

Lai pasargātu pacienta informāciju, izrakstieties no skenera, kad to neizmantojat. Sistēma *neatcerēsies* jūsu paroli.

Pēc noklusējuma jūs atslēgsieties pēc iepriekš definēta neaktivitātes perioda, kuru var definēt **pieteikšanās** iestatījumos, kā aprakstīts [Pierakstīšanās](#page-101-0) iestatījumu definēšana.

### **Lai izrakstītos no skenera:**

- 1. Pieskarieties , lai atgrieztos sākuma ekrānā.
- 2. Pieskarieties , lai izietu no sistēmas.

Tiek parādīts logs *Login (Pierakstīties)*, kurā var pierakstīties nākamais lietotājs.

# **4.3 Skenera izslēgšana**

Ieteicams katras dienas beigās izslēgt sistēmu, lai varētu uzinstalēt programmatūras atjauninājumus.

**Piezīme:** Ja nepareizi izslēgsiet skeneri, nākamreiz piesakoties, tiks parādīts informatīvs ziņojums, kas paliks līdz tā apstiprināšanas brīdim. Nepareizu izslēgšanu var izraisīt tukša baterija un strāvas pogas nospiešana ilgāk par 4 sekundēm.

#### **Lai izslēgtu skeneri:**

<sup>l</sup> Lai izslēgtu sistēmu, nospiediet un atlaidiet Power (Ieslēgšanas un izslēgšanas) pogu. Power (Ieslēgt) poga atrodas sistēmas ekrāna apakšējā labajā pusē iTero Element 5D sistēmās un ekrāna augšējā labajā pusē iTero Element 5D Plus sistēmās.

**Brīdinājums:** Turot pogu ilgāk par 4 sekundēm, tiek aktivizēta stingrā atiestate, kā rezultātā ekrāns var palikt pelēks vai zils.

#### **4.4 Skenera pārvietošana**

### **4.4.1 iTero Element 5D ratiņu statīva konfigurācijas skenera pārvietošana**

Skeneri var pārvietot no viena kabineta uz citu.

**Piezīme:** Lai nodrošinātu maksimālu sistēmas aizsardzību, skeneri ieteicams pārvietot 2 cilvēkiem.

#### **Lai pārvietotu skeneri starp telpām:**

- 1. Pārbaudiet, vai zizlis ir stingri ievietots sēdnē.
- 2. Atvienojiet sistēmu no sienas kontaktligzdas
- 3. Pārvietojiet to uz jauno vietu un pieslēdziet kontaktligzdai.

#### **4.4.2 iTero Element 5D klēpjdatora konfigurācija attēlveidošanas sistēmas pārvietošana**

Lai nodrošinātu maksimālu sistēmas aizsardzību, transportējot sistēmu, ieteicams ievērot tālāk sniegtos norādījumus:

1. Uzlieciet zizlim zilo aizsarguzmavu.

2. Lai pārvietotu sistēmu no viena kabineta uz citu, ievietojiet visus priekšmetus komplektā iekļautajā ietvarā.

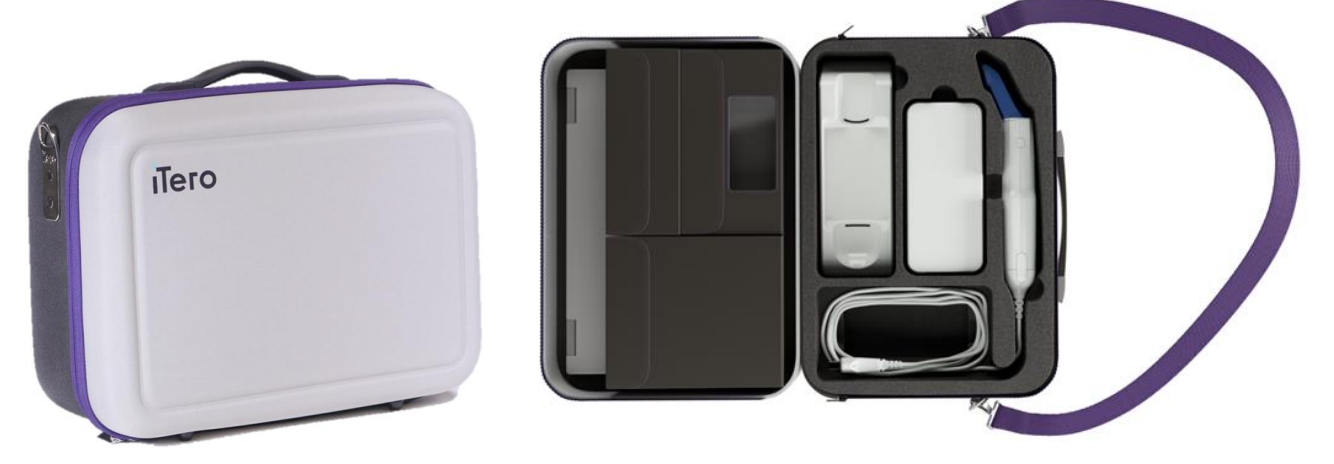

**Attēls 45: iTero Element 5D klēpjdatora konfigurācija attēlveidošanas sistēma komplektā iekļautajā somiņā**

3. Lai pasargātu sistēmas sastāvdaļas no mitruma, pārliecinieties, ka ietvars ir sauss.

### **4.4.3 iTero Element 5D Plus ratiņu konfigurācijas skenera pārvietošana**

Skeneri var pārvietot starp telpām birojā un kamēr sēžat pie pacienta.

#### **Lai pārvietotu skeneri starp telpām:**

- 1. Pārbaudiet, vai zizlis ir stingri ievietots sēdnē.
- 2. Atvienojiet sistēmu no sienas kontaktligzdas un uzmanīgi aptiniet barošanas vadu ap augšējo rokturi, lai vads neaizķertos starp riteņiem.
- 3. Izmantojot augšējo rokturi, pārvietojiet Move (Pārvietot) sistēmu jaunajā vietā un pieslēdziet to sienas kontaktligzdai.

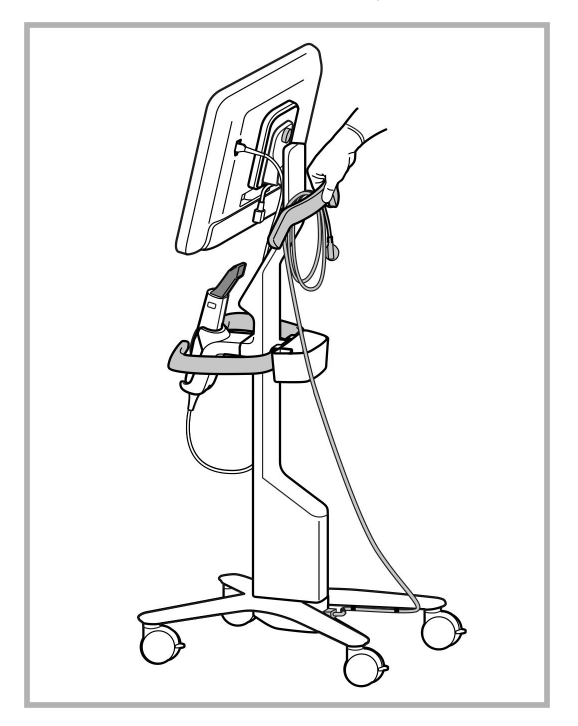

**Piezīme:** Ja skeneris ir jāpaceļ, paceliet to, izmantojot augšējo rokturi un statni.

**Attēls 46: Skenera pārvietošana**

#### **Lai pārvietotu ratiņu konfigurācijas skeneri, atrodoties sēdus stāvoklī:**

- Pārvietojiet skeneri, izmantojot galveno rokturi.
- <sup>l</sup> Ekrāna augstums ir optimizēts, lai iegūtu ergonomiskāku pozīciju, atrodoties sēdus stāvoklī. Ja nepieciešams, jūs varat pielāgot ekrāna slīpumu.

**Piezīme:** Nelietojiet zizli vai zižļa vadu, lai pārvietotu skeneri, jo tas var izraistīt skenera apgāšanos vai bojājumus.

# **4.4.4 iTero Element 5D Plus mobilās konfigurācijas skenera pārvietošana pa klīniku**

Mobilās konfigurācijas skeneri var pārvietot starp klīnikas kabinetiem, kā arī starp klīnikām.

Pārvietojot skeneri, rokturis vienmēr ir jāpavirza nešanas pozīcijā un zižļa vads jāaptin ap sēdni.

### **Lai pārvietotu mobilās konfigurācijas skeneri pa klīniku:**

- 1. Pārbaudiet, vai zizlis ir stingri ievietots sēdnē.
- 2. Atvienojiet strāvas kabeli no elektrotīkla un pēc tam no skaitļošanas bloka aizmugures.
- 3. Turot skaitļošanas bloku ar vienu roku, bīdiet fiksatoru uz labo pusi, atbloķējot rokturi, un pēc tam pārvietojiet rokturi nešanas pozīcijā. Papildu informāciju skatiet Skenera [pārvietošana](#page-52-0) pa klīniku.

4. Vaļīgi aptiniet zižļa vadu ap sēdni, lai to viegli un droši pārvietotu.

**Attēls 47: Skenera pārvietošana starp klīnikas kabinetiem**

# **4.4.5 iTero Element 5D Plus mobilās konfigurācijas skenera pārvietošana no vienas klīnikas uz citu**

Pārvadājot mobilās konfigurācijas skeneri starp klīnikām, vienmēr iesaiņojiet skeneri tā komplektācijā iekļautajos ratiņos. Sīkāku informāciju skatiet Ratiņu izmantošana [pārvietošanai.](#page-52-1)

#### **Skenera pārvietošana no vienas klīnikas uz citu:**

- 1. Izslēdziet skeneri.
- 2. Atvienojiet strāvas kabeli no elektrotīkla un pēc tam no skaitļošanas bloka aizmugures.
- 3. Atvienojiet skenera detaļas un ievietojiet tās tam paredzētajos nodalījumos ratiņos. Papildu informāciju skatiet Ratiņu izmantošana [pārvietošanai](#page-52-1).
- 4. Aizveriet un nostipriniet ratiņu atloku un pēc tam aizveriet ratiņus, paceļot sānu ar nostiprināto atloku un aiztaisot to ar rāvējslēdzēju.

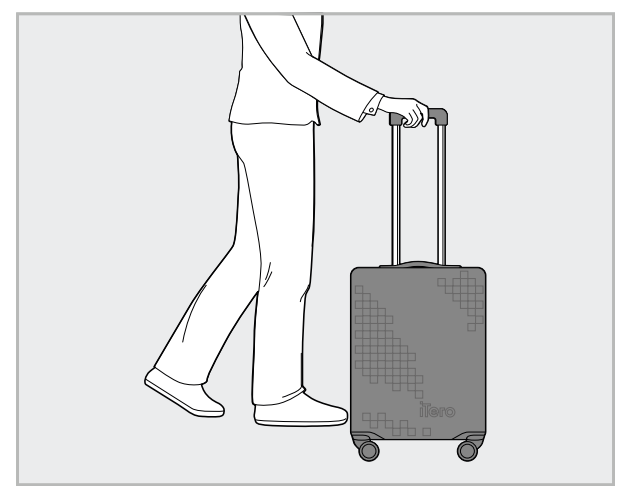

**Attēls 48: Skenera transportēšana starp klīnikām**

5. Ja nepieciešams, jūs varat izmantot papildu aizsargapvalku, lai pasargātu ratiņus no nodiluma un nelabvēlīgiem laikapstākļiem. Papildu informāciju skatiet [Aizsargājošais](#page-55-0) ratiņu pārsegs.

### **4.5 Lietotāja saskarne**

iTero sistēma nodrošina intuitīvu lietotāja saskarni, lai veiktu digitālu skenēšanu atjaunošanas vai ortodontijas vajadzībām. Skenēšanas procesa laikā klēpjdatora skārienekrāns un zižļa pogas tiek izmantotas, lai atbildētu uz ekrāna instrukcijām skenēšanas procesa laikā.

Izmantojamās skārienekrāna kustības skatiet [Skārienekrāna](#page-87-0) kustības.

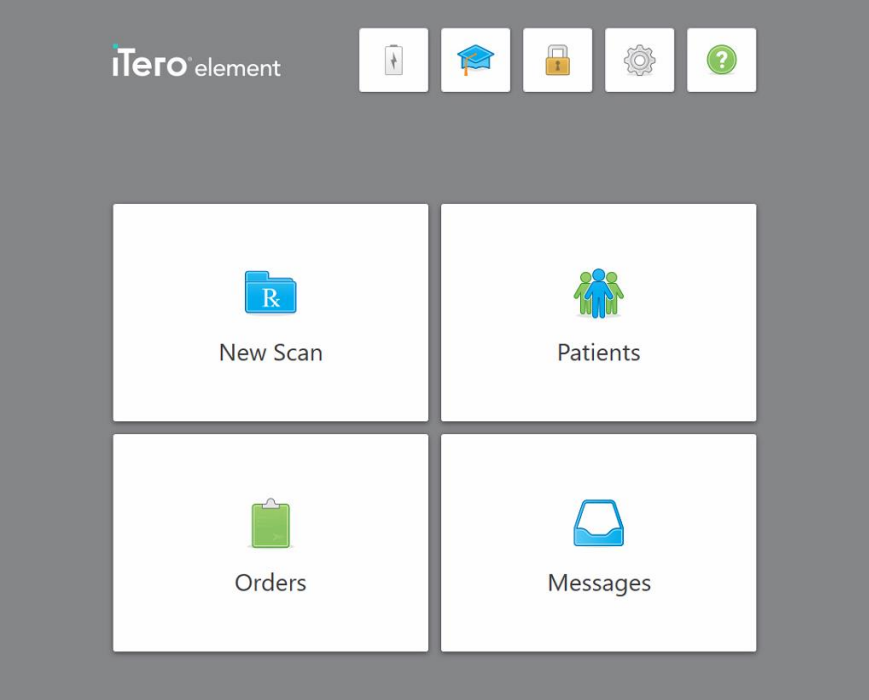

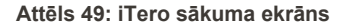

Sākuma ekrānā tiek parādītas šādas pogas:

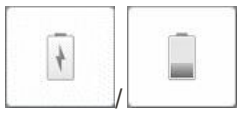

Rādaārējā akumulatora statusu:

- Zibens simbols norāda, ka skeneris ir pievienots strāvas avotam un ka akumulators tiek uzlādēts.
- Izmantojot akumulatora enerģiju, uz akumulatora ikonas tiek parādīts atlikušais uzlādes līmenis. Kad atlikušais uzlādes līmenis nokrītas zem 25%,

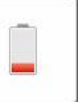

<sup>o</sup> Pieskarieties akumulatora ikonai, lai apskatītu tajā atlikušās enerģijas procentuālo daudzumu:

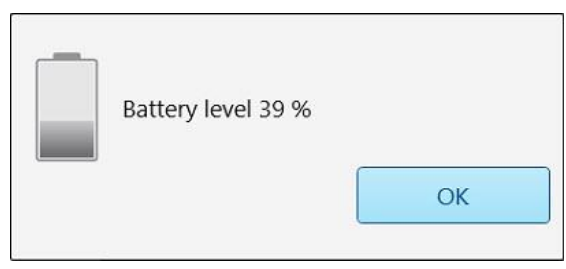

**Attēls 50: Atlikušās akumulatora uzlādes procents**

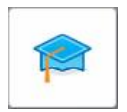

**Mācību centrs:** Pieskarieties, lai piekļūtu iTero skenera mācību materiāliem un mācību videoklipiem.

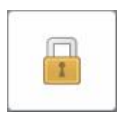

**Bloķēšana:** pieskarieties, lai izrakstītos no konta ikreiz, kad skeneris netiek lietots, kā aprakstīts [Izrakstīšanās](#page-76-0) no skenera. Tas palīdz nodrošināt, ka zobārstniecības prakse atbilst HIPAA prasībām un ka visa medicīniskā informācija ir droša.

**Padoms:** Tīrot sistēmu, tā ir jānobloķē, lai izvairītos no nejaušas datu ievades.

**Iestatījumi:** Pieskarieties, lai mainītu skenera preferences, piemēram, zižļa konfigurācijai, lokalizācijai, lietotāja iestatījumiem un citām iespējām. Papildu informāciju skatiet Skenera iestatījumu [definēšana](#page-88-0).

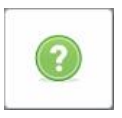

**Palīdzība:** Pieskarieties, lai parādītu caurspīdīgu palīdzības pārklājumu ar padomiem, kas palīdz pārvietoties pa funkcijām un rīkiem.

Šajā skatā **Help** (Palīdzības) poga mainās uz divām jaunām pogām – e-rokasgrāmata un klientu atbalsts:

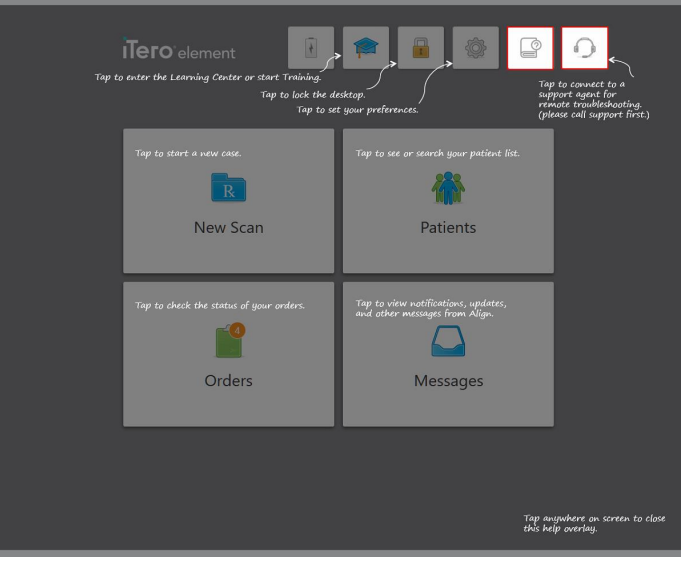

**Attēls 51: Palīdzības pārklājuma, tostarp e-rokasgrāmatas un klientu atbalsta pogas**

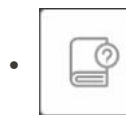

Pieskarieties, lai piekļūtu atbilstošajai e-rokasgrāmatai.

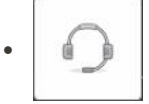

Pieskarieties, lai saņemtu attālinātu palīdzību no klientu atbalsta. Klientu atbalsts ir pieejams katrā palīdzības pārklājumā.

**Piezīme:** Pirms attālinātas pieslēgšanās, lūdzu, zvaniet klientu atbalsta dienestam.

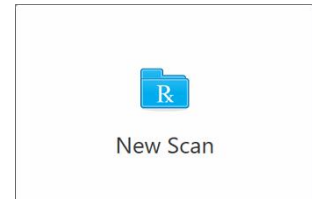

**Jauna skenēšana** Pieskarieties, lai atvērtu logu *New Scan (Jauna skenēšana)*un pirms jaunas skenēšanas aizpildītu Rx. Papildu informāciju skatiet Jaunas [skenēšanas](#page-107-0) sākšana.

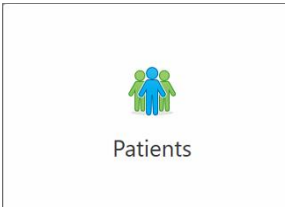

**Patients (Pacienti):** pieskarieties, lai skatītu lapu *Patients (Pacienti)*, kurā pieejams visu iTero sistēmā reģistrēto pacientu sarakstu un, ja nepieciešams, to diagrammas numurs, dzimšanas datums un pēdējās skenēšanas datums. Papildu informāciju skatiet Darbs ar [pacientiem](#page-166-0).

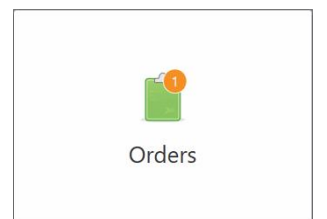

**Orders (Pasūtījumi)** Pieskarieties, lai parādītu visu pasūtījumu sarakstu. Papildu informāciju skatiet Darbs ar [pasūtījumiem](#page-174-0).

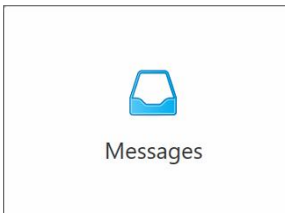

**Messages (Ziņojumi):** pieskarieties, lai skatītu ziņojumus no Align Technology. Papildu informāciju skatiet Ziņu [skatīšana.](#page-178-0)

<span id="page-84-0"></span>Pogas **Battery (Akumulators)** un **Settings (Iestatījumi)** tiek parādītas arī katrā skenera logā, kā aprakstīts [Skenera](#page-84-0) rīkjosla.

# **4.5.1 Skenera rīkjosla**

Katra skenera loga augšpusē ir redzama šī rīkjosla:

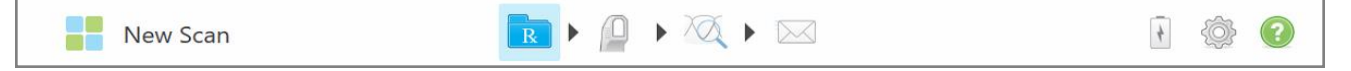

#### **Attēls 52: Skenera rīkjosla**

4 centrālās pogas norāda skenēšanas procesa pašreizējo statusu. Pieskarieties pogām, lai pārvietotos pa skenēšanas plūsmu.

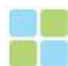

Pieskarieties, lai atgrieztos sākuma ekrānā.

Rāda pašreizējo skenēšanas procesa posmu, uz ko norāda arī atbilstoši izcelta poga New Scan rīkjoslā. Pieskarieties, lai atgrieztos logā *New Scan (Jauna skenēšana)* un apskatītu Rx, kā aprakstīts Rx [aizpildīšana](#page-110-0). Pieskarieties, lai pārietu uz skenēšanas režīmu un skenētu pacientu, kā aprakstīts Pacienta [skenēšana](#page-147-0).

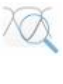

/

Pieskarieties, lai pārietu uz View (Skata) režīmu un apskatītu skenēto modeli, kā aprakstīts [Skenēšanas](#page-155-0) skatīšana.

Pieskarieties, lai skenēto modeli nosūtītu uz laboratoriju vai urbšanas programmatūru krēsla pusē, kā aprakstīts [Skenējuma](#page-157-0) nosūtīšana.

Rādaārējā akumulatora statusu:

- Zibens simbols norāda, ka skeneris ir pievienots strāvas avotam un ka akumulators tiek uzlādēts.
- Izmantojot akumulatora enerģiju, uz akumulatora ikonas tiek parādīts atlikušais uzlādes līmenis. Kad atlikušais uzlādes līmenis nokrītas zem 25%, tas tiek parādīts

sarkanā krāsā **.** 

<sup>o</sup> Pieskarieties akumulatora ikonai, lai apskatītu tajā atlikušās enerģijas procentuālo daudzumu:

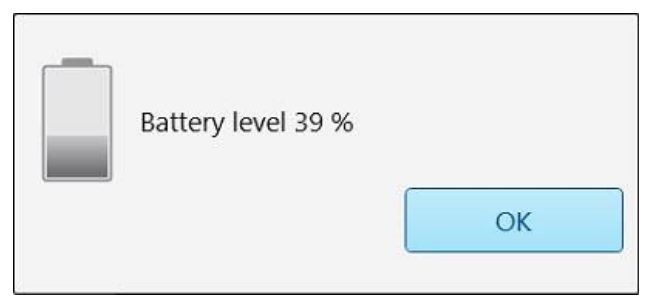

**Attēls 53: Atlikušās akumulatora uzlādes procents**

Pieskarieties, lai pielāgotu skenera preferences, piemēram, zižļa konfigurācijai, lokalizācijai, lietotāja iestatījumiem un citām iespējām.

Papildu informāciju par iestatījumu preferencēm skatiet Skenera [iestatījumu](#page-88-0) [definēšana](#page-88-0).

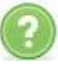

Pieskarieties, lai parādītu caurspīdīgu palīdzības pārklājumu ar padomiem, kas palīdz pārvietoties pa funkcijām un rīkiem.

Šajā skatā **Help (Palīdzības)** poga mainās uz divām jaunām pogām – e-rokasgrāmata un klientu atbalsts:

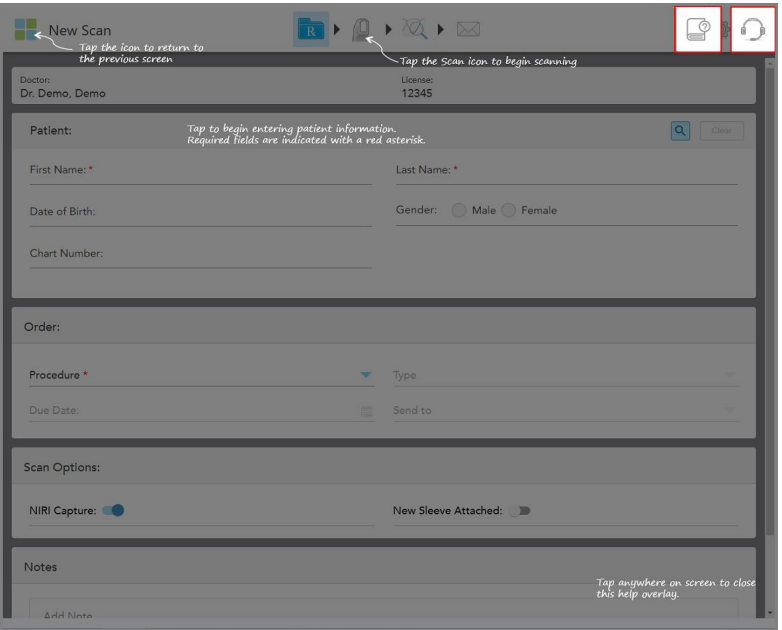

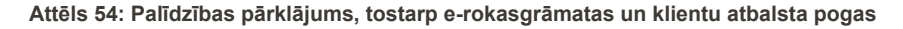

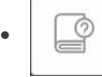

Pieskarieties, lai piekļūtu atbilstošajai e-rokasgrāmatai.

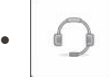

Pieskarieties pogai, lai saņemtu attālinātu palīdzību no klientu atbalsta. Klientu atbalsts ir pieejams katrā palīdzības pārklājumā.

**Piezīme:** Pirms attālinātas pieslēgšanās, lūdzu, zvaniet klientu atbalsta dienestam.

# **4.5.2 Skārienekrāna kustības**

<span id="page-87-0"></span>iTero programmatūra atbalsta skārienekrāna (jeb daudzpieskārienu) kustības. Tās ir iepriekš noteiktas kustības, kas nodrošina mijiedarbību ar daudzpieskārienu ierīcēm.

Bieži lietotu skārienekrāna kustību piemēri:

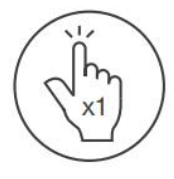

Tap

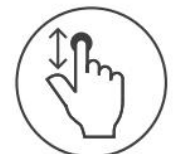

Scroll

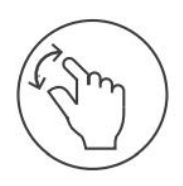

Pan

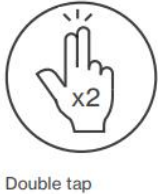

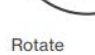

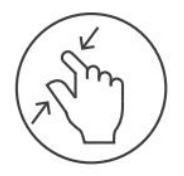

Zoom out

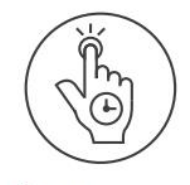

Long press

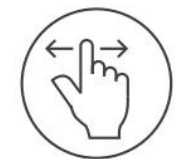

Swipe

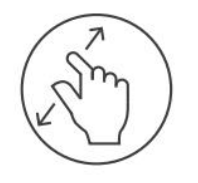

Zoom in

# <span id="page-88-0"></span>**4.6 Skenera iestatījumu definēšana**

Skenera iestatījumi ļauj definēt jūsu noklusējuma preferences un iestatījumus, izmantojot skeneri.

### **Lai definētu skenera iestatījumus:**

1. Pieskarieties of pogai.

Tiek parādīts logs *Settings (Iestatījumi)*.

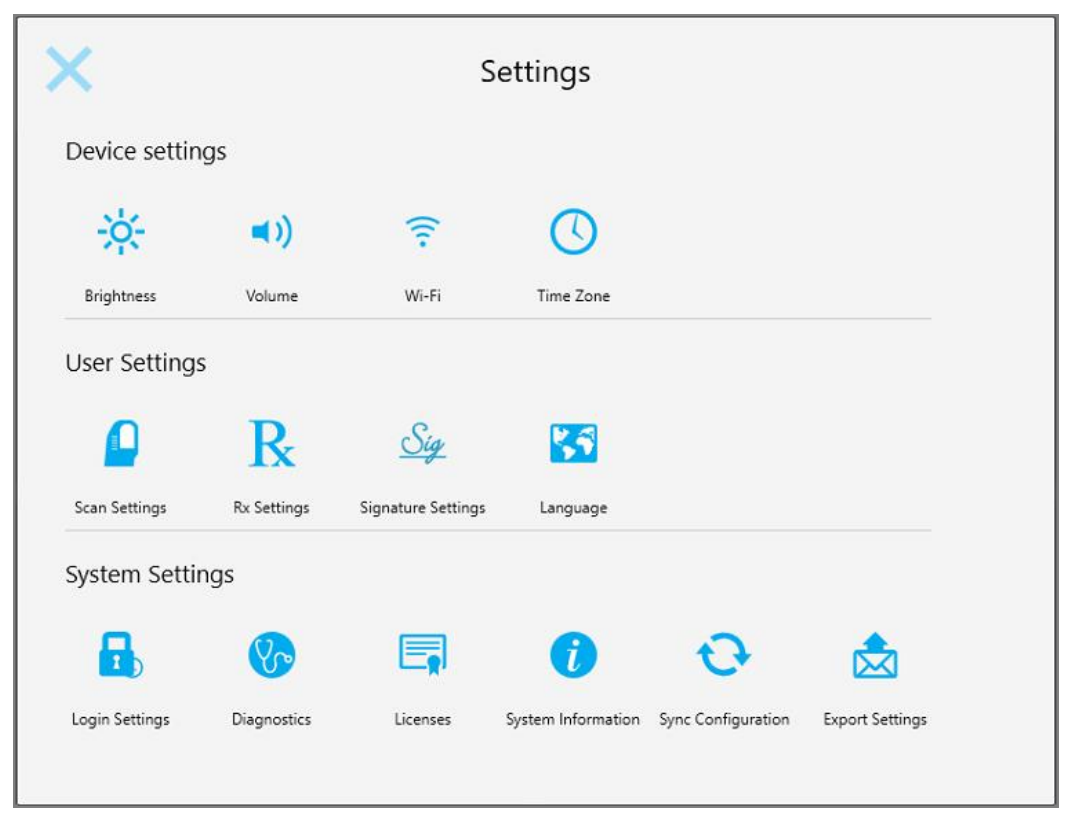

**Attēls 55: Iestatījumu logs**

- 2. Pieskarieties iestatījumiem, kurus vēlaties definēt.
	- <sup>o</sup> Ierīces iestatījumu [definēšana](#page-89-0)
	- <sup>o</sup> Lietotāja iestatījumu [definēšana](#page-93-0)
	- <sup>o</sup> Sistēmas iestatījumu [definēšana](#page-101-1)

Atveras atbilstošais logs.

3. Veiciet izmaiņas un pēc tam pieskarieties , lai saglabātu izmaiņas un atgrieztos logā *Settings (Iestatījumi)*.

# **4.6.1 Ierīces iestatījumu definēšana**

<span id="page-89-0"></span>Ierīces iestatījumi ļauj definēt skenera spilgtumu, skaļumu, kā arī Wi-Fi un laika joslas iestatījumus.

### **4.6.1.1 Noklusējuma spilgtuma iestatījuma definēšana**

Lai definētu noklusējuma spilgtuma iestatījumu, pieskarieties pogai **Brightness (Spilgtums)**, pārvietojiet slīdni

līdz vajadzīgajam spilgtuma līmenim un pēc tam pieskarieties , lai saglabātu izmainas un atgrieztos logā *Settings (Iestatījumi)*.

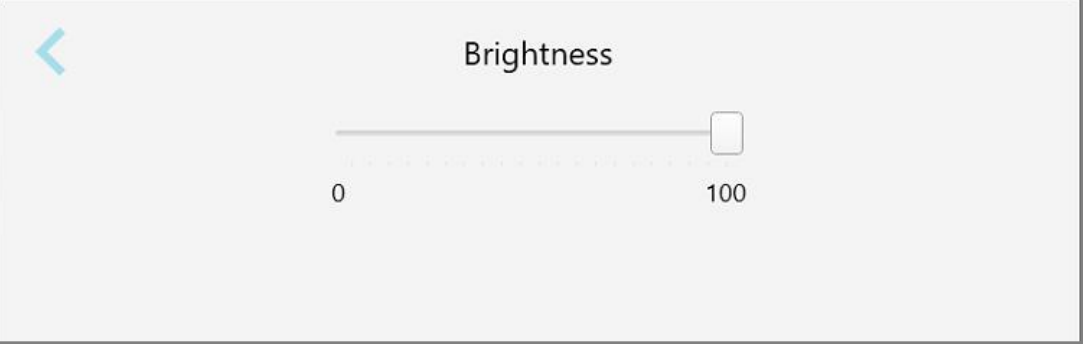

**Attēls 56: Spilgtuma iestatījumi**

### **4.6.1.2 Noklusējuma skaļuma iestatījuma definēšana**

Lai definētu noklusējuma sistēmas skaļumu, pieskarieties pogai **Skaļums (Volume)**, pārvietojiet slīdni līdz

vajadzīgajam skaļuma līmenim un pēc tam pieskarieties , lai saglabātu izmaiņas un atgrieztos logā *Settings (Iestatījumi)*.

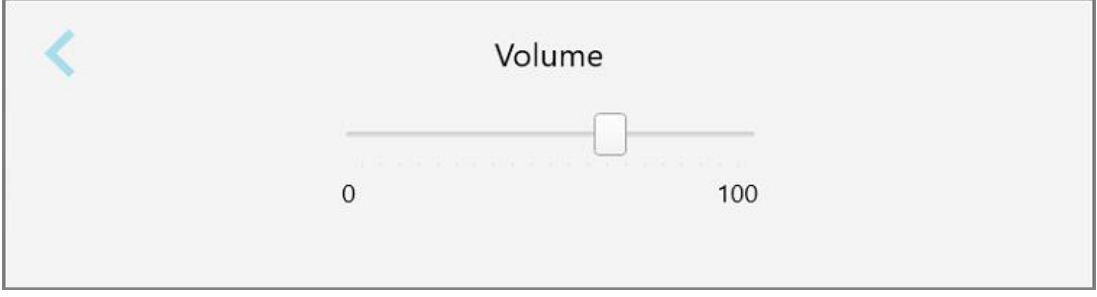

**Attēls 57: Skaļuma iestatījumi**

Papildu sistēmas skaņām skaļuma iestatījumi nosaka mācību centra satura skaļumu Centrs .

# **4.6.1.3 Wi-Fi iestatījumu definēšana**

Pirmo reizi pieslēdzot skeneri klīnikas Wi-Fi tīklam, jums būs jāpievieno parole. Pēc tam skeneris pēc noklusējuma automātiski izveidos savienojumu. Ja vēlaties izveidot savienojumu ar citu Wi-Fi tīklu, atlasiet jauno tīklu un ievadiet atbilstošo paroli.

### **Lai izveidotu savienojumu ar Wi-Fi tīklu:**

1. Pieskarieties pogai **Wi-Fi**.

Tiek parādīts tuvumā esošo Wi-Fi tīklu saraksts.

|                               |                 | No Internet Access |  |
|-------------------------------|-----------------|--------------------|--|
| <b>Network</b>                | Strength Status |                    |  |
| Pegasus - 5                   | 100             |                    |  |
|                               |                 |                    |  |
|                               |                 |                    |  |
| <b>Users Ranfoacork</b>       |                 |                    |  |
| ECT-AL-Room R                 |                 |                    |  |
| IRECT-22-HP PageWide Pro 477/ | 76              |                    |  |
| <b>BE Counsel</b>             |                 |                    |  |
| W-Scanners                    |                 |                    |  |
| <b>EW Internal</b>            | 5a              |                    |  |

**Attēls 58: Tuvumā esošo Wi-Fi tīklu saraksts**

2. Atlasiet klīnikas tīklu, piemēram, Pegasus - 5 un pēc tam pieskarieties **Connect (Izveidot savienojumu)**.

3. Atvērtajā logā ievadiet tīkla drošības atslēgu (paroli) un pēc tam noklikšķiniet uz **Connect (Pieslēgties)**.

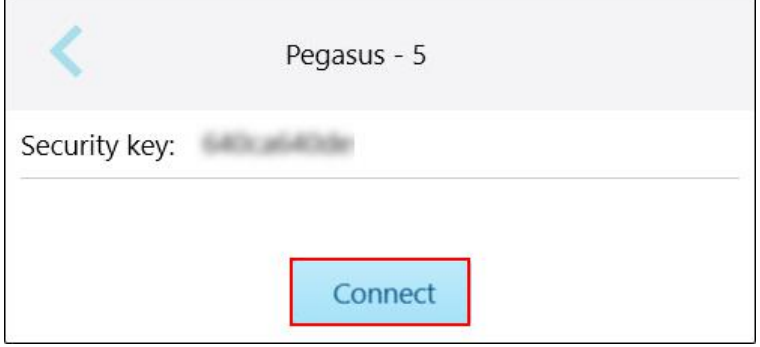

**Attēls 59: Savienojuma izveide ar klīnikas Wi-Fi tīklu**

Skeneris izveido savienojumu ar Wi-Fi tīklu, un statuss mainās uz **Connected (Savienots)**.

4. Ja nevēlaties automātiski izveidot savienojumu ar tīklu, pieskarieties tīklam, ar kuru esat izveidojis savienojumu, un pēc tam pieskarieties **Forget (Aizmirst)**.

Nākamajā savienojuma izveidošanas reizē jums būs jāizvēlas nepieciešamais tīkls un jāievada Wi-Fi parole.

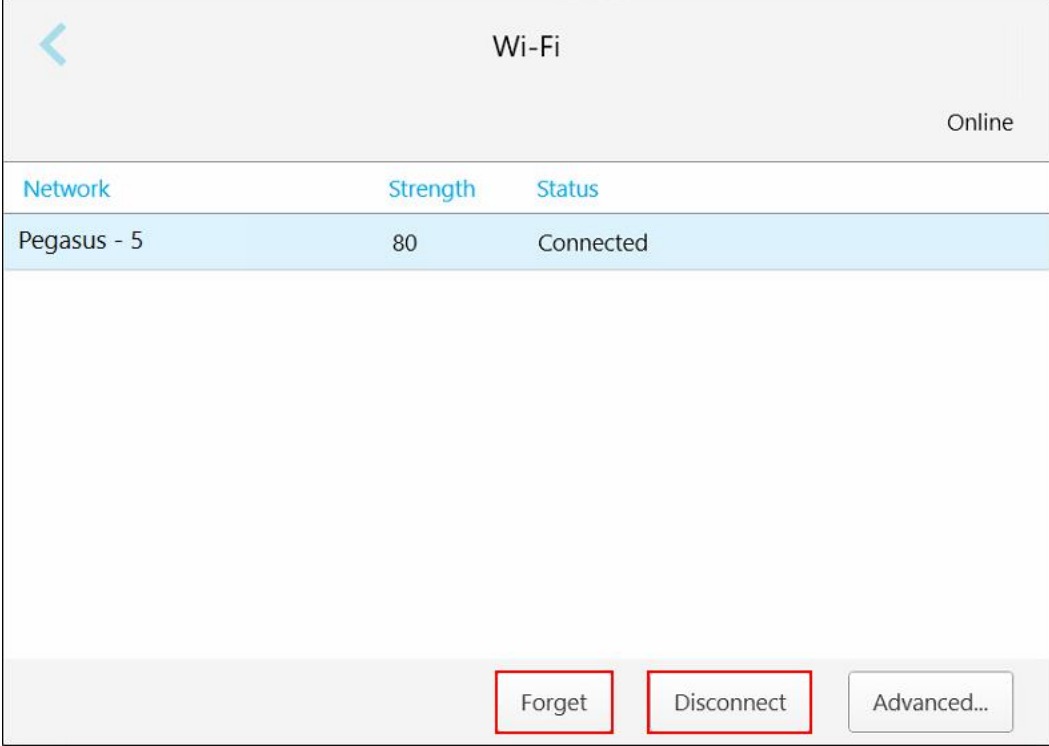

**Attēls 60: Tīkla aizmiršana vai atvienošanās no tā**

- 5. Lai atvienotos no tīkla, pieskarieties **Disconnect (Atvienot)**.
- 6. Pieskarieties , lai saglabātu iestatījumus un atgrieztos logā*Settings (Iestatījumi)*.

# **4.6.1.4 Laika joslas noteikšana**

Lai noteiktu laika joslu, pieskarieties pogai **Time Zone (Laika zona)**, nolaižamajā sarakstā atlasiet laika joslu un pēc tam pieskarieties , lai saglabātu izmaiņas un atgrieztos logā *Settings (Iestatījumi)*.

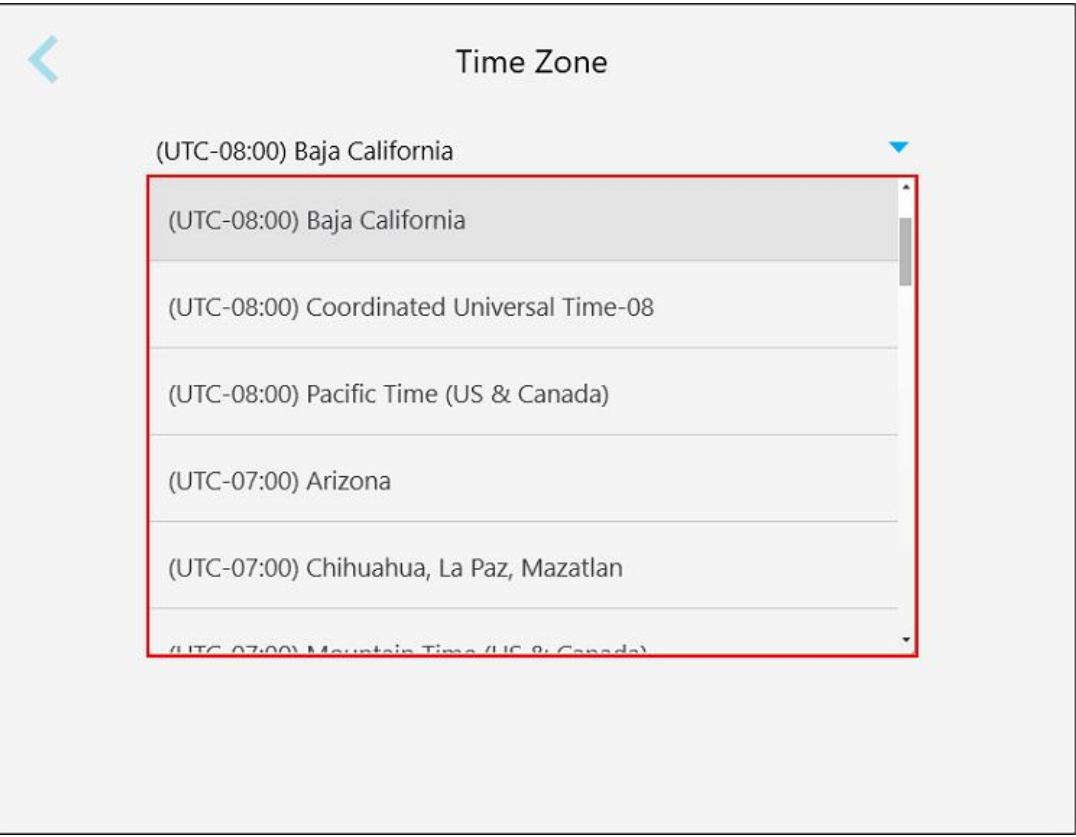

#### **Attēls 61: Laika joslas iestatījumi**

**Piezīme:** Laika joslas iestatījumiem var piekļūt tikai tad, ja esat pierakstījies skenerī.

### **4.6.2 Lietotāja iestatījumu definēšana**

<span id="page-93-0"></span>Lietotāja iestatījumi ļauj katram lietotājam definēt noklusējuma iestatījumus, kas parādās, kad konkrētais lietotājs pierakstās skenerī.

# **4.6.2.1 Skenēšanas iestatījumu definēšana**

Jūs varat definēt noklusējuma iestatījumus, kas tiek izmantoti, skenējot pacientu.

**Lai definētu skenēšanas iestatījumus:**

1. Pieskarieties pogai **Scan Settings (Skenēšanas iestatījumi)**.

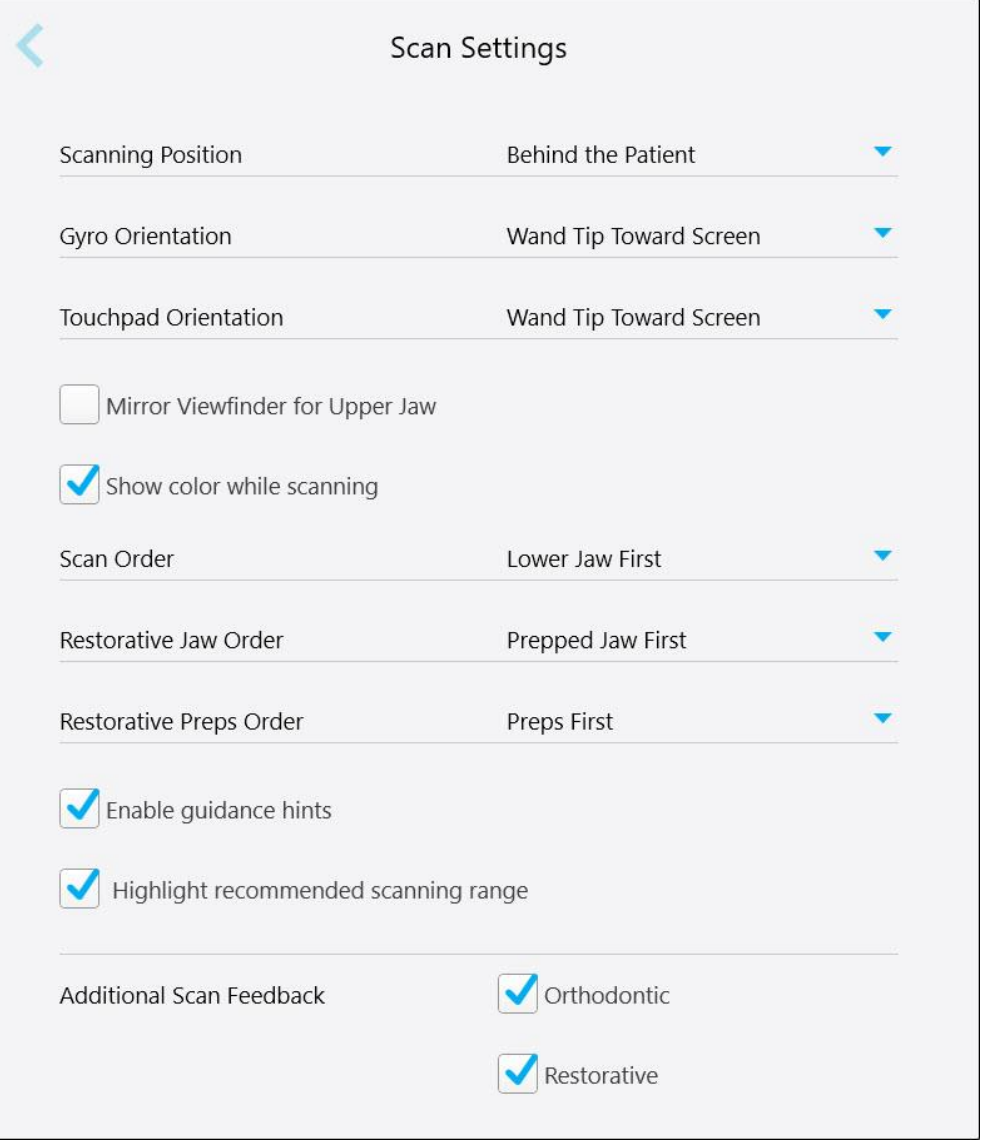

**Attēls 62: Skenēšanas iestatījumu logs**

2. Logā *Scan Settings (Skenēšanas iestatījumi)* izvēlieties savas noklusējuma skenēšanas preferences.

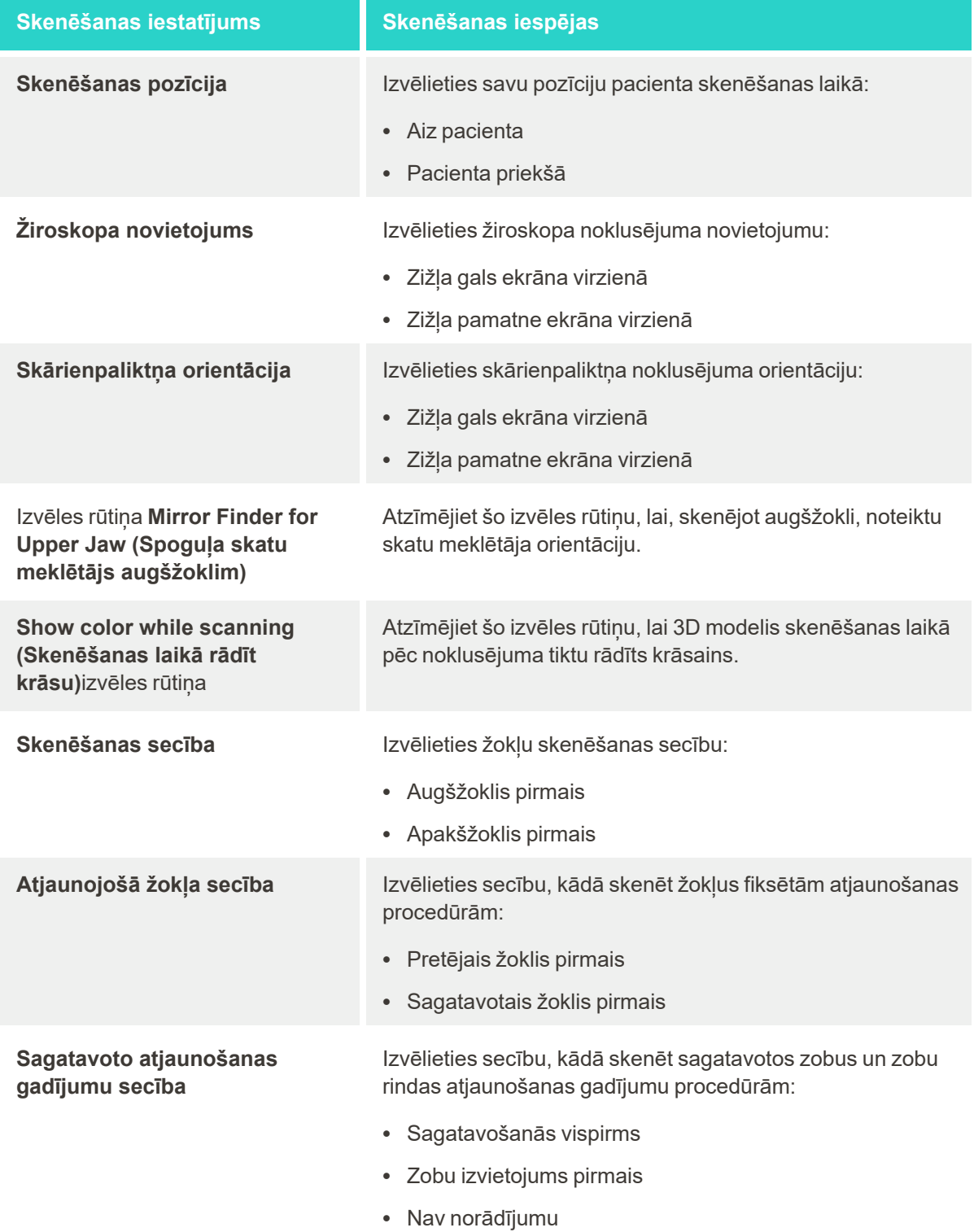

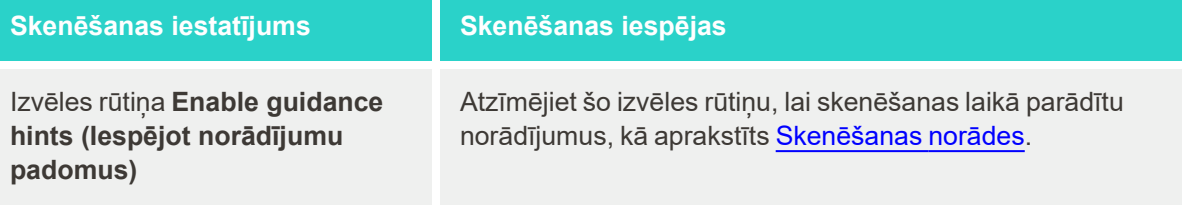

Diapazona izvēles rūtiņa **Highlight recommended scanning (Iezīmēt ieteikto skenēšanu)**

**Skenēšanas papildu atgriezeniskā saite**

Atzīmējiet šo izvēles rūtiņu, lai navigācijas vadības ierīcēs izceltu tikai skenēšanas diapazonu.

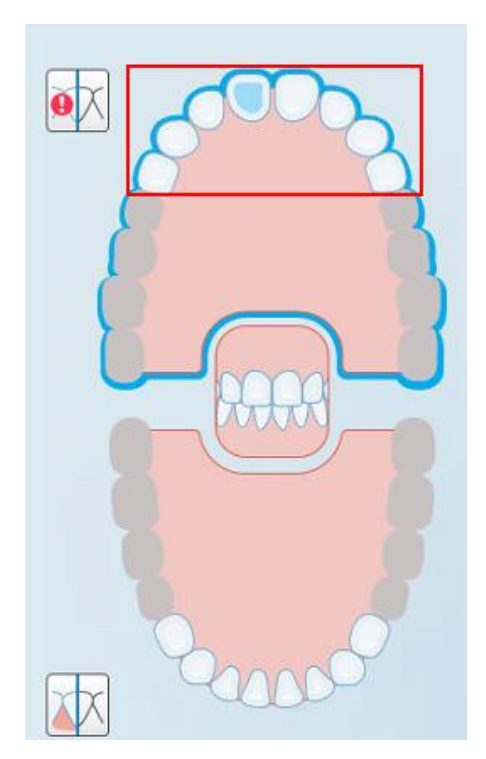

**Attēls 63: Tiek izceltstikai skenēšanas diapazons**

Atzīmējiet atbilstošās izvēles rūtiņas, lai skenēšanas laikā parādītu trūkstošos anatomijas apgabalus, kā aprakstīts Skenēšanas papildu [atgriezeniskā](#page-150-0) saite.

- Ortodontija
- Atjaunošana
- 3. Pieskarieties , lai saglabātu izmaiņas un atgrieztos logā *Settings (Iestatījumi)*.

# **4.6.2.2 Rx iestatījumu noteikšana**

Jūs varat definēt iestatījumus, kas tiek parādīti pēc noklusējuma, atverot logu *Scan Details (Detalizēta skenēšanas informācija)*, lai aizpildītu jaunu Rx.

### **Lai definētu Rx iestatījumus:**

1. Pieskarieties pogai **Rx Settings (Rx iestatījumi)**.

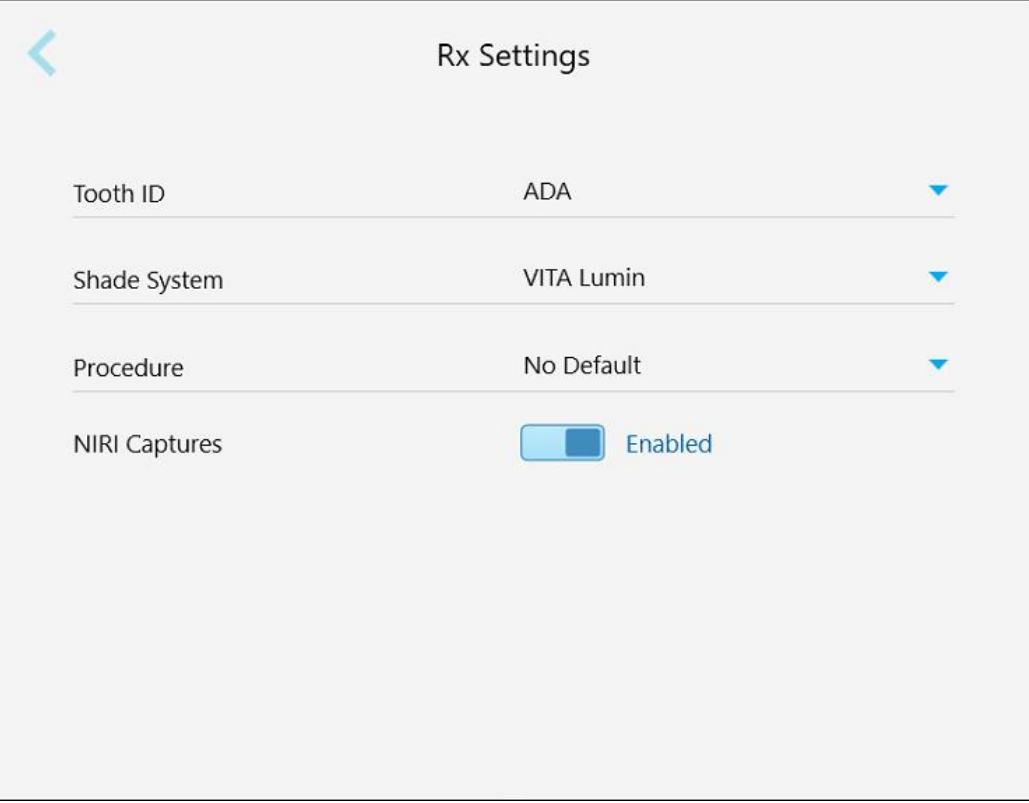

**Attēls 64: Rx iestatījumu logs**

2. Logā *Rx Settings (Rx iestatījumi)* izvēlieties savas Rx preferences.

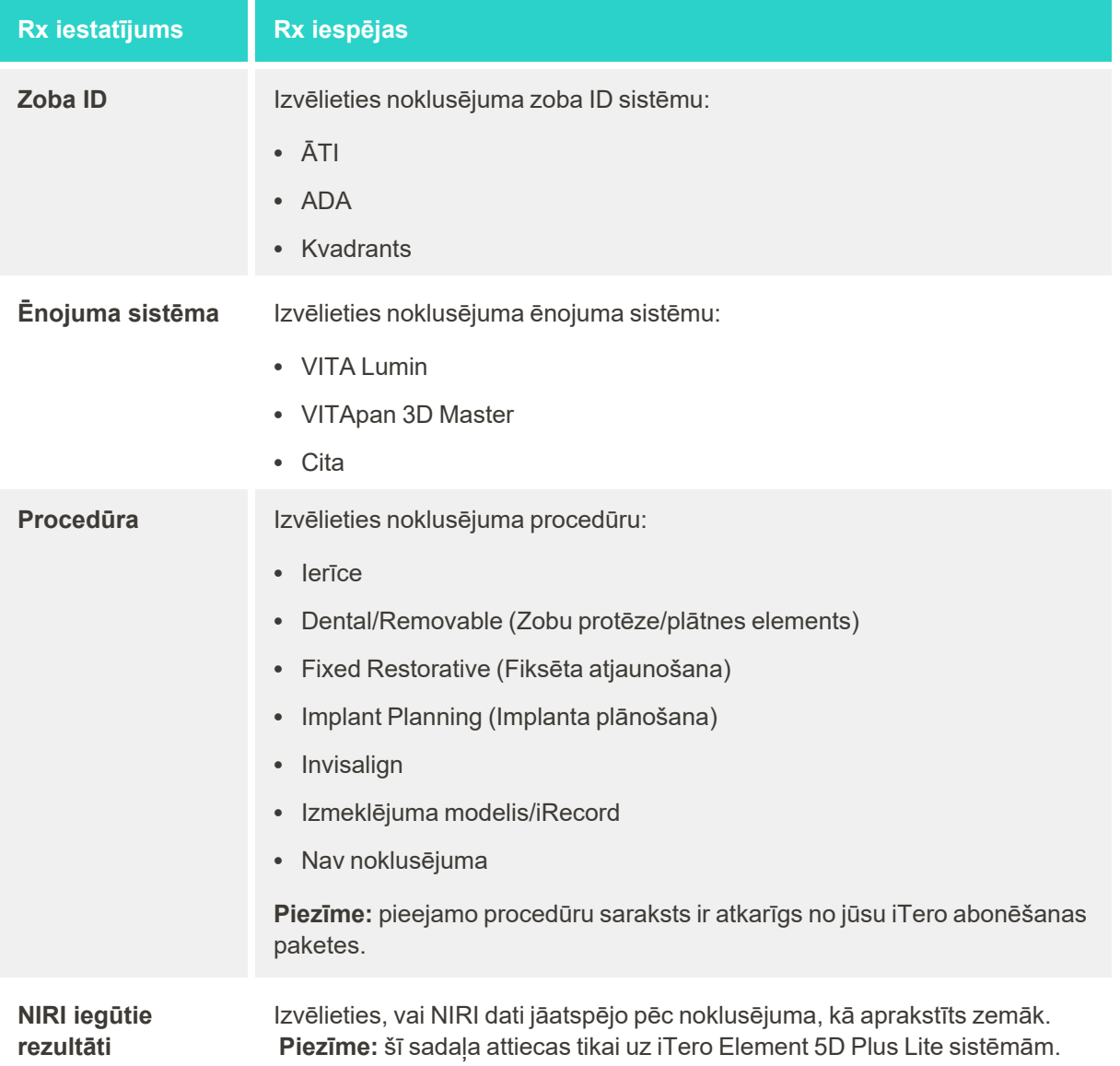

3. Pieskarieties , lai saglabātu izmaiņas un atgrieztos logā *Settings (Iestatījumi)*.

# **4.6.2.3 NIRI datu tveršanas atspējošana visai skenēšanai**

**Piezīme:** šī sadaļa neattiecas uz iTero Element 5D Plus Lite sistēmām.

Skenējot pacientus, pēc noklusējuma tiek tverti NIRI dati. Jums ir iespēja atspējot NIRI datu tveršanu. Šajā gadījumā GUI netiek parādīta neviena no NIRI funkcijām, un NIRI dati netiks tverti, saglabāti vai nosūtīti.

Ja nepieciešams, NIRI tveršanu konkrētai skenēšanai var atspējot, kā aprakstīts NIRI datu [tveršanas](#page-137-0) [atspējošana.](#page-137-0)

### **Lai pēc noklusējuma atspējotu NIRI datu tveršanu:**

- 1. Logā *Settings (Iestatījumi)* pieskarieties **Rx Settings (Rx iestatījumi)**.
- 2. Logā *Rx Settings (Rx iestatījumi)* izslēdziet **NIRI Captures (NIRI tveršana)** iespēju.

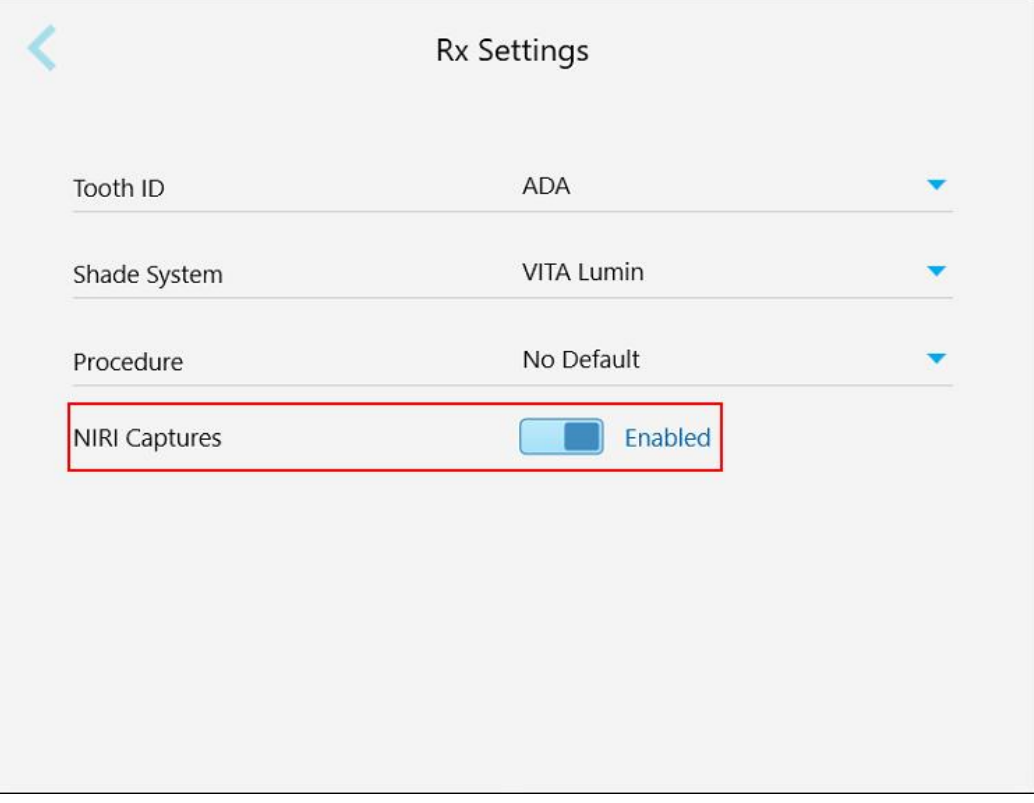

**Attēls 65: Logs Rx Settings (Rx iestatījumi) – iespējota NIRI Captures (NIRI iegūtie rezultāti) funkcija**

Tiks parādīts ziņojums, kas apstiprinās, ka turpmākajā skenēšanā NIRI pēc noklusējuma tiks atspējoti.

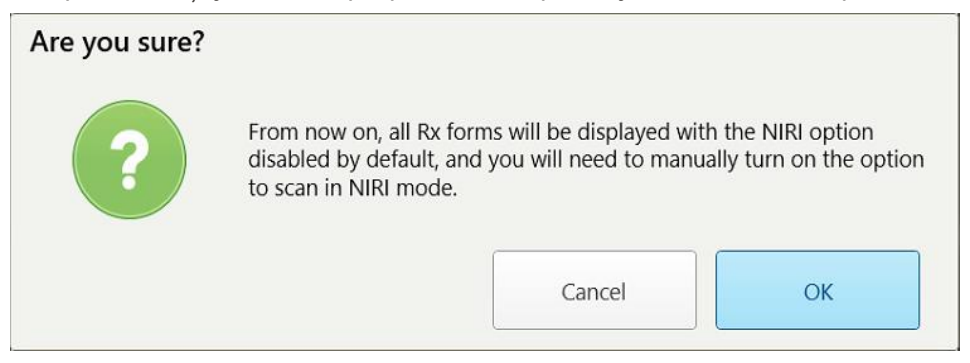

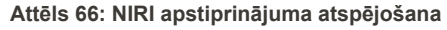

3. Lai apstiprinātu, pieskarieties **OK (Labi)**.

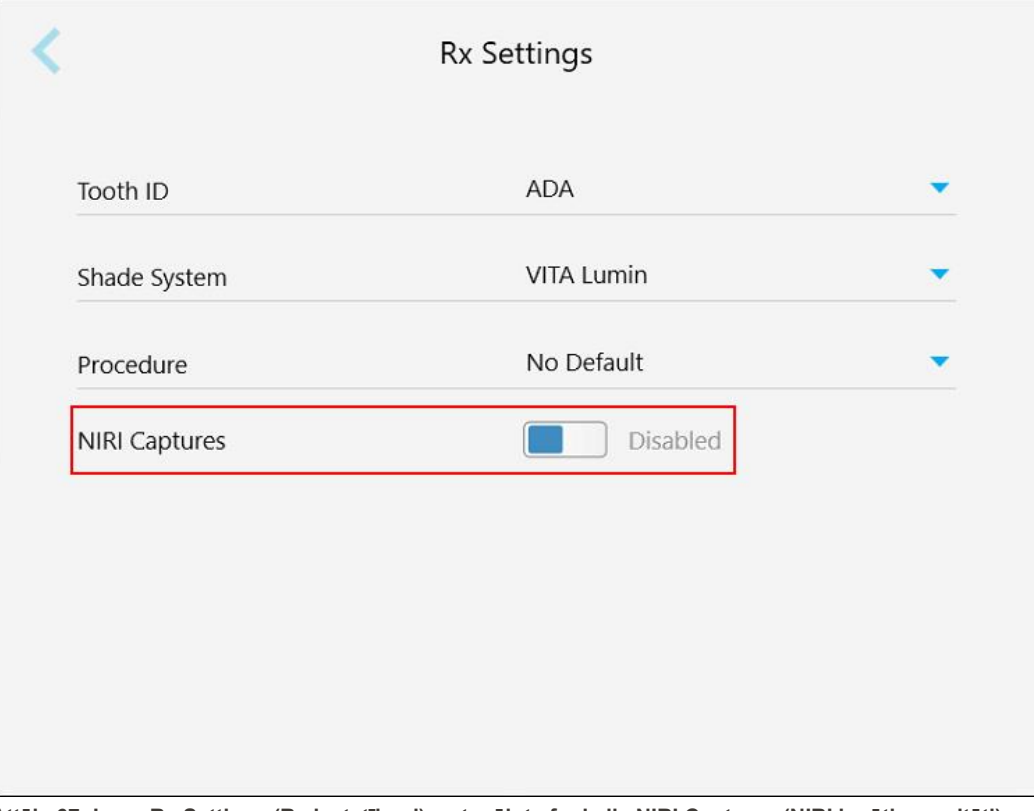

**Attēls 67: Logs Rx Settings (Rx iestatījumi) – atspējota funkcija NIRI Captures (NIRI iegūtie rezultāti)**

# **4.6.2.4 Paraksta iestatījumu definēšana**

Jūs varat definēt noklusējuma iestatījumus, kas tiek parādīti, nosūtot pasūtījumu laboratorijai.

### **Lai definētu paraksta iestatījumus:**

1. Pieskarieties pogai **Signature Settings (Paraksta iestatījumi)**.

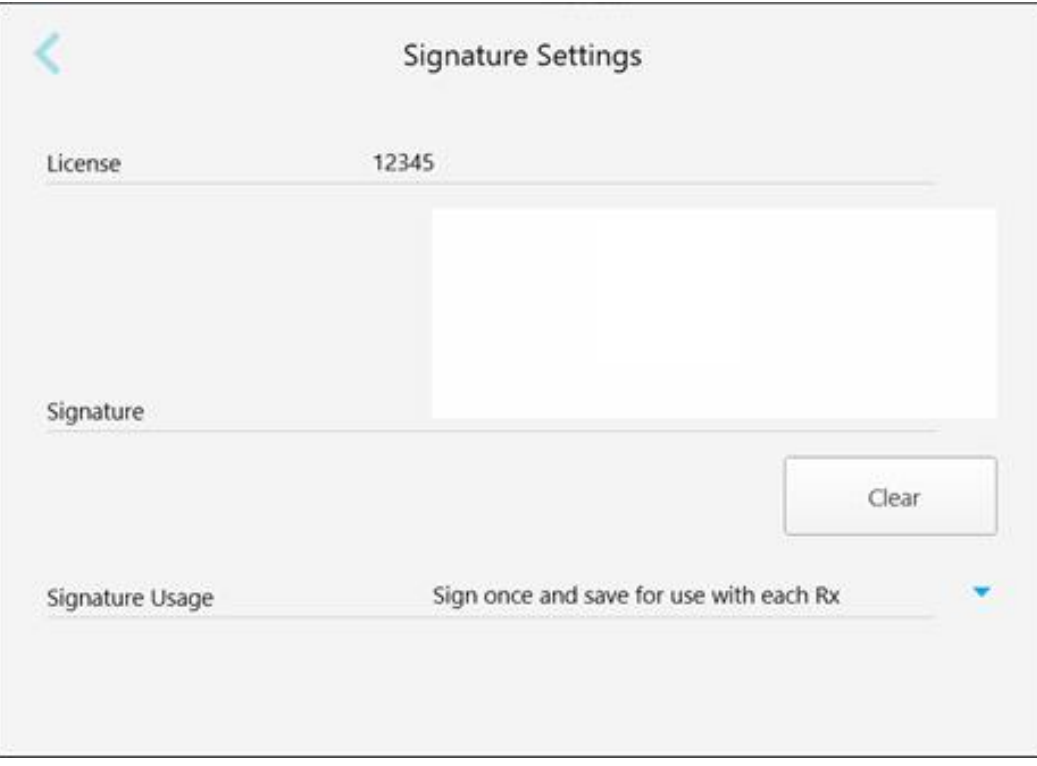

### **Attēls 68: Signature Settings (Paraksta iestatījumu) logs**

2. Definējiet noklusējuma paraksta iestatījumus.

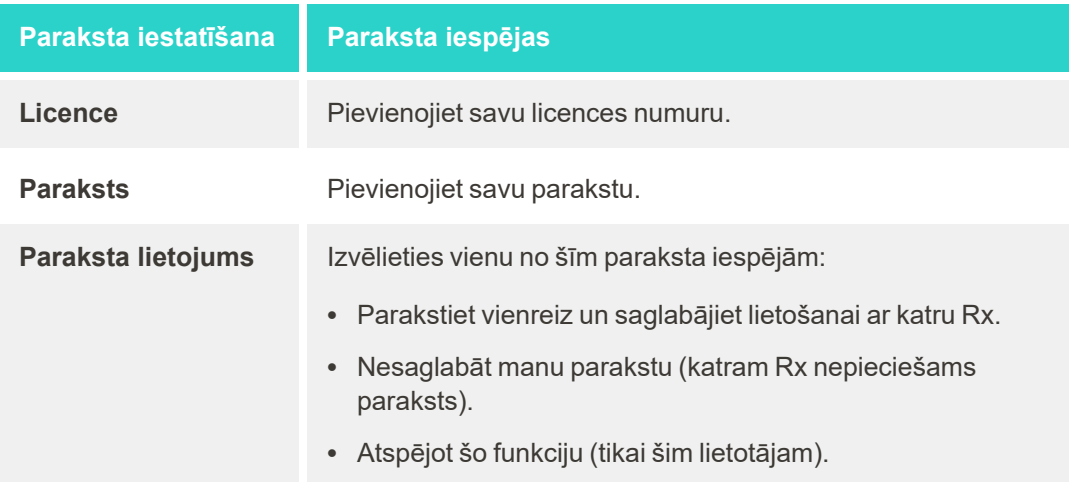

3. Pieskarieties , lai saglabātu izmaiņas un atgrieztos logā *Settings (Iestatījumi)*.

# **4.6.2.5 Valodas iestatījumu definēšana**

Pieskarieties pogai **Language (Valoda)**, nolaižamajā izvēlnē norādiet vajadzīgo valodu un pēc tam pieskarieties

, lai saglabātu izmaiņas un atgrieztos logā *Settings (Iestatījumi)*.

| Please choose your preferred Language | English            |  |
|---------------------------------------|--------------------|--|
|                                       | English            |  |
|                                       | German - Deutsch   |  |
|                                       | Spanish - Español  |  |
|                                       | French - Français  |  |
|                                       | Italian - Italiano |  |
|                                       | Japanese - 日本語     |  |

<span id="page-101-1"></span>**Attēls 69: Valodas iestatījumu logs**

# **4.6.3 Sistēmas iestatījumu definēšana**

<span id="page-101-0"></span>Sistēmas iestatījumi ļauj iestatīt pierakstīšanās iestatījumus, palaist diagnostiku, skatīt licences, skatīt sistēmas informāciju, sinhronizēt jaunus atjauninājumus no servera un definēt eksporta iestatījumus.

# **4.6.3.1 Pierakstīšanās iestatījumu definēšana**

Lai ievērotu privātuma un drošības noteikumus, pēc iepriekš noteikta neaktivitātes perioda jūs tiksiet izrakstīti no skenera. Šis laiks pēc noklusējuma ir iestatīts uz 1 stundu, bet nepieciešamības gadījumā jūs varat to mainīt.

#### **Piezīmes:**

- <sup>l</sup> Lai nodrošinātu pacienta privātumu, nav ieteicams palielināt šo neaktivitātes laiku vairāk par 1 stundu.
- Kamēr skeneris ir skenēšanas režīmā, jūs no skenera neizrakstīs.

### **Lai definētu neaktivitātes periodu:**

1. Pieskarieties pogai **Login Settings (Pieteikšanās iestatījumi)**.

Tiek parādīts logs *Pierakstīšanās iestatījumi (Login Settings)*.

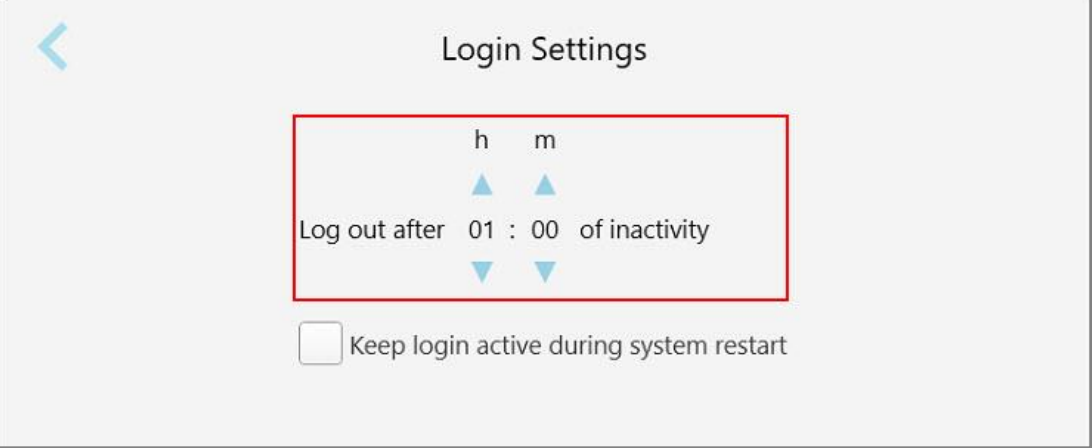

**Attēls 70: Pierakstīšanās iestatījumu logs**

- 2. Izvēlieties neaktivitātes periodu, pēc kura lietotājs tiks izrakstīts no skenera. (Min. laiks: 10 minūtes, maks. laiks: 8 stundas)
- 3. Atlasiet izvēles rūtiņu **Keep login active during system restart (Sistēmas restartēšanas laikā uzturēt pieteikšanos aktīvu)**, lai atcerētos lietotāja paroli, ja sistēma tiek restartēta pirms neaktivitātes atteikšanās periods ir beidzies.
- 4. Pieskarieties , lai saglabātu izmaiņas un atgrieztos logā *Settings (Iestatījumi)*.

# **4.6.3.2 Diagnostikas palaišana**

Pieskarieties pogai **Diagnostics (Diagnostika)**, lai pārbaudītu tīkla savienojumu un ātrumu.

**Lai palaistu sistēmas diagnostiku:**

1. Pieskarieties pogai **Diagnostika (Diagnostics)**.

Tiek pārbaudīts tīkla savienojums un ātrums.

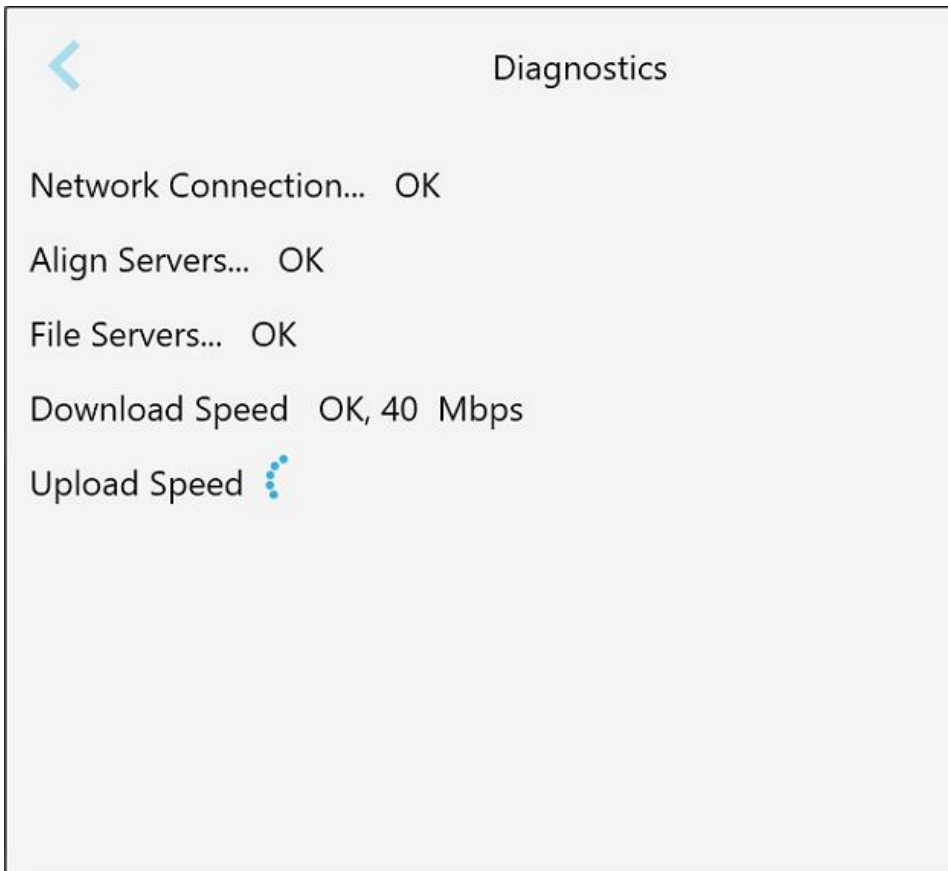

**Attēls 71: Diagnostikas logs**

2. Pieskarieties , lai atgrieztos logā *Settings (Iestatījumi)*.

### **4.6.3.3 Licences**

Pieskarieties pogai **Licences**, lai skatītu skenerī instalēto trešo pušu programmatūras komponentu sarakstu, un pēc tam pieskarieties , lai atgrieztos logā *Iestatījumi (Settings)*.

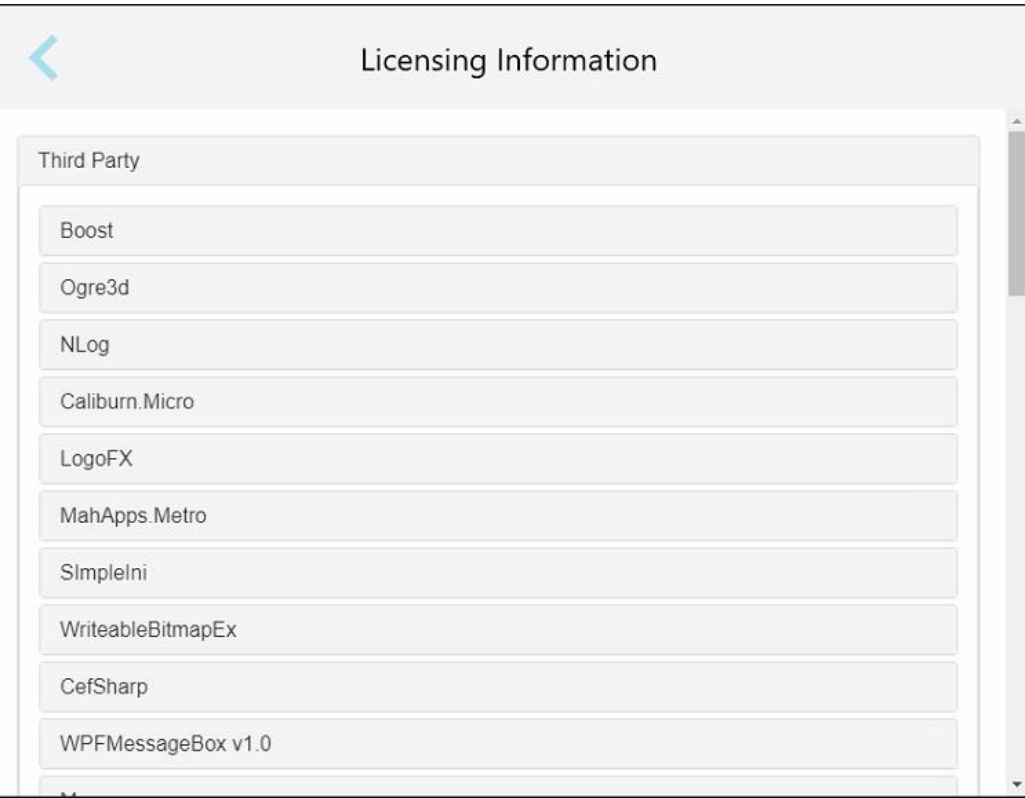

**Attēls 72: Licencēšanas informācijas logs**

# **4.6.3.4 Sistēmas informācija**

Pieskarieties pogai **System Information (Sistēmas informācija)**, lai skatītu informāciju par pašlaik instalētajām

programmatūras versijām un aparatūras sērijas numuriem un ID. Pēc tam pieskarieties , lai atgrieztos logā *Settings (Iestatījumi)*.

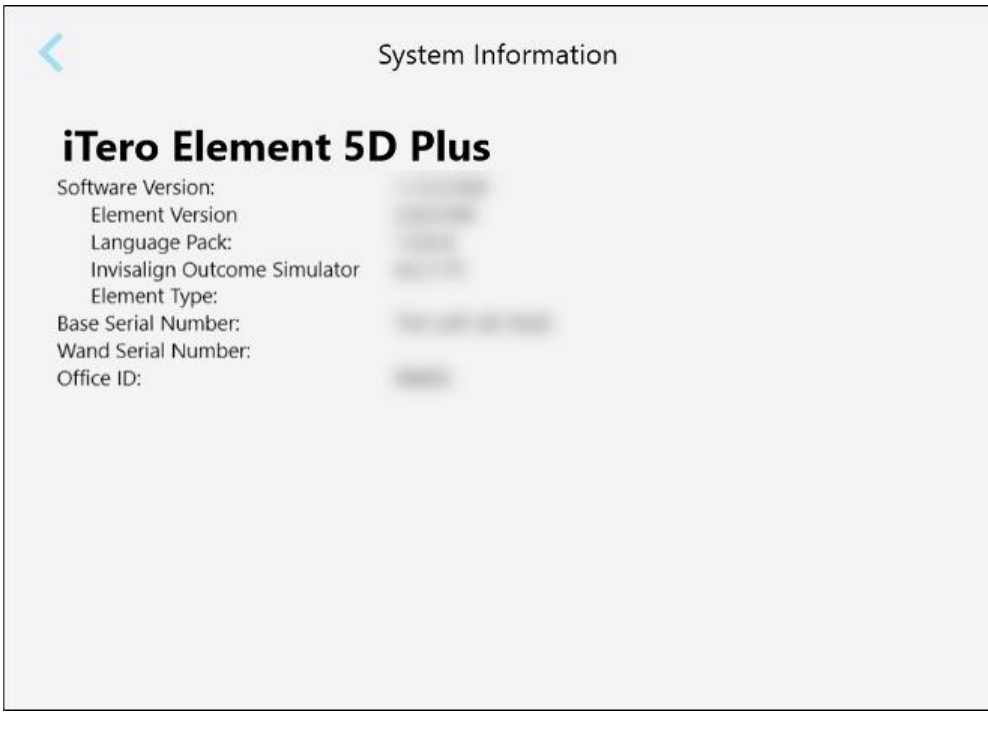

**Attēls 73: Sistēmas informācijas logs – iTero Element 5D Plus**

### **4.6.3.5 Konfigurācijas sinhronizēšana**

Lai sinhronizētu visus jaunos atjauninājumus no servera, piemēram, jaunas programmatūras iespējas, pieskarieties pogai **Sync Configuration (Konfigurācijas sinhronizēšana)**.

# **4.6.3.6 Eksportēšanas iestatījumi**

Jūs varat noteikt, cik ilgi jāsaglabā eksportētie faili pirms izdzēšanas. Eksportēto failu lokālā tīkla adresi var apskatīt treknrakstā (sākas ar "\\"). Šai adresei var piekļūt no jebkura vietējā tīkla datora.

**Piezīme:** Ja nepieciešams, jūs jebkurā laikā varat eksportēt failus no MyiTero.

### **Lai rediģētu eksporta iestatījumus:**

- 1. Pieskarieties pogai **Export Settings (Eksportēšanas iestatījumi)**.
- 2. Norādiet dienu skaitu, pēc kura eksportētie faili ir jādzēš. Pēc noklusējuma tas ir iestatīts uz 30 dienām.

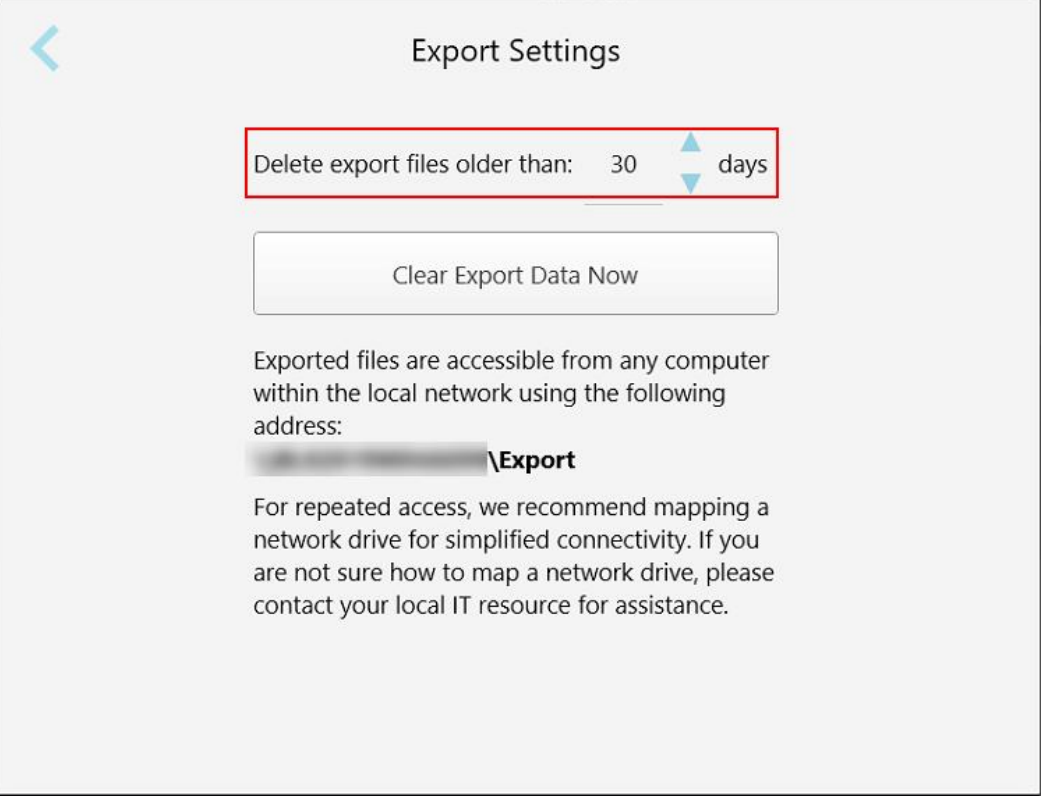

**Attēls 74: Eksportēšanas iestatījumu logs – eksportēto failu dzēšana**

- 3. Ja nepieciešams, noklikšķiniet uz **Clear Export Data Now (Notīrīt eksportētos datus tūlīt)**, lai nekavējoties dzēstu eksportētos failus.
- 4. Pieskarieties , lai atgrieztos logā *Settings (Iestatījumi)*.

# <span id="page-107-0"></span>5 Jaunas skenēšanas sākšana

Pirms sākt jaunu skenēšanu:

- <sup>l</sup> Pārbaudiet, vai uz zižļa nav daļiņu. Šādā gadījumā atkārtojiet tīrīšanas un dezinfekcijas procesu, kas aprakstīts Zižļa tīrīšana un [dezinficēšana](#page-223-0).
- <sup>l</sup> Lai novērstu savstarpēju piesārņojumu, lietojiet jaunu zižļa uzmava, kā aprakstīts zemāk. **PIEZĪME:** ja pamanāt bojājumus, neizmantojiet uzmavas un sazinieties ar klientu atbalsta dienestu.
- <sup>l</sup> Aizpildiet Rx veidlapu *New Scan (Jauna skenēšanas)* logā.
	- $\circ$  levadiet iTero sistēmā detalizētu informāciju par jauno pacientu, kā aprakstīts Jaunu pacientu [pievienošana](#page-141-0), vai meklējiet esošu pacientu, kā aprakstīts Esošo pacientu [meklēšana.](#page-142-0)
	- Ievadiet detalizētu informāciju par nepieciešamo procedūru, kā aprakstīts Rx [aizpildīšana.](#page-110-0)

### **5.1 zižļa uzmava uzlikšana**

#### **Lai uzliktu zižļa uzmavu:**

- 1. Viegli noņemiet zilo aizsarguzmavu no zižļa.
- 2. Maigi uzslidiniet jauno uzmavu uz zižļa, līdz tā nofiksējas savā vietā.

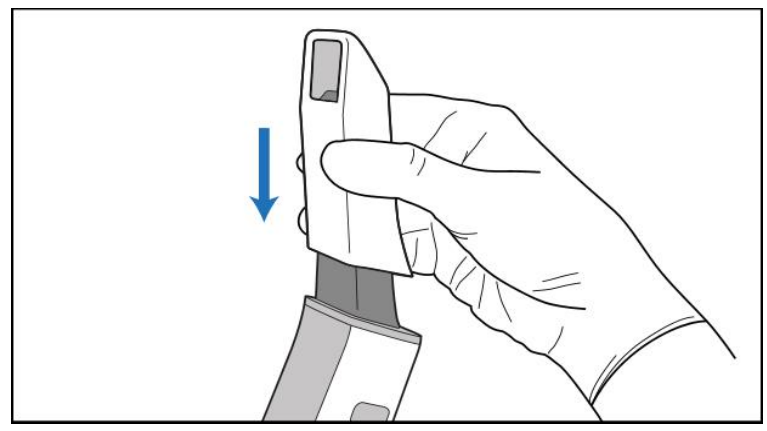

**Attēls 75: Maigi uzbīdiet jauno uzmavu**
# **5.2 Skenēšanas procesa sākšana**

Lai sāktu skenēšanas procesu, sākuma ekrānā pieskarieties pogai **New Scan (Jauna skenēšana)**.

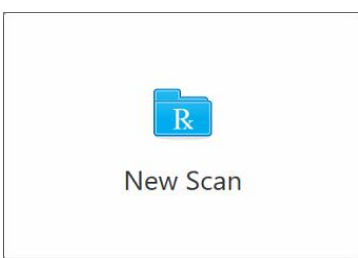

Tiek parādīts logs *New Scan (Jauna skenēšana)*, kā arī rīkjosla, kas uzrāda jūsu progresu visas skenēšanas laikā.

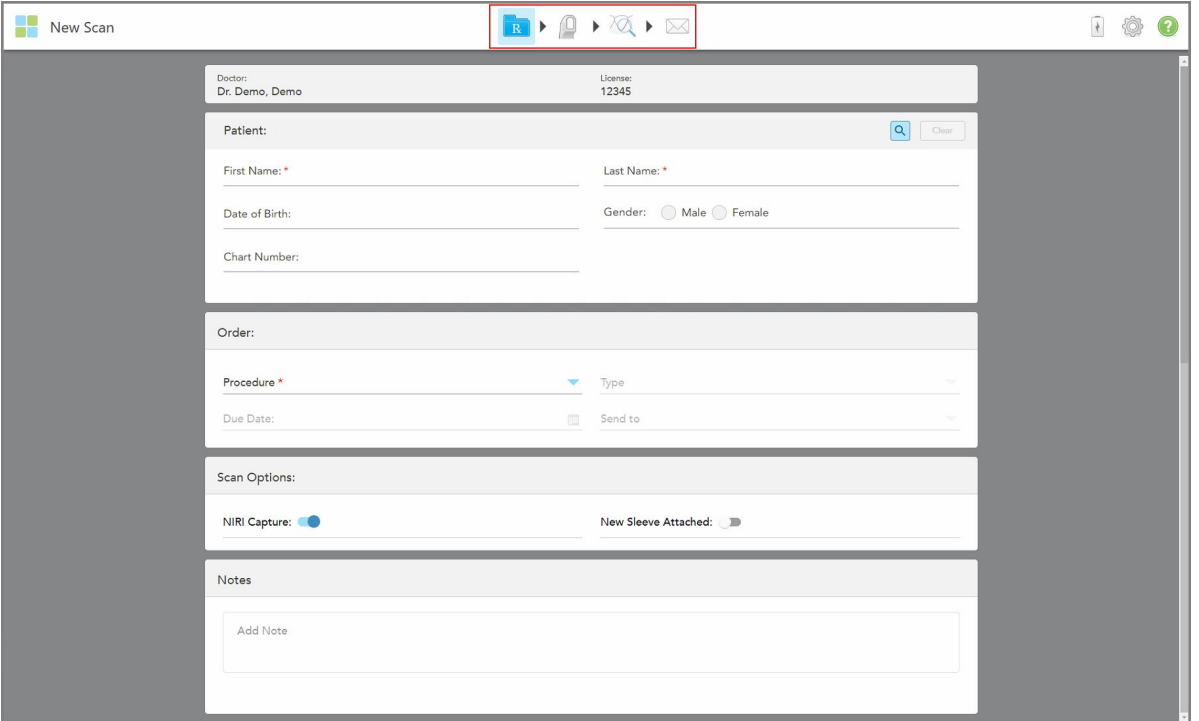

**Attēls 76: New Scan (Jaunas skenēšanas) logs, kurā redzama tukša Rx veidlapa un progresa rīkjosla**

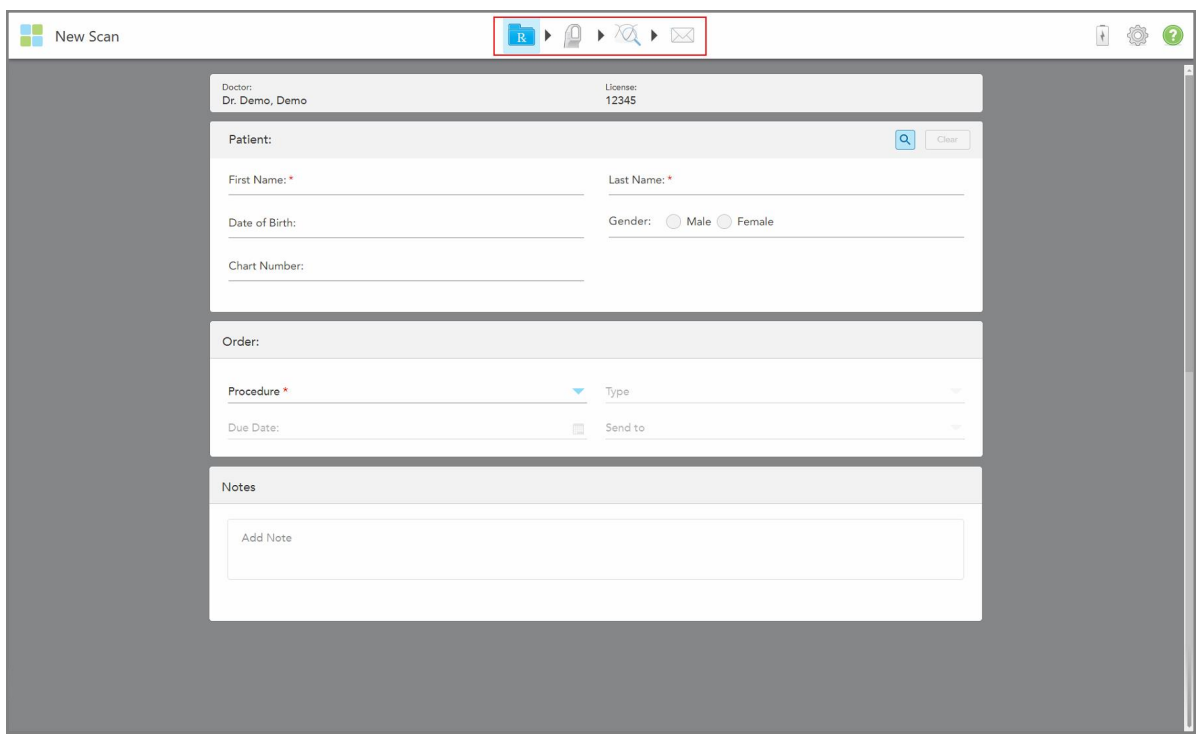

Ja jums ir iTero Element 5D Plus Lite sistēma, *New Scan (Jaunas skenēšanas)* logs tiek parādīts šādi:

**Attēls 77: New Scan (Jaunas skenēšanas) logs – iTero Element 5D Plus Lite**

Logā *New Scan* (Jauna skenēšana) ir redzama Rx veidlapa, kas sastāv no šādiem apgabaliem:

- <sup>l</sup> **Doctor (Ārsts):** Rāda ārsta vārdu un licences numuru.
- <sup>l</sup> **Patient (Pacients):** ļauj pievienot jaunu pacientu iTero sistēmai vai meklēt esošu pacientu, kuram nozīmēt ārstēšanu. Kad pacienta dati ir parādīti, tos var rediģēt vai notīrīt logā *New Scan* (Jauna skenēšana). Papildu informāciju skatiet Pacientu [pārvaldība.](#page-141-0)
- <sup>l</sup> **Order (Pasūtījums):** ļauj definēt detalizētu informāciju par nepieciešamo procedūru, piemēram, Invisalign.
- <sup>l</sup> **Scan Options** (Skenēšanas iespējas): ļauj ieslēgt un izslēgt, dažādas funkcijas, piemēram, izslēgt NIRI tveršanu, pievienot jaunu zižļa uzmava vai pasūtījumā iekļaut vairāku sakodienu skenējumu.
- <sup>l</sup> **Piezīmes:** ļauj ievadīt laboratorijai specifiskas piezīmes par pacienta ārstēšanu. Piemēram, jums ir iespēja pievienot īpašus norādījumus par piegādi vai ražošanu. Lai pievienotu piezīmi, pieskarieties jebkur ārpus apgabala **Notes** (Piezīmes). Katrā piezīmē ir redzams piezīmes autors, laika zīmogs, un to var rediģēt un dzēst.

Atkarībā no procedūras un procedūras veida, kas izvēlēts apgabalā **Order** (Pasūtījums), var tikt parādītas papildu zonas un iespējas.

Skenēšanai ir nepieciešamas šādas rīkjoslā redzamas darbības:

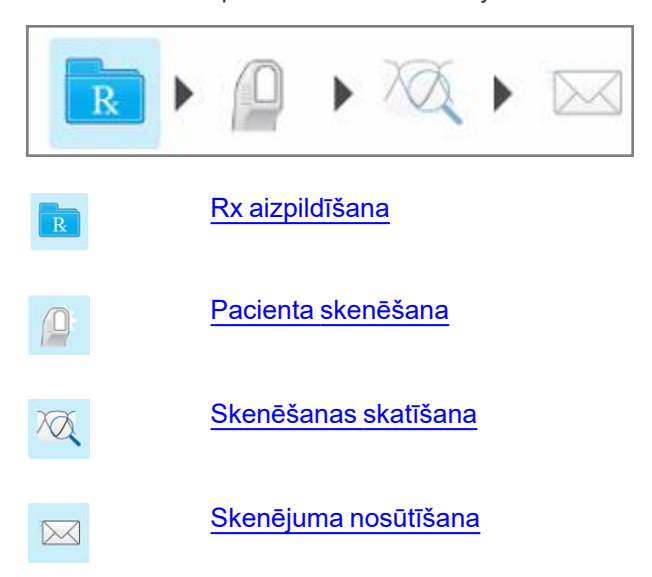

<span id="page-110-0"></span>Jūsu pašreizējais progress ir iezīmēts rīkjoslā.

# **5.3 Rx aizpildīšana**

Pirmā skenēšanas procesa darbība ir Rx aizpildīšana (recepte). Logam *New Scan* (Jauna skenēšana) ir vienkārša, intuitīva darbplūsma, kas atbilst visām atjaunošanas un ortodontiskās programmatūras vajadzībām. Tā palīdz efektīvi sadarboties ar laboratorijām un samazina informācijas apmaiņu, jo nodrošina laboratorijai visu ražošanai nepieciešamo informāciju.

Pēc pacienta datu ievadīšanas jūs varat ievadīt informāciju par nepieciešamo procedūru un procedūras veidu, ja nepieciešams, izvēlēties, vai skenējumā iekļaut NIRI datus, kā arī ievadīt piezīmes laboratorijai par skenējumu. Lauki, kas apzīmēti ar sarkanu zvaigznīti, ir obligāti.

Piezīme Fixed Restorative (Fiksētās atjaunošanas) un **Denture/Removable** (Zobu protēzes/plāksnes elementa) procedūrām: daži lauki kļūst obligāti tikai pēc skenēšanas, pirms skenējuma nosūtīšanas.

**Piezīme:** iTero Element 5D Plus Lite sistēmās iTero NIRI tehnoloģija netiek atbalstīta.

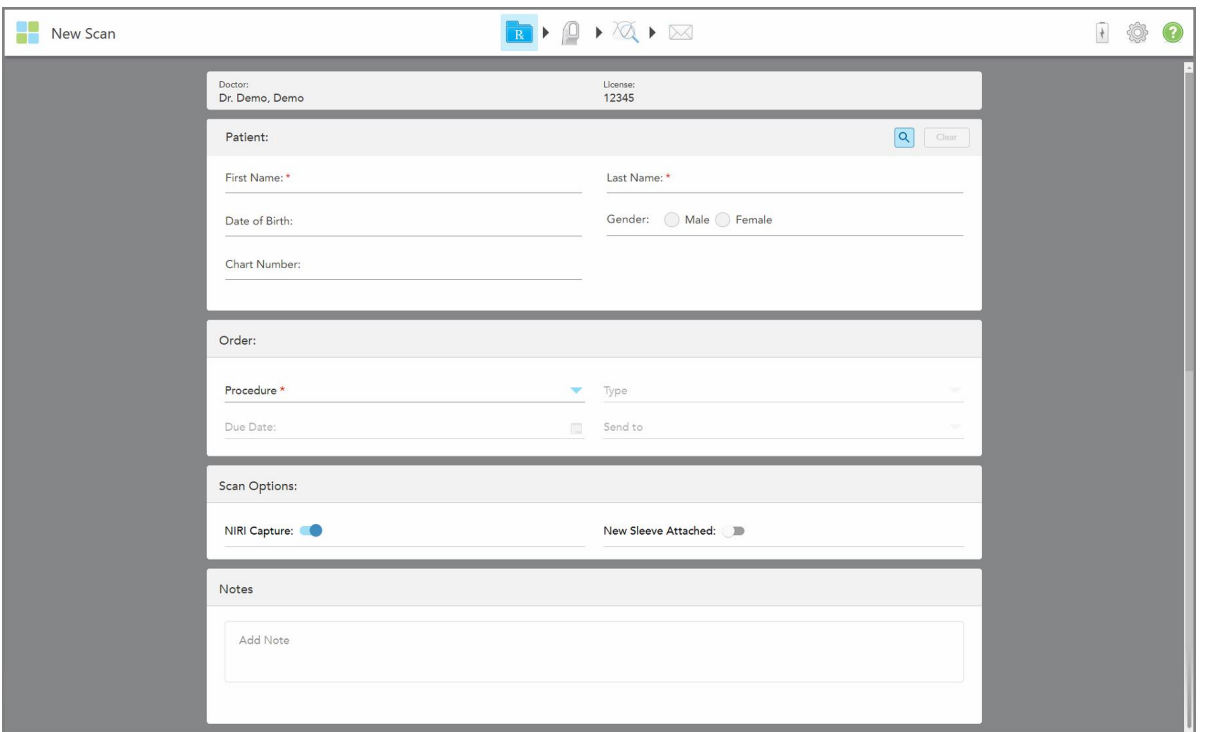

**Attēls 78: New Scan (Jaunas skenēšanas) logs**

### **Lai aizpildītu Rx:**

1. Zonā **Patient** (Pacients) ievadiet jaunā pacienta vārdu un uzvārdu.

Ja nepieciešams, ievadiet pacienta dzimšanas datumu, dzimumu un unikālo shēmas numuru.

Vai

Pieskarieties Q , lai meklētu esošu pacientu, kā aprakstīts Esošo pacientu [meklēšana.](#page-142-0)

2. Apgabala **Order** (Pasūtījums)**Procedure** (Procedūra) nolaižamajā izvēlnē izvēlieties nepieciešamo procedūru.

**Piezīme:** parādītais procedūru saraksts ir atkarīgs no jūsu iTero abonementa paketes.

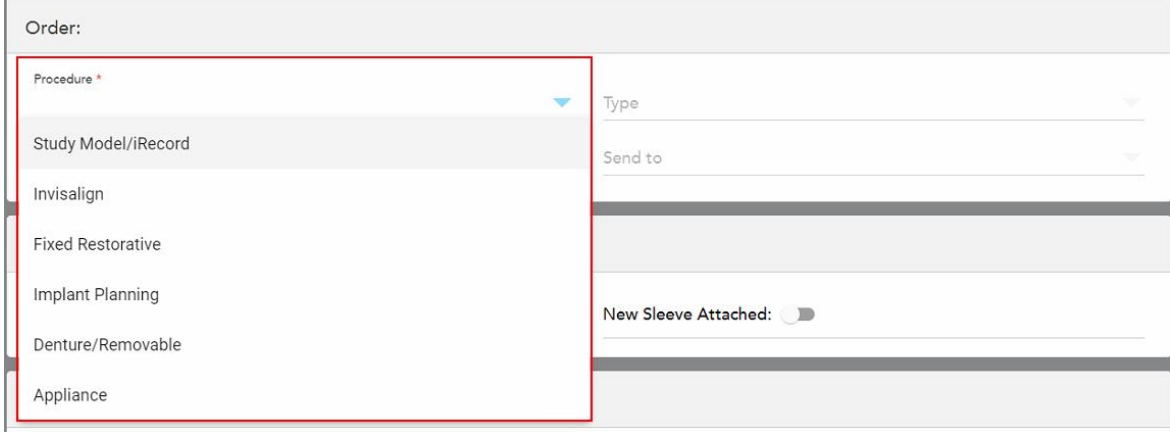

#### **Attēls 79: Nepieciešamās procedūras izvēle**

Pēc noklusējuma ir pieejami šādu procedūru veidi, atkarībā, vai jums ir Restorative (Atjaunošanas) vai Orthodontic (Ortodontijas) abonēšanas pakete:

- <sup>o</sup> **Study Model/iRecord** (Izmeklējuma modelis/iRecord): vienkārša skenēšana bez papildu modifikācijām, ko galvenokārt izmanto mācību un atsauces nolūkiem, nevis ģipša modeļa uzglabāšanai, kā noteikts likumā. To var arī skenēt kā iCast, un tā ir pieejama jūsu Invisalign ārsta lapā. Papildu informāciju skatiet [Rx](#page-113-0) aizpildīšana Study Model/iRecord (Izmeklējuma modela/iRecord) procedūrām.
- <sup>o</sup> **Invisalign:** pamata skenēšana visām Invisalign terapijām, tostarp fiksatoriem. Papildu informāciju skatiet Invisalign procedūru Rx [aizpildīšana.](#page-114-0)
- <sup>o</sup> **Fixed Restorative** (Fiksēta atjaunošana): skenēšana visām atjaunojošās terapijām, piemēram, kroņiem un tiltiem. Papildu informāciju skatiet Fiksēto atjaunojošo procedūru Rx [aizpildīšana](#page-116-0).
- <sup>o</sup> **Implanta plānošana:** ļauj pasūtīt ķirurģiskos elementus no laboratorijas. Papildu informāciju skatiet [Rx](#page-129-0) aizpildīšana Implant Planning (Implanta [plānošanas\)](#page-129-0) procedūrām.
- <sup>o</sup> **Denture/Removable (Zobu protēze/plāksnes elements):** nodrošina daļēju un pilnīgu zobu protēžu plānošanu un izgatavošanu. Papildu informāciju skatiet Rx aizpildīšana [protēžu/plākšņu](#page-132-0) elementu [procedūrām.](#page-132-0)
- <sup>o</sup> Appliance **(Ierīce):** ļauj izveidot recepti dažādām zobārstniecības ierīcēm, piemēram, nakts aizsargiem un apnojas/miega ierīcēm. Papildu informāciju skatiet Ierīces Rx procedūru [aizpildīšana.](#page-136-0)

Apgabali **Order** (Pasūtījums) un **Scan Options** (Skenēšanas iespējas) *New Scan* (Jaunas skenēšanas) logā tiek parādīti atbilstoši izvēlētajai procedūrai.

3. Ja nepieciešams, **Type** (Tips) nolaižamajā izvēlnē izvēlieties nepieciešamo procedūras veidu.

**Piezīme:** procedūru veidi neattiecas uz Study Model/iRecord (Izmeklējuma modeļa/iRecord) un Fixed Restorative (Fiksētās atjaunošanas) procedūrām.

4. Ja nepieciešams, pieskarieties kalendāram **Due Date** (Izpildes datuma) laukā un pēc tam izvēlieties protēzes izgatavošanas terminu, kurā tā jāsanem no laboratorijas.

- 5. Ja nepieciešams, nolaižamajā izvēlnē **Send To (Nosūtīt)** izvēlieties laboratoriju, uz kuru jāsūta skenējums, vai savu krēsla programmatūru. Ja neko neizvēlēsieties, skenējums tiks nosūtīts tikai uz MyiTero.
- 6. Atkarībā no izvēlētās procedūras aizpildiet attiecīgo papildu informāciju.
- 7. Atkarībā no izvēlētās procedūras apgabalā **Scan Option** (Skenēšanas iespējas) ieslēdziet/izslēdziet tālāk norādītās pogas.
	- <sup>o</sup> **NIRI dati:** visi attēli pēc noklusējuma tiek tverti ar iespējotiem NIRI datiem. Ja nepieciešams, jūs, pārslēdzot slēdzi, varat atspējot NIRI datu tveršanu pašreizējam skenējumam. Ja nepieciešams, jūs varat atspējot [NIRI](#page-97-0) datus visiem skenējumiem pēc noklusējuma, kā aprakstīts NIRI datu tveršanas [atspējošana](#page-97-0) visai skenēšanai. **Piezīme:** NIRI datu tveršana neattiecas uz iTero Element 5D Plus Lite sistēmām.
	- <sup>o</sup> **Multi-Bite (Vairāki sakodieni):** ja ir nepieciešama vairāku sakodienu skenēšana, ieslēdziet **Multi-Bite (Vairāki sakodieni)**. Tas ļauj saglabāt divu sakodienu attiecību, pamatojoties uz jūsu vajadzībām, un nodrošina visaptverošu sakodiena informāciju laboratorijai, lai izgatavotu ierīci.

Invisalign Study Model/iRecord (Izmeklējuma modeļa/iRecord) procedūrām pirmo sakodienu ieteicams skenēt abpusēji. ClinCheck programmatūrā tiks izmantots tikai pirmais sakodiens.

- <sup>o</sup> **New Sleeve Attachched (Pievienota jauna uzmava):** ieslēdziet **New Sleeve Attachched (Pievienota jauna uzmava)**, lai apstiprinātu, ka ir pievienota jauna zižļa uzmava. Papildu informāciju skatiet [Jaunāszižļa](#page-139-0) uzmava [apstiprināšana](#page-139-0) starp pacientiem.
- <sup>o</sup> **Pre-Treatment Scan (Pirmsapstrādes skenēšana)**: ieslēdziet **Pre-Treatment Scan (Pirmsapstrādes skenēšana)**, ja vēlaties skenēt pacientu pirms attiecīgā zoba sagatavošanas. Šajā gadījumā pacients ir jāskenē divreiz – pirms un pēc zoba sagatavošanas. Pirmsapstrādes skenēšana ļauj laboratorijai nokopēt oriģinālo anatomiju jaunajai atjaunošanai.
- 8. Atkarībā no izvēlētās procedūras un procedūras veida ievadiet attiecīgo informāciju papildu zonās, piemēram, **Tooth Diagram** (Zobu shēma) vai **Denture Details** (Informācija par protēzi) zonā.
- 9. Ja nepieciešams, zonā **Notes (Piezīme)** ievadiet laboratorijai specifiskas piezīmes par pacienta ārstēšanu. Piemēram, jums ir iespēja pievienot īpašus norādījumus par piegādi vai ražošanu. Lai pievienotu piezīmi, pieskarieties jebkur ārpus apgabala **Notes (Piezīmes)**. Katrā piezīmē ir redzams piezīmes autors, laika zīmogs, un to var rediģēt un dzēst.
- <span id="page-113-0"></span>10. Pieskarieties, lai pārietu  $\frac{100}{10}$ uz Scan mode (Skenēšanas režīmu) un skenētu pacientu, kā aprakstīts [Pacienta](#page-147-0) [skenēšana](#page-147-0).

# **5.3.1 Rx aizpildīšana Study Model/iRecord (Izmeklējuma modeļa/iRecord) procedūrām**

**Study Model/iRecord (Izmeklējuma modelim/iRecord)** ir nepieciešama vienkārša skenēšana bez jebkādām papildu izmaiņām.

Ja esat Invisalign ārsts, visi skenējumi tiks augšupielādēti Invisalign ārsta lapā un būs pieejami ClinCheck programmatūrā.

### **Lai aizpildītu Study Model/iRecord (Izmeklējuma modeļa/iRecord) procedūras Rx:**

1. Zonā **Patient (Pacients)** ievadiet pacienta datus vai meklējiet esošu pacientu, kā aprakstīts Esošo [pacientu](#page-142-0) [meklēšana](#page-142-0).

2. Apgabalā **Order (Pasūtījums)** izvēlieties **Study Model/iRecord (Izmeklējuma modelis/iRecord) Procedure (Procedūra)** nolaižamajā izvēlnē.

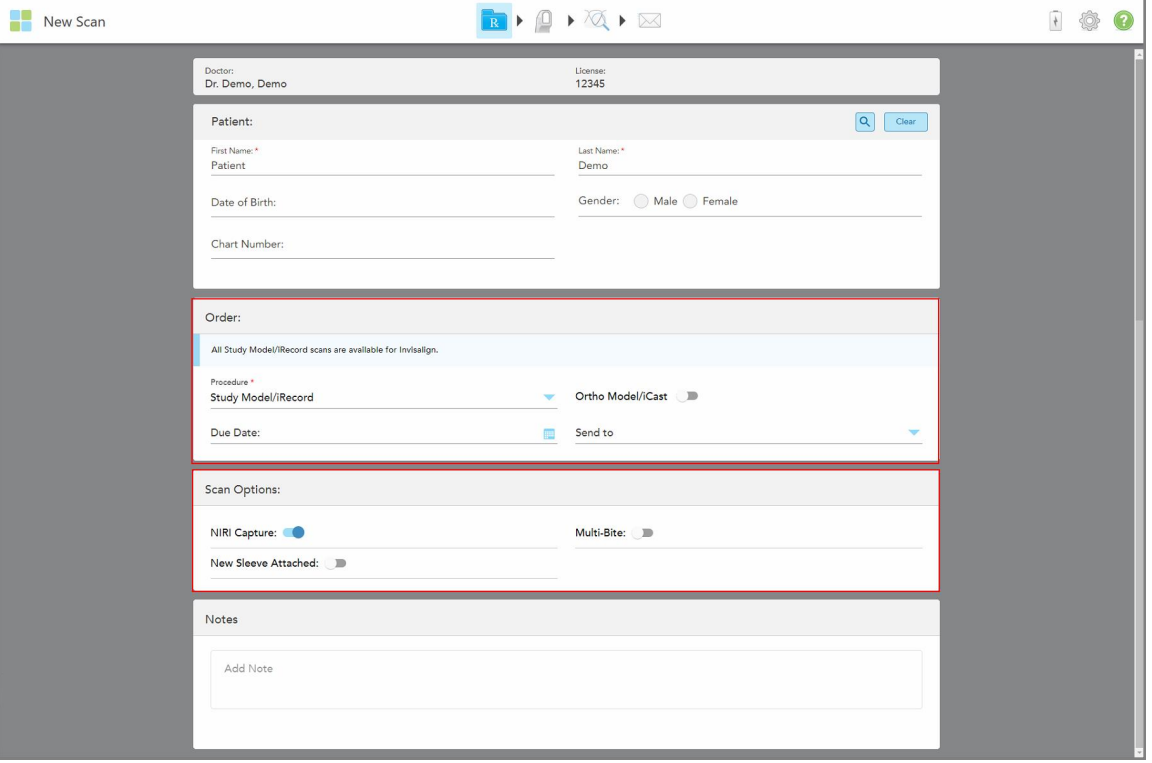

Logs *New Scan (Jauna skenēšana)* tas tiek parādīts šādi:

**Attēls 80: Order (Pasūtījums) un Scan Options (Skenēšanas opcijas) apgabali – Study Model/iRecord (Izmeklējuma modeļa/iRecord) procedūra**

- 3. Ja nepieciešams, ieslēdziet **Ortho Model/iCast** pogu, lai pasūtītu digitālo zobārstniecības lietu.
- <span id="page-114-0"></span>4. Turpiniet aizpildīt recepti no 5. darbības, kā aprakstīts Rx [aizpildīšana.](#page-110-0)

## **5.3.2 Invisalign procedūru Rx aizpildīšana**

Invisalign procedūra tiek izmantota, lai izveidotu receptes visiem Invisalign pasūtījumiem, tostarp stiprinājumiem. Modelis ir jāskenē bez caurumiem, lai izlīdzināšanas ierīces precīzi pielāgotos pacienta zobiem.

#### **Lai Invisalign procedūrai aizpildītu Rx:**

- 1. Zonā **Patient (Pacients)** ievadiet pacienta datus vai meklējiet esošu pacientu, kā aprakstīts Esošo [pacientu](#page-142-0) [meklēšana](#page-142-0).
- 2. Apgabalā **Order (Pasūtījums)** izvēlieties **Invisalign Procedure (Procedūra)** nolaižamajā izvēlnē.

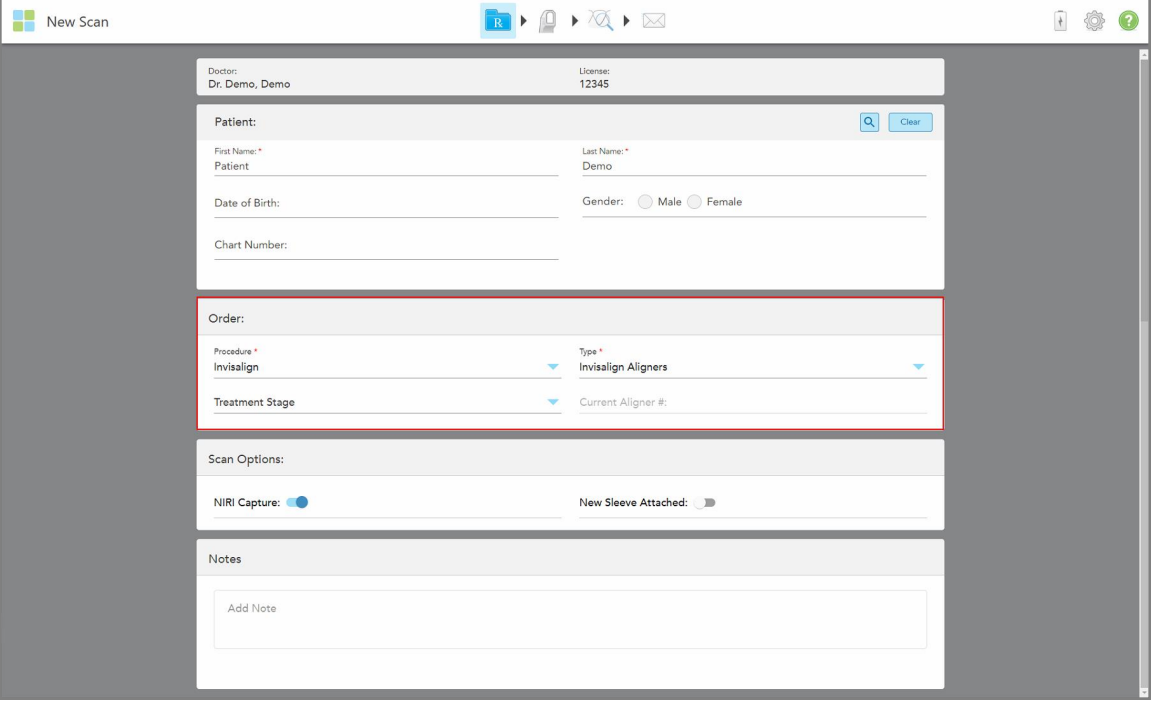

Logs *New Scan* (Jauna skenēšana) tiek parādīts šādi:

**Attēls 81: Apgabals Order (Pasūtījums) – Invisalign procedūra**

- 3. **Type** (Tips) nolaižamajā izvēlnē izvēlieties nepieciešamo Invisalign procedūras veidu atkarībā no iTero abonementa paketes:
	- <sup>o</sup> Invisalign Aligners Invisalign Outcome **Simulator Pro (Invisalign rezultāta simulators Pro)** ir pieejams tikai Invisalign Aligners procedūru veidiem. Papildu informācija par Invisalign Outcome Simulator Pro (Invisalign rezultātu simulatoru Pro) pieejama Invisalign Outcome [Simulator](#page-184-0) Pro.
	- <sup>o</sup> Invisalign First Aligners (Invisalign First Aligners pirmie izlīdzinātāji)
	- Invisalign First Palatal Expander (Invisalign pirmais augslēju paplašinātājs)

**Piezīme:** liekie mīkstie audi netiks automātiski noņemti no modeļa malām skenēšanas laikā. Ja nepieciešams, varat ieslēgt automātisko tīrīšanu, nospiežot uz ekrāna un pēc tam pieskaroties Auto Cleanup tool (Automātiskās tīrīšanas rīkam). Papildu informāciju skatiet [Automātiskās](#page-191-0) tīrīšanas [atspējošana](#page-191-0).

- <sup>o</sup> Vivera Retainer saglabā zobu pozīciju pēc ārstēšanas. Ja stiprinājumi joprojām ir klātesoši, iTero programmatūra tos noņems. Atvienošanas vizītē tiek nodrošināti Vivera fiksatori.
- <sup>o</sup> Invisalign fiksators
- 4. Invisalign Aligners (Invisalign izlīdzinātāji), First Aligners (Pirmie izlīdzinātāji) un First Palatal Expanders (Pirmie augslēju paplašinātāji) jūs varat izvēlēties **ārstēšanas posmu**:
	- <sup>o</sup> Initial Record (Sākotnējais ieraksts) pirmajam Invisalign terapijas skenējumam. Pēc noklusējuma Current Aligner # (Pašreizējā izlīdzinātāja) numura parametrs ir iestatīts uz 0.
- <sup>o</sup> Progress Record (Progresa ieraksts) vairākiem skenējumiem procesā esošas terapijas laikā. Laukā **Current Aligner** (Pašreizējā izlīdzinātāja) # numurs ievadiet pacienta pašreizējā izlīdzinātāja numuru.
- <sup>o</sup> Final Record (Pēdējais ieraksts) skenēšanai, kas veikta pēc terapijas pabeigšanas. Laukā **Current Aligner** (Pašreizējā izlīdzinātāja) # numurs ievadiet pacienta pašreizējā izlīdzinātāja numuru.
- 5. Turpiniet aizpildīt recepti no 8. darbības, kā aprakstīts Rx [aizpildīšana](#page-110-0)

<span id="page-116-0"></span>Papildu informāciju skatiet Invisalign dokumentācijā.

## **5.3.3 Fiksēto atjaunojošo procedūru Rx aizpildīšana**

Fiksētā atjaunošanas procedūra ietver virkni atjaunošanas procedūru, tostarp kroņus, tiltus, plāksnītes, inlejas, onlejas un uz implantiem balstītu atjaunošanu. Izvēloties atjaunošanas gadījumu veidus, jāizvēlas zobs, kas jāatjauno, nepieciešamais atjaunošanas veids, kā arī atjaunošanas materiāls, tonis, utt.

**Piezīme:** daži lauki nav obligāti pirms pacienta skenēšanas, bet tie ir jāaizpilda pirms skenēšanas nosūtīšanas.

#### **Lai aizpildītu Rx fiksētai atjaunošanas procedūrai:**

- 1. Zonā **Patient (Pacients)** ievadiet pacienta datus vai meklējiet esošu pacientu, kā aprakstīts Esošo [pacientu](#page-142-0) [meklēšana](#page-142-0).
- 2. **Oder area (Pasūtījuma zonā)** izvēlieties **Fixed Restorative (Fiksēta atjaunošana)** nolaižamajā izvēlnē **Procedure (Procedūra)**.

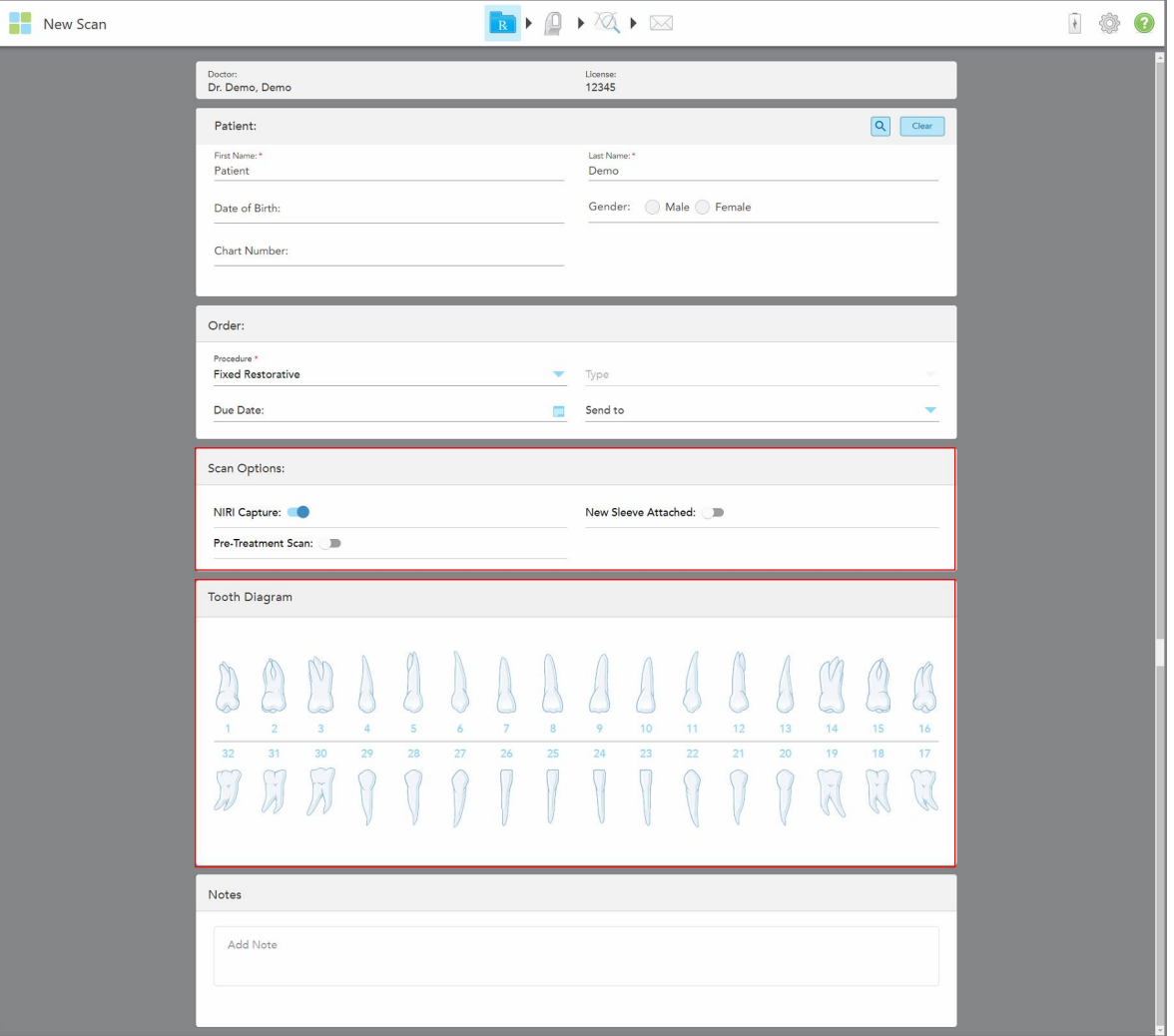

Logs *New Scan (Jauna skenēšana)* tiek izvērsts, un logā tiek parādīta zona **Tooth Diagram (Zobu shēma)**, kurā redzami zobu numuri un attēli.

**Attēls 82: Scan Options (Skenēšanas iespējas) un Tooth Diagram (Zobu shēma) zonas – fiksētā atjaunošanas procedūra**

- 3. Ja nepieciešams, pieskarieties kalendāram **Due Date (Izpildes datuma)** laukā un pēc tam laboratorijā izvēlieties datumu, kad jāveic atjaunošana.
- 4. Ja nepieciešams, nolaižamajā izvēlnē **Send To (Nosūtīt)** izvēlieties laboratoriju, uz kuru jāsūta skenējums, vai savu krēsla programmatūru.
- 5. **Scan Options (Skenēšanas iespējas)** apgabalā pēc nepieciešamības ieslēdziet/izslēdziet zemāk norādītās pogas.
	- <sup>o</sup> **NIRI dati:** visi attēli pēc noklusējuma tiek tverti ar iespējotiem NIRI datiem. Ja nepieciešams, jūs, pārslēdzot slēdzi, varat atspējot NIRI datu tveršanu pašreizējam skenējumam. Ja nepieciešams, jūs varat atspējot [NIRI](#page-97-0) datus visiem skenējumiem pēc noklusējuma, kā aprakstīts NIRI datu tveršanas [atspējošana](#page-97-0) visai skenēšanai. **Piezīme:** NIRI datu tveršana neattiecas uz iTero Element 5D Plus Lite sistēmām.
- <sup>o</sup> **New Sleeve Attachched (Pievienota jauna uzmava):** ieslēdziet **New Sleeve Attachched (Pievienota jauna uzmava)**, lai apstiprinātu, ka ir pievienota jauna zižļa uzmava. Papildu informāciju skatiet [Jaunāszižļa](#page-139-0) uzmava [apstiprināšana](#page-139-0) starp pacientiem.
- <sup>o</sup> **Pre-Treatment Scan (Pirmsapstrādes skenēšana):** ieslēdziet **Pre-Treatment Scan (Pirmsapstrādes skenēšana)**, ja vēlaties skenēt pacientu pirms attiecīgā zoba sagatavošanas. Šajā gadījumā pacients ir jāskenē divreiz – pirms un pēc zoba sagatavošanas. Pirmsapstrādes skenēšana ļauj laboratorijai nokopēt oriģinālo anatomiju jaunajai atjaunošanai.
- 6. Apgabalā **Tooth Diagram (Zobu shēma)** pieskarieties atjaunojamajam zobam.

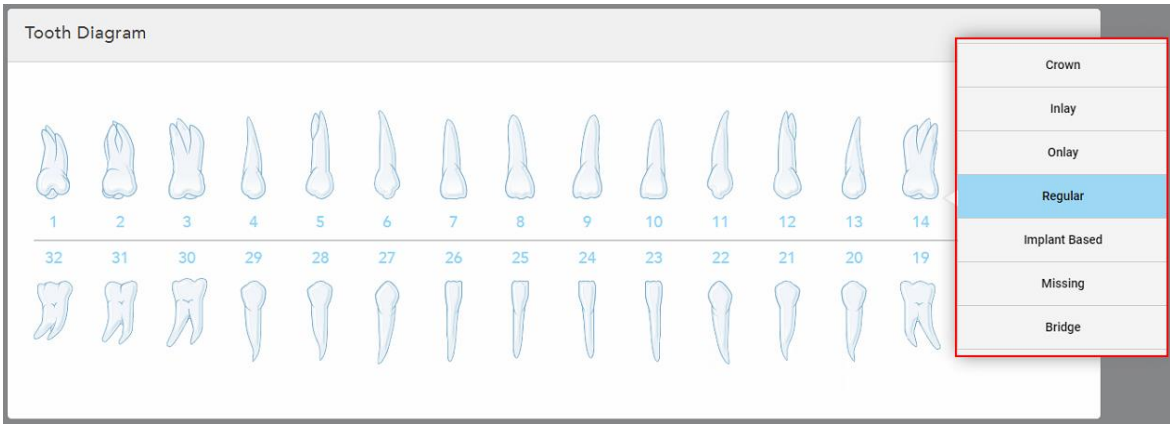

Tiek parādīts izvēlētajam zobam pieejamo apstrādes iespēju saraksts.

**Attēls 83: Atjaunojošās ārstēšanas iespēju saraksts**

7. Izvēlieties nepieciešamo ārstēšanas iespēju.

Atkarībā no izvēlētas fiksētās atjaunojošās ārstēšanas iespējas, tiek parādīts ārstēšanas logs.

**Piezīme:** ārstēšanas iespējas ir obligātas pirms skenēšanas nosūtīšanas, bet tās var aizpildīt arī pēc skenēšanas.

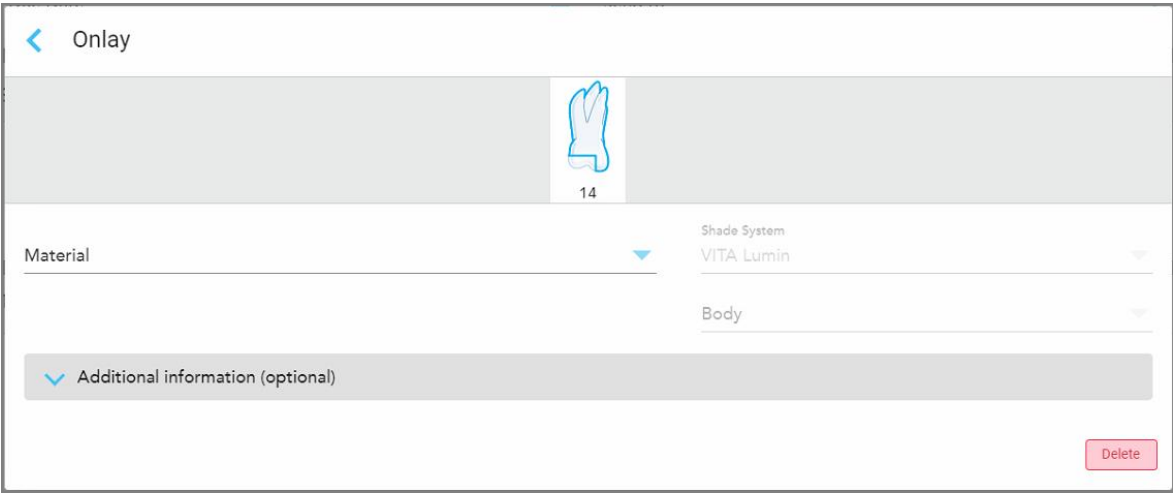

**Attēls 84: Treatment settings (Terapijas iestatījumu) logs – Onlay restoration (Uzlikas atjaunošana)**

- 8. Izvēlieties katram zobam atbilstošos ārstēšanas iestatījumus atbilstoši izvēlētajam ārstēšanas veidam:
	- <sup>o</sup> **Kronis**, kā aprakstīts Kroņu, plāksnīšu, laminējuma, inleju un uzliku [atjaunošana](#page-120-0)
	- <sup>o</sup> **Inlejas/uzlikas** (attiecas tikai uz molāriem un premolāriem), kā aprakstīts Kroņu, plāksnīšu, [laminējuma,](#page-120-0) inleju un uzliku [atjaunošana](#page-120-0)
	- <sup>o</sup> **Implants**, kā aprakstīts Uz implantiem balstīta [atjaunošana](#page-123-0)

**Piezīme:** ja implanta balsts jau ir mutē, nolaižamajā izvēlnē izvēlieties Crown (Kronis).

- <sup>o</sup> **Plāksnītes/lamināti** (attiecas tikai uz priekšzobiem un premolāriem), kā aprakstīts Kroņu, [plāksnīšu,](#page-120-0) laminējuma, inleju un uzliku [atjaunošana](#page-120-0)
- <sup>o</sup> **Tilts**, kā aprakstīts Tiltu [atjaunošana](#page-124-0)

Papildu:

- <sup>o</sup> Ja trūkst zoba, pieskarieties **Missing (Trūkstošs)**.
- <sup>o</sup> Lai dzēstu atjaunošanas plānu, pieskarieties **Regular (Regulārs)**
- 9. Pieskarieties , lai saglabātu atlasi un atgrieztos logā *New Scan (Jauna skenēšana)*.

Izvēlētie zobi tiek izcelti, un izvēlētās apstrādes iespējas tiek parādītas **Treatment information (Terapijas informācijas)** laukā zem **Tooth Diagram (Zobu shēmas)** zonas.

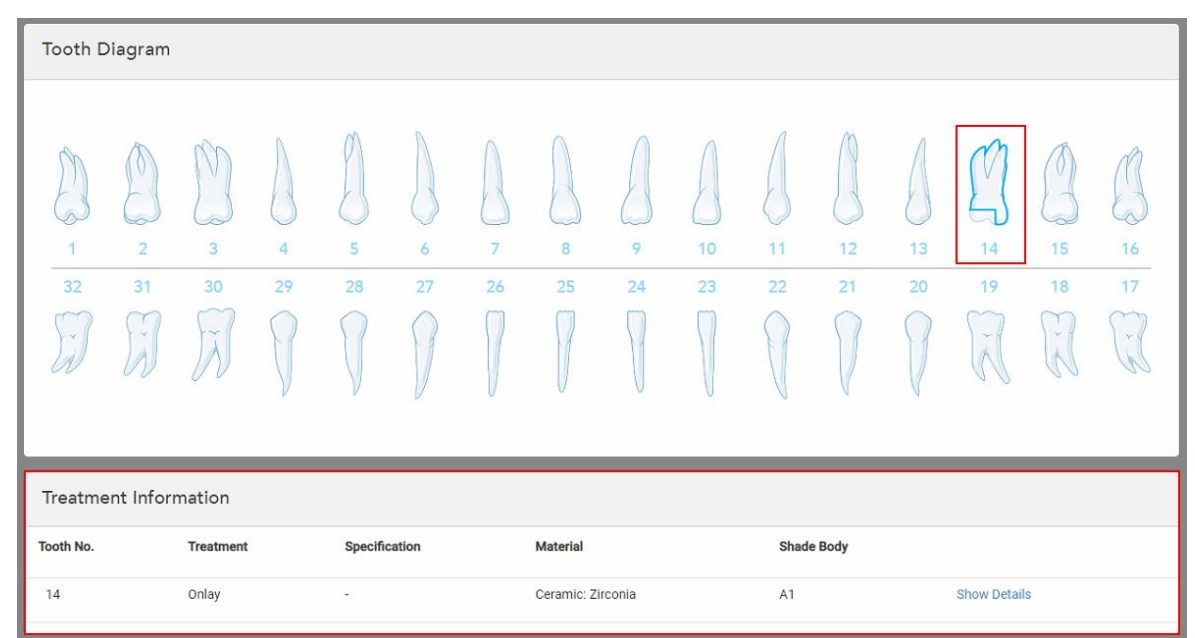

**Attēls 85: Izvēlētā zoba un Treatment Information (Terapijas informācijas) zona – Uzlikas atjaunošana**

Izvēlētās ārstēšanas iespējas var mainīt jebkurā laikā pirms skenējuma nosūtīšanas, pieskaroties **Show Details (Rādīt informāciju)** un rediģējot konkrētā zoba iestatījumus.

10. Ja nepieciešams, zonā **Notes (Piezīme)** ievadiet laboratorijai specifiskas piezīmes par pacienta ārstēšanu. Piemēram, jums ir iespēja pievienot īpašus norādījumus par piegādi vai ražošanu. Lai pievienotu piezīmi, pieskarieties jebkur ārpus apgabala **Notes (Piezīmes)**. Katrā piezīmē ir redzams piezīmes autors, laika zīmogs, un to var rediģēt un dzēst.

# **5.3.3.1 Kroņu, plāksnīšu, laminējuma, inleju un uzliku atjaunošana**

<span id="page-120-0"></span>Lai pabeigtu kronu, plāksnīšu, laminējuma, inleju un uzliku atjaunošanas Rx aizpildīšanu, ievērojiet zemāk aprakstīto procedūru.

**Piezīme:** ja ir jāatjauno vairāk nekā viens zobs, terapijas iestatījumus var kopēt katram zobam, kam nepieciešams viens un tas pats atjaunošanas veids.

#### **Lai aizpildītu Rx Kroņu, plāksnīšu, laminējuma, inleju un uzliku atjaunošanai:**

1. Sadaļā **Tooth Diagram (Zobu shēma)** pieskarieties zobam, kuram nepieciešama atjaunošana, un pēc tam nolaižamajā izvēlnē atlasiet nepieciešamo ārstēšanas veidu, piemēram, **Crown (Kronis)**.

Tiek parādīts **Crown treatment settings (Kroņa terapijas iestatījumu)** logs.

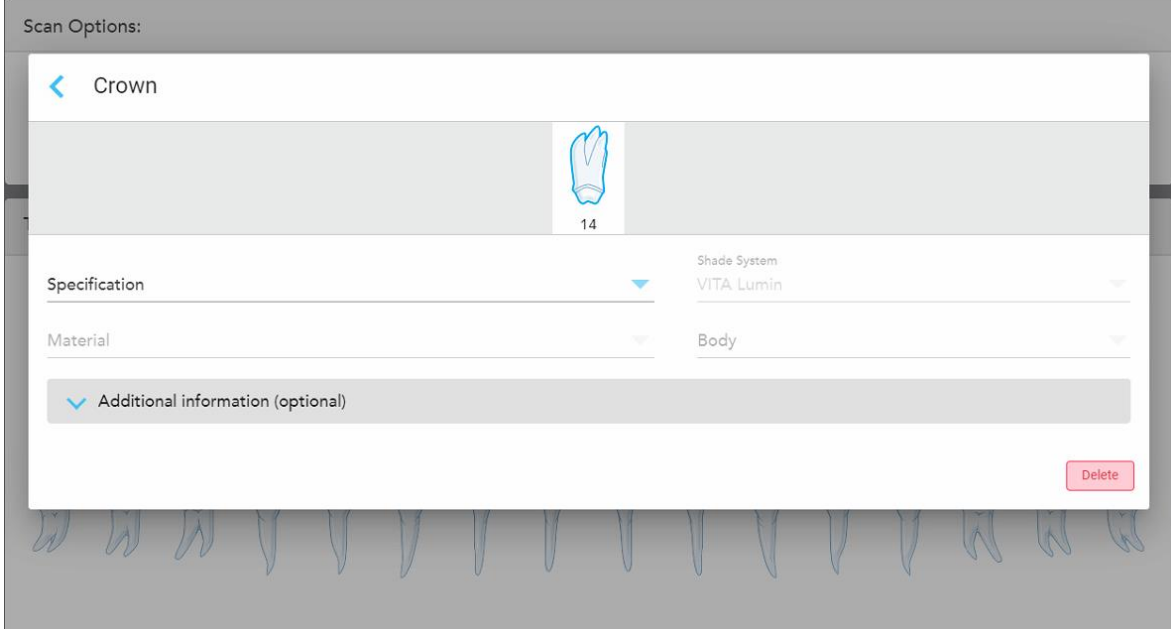

**Attēls 86: Treatment settings (Terapijas iestatījumu) logs – kroņa atjaunošana**

- 2. Atbilstošajās nolaižamajās izvēlnēs atlasiet šos obligātos iestatījumus:
	- a. **Specifikācija:** izgatavojamā kroņa veids.

**Piezīme:** attiecas tikai uz kroņa terapiju. Kad esat izvēlējies nepieciešamā kroņa veidu, jūs varat atlasīt pārējās iespējas.

- b. **Materiāls:** atjaunošanas materiāls atkarībā no izvēlētās specifikācijas. To var kopēt uz visiem atjaunošanā iekļautajiem zobiem.
- c. **Shade System (Ēnojuma sistēma):** Sistēma, ko izmanto, lai izvēlētos restaurācijas toni.
- d. **Body (Ķermenis):** Ēnojums restaurācijas ķermeņa zonai.

3. Ja nepieciešams, pieskarieties , lai izvērstu apgabalu **Additional Information (Papildu informācija)** un parādītu papildu iestatījumus:

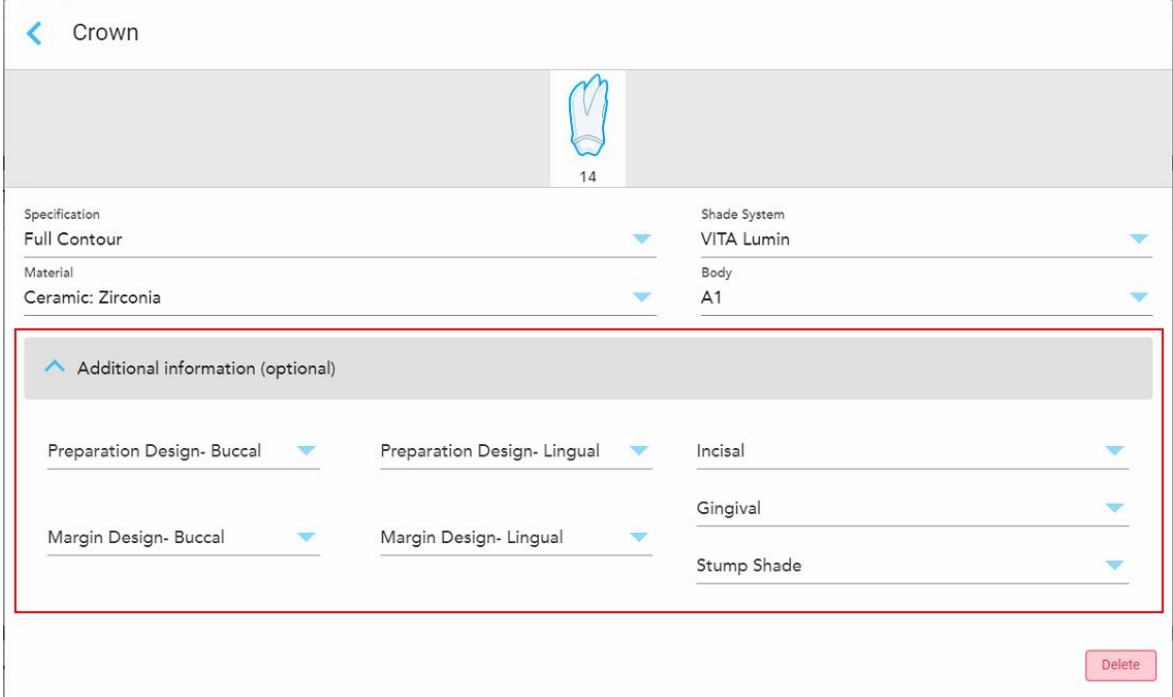

**Attēls 87: Papildu informācijas zona – kroņu atjaunošana**

- <sup>o</sup> **Preparation Design (Sagataves dizains) aiz vaiga un mēles:** apdares līnijas (malas līnija) forma, ko lietotājs izveidojis sagatavošanas laikā. Jūs varat izvēlēties gan vaiga, gan mēles virzienā.
- <sup>o</sup> **Margin Design (Piemales dizains) aiz vaiga un mēles:** keramikas metāla robežas attiecības veids, kas nepieciešams uz izvēlētā metāla bāzes veidotam kronim. Jums ir tā jāizvēlas gan vaiga, gan mēles virzienā. Tas attiecas tikai uz zobārstniecības darbu ar metālu.
- <sup>o</sup> **Incisal (Virzienā prom no saknes):** Ēnojums restaurācijas incizālajai zonai.
- <sup>o</sup> **Gingival (Smaganu):** Ēnojums restaurācijas smaganu zonai.
- <sup>o</sup> **Zoba tonis:** sagatavotā zoba tonis.
- 4. Pieskarieties , lai saglabātu atlasi un atgrieztos logā *New Scan (Jauna skenēšana)* .

Izvēlētās terapijas iespējas tiek parādītas **Treatment Information (Terapijas informācijas)** zonā zem **Tooth Diagram (Zobu shēmas)** zonas. Izvēlētās ārstēšanas iespējas var mainīt jebkurā laikā pirms skenējuma nosūtīšanas, pieskaroties **Show Details (Rādīt informāciju)** un rediģējot konkrēta zoba iestatījumus.

| Tooth Diagram                |                                                         |                                                  |                      |         |                     |         |                   |         |          |                   |          |          |                                         |                                     |                |
|------------------------------|---------------------------------------------------------|--------------------------------------------------|----------------------|---------|---------------------|---------|-------------------|---------|----------|-------------------|----------|----------|-----------------------------------------|-------------------------------------|----------------|
| $\overline{1}$<br>32<br>×    | W<br>$\overline{2}$<br>31<br>$\mathcal{A}$<br>$\lambda$ | 3<br>30<br>$\overline{\phantom{a}}$<br>$\lambda$ | $\overline{4}$<br>29 | 5<br>28 | 6<br>27             | 7<br>26 | 8<br>25           | 9<br>24 | 10<br>23 | 11<br>22          | 12<br>21 | 13<br>20 | V<br>r<br>14<br>19<br>$\tilde{\lambda}$ | V<br>15<br>18<br>$\mathcal{C}$<br>K | 16<br>17<br>y. |
| <b>Treatment Information</b> |                                                         |                                                  |                      |         |                     |         |                   |         |          |                   |          |          |                                         |                                     |                |
| <b>Tooth No.</b>             |                                                         | <b>Treatment</b>                                 |                      |         | Specification       |         | <b>Material</b>   |         |          | <b>Shade Body</b> |          |          |                                         |                                     |                |
| 14                           |                                                         | Crown                                            |                      |         | <b>Full Contour</b> |         | Ceramic: Zirconia |         |          | A1                |          |          | <b>Show Details</b>                     |                                     |                |

**Attēls 88: Izvēlētā zoba un terapijas informācijas zona – kroņa atjaunošana**

5. Atkārtojiet šo procedūru katram zobam, kam nepieciešama ārstēšana.

Ja zobam ir nepieciešama tāda pati ārstēšana kā zobam, kuram jau ir definēti terapijas iestatījumi, iestatījumus var nokopēt, pieskaroties zobam un pēc tam nolaižamajā izvēlnē atlasot **Copy From Tooth # (Kopēt no zoba Nr.)**.

| <b>Tooth Diagram</b> |                |        | Copy From Tooth 14   |                |    |    |    |    |    |    |             |             |    |
|----------------------|----------------|--------|----------------------|----------------|----|----|----|----|----|----|-------------|-------------|----|
|                      |                |        | Crown                |                |    |    |    |    |    |    |             |             |    |
|                      |                | V      | Inlay                |                |    |    |    |    |    |    |             | V           |    |
| in.                  | ے              | 0      | Onlay                |                |    |    |    |    |    |    |             | $\sim$      |    |
| 4                    | $\overline{2}$ | 3      | Regular              | $\overline{7}$ | 8  | 9  | 10 | 11 | 12 | 13 | 14          | 15          | 16 |
| 32                   | 31             | 30     | <b>Implant Based</b> | 26             | 25 | 24 | 23 | 22 | 21 | 20 | 19          | 18          | 17 |
| $\checkmark$         | $\mathcal{L}$  | prije. | Missing              |                |    |    |    |    |    |    | $\sim$<br>济 | $\sim$<br>K | Y. |
|                      |                |        | Bridge               |                |    |    |    |    |    |    |             |             |    |
|                      |                |        |                      |                |    |    |    |    |    |    |             |             |    |

**Attēls 89: Atjaunošanas iestatījumu kopēšana no zoba, kam nepieciešams tāds pats ārstēšanas veids**

Terapijas iestatījumi tiek kopēti uz zobu un parādīti zonā **Treatment Information** (Terapijas informācija) zem zonas **Tooth Diagram (Zobu shēma)**.

6. Pabeidziet informācijas aizpildīšanu logā *New Scan (Jauna skenēšana)*, kā aprakstīts Fiksēto [atjaunojošo](#page-116-0) procedūru Rx [aizpildīšana](#page-116-0).

# **5.3.3.2 Uz implantiem balstīta atjaunošana**

<span id="page-123-0"></span>Uz implantiem balstītas atjaunošanas tiek veidotas kā daļa no fiksētās atjaunošanas procedūrām, kas aprakstītas Fiksēto atjaunojošo procedūru Rx [aizpildīšana](#page-116-0).

Pēc tam, kad esat sācis aizpildīt Rx fiksētām atjaunošanas procedūrām, veiciet tālāk aprakstīto procedūru uz implantiem balstītai atjaunošanai.

**Piezīme:** ja implanta balsts jau pastāv, jāizvēlas **Crown restoration (Kroņa atjaunošana)**, kā aprakstīts [Kroņu,](#page-120-0) plāksnīšu, laminējuma, inleju un uzliku [atjaunošana](#page-120-0).

**Lai aizpildītu Rx uz implantiem balstītai atjaunošanai:**

1. Sadaļas **Tooth Diagram (Zobu shēma)** nolaižamajā izvēlnē pieskarieties zobam, kuram nepieciešams implanta balsts, un pēc tam izvēlieties **Implant Based (Ar implantu)**.

Tiek parādīts logs **Implant Based (Implanta)** terapijas iestatījumi.

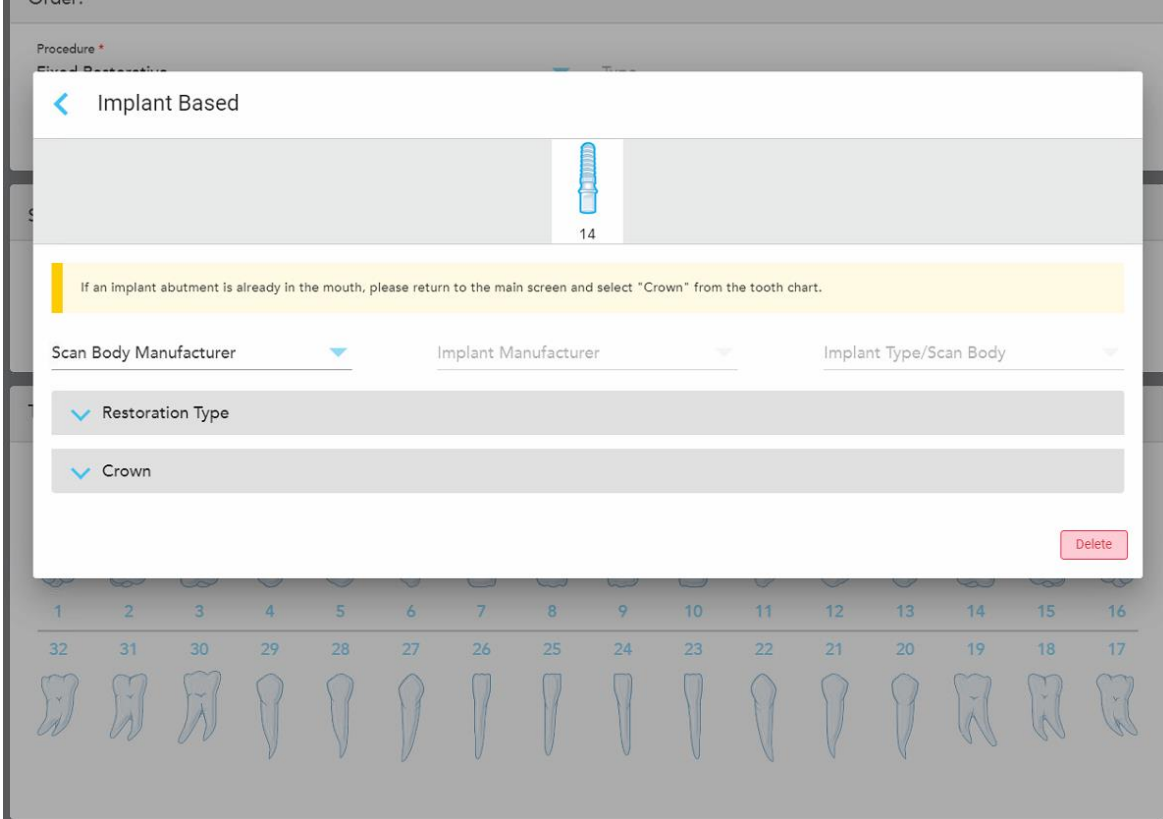

**Attēls 90: Treatment settings (Terapijas iestatījumi) – uz implanta balstīta atjaunošana**

2. Attiecīgajās nolaižamajās izvēlnēs izvēlieties skenēšanas objekta ražotāju, implanta ražotāju un pēc tam implanta veidu/skenēšanas objektu.

3. Pieskarieties , lai izvērstu **Restoration Type** (Atjaunošanas veids) zonu, un pēc tam atbilstošajās nolaižamajās izvēlēs atlasiet atjaunošanas veidu, balsta veidu un materiālu. Ja ir izmantota titāna bāze, ieslēdziet **Ti-Base** (Ti bāze).

Šīs iespējas var izvēlēties pēc skenēšanas, bet tās ir jāizvēlas pirms skenējuma nosūtīšanas.

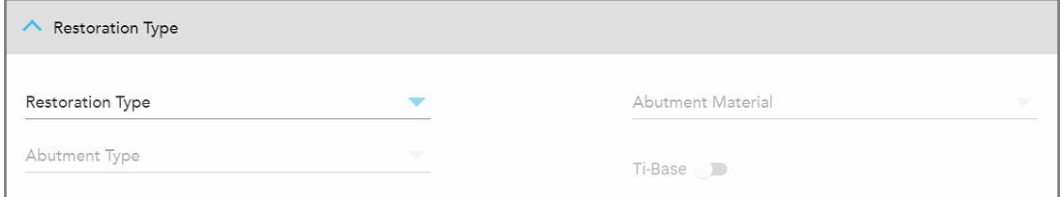

**Attēls 91: Izvērsta atjaunošanas tipa zona**

4. Pieskarieties , lai izvērstu **Crown** (Kronis) zonu, un pēc tam atbilstošajās izvēlnēs atlasiet nepieciešamos iestatījumus, kā aprakstīts Kroņu, plāksnīšu, laminējuma, inleju un uzliku [atjaunošana.](#page-120-0)

Šīs iespējas var izvēlēties pēc skenēšanas, bet tās ir jāizvēlas pirms skenējuma nosūtīšanas.

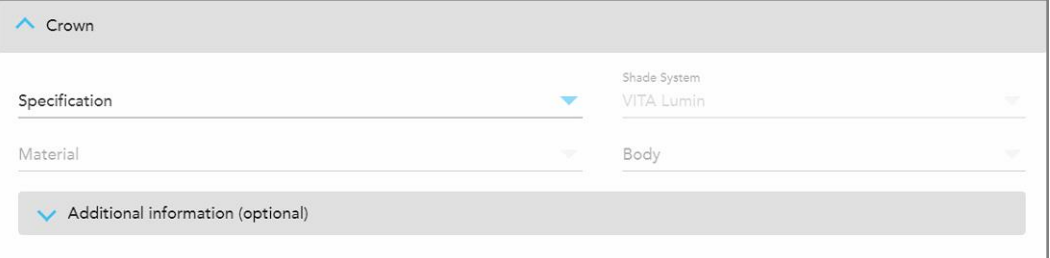

**Attēls 92: Paplašinātā Crown (Kroņa) zona**

- 5. Pieskarieties , lai saglabātu atlasi un atgrieztos logā *New Scan* (Jauna skenēšana).
- <span id="page-124-0"></span>6. Pabeidziet informācijas aizpildīšanu logā *New Scan* (Jauna skenēšana), kā aprakstīts Fiksēto [atjaunojošo](#page-116-0) procedūru Rx [aizpildīšana](#page-116-0).

## **5.3.3.3 Tiltu atjaunošana**

Lai pabeigtu tilta atjaunošanas Rx aizpildīšanu, veiciet tālāk aprakstītās darbības.

#### **Lai aizpildītu Rx tilta atjaunošanai:**

1. Sadaļā **Tooth Diagram (Zobu shēma)** pieskarieties vienam no zobiem, kas jāiekļauj tiltā, un pēc tam nolaižamajā izvēlnē izvēlieties **Bridge (Tilts)**.

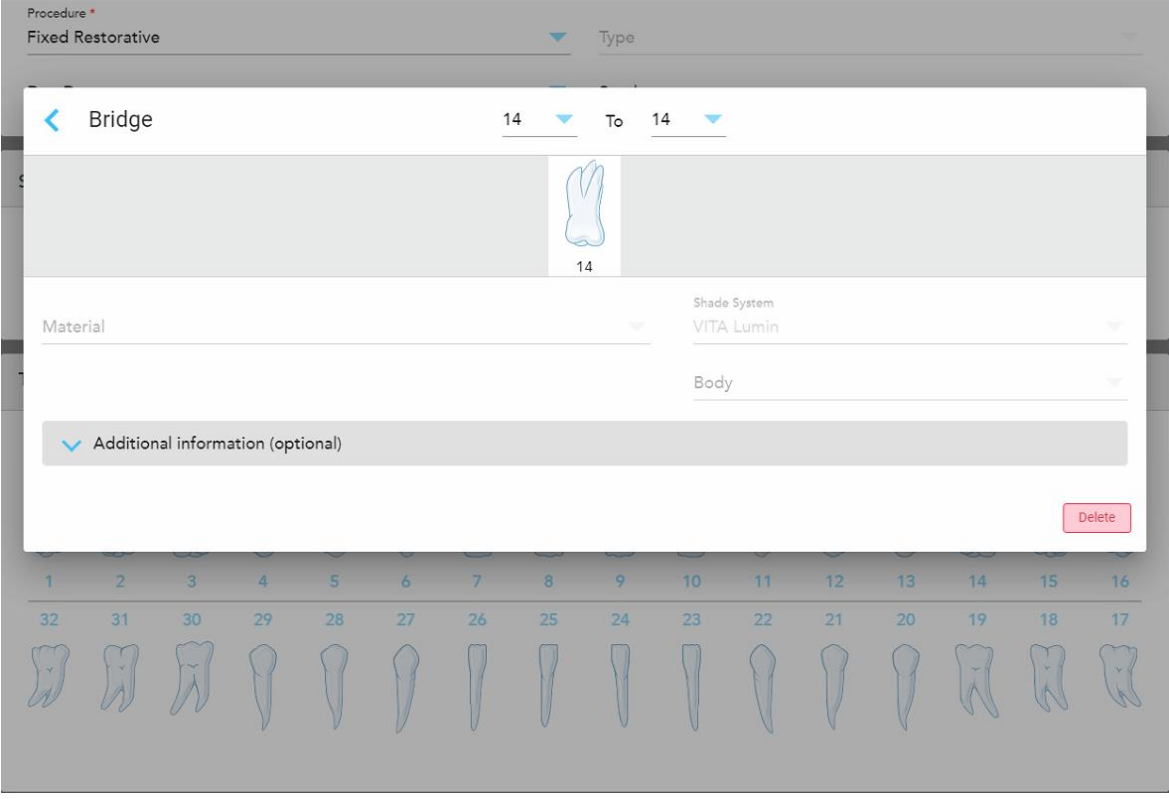

Tiek parādīts **Bridge (Tilta)** terapijas iestatījumu logs.

**Attēls 93: Treatment settings (Terapijas iestatījumu) logs – Bridge (Tilta) atjaunošana**

2. Izmantojot bultiņas loga augšpusē, izvēlieties tiltā iekļaujamo zobu garumu.

Tiek parādīti tiltiņā iekļaujamie zobi.

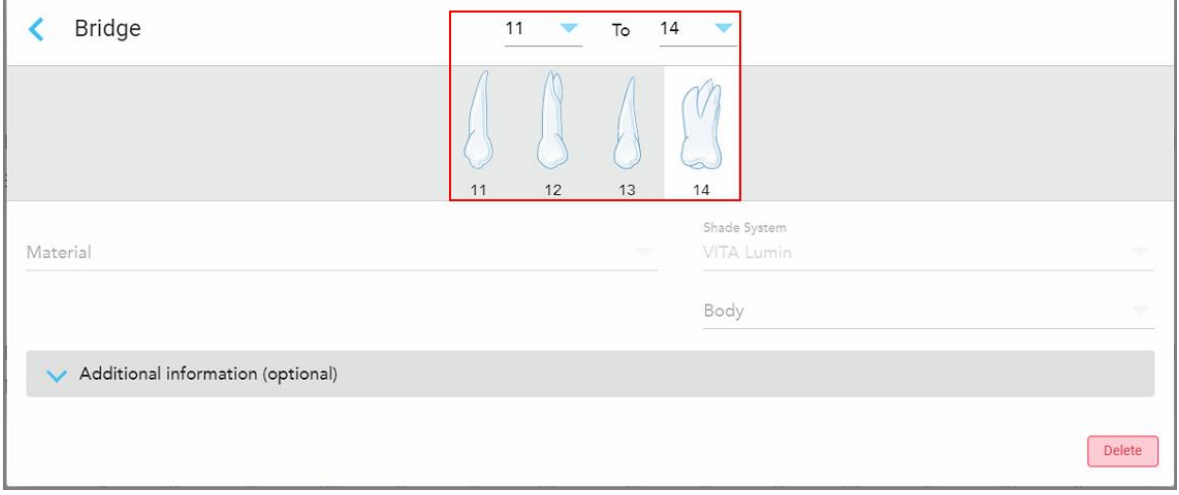

**Attēls 94: Tilta diapazons un iekļautie zobi**

3. Pieskarieties katram zobam zobu diapazonā un pēc tam izvēlieties tilta ārstēšanas iespēju:

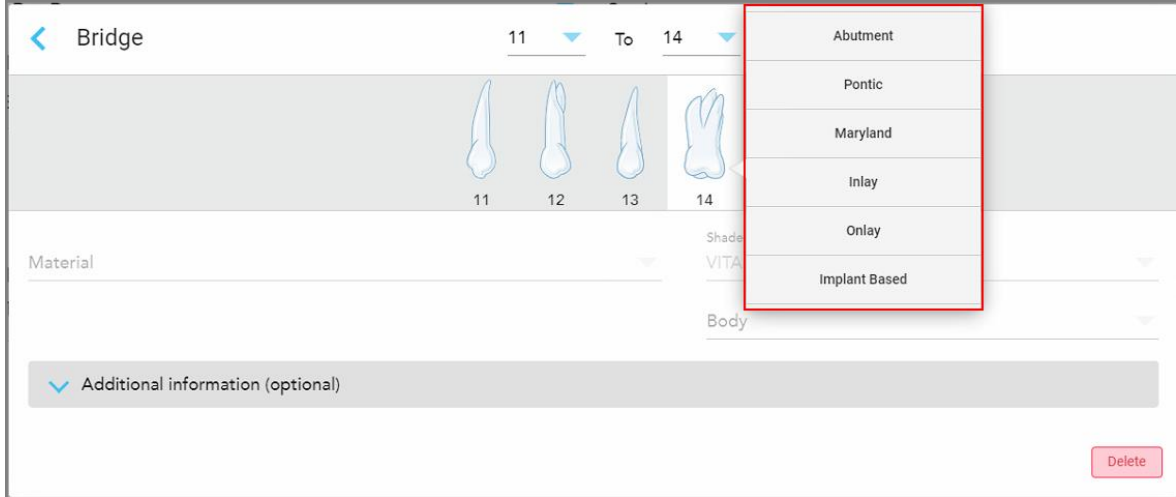

**Attēls 95: Tilta terapijas iespēju saraksts**

4. Visām iespējām **papildu implantiem**:

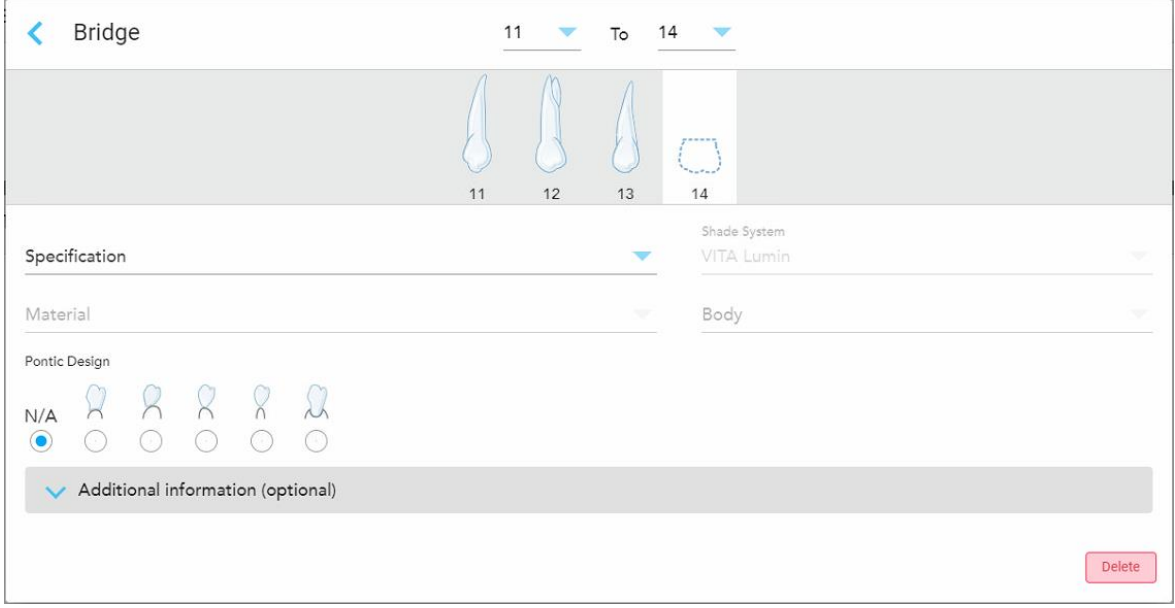

**Attēls 96: Tilts. atjaunošana – Savienojumu iestatījumi**

- a. **Specifikācija:** izgatavojamais restaurācijas veids.
- b. **Material (Materiāls):** Materiāls, no kura būtu jāgatavo atjaunošanas modelis. Tas tiek automātiski kopēts uz katru zobu atjaunošanas procesā.
- c. **Shade System (Ēnojuma sistēma):** Sistēma, ko izmanto, lai izvēlētos restaurācijas toni.
- d. **Body (Ķermenis):** Ēnojums restaurācijas ķermeņa zonai.
- e. **Pontic Design (Savienojuma dizains):** tikai tad, ja kā tilta ārstēšanas iespēja ir izvēlēts **Pontic (Savienojums)**.
- 5. Ja nepieciešams, pieskarieties lai izvērstu apgabalu **Additional Information (Papildu informācija)** un parādītu papildu iestatījumus:

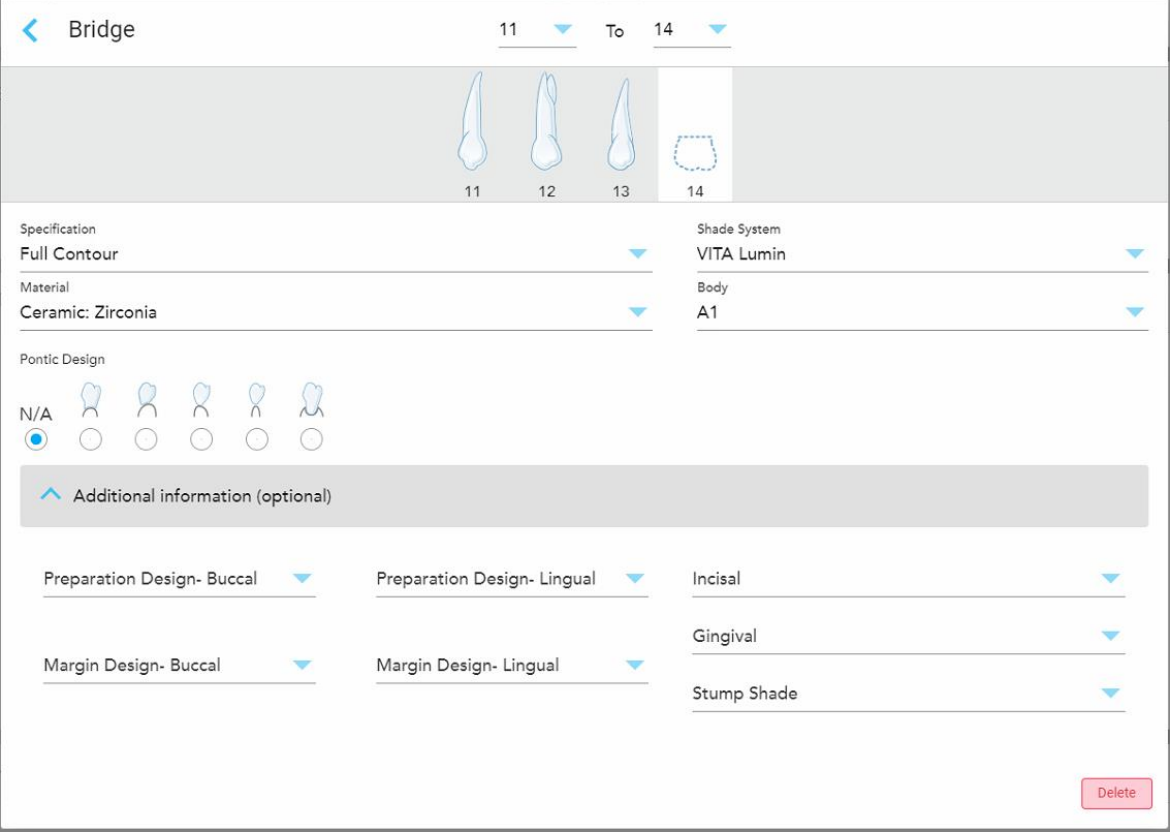

**Attēls 97: Papildus informācijas zona – Tilta atjaunošana**

- <sup>o</sup> **Preparation Design (Sagataves dizains) aiz vaiga un mēles:** apdares līnijas (malas līnija) forma, ko lietotājs izveidojis sagatavošanas laikā. Jūs varat izvēlēties gan vaiga, gan mēles virzienā.
- <sup>o</sup> **Margin Design (Piemales dizains) aiz vaiga un mēles:** keramikas metāla robežas attiecības veids, kas nepieciešams uz izvēlētā metāla bāzes veidotam kronim. Jums ir tā jāizvēlas gan vaiga, gan mēles virzienā. Tas attiecas tikai uz zobārstniecības darbu ar metālu.
- <sup>o</sup> **Incisal (Virzienā prom no saknes):** Ēnojums restaurācijas incizālajai zonai.
- <sup>o</sup> **Gingival (Smaganu):** Ēnojums restaurācijas smaganu zonai.
- <sup>o</sup> **Zoba tonis:** sagatavotā zoba tonis.

6. Ja izvēlējāties **Implant Based (Implants)**, Bridge (Tilts) ārstēšanas iespējas tiek parādītas šādi:

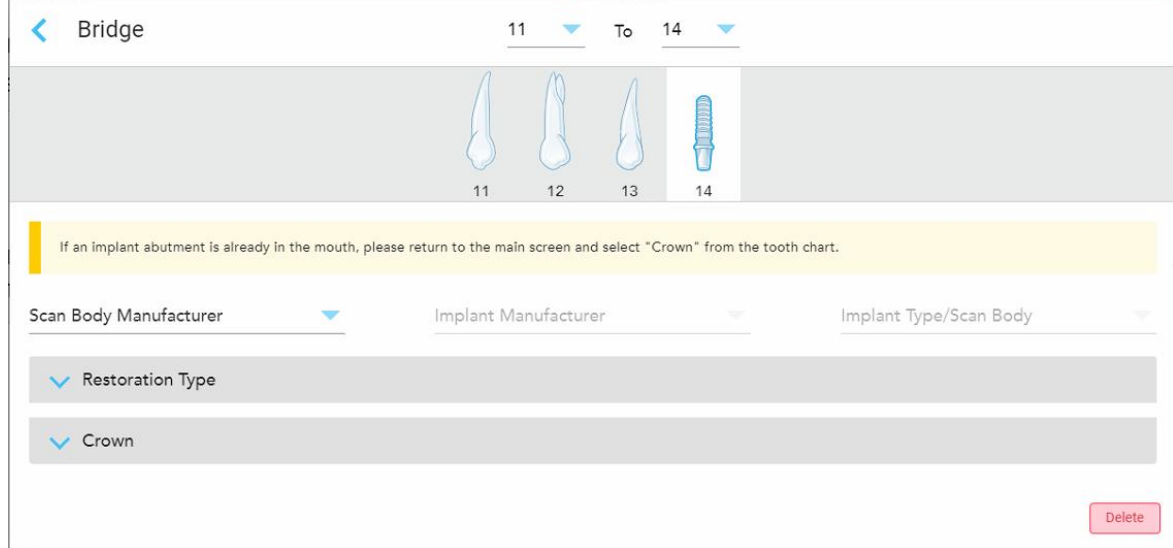

**Attēls 98: Tilta apstrādes iespējas – implanti**

- a. Nolaižamajās izvēlnēs izvēlieties skenējamā objekta ražotāju, implanta ražotāju un implanta veidu/skenēšanas objektu.
- b. Pieskarieties , lai izvērstu **Restoration Type** (Atjaunošanas veids) zonu, un pēc tam atbilstošajās nolaižamajās izvēlēs atlasiet atjaunošanas veidu, balsta veidu un materiālu. Ja ir izmantota titāna bāze, ieslēdziet **Ti-Base** (Ti bāze).

Šīs iespējas var izvēlēties pēc skenēšanas, bet tās ir jāizvēlas pirms skenējuma nosūtīšanas.

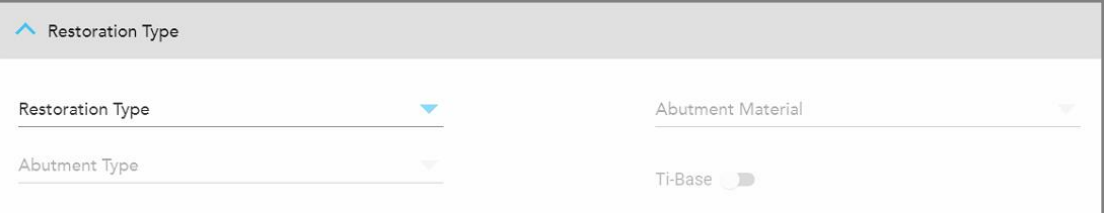

**Attēls 99: Izvērsta atjaunošanas tipa zona**

c. Pieskarieties , lai izvērstu **Crown** (Kronis) zonu, un pēc tam atbilstošajās izvēlnēs atlasiet nepieciešamos iestatījumus, kā aprakstīts Kronu, plāksnīšu, laminējuma, inleju un uzliku [atjaunošana](#page-120-0). Šīs iespējas var izvēlēties pēc skenēšanas, bet tās ir jāizvēlas pirms skenējuma nosūtīšanas.

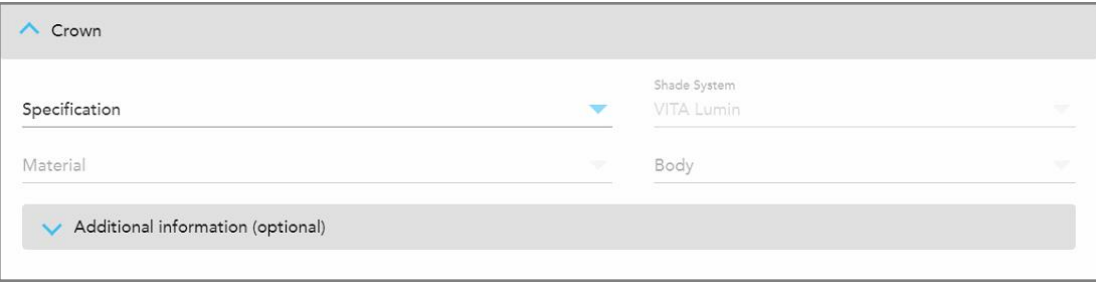

**Attēls 100: Paplašinātā Crown (Kroņa) zona**

- 7. Pieskarieties , lai saglabātu atlasi un atgrieztos logā *New Scan* (Jauna skenēšana).
- <span id="page-129-0"></span>8. Pabeidziet informācijas aizpildīšanu logā *New Scan* (Jauna skenēšana), kā aprakstīts Fiksēto [atjaunojošo](#page-116-0) procedūru Rx [aizpildīšana](#page-116-0).

## **5.3.4 Rx aizpildīšana Implant Planning (Implanta plānošanas) procedūrām**

**Implant Planning (Implanta plānošanas)** procedūra nodrošina efektīvu saziņu ar laboratorijām saistībā ar ķirurģijas elementu izrakstīšanas prasībām. Ja nepieciešams, pasūtījumus var nosūtīt arī uz jūsu krēsla programmatūru un ērti importēt tieši Exoplan™ vai citā plānošanas programmatūrā.

#### **Lai aizpildītu Rx implanta plānošanas procedūrai:**

- 1. Zonā **Patient (Pacients)** ievadiet pacienta datus vai meklējiet esošu pacientu, kā aprakstīts Esošo [pacientu](#page-142-0) [meklēšana](#page-142-0).
- 2. Apgabala **Order (Pasūtījums)** izvēlieties **Implant Planning (Implanta plānošana) Procedure (Procedūra)** nolaižamajā izvēlnē.
- 3. **Type (Tips)** nolaižamajā izvēlnē izvēlieties nepieciešamo ķirurģisko elementu veidu:

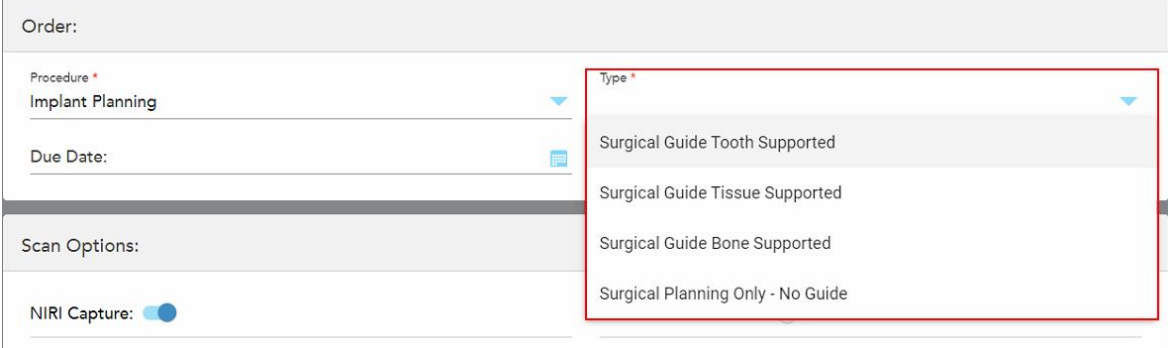

**Attēls 101: Implanta plānošanas procedūras veidi**

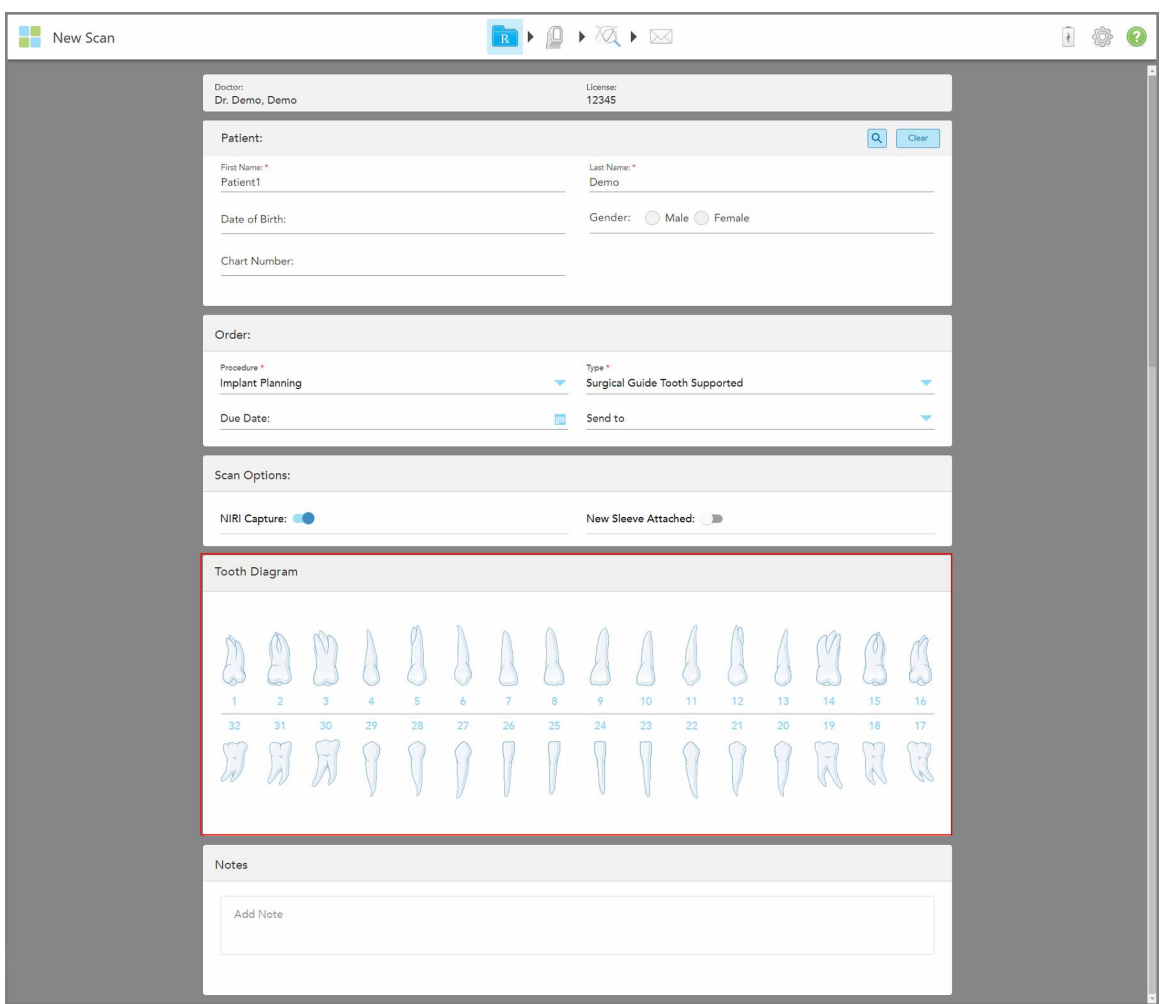

Logs *New Scan (Jauna skenēšana)* tiek izvērsts, lai parādītu **Tooth Diagram (Zobu shēmas)** apgabalu:

**Attēls 102: Implanta plānošanas procedūra – zobu shēma ķirurģiskajam elementam atbalsta zobiem**

- 4. Ja nepieciešams, pieskarieties kalendāram **Due Date (Izpildes datuma)** laukā un pēc tam izvēlieties plāna terminu.
- 5. Ja nepieciešams, nolaižamajā izvēlnē **Send To (Nosūtīt)** izvēlieties laboratoriju, uz kuru jāsūta skenējums, vai savu krēsla programmatūru.
- 6. **Scan Options (Skenēšanas iespējas)** apgabalā pēc nepieciešamības ieslēdziet/izslēdziet zemāk norādītās pogas.
	- <sup>o</sup> **NIRI dati:** visi attēli pēc noklusējuma tiek tverti ar iespējotiem NIRI datiem. Ja nepieciešams, jūs, pārslēdzot slēdzi, varat atspējot NIRI datu tveršanu pašreizējam skenējumam. Ja nepieciešams, jūs varat atspējot [NIRI](#page-97-0) datus visiem skenējumiem pēc noklusējuma, kā aprakstīts NIRI datu tveršanas [atspējošana](#page-97-0) visai skenēšanai.

**Piezīme:** NIRI datu tveršana neattiecas uz iTero Element 5D Plus Lite sistēmām.

- <sup>o</sup> **New Sleeve Attachched (Pievienota jauna uzmava):** ieslēdziet **New Sleeve Attachched (Pievienota jauna uzmava)**, lai apstiprinātu, ka ir pievienota jauna zižļa uzmava. Papildu informāciju skatiet [Jaunāszižļa](#page-139-0) uzmava [apstiprināšana](#page-139-0) starp pacientiem.
- 7. Apgabalā **Tooth Diagram (Zobu shēma)** izvēlieties katru implantējamo zobu un nolaižamajā sarakstā izvēlieties **Implant Position (Implanta pozīcija)**.

Izvēloties **Surgical Guide Tooth Supported (Ķirurģiskais elements atbalsta zobiem)**, jūs varat izvēlēties arī katru atbalsta zobu un pēc tam izvēlēties **Supporting Tooth (Atbalsta zobs)** nolaižamajā izvēlnē. Atbalsta zobi tiek parādīti zonā **Tooth Diagram (Zobu shēma)** ar līniju zem tiem.

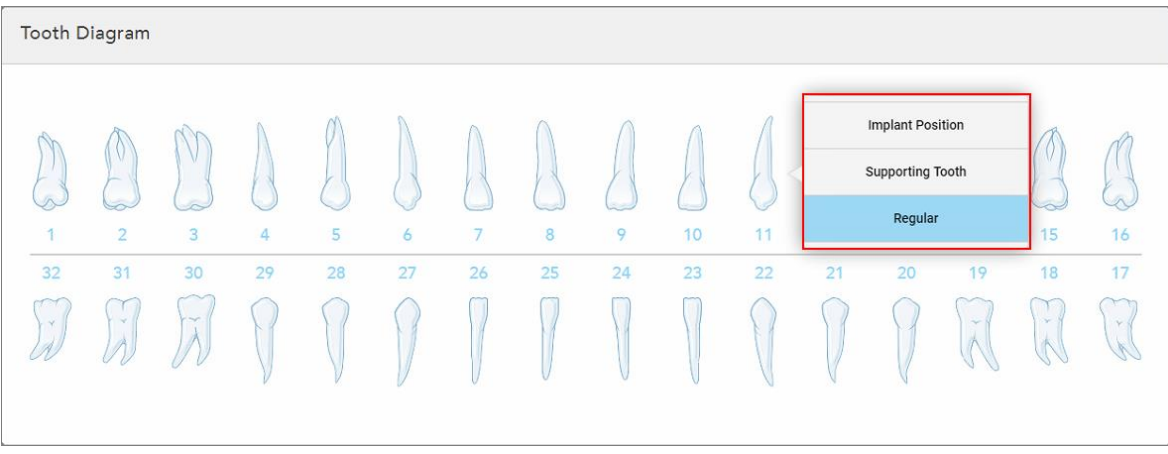

**Attēls 103: Implantējamo zobu noteikšana**

Katram implantēšanai atlasītajam zobam tiek parādīts logs *Implant Position (Implanta pozīcija)*.

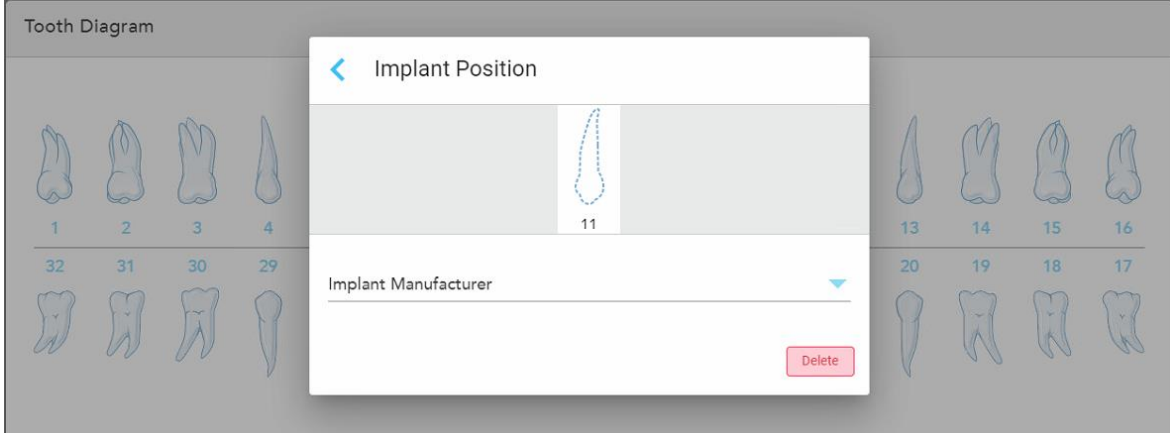

**Attēls 104: Logs Implant Position (Implanta pozīcija)**

- 8. Nolaižamajā izvēlnē izvēlieties implanta ražotāju.
- 9. Pieskarieties , lai saglabātu izmaiņas un atgrieztos *New Scan (Jauna skenēšana)* logā.

Zobi, kas jāimplantē, un atbalsta zobi, ja nepieciešams, tiek parādīti zonā **Tooth Diagram (Zobu shēma)**. Zem atbalsta zobiem ir līnija, un implantējamie zobi ir attēloti ar punktētu līniju.

Detalizēta informācija par katru attiecīgo zobu tiek parādīta *Treatment Information (Terapijas informācijas)* zonā zem **Tooth Diagram (Zobu shēmas)** zonas.

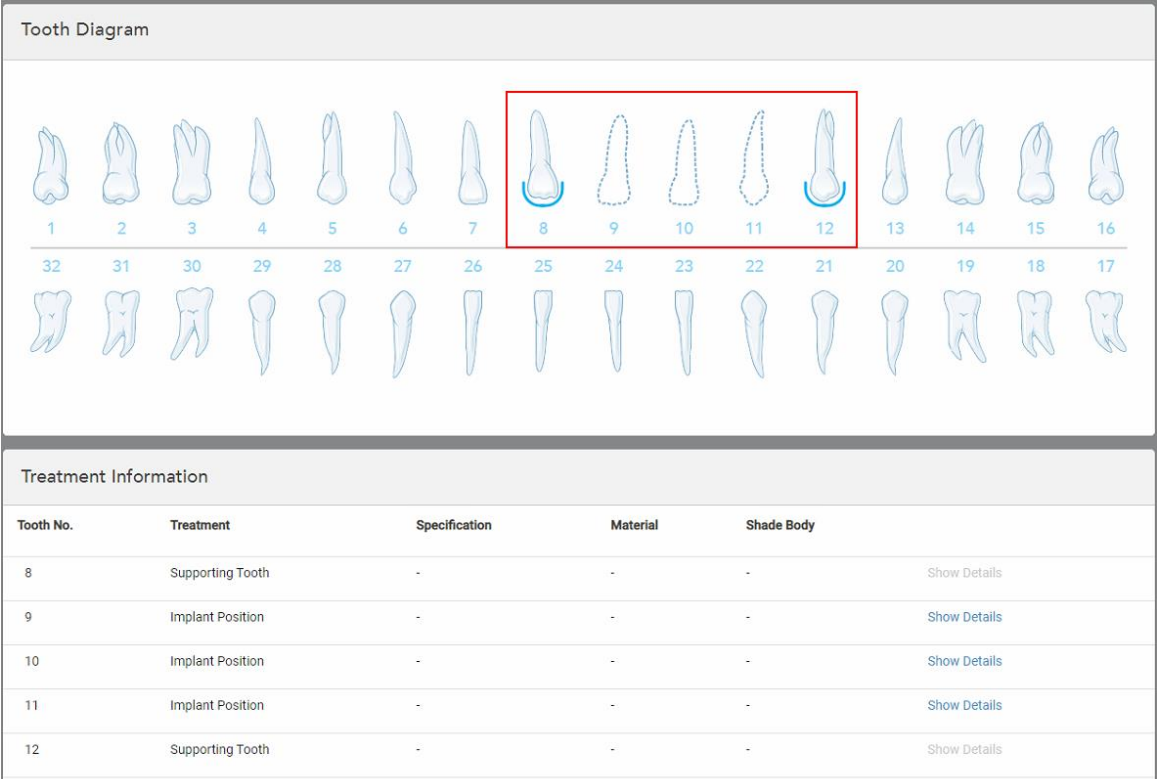

**Attēls 105: Atbalsta zobi un implantējamie zobi tiek parādīti Tooth Diagram (Zobu shēmas) un Treatment Information (Terapijas informācijas) apgabalā**

10. Ja nepieciešams, zonā **Notes (Piezīme)** ievadiet laboratorijai specifiskas piezīmes par pacienta ārstēšanu. Piemēram, jums ir iespēja pievienot īpašus norādījumus par piegādi vai ražošanu. Lai pievienotu piezīmi, pieskarieties jebkur ārpus apgabala **Notes (Piezīmes)**. Katrā piezīmē ir redzams piezīmes autors, laika zīmogs, un to var rediģēt un dzēst.

# **5.3.5 Rx aizpildīšana protēžu/plākšņu elementu procedūrām**

<span id="page-132-0"></span>Denture/Removable (Zobu protēze/plāksnes elements) procedūra nodrošina daļēju un pilnīgu zobu protēžu plānošanu un izgatavošanu.

**Piezīme:** daži lauki nav obligāti pirms pacienta skenēšanas, bet tie ir jāaizpilda pirms skenēšanas nosūtīšanas.

#### **Lai aizpildītu Rx Denture/Removable (Zobu protēzes/plākšņu elementa) procedūras veikšanai:**

- 1. Zonā **Patient (Pacients)** ievadiet pacienta datus vai meklējiet esošu pacientu, kā aprakstīts Esošo [pacientu](#page-142-0) [meklēšana](#page-142-0).
- 2. Apgabalā **Order (Pasūtījums)** izvēlieties **Dental/Removable** (Zobu protēze/plātnes elements) **Procedure (Procedūra)** nolaižamajā izvēlnē.

3. Nolaižamajā izvēlnē **Type** (Tips) izvēlieties nepieciešamo protēzes veidu.

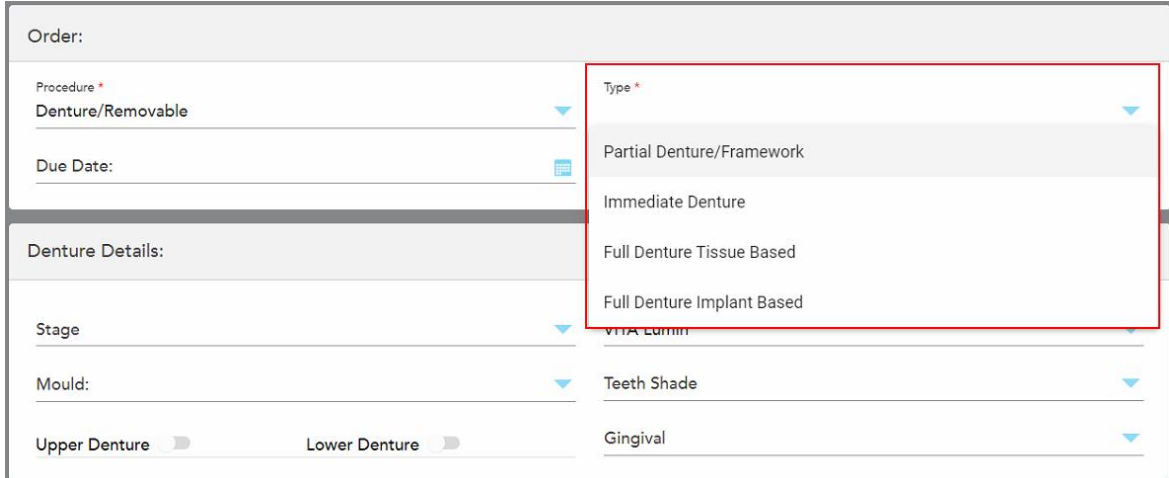

**Attēls 106: Zobu protēžu/plākšņu elementu procedūru veidi**

- 4. Ja nepieciešams, pieskarieties kalendāram **Due Date** (Izpildes datuma) laukā un pēc tam izvēlieties protēzes izgatavošanas termiņu, kurā tā jāsaņem no laboratorijas.
- 5. Ja nepieciešams, nolaižamajā izvēlnē **Send To (Nosūtīt)** izvēlieties laboratoriju, uz kuru jāsūta skenējums, vai savu krēsla programmatūru.
- 6. Ja nepieciešams, **Denture Details** (Informācija par protēzi) izvēlnēs izvēlieties zobu protēzes posmu (attiecas tikai uz pilna apjoma procedūrām, kuru pamatā ir audi vai implanti), formas un toņa sistēmu, tostarp zobu un smaganu toni.

**Upper/Lower Denture** (Augšējā/apakšējā protēze):</g> attiecīgā žokļa slēdzis automātiski ieslēdzas atbilstoši zobu indikācijām **Tooth Diagram** (Zobu shēmas)</g> apgabalā.

- 7. **Scan Options** (Skenēšanas iespējas) apgabalā pēc nepieciešamības ieslēdziet/izslēdziet zemāk norādītās pogas.
	- <sup>o</sup> **NIRI dati:** visi attēli pēc noklusējuma tiek tverti ar iespējotiem NIRI datiem. Ja nepieciešams, jūs, pārslēdzot slēdzi, varat atspējot NIRI datu tveršanu pašreizējam skenējumam. Ja nepieciešams, jūs varat atspējot NIRI datus visiem skenējumiem pēc noklusējuma, kā aprakstīts [NIRI](#page-97-0) datu tveršanas [atspējošana](#page-97-0) visai skenēšanai.

**Piezīme:** NIRI datu tveršana neattiecas uz iTero Element 5D Plus Lite sistēmām.

<sup>o</sup> **Denture Copy Scan** (Kopēt protēzes skenējumu): ieslēdziet **Denture Copy Scan** (Kopēt protēzes skenējumu), lai iekļautu iepriekšējās vai pagaidu protēzes skenējumu. Pārejot skenēšanas režīmā, pieskarieties **1**, lai skenētu iepriekšējās zobu protēzes, un pēc tam pieskarieties **2**, lai skenētu pacientu.

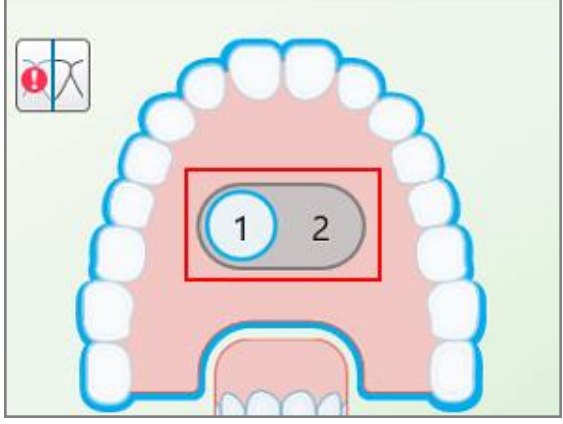

**Attēls 107: Skenēšanas iespēja gan zobu protēžu, gan pacienta skenēšanai**

- <sup>o</sup> **New Sleeve Attachched (Pievienota jauna uzmava):** ieslēdziet **New Sleeve Attachched (Pievienota jauna uzmava)**, lai apstiprinātu, ka ir pievienota jauna zižļa uzmava. Papildu informāciju skatiet [Jaunāszižļa](#page-139-0) uzmava [apstiprināšana](#page-139-0) starp pacientiem.
- 8. **Tooth Diagram** (Zobu shēmas) apgabalā definējiet zobu protēzē iekļaujamos zobus atbilstoši izvēlētajam procedūras veidam. Šis apgabals neattiecas uz procedūru Full Denture Tissue Based (Pilna protēzēšana uz audiem).

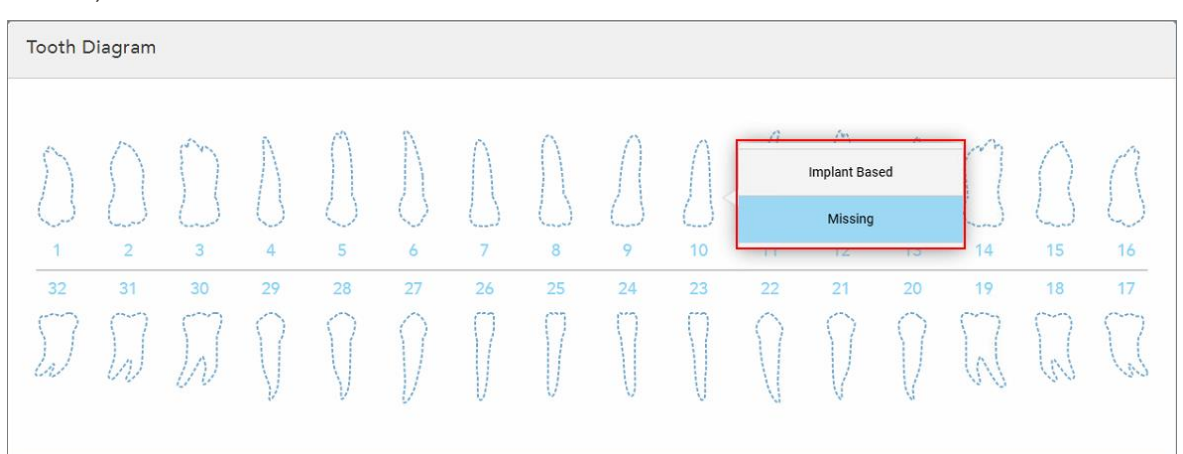

**Attēls 108: Zobu protēzē iekļaujamo zobu noteikšana – procedūra Full Denture Implant Based (Pilna protezēšana uz implanta)**

- ∘ Partial Denture/Framework (Daļēja protēze/konstrukcija) pieskarieties katram atbilstošajam zobam un izvēlieties **Class** (Skava) vai **Missing** (Trūkst).
- <sup>o</sup> Immediate Denture (Tūlītēja zobu protēze) pieskarieties katram atbilstošajam zobam un izvēlieties **Clasp** (Skava) vai **To Be Removed** (Noņemt).

<sup>o</sup> Full Denture Implant Based (Pilna protezēšana uz implanta) – pieskarieties katram atbilstošajam zobam un izvēlieties **Implant Based** (Implants) vai **Missing** (Trūkst). Izvēloties **Implant Based** (Implants), tiek parādīts logs *Implant Based* (Implanta iestatījumi) ar visiem obligātajiem laukiem.

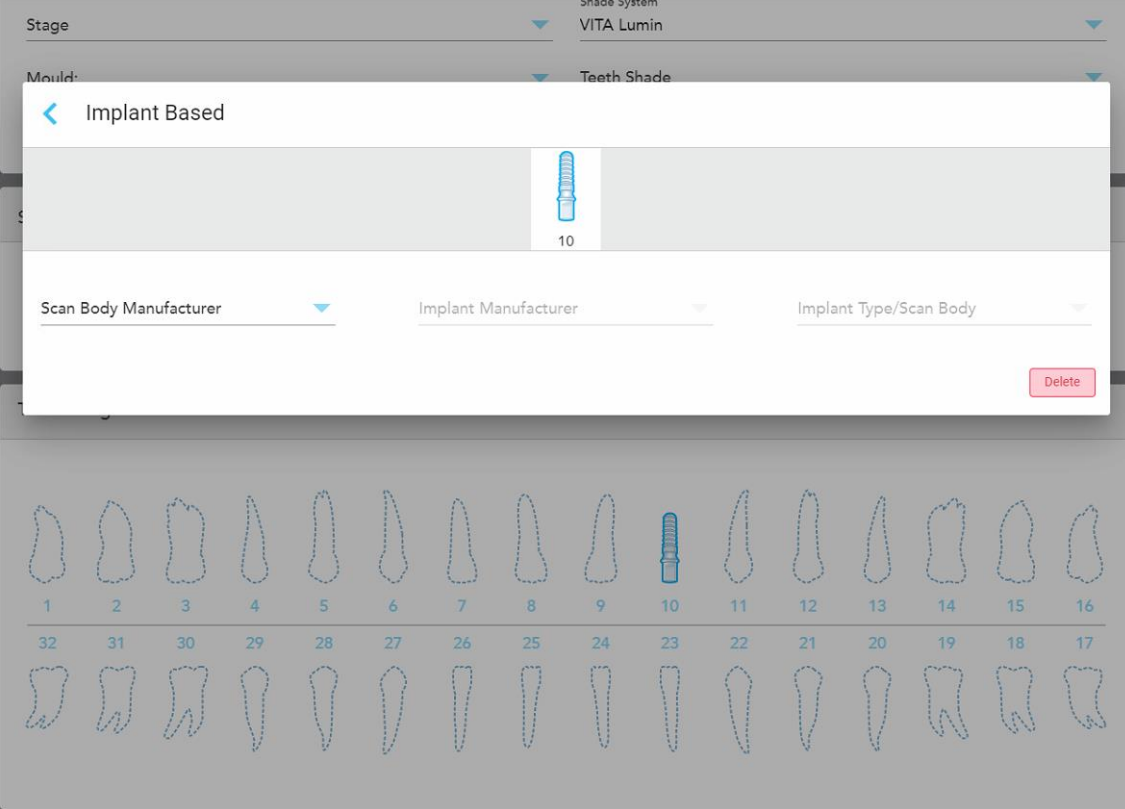

**Attēls 109: Logs Implant Based settings (Implanta iestatījumi)**

- i. Katram zobam, kura pamatā ir implants, izvēlieties skenēšanas objektaražotāju, implanta ražotāju un implanta veidu/skenēšanas objektu.
- ii. Pieskarieties , lai saglabātu izmaiņas un atgrieztos *New Scan (Jauna skenēšana)* logā.
- 9. Apgabalā **Treatment Information** (Terapijas informācija) tiek parādītas visas indikācijas katram zobam. Ja nepieciešams, rediģējiet informāciju par katru zobu, pieskaroties **Show Details** (Rādīt informāciju).
- 10. Ja nepieciešams, zonā **Notes (Piezīme)** ievadiet laboratorijai specifiskas piezīmes par pacienta ārstēšanu. Piemēram, jums ir iespēja pievienot īpašus norādījumus par piegādi vai ražošanu. Lai pievienotu piezīmi, pieskarieties jebkur ārpus apgabala **Notes (Piezīmes)**. Katrā piezīmē ir redzams piezīmes autors, laika zīmogs, un to var rediģēt un dzēst.
- 11. Pieskarieties <sup>(Ori</sup>rīkjoslai, lai pārietu uz skenēšanas režīmu, kā aprakstīts Pacienta [skenēšana.](#page-147-0)

**Piezīme:** liekie mīkstie audi netiks automātiski noņemti no modeļa malām skenēšanas laikā. Ja nepieciešams, varat ieslēgt automātisko tīrīšanu, nospiežot uz ekrāna un pēc tam pieskaroties Auto Cleanup tool (Automātiskās tīrīšanas rīkam). Papildu informāciju skatiet [Automātiskās](#page-191-0) tīrīšanas atspējošana.

# **5.3.6 Ierīces Rx procedūru aizpildīšana**

<span id="page-136-0"></span>Ierīces procedūra ļauj izveidot recepti dažādām zobārstniecības ierīcēm, piemēram, nakts un miega aizsargiem.

#### **Lai aizpildītu ierīces procedūras Rx:**

- 1. Zonā **Patient (Pacients)** ievadiet pacienta datus vai meklējiet esošu pacientu, kā aprakstīts Esošo [pacientu](#page-142-0) [meklēšana](#page-142-0).
- 2. **Order (Pasūtījums)** apgabalā izvēlieties **Appliance (Ierīce) Procedure (Procedūra)** nolaižamajā izvēlnē.
- 3. Nolaižamajā izvēlnē **Type (Tips)** izvēlieties nepieciešamo ierīces veidu. Ja nepieciešamās ierīces nav sarakstā, izvēlieties **Ortho Appliance** un pēc tam ievadiet savas prasības **Notes (Piezīmju)** zonā loga apakšdaļā.

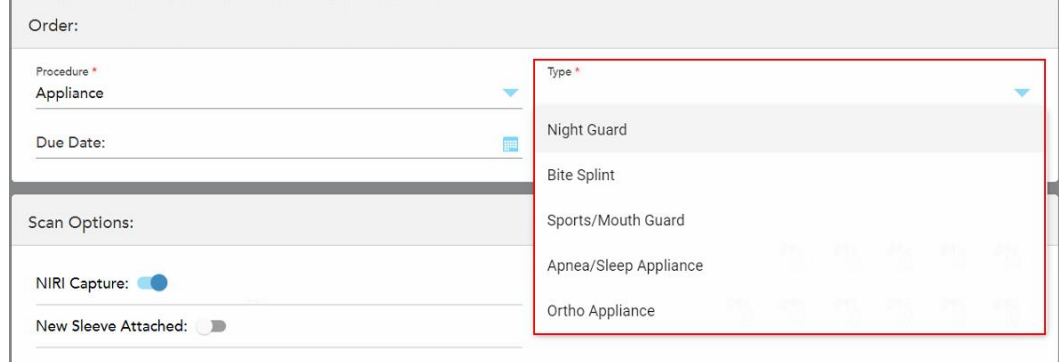

**Attēls 110: Ierīces procedūru veidi**

4. Turpiniet aizpildīt recepti no 5. darbības, kā aprakstīts Rx [aizpildīšana.](#page-110-0)

# **5.3.7 NIRI datu tveršanas atspējošana**

**Piezīme:** šī sadaļa neattiecas uz iTero Element 5D Plus Lite sistēmām.

Skenējot pacientus, pēc noklusējuma tiek tverti NIRI dati. Ja nepieciešams, pirms jauna skenējuma sākšanas jūs varat atspējot NIRI datu tveršanu. Šajā gadījumā GUI netiek parādīta neviena no NIRI funkcijām, un NIRI dati netiks tverti, saglabāti vai nosūtīti.

NIRI tveršanu var atspējot arī visiem skenējumiem pēc noklusējuma, kā aprakstīts NIRI datu [tveršanas](#page-97-0) [atspējošana](#page-97-0) visai skenēšanai.

## **Lai atspējotu NIRI datu tveršanu konkrētam skenējumam**

<sup>l</sup> Pirms jauna skenējuma sākšanas logā *New Scan (Jauna skenēšana)* izslēdziet **NIRI Capture (NIRI tveršana)** pogu.

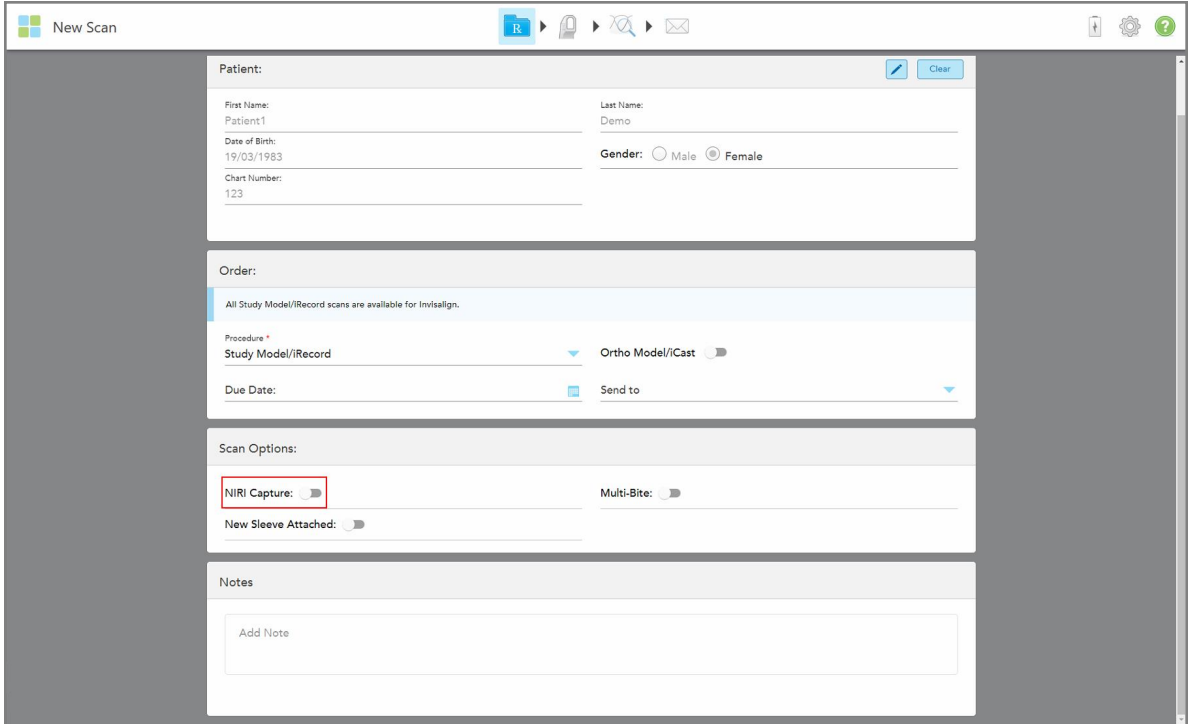

**Attēls 111: NIRI datu tveršanas atspējošana konkrētam skenējumam**

**Piezīme:** Pēc skenēšanas sākšanas šo funkciju nevar mainīt.

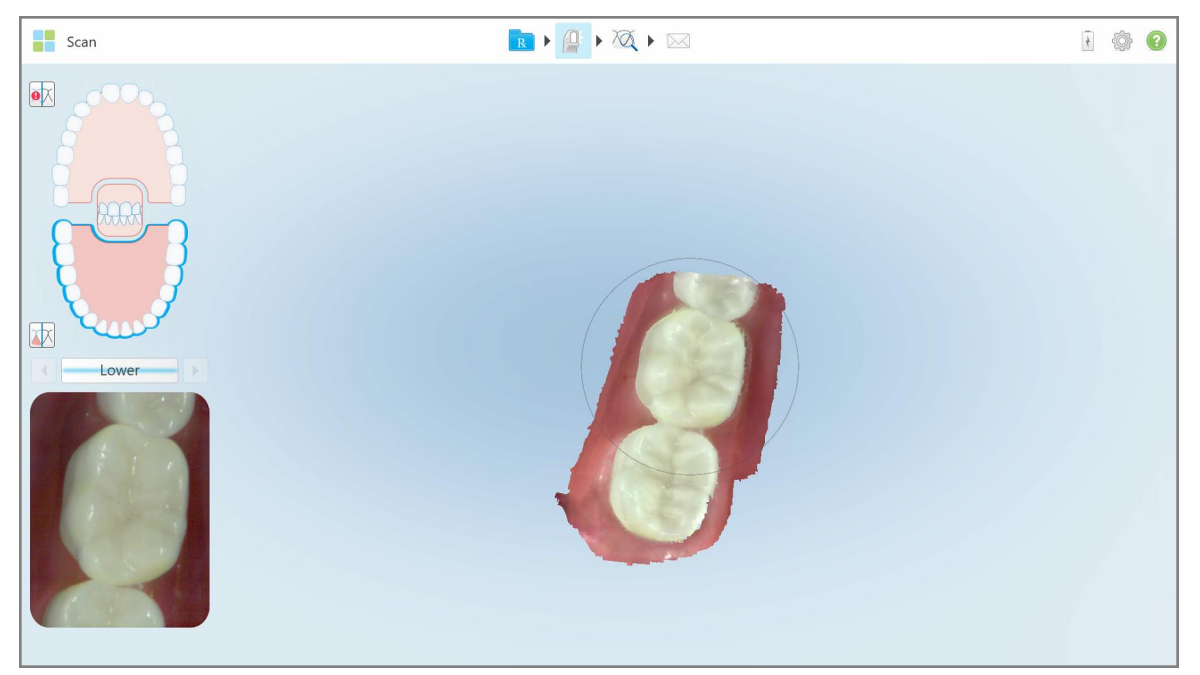

**Attēls 112: Skenēšanas rīks bez iespējas rādīt skatu meklētājā NIRI datus vai palielināt skatu meklētāju**

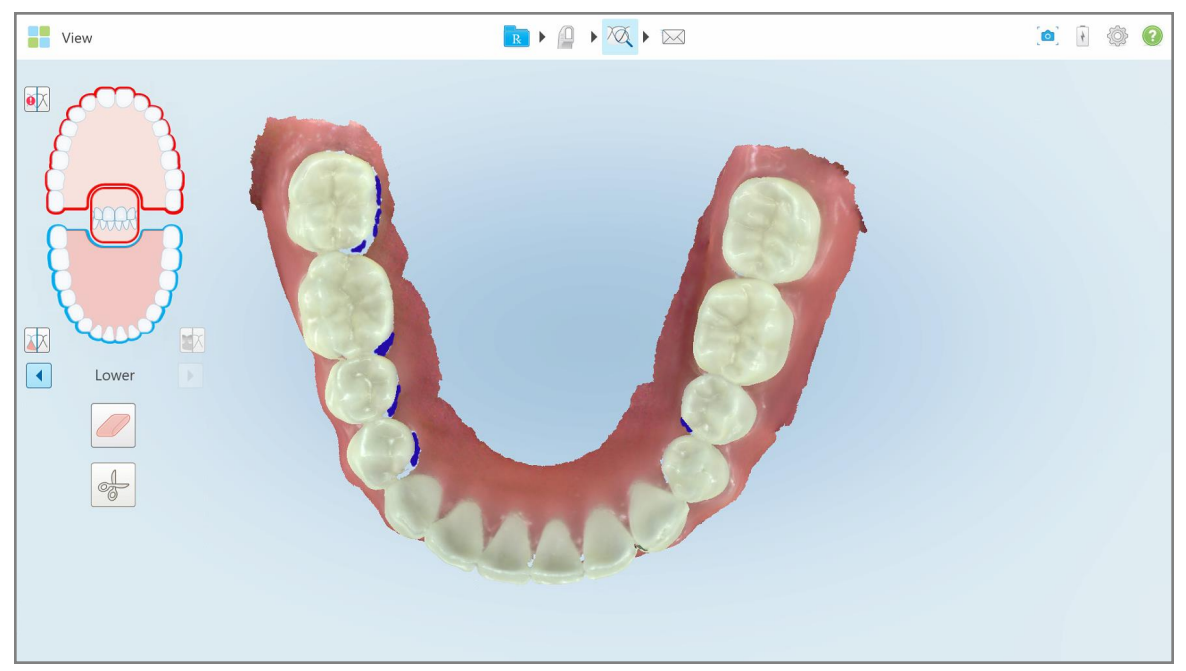

**Attēls 113: Pārskata rīks netiek rādīts View (Skata) skatā**

Pēc skenēšanas jūs varat apskatīt katras skenēšanas NIRI statusu skenera un MyiTero lapā *Pasūtījumi*.

# **5.3.8 Jaunāszižļa uzmava apstiprināšana starp pacientiem**

<span id="page-139-0"></span>Lai novērstu savstarpēju inficēšanos, zižļa uzmava ir jānomaina katram pacientam.

ITero Element 5D Plus sistēmās jums ir jāapstiprina jaunaiszižļa uzmava, izmantojot vienu no šīm iespējām:

- <sup>l</sup> **New Sleeve Attachched (Pievienota jauna uzmava)** iespējas aktivizēšana, aizpildot jaunu Rx, kā aprakstīts Jaunās [uzmavaapstiprināšana,](#page-139-1) aizpildot Rx.. Šī metode rada minimālu iejaušanos un netraucēs pacientam.
- <sup>l</sup> Noklikšķinot uz vienas no zižļa pogām vai pēc pieprasījuma pieskaroties **OK (Labi)**, mēģinot piekļūt Scan mode

(Skenēšanas režīmam) kā aprakstīts Jaunās uzmava [apstiprināšana,](#page-140-0) piekļūstot Scan (Skenēšanas) [režīmam.](#page-140-0)

Ja neizdodas apstiprināt jaunouzmava jūs nevarēsiet sākt jaunu skenēšanu.

Abas uzmava apstiprināšanas metodes tiek dokumentētas žurnālfailā, kurā ir norādīts tā lietotāja vārds, kurš apstiprinājis jauno uzmavu uzmavaun laikspiedols.

<span id="page-139-1"></span>**Piezīme:** turpmākās sadaļas, kurās aprakstīts uzmavas apstiprinājums programmatūrā, neattiecas uz iTero Element 5D Plus Lite sistēmām.

# **5.3.8.1 Jaunās uzmavaapstiprināšana, aizpildot Rx.**

Logā *New Scan (Jauna skenēšana)* ieslēdziet pogu **New Sleeve Attachched (Pievienota jauna uzmava)**, lai apstiprinātu, ka zizlim uzmava ir pievienota jauna uzmava.

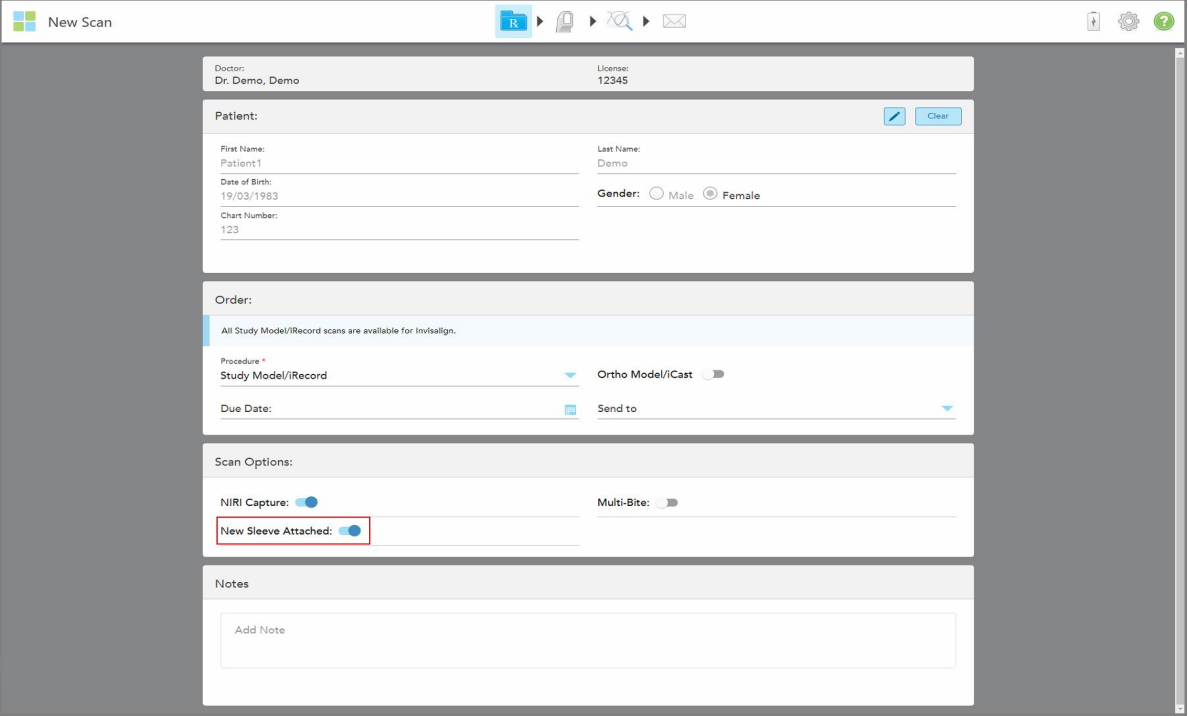

**Attēls 114: Apstiprināšana, ka ir pievienots jauns uzmava**

 $\bullet$  Ja pārslēgšanas poga New Sleeve Attachched (Pievienota jauna uzmava) ir ieslēgta, ziņojumi turpmāk vairs netiks rādīti un jūs varēsiet skenēt, ieejot Scan mode (Skenēšanas režīmā).

<span id="page-140-0"></span>• Ja poga New Sleeve Attachched (Pievienota jauna uzmava) nav ieslēgta, jums tiks bloķēta piekļuve Scan Mode (Skenēšanas režīmam), un jums būs jāapstiprina jaunais režīms uzmava, kā aprakstīts nākamajā sadaļā.

# **5.3.8.2 Jaunās uzmava apstiprināšana, piekļūstot Scan (Skenēšanas) režīmam**

Ja, aizpildot jauno Rx, neieslēdzāt pogu **New Sleeve Attachched (Pievienota jauna uzmava)**, pieskaroties

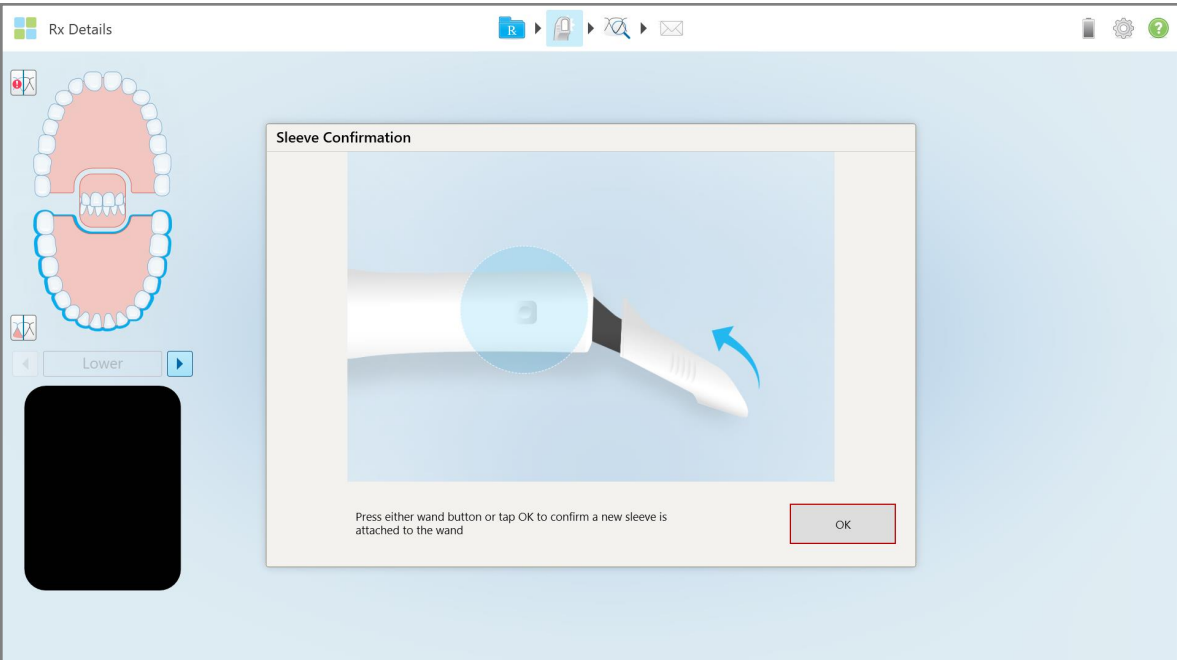

Scan tool (Skenēšanas rīkam), tiek parādīts šāds zinojums  $\boxed{0}$ :

**Attēls 115: Uznirstošais apstiprinājuma ziņojums pirms skenēšanas**

Jūs nevarat skenēt, līdz nepieskaraties ekrānā **OK** vai nenospiežat vienu no zižļa pogām.

# <span id="page-141-0"></span>**5.4 Pacientu pārvaldība**

Jūs varat kontrolēt pacienta datu pārvaldības procesu, izmantojot apgabalu **Patient (Pacients)** logā *New Scan (Jauna skenēšana)*.

- · Pievienojiet jaunu pacientu, kā aprakstīts Jaunu pacientu [pievienošana](#page-141-1)
- Meklējiet esošu pacientu, kā aprakstīts Esošo pacientu [meklēšana](#page-142-0)
- · Rediģējiet pacienta datus, kā aprakstīts Pacienta [informācijas](#page-144-0) rediģēšana
- <span id="page-141-1"></span><sup>l</sup> Pacienta informācijas notīrīšana no loga *New Scan* (Jauna skenēšana), kā aprakstīts Pacienta [informācijas](#page-146-0) notīrīšana no loga New Scan (Jauna [skenēšana\)](#page-146-0)

## **5.4.1 Jaunu pacientu pievienošana**

Aizpildot Rx, jūs varat pievienot jaunu pacientu. Pacienta dati tiks saglabāti, tiklīdz pārvietosietes uz logu *Scan (Skenēšana)*, un tos vēlāk varēs rediģēt, kā aprakstīts Pacienta [informācijas](#page-144-0) rediģēšana.

Jūs varat pievienot jaunus pacientus, izmantojot MyiTero vai Dental Program Management Services (DPMS) programmatūru.

### **Lai pievienotu jaunu pacientu:**

- 1. Loga *New Scan (Jauna skenēšana)* apgabalā **Patient (Pacients)** ievadiet pacienta vārdu un uzvārdu.
- 2. Ja nepieciešams, ievadiet pacienta dzimšanas datumu formātā DD/MM/GGGG, izvēlieties pacienta dzimumu un ievadiet unikālo identifikatoru kā pacienta diagrammas numuru.

Jaunā pacienta dati tiek parādīti zonas **Patient (Pacients)** *New Scan (Jauna skenēšana)* logā.

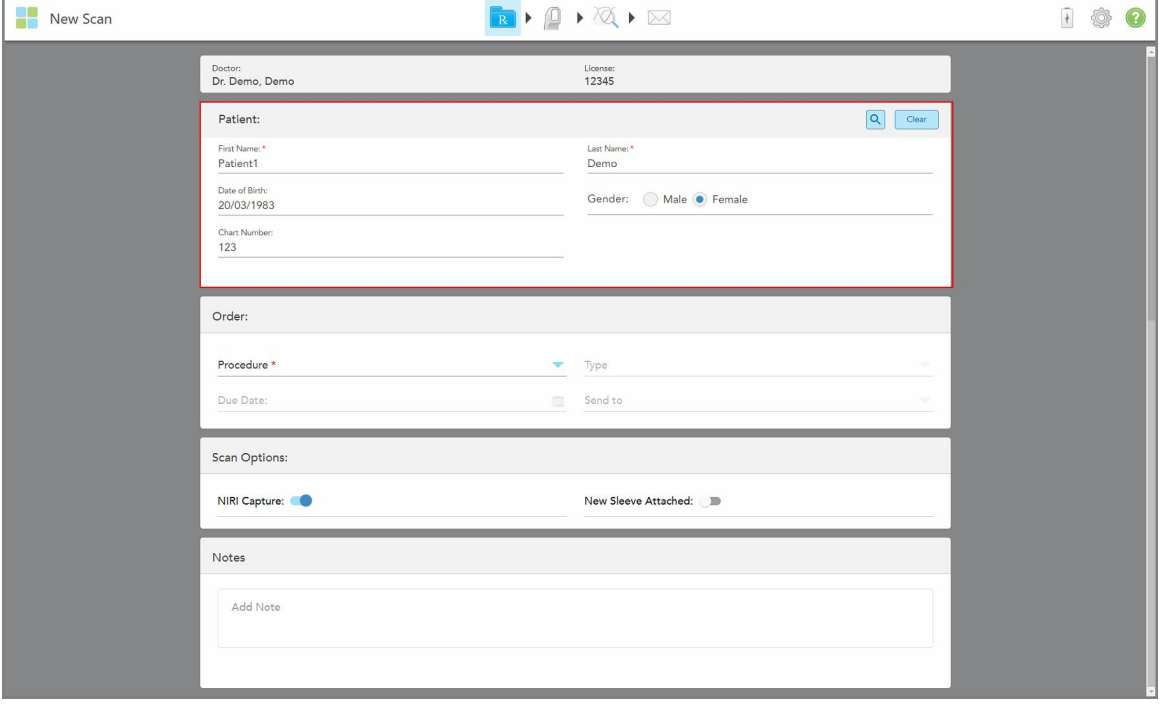

**Attēls 116: Jauna pacienta pievienošana**

**Piezīme:** ja mēģināsiet pievienot jau esošu pacientu, lauki **First Name (Vārds)**, **Last Name (Uzvārds)** un **Chart Number (Diagrammas numurs)** tiek iezīmēti un tiek parādīts ziņojums, kas informē, ka pacients ar tādu pašu informāciju jau pastāv.

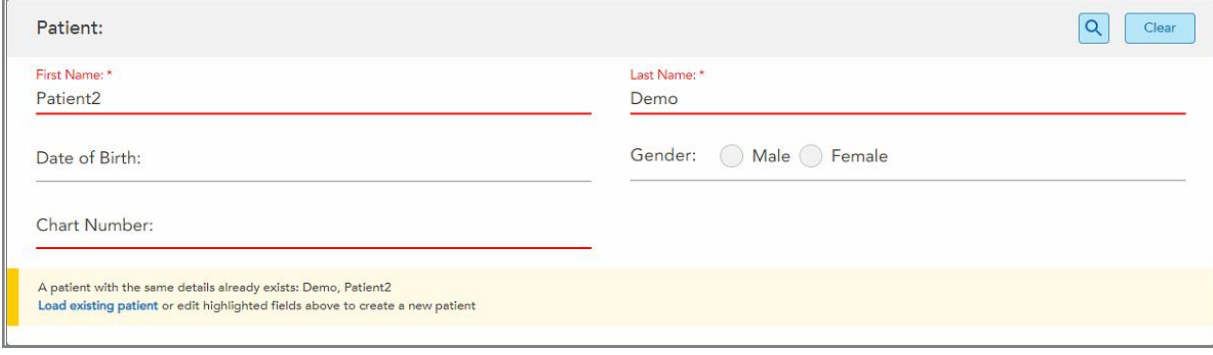

**Attēls 117: Ziņojums, ka jau pastāv pacients ar tādu pašu informāciju**

- a. Ja jaunais pacients un esošais pacients ir viena un tā pati persona, pieskarieties **Load existing patient (Ielādēt esošo pacientu)**.
- b. Ja jaunais pacients un esošais pacients ir atšķirīgi cilvēki, jaun pacienta izveidošanai rediģējiet izceltos laukus – First Name (Vārds), Last Name (Uzvārds) vai Chart Number (Diagrammas numurs).

<span id="page-142-0"></span>Pacienta dati tiek parādīti logā *New Scan (Jauna skenēšana)*.

## **5.4.2 Esošo pacientu meklēšana**

Meklējot esošu pacientu, meklēšanas laukā jāievada vismaz 3 pacienta vārda rakstzīmes. Tas ļaus apskatīt to pacientu sarakstu, kuri atbilst meklēšanas kritērijiem.

Turklāt jūs varat meklēt pacientu lapā **Patients (Pacienti)**, kā aprakstīts Pacientu [meklēšana](#page-166-0).

#### **Lai meklētu esošu pacientu:**

1. *New Scan (Jaunas skenēšanas)* loga apgabalā **Patient (Pacients)** pieskarieties .

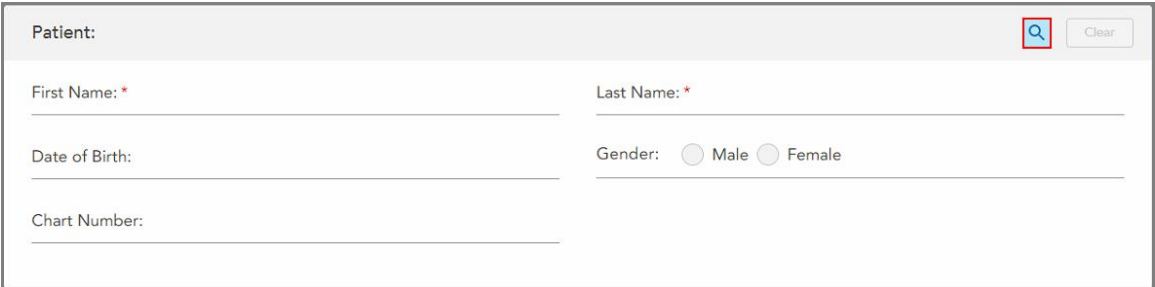

**Attēls 118: Pacienta zona logā New Scan (Jauna skenēšana) – esoša pacienta meklēšana**

è

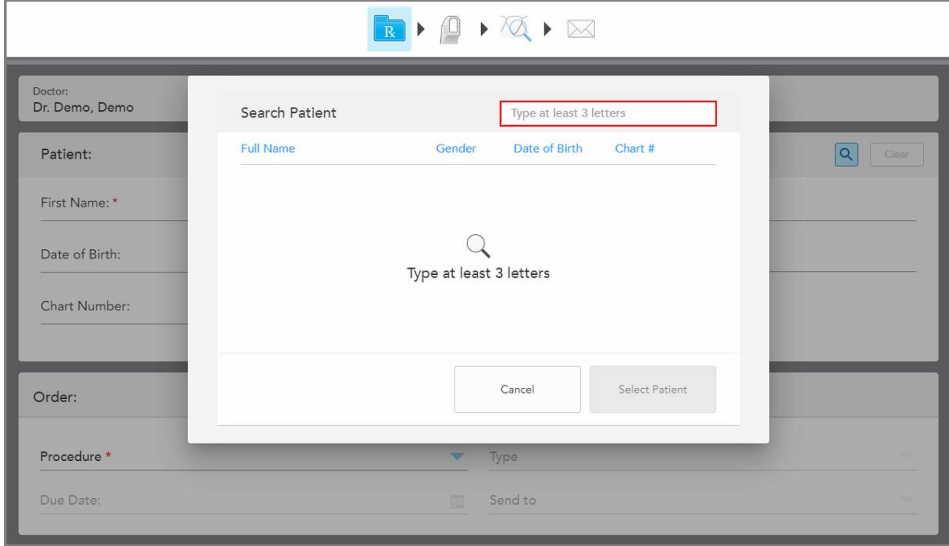

Tiek parādīts logs *Search Patient (Meklēt pacientu)*.

**Attēls 119: Search Patient (Meklēt pacientu) logs ar meklēšanas lauku**

2. Loga *Search Patient (Meklēt pacientu)* meklēšanas logā ievadiet vismaz trīs burtus. Jums tiksparādīts meklēšanas kritērijiem atbilstošo pacientu saraksts.

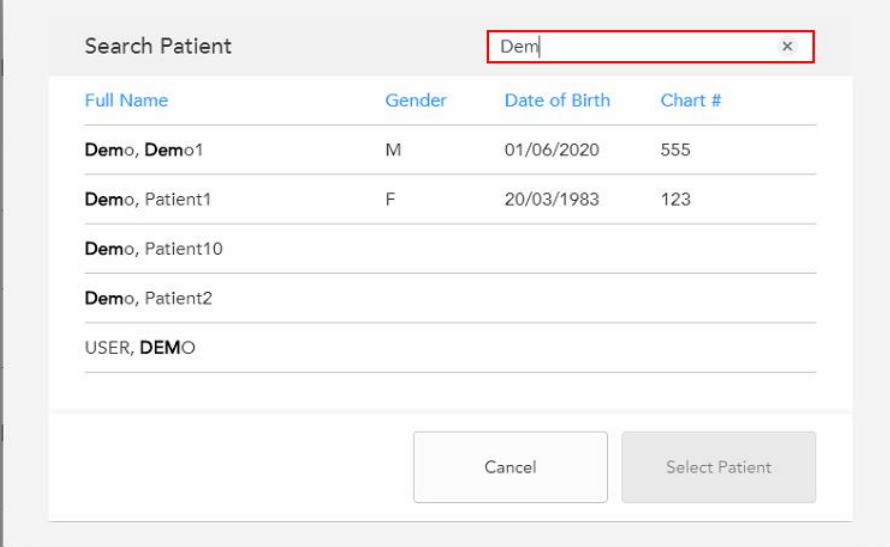

**Attēls 120: Meklēšanas kritēriji meklēšanas laukā un atbilstošo pacientu saraksts**
3. Atlasiet vajadzīgo pacientu un pēc tam pieskarieties**Select Patient (Atlasīt pacientu)**.

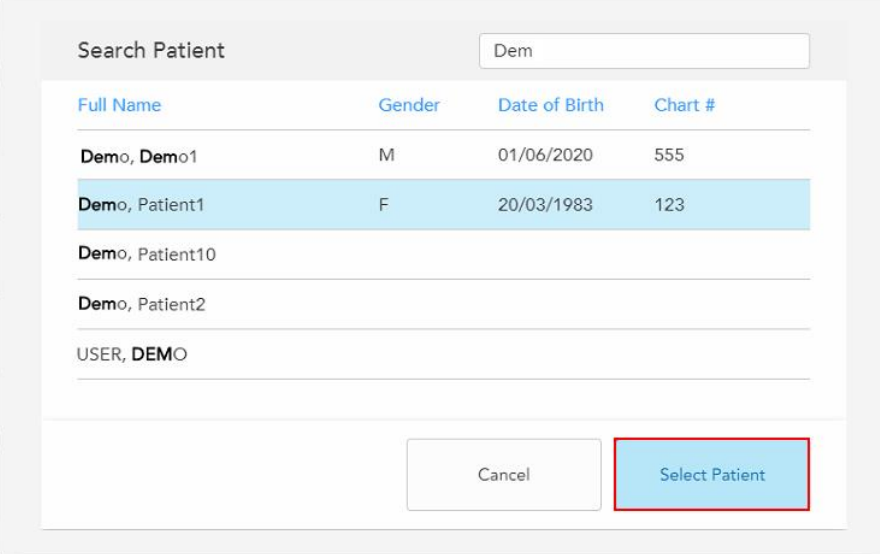

**Attēls 121: Nepieciešamā pacienta izvēle**

Izvēlētais pacients tiek parādīts **Patient (Pacienta)** zonas *New Scan (Jaunas skenēšanas)* logā.

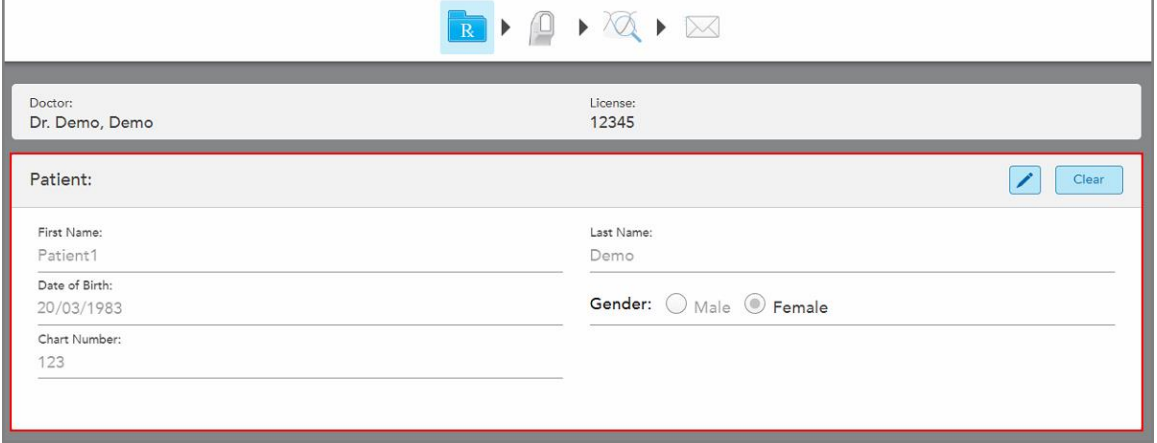

**Attēls 122: Izvēlētais pacients tiek parādīts loga New Scan (Jauna skenēšana) zonā Patient (Pacients)**

## **5.4.3 Pacienta informācijas rediģēšana**

Pēc pacienta meklēšanas un atlases vai jauna pacienta pievienošanas jūs varat rediģēt pacienta datus.

Jūs varat rediģēt pacienta datus, atverot Rx no pacienta profila lapas, kā aprakstīts Rx [skatīšana.](#page-171-0)

#### **Lai rediģētu pacienta datus:**

1. Meklējiet esošu pacientu, kā aprakstīts Esošo pacientu [meklēšana.](#page-142-0) Pacients tiek rādīts logā *New Scan (Jauna skenēšana)*.

2. Apgabalā **Patient (Pacients)** pieskarieties .

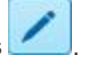

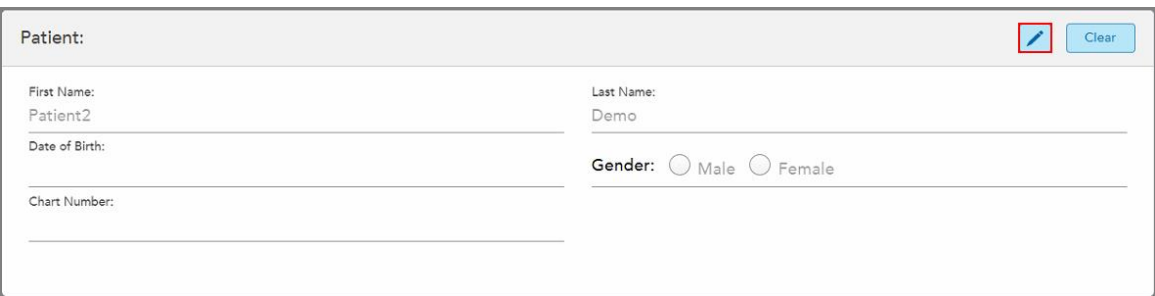

**Attēls 123: Loga New Scan (Jauna skenēšanas) pacienta zona – pacienta rediģēšana**

Tiek parādīts logs *Edit Patient (Pacienta rediģēšana)*.

3. Pēc nepieciešamības rediģējiet pacienta datus un pēc tam pieskarieties **Update (Atjaunināt)**.

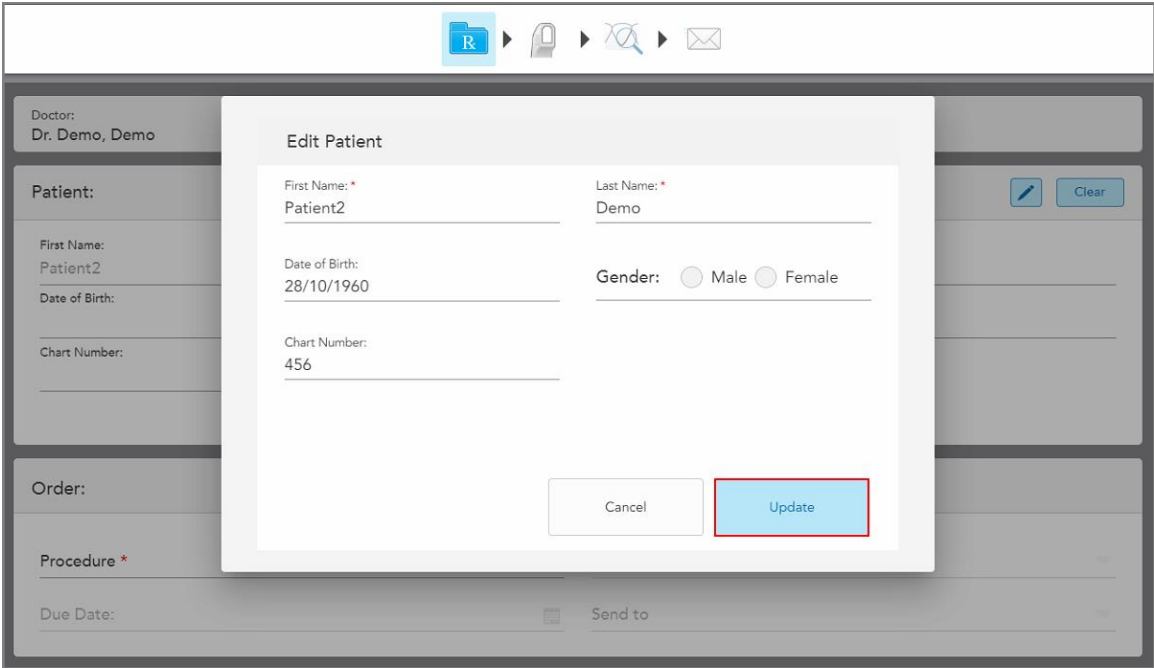

**Attēls 124: Edit Patient (Pacienta reģistrēšana) logs un Update (Atjaunināšanas) poga**

Ja, rediģējot pacienta vārdu, ievadāt to pašu informāciju kā esošajam pacientam, tiek parādīts informatīvs ziņojums par to.

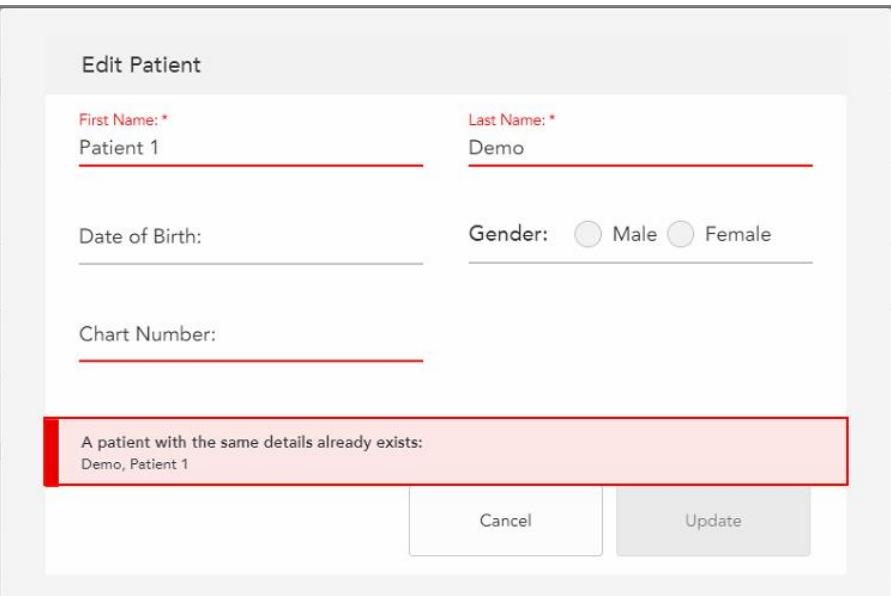

**Attēls 125: Ziņojums par esošu pacientu ar tādu pašu informāciju**

Lai atšķirtu pacientus ar vienādu informāciju, laukā **Chart Number (Diagrammas numurs)** ievadiet unikālo identifikatoru.

## **5.4.4 Pacienta informācijas notīrīšana no loga New Scan (Jauna skenēšana)**

Ja nepieciešams, jūs varat noņemt pašreiz redzamo pacienta informāciju no *New Scan (Jauna skenēšana)* loga.

#### **Lai no loga New Scan (Jauna skenēšana) noņemtu pacienta informāciju:**

1. Apgabalā **Patient (Pacients)** pieskarieties .

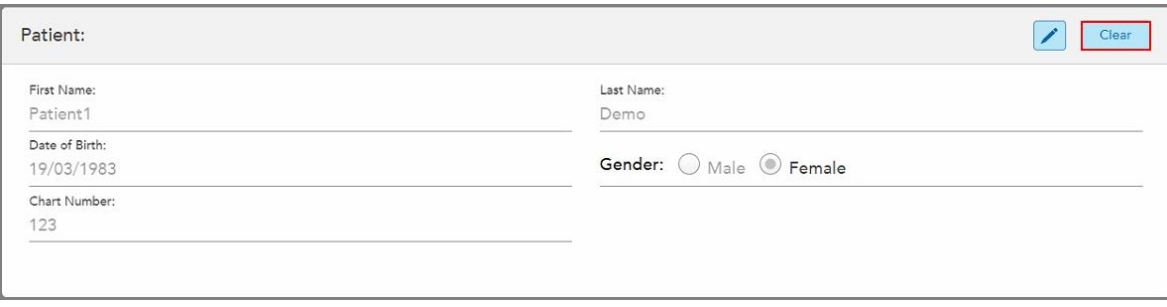

**Attēls 126: Clear patient details (Notīrīt pacienta datus) poga**

Tiek parādīts apstiprinājuma ziņojums.

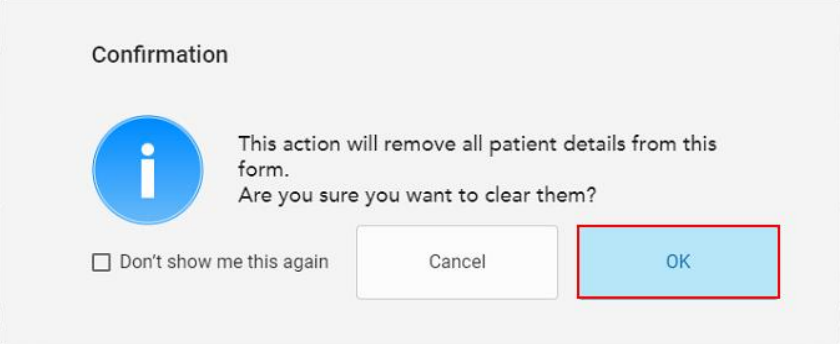

**Attēls 127: Notīrīt apstiprinājuma ziņojumu**

2. Lai notīrītu pacienta datus, pieskarieties **OK (Labi)**.

Ja nepieciešams, varat atzīmēt izvēles rūtiņu **Don't show me this again (Nerādīt vēlreiz)**. Turpmāk pacienta dati tiks dzēsti no *New Scan (Jauna skenēšanas)* loga, tiklīdz pieskarsieties pogai **Clear (Notīrīt)**.

Visi dati tiek notīrīti no *New Scan (Jaunas skenēšanas)* loga, un jūs varat pievienot jaunu pacientu vai, ja nepieciešams, meklēt esošu pacientu.

## **5.5 Pacienta skenēšana**

Kad esat aizpildījis Rx, pieskarieties rīkjoslai, lai atvērtu skenēšanas režīmu. Tiek parādīts logs *Scan (Skenēt)*, un jūs varat sākt pacienta skenēšanu.

ITero Element 5D skeneris nodrošina vienlaicīgu NIRI, 2D krāsu attēlu un 3D intraorālās optiskās attēlieguves datu tveršanu.

**Piezīme:** iTero Element 5D Plus Lite sistēmās iTero NIRI tehnoloģija netiek atbalstīta.

Atrodoties režīmā Scan (Skenēšana), jūs varat veikt šādas darbības:

- Skatīt papildu skenēšanas atgriezenisko saiti, kā aprakstīts Skenēšanas papildu [atgriezeniskā](#page-150-0) saite
- Pārslēgties starp krāsainu un vienkrāsas režīmu, kā aprakstīts [Skenēšanas](#page-151-0) krāsas pārslēgšana
- [Pārslēgšanās](#page-152-0) starp 3D un skatu meklētāja displeju, kā aprakstīts Pārslēgšanās starp 3D un skatu meklētāja [ekrānu](#page-152-0)
- <sup>l</sup> Pārslēgšanās starp krāsu attēla vai NIRI attēla rādīšanu skatu meklētājā, kā aprakstīts [Pārslēgšanās](#page-154-0) starp krāsu režīmu un NIRI attēliem skatu [meklētājā](#page-154-0) – attiecas tikai uz iTero Element 5D un iTero Element 5D Plus sistēmām

Skenējumu var rediģēt arī šādi:

- · Izdzēsiet segmentu, kā aprakstīts [Segmenta](#page-186-0) dzēšana
- Izdzēsiet izvēlēto apgabalu, kā aprakstīts Atlases [dzēšana](#page-188-0)
- · legūstiet zonas ar trūkstošu anatomiju, kā aprakstīts Trūkstošās anatomijas [aizpildīšana](#page-190-0)
- · Lieko audu rādīšana ap 3D modeļa malām, kā aprakstīts [Automātiskās](#page-191-0) tīrīšanas atspējošana

Kad esat pabeidzis pacienta skenēšanu, pieskarieties rīkjoslai , lai pārietu uz režīmu **View (Skats)**, kur varat pārskatīt skenējumu.

## **5.5.1 Skenēšanas norādes**

Tiklīdz jūs pārejat uz skenēšanas režīmu, skenera loga centrā tiek parādīta ieteicamā skenēšanas secība atlasītajam skenēšanas segmentam. Pēc neilga laika tas automātiski pazūd vai arī jūs varat to paslēpt, pieskaroties jebkurai ekrāna vietai.

Lai iegūtu labākos rezultātus, iTero iesaka ievērot skenēšanas secību.

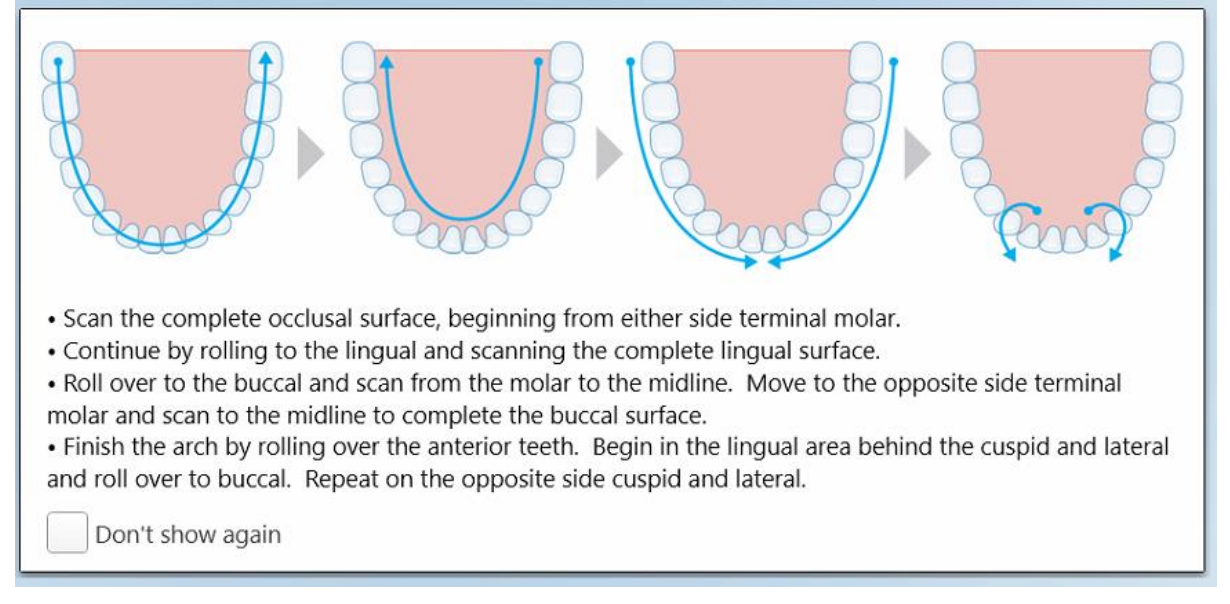

#### **Attēls 128: Ieteicamā skenēšanas secība – apakšžoklis**

**Piezīme:** Ja atlasāt izvēles rūtiņu **Don't show again (Nerādīt atkal)**, turpmākas skenēšanas laikā šie norādījumi netiks rādīti. Jūs varat atgriezt norādījumus, iespējojot tos iestatījumos**Scan (Skenēšana)**, kā aprakstīts [Skenēšanas](#page-93-0) iestatījumu definēšana.

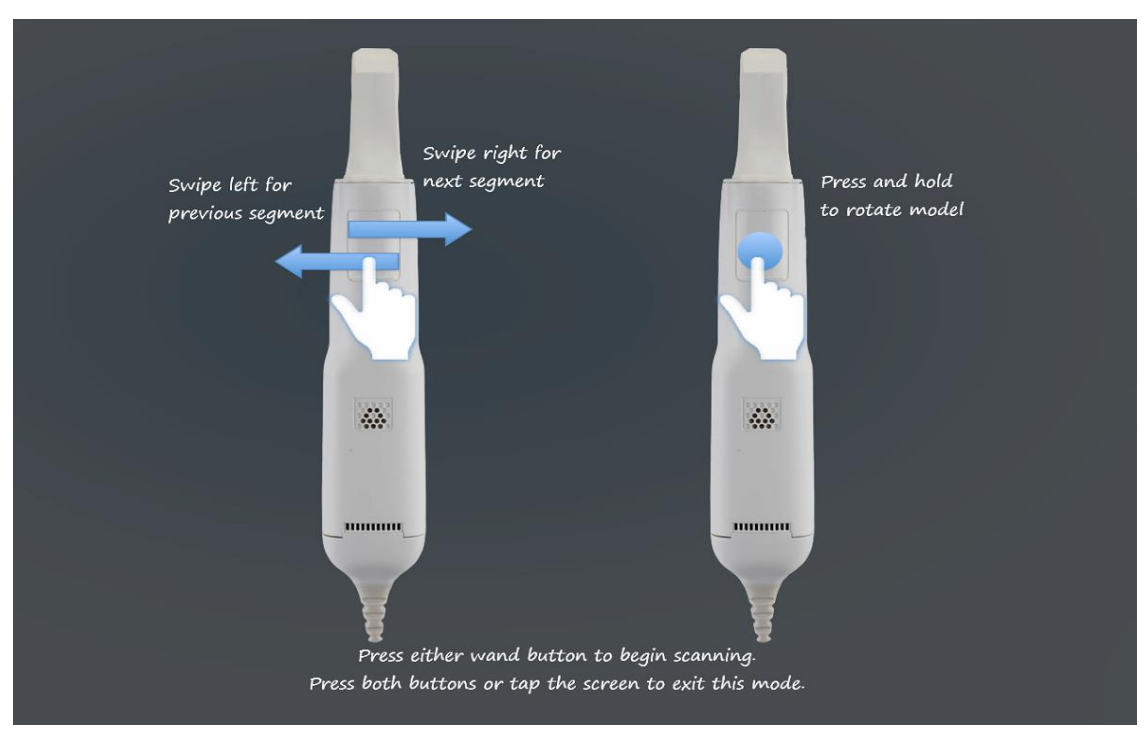

Ja vienlaikus nospiedīsiet uz abām zižļa pogām, tiks parādīti šādi norādījumi:

Nospiediet vienu no zižļa pogām, lai sāktu skenēšanu.

Lai nodrošinātu optimālu NIR attēlu uzņemšanu, zizlis jātur 0-3 mm virs pacienta zobiem.

## **5.5.2 Skenēšanas paraugprakse**

iTero iesaka šādu paraugpraksi fiksēto atjaunojošo procedūru skenēšanai:

- Pārliecinieties, ka uz sagatavotā zoba un tā tuvumā nav netīrumu, siekalu un asiņu.
- Sagatavotajam zobam jābūt sausam, un uz malas līnijas nedrīkst būt audu.
- Jums jāpārzina atbilstošas skenēšanas tehnikas un jāizvairās no pārmērīgas skenēšanas.

#### **5.5.3 Skenēšanas iespējas**

Skenēšanas režīmā jūs varat izvēlēties šādas iespējas:

- Papildu skenēšanas atgriezenisko saiti, kā aprakstīts Skenēšanas papildu [atgriezeniskā](#page-150-0) saite
- Pārslēgšanās starp krāsu/vienkrāsas režīmu, kā aprakstīts [Skenēšanas](#page-151-0) krāsas pārslēgšana
- [Pārslēgšanās](#page-152-0) starp 3D un skatu meklētāja displeju, kā aprakstīts Pārslēgšanās starp 3D un skatu meklētāja [ekrānu](#page-152-0)

**Attēls 129: Zižļa norādījumi**

- · [Pārslēgšanās](#page-154-0) starp krāsu attēla vai NIRI attēla rādīšanu skatu meklētājā, kā aprakstīts Pārslēgšanās starp krāsu režīmu un NIRI attēliem skatu [meklētājā](#page-154-0) – attiecas tikai uz iTero Element 5D un iTero Element 5D Plus sistēmām
- Skenējuma rediģēšanu:
	- <sup>o</sup> [Segmenta](#page-186-0) dzēšanu, kā aprakstīts Segmenta dzēšana
	- o Atlases dzēšanu, kā aprakstīts Atlases [dzēšana](#page-188-0)
	- $\circ$  Trūkstošās anatomijas aizpildīšanu, kā aprakstīts Trūkstošās anatomijas [aizpildīšana](#page-190-0)
	- <sup>o</sup> Izslēdziet automātiskās tīrīšanas rīku, kā aprakstīts [Automātiskās](#page-191-0) tīrīšanas atspējošana

## <span id="page-150-0"></span>**5.5.3.1 Skenēšanas papildu atgriezeniskā saite**

Aktivizējot skenēšanas papildu atgriezeniskās saites režīmu , jūs saņemsiet brīdinājumu par zonām, kurām nepieciešama papildu skenēšana. Tas palīdzēs neizlaist svarīgas zonas, kas var sabojāt visu modeli.

Zonas, kurām trūkst anatomijas, tiek iezīmētas sarkanā krāsā, skenējot vienkrāsas režīmā, un purpursarkanā krāsā, skenējot krāsu režīmā.

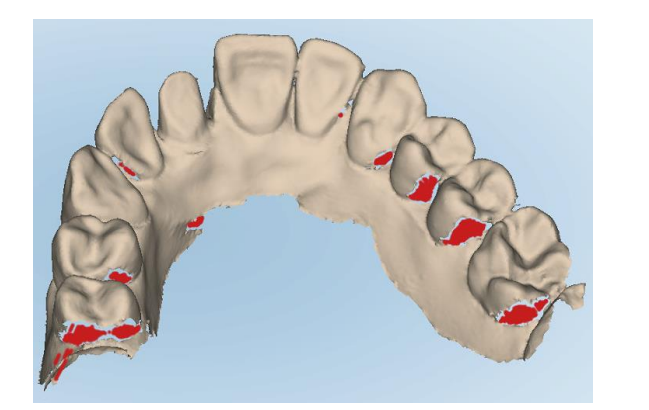

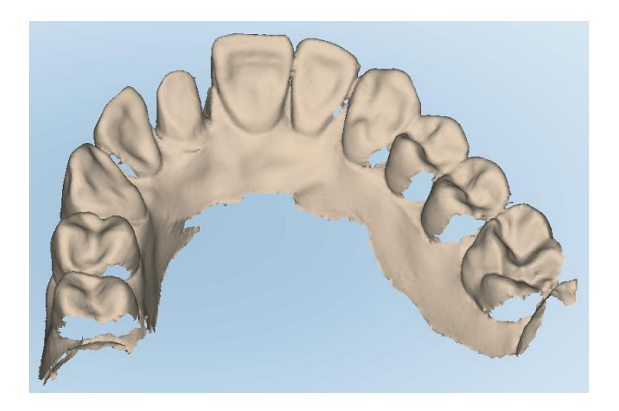

**Attēls 130: Zonas, kurām trūkst anatomijas, ar papildu skenēšanas atgriezenisko saiti un bez tās – vienkrāsainajā režīmā**

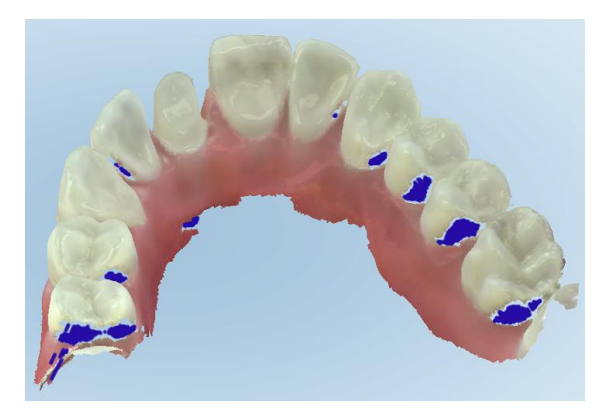

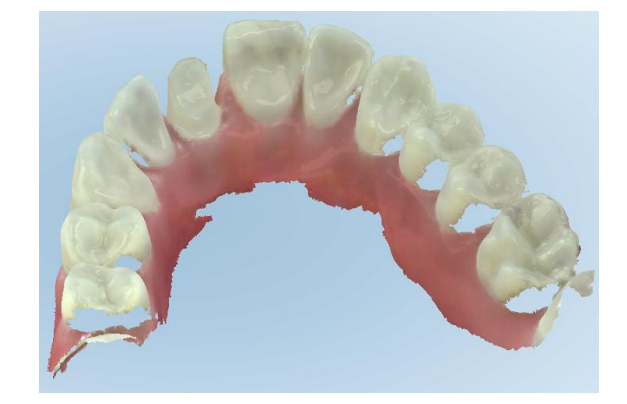

**Attēls 131: Zonas, kurām trūkst anatomijas, ar papildu skenēšanas atgriezenisko saiti un bez tās – krāsu režīmā**

<span id="page-151-0"></span>Pēc noklusējuma šis režīms ir iespējots, taču katrā gadījumā to var atspējot, noklikšķinot vai pēc noklusējuma Scan Settings (Skenēšanas iestatījumos), kā aprakstīts [Skenēšanas](#page-93-0) iestatījumu definēšana.

## **5.5.3.2 Skenēšanas krāsas pārslēgšana**

Krāsu pārslēgšanas poga [12] ļauj pārslēgties starp krāsu un vienkrāsu režīmiem. Tas attiecas gan uz skenēšanu, gan uz visu procedūru skatīšanu.

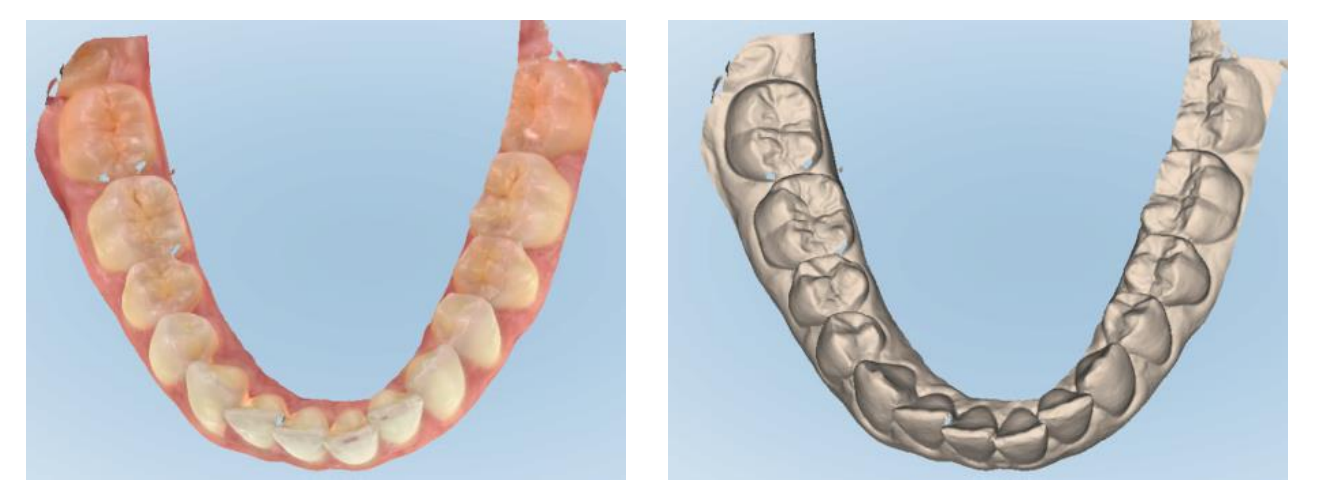

**Attēls 132: Modelis, kas parādīts krāsu un vienkrāsas režīmā**

Pēc noklusējuma modeļi tiek skenēti krāsu režīmā, taču jūs varat pārslēgt displeju katram gadījumam, noklikšķinot

vai pēc noklusējuma Scan Settings ([Skenēšanas](#page-93-0) iestatījumos), kā aprakstīts Skenēšanas iestatījumu [definēšana.](#page-93-0)

## **5.5.3.3 Pārslēgšanās uz nākamo skenēšanas segmentu**

Skenēšanas laikā pašreizējais segments navigācijas kontrolē ir iezīmēts zilā krāsā, kā arī tiek parādīts segmenta indikatora lodziņā starp bultiņām.

**Piezīme:** pirms pāriešanas uz nākamo segmentu, nospiediet jebkuru no zižļa pogām, lai pārtrauktu skenēšanu ar zizli. Apturot skenēšanu un atsākot skenēšanu, sistēma izdod skaņu.

Jūs varat pāriet uz nākamo segmentu:

- Pieskaroties attiecīgajam zobu izvietojumam, sagatavotajam zobam vai koduma segmentam
- Pieskaroties bultinām

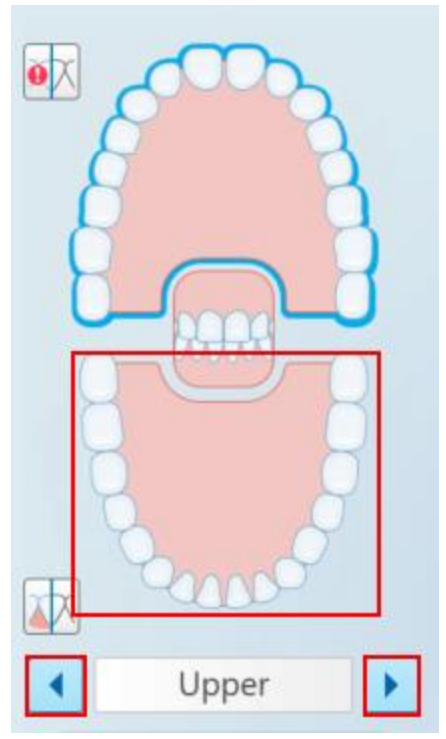

**Attēls 133: Pieskarieties pretējam zobu izvietojumam vai pieskarieties bultiņām, lai to atlasītu**

<sup>l</sup> Pārvelciet pa kreisi vai pa labi uz zižļa skārienpaliktņa.

<span id="page-152-0"></span>Lai iespējotu zizļa skārienpaliktni, vienlaikus nospiediet un atlaidiet abas zižļa pogas.

## **5.5.4 Pārslēgšanās starp 3D un skatu meklētāja ekrānu**

Pēc noklusējuma, skenējot pacienta zobus, ekrāna centrā tiek parādīts liels skenēšanas 3D attēls un skata meklētājā loga apakšējā kreisajā stūrī tiek parādīts pašlaik skenētais apgabals.

Lai atvieglotu konkrēta interesējošā apgabala izpēti, jūs varat pārslēgt ekrānu, lai loga centrā rādītu palielinātu skatu meklētāju un loga sānos - mazāku 3D attēlu.

l

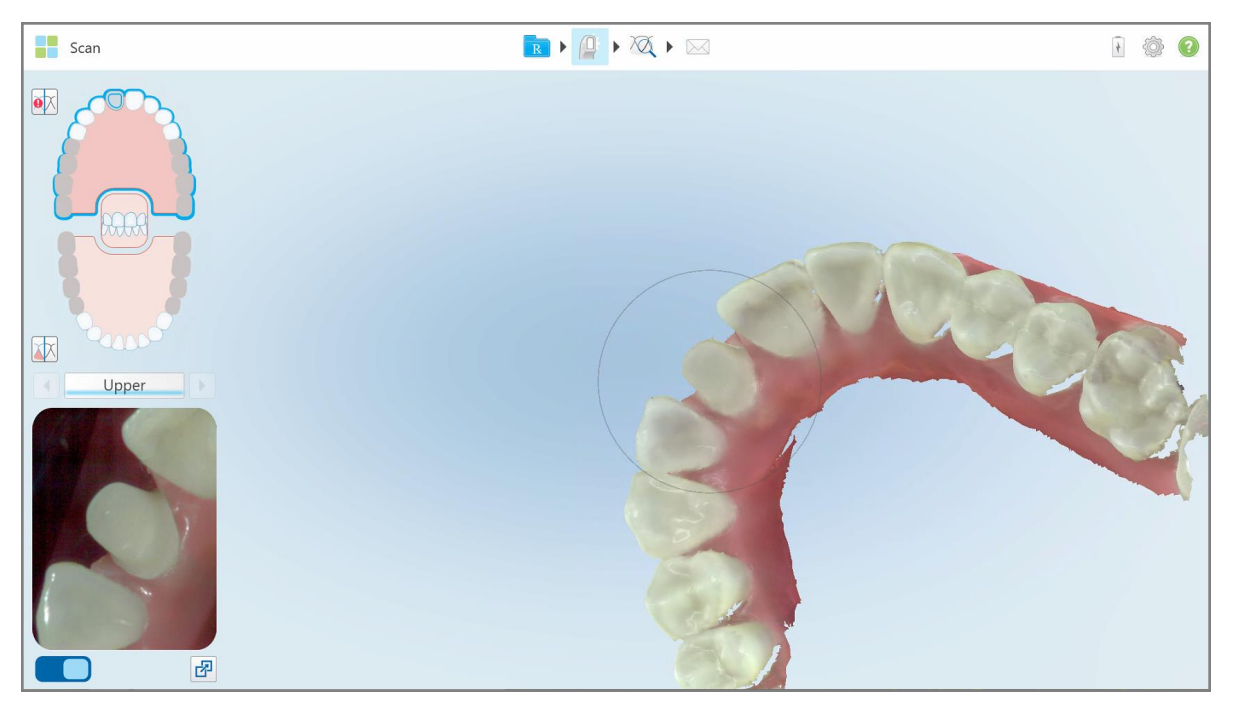

**Attēls 134: Noklusējuma skats – 3D skenējums loga centrā un skatu meklētājs kreisajā pusē**

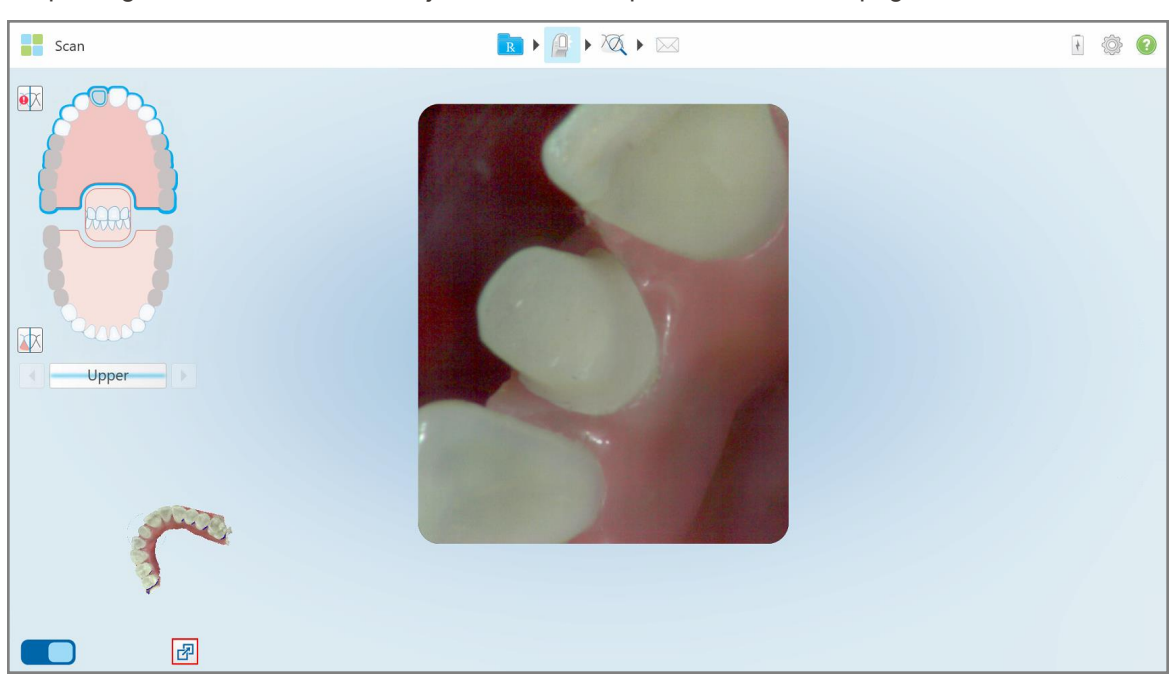

Lai pārslēgtos uz lielu skatu meklētāju ekrāna centrā, pieskarieties

**Attēls 135: Liels skatu meklētājs ekrāna centrā un 3D attēls kreisajā pusē**

## **5.5.5 Pārslēgšanās starp krāsu režīmu un NIRI attēliem skatu meklētājā**

<span id="page-154-0"></span>**Piezīme:** šī sadaļa neattiecas uz iTero Element 5D Plus Lite sistēmām.

Vienlaikus ar skatu meklētāja pārvietošanu jūs varat pārslēgt ekrānu tā, lai skatu meklētāja attēls tiktu parādīts krāsu režīmā vai kā NIRI attēls.

 $\cdot$  Pieskarieties  $\Box$ , lai skatu meklētājā pārslēgtos starp krāsainu attēlu un NIRI attēlu.

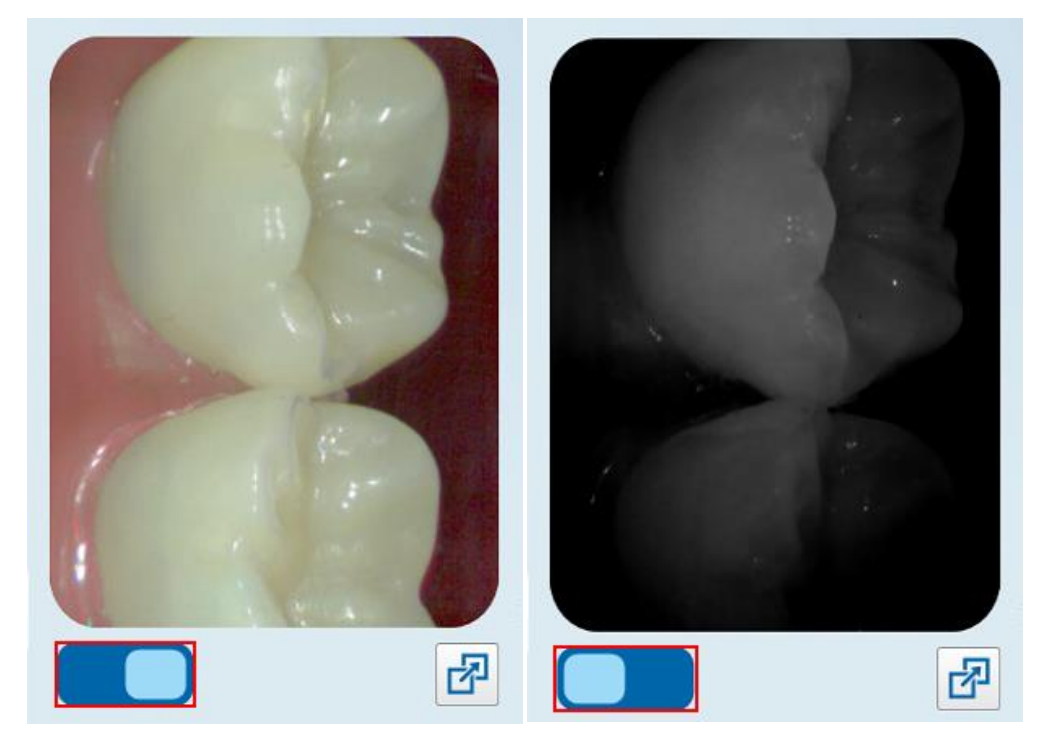

**Attēls 136: Skatu meklētājs rāda krāsainu attēlu (pa kreisi) vai NIRI attēlu (pa labi)**

## **5.5.6 Skenējuma rediģēšana**

Pēc modela skenēšanas jūs varat to rediģēt, izmantojot šādus rīkus:

- [Segmenta](#page-186-0) dzēšanas rīks, kas aprakstīts Segmenta dzēšana
- Atlases [dzēšana](#page-188-0)s rīks, kas aprakstīts Atlases dzēšana
- Aizpildīšanas rīks, kas aprakstīts Trūkstošās anatomijas [aizpildīšana](#page-190-0)
- Atspējojiet automātiskās tīrīšanas rīku, kā aprakstīts [Automātiskās](#page-191-0) tīrīšanas atspējošana

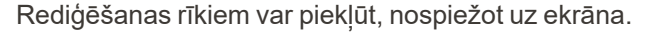

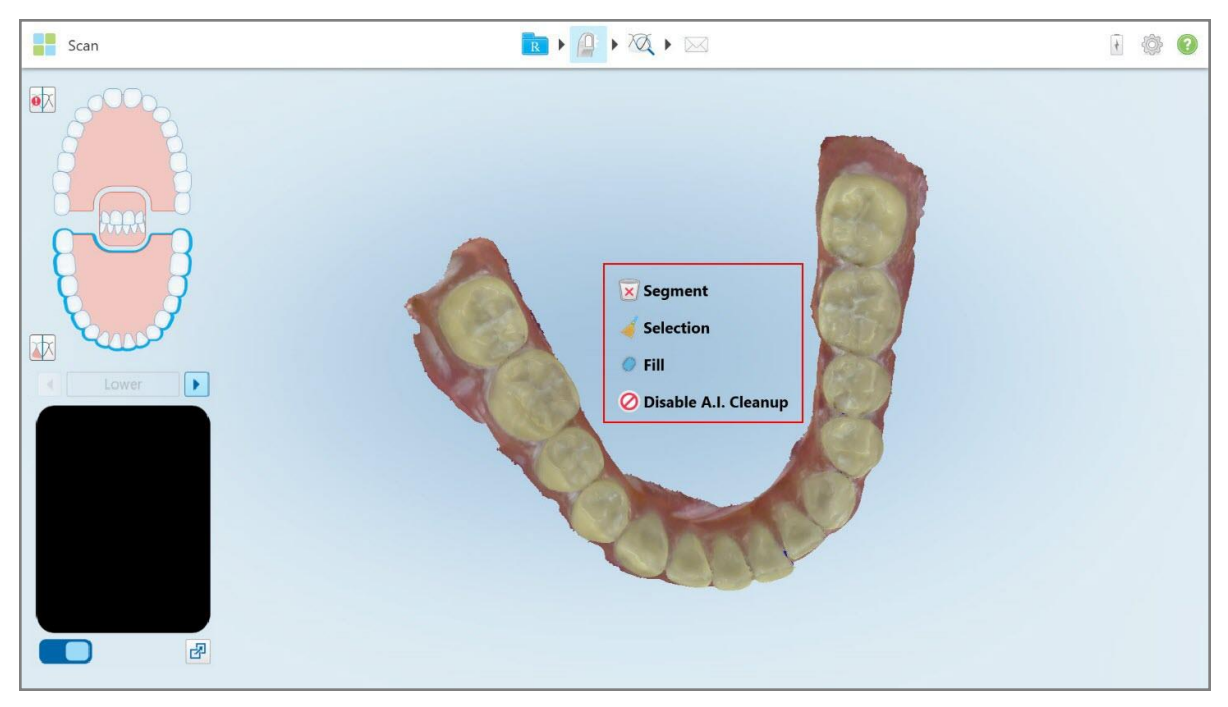

**Attēls 137: Rediģēšanas rīki**

## **5.6 Skenēšanas skatīšana**

Pēc pacienta skenēšanas pieskarieties , iai pārietu uz View (Skats) režīmu. Kad pēcapstrādes posms ir pabeigts, jūs varat apskatīt modeli augstā izšķirtspējā, lai pārliecinātos, ka ir uzņemta pietiekama anatomija un ka modelis ir precīzs un pilnīgs.

Ja skenējumā trūkst segmentu vai sakodienu, pēcapstrādes posma sākumā tiks parādīts informatīvs ziņojums un jūs varēsiet atgriezties un pievienot trūkstošās zonas. Papildu informāciju skatiet Paziņojumi par [trūkstošiem](#page-156-0) skenēšanas [segmentiem.](#page-156-0)

Skenējuma aplūkošanas laikā jūs varat:

- Dzēst atlasītās skenēšanas zonas, kā aprakstīts Darbs ar [dzēšgumijas](#page-193-0) rīku
- <sup>l</sup> Manuāli izveidot nospieduma atdalīšanu, ja skenēšanas laikā zaļais norādes punkts neatradās iepriekš sagatavotā zoba centrā, kā aprakstīts Darbs ar [nospieduma](#page-201-0) atdalīšanas rīku
- Definējiet robežas līniju, kā aprakstīts Darbs ar [Piemales](#page-205-0) rīku
- <sup>l</sup> Apskatiet interesējošo zonu, izmantojot Review tool (Pārskatīšanas rīku), kā aprakstītsDarbs ar [pārskatīšanas](#page-207-0) rīku (iTero [Element](#page-207-0) 5D un 5D Plus) (iTero Element 5D un 5D Plus) un Darbs ar Review tool [\(Pārskatīšanas](#page-212-0) rīku) (iTero [Element](#page-212-0) 5D Plus Lite) (iTero Element 5D Plus Lite)
- · Uzņemt modeļa ekrānuzņēmumu, kā aprakstīts Darbs ar [momentuzņēmuma](#page-217-0) rīku

Kad esat pārskatījis skenējumu un pārliecinājies, ka tas ir pabeigts, rīkjoslā pieskarieties , lai nosūtītu skenējumu uz laboratoriju vai krēsla programmatūru, kā aprakstīts [Skenējuma](#page-157-0) nosūtīšana.

**Piezīme par Fixed Restorative (Fiksētas atjaunošanas) un Denture/Removable (Zobu protēze/izņemams elements) procedūrām:** pēc skenējuma apskates atgriezieties *New Scan (Jauna skenēšana)* logā un aizpildiet visus obligātos laukus, kas netika aizpildīti. Šie lauki nebija obligāti aizpildāmi, skenējot pacientu, taču tie ir jāaizpilda pirms skenējuma nosūtīšanas. Ja, nosūtot skenējumu, ir trūkstoši lauki, tiek parādīts ziņojums ar aicinājumu aizpildīt visus obligātos laukus, kas zonā **Treatment Information (Terapijas informācija)** ir iezīmēti sarkanā krāsā.

## <span id="page-156-0"></span>**5.6.1 Paziņojumi par trūkstošiem skenēšanas segmentiem**

Ja trūks skenēšanas segmentu vai sakodiena skenējuma , pieskaroties pogai, pēcapstrādes posma sākumā jūs saņemsiet paziņojumu un varēsiet atgriezties un labot skenēšanu, lai samazinātu vēlāku manuālu iejaukšanos.

Paziņojumi tiek rādīti šādos gadījumos:

- <sup>l</sup> Trūkstsagatavota zoba vai zobu izvietojuma segmenti netika ieskenēti vai atbilstoši salikti kopā
- Sakodiena problēmas
- Trūkst sakodiena
- Sakodiens ieskenēts tikai no vienas puses
- Neatbilstība starp labā un kreisā sakodiena skenējumiem

Sakodiena sadaļa navigācijā tiks iezīmēta sarkanā krāsā.

Ziņa var būt vispārīga vai ļoti specifiska, iekļaujot norādījumus par problēmas risināšanu. Dažos gadījumos jūs, iespējams, brīdinās, ka problēmas neizlabošanas gadījumā laboratorija var to atgriezt.

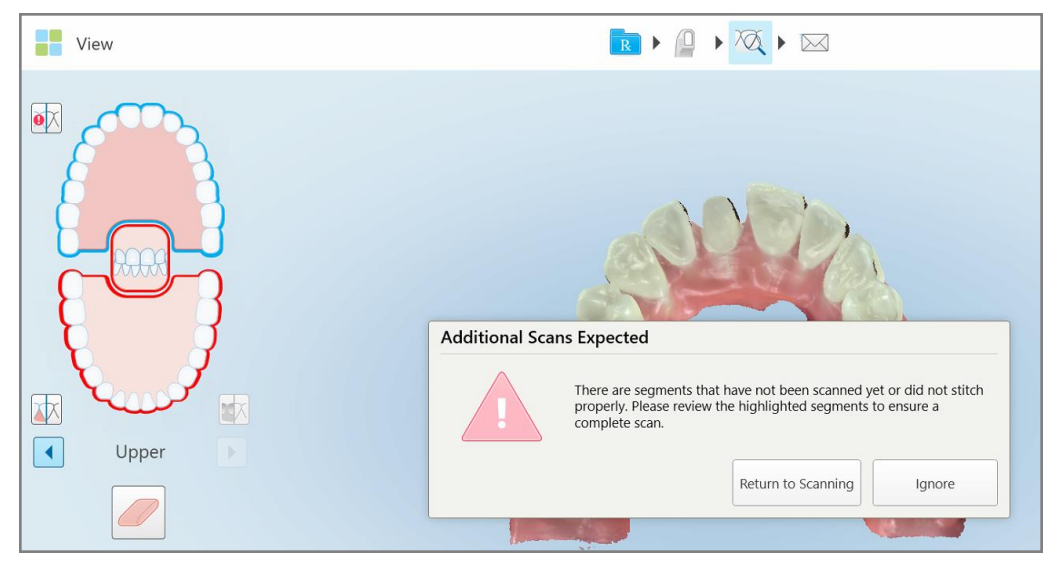

**Attēls 138: Trūkst skenēšanas ziņas, un trūkstošie segmenti ir iezīmēti sarkanā krāsā**

Jūs varat pieskarties **Return to Scanning (Atgriezieties skenēšanā)**, lai atgrieztos skenēšanas režīmā un skenētu trūkstošos segmentus, kas navigācijas vadības ierīcēs iezīmēti sarkanā krāsā.

## **5.6.2 Skenēšanas taimera izmantošana**

Skenēšanas taimeris rāda, cik ilgs laiks bija nepieciešams modeļa skenēšanai.

**Lai skatītu skenēšanas laiku:**

1. Rīkjoslā pieskarieties **v** pogai.

Tiek parādīts skenēšanas laiks.

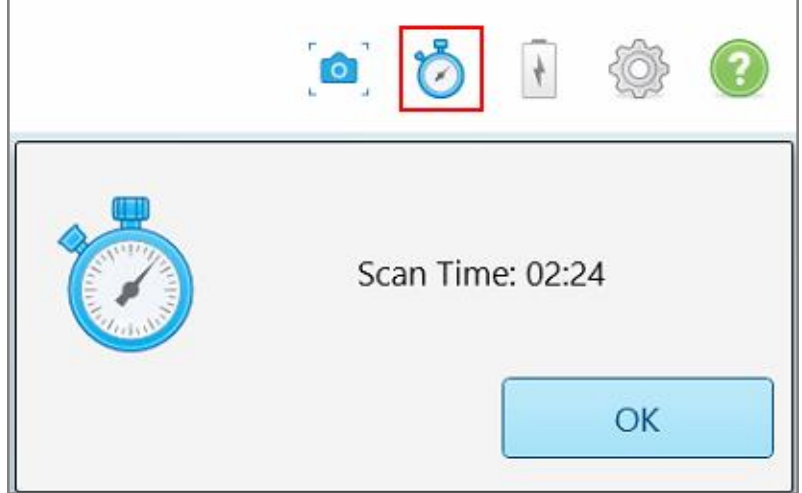

**Attēls 139: Skenēšanas taimera poga rīkjoslā un skenēšanas laiks**

<span id="page-157-0"></span>2. Lai aizvērtu logu, pieskarieties **OK**.

### **5.7 Skenējuma nosūtīšana**

Kad esat noskenējis pacientu un pārskatījis Rx, pārliecinoties, ka jums ir visi nepieciešamie dati, jūs varat nosūtīt skenējumu uz laboratoriju, urbšanas ierīci vai krātuvi.

**Piezīme:** lai varētu nosūtīt skenējumu, jums ir jāapstiprina, ka esat saņēmis pacienta piekrišanu veselības datu apkopošanai un apstrādei Align sistēmā.

#### **Lai nosūtītu skenējumu:**

 $\times$ 1. Pieskarieties rīkjoslai, lai nosūtītu skenējumu, tostarp skenētā modeļa ekrānuzņēmumus, ja nepieciešams.

**Piezīme fiksētām atjaunojošām un Denture/Removable (Zobu protēzes/izņemamu elementu) procedūrām:** daži lauki Rx kļūst obligāti tikai pēc pacienta skenēšanas. Ja neesat aizpildījis visu nepieciešamo obligāto informāciju, tiek parādīts ziņojums ar aicinājumu aizpildīt trūkstošos laukus.

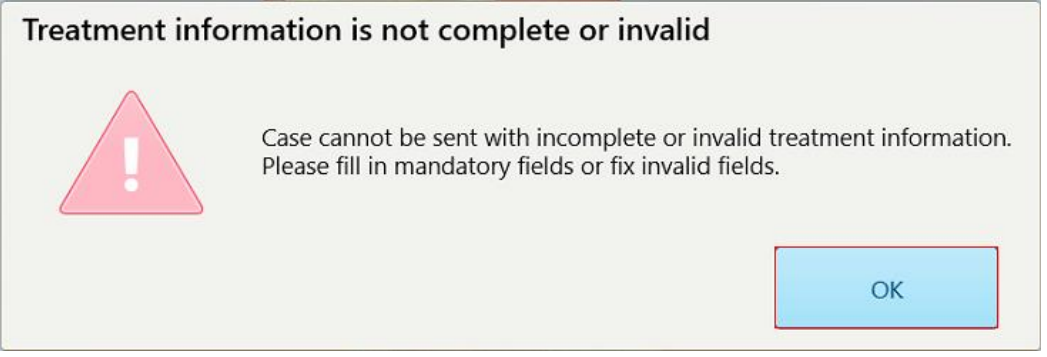

**Attēls 140: Paziņojums par trūkstošu ārstēšanas informāciju**

a. Pieskarieties **OK (Labi)**, lai atvērtu lapu *Rx Details (Rx informācija)*, kurā **Treatment Information (Terapijas informācijas)** zonā redzams paziņojums par katru trūkstošo obligāto lauku.

| <b>Treatment Information</b>              |                      |               |                 |                          |                     |
|-------------------------------------------|----------------------|---------------|-----------------|--------------------------|---------------------|
| Bridge: 14 - 16                           |                      |               |                 |                          |                     |
| Tooth No.                                 | <b>Treatment</b>     | Specification | <b>Material</b> | <b>Shade Body</b>        |                     |
| 14                                        | <b>Implant Based</b> | $\sim$        | $\sim$          | $\sim$                   | Show Details        |
| Required Fields are Missing for Treatment |                      |               |                 |                          |                     |
| 15                                        | Pontic               | $\sim$        | $\sim$          | $\sim$                   | <b>Show Details</b> |
| Required Fields are Missing for Treatment |                      |               |                 |                          |                     |
| 16                                        | <b>Implant Based</b> | $\sim$        | $\sim$          | $\overline{\phantom{a}}$ | <b>Show Details</b> |
| Required Fields are Missing for Treatment |                      |               |                 |                          |                     |

**Attēls 141: Trūkstošie lauki Treatment Information (Terapijas informācijas) zonā ir iezīmēti sarkanā krāsā**

- b. Pieskarieties **Show Details (Rādīt informāciju)**, lai atvērtu ārstēšanas iespējas un aizpildītu trūkstošo informāciju.
- 

c. Pieskarieties  $\left[\begin{matrix} \diagup \\ \diagdown \end{matrix}\right]$ , lai nosūtītu skenējumu.

Tiek parādīts *Send Confirmation (Nosūtīšanas apstiprinājuma)* logs.

2. Pierakstieties **Signature area (Paraksta zonā)**, lai autorizētu pasūtījumu.

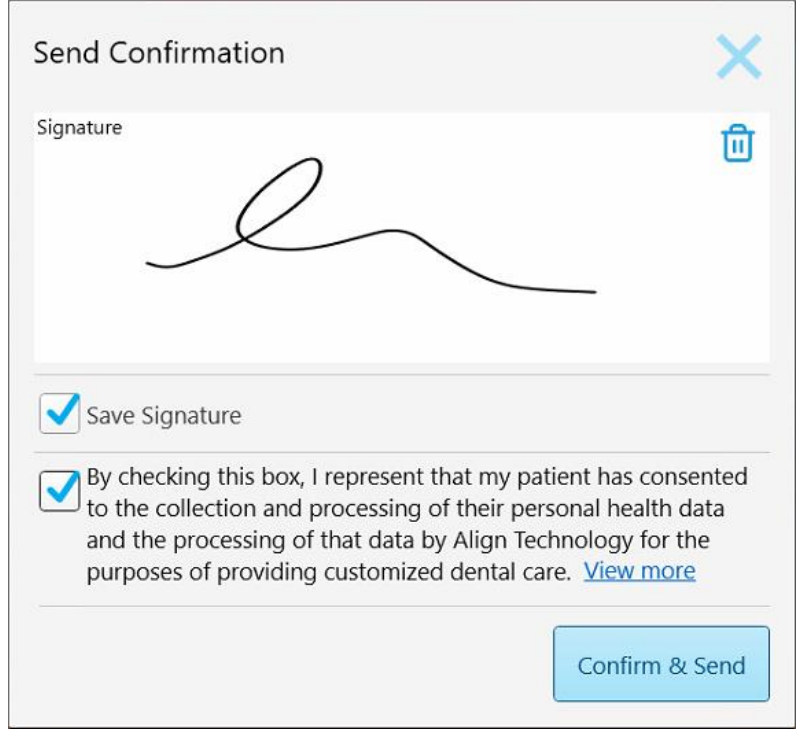

**Attēls 142: Send Confirmation (Sūtīšanas apstiprinājuma) logs**

- 3. Ja nepieciešams, izvēlieties rūtiņu **Save Signature (Saglabāt parakstu)**, lai saglabātu savu parakstu turpmāko gadījumu autorizēšanai.
- 4. Ja esat skenējis Study Model/iRecord procedūru vai Invisalign Aligners procedūras tipu, tiek parādīta un atzīmēta **Initiate Invisalign Simulator Pro** rūtiņa. Ja ir izvēlēta šī iespēja, tiks aktivizēta simulācija. Papildu informācija par [Invisalign](#page-184-0) Outcome Simulator Pro (Invisalign rezultātu simulatoru Pro) pieejama Invisalign Outcome [Simulator](#page-184-0) Pro.

#### **Piezīmes:**

- <sup>o</sup> Lai iespējotu simulāciju, pārliecinieties, ka jūsu iTero konts ir savienots pārī ar jūsu Invisalign Doctor Site kontu.
- <sup>o</sup> Invisalign Outcome Simulation Pro (Invisalign rezultāta simulators Pro) tiek atbalstīts tikai iTero Element Plus sērijas intraorālajos skeneros.
- 5. Kad pacients ir piekritis savu datu apstrādei un nosūtīšanai uz Align, pārliecinieties, ka ir atzīmēta izvēles rūtiņa Patient consent (Pacienta piekrišana).
- 6. Pieskarieties **Confirm & Send (Apstiprināt un sūtīt)**, lai nosūtītu skenējumu.

Tiek parādīta ziņa, ka modelis tiek nosūtīts. Pēc tam tiek parādīta pacienta profila lapa, kurā redzams pasūtījuma statuss.

Ja izvēlējāties Invisalign Outcome Simulator Pro (Invisalign rezultāta simulatora Pro) simulācijas palaišanu, tiek parādīts Viewer (Skatītājs), parādot simulācijas norisi.

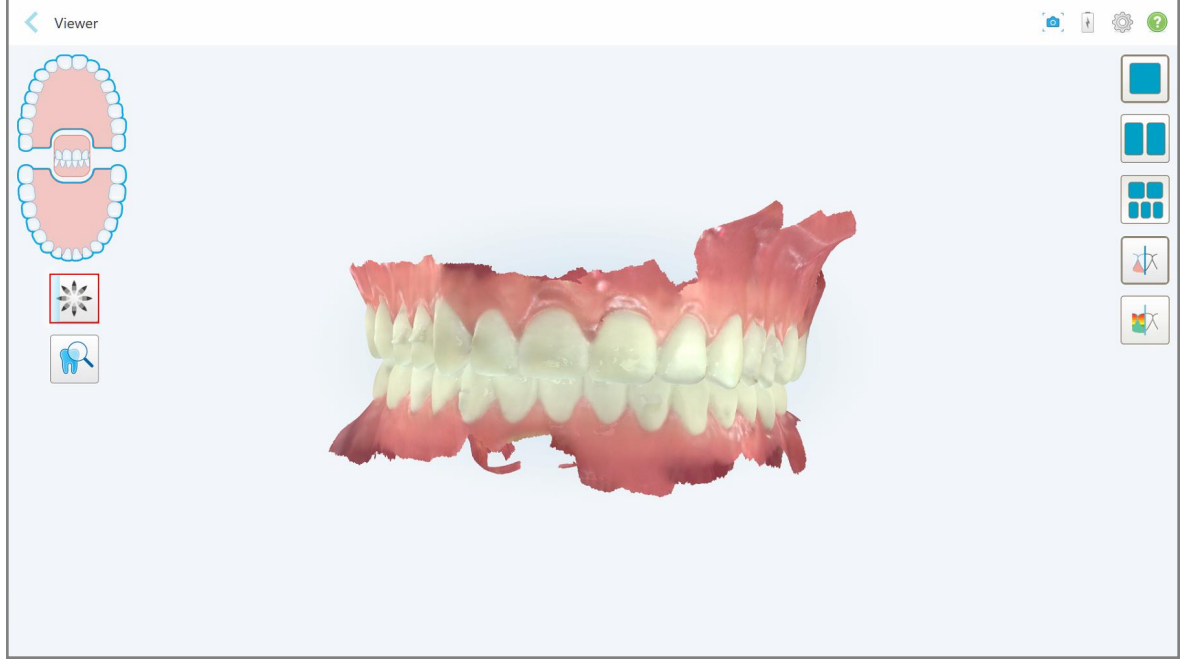

**Attēls 143: Viewers (Skatītājā) redzamais Invisalign Outcome Simulator Pro (Invisalign rezultāta simulatora Pro) progress**

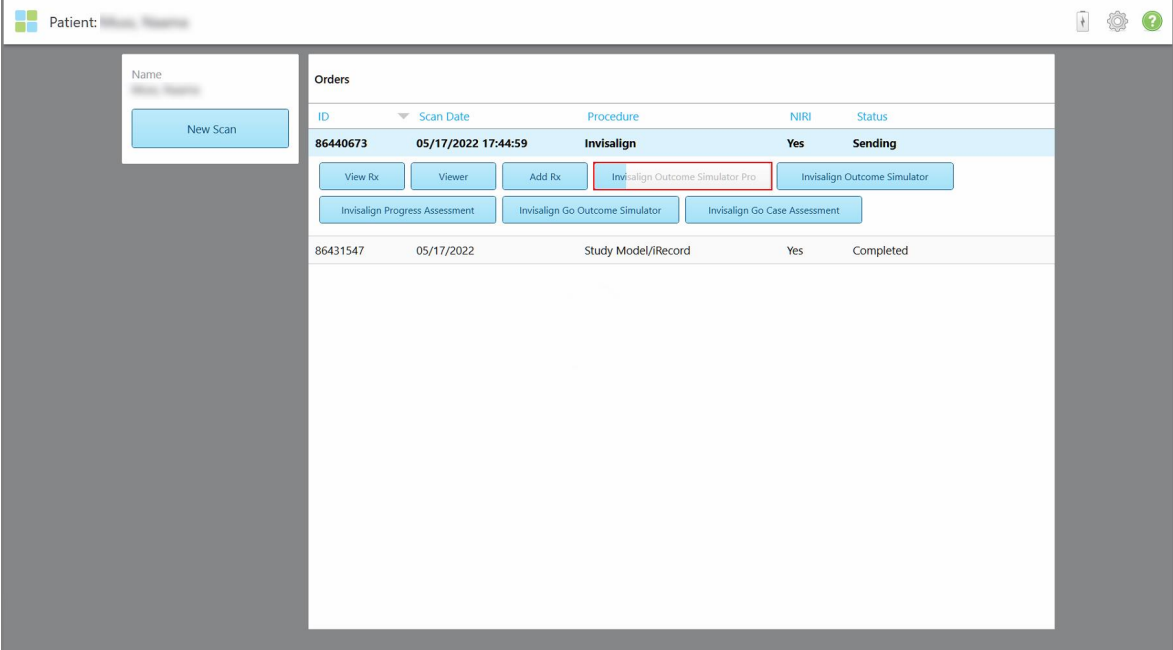

Simulācijas norisi var skatīt arī pacienta profila lapā.

**Attēls 144: Invisalign Outcome Simulator Pro (Invisalign rezultāta simulatora Pro) progress, kas redzams pacienta profila lapā**

Ja neizvēlējāties palaist Invisalign Outcome Simulator Pro (Invisalign rezultāta simulatoru Pro), tiek parādīts paziņojums, ka modelis tiek nosūtīts. Pēc tam tiek parādīta pacienta profila lapa, kurā redzams pasūtījuma statuss.

## <span id="page-161-0"></span>**5.8 Darbs ar skatītāju**

Skatītājs ir rīks, kas ļauj apskatīt digitālo modeli un veikt darbības ar to prezentācijas nolūkos. Viewer (Skatītājā) var apskatīt tikai jau nosūtītos skenējumus.

Skatītājam var piekļūt no iepriekšējiem pasūtījumiem lapā *Orders (Pasūtījumi)* vai no konkrēta pacienta profila lapas.

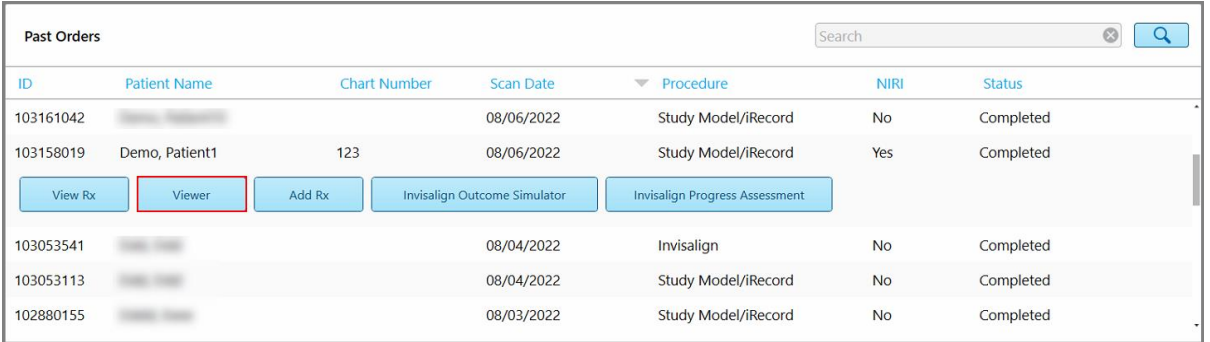

**Attēls 145: Skatītāja iespēja lapas Order (Pasūtījumi) sadaļā Past Orders (Iepriekšējie pasūtījumi)**

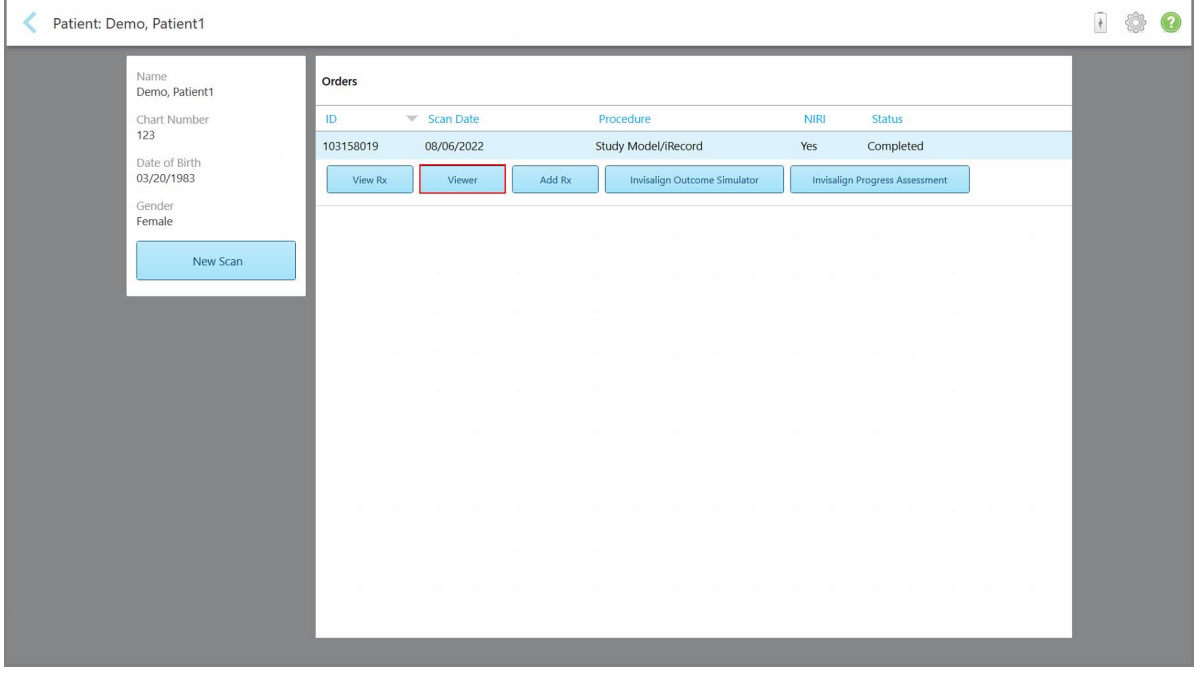

**Attēls 146: Viewer (Skatītāja) iespēja pacienta profila lapā**

**Piezīme: NIRI** kolonna lapā *Orders (Pasūtījumi)* un pacienta profila lapa netiek rādīti iTero Element 5D Plus Lite sistēmās.

Skatītājā jūs varat pieskarties šādiem elementiem, lai:

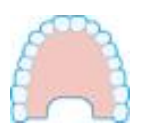

Rādītu/slēptu augšžokli

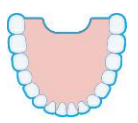

Rādītu/slēptu apakšžokli

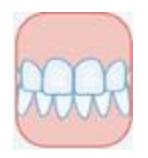

Rādītu abus žokļus

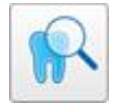

Atveriet Review (Pārskatīšanas) rīku un apskatiet interesējošo zonu gan kā NIRI, gan krāsu attēlu vienu zem otra, kā aprakstīts Darbs ar [pārskatīšanas](#page-207-0) rīku (iTero [Element](#page-207-0) 5D un 5D Plus) .

**Piezīme:** Pārskatīšanas rīks tiek parādīts tikai tiem gadījumiem, kas tika skenēti, iespējojot NIRI.

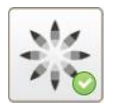

Rādīt Invisalign Outcome Simulator Pro rīku, kā aprakstīts [Invisalign](#page-184-0) Outcome [Simulator](#page-184-0) Pro. Pieejams tikai izmeklējuma modeļa/iRecord procedūrām un Invisalign Aligners procedūru veidiem.

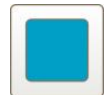

Rādītu modeli viena loga skatā, kur augšžoklis un apakšžoklis atrodas vienā logā (frontālais skats).

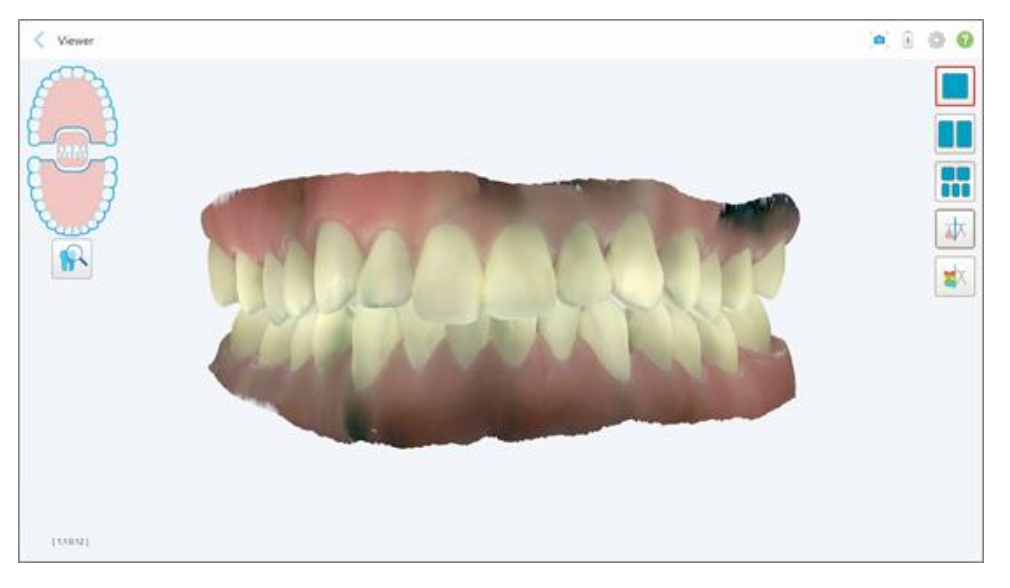

**Attēls 147: Modelis viena loga skatā**

Attiecas tikai uz ortodontiskām procedūrām.

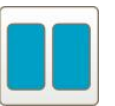

Rādītu modeli divu logu skatā, kur augšžoklis un apakšžoklis atrodas atsevišķos logos (sakodiena skats). Labākam novērtējumam katru modeli var kontrolēt atsevišķi.

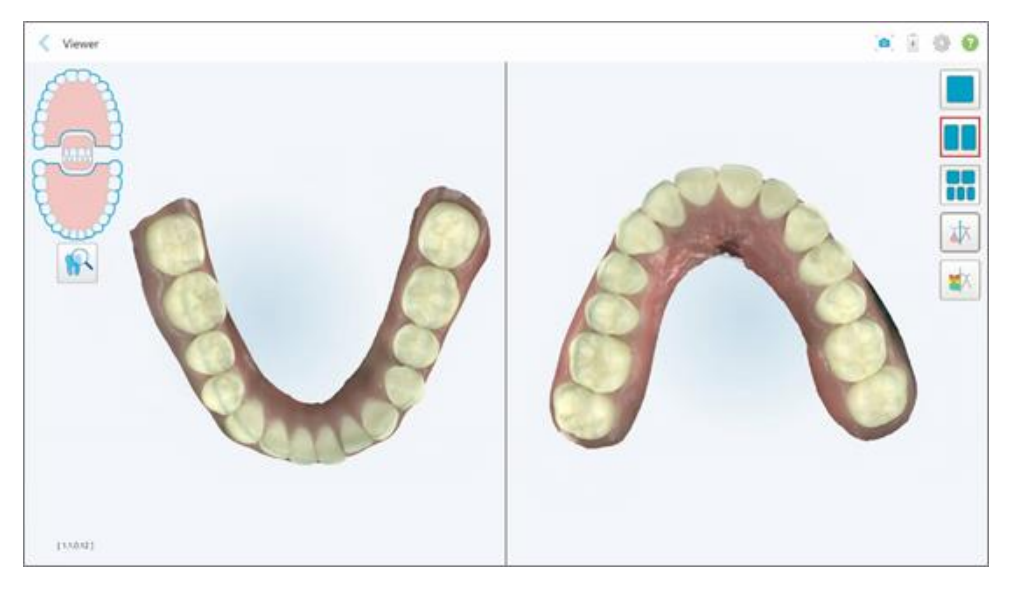

**Attēls 148: Modelis divu logu skatā**

Attiecas tikai uz ortodontiskām procedūrām.

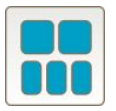

Parādiet modeli 5 logu skatījumā, atsevišķi norādot augšējo un apakšējo žokli, kā arī abus žokļus no kreisās, centrālās un labās puses (Galerijas skats). Labākam novērtējumam katru modeli var kontrolēt atsevišķi.

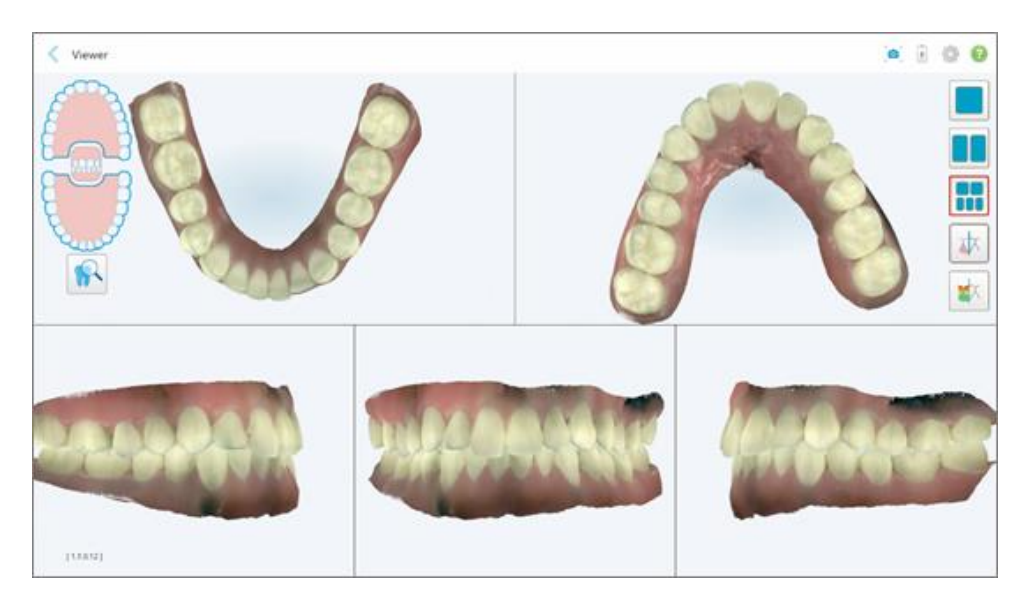

**Attēls 149: Modelis piecu logu skatā**

Attiecas tikai uz ortodontiskām procedūrām.

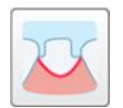

Rādītu/slēptu sagatavotā zoba malas līniju.

Attiecas tikai uz atjaunojošām procedūrām.

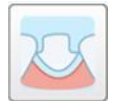

Rādītu/slēptu modelēšanas komandas izveidoto gultni. Tas tiks iespējots skatītājā tikai pēc modelēšanas fāzes.

Attiecas tikai uz atjaunojošām procedūrām.

$$
\left\vert \mathbf{\Psi }\right\vert
$$

Pārslēgties starp modeļa skatīšanu krāsu vai vienkrāsas režīmā.

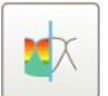

Rādīt/slēpt klīrensu starp pretējiem zobiem, kā aprakstīts Darbs ar [sakodiena](#page-195-0) [klīrensa](#page-195-0) rīku. Šī funkcija ir iespējota tikai tad, ja sakodiens tika skenēts.

**Piezīme:** kad gadījuma statuss ir **iTero Modeling (iTero modelēšana)**, tas ir agrīnā modelēšanas stadijā un malas līnija un nospieduma rīki ir atspējoti.

Kad modelēšanas process ir pabeigts un ir rediģēts nospiedums un malas līnija,modeļa krāsas izmaiņas un rīki tiek parādīti krāsu režīmā, norādot, ka tie ir aktīvi.

## **5.9 Kā noņemt zižļa uzmavu zižļa uzmava**

Zižļu uzmavas ir paredzētas vienreizējai lietošanai, un tās ir jāizmet un jānomaina pēc katra pacienta, lai izvairītos no savstarpējas inficēšanās.

#### **Lai noņemtu zižļa uzmavu:**

1. Kad skenēšana ir pabeigta vai skenēšana ir pārtraukta, viegli piespiediet uzmavas centru, lēnām novelciet uzmavu no zižļa un izmetiet to.

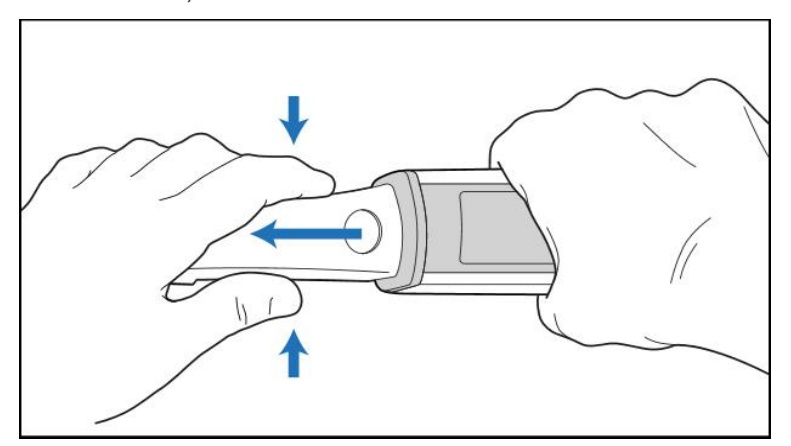

**Attēls 150: Zižļa uzmavas noņemšana**

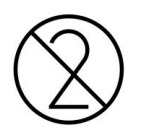

**UZMANĪBU**: Izmetiet skenera uzmavas saskaņā ar standarta darba procedūrām vai vietējiem noteikumiem par piesārņoto medicīnisko atkritumu likvidēšanu.

## **UZMANĪBU:** OPTISKĀ VIRSMA!

NEPIESKARIETIES optiskajai virsmai. Saskarsme var radīt bojājumus. Ja Zižļa tīrīšana un [dezinfekcija](#page-225-0) sadaļā aprakstītajai tīrīšanai nepieciešama papildu tīrīšana, izmantojiet antistatiskā materiāla drāniņu, kas atrodas zižļa uzmavas kārbas iekšpusē. Lai iegūtu sīkāku informāciju, skatiet kastē esošās instrukcijas.

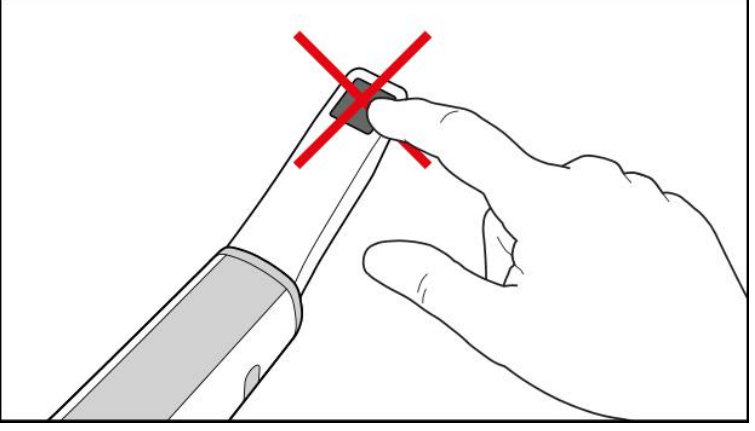

**Attēls 151: Zižļa optiskā virsma**

- 2. Notīriet un dezinficējiet zizli, kā aprakstīts Zižļa tīrīšana un [dezinficēšana](#page-223-0).
- 3. Maigi uzslidiniet jauno uzmavu uz zižļa, līdz tā nofiksējas savā vietā.

**Piezīme:** ja skeneris netiks izmantots uzreiz pēc tīrīšanas un dezinfekcijas, uzlieciet zilo aizsarguzmavu.

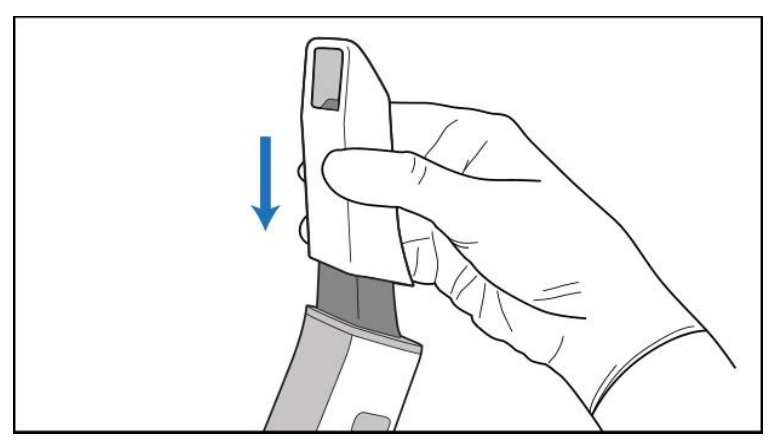

**Attēls 152: Maigi uzbīdiet jauno uzmavu**

## 6 Darbs ar pacientiem

Sākuma ekrānā pieskarieties pogai **Patients (Pacienti)**, lai parādītu lapu *Patients (Pacienti)*.

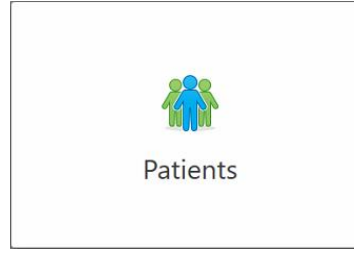

Lapā *Patients (Patients)* tiek parādīts visu jūsu iTero sistēmā reģistrēto pacientu saraksts un, ja nepieciešams, viņu shēmas numurs, dzimšanas datums un pēdējās skenēšanas datums.

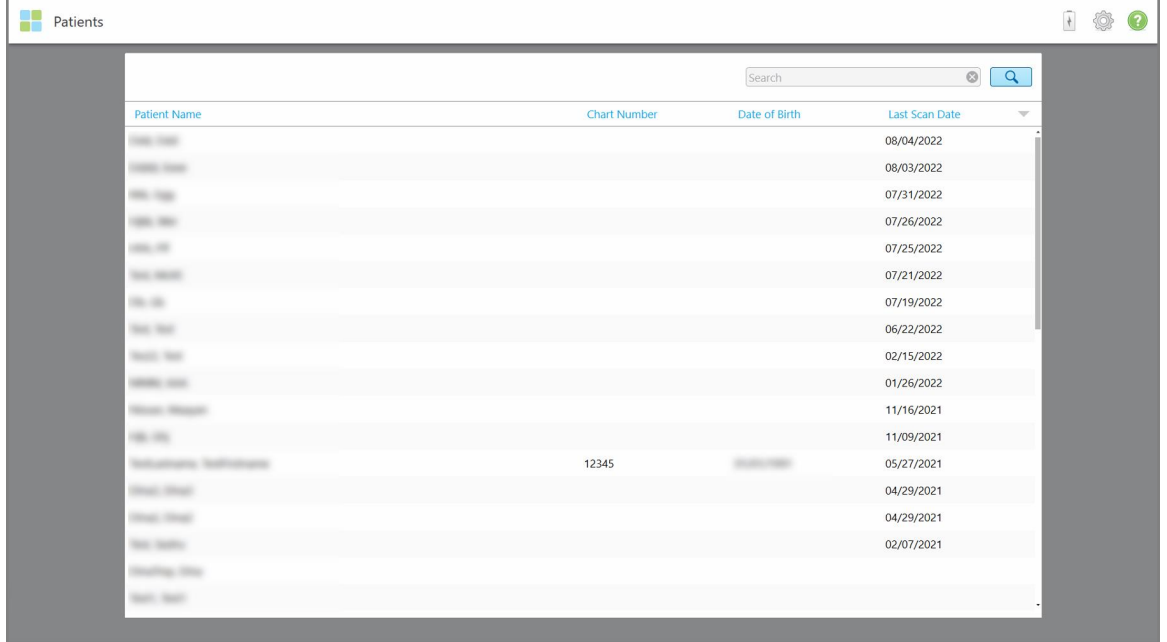

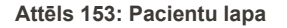

Kad esat izvēlējies pacientu, jūs varat apskatīt pacienta datus viņa profila lapā.

## **6.1 Pacientu meklēšana**

Ja nepieciešams, jūs varat meklēt pacientus iTero datu bāzē pēc vārdiem vai shēmu numuriem.

## **Lai meklētu pacientu:**

<sup>l</sup> Lapas *Patients (Pacienti)* meklēšanas joslā ievadiet pacienta vārdu vai shēmas numuru (vai tā daļu) un pēc tam pieskarieties meklēšanas pogai $\boxed{Q}$ .

| 8<br>Patients        |                     |               |                                       | $\overline{t}$ |
|----------------------|---------------------|---------------|---------------------------------------|----------------|
|                      |                     | pat           | $\circ$<br>$\overline{a}$             |                |
| <b>Patient Name</b>  | <b>Chart Number</b> | Date of Birth | <b>Last Scan Date</b><br>$\mathbf{v}$ |                |
| -<br><b>Haraka</b>   | 123                 |               | 08/06/2022                            |                |
| <b>THE THE</b>       |                     |               | 08/04/2022                            |                |
| <b>STATE</b>         |                     |               | 08/03/2022                            |                |
| <b>COLL CAN</b>      |                     |               | 07/31/2022                            |                |
| tion one             |                     |               | 07/26/2022                            |                |
| $1000 - 100$         |                     |               | 07/25/2022                            |                |
| THE RIVE             |                     |               | 07/21/2022                            |                |
| the car-             |                     |               | 07/19/2022                            |                |
| <b>SALE RAD</b>      |                     |               | 06/22/2022                            |                |
| <b>State Red</b>     |                     |               | 02/15/2022                            |                |
| <b>SERIE SER</b>     |                     |               | 01/26/2022                            |                |
| <b>SERVICE</b>       |                     |               | 11/16/2021                            |                |
| 1961-1965            |                     |               | 11/09/2021                            |                |
|                      | 12345               |               | 05/27/2021                            |                |
| <b>STEWART</b>       |                     |               | 04/29/2021                            |                |
| <b>TRADE CRAN</b>    |                     |               | 04/29/2021                            |                |
| THE SHIP             |                     |               | 02/07/2021                            |                |
| ۰<br><b>Security</b> |                     |               |                                       |                |

**Attēls 154: Pacienta meklēšana**

Tiek parādīti pacienti, kas atbilst meklēšanas kritērijiem.

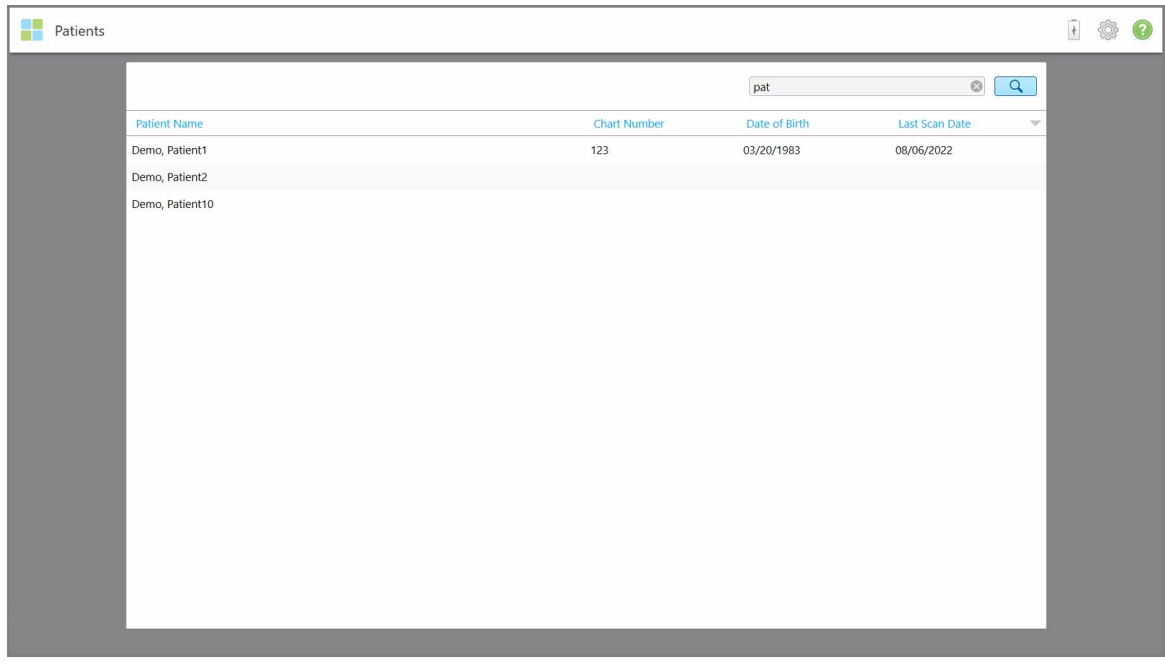

**Attēls 155: Tiek parādīti pacienti, kas atbilst meklēšanas kritērijiem**

## **6.2 Pacienta informācijas skatīšana**

Pacienta profila lapā jūs varat apskatīt informāciju par pacientu, tai skaitā, visus pacienta iepriekšējos skenējumus.

#### **Lai skatītu informāciju par pacientu:**

1. Sākuma ekrānā pieskarieties pogai **Patients (Pacienti)**.

Tiek parādīta lapa *Patients (Pacienti)*, kurā redzams jūsu pacientu saraksts, viņu shēmas numurs un pēdējās skenēšanas datums.

2. Sarakstā atlasiet vajadzīgo pacientu.

Tiek parādīta atlasītā pacienta profila lapa:

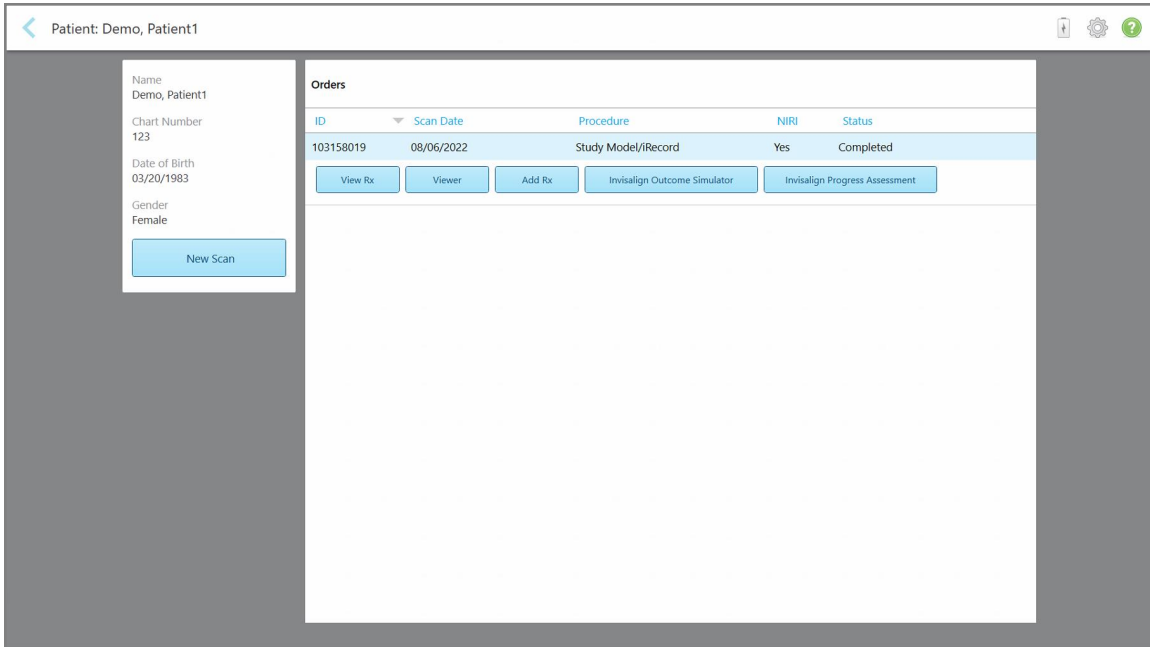

**Attēls 156: Pacienta profila lapa**

**Piezīme: NIRI** kolonna netiek rādīta iTero Element 5D Plus Lite sistēmās.

No pacienta profila lapas jūs varat:

- ∘ Izveidot jaunu skenēšanu konkrētajam pacientam, kā aprakstīts Jauna skenējuma [izveidošana](#page-169-0) pacientam
- <sup>o</sup> Skatīt Rx informāciju un rediģēt pacienta datus, kas aprakstīti Rx [skatīšana](#page-171-0)
- <sup>o</sup> Skatīt pacienta iepriekšējos [skenējumu](#page-172-0)s Viewer (Skatītājā), kā aprakstīts lepriekšējo skenējumu skatīšana Viewer [\(Skatītājā\)](#page-172-0)
- Salīdzināt divus iepriekšējos skenējumus, izmantojot iTero TimeLapse tehnoloģiju, kā aprakstīts lepriekšējo skenējumu [salīdzināšana,](#page-180-0) izmantojot iTero TimeLapse tehnoloģiju
- <sup>o</sup> Skatīt visus ar Invisalign saistītos procesus

## <span id="page-169-0"></span>**6.3 Jauna skenējuma izveidošana pacientam**

Ja nepieciešams, jūs varat izveidot jaunu skenējumu konkrētam pacientam. Rx tiek atvērts ar jau aizpildītu pacienta informāciju.

#### **Lai izveidotu jaunu skenējumu konkrētam pacientam:**

1. Pacienta profila lapā pieskarieties **New Scan (Jauna skenēšana)**.

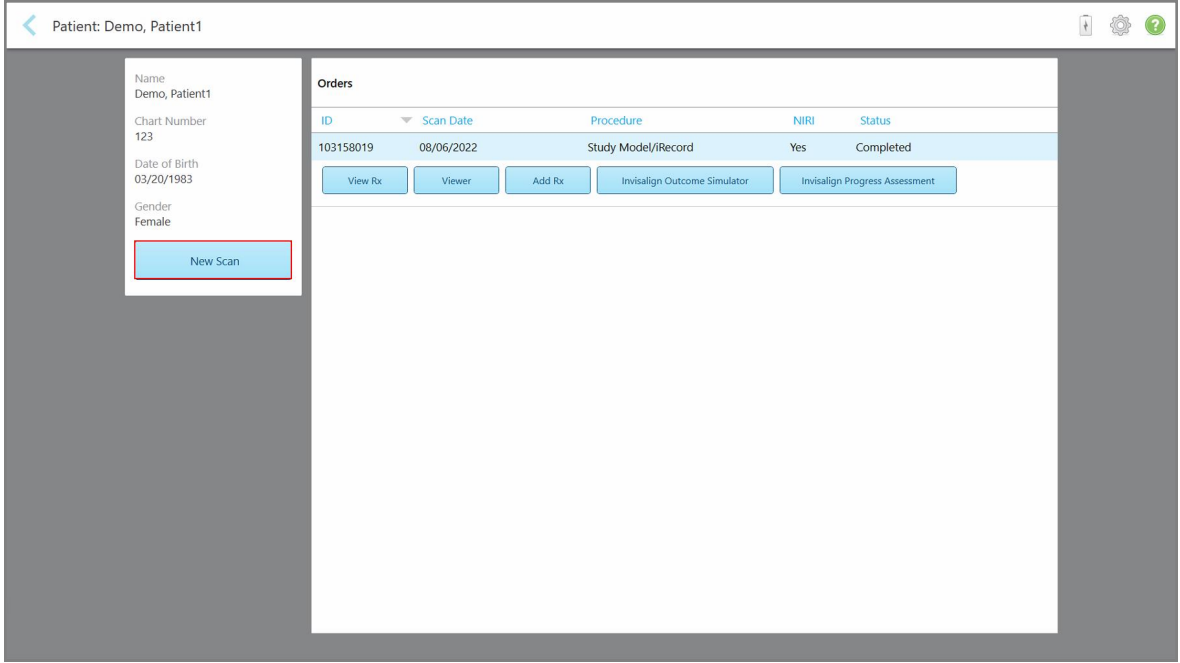

**Attēls 157: Pacienta profila lapa – Jaunas skenēšanas iespēja**

**Piezīme: NIRI** kolonna netiek rādīta iTero Element 5D Plus Lite sistēmās.

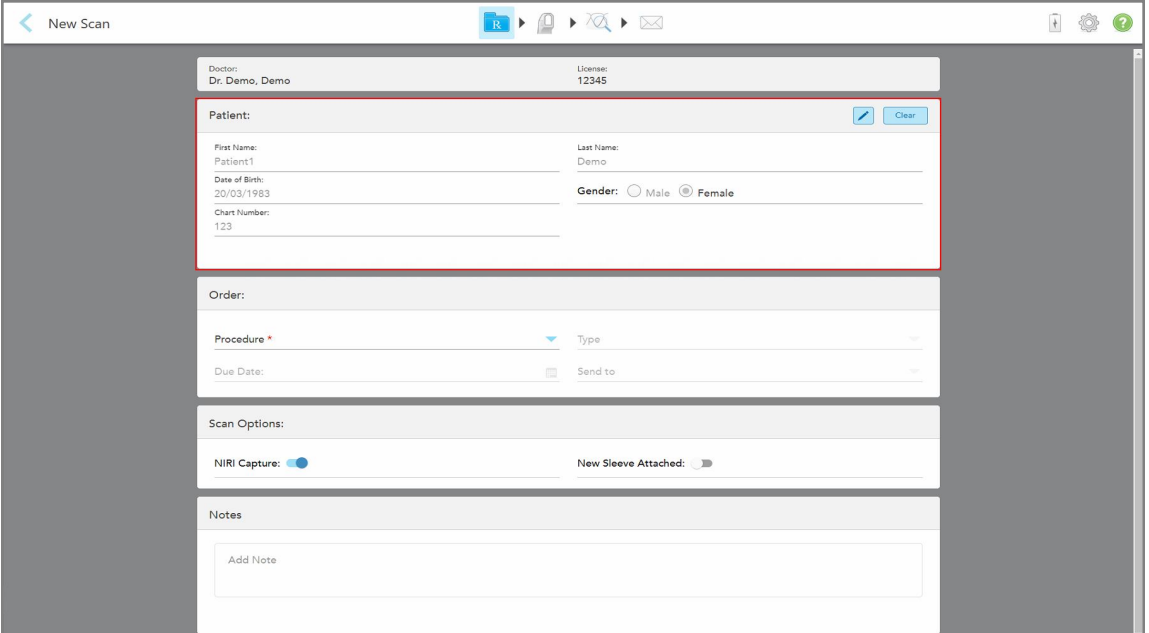

Tiek parādīts logs *New Scan (Jauna skenēšana)*, kurā jau ir aizpildīta informācija par pacientu.

**Attēls 158: New Scan (Jaunas skenēšanas) logs ar jau aizpildītu pacienta informāciju**

2. Aizpildiet pārējo Rx informāciju atbilstoši jaunajām prasībām.

## <span id="page-171-0"></span>**6.4 Rx skatīšana**

Ja nepieciešams, jūs varat apskatīt iepriekšējā pasūtījuma Rx.

#### **Lai skatītu iepriekšējā pasūtījuma Rx:**

1. Pacienta profila lapā atlasiet pasūtījumu, kuram skatīt Rx, un pēc tam noklikšķiniet uz **View Rx (Skatīt Rx)**.

| Patient: Demo, Patient1 |           |                                |        |                              |             |                                       | 100 |
|-------------------------|-----------|--------------------------------|--------|------------------------------|-------------|---------------------------------------|-----|
| Name<br>Demo, Patient1  | Orders    |                                |        |                              |             |                                       |     |
| Chart Number<br>123     | ID        | $\blacktriangledown$ Scan Date |        | Procedure                    | <b>NIRI</b> | Status                                |     |
| Date of Birth           | 103158019 | 08/06/2022                     |        | Study Model/iRecord          | Yes         | Completed                             |     |
| 03/20/1983              | View Rx   | Viewer                         | Add Rx | Invisalign Outcome Simulator |             | <b>Invisalign Progress Assessment</b> |     |
| Gender<br>Female        |           |                                |        |                              |             |                                       |     |
| New Scan                |           |                                |        |                              |             |                                       |     |
|                         |           |                                |        |                              |             |                                       |     |
|                         |           |                                |        |                              |             |                                       |     |
|                         |           |                                |        |                              |             |                                       |     |
|                         |           |                                |        |                              |             |                                       |     |
|                         |           |                                |        |                              |             |                                       |     |
|                         |           |                                |        |                              |             |                                       |     |
|                         |           |                                |        |                              |             |                                       |     |
|                         |           |                                |        |                              |             |                                       |     |
|                         |           |                                |        |                              |             |                                       |     |

**Attēls 159: Pacienta profila lapa - Rx skatīšanas iespēja**

**Piezīme: NIRI** kolonna netiek rādīta iTero Element 5D Plus Lite sistēmās.

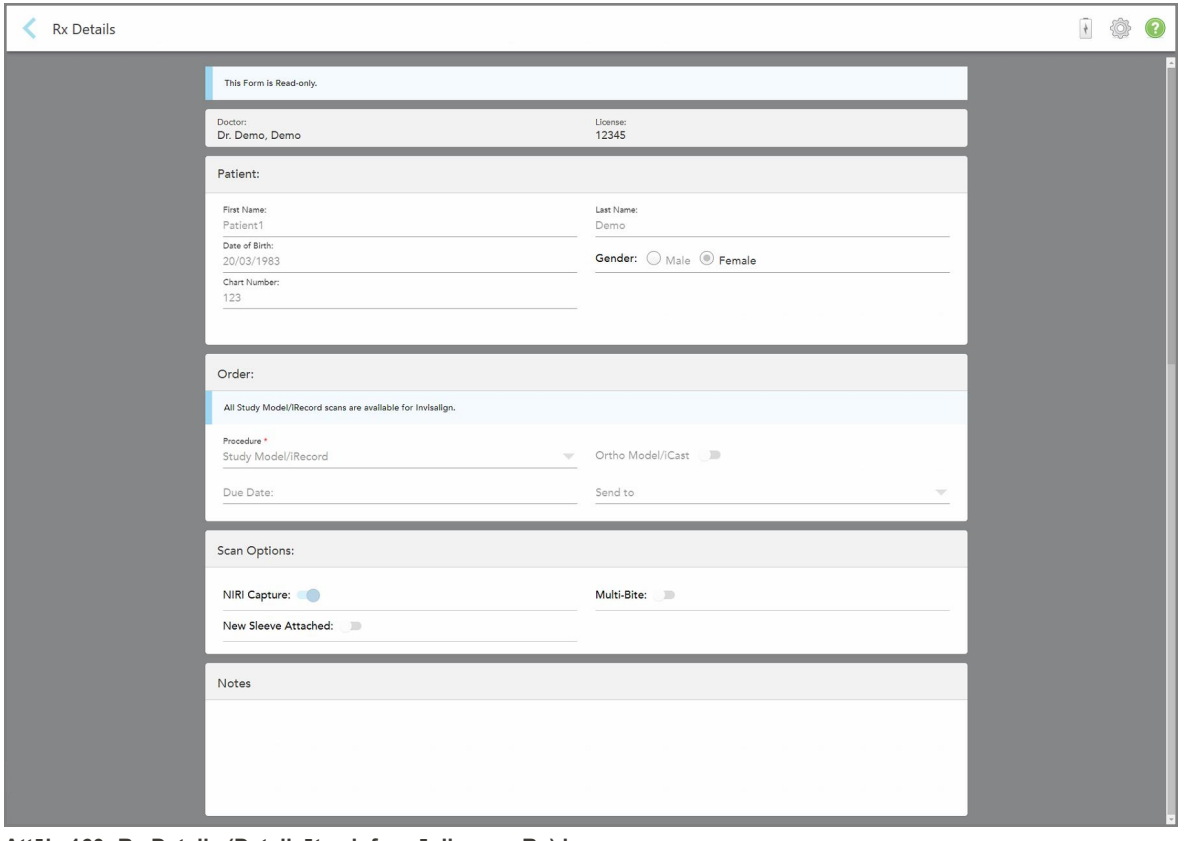

Tiek parādīts logs *Rx Details (Detalizēta informācija par Rx)*.

**Attēls 160: Rx Details (Detalizētas informācijas par Rx) logs**

<span id="page-172-0"></span>2. Pieskarieties , lai atgrieztos pacienta profila lapā.

## **6.5 Iepriekšējo skenējumu skatīšana Viewer (Skatītājā)**

Ja nepieciešams, Viewer (Skatītājā) jūs varat apskatīt iepriekšējos skenējumus.

#### **Lai Viewer (Skatītājā) apskatītu iepriekšējo skenējumu:**

1. Pacienta profila lapā pieskarieties skenējumam, kuru vēlaties parādīt Viewer (Skatītājā), un pēc tam noklikšķiniet uz **Viewer (Skatītājs)**.

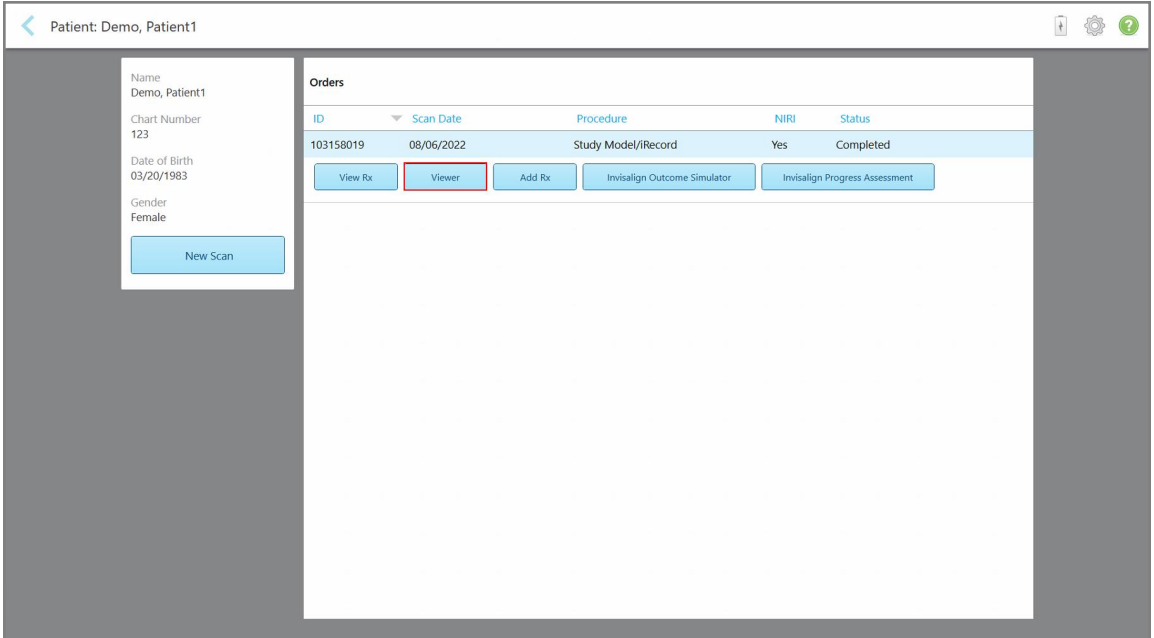

**Attēls 161: Pacienta profila lapa – Skatītāja iespēja**

Viewer (Skatītājā) tiek parādīts skenējums.

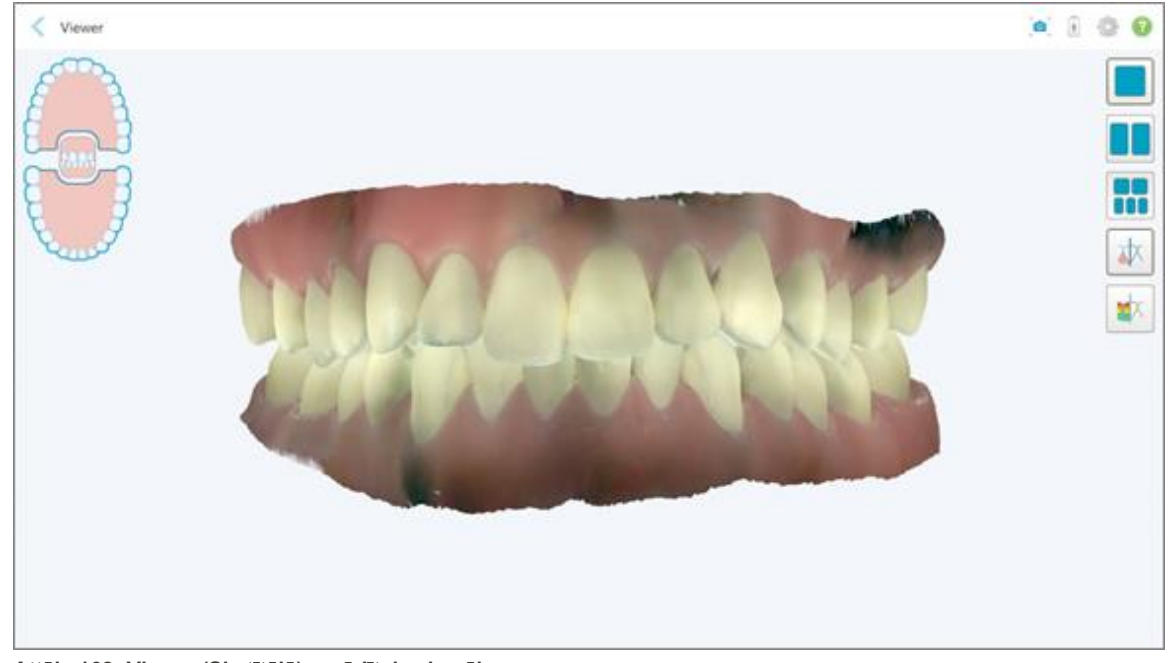

**Attēls 162: Viewer (Skatītājā) parādītais skenējums**

Papildu informāciju par darbu ar Viewer (Skatītāju) skatiet Darbs ar [skatītāju](#page-161-0).

# <span id="page-174-0"></span>7 Darbs ar pasūtījumiem

Pieskarieties pogai **Orders (Pasūtījumi)**, lai parādītu visu pasūtījumu sarakstu. Pogā var būt emblēma, kas norāda vēl neiesniegto pasūtījumu skaitu.

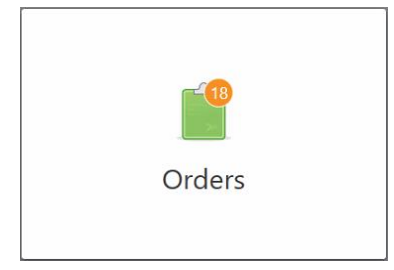

Ja pasūtījums ir nosūtīts no laboratorijas, poga tiek parādīta sarkanā krāsā ar trauksmes ikonas emblēmu, kā aprakstīts Darbs ar [pasūtījumiem.](#page-174-0)

Lapu *Orders (Pasūtījumi)* veido divas sadaļas, kurās uzskaitīti procesā esošie pasūtījumi un jau iesniegtie pasūtījumi.

Katram pasūtījumam ir iespējams apskatīt šādu informāciju: pasūtījuma ID, pacienta vārds, diagrammas numurs, skenēšanas datums, informācija, vai ir veikta NIRI datu iegūšana un pasūtījuma statuss.

**Piezīme: NIRI** kolonna netiek rādīta iTero Element 5D Plus Lite sistēmās.

Atkarībā no gadījuma veida pasūtījumam var būt viens no šiem statusiem:

- **Rx Created (Rx izveidots):** Rx ir aizpildīts, taču pacients vēl nav skenēts
- **· Skenē:** Notiek skenēšanas process
- <sup>l</sup> **Sūta:** skenējums tiek sūtīts
- **· Sent (Nosūtīts):** skenējums ir nosūtīts.
- <sup>l</sup> **Failed to Send (Neizdevās nosūtīt):** skenējums netika nosūtīts.
- <sup>l</sup> **iTero modelēšana:** skenējums ir nosūtīts iTero Modeling (iTero modelēšanai).
- <sup>l</sup> **Ortho Modeling (Ortho modelēšana):** skenējums ir nosūtīts modelēšanai.
- <sup>l</sup> **Laboratorijas pārskats:** skenējums ir nosūtīts uz laboratoriju pārskatīšanai.
- <sup>l</sup> **Atgriezts:** laboratorija ir noraidījusi skenējumu un nosūtījusi to atpakaļ atkārtotai skenēšanai vai citām korekcijām, kā aprakstīts Darbs ar [pasūtījumiem.](#page-174-0)
- <sup>l</sup> **Align ražošana:** skenējums ir iekšējā procedūrā.
- <sup>l</sup> **Eksportēšana uz ārsta lapu:** skenējums ir ceļā uz IDS portālu.
- **Completed (Pabeigts):** plūsma ir pabeigta.

| In Progress        |                     |                     |                     |                                |                      |                   |                            |
|--------------------|---------------------|---------------------|---------------------|--------------------------------|----------------------|-------------------|----------------------------|
| ID                 | <b>Patient Name</b> | <b>Chart Number</b> | <b>Scan Date</b>    | Procedure                      | $ightharpoonup$ NIRI | <b>Status</b>     |                            |
|                    |                     |                     |                     | Appliance                      | Yes                  | <b>Rx Created</b> |                            |
|                    |                     | 123                 | 08/06/2022 08:20:10 | Appliance                      | Yes                  | Scanning          |                            |
|                    |                     |                     |                     | Denture/Removable              | Yes                  | <b>Rx Created</b> |                            |
|                    |                     |                     |                     | Denture/Removable              | Yes                  | <b>Rx Created</b> |                            |
|                    |                     |                     |                     | <b>Fixed Restorative</b>       | Yes                  | <b>Rx Created</b> |                            |
|                    |                     |                     |                     | Invisalign                     | No                   | <b>Rx Created</b> |                            |
|                    |                     |                     |                     | Invisalign                     | Yes                  | <b>Rx Created</b> |                            |
|                    |                     |                     |                     | Invisalign                     | Yes                  | <b>Rx Created</b> |                            |
| <b>Past Orders</b> |                     |                     |                     |                                | Search               |                   | $\alpha$<br>$\circledcirc$ |
| ID.                | <b>Patient Name</b> | <b>Chart Number</b> | <b>Scan Date</b>    | $\blacktriangledown$ Procedure | <b>NIRI</b>          | <b>Status</b>     |                            |
| 103161042          |                     |                     | 08/06/2022          | Study Model/iRecord            | No                   | Completed         |                            |
| 103158019          |                     | 123                 | 08/06/2022          | Study Model/iRecord            | Yes                  | Completed         |                            |
| 103053541          |                     |                     | 08/04/2022          | Invisalign                     | No                   | Completed         |                            |
| 103053113          |                     |                     | 08/04/2022          | Study Model/iRecord            | No                   | Completed         |                            |
| 102880155          |                     |                     | 08/03/2022          | Study Model/iRecord            | <b>No</b>            | Completed         |                            |
| 102618280          |                     |                     | 07/31/2022          | Denture/Removable              | Yes                  | Completed         |                            |
| 102615884          | <b>Michigan</b>     |                     | 07/31/2022          | <b>Fixed Restorative</b>       | Yes                  | Completed         |                            |

**Attēls 163: Pasūtījumu lapa**

**Lai skatītu vai pārskatītu pasūtījumus:**

1. Pieskarieties pogai **Orders (Pasūtījumi)** sākuma ekrānā.

Tiek parādīta lapa *Pasūtījumi (Orders)*, kurā redzamas divas rūtis – **Notiekošie (In Progress)** pasūtījumi un **Past Orders (Iepriekšējie pasūtījumi)**.

- <sup>o</sup> **In Progress (Procesā):** skenējumi, kas vēl nav iesniegti.
- <sup>o</sup> **Past Orders (Iepriekšējie pasūtījumi):** skenējumi jau ir iesniegti.
- 2. Pieskarieties pasūtījumam sadaļā **In Progress (Notiekošie)**, lai apskatītu šādas iespējas:

| <b>In Progress</b> |                     |                     |                     |                          |             |               |                           |
|--------------------|---------------------|---------------------|---------------------|--------------------------|-------------|---------------|---------------------------|
| ID                 | <b>Patient Name</b> | <b>Chart Number</b> | <b>Scan Date</b>    | Trocedure                | <b>NIRI</b> | <b>Status</b> |                           |
|                    | Demo, Patient1      |                     | 08/29/2022 12:51:12 | Appliance                | Yes         | Scanning      |                           |
| View Rx            | Scan                | View Scans          |                     |                          |             |               | Delete                    |
|                    |                     |                     | 08/29/2022 12:49:35 | Appliance                | No          | Scanning      |                           |
|                    |                     |                     | 08/13/2022 03:59:18 | <b>Fixed Restorative</b> | Yes         | Scanning      |                           |
|                    |                     |                     | 08/12/2022 07:19:44 | <b>Fixed Restorative</b> | Yes         | Scanning      |                           |
|                    |                     |                     | 08/12/2022 04:11:50 | Study Model/iRecord      | Yes         | Scanning      |                           |
|                    |                     |                     | 08/12/2022 04:01:13 | <b>Fixed Restorative</b> | Yes         | Scanning      |                           |
| <b>Past Orders</b> |                     |                     |                     |                          | Search      |               | $\overline{a}$<br>$\odot$ |
| ID                 | Patient Name        | <b>Chart Number</b> | <b>Scan Date</b>    | Procedure                | <b>NIRI</b> | <b>Status</b> |                           |
| 103479301          |                     |                     | 08/10/2022          | Appliance                | Yes         | Completed     |                           |
| 103452284          |                     |                     | 08/10/2022          | Denture/Removable        | Yes         | Completed     |                           |
| 103446627          |                     |                     | 08/10/2022          | Study Model/iRecord      | Yes         | Completed     |                           |
|                    |                     | 123                 | 08/06/2022          | Invisalign               | Yes         | Completed     |                           |
| 103164334          |                     |                     |                     |                          |             |               |                           |
| 103161042          |                     |                     | 08/06/2022          | Study Model/iRecord      | No          | Completed     |                           |
| 103158019          |                     | 123                 | 08/06/2022          | Study Model/iRecord      | Yes         | Completed     |                           |

**Attēls 164: Sadaļa In Progress (Notiekošie) – iespējas**

- <sup>o</sup> **View Rx (Skatīt Rx):** Atver logu *Rx Details (Rx informācija)*, ļaujot apskatīt šī pasūtījuma recepti.
- <sup>o</sup> **Scan (Skenēšana):** Atver logu *Scan (Skenēšana)*, kas ļauj izveidot jaunu skenējumu vai turpināt pacienta skenēšanu.
- <sup>o</sup> **View Scans (Skatīt skenējumus):** Atver logu *View (Skatīt)*, kas ļauj pārskatīt pašreizējo skenējumu.
- 3. Pieskarieties pasūtījumam sadaļā **Past Orders (Iepriekšējie pasūtījumi)**, lai apskatītu šādas iespējas atkarībā no procedūras veida:

| Orders |                                |                     |                     |                                  |                                     |                                       |               |                     | $+$ | $\mathbf{c}$ |
|--------|--------------------------------|---------------------|---------------------|----------------------------------|-------------------------------------|---------------------------------------|---------------|---------------------|-----|--------------|
|        | In Progress                    |                     |                     |                                  |                                     |                                       |               |                     |     |              |
|        | ID                             | <b>Patient Name</b> | <b>Chart Number</b> | <b>Scan Date</b>                 | Procedure                           | <b>NIRI</b>                           | <b>Status</b> |                     |     |              |
|        |                                |                     |                     | 08/29/2022 12:51:12              | Appliance                           | Yes                                   | Scanning      |                     |     |              |
|        |                                |                     |                     | 08/29/2022 12:49:35              | Appliance                           | <b>No</b>                             | Scanning      |                     |     |              |
|        |                                |                     |                     | 08/13/2022 03:59:18              | <b>Fixed Restorative</b>            | Yes                                   | Scanning      |                     |     |              |
|        |                                |                     |                     | 08/12/2022 07:19:44              | <b>Fixed Restorative</b>            | Yes                                   | Scanning      |                     |     |              |
|        |                                |                     |                     | 08/12/2022 04:11:50              | Study Model/iRecord                 | Yes                                   | Scanning      |                     |     |              |
|        |                                |                     |                     | 08/12/2022 04:01:13              | <b>Fixed Restorative</b>            | Yes                                   | Scanning      |                     |     |              |
|        |                                |                     |                     | 08/12/2022 03:45:20              | Denture/Removable                   | Yes                                   | Scanning      |                     |     |              |
|        |                                |                     |                     | 08/09/2022 09:53:12              | Invisalign                          | Yes                                   | Scanning      |                     |     |              |
|        | <b>Past Orders</b>             |                     |                     |                                  |                                     | Search                                |               | $\odot$<br>$\alpha$ |     |              |
|        | ID.<br>$\overline{\mathbf{v}}$ | <b>Patient Name</b> | <b>Chart Number</b> | <b>Scan Date</b>                 | Procedure                           | <b>NIRI</b>                           | <b>Status</b> |                     |     |              |
|        | 103446627                      | $8 - 3$             |                     | 08/10/2022                       | Study Model/iRecord                 | Yes                                   | Completed     |                     |     |              |
|        | 103164334                      | Demo, Patient1      | 123                 | 08/06/2022                       | Invisalign                          | Yes                                   | Completed     |                     |     |              |
|        | View Rx                        | Viewer              | Add Rx              | Invisalign Outcome Simulator Pro | <b>Invisalign Outcome Simulator</b> | <b>Invisalign Progress Assessment</b> |               |                     |     |              |
|        | 103161042                      |                     |                     | 08/06/2022                       | Study Model/iRecord                 | <b>No</b>                             | Completed     |                     |     |              |
|        | 103158019                      |                     | 123                 | 08/06/2022                       | Study Model/iRecord                 | Yes                                   | Completed     |                     |     |              |
|        | 103053541                      |                     |                     | 08/04/2022                       | Invisalign                          | No                                    | Completed     |                     |     |              |

**Attēls 165: Past Orders (Iepriekšējo pasūtījumu) sadaļa – iespējas**

- <sup>o</sup> **View Rx (Skatīt Rx):** Atver logu *Rx Details (Rx informācija)*, ļaujot apskatīt šī pasūtījuma recepti.
- <sup>o</sup> **Viewer (Skatītājs):** Atver logu *Viewer (Skatītājs)*, kurā varat skatīt modeli un veikt ar to manipulācijas. Papildu informāciju par darbu ar Viewer (Skatītāju) skatiet Darbs ar [skatītāju](#page-161-0).
- <sup>o</sup> **Add Rx (Pievienot Rx):** Atver logu *New Scan (Jauna skenēšana)* logu un ļauj pievienot receptes šim pasūtījumam.

**Piezīme:** tas attiecas tikai uz ortodontiskajiem pasūtījumiem un ir pieejams 21 dienu pēc skenēšanas.

- <sup>o</sup> Invisalign lietotāji var izvēlēties arī šādas Invisalign funkcijas:
	- Invisalign Outcome [Simulator](#page-184-0) Pro
	- Invisalign rezultāta [simulators](#page-184-1)
	- Invisalign progresa [novērtējums](#page-185-0)
	- [Invisalign](#page-185-1) Go sistēma
	- [Invisalign](#page-185-1) Go sistēma

## **7.1 Darbs ar atgrieztajiem pasūtījumiem**

Laboratorijas var atgriezt pasūtījumus 30 dienu laikā, ja skenējums ir nepilnīgs un ir jāveic atkārtoti, piemēram, ja trūkst skenējumu, ir sakodiena problēmas vai ja nav skaidra robežlīnija. Ja laboratorija atgriež pasūtījumu, poga **Orders (Pasūtījumi)** tiek izcelta sarkanā krāsā ar trauksmes ikonu.

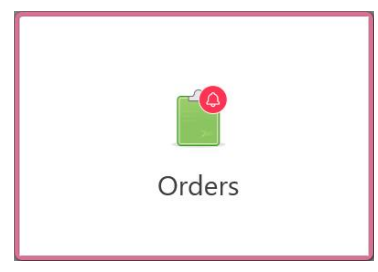

**Attēls 166: Pasūtījumu poga, kas ziņo par atgrieztu pasūtījumu**

Atgrieztais pasūtījums tiek parādīts rūtī **In progress (Notiek progress)** ar statusu **Returned (Atgriezts)** sarkanā krāsā.

| In Progress        |                     |                     |                     |                     |               |                   |                     |
|--------------------|---------------------|---------------------|---------------------|---------------------|---------------|-------------------|---------------------|
| ID                 | Patient Name        | <b>Chart Number</b> | <b>Scan Date</b>    | Procedure           | <b>NIRI</b>   | <b>Status</b>     |                     |
| 103181639          | Demo, Patient1      | 123                 | 08/07/2022 00:52:32 | Appliance           | Yes           | Returned          |                     |
|                    |                     | 12345               |                     | Invisalign          | Yes           | <b>Rx Created</b> |                     |
|                    |                     |                     |                     | Invisalign          | Yes           | <b>Rx Created</b> |                     |
|                    |                     |                     |                     | Invisalign          | Yes           | <b>Rx Created</b> |                     |
|                    |                     |                     |                     | Invisalign          | Yes           | <b>Rx Created</b> |                     |
|                    |                     |                     |                     | Study Model/iRecord | Yes           | <b>Rx Created</b> |                     |
|                    |                     |                     |                     | Invisalign          | Yes           | <b>Rx Created</b> |                     |
|                    |                     |                     |                     | Study Model/iRecord | Yes           | <b>Rx Created</b> |                     |
| <b>Past Orders</b> |                     |                     |                     |                     | Search        |                   | $\alpha$<br>$\odot$ |
| ID                 | <b>Patient Name</b> | <b>Chart Number</b> | <b>Scan Date</b>    | Procedure           | $\equiv$ NIRI | <b>Status</b>     |                     |
| 102880155          | <b>SHARE</b>        |                     | 08/03/2022          | Study Model/iRecord | No            | Completed         |                     |
| 103053113          |                     |                     | 08/04/2022          | Study Model/iRecord | <b>No</b>     | Completed         |                     |
| 103158019          |                     | 123                 | 08/06/2022          | Study Model/iRecord | Yes           | Completed         |                     |
| 103161042          |                     |                     | 08/06/2022          | Study Model/iRecord | No            | Completed         |                     |
|                    |                     |                     | 07/24/2022          | Appliance           | No            | Completed         |                     |
| 102036203          |                     |                     |                     |                     |               |                   |                     |

**Attēls 167: Atgriezts pasūtījums Progresa rūtī**

#### **Lai labotu atgriezto pasūtījumu:**

- 1. Atveriet atgriezto pasūtījumu un uzlabojiet skenēšanu atbilstoši laboratorijas norādījumiem Rx laukā **Notes (Piezīmes)**.
- 2. Atgrieziet pasūtījumu laboratorijā.

## 8 Ziņu skatīšana

Lapā *Messages (Ziņas)* tiek parādīti paziņojumi, atjauninājumi un citi sistēmas ziņojumi no Align Technology, piemēram, produktu atjauninājumi, gaidāmās mācību sesijas vai interneta savienojuma problēmas.

Ja nepieciešams, jūs varat aplūkot jauno vai neizlasīto ziņu skaitu emblēmā pie pogas **Messages (Ziņojumi)**.

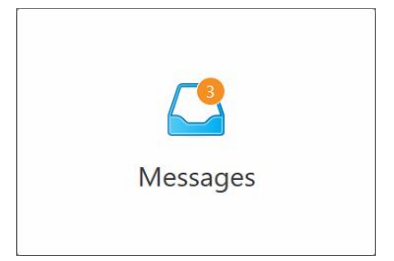

#### **Lai skatītu ziņas:**

1. Sākuma ekrānā pieskarieties pogai **Messages (Ziņojumi)**.

Tiek parādīts Align Technology paziņojumu, atjauninājumu un citu ziņu saraksts.

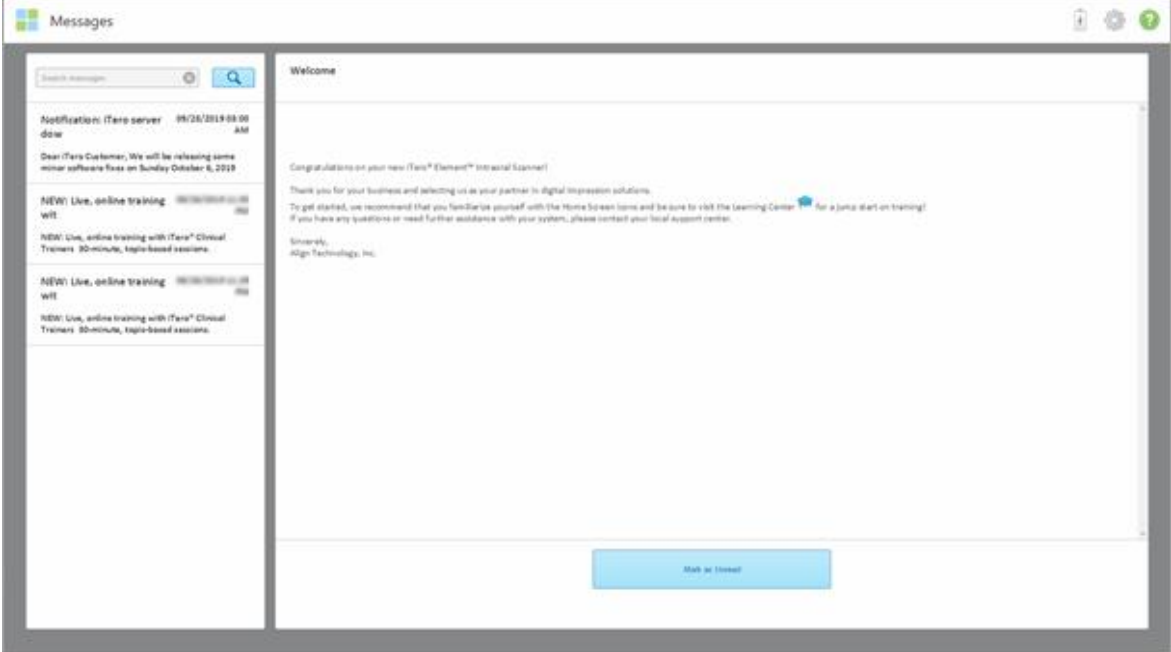

#### **Attēls 168: Ziņojumu lapa**

- 2. Kreisajā pusē jūs varat ātri atrast noteiktu ziņu, meklējot pēc tēmas nosaukuma vai ritinot ekrānu uz leju.
- 3. Lai atzīmētu jebkuru ziņojumu kā nelasītu, pieskarieties **Mark as Unread (Atzīmēt kā nelasītu)**.

**iTero** 

# 9 Darbs ar MyiTero

MyiTero ir tīmekļa portāls ar tādu pašu izskatu un vidi kā iTero programmatūrai. Tajā lietotāji var veikt administratīvus uzdevumus, piemēram, aizpildīt jaunu Rx jebkurā atbalstītajā ierīcē, piemēram, datorā vai planšetdatorā, neizmantojot dārgo skenera laiku. Tajā iespējams aplūkot skenera izveidotos 3D modeļus un izsekot pasūtījumiem.
# 10 iTero skenera funkcijas un rīki

Šajā sadaļā ir aprakstītas šādas iTero skenera funkcijas un rīki:

- Salīdzināt divus iepriekšējos skenējumus, izmantojot iTero TimeLapse tehnoloģiju, kā aprakstīts lepriekšējo skenējumu [salīdzināšana,](#page-180-0) izmantojot iTero TimeLapse tehnoloģiju
- Invisalign Outcome [Simulator](#page-184-0) Pro
- Invisalign rezultāta [simulators](#page-184-1)
- Invisalign progresa [novērtējums](#page-185-0)
- [Invisalign](#page-185-1) Go sistēma
- [Rediģēšanas](#page-186-0) rīki
	- <sup>o</sup> [Segmenta](#page-186-1) dzēšana
	- <sup>o</sup> Atlases [dzēšana](#page-188-0)
	- <sup>o</sup> Trūkstošās anatomijas [aizpildīšana](#page-190-0)
	- <sup>o</sup> [Automātiskās](#page-191-0) tīrīšanas atspējošana
- Skenēšanas rīki:
	- <sup>o</sup> Darbs ar [dzēšgumijas](#page-193-0) rīku
	- <sup>o</sup> Darbs ar [sakodiena](#page-195-0) klīrensa rīku
	- <sup>o</sup> Darbs ar malu [apgriešanas](#page-199-0) rīku
	- <sup>o</sup> Darbs ar [nospieduma](#page-201-0) atdalīšanas rīku
	- <sup>o</sup> Darbs ar [Piemales](#page-205-0) rīku
	- ∘ Darbs ar [pārskatīšanas](#page-207-0) rīku (iTero Element 5D un 5D Plus) un Darbs ar Review tool [\(Pārskatīšanas](#page-212-0) rīku) (iTero [Element](#page-212-0) 5D Plus Lite)
	- Darbs ar momentuznēmuma rīku

## <span id="page-180-0"></span>**10.1 Iepriekšējo skenējumu salīdzināšana, izmantojot iTero TimeLapse tehnoloģiju**

Pacientiem, kuri tiek regulāri skenēti, skenēšanu var analizēt, izmantojot iTero TimeLapse tehnoloģiju.

iTero TimeLapse tehnoloģija salīdzina 2 pacienta iepriekš uzņemtos 3D skenējumus, kas ļauj vizualizēt pacienta zobu, zobu struktūras un mutes mīksto audu izmaiņas laika posmā starp skenēšanām. Piemēram, iTero TimeLapse tehnoloģija attiecīgajā periodā var parādīt zobu nodilumu, smaganu recesiju un zobu kustēšanos.

**Piezīme:** iTero TimeLapse tehnoloģija ir pieejama tikai ortodontiskām procedūrām.

## **Lai izmantotu iTero TimeLapse tehnoloģiju:**

1. Lapā *Patients (Pacienti)* izvēlieties pacientu, kuram izveidot iTero TimeLapse vizualizāciju.

**iTero** 

2. Pacienta profila lapā atlasiet divus salīdzināmos skenējumus. Skenējumus var atlasīt, atzīmējot izvēles rūtiņas blakus attiecīgajiem pasūtījumiem vai atlasot izvēles rūtiņas apgabalā **Timeline (Laika josla)** lapas apakšā.

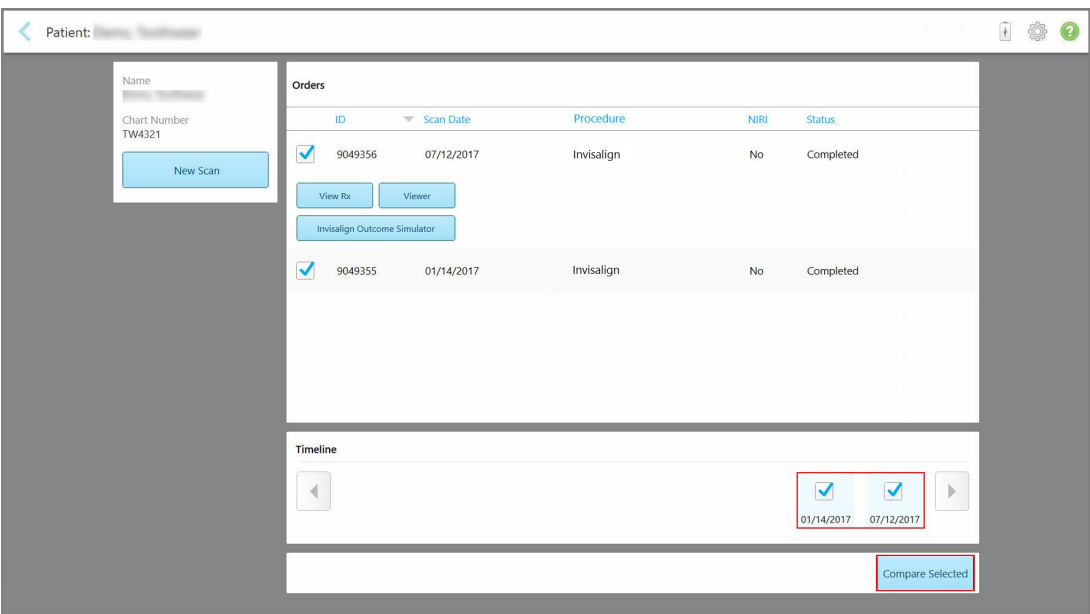

**Attēls 169: iTero TimeLapse – salīdzināmo skenējumu atlasīšana**

**Piezīme: NIRI** kolonna netiek rādīta iTero Element 5D Plus Lite sistēmās.

3. Pieskarieties pogai **Compare Selected (Salīdzināt atlasītos)**, lai salīdzinātu un analizētu skenējumus.

Tiek parādīts *iTero TimeLapse* logs, izceļot apgabalus ar izmaiņām skenējumu starpā. Jo tumšāka ir krāsa, jo lielākas ir izmaiņas skenējumu starpā, kā parādīts apzīmējumos.

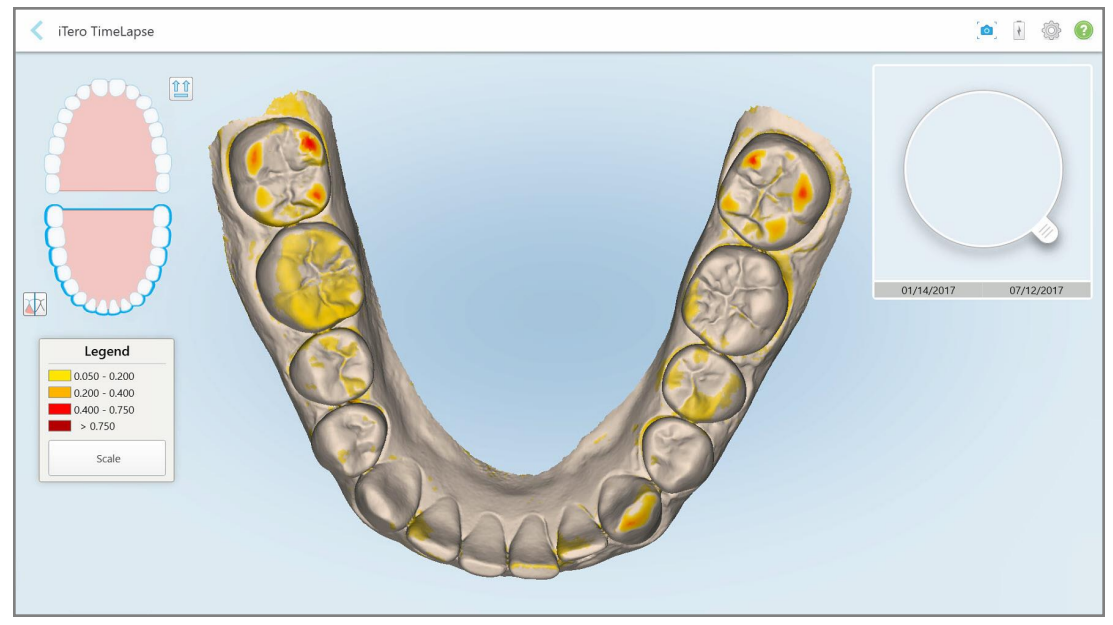

**Attēls 170: iTero TimeLapse logs, kurā parādītas izceltās izmaiņas skenējumu starpā**

**Piezīme:**Izmaiņas tiek izceltas tikai tad, ja skenējumi tiek rādīti vienkrāsainā režīmā.

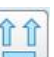

Ja nepieciešams, noklikšķiniet uz , lai pārvietotu skenējumu uz noklusējuma sakodiena skatu – apakšējais zobu izvietojums ar priekšējiem zobiem apakšā, augšējais zobu izvietojums ar priekšējiem zobiem augšpusē un abi zobu izvietojumi frontālajā skatā, piemēram, iRecord noklusējuma skatā.

4. Velciet palielināmo stiklu uz modeļa, lai animācijas logā apskatītu jums interesējošos un apstrādājomos apgabalus.

Tiek parādīta animācija, kurā tiek salīdzināts zobu stāvoklis izvēlētajā apgabalā norādītajos skenēšanas datumos.

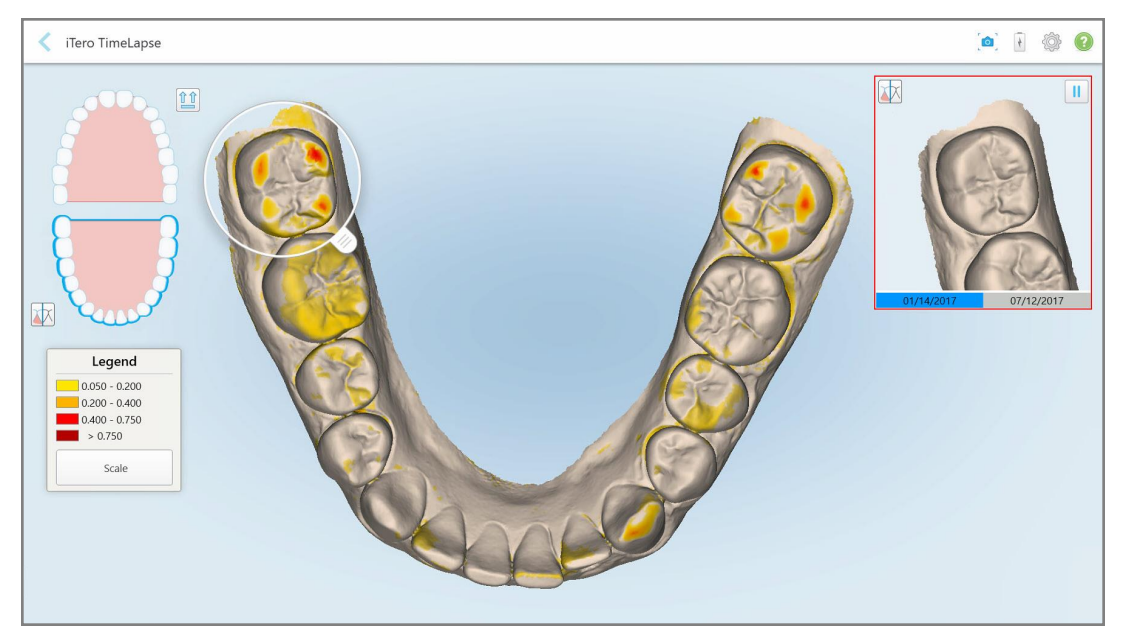

**Attēls 171: Izvēlētais pirmā skenējuma apgabals animācijas logā**

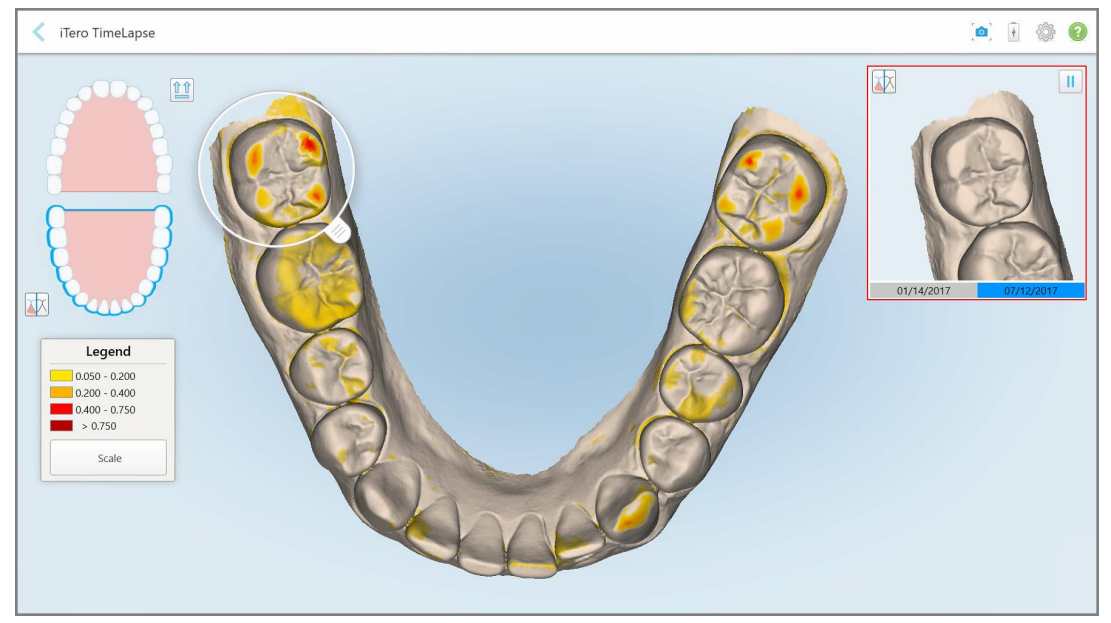

**Attēls 172: Izvēlētais otrā skenējuma apgabals animācijas logā**

Jūs varat tuvināt attēlu animācijas logā vai pieskarties pauzes pogai , lai apturētu animāciju.

Ja nepieciešams, jūs varat mainīt attēloto izmaiņu mērogu.

a. Apzīmējumos pieskarieties **Scale (Mērogs)**.

Apzīmējumi tiek izvērsti, un tiek parādīts diapazonu saraksts :

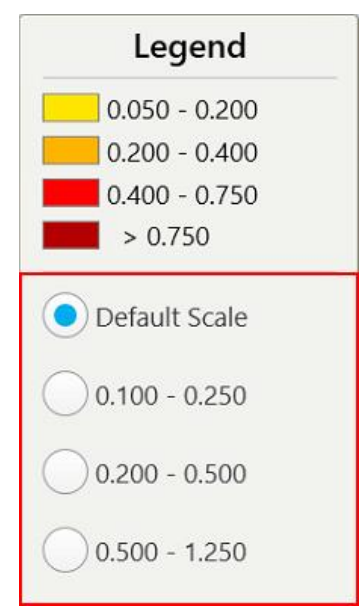

**Attēls 173: iTero TimeLapse mēroga opcijas**

b. Izvēlieties vajadzīgo mērogu.

Izmaiņas tiek parādītas atbilstoši jaunajam mērogam.

- 5. Ja nepieciešams, pieskarieties momentuzņēmuma rīkam , lai uzņemtu attēlu ekrānuzņēmumu. Plašāku informāciju skatiet Darbs ar [momentuzņēmuma](#page-217-0) rīku.
- 6. Pieskarieties , lai izietu no *iTero TimeLapse* loga, un pēc tam pieskarieties **Yes (Jā)**, lai apstiprinātu iziešanu.

<span id="page-184-0"></span>Tiek parādīta pacienta profila lapa.

# **10.2 Invisalign Outcome Simulator Pro**

Invisalign Outcome Simulator Pro (Invisalign rezultāta simulators Pro) ir uzlabots pacientu komunikācijas programmatūras rīks, kas ļauj parādīt pacientiem attēlu, kurā viņu Invisalign ārstēšanas simulētais rezultāts ir redzams uz viņu sejas. Šis rīks sniedz papildu informāciju pacientam, pieņemot lēmumu par Invisalign ārstēšanu.

#### **Piezīmes:**

- Invisalign rezultāta simulators Pro tiek atbalstīts tikai iTero Element Plus sērijas intraorālajos skeneros.
- <sup>l</sup> Invisalign Outcome Simulator Pro simulācija ir pieejama tikai **izmeklējuma modeļa/iRecord** procedūrām un **Invisalign Aligners procedūru** veidiem, un tā tiek automātiski aktivizēta, nosūtot skenējumu.
- <sup>l</sup> Lai izmantotu Invisalign rezultātu simulatoru Pro, jums jāsavieno pārī jūsu Invisalign ārsta konts un jūsu iTero konts. Lai iegūtu papildu informāciju, sazinieties ar iTero klientu atbalsta dienestu.

 $\mathcal{M}_n$ Kad simulācija ir pabeigta, varat pieskarties Viewer (Skatītāja) vai**Invisalign Outcome Simulator Pro** pogai lapā *Orders (Pasūtījumi)*, kā aprakstīts Darbs ar [pasūtījumiem.](#page-174-0)

Plašāku informāciju par Invisalign Outcome Simulator Pro lietošanu skatiet Invisalign Outcome Simulator Pro dokumentācijā.

## <span id="page-184-1"></span>**10.3 Invisalign rezultāta simulators**

Invisalign Outcome Simulator ir programmatūras rīks, kas parāda pacientiem simulēto Invisalign ārstēšanas rezultātu.

Rādot pacientam, jūs varat reāllaikā pielāgot simulēto rezultātu. Šis rīks sniedz papildu informāciju pacientam, pieņemot lēmumu par ārstēšanu.

Lai atvērtu Invisalign Outcome Simulator rīku, pēc skenēšanas nosūtīšanas pieskarieties **Invisalign Outcome Simulator** lapā *Orders (Pasūtījumi)*, kā aprakstīts Darbs ar [pasūtījumiem,](#page-174-0) vai pacienta profila lapā, kā aprakstīts Pacienta [informācijas](#page-168-0) skatīšana.

Plašāku informāciju par Invisalign Outcome Simulator rīku skatiet *Invisalign Outcome Simulator lietotāja rokasgrāmatā* [https://guides.itero.com](https://guides.itero.com/).

## <span id="page-185-0"></span>**10.4 Invisalign progresa novērtējums**

Progresa novērtēšanas rīkā ir iekļauta krāsu kodu zobu kustības tabula, kas palīdzēs lietotājam pienemt ārstēšanas lēmumus un izsekot pacienta progresam ClinCheck ārstēšanas plānā.

Lai atvērtu rīku Invisalign Progress Assessment (Invisalign progresa novērtēšana) rīku, pēc skenēšanas nosūtīšanas pieskarieties **Invisalign Progress Assessment (Invisalign progresa novērtēšana)** lapā *Orders (Pasūtījumi)*, kā aprakstīts Darbs ar [pasūtījumiem](#page-174-0).

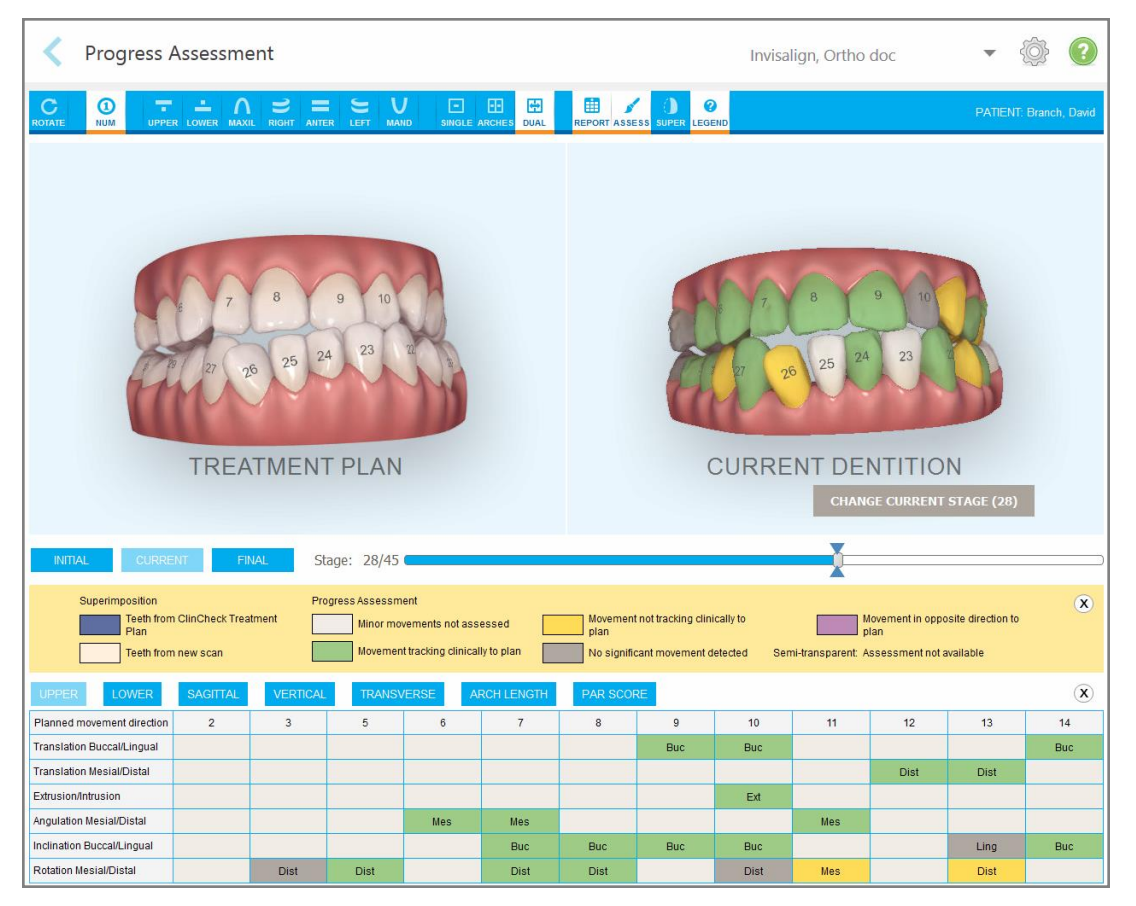

**Attēls 174: Progresa novērtēšanas logs**

Plašāku informāciju par Invisalign Progress Assessment (Invisalign progresa novērtēšanas) rīku skatiet **Progress Assessment (Progresa novērtēšanas)** *Invisalign Outcome Simulator (Invisalign rezultātu simulatora) lietotāja rokasgrāmatā* [https://guides.itero.com](https://guides.itero.com/).

## <span id="page-185-1"></span>**10.5 Invisalign Go sistēma**

Invisalign Go ir zemas pakāpes līdzināšanas produkts, kas palīdz novērtēt un ārstēt pacientus tikai ar dažiem pieskārieniem un ar norādījumiem visās darbībās.

Papildu informāciju par Invisalign Go sistēmu skatiet Invisalign dokumentācijā.

## <span id="page-186-0"></span>**10.6 Rediģēšanas rīki**

Pēc modeļa skenēšanas jūs varat to rediģēt, izmantojot šādus rīkus:

- [Segmenta](#page-186-1) dzēšanas rīks, kas aprakstīts Segmenta dzēšana
- Atlases [dzēšana](#page-188-0)s rīks, kas aprakstīts Atlases dzēšana
- Aizpildīšanas rīks, kas aprakstīts Trūkstošās anatomijas [aizpildīšana](#page-190-0)
- Atspējojiet automātiskās tīrīšanas rīku, kā aprakstīts [Automātiskās](#page-191-0) tīrīšanas atspējošana

Rediģēšanas rīkiem var piekļūt, nospiežot uz ekrāna.

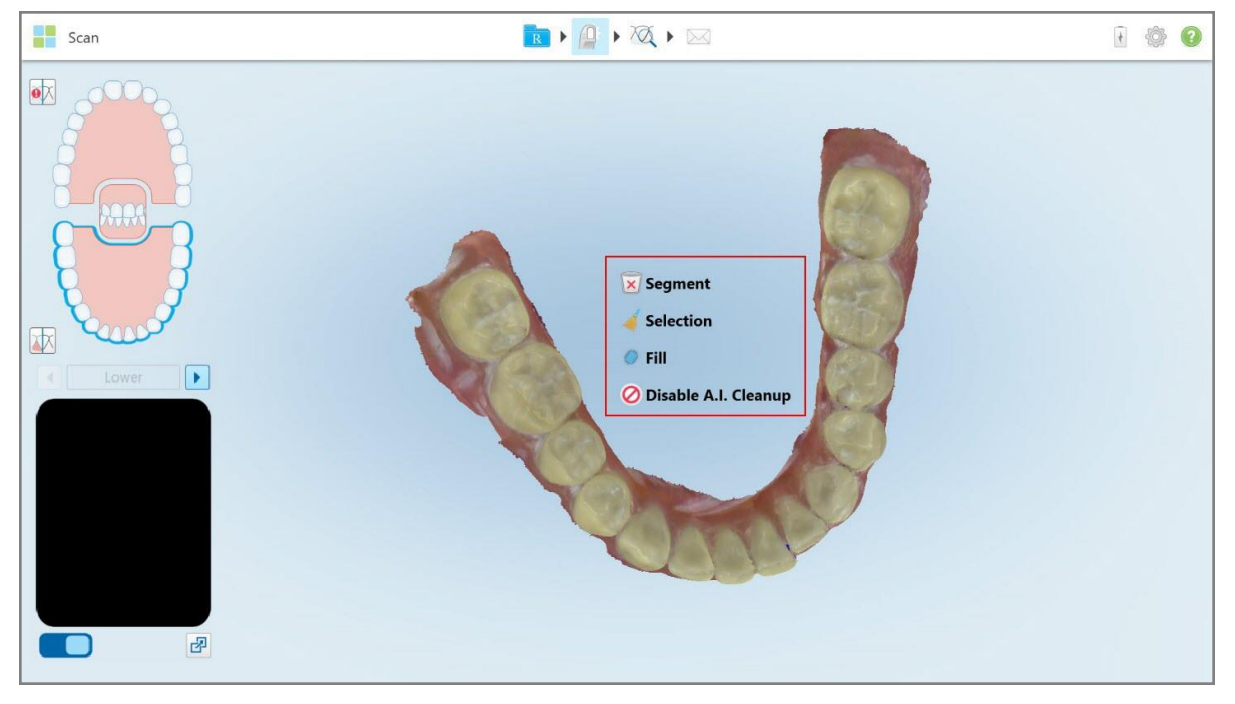

<span id="page-186-1"></span>**Attēls 175: Rediģēšanas rīki**

## **10.6.1 Segmenta dzēšana**

Segmenta dzēšanas rīks ļauj dzēst visu skenēto segmentu.

#### **Lai dzēstu segmentu:**

1. Nospiediet uz ekrāna, lai rādītu rediģēšanas rīkus.

**iTero** 

2. Pieskarieties rīkam **Delete Segment (Dzēst segmentu)** .

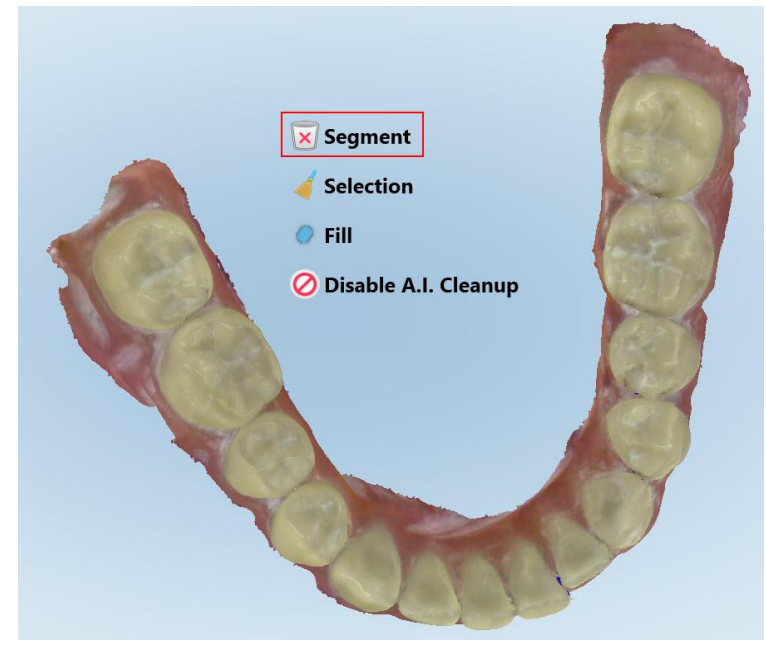

**Attēls 176: Segmenta dzēšanas rīks**

Tiek parādīts apstiprinājuma ziņojums.

3. Lai apstiprinātu dzēšanu, pieskarieties **OK**. Viss skenētais segments tiek izdzēsts.

# <span id="page-188-0"></span>**10.6.2 Atlases dzēšana**

Atlases dzēšanas rīks || auj izdzēst skenēšanas daļu, lai to varētu skenēt atkārtoti.

## **Lai izdzēstu atlasi:**

- 1. Nospiediet uz ekrāna, lai rādītu rediģēšanas rīkus.
- 2. Pieskarieties rīkam **Dzēst atlas** .

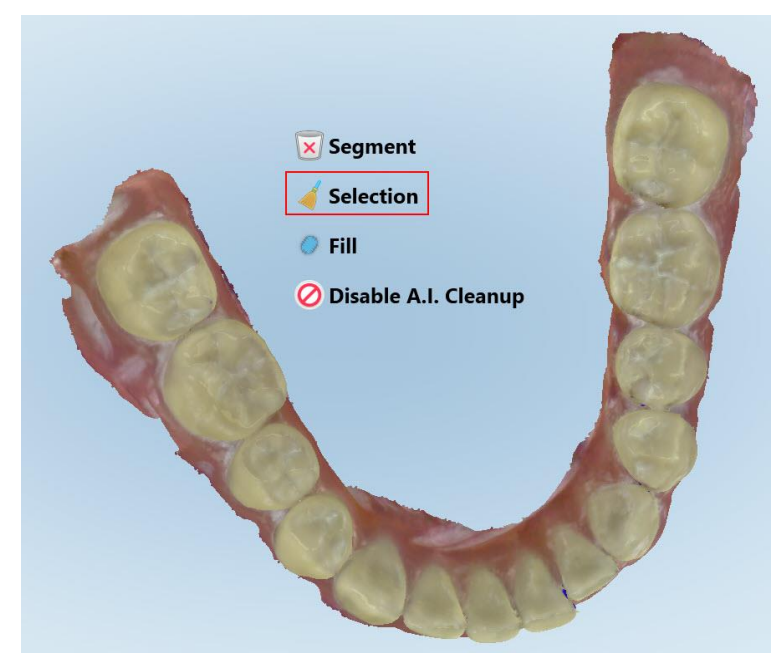

**Attēls 177: Atlases dzēšanas rīks**

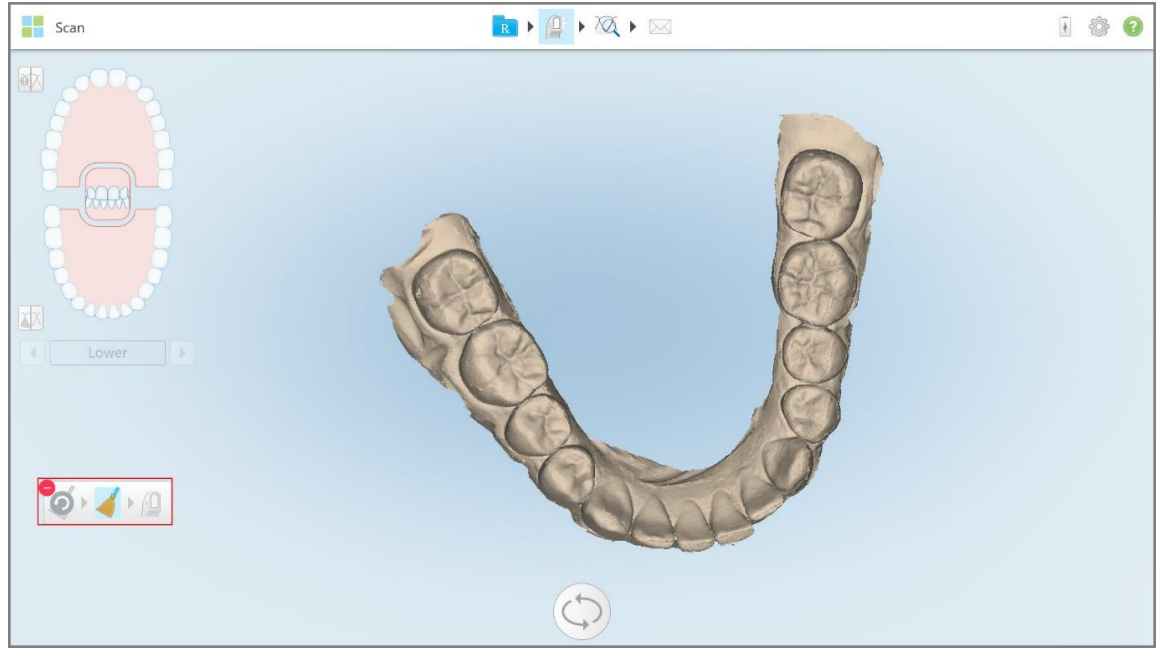

Atlases dzēšanas rīks tiek izvērsts, un modelis tiek rādīts vienkrāsu režīmā:

**Attēls 178: Izvērsts atlases dzēšanas rīks**

3. Pieskarieties anatomijas apgabalam, kuru vēlaties izdzēst.

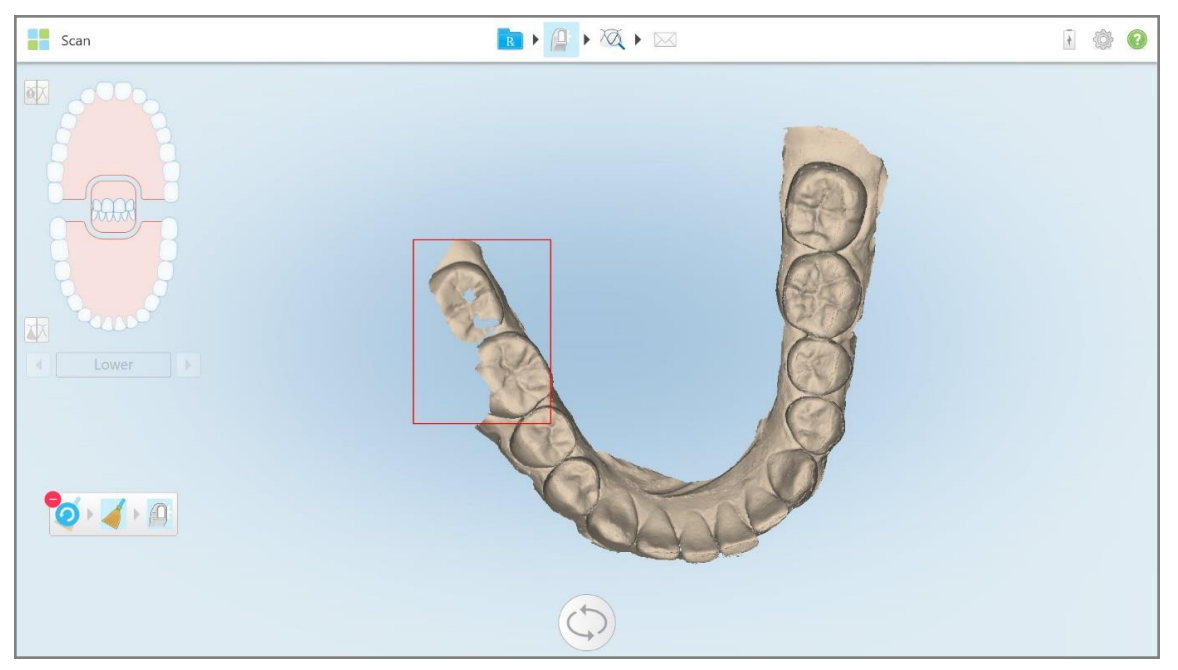

Atlase tiek noņemta.

**Attēls 179: Izvēlētais anatomijas apgabals tiek izdzēsts**

- 4. Ja nepieciešams, pieskarieties  $\bigcirc$ , lai atsauktu izmaiņas.
- <span id="page-190-0"></span>5. Pieskarieties  $\left| \mathbf{0} \right|$ , lai atkārtoti skenētu dzēsto anatomiju.

## **10.6.3 Trūkstošās anatomijas aizpildīšana**

Reizēm ir vietas, kurām trūkst anatomijas un kuras netiek aizpildītas pat pēc vairākkārtējas skenēšanas. Šādus apgabalus var radīt anatomijas (lūpu, vaigu un mēles) vai mitruma iejaukšanās skenēšanas segmentā.

Aizpildīšanas (Fill) rīks izceļ šīs zonas un pēc tam skenē tikai izceltos zonas, lai novērstu pārmērīgu skenēšanu.

## **Lai izmantotu aizpildīšanas rīku:**

- 1. Nospiediet uz ekrāna, lai rādītu rediģēšanas rīkus.
- 2. Pieskarieties **Fill (aizpildīšanas)** rīkam .

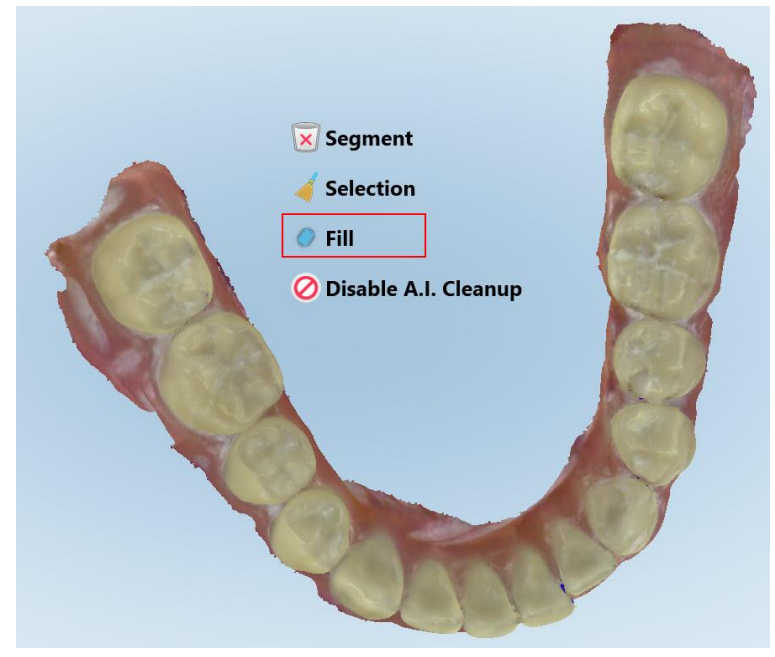

**Attēls 180: Aizpildīšanas rīks**

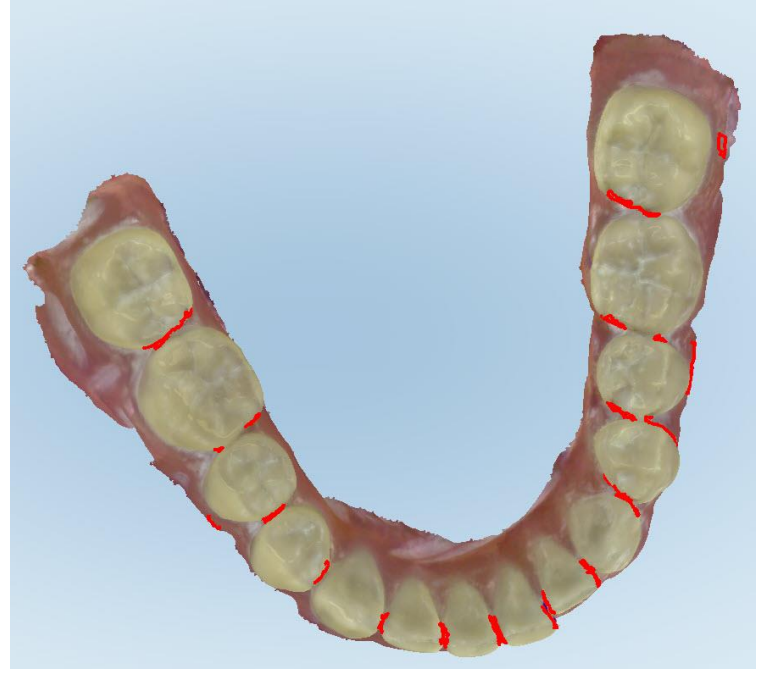

Zonas, kurām ir nepieciešama skenēšana, ir atzīmētas ar sarkanu.

**Attēls 181: Zonas, kurām ir nepieciešama skenēšana, ir atzīmētas ar sarkanu – Aizpildīšanas rīks**

3. Vēlreiz skenējiet pacientu.

<span id="page-191-0"></span>Lai nepieļautu pārmērīgu skenēšanu, tiek skenētas tikai iezīmētās zonas, un tukšumi tiek aizpildīti.

## **10.6.4 Automātiskās tīrīšanas atspējošana**

Pēc noklusējuma skenēšanas laikā no 3D modeļa malām tiek noņemti liekie audi. Ja nepieciešams, jūs varat izslēgt šo funkcionalitāti pašreizējai skenēšanai.

#### **Piezīmes:**

- Šis rīks netiek atbalstīts bezzobainām smaganām.
- <sup>l</sup> Automātiskās tīrīšanas atspējošana attiecas tikai uz pašreizējo skenēšanu. Pāpalikušo materiālu pēc noklusējuma noņems nākamajā skenēšanā.

#### **Lai atspējotu automātisko tīrīšanu:**

1. Nospiediet uz ekrāna, lai rādītu rediģēšanas rīkus.

2. Pieskarieties rīkam **Disable A.I. Cleanup (Atspējot AI tīrīšanu)**.

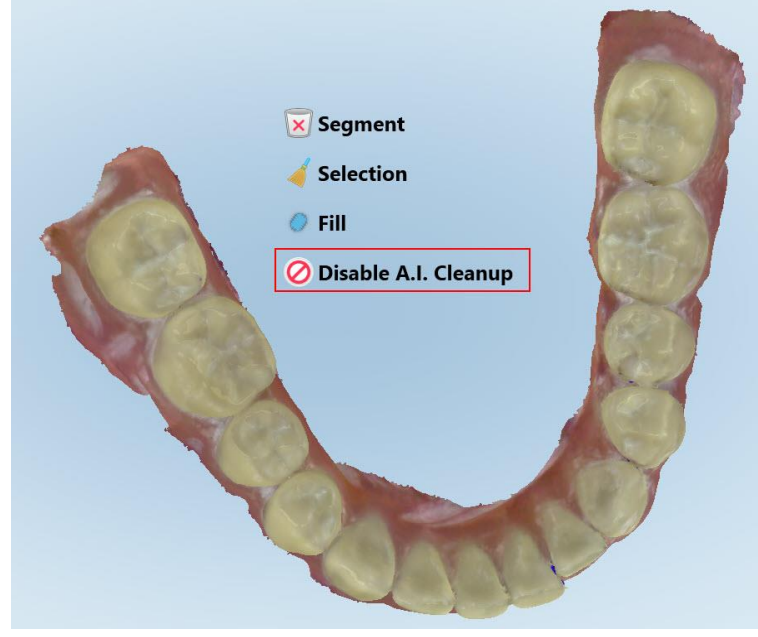

**Attēls 182: Automātiskās tīrīšanas rīks**

Skenēšana tiek parādīta, parādot lieko materiālu.

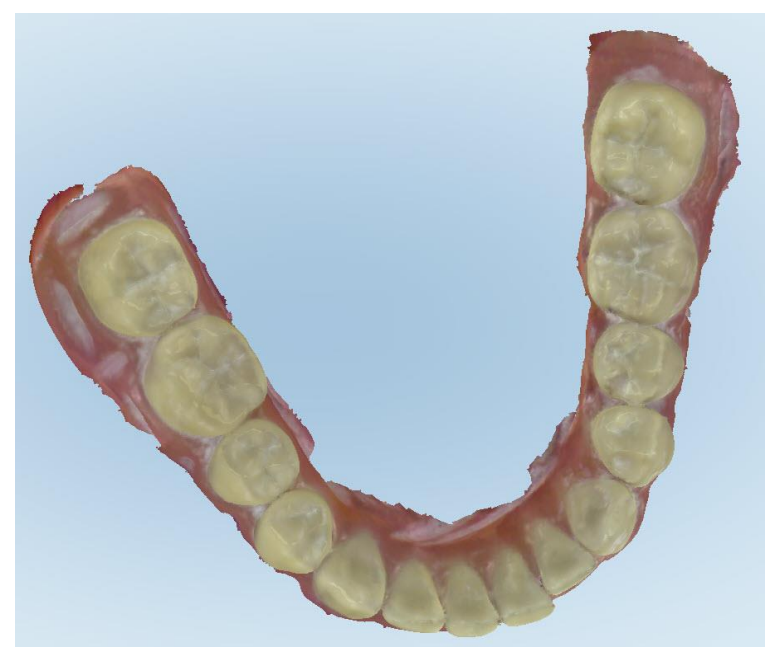

**Attēls 183: Skenēšana, kas tiek rādīta ar lieko materiālu**

3. Lai atgrieztu liekos audus, nospiediet ekrānu, lai parādītu rediģēšanas opcijas. Pēc tam pieskarieties **Enable A.I. Cleanup (Iespējot AI tīrīšanu)**.

# <span id="page-193-0"></span>**10.7 Darbs ar dzēšgumijas rīku**

Dzēšgumijas rīks lauj izdzēst atlasīto skenētā modela zonu un pēc tam to skenēt atkārtoti.

Piemēram:

- <sup>l</sup> Jūs varat noņemt mitrumu un pārpalikumus, piemēram, asinis vai siekalas, kas noklāj piemali.
- Ja uz sagatavotā zoba ir redzamas sarkanas zonas, izmantojot sakodiena klīrensa apzīmējumu, jūs varat samazināt iepriekš sagatavoto zobu, izdzēst modeļa zonu un pēc tam to skenēt, kā aprakstīts tālāk.

#### **Lai dzēstu skenējuma daļu:**

1. Logā *View (Skats)* pārliecinieties, ka atrodaties un dzēšamajā sadaļā, un pēc tam pieskarieties dzēšgumijas

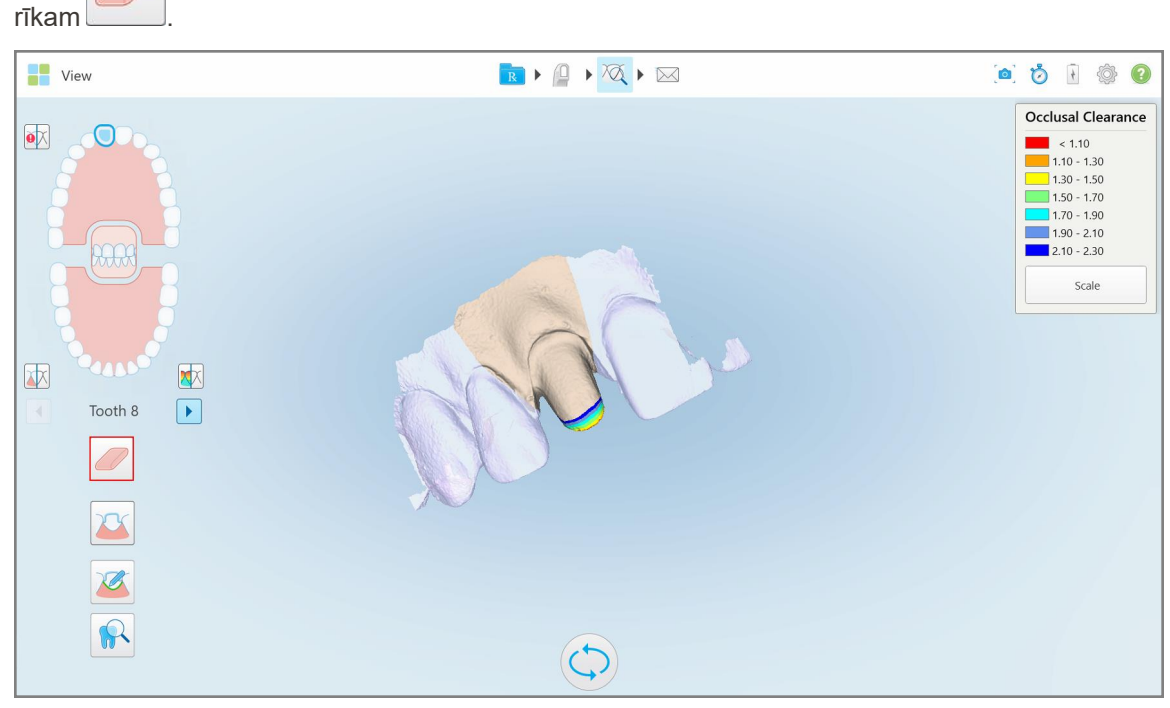

**Attēls 184: Dzēšgumijas rīks**

Dzēšgumijas rīks tiek izvērtsts, un tiek rādītas šādas iespējas:

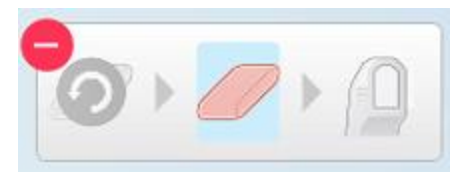

**Attēls 185: Dzēšgumijas rīka iespējas**

2. Ar pirkstu atzīmējiet modificējamo zonu.

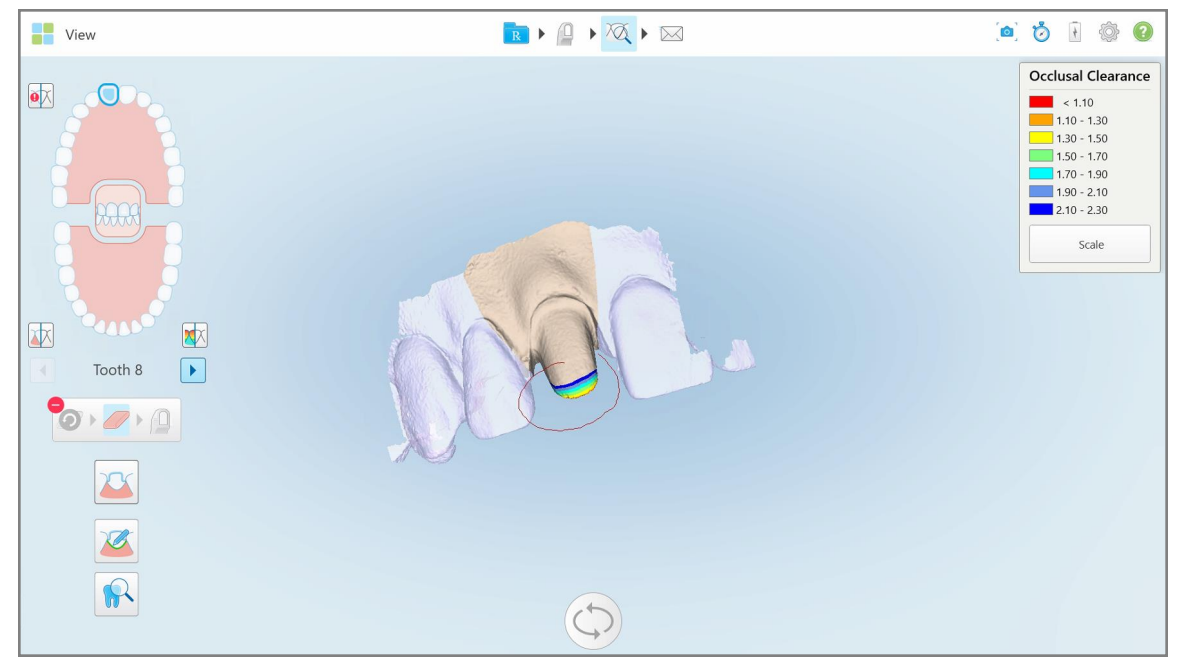

**Attēls 186: Atzīmējiet modificējamo zonu**

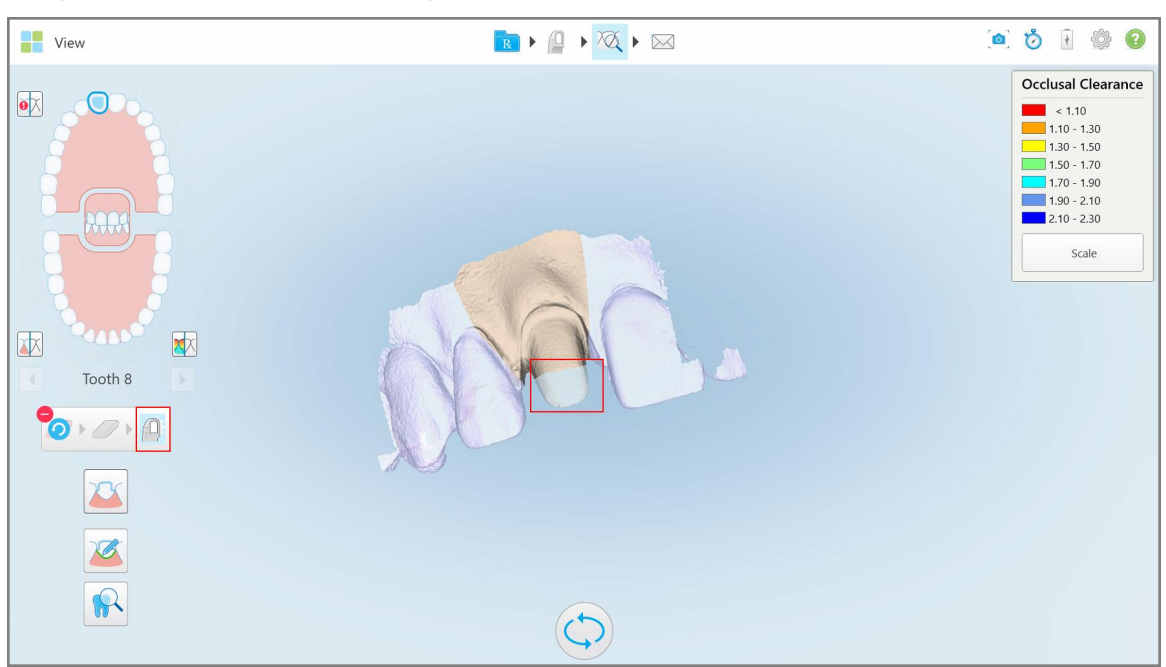

Atceļot pirkstu, izvēlētā zona tiek noņemta un skenēšanas rīks

**Attēls 187: Izvēlētā zona ir noņemta, un skenēšanas rīks ir iespējots**

3. Ja nepieciešams, pieskarieties , lai atsauktu dzēšanu.

4. Pēc pacienta zoba klīrensa pielāgošanas pieskarieties | 1, lai atgrieztos skenēšanas režīmā un skenētu dzēsto zonu, kas ir atzīmēta ar sarkanu krāsu.

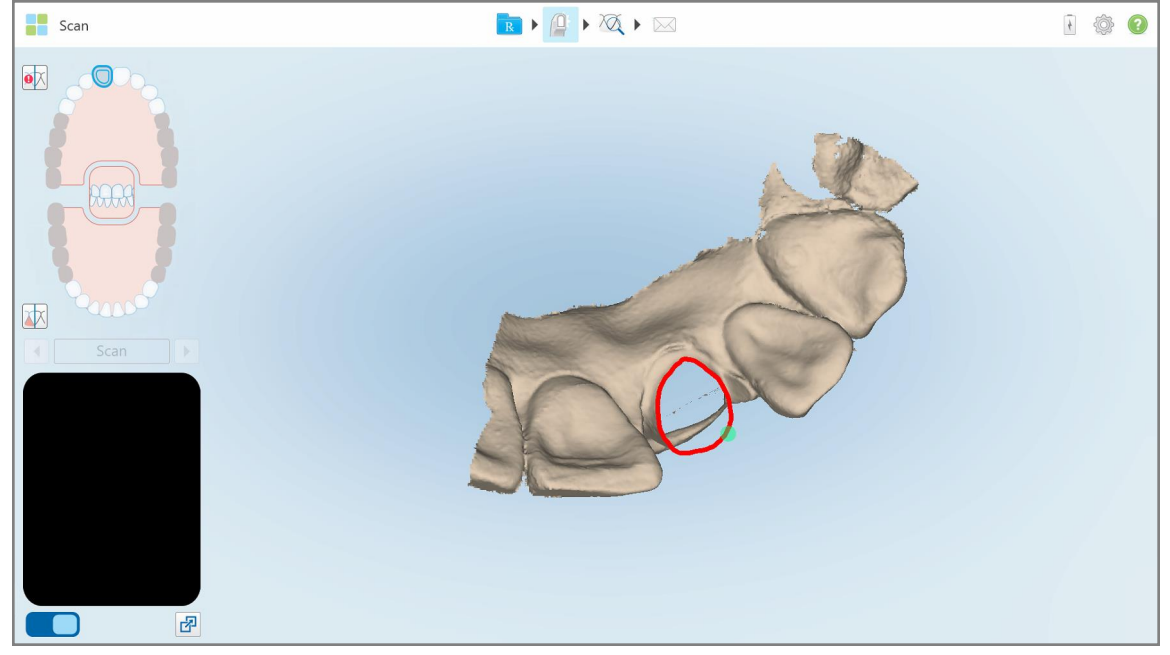

**Attēls 188: Dzēstā zona, kas atzīmēta ar sarkanu**

<span id="page-195-0"></span>5. Pieskarieties sakodiena klīrensa rīkam  $\Box$ , lai apstiprinātu, ka sagatavotais zobs ir pietiekami samazināts.

# **10.8 Darbs ar sakodiena klīrensa rīku**

Sakodiena klīrensa rīks |  $\sim$ |auj apskatīt kontaktu un attālumu starp pretējiem zobiem, piemēram, lai nodrošinātu, ka sagatavotajam zobam ir pietiekams samazinājums attiecībā pret Rx izvēlēto materiālu.

Occlusal Clearance (sakodiena klīrensa) rīkam var piekļūt, atrodoties View (skata) režīmā vai no Viewer (skatītāja).

**Piezīme:** Sakodiena klīrensa rīks tiek parādīts tikai pēc augšžokļa, apakšžokļa un sakodiena skenēšanas.

## **Lai View (Skata) režīmā rādītu sakodiena klīrensa rīku:**

1. Logā *View (Skats)* pieskarieties sakodiena klīrensa rīkam . Tiek parādīts pretējo zobu sakodiena klīrenss.

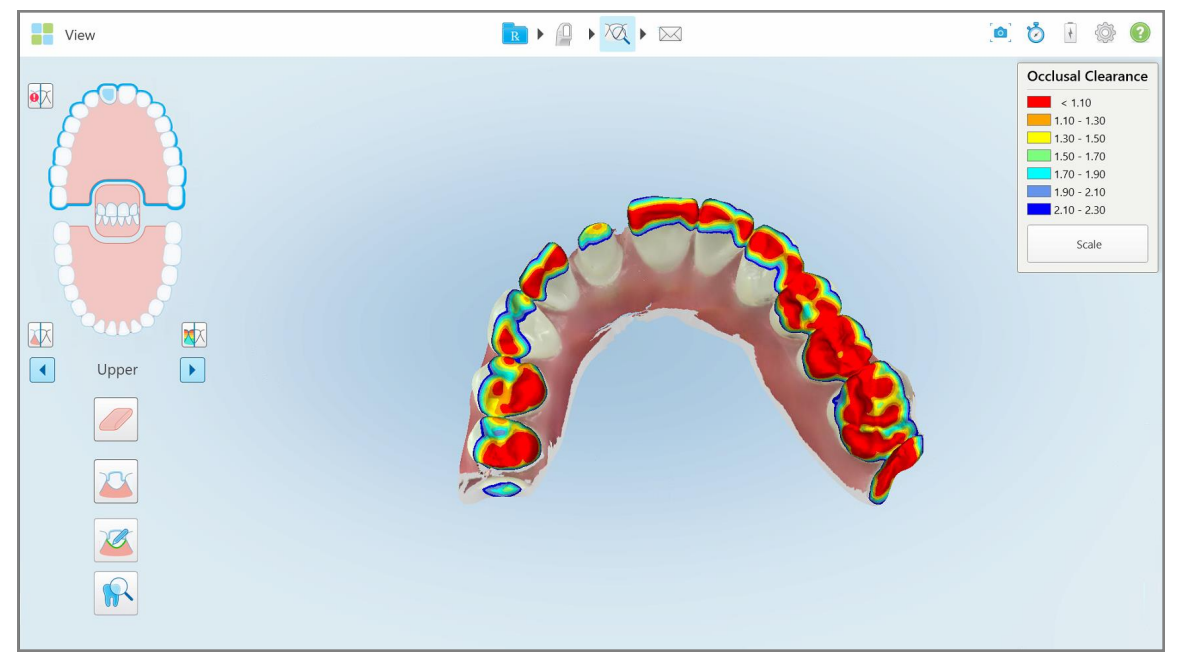

**Attēls 189: Pretējo zobu sakodiena klīrenss**

- 2. Ja nepieciešams, samaziniet iepriekš sagatavoto zobu un skenējiet zonu, kā aprakstīts Darbs ar [dzēšgumijas](#page-193-0) [rīku](#page-193-0).
- 3. Ja nepieciešams, jūs varat mainīt sakodiena vērtības, kas norādītas pretējiem zobiem.

a. Apzīmējumos pieskarieties **Scale (Mērogs)**.

Apzīmējumi tiek izvērsti, un tiek parādīts diapazonu saraksts.

| <b>Occlusal Clearance</b> |
|---------------------------|
| $\sim$ 0.00               |
| $0.00 - 0.20$             |
| $\big  0.20 - 0.40 \big $ |
| $0.40 - 0.60$             |
| $0.60 - 0.80$             |
| $0.80 - 1.00$             |
| $1.00 - 1.20$             |
| $\bigcirc$ 0.00 - 1.20    |
| $0.55 - 1.45$             |
| $(1.10 - 2.30)$           |
|                           |

**Attēls 190: Sakodiena klīrensa diapazona iespējas**

- b. Izvēlieties vajadzīgo mērogu.
- c. Sakodiena klīrenss tiek parādīts atbilstoši jaunajam mērogam.
- 4. Ja nepieciešams, pieskarieties , lai veiktu sakodiena klīrensa ekrānuzņēmumu. Papildu informāciju par ekrānuzņēmumu uzņemšanu un anotāciju pievienošanu skatiet Darbs ar [momentuzņēmuma](#page-217-0) rīku.

#### **Lai parādītu sakodiena klīrensu no skatītāja:**

1. Atveriet konkrēta pacienta iepriekšējo pasūtījumu *Orders (Pasūtījumu)* lapā vai konkrēta pacienta profila lapā. Lai tiktu parādīts Viewer (Skatītājs), pieskarieties **Viewer (Skatītājs)**.

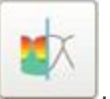

- 2. Skatītājā pieskarieties .
- 3. Atlasiet zobu izvietojumu, kuram jārāda sakodiena klīrensu.

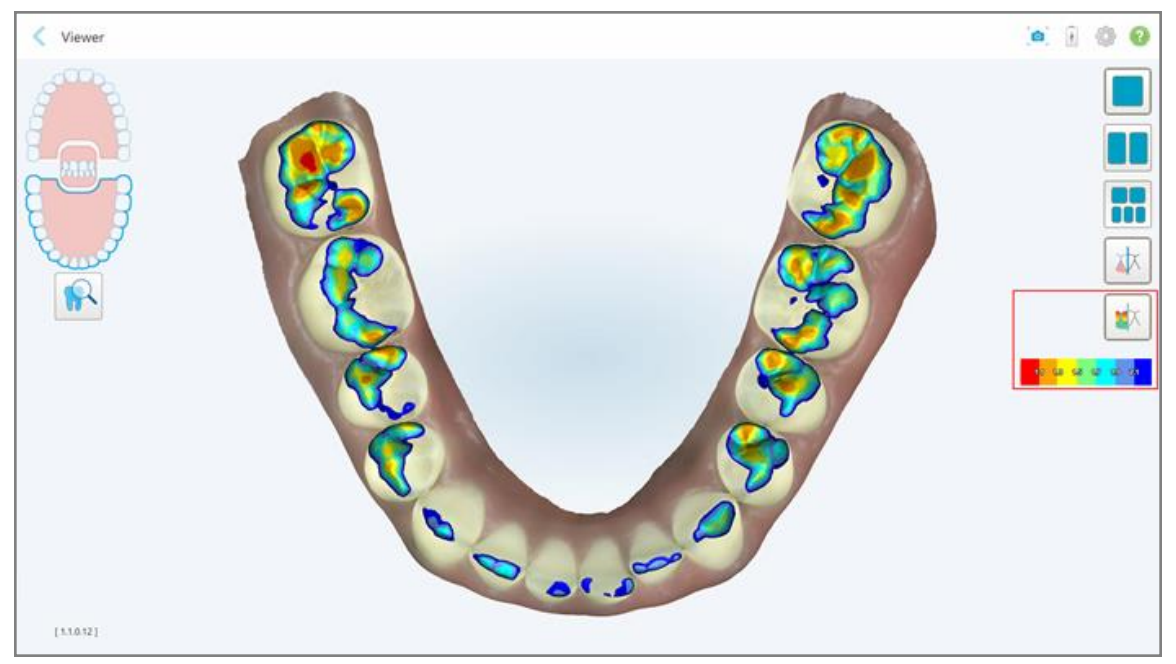

Tiek parādīts klīrenss starp pretējiem zobiem, kā arī apzīmējumi, kuros parādīts mērogs .

**Attēls 191: Skatītājā tiek parādīts sakodiena klīrensa rīks un apzīmējumi**

3. Ja nepieciešams, pieskarieties , lai veiktu sakodiena klīrensa ekrānuzņēmumu. Papildu informāciju par ekrānuzņēmumu uzņemšanu un anotāciju pievienošanu skatiet Darbs ar [momentuzņēmuma](#page-217-0) rīku.

# <span id="page-199-0"></span>**10.9 Darbs ar malu apgriešanas rīku**

**Malu apgriešanas** rīks  $\left[\begin{matrix}\infty\\[-1mm]\infty\end{matrix}\right]$ ļauj no skenējuma noņemt liekos mīkstos audus, piemēram, vaigu vai lūpu artefaktus. Šis rīks ir pieejams tikai ortodontiskām procedūrām.

## **Lai nogrieztu lieko materiālu:**

1. Logā *View (Skats)* pieskarieties malu apgriešanas rīkam .

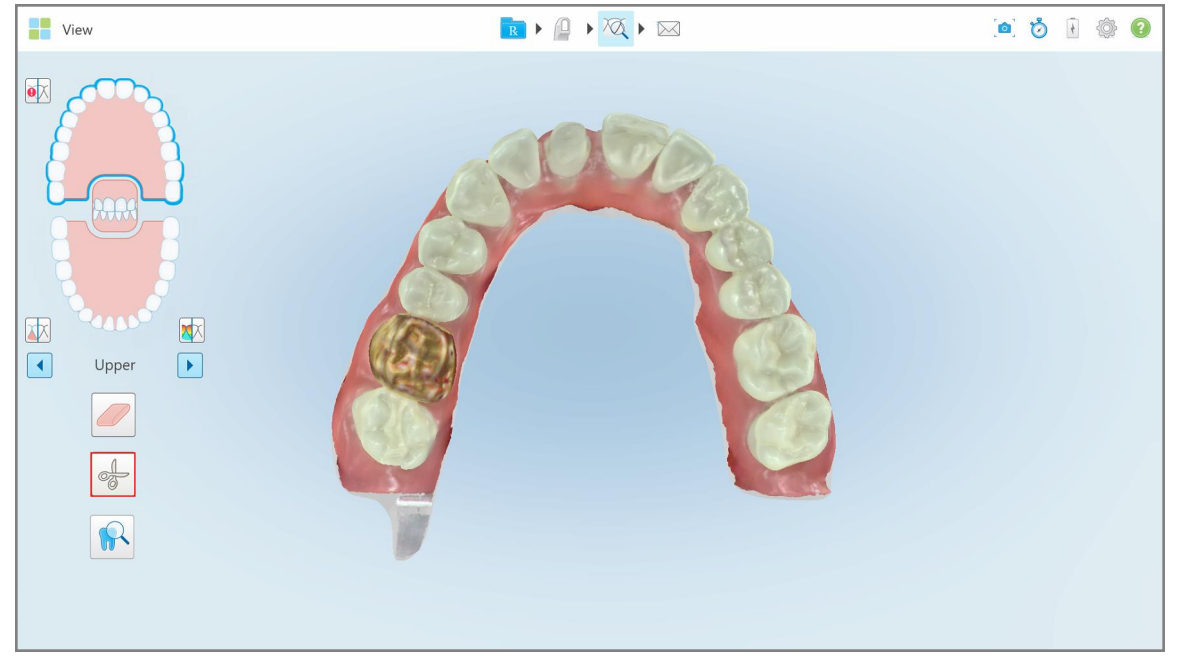

**Attēls 192: Malu apgriešanas rīks**

Malu apgriešanas rīks tiek izvērsts, un tiek rādītas šādas iespējas:

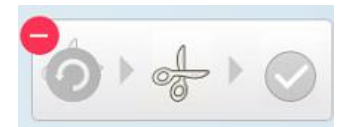

**Attēls 193: Malu apgriešanas rīka iespējas**

2. Ar pirkstu atzīmējiet zonu, kuru vēlaties nogriezt.

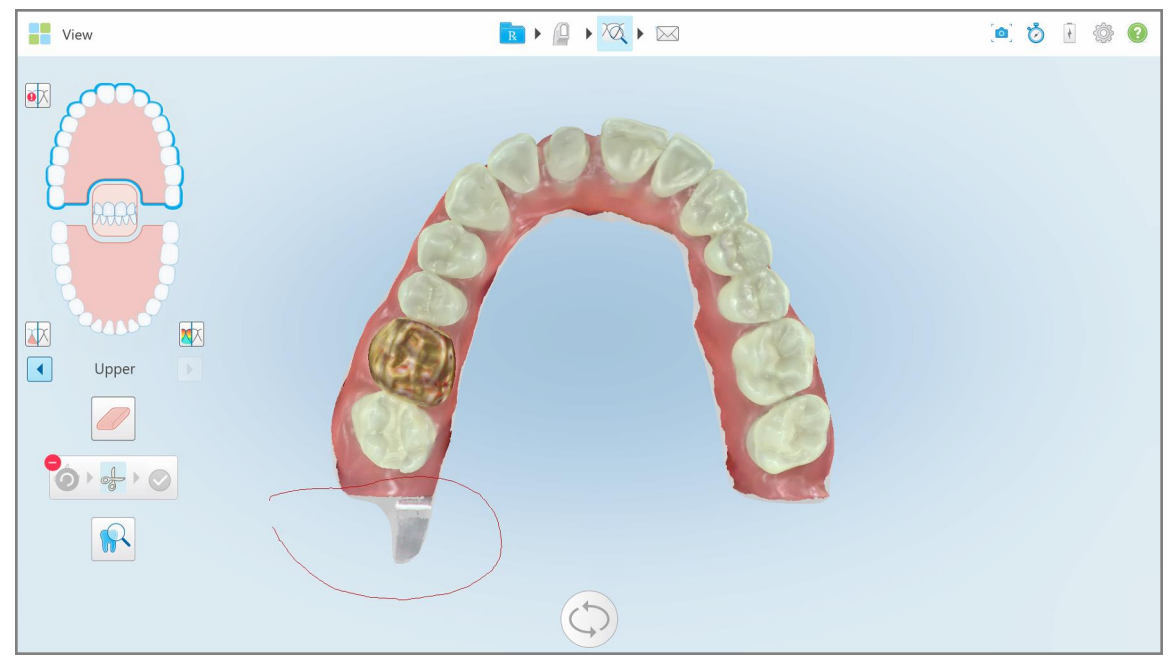

**Attēls 194: Atzīmējiet nogriežamo zonu**

Nogriežamā zona tiek iezīmēta, un tiek iespējota apstiprinājuma ikona.

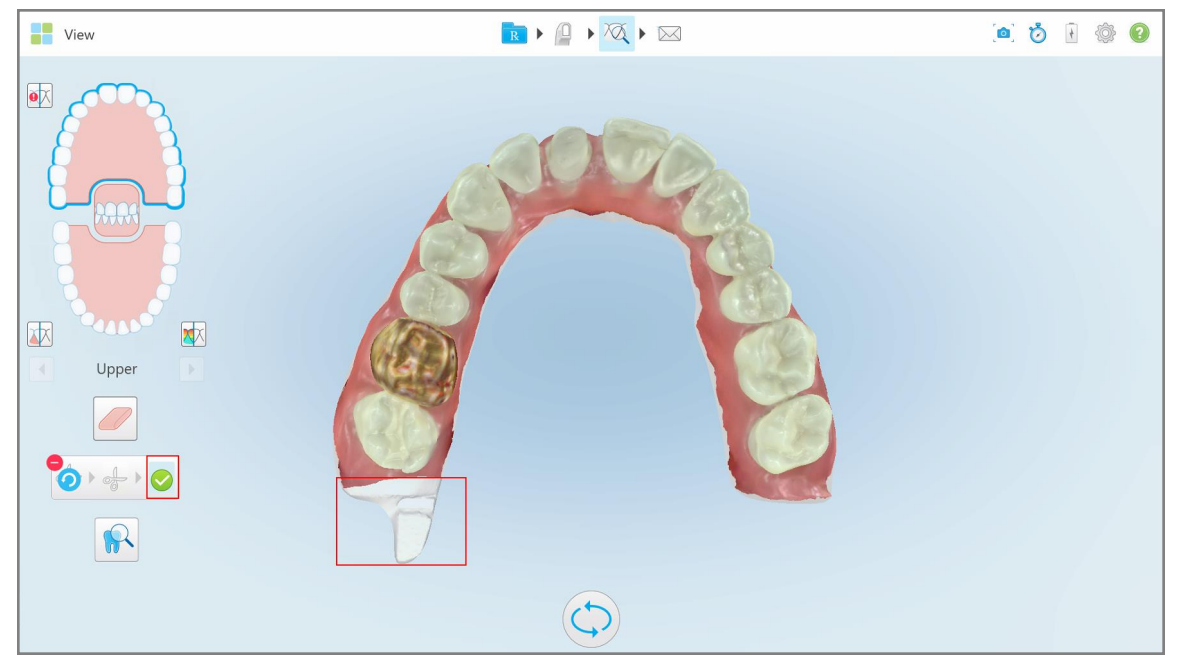

**Attēls 195: Atlasītais apgabals ir iezīmēts, un ir iespējota apstiprināšanas ikona**

- 3. Ja nepieciešams, jūs varat pieskarties un atsaukt apgriešanu.
- 4. Pieskarieties , lai apstiprinātu apgriešanu.

Atlasītā zona tiek noņemta.

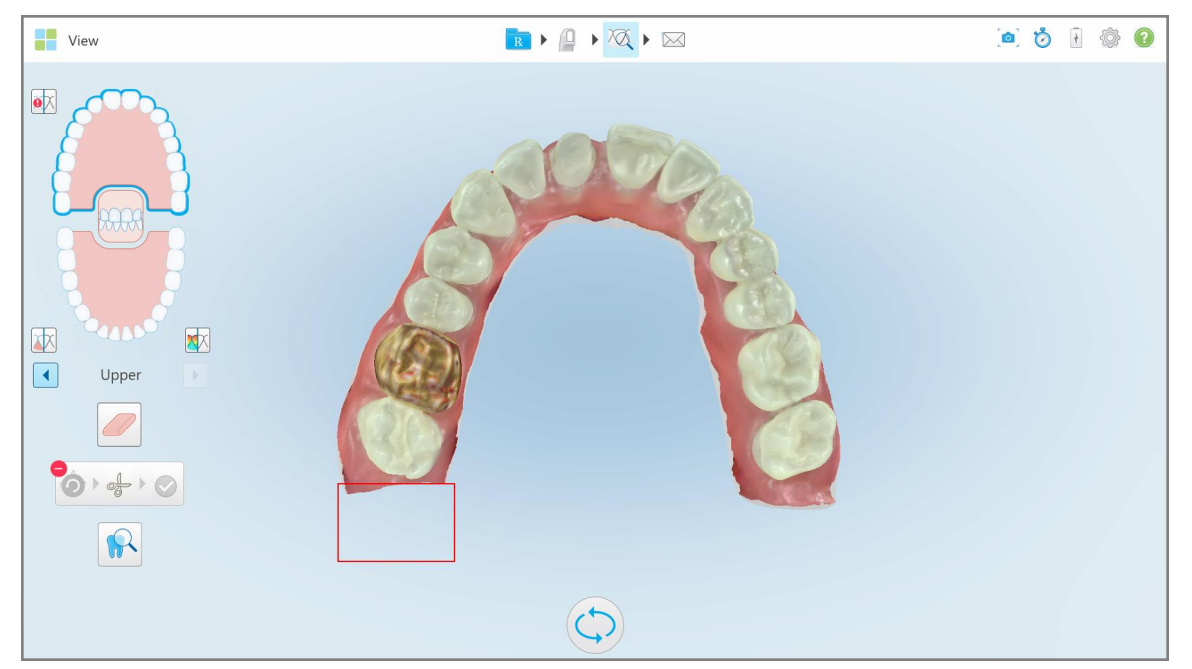

**Attēls 196: Atlasītā zona ir noņemta**

## <span id="page-201-0"></span>**10.10 Darbs ar nospieduma atdalīšanas rīku**

Nospieduma atdalīšana tiek izveidota automātiski atbilstoši zaļā norādījuma punkta pozīcijai, kurai pēc skenēšanas jāatrodas iepriekš sagatavota zoba centrā.

Ja nepieciešams, nospieduma atdalīšanas zonu var rediģēt vai izveidot manuāli.

#### **Lai rādītu nospieduma atdalīšanu:**

1. Pēc sagatavotā zoba skenēšanas pārliecinieties, vai zaļais norādes punkts ir centrēts uz sagatavoto zobu. Ja nepieciešams, pārvietojiet to manuāli.

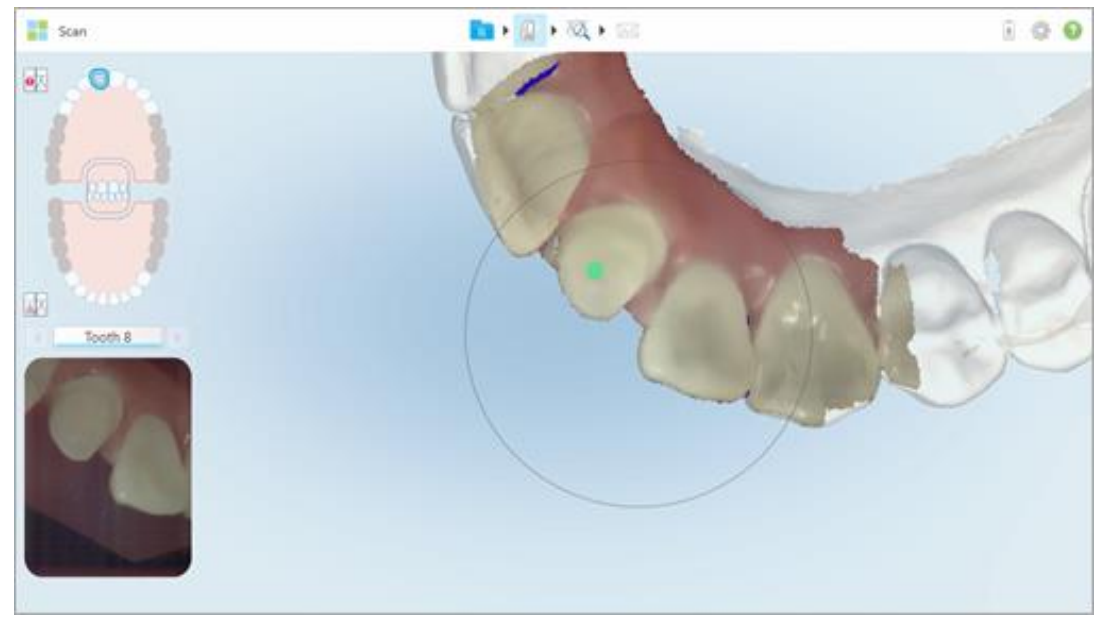

**Attēls 197: Zaļais norādes punkts sagatavotā zoba centrā**

- 2. Pieskarieties rīkjoslai, lai pārvietotos uz režīmu **View (Skats)**.
- 3. Logā *View (Skats)* pieskarieties nospieduma atdalīšanas rīkam .

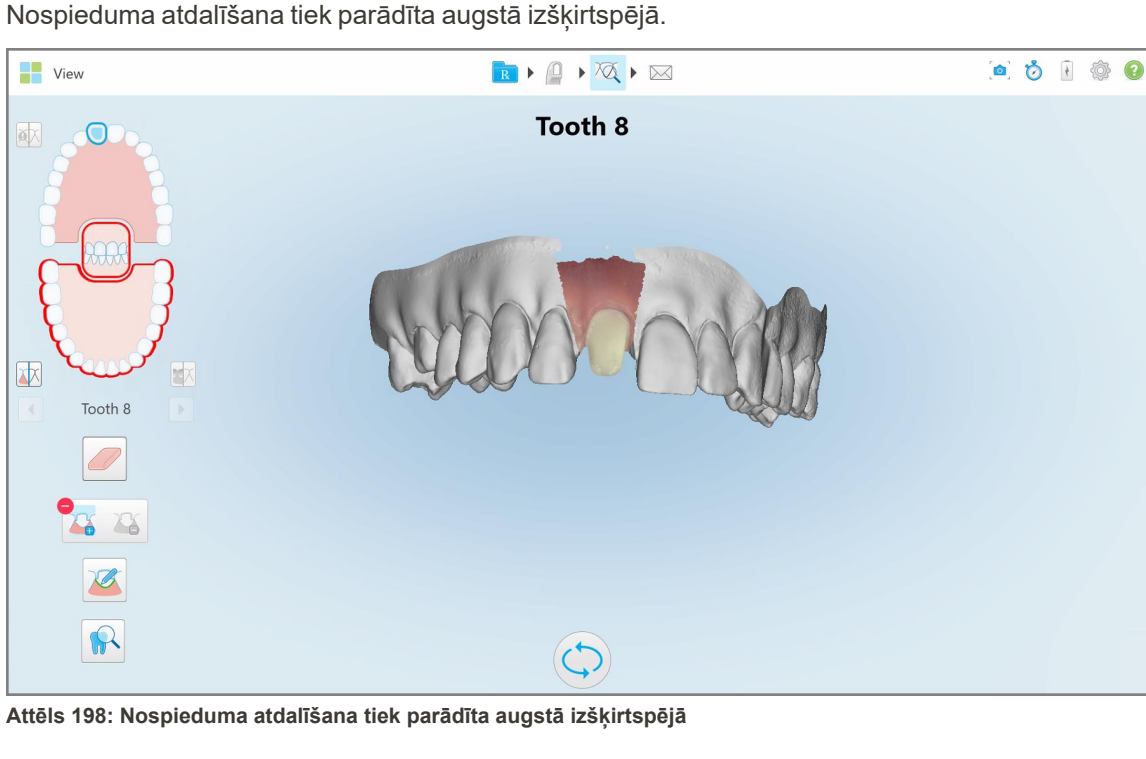

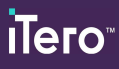

## **Lai veiktu manuālu nospieduma atdalīšanu:**

1. Logā *View (Skats)* pieskarieties nospieduma atdalīšanas rīkam . Rīks tiek izvērsts, un tiek parādītas šādas iespējas:

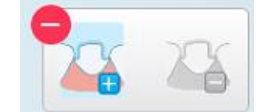

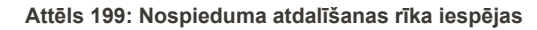

2. Pieskarieties **un ar pirkstu atzīmējiet visu segmentu**.

Skenējums tiek parādīts zemā izšķirtspējā.

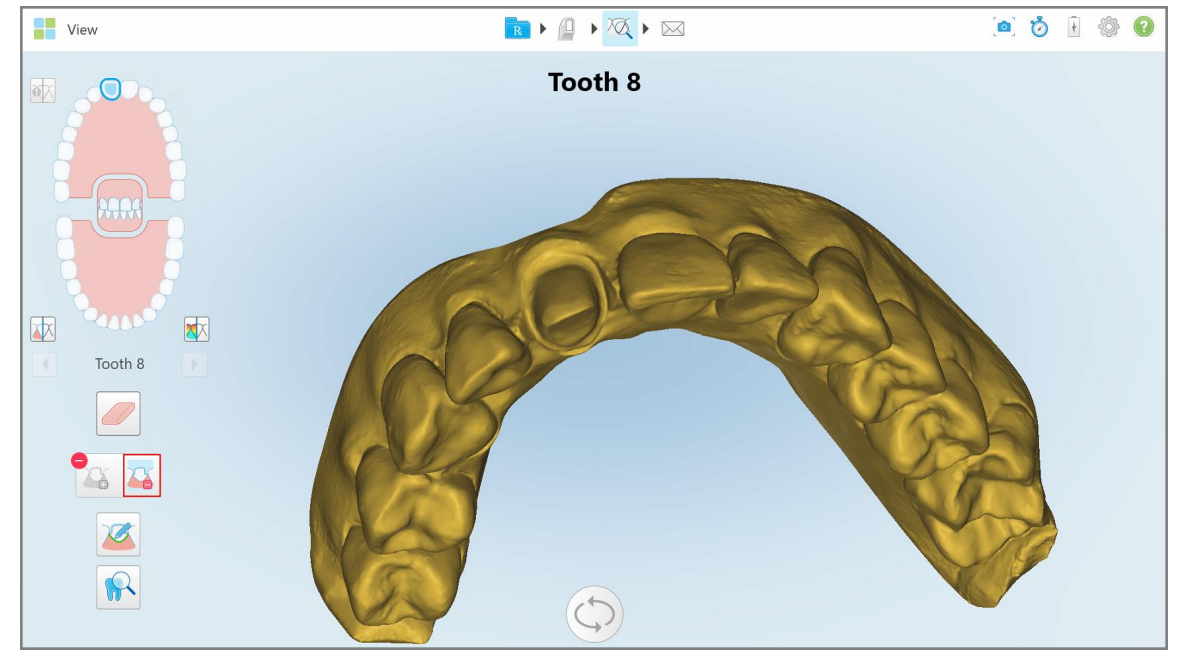

**Attēls 200: Skenējums tiek parādīts zemā izšķirtspējā**

3. Pieskarieties **de**, lai atzīmētu sagatavoto zobu augstā izšķirtspējā.

# Modelis tiek parādīts šādi:

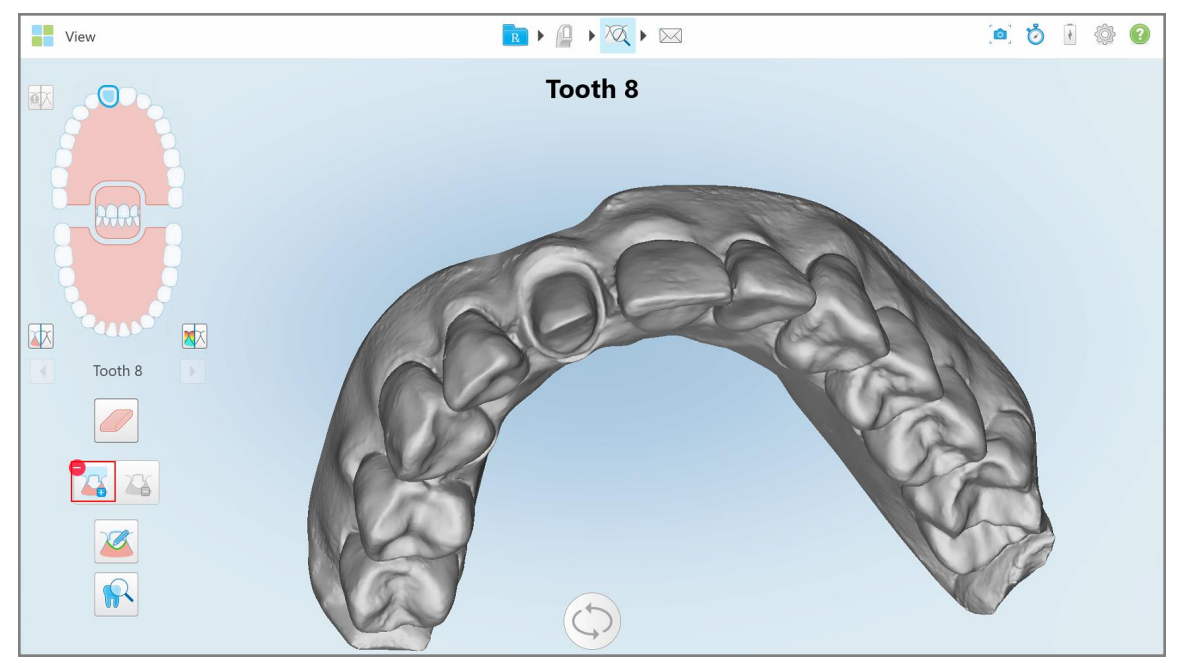

**Attēls 201: Pirms nospieduma atdalīšanas atlases**

4. Iezīmējiet apgabalu nospieduma atdalīšanai

Atlasītais apgabals tiek parādīts augstā izšķirtspējā.

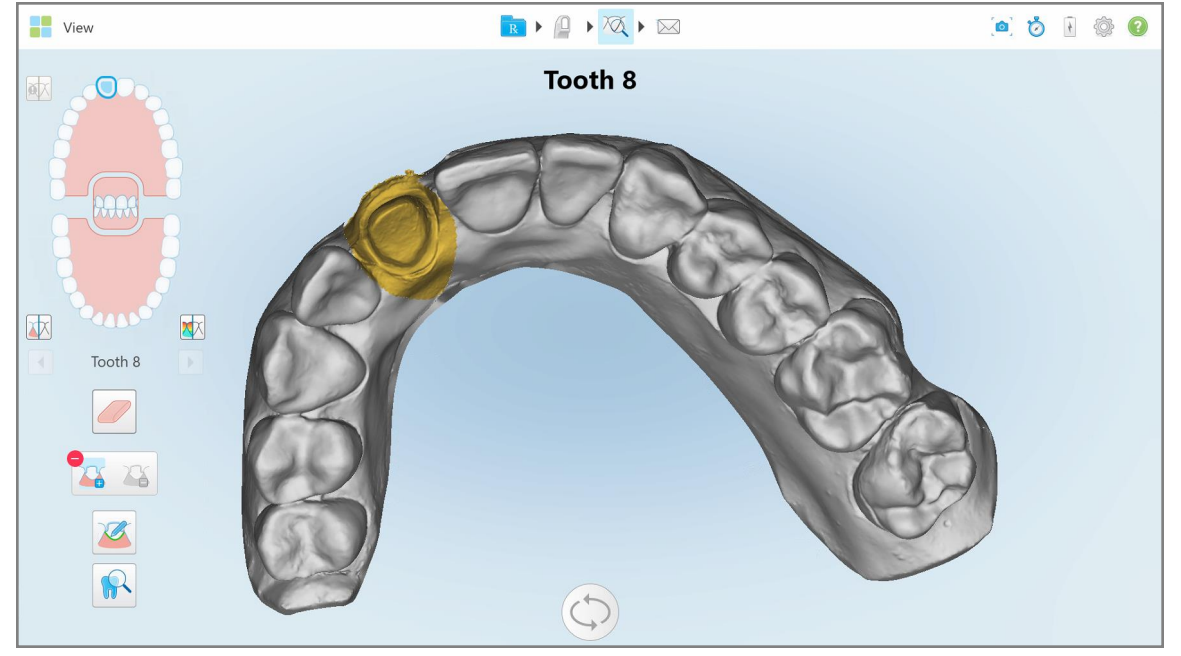

**Attēls 202: Sagatavotais zobs tiek parādīts augstā izšķirtspējā**

# <span id="page-205-0"></span>**10.11 Darbs ar Piemales rīku**

Margin Line tool (Robežlīniju rīks) automātiski nosaka un atzīmē robežlīniju fiksētās atjaunošanas procedūrās, kurām nepieciešami kroņi. Ja nepieciešams, to var manuāli atzīmēt citām indikācijām. Kad piemales līnija ir izveidota, varat to pielāgot vai atjaunot, ja tā ir dzēsta.

## **10.11.1Piemales līnijas automātiska noteikšana**

Margin Line tool (Robežlīniju rīks) automātiski nosaka un atzīmē robežlīniju fiksētās atjaunošanas procedūrās, kurām nepieciešami kroņi.

**Piezīme:** Piemales līniju nevar izveidot automātiski, ja:

- Sagatavotais zobs netika pienācīgi skenēts.
- <sup>l</sup> Tika izmantota nepareiza nospieduma atdalīšana skenēšanas laikā zaļais punkts netika centrēts uz sagatavotā zoba, tāpēc daļa skenēšanas neatrodas nospieduma atdalīšanas zonā.

Ja piemales līniju nevar izveidot automātiski, jūs par to saņemsiet ziņojumu, un jūs varēsiet manuāli definēt piemales līniju, kā aprakstīts Manuāla piemales līnijas [noteikšana.](#page-207-1)

#### **Lai automātiski noteiktu piemales līniju:**

1. Logā *Window (Skats)* pieskarieties sagatavotajam zobam navigācijas vadīklās.

3D modeļa displejs pāriet uz sakodiena skatu un tuvina sagatavoto zobu.

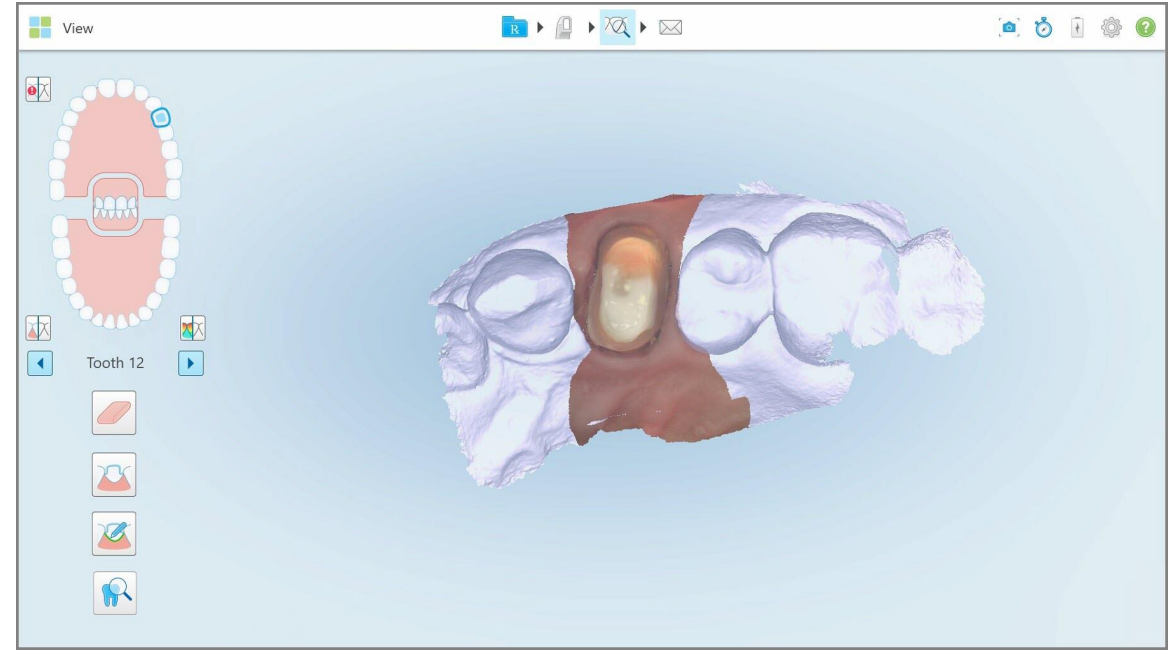

**Attēls 203: Modeļa displejs pāriet uz sakodiena skatu un tuvina sagatavoto zobu**

- 
- 2. Pieskarieties Piemales līnijas rīkam .

Rīks tiek izvērsts, un tiek parādītas šādas iespējas:

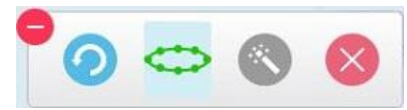

**Attēls 204: Piemales rīka opcijas**

Tiek parādīts ziņojums ar aicinājumu gaidīt, kamēr tiek noteikta automātiskā AI bāzes piemales līnija. Pēc dažām sekundēm piemales līnija tiek automātiski atzīmēta uz sagatavotā zoba. Zobi, kas atrodas blakus sagatavotajam zobam, tiek parādīti caurspīdīgi, ļaujot jums redzēt piemales līnijas malas.

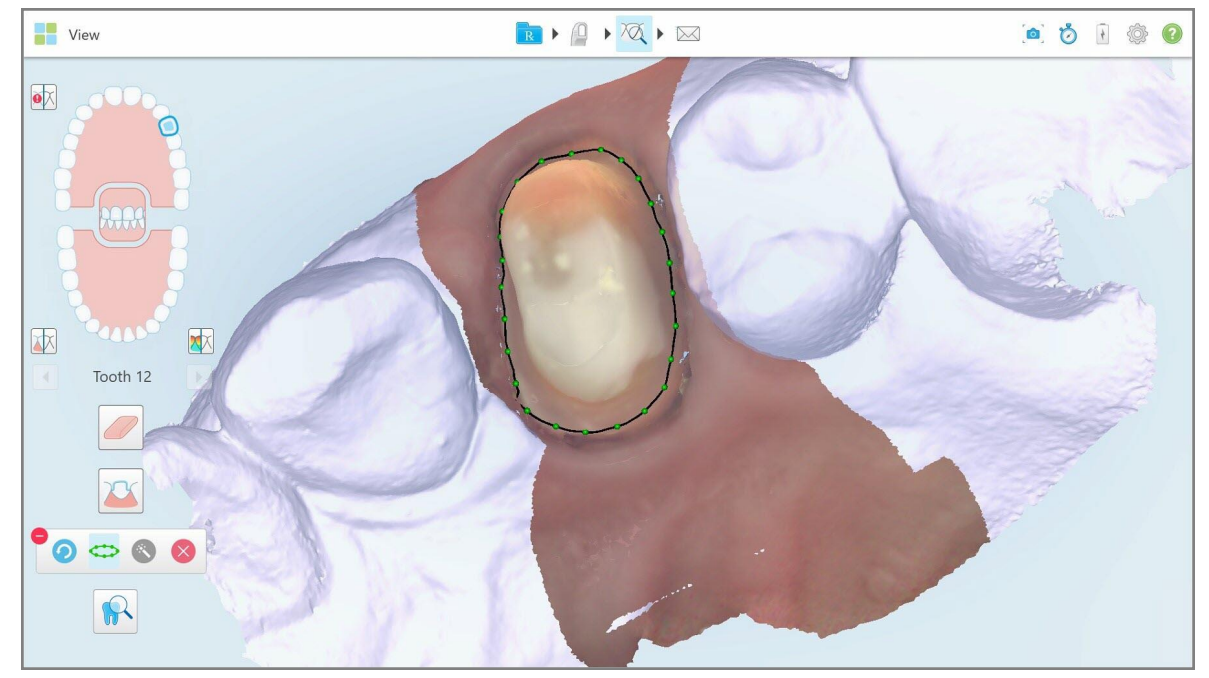

**Attēls 205: Piemales līnija tiek atzīmēta uz sagatavotā zoba**

- 3. Ja nepieciešams, pielāgojiet piemales līniju, velkot jebkuru no zaļajiem kontrolpunktiem.
- 4. Ja nepieciešams, noklikšķiniet uz , lai atsauktu pēdējo darbību. Jūs varat noklikšķināt uz pogas, lai atsauktu pēdējās 50 darbības.
- 5. Ja nepieciešams, noklikšķiniet uz , lai izdzēstu piemales līniju.
- 6. Ja nepieciešams, noklikšķiniet uz , lai atkārtoti parādītu izdzēsto piemales līniju.

## **10.11.2Manuāla piemales līnijas noteikšana**

<span id="page-207-1"></span>Ja piemales līniju nevar definēt automātiski, varat to definēt manuāli.

#### **Lai manuāli definētu piemales līniju:**

1. Logā *Window (Skats)* pieskarieties sagatavotajam zobam navigācijas vadīklās.

3D modeļa displejs pāriet uz sakodiena skatu un tuvina sagatavoto zobu.

2. Pieskarieties Piemales līnijas rīkam .

Rīks tiek izvērsts, un tiek parādītas šādas iespējas:

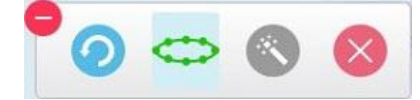

**Attēls 206: Piemales rīka opcijas**

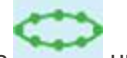

3. Pieskarieties un pēc tam pieskarieties ap sagatavoto zobu, lai uzzīmētu vismaz 6–8 punktu līniju.

**Piezīme:** Noteikti aizveriet piemales līniju. Ja nepabeigsiet robežlīniju un mēģināsiet nosūtīt skenēto attēlu, jūs saņemsiet paziņojumu, ka daļējā robežlīnija tiks dzēsta. Jūs varat atgriezties un pabeigt piemales līniju.

## <span id="page-207-0"></span>**10.12 Darbs ar pārskatīšanas rīku (iTero Element 5D un 5D Plus)**

**Piezīme:** Šī sadaļa attiecas tikai uz iTero Element 5D un 5D Plus sistēmām. Ja jums ir iTero Element 5D Plus Lite sistēma, lūdzu, skatiet sadaļu Darbs ar Review tool [\(Pārskatīšanas](#page-212-0) rīku) (iTero Element 5D Plus Lite).

Skata režīmā ietilpst **Pārskatīšanas rīks** kas ļauj jums apskatīt skenēšanas laikā uzņemtos NIRI unkrāsainos intraorālos attēlus no katra interesējošā apgabala. Šie attēli tiek rādīti viens zem otraattēlu rūtī pa labi no *View (Skata)*loga.

Jūs varat arī:

- <sup>l</sup> Tuvināt un tālināt attēlusattēlu rūtī, kā aprakstīts Attēla [tuvināšana](#page-209-0) un tālināšana attēla rūtī
- <sup>l</sup> Pielāgot spilgtumu un kontrastu attēlās attēlu rūtī, kā aprakstīts Attēlu spilgtuma un kontrasta [pielāgošana](#page-210-0) [attēla](#page-210-0) rūtī
- Uzņemt attēla ekrānuzņēmumuss, kā aprakstīts Darbs ar [momentuzņēmuma](#page-217-0) rīku

Pārskatot 3D modeli kā NIRI attēlu, augšžokļa un apakšžokļa orientācija ir iestatīta tā, lai izskatītos it kā jūs lūkotos pacienta mutē.

**Piezīme:** Ja pamanāt problēmu ar NIRI attēlu, lūdzu, sazinieties ar klientu atbalsta dienestu.

#### **Lai aktivizētu pārskatīšanas rīku:**

 $\bullet$ Logā *View (Skats)* pieskarieties **unidentum**un pēc tam velciet palielināmo stiklu no labās rūts pāri interesējošajai zonai.

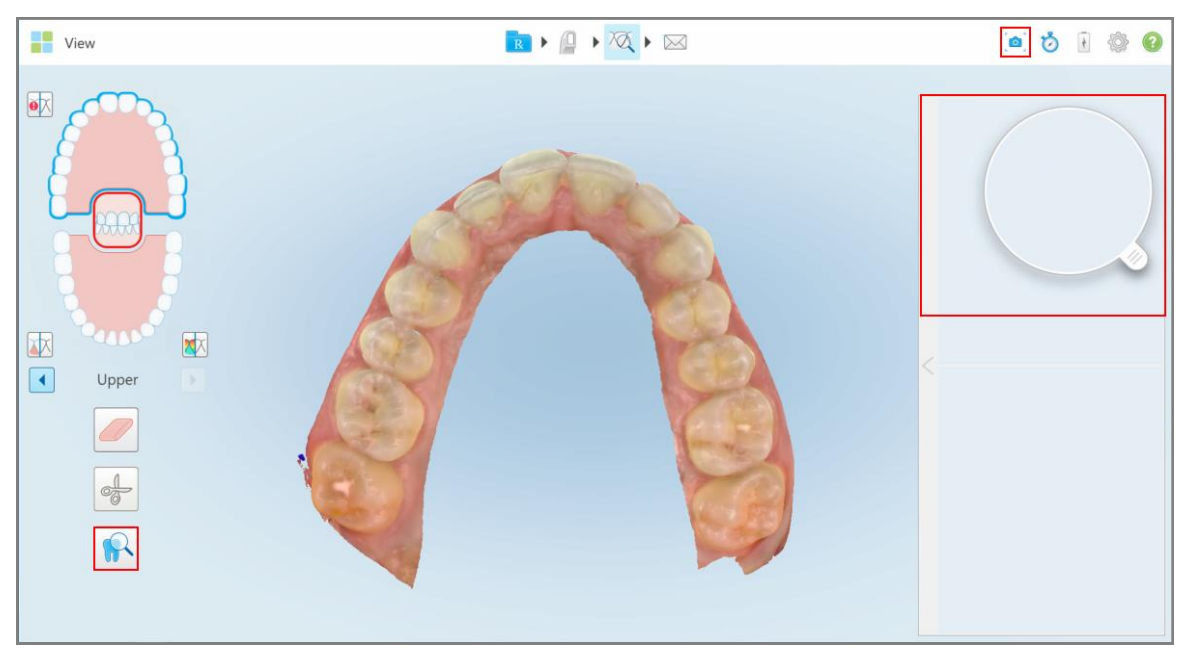

**Attēls 207: Pārskatīšanas rīks ar ekrānuzņēmuma rīku rīkjoslā un palielināmo stiklu labajā rūtī**

Labās puses attēla rūtī tiek parādīts lupas laukums. Skatu meklētājā parādītais attēls mainās atkarībā no palielināmā stikla novietojuma.

Labajā pusē esošajā attēla rūtī NIRI un krāsainais intraorālais attēls tiek parādīti viens aiz otra. Attēla rūtī esošie NIRI un krāsainie intraorālie attēli atbilst palielināmā stikla virzienam un tiek vienlaikus atjaunināti, pārvietojot palielināmo stiklu pa 3D ekrānu.

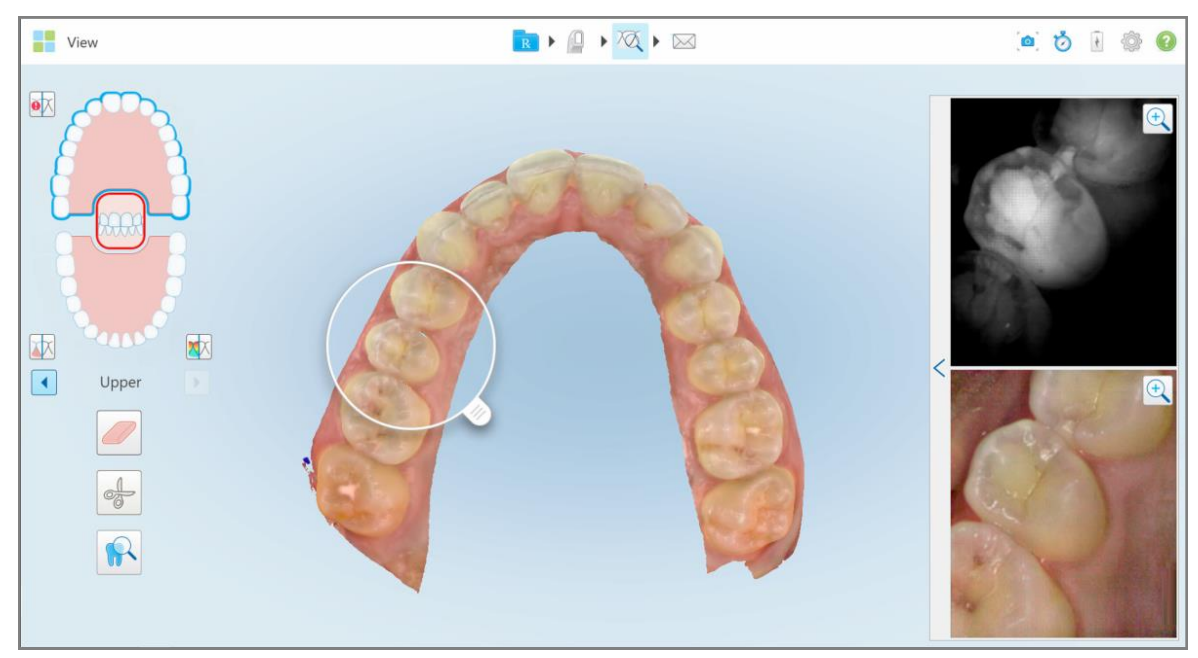

**Attēls 208: Attēla rūts labajā pusē parāda interesējošo apgabalu gan kā NIRI, gan krāsu intraorālus attēlus**

# **10.12.1Attēla tuvināšana un tālināšana attēla rūtī**

<span id="page-209-0"></span>Lai attēla rūtī labāk novērtētu skenētos attēlus, jūs varat attēlu stuvināt vai tālināt, kā arī regulēt katra kontrastu un spilgtumu.

Jūs varat tuvināt vai tālināt attēlau rūtī rādīto attēla atlasīto apgabalu ar šādām metodēm:

- · Izmantojot izplešanas vai saspiešanas kustību uz viena attēlaiem, kas tie rādītī attēla rūtī
- Divas reizes pieskaroties attēlam, lai pārslēgtu tuvināšanu/tālināšanu
- Pieskaroties tālummaiņas pogai, kas tiek parādīta vajadzīgajā attēlā

Tuvināšana vai tālināšana, izmantojot pirmās divas metodes, paplašinās vai samazinās abu attēlu rūts attēlu izmēru vienlaicīgi, taču saglabās tādu pašu attēla rūts logu izmēru.

Tuvinot ar tālummaiņas rīku, tiks palielināts un parādīts tikai attiecīgais attēlu rūts attēls.

## **Lai tuvinātu vai tālinātu, izmantojot tālummaiņas pogu:**

1. Pieskarieties NIRI vai krāsu intraorālajam attēlam, lai tuvinātu un skatītu.

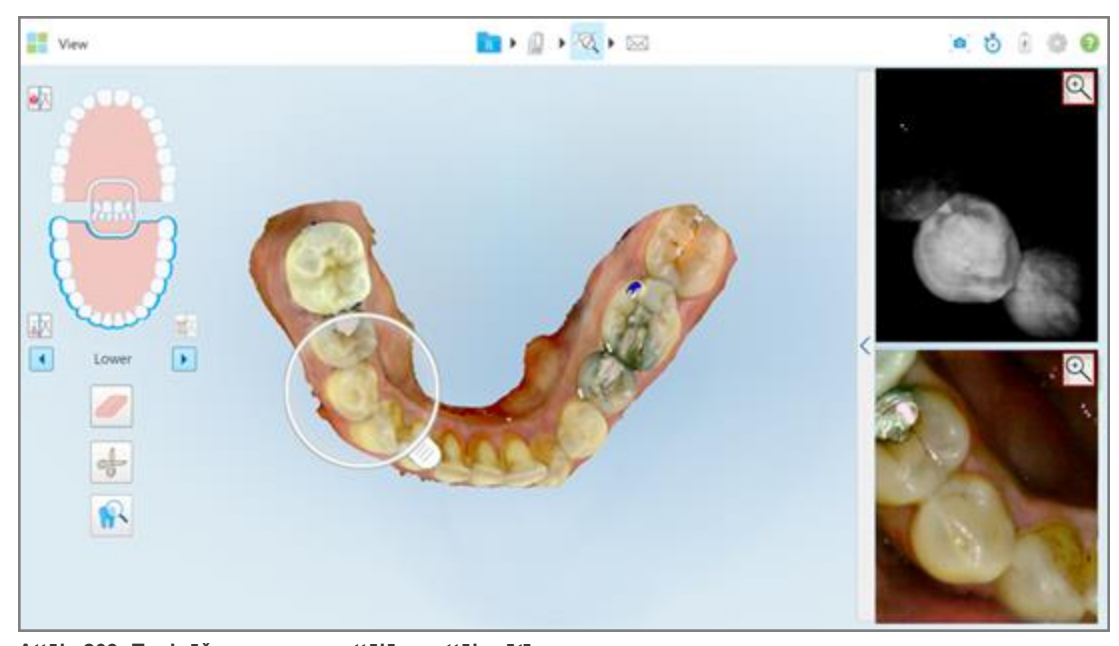

**Attēls 209: Tuvināšanas poga s attēlā os attēla rūtī**

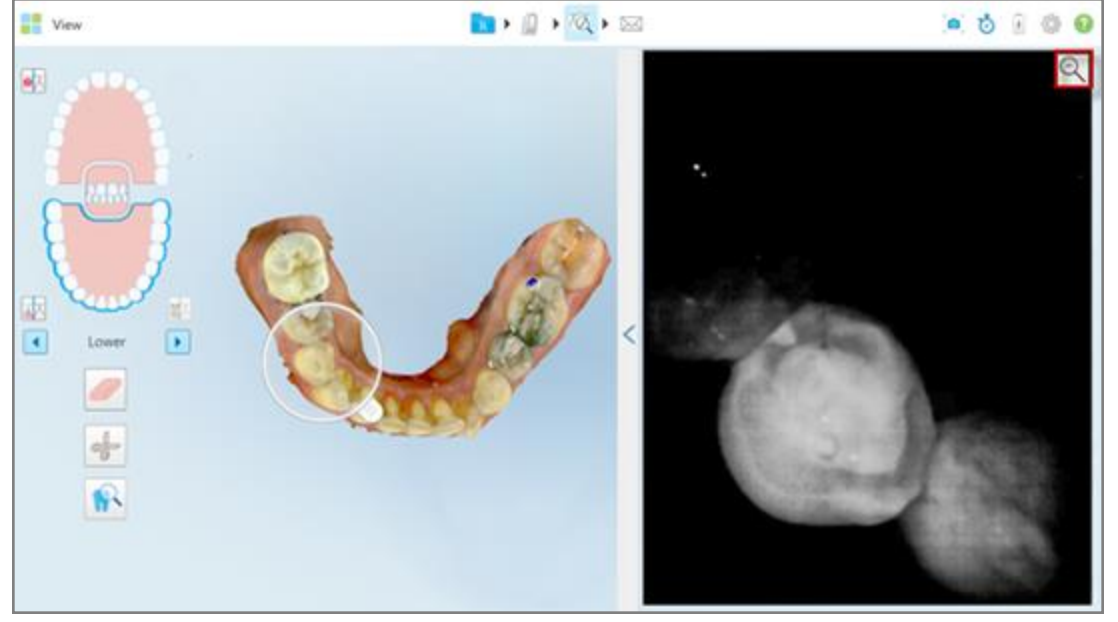

Attēls rūtī ir palielināts un tiek parādīts tikai konkrētais attēls.

**Attēls 210: Tikai attēls tiek pārādīts palielinātā attēla rūts logā**

<span id="page-210-0"></span>2. Pieskarieties uz palielinātā 2D attēla, lai atgrieztu attēlu noklusējuma izmērā.

#### **10.12.2Attēlu spilgtuma un kontrasta pielāgošana attēla rūtī**

Jūs varat iestatīt attēla rūtī katra parādītā attēla spilgtumu un kontrastu, pielāgojot attiecīgos slīdņus spilgtuma un kontrasta rīkjoslā.

- <sup>l</sup> **Brightness (Spilgtums)** attiecas uz attēla kopējo spilgtumu vai tumšumu. Palielinot spilgtumu, katrs attēla pikselis kļūst gaišāks, un otrādi.
- <sup>l</sup> **Contrast (Kontrasts) ir spilgtumu** atšķirība starp objektiem attēlā. Palielinot kontrastu, gaišie apgabali kļūst gaišāki, bet tumšie – tumšāki, un otrādi.

Spilgtuma un kontrasta rīkjosla pēc noklusējuma ir sakļauta.

**Piezīme:** Krāsu un spilgtuma kontroles slīdņi tiek rādīti tikai tad, ja attēli tiek parādīti attēla rūtī, nevis ja palielināmais stikls ir noklusējuma stāvoklī labajā rūtī.

Izvēloties citu žokli, atliecot palielināmo stiklu atpakaļ noklusējuma pozīcijā vai izejot no rīka, kontrasta un spilgtuma kontroles slīdņi tiek atiestatīti uz noklusējuma vērtībām.

# **Lai pielāgotu attēla rūtī esošo attēlu spilgtumu un kontrastu:**

1. Pieskarieties attēla rūts kreisajā malā. Jums tiks parādīta spilgtuma un kontrasta pielāgošanas rīkjosla.

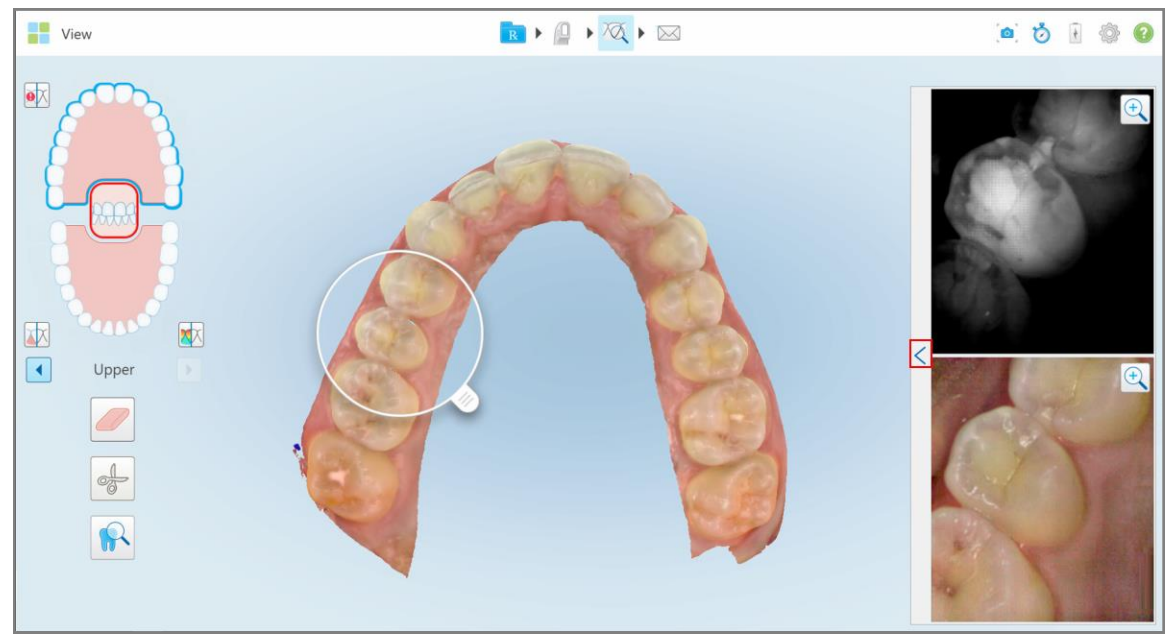

**Attēls 211: Spilgtuma un kontrasta rīkjosla ir sakļauta**

Spilgtuma un kontrasta pielāgošanas rīkjosla tiek parādīta katrā logā attēla rūtī. Pēc noklusējuma spilgtuma līmenis ir iestatīts uz zemāko pozīciju, bet kontrasts – uz vidējo.

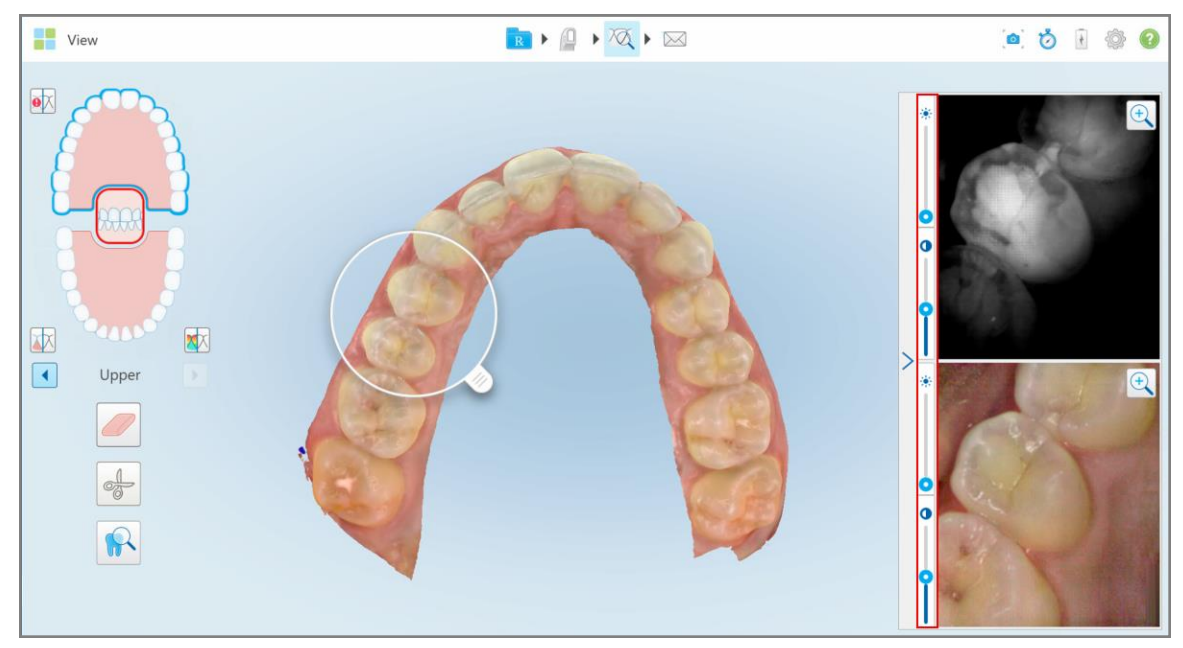

**Attēls 212: Spilgtuma un kontrasta rīkjoslas**

2. Pārvietojiet slīdni uz augšu vai uz leju, lai pielāgotu spilgtumu vai kontrastu.

**Padoms:** Jūs varat pieskarties jebkuram slīdņa apgabalam un vilkt uz augšu vai uz leju, lai pielāgotu iestatījumus.

3. Pieskarieties  $\sum$ , lai saklautu rīkjoslu.

## **10.12.3Pārskatīšanas rīka attēlu iegūšana**

Ja nepieciešams, jūs varat uznemt parādītos attēlus pārskatīšanas rīka lietošanas laikā. Šie attēli tiks iekļauti pacienta eksporta paketē, un vēlāk tos varēs lejupielādēt no MyiTero.

<span id="page-212-0"></span>Papildu informāciju skatiet Darbs ar [momentuzņēmuma](#page-217-0) rīku.

## **10.13 Darbs ar Review tool (Pārskatīšanas rīku) (iTero Element 5D Plus Lite)**

Skata režīmā ietilpst **Pārskatīšanas rīks** kas ļauj jums apskatīt skenēšanas laikā uzņemtos krāsainos intraorālos attēlus no katra interesējošā apgabala. Šie attēli tiek parādīti attēlu rūtī, loga *View (Skats)* labajā pusē.

Jūs varat arī:

- <sup>l</sup> Tuvināt un tālināt attēlu rūtī, kā aprakstīts Attēla [tuvināšana](#page-214-0) un tālināšana attēla rūtī
- <sup>l</sup> Pielāgot spilgtumu un kontrastu attēlu rūtī, kā aprakstīts Attēlu spilgtuma un kontrasta [pielāgošana](#page-215-0) attēla rūtī
- Uzņemt attēla ekrānuzņēmumus, kā aprakstīts Darbs ar [momentuzņēmuma](#page-217-0) rīku

#### **Lai aktivizētu pārskatīšanas rīku:**

 $\bullet$ Logā *View (Skats)* pieskarieties **un pēctam** velciet palielināmo stiklu no labās rūts pāri interesējošajai zonai.

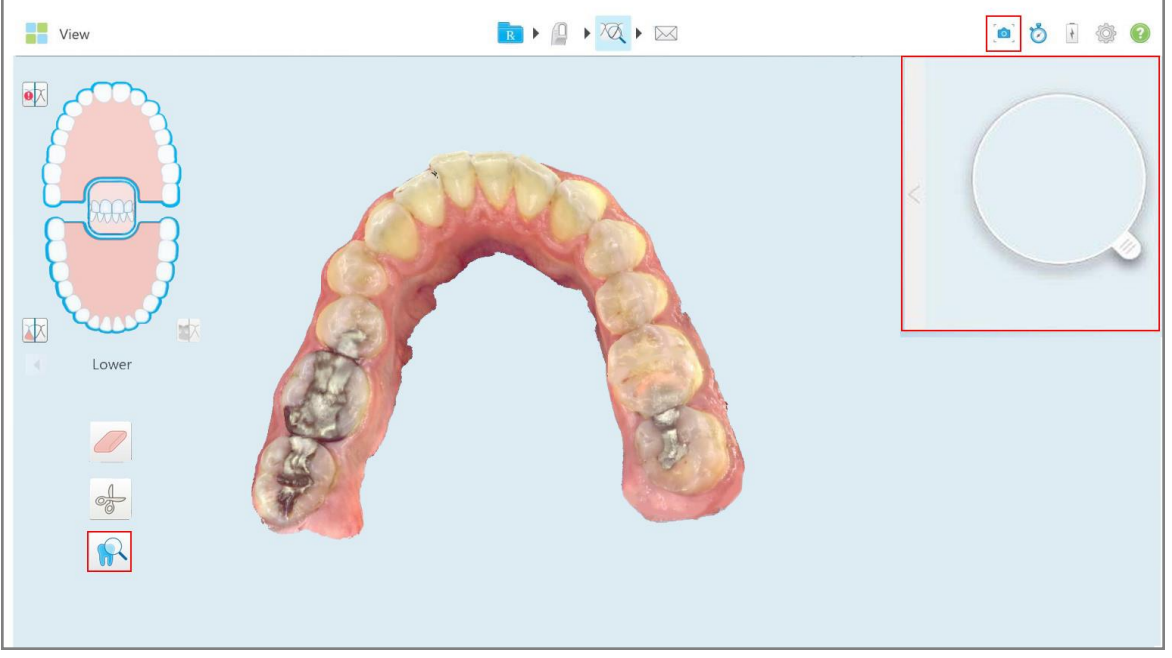

**Attēls 213: Pārskatīšanas rīks ar ekrānuzņēmuma rīku rīkjoslā un palielināmo stiklu labajā rūtī**

Labās puses attēla rūtī tiek parādīts lupas laukums. Skatu meklētājā parādītais attēls mainās atkarībā no palielināmā stikla novietojuma.

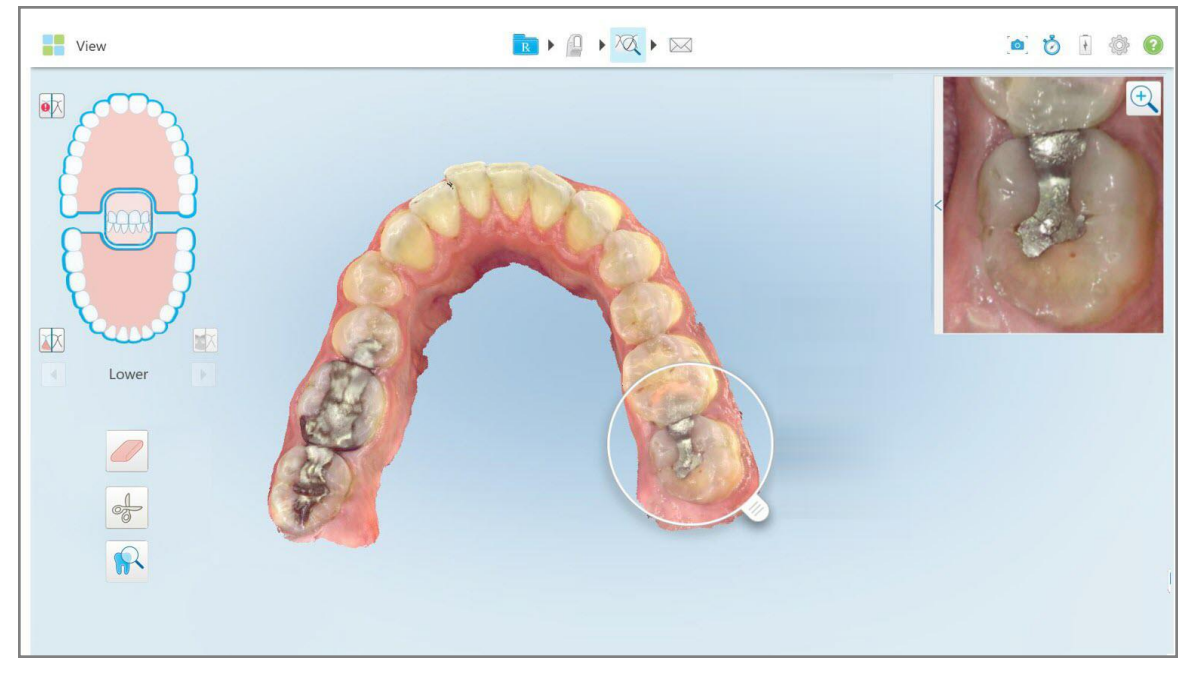

**Attēls 214: Attēla rūts labajā pusē parāda interesējošo apgabalu**

# **10.13.1Attēla tuvināšana un tālināšana attēla rūtī**

<span id="page-214-0"></span>Lai attēla rūtī labāk novērtētu skenēto attēlu, jūs varat tuvināt un tālināt attēlu, kā arī pielāgot attēla kontrastu un spilgtumu.

Jūs varat tuvināt vai tālināt attēla rūtī rādīto attēla atlasīto apgabalu ar šādām metodēm:

- Izmantojot izplešanas vai saspiešanas kustību uz attēla rūtī rādīto attēlu
- <sup>l</sup> Divas reizes pieskaroties attēlam attēla rūtī, lai pārslēgu tuvināšanu/tālināšanu
- Pieskaroties attēlā redzamajai tuvināšanas pogai

# **Lai tuvinātu vai tālinātu, izmantojot tālummaiņas pogu:**

1. Krāsainajā intraorālajā attēlā pieskarieties Q, lai tuvinātu interesējošo apgabalu.

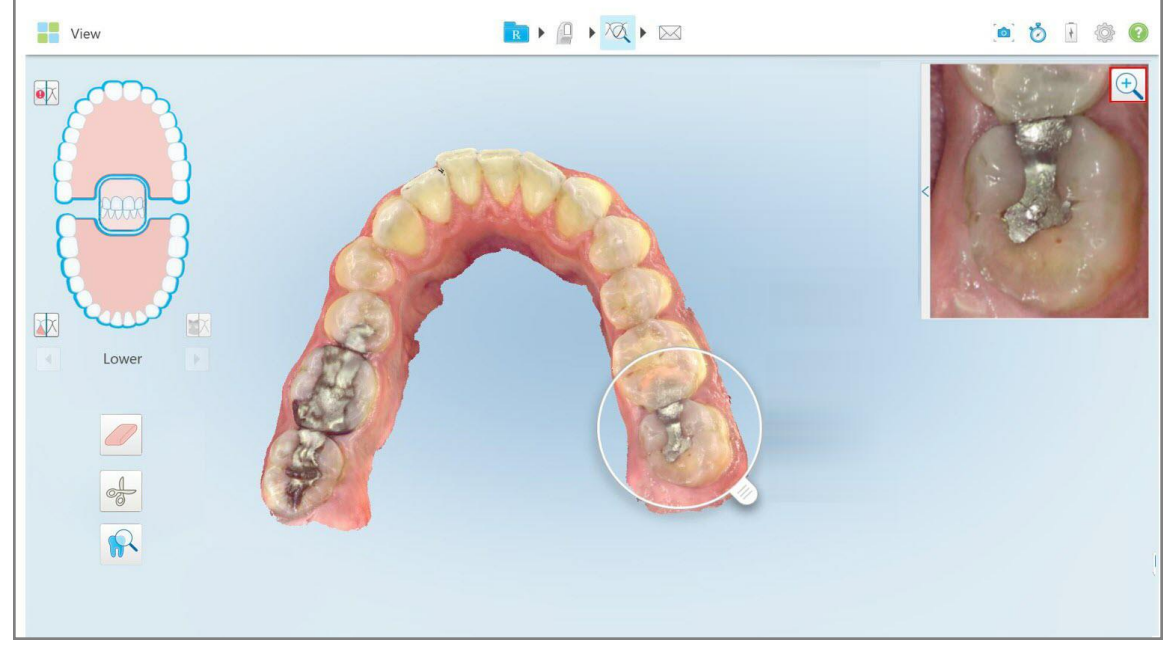

**Attēls 215: Attēla tuvināšanas poga attēla rūtī**

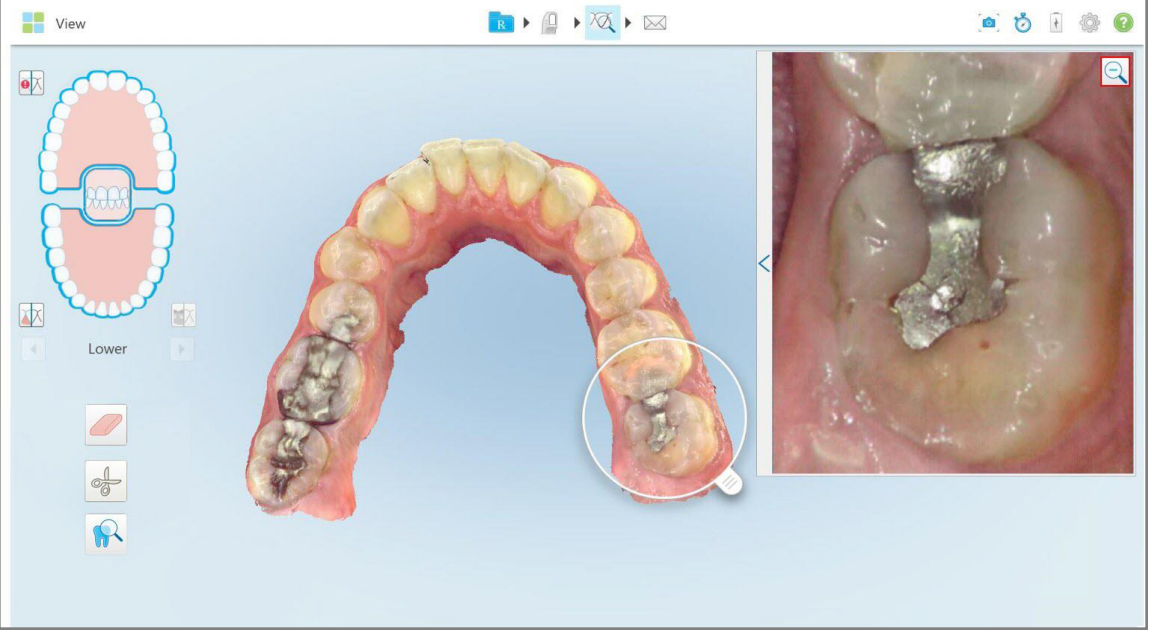

Attēla rūts ir palielināta, lai parādītu tuvināto attēlu.

**Attēls 216: Tuvinātais attēls, kas tiek rādīts palielinātajā attēla rūtī**

<span id="page-215-0"></span>2. Pieskarieties uz palielinātā 2D attēla, lai atgrieztu attēlu noklusējuma izmērā.

#### **10.13.2Attēlu spilgtuma un kontrasta pielāgošana attēla rūtī**

Jūs varat iestatīt attēla rūtī parādītā attēla spilgtumu un kontrastu, pielāgojot attiecīgos slīdņus spilgtuma un kontrasta rīkjoslā.

- <sup>l</sup> **Brightness (Spilgtums)** attiecas uz attēla kopējo spilgtumu vai tumšumu. Palielinot spilgtumu, katrs attēla pikselis kļūst gaišāks, un otrādi.
- <sup>l</sup> **Contrast (Kontrasts) ir spilgtumu** atšķirība starp objektiem attēlā. Palielinot kontrastu, gaišie apgabali kļūst gaišāki, bet tumšie – tumšāki, un otrādi.

Spilgtuma un kontrasta rīkjosla pēc noklusējuma ir sakļauta.

**Piezīme:** Krāsu un spilgtuma kontroles slīdņi tiek rādīti tikai tad, ja attēls tiek parādīts attēla rūtī, nevis ja palielināmais stikls ir noklusējuma stāvoklī labajā rūtī.

Izvēloties citu žokli, atliecot palielināmo stiklu atpakaļ noklusējuma pozīcijā vai izejot no rīka, kontrasta un spilgtuma kontroles slīdņi tiek atiestatīti uz noklusējuma vērtībām.
# **Lai pielāgotu attēla rūtī esošo attēlu spilgtumu un kontrastu:**

1. Pieskarieties attēla rūts kreisajā malā. Jums tiks parādīta spilgtuma un kontrasta pielāgošanas rīkjosla.

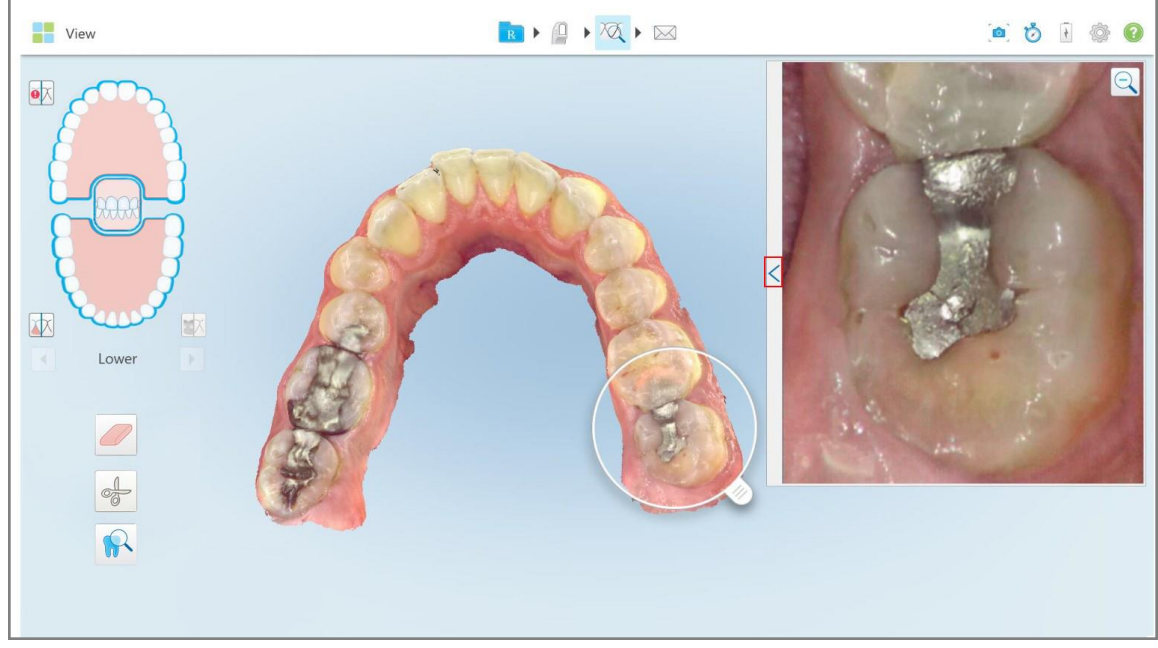

**Attēls 217: Spilgtuma un kontrasta rīkjosla ir sakļauta**

Spilgtuma un kontrasta regulēšanas rīkjosla tiek rādīta attēla rūts logā. Pēc noklusējuma spilgtuma līmenis ir iestatīts uz zemāko pozīciju, bet kontrasts – uz vidējo.

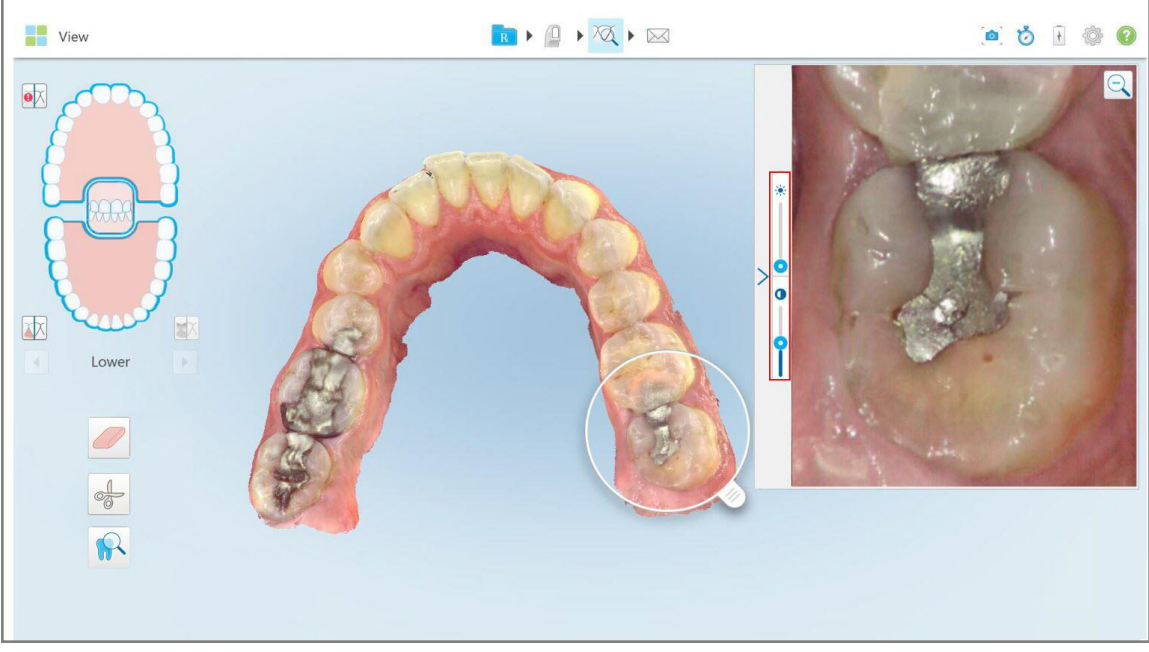

**Attēls 218: Spilgtuma un kontrasta rīkjosla**

2. Pārvietojiet slīdni uz augšu vai uz leju, lai pielāgotu spilgtumu vai kontrastu.

**Padoms:** Jūs varat pieskarties jebkuram slīdņa apgabalam un vilkt uz augšu vai uz leju, lai pielāgotu iestatījumus.

3. Pieskarieties  $\sum$ , lai saklautu rīkjoslu.

# **10.13.3Pārskatīšanas rīka attēlu iegūšana**

Ja nepieciešams, jūs varat uzņemt parādītos attēlus pārskatīšanas rīka lietošanas laikā. Šie attēli tiks iekļauti pacienta eksporta paketē, un vēlāk tos varēs lejupielādēt no MyiTero.

<span id="page-217-0"></span>Papildu informāciju skatiet Darbs ar [momentuzņēmuma](#page-217-0) rīku.

#### **10.14 Darbs ar momentuzņēmuma rīku**

Momentuzņēmuma rīks ļauj tvert skenētā modeļa ekrānuzņēmumus. Šie attēli tiks iekļauti pacienta eksporta paketē, un vēlāk tos varēs lejupielādēt no MyiTero. Turklāt šos ekrānuzņēmumus var pievienot iTero Scan pārskatam, kas izveidots MyiTero.

Kad attēls ir uzņemts, jūs varat pievienot anotācijas, ja tas ir nepieciešams.

Pēc noklusējuma, katru reizi pieskaroties momentuzņēmumu rīkam, attēli tiek uzņemti un saglabāti atsevišķā mapē, kuras nosaukumā ir pasūtījuma ID un ekrānuzņēmumu datums un laiks:

- Pilnā skata logs
- 3D attēls

Ja, izmantojot pārskatīšanas rīku, veicat ekrānuzņēmumus, ir iekļauti šādi ekrānuzņēmumi:

<sup>l</sup> Viss pārskatīšanas rīka logs, ieskaitot 3D attēlu , 2D NIRI un krāsu skatu meklētāja attēlus

**Piezīme:** 2D NIRI attēls netiek parādīts iTero Element 5D Plus Lite sistēmās.

- 3D attēls
- <sup>l</sup> 2D NIRI skatu meklētāja attēls (ja palielināmais stikls ir vilkts uz 3D attēlu) [Pārslēgšanās](#page-154-0) starp krāsu režīmu un NIRI attēliem skatu [meklētājā](#page-154-0)
- <sup>l</sup> 2D krāsu skatu meklētāja attēls (ja palielināmais stikls ir vilkts uz 3D attēlu)

Katra ekrānuzņēmumu kopa tiek saglabāta atsevišķā mapē un mapē ar pacienta vārdu un uzvārdu, kuru var lejupielādēt no MyiTero kā ZIP failu.

Ekrānuzņēmumus var uzņemt no jebkura loga, kura rīkjoslā ir **momentuzņēmumu rīks.** 

#### **Lai uzņemtu skenēta attēla ekrānuzņēmumu:**

1. Režīmā **View (Skats)** rīkjoslā pieskarieties momentuzņēmuma rīkam .

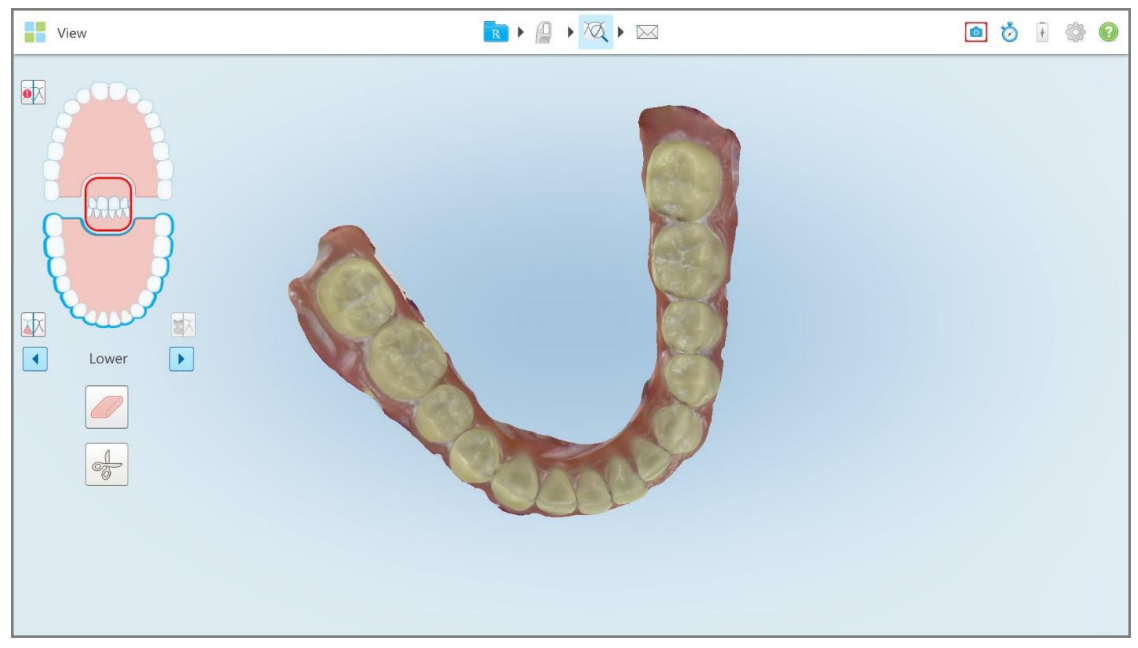

**Attēls 219: Skata režīms – ar momentuzņēmuma rīku**

Ekrāns mirgo, norādot, ka ekrānuzņēmums ir notverts. Ekrānuzņēmuma sīktēls tiek parādīts loga apakšējā kreisajā stūrī un ir redzams 7 sekundes.

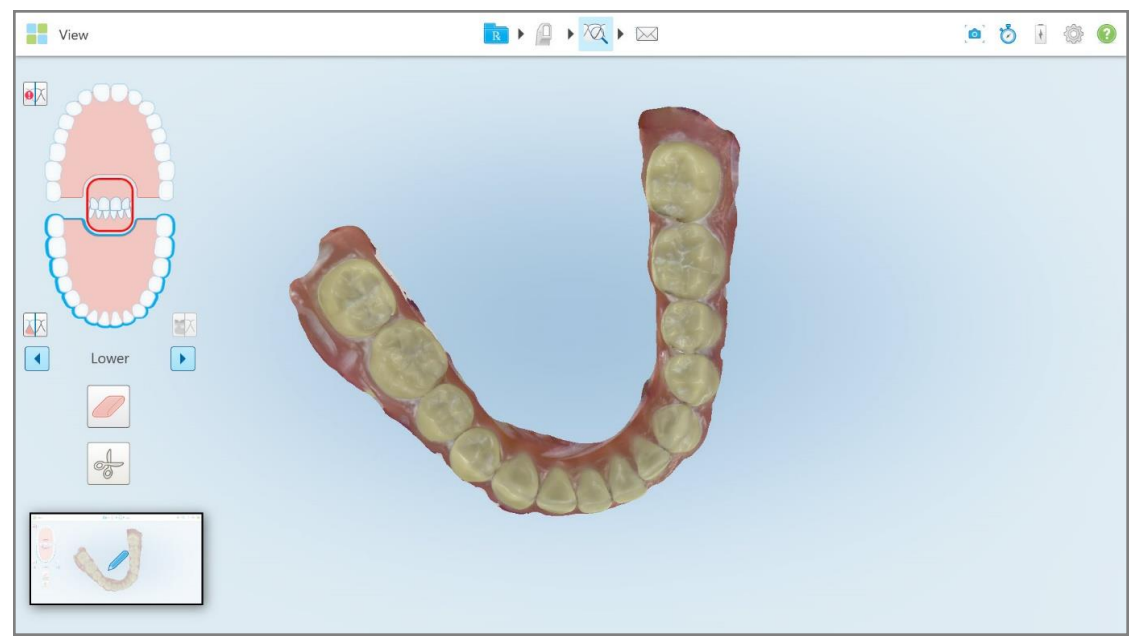

**Attēls 220: Pēc ekrāna uzņemšanas tiek parādīts ekrāna tveršanas sīktēls**

2. Ja vēlaties ekrānuzņēmumam pievienot anotācijas, pieskarieties sīktēlam.

Tiek rādīts logs *Draw (Zīmēt)*, kurā redzams visa loga ekrānuzņēmums un anotāciju rīkjosla augšpusē.

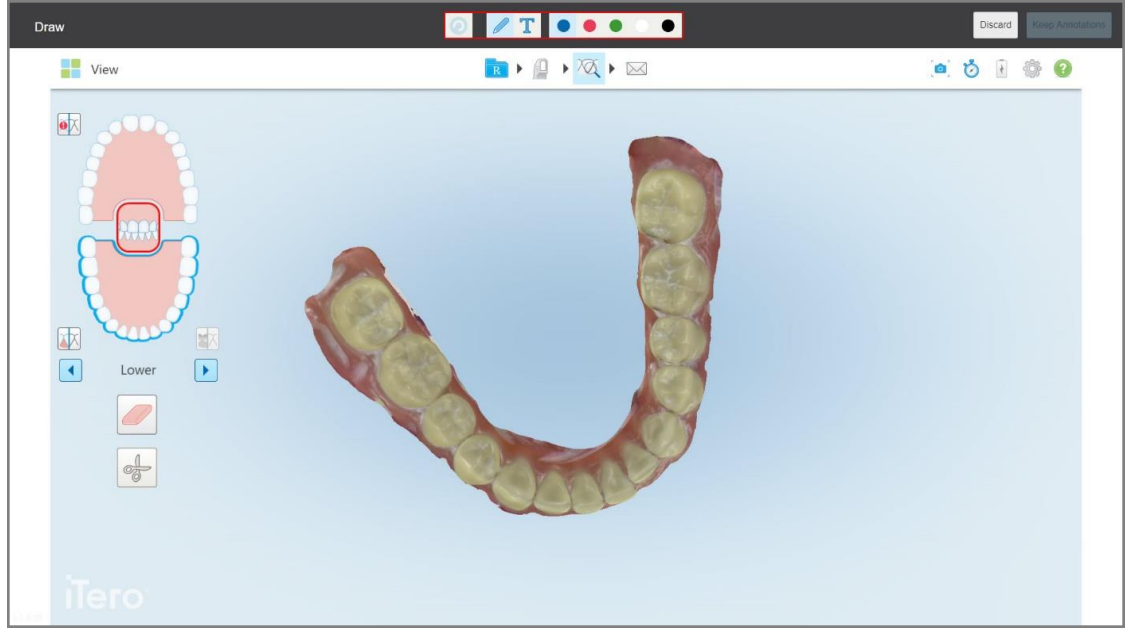

**Attēls 221: Ekrānuzņēmums ar anotāciju rīkjoslu**

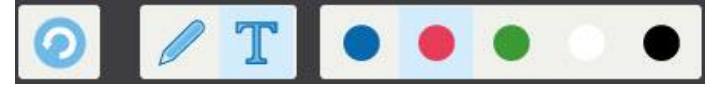

**Attēls 222: Anotāciju rīkjosla**

Anotāciju rīkjoslā ir šādas pogas:

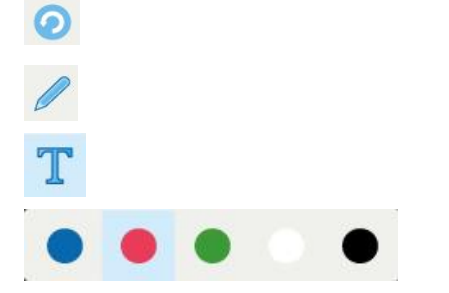

Pieskarieties, lai atsauktu iepriekšējās anotācijas.

Pieskarieties, lai zīmētu ekrānuzņēmumā.

Pieskarieties, lai ekrānuzņēmumā ievadītu tekstu.

Pieskarieties, lai atlasītu zīmējuma un teksta krāsu. Pēc noklusējuma tām būs tāda pati krāsa.

3. Pieskarieties vajadzīgajam rīkam un krāsai un pēc tam pievienojiet savas anotācijas. Pēc teksta

pievienošanas pieskarieties , lai saglabātu tekstu izvēlētajā krāsā.

Piezīme: Ja nepieskaraties **Volksta** ievadīšanas teksta krāsa tiks mainīta, ja nākamajai anotācijai izvēlēsities citu krāsu.

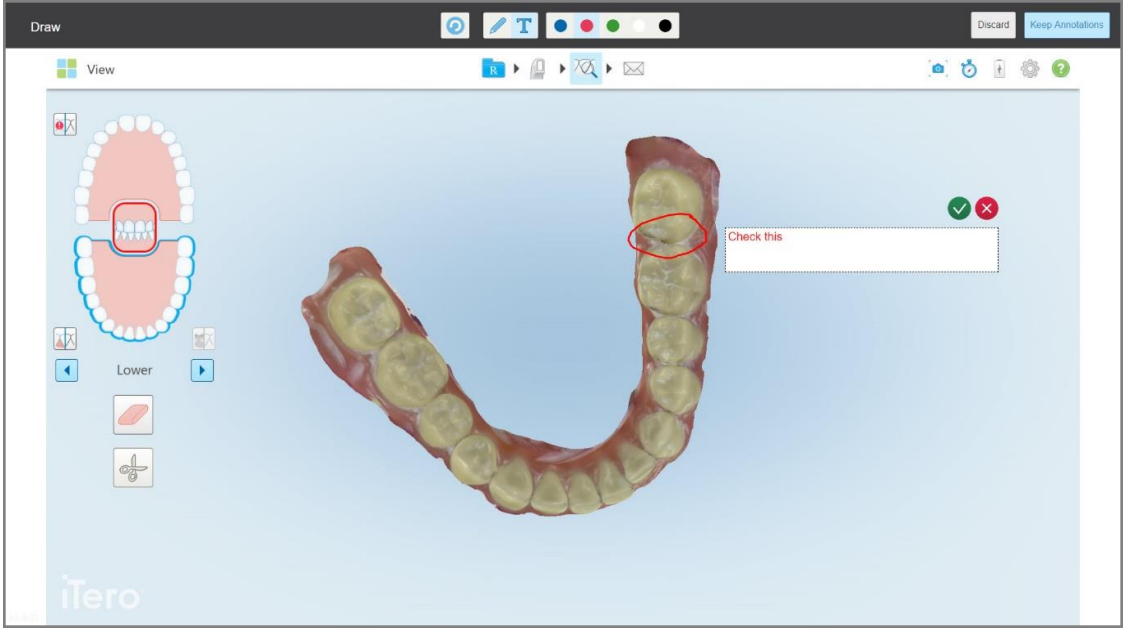

**Attēls 223: Teksta pievienošana ekrānuzņēmumam**

- $\bullet$  $T$  .  $\bullet$  .  $\bullet$ .<br>Iiscard Draw  $\rightarrow$   $\rightarrow$   $\overline{\alpha}$   $\rightarrow$   $\infty$ View  $\bullet \bullet \bullet \bullet \bullet \bullet$  $\bullet \triangleright$ 中  $\boxed{1}$  $\boxed{\blacktriangleright}$ Lowe  $\frac{1}{2}$
- 4. Lai saglabātu ekrānuzņēmumu ar anotācijām, pieskarieties **Keep annotations (Saglabāt anotācijas)**.

**Attēls 224: Ekrānuzņēmums ar anotācijām**

Ekrāna apakšdaļā tiek parādīts uznirstošais ziņojums, kas paziņo, ka ekrānuzņēmumi un anotācijas tiks augšupielādēti MyiTero, kur varēsiet tiem piekļūt.

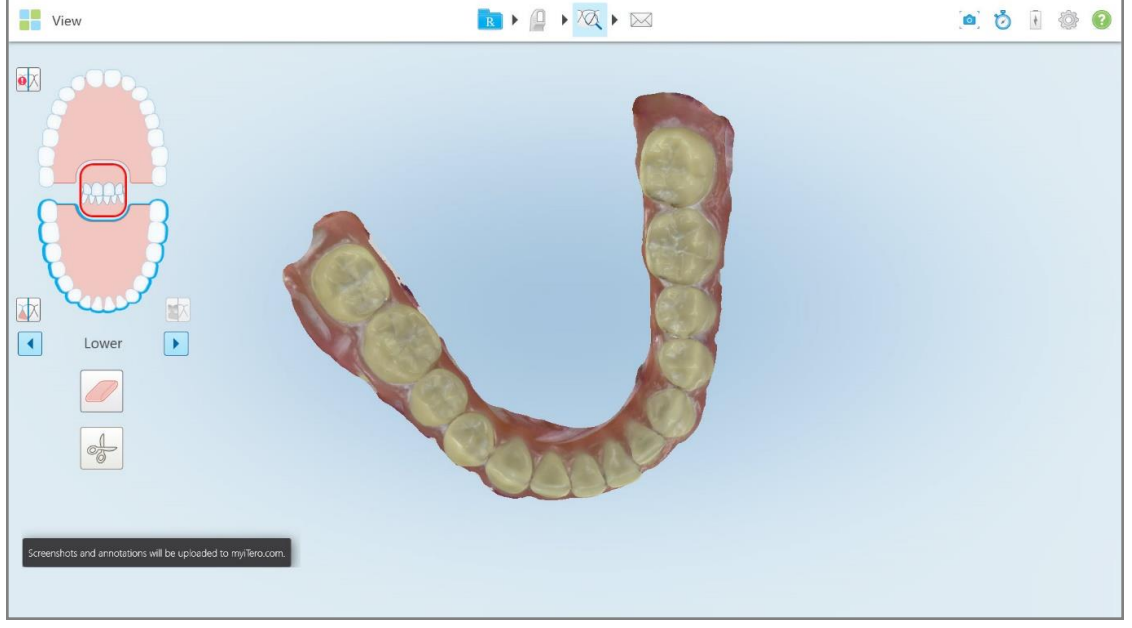

**Attēls 225: Paziņojums, ka ekrānuzņēmumi un anotācijas tiks augšupielādēti MyiTero**

5. Lai saglabātu tikai ekrānuzņēmumus, bet ne anotācijas, pieskarieties **Discard (Atmest)**. Tiek parādīts apstiprinājuma ziņojums.

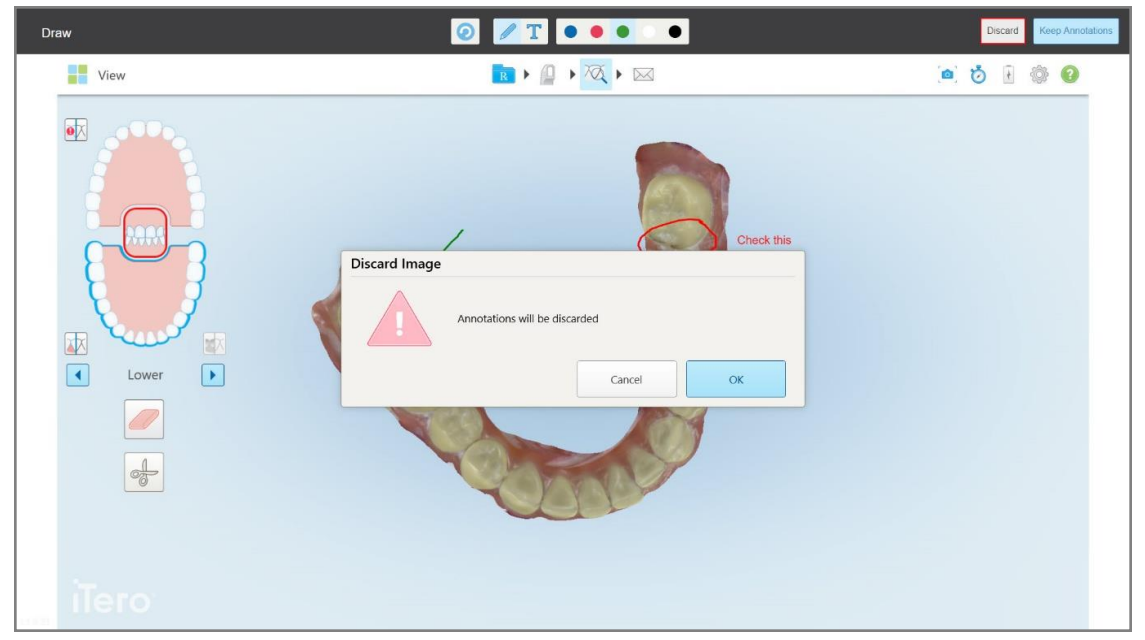

**Attēls 226: Apstiprinājums par atmestajām anotācijām**

a. Lai turpinātu, pieskarieties **OK**.

Tiek parādīts uznirstošs ziņojums, kas informē, ka ekrānuzņēmumi tiks augšupielādēti MyiTero.

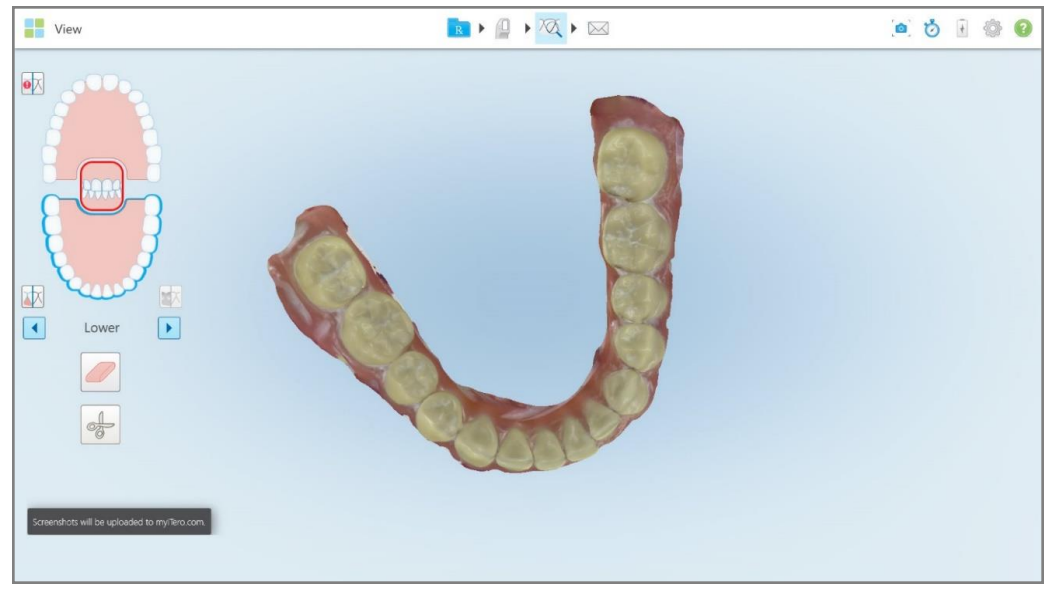

**Attēls 227: Paziņojums, ka ekrānuzņēmumi tiks augšupielādēti MyiTero**

Ekrānuzņēmumus tagad var lejupielādēt no MyiTero lapā *Orders (Pasūtījumi)* vai Viewer (Skatītājs).

|                                                                            | 商<br>Orders                           | 品                            | Dr. Demo, Demo   |                                |               |                   |                          |
|----------------------------------------------------------------------------|---------------------------------------|------------------------------|------------------|--------------------------------|---------------|-------------------|--------------------------|
| In Progress                                                                |                                       |                              |                  |                                |               |                   |                          |
| $ID \nabla$                                                                | <b>Patient Name</b>                   | <b>Chart Number</b>          | <b>Scan Date</b> | Procedure                      | <b>NIRI</b>   | <b>Status</b>     |                          |
|                                                                            |                                       |                              |                  | Study Model/iRecord            | No            | <b>Rx Created</b> | $\overline{\phantom{a}}$ |
|                                                                            | 30.00                                 |                              | 04/08/2022       | Study Model/iRecord            | No            | Scanning          |                          |
|                                                                            |                                       |                              |                  | Invisalign                     | No            | <b>Rx Created</b> |                          |
|                                                                            |                                       | 12345                        |                  | Invisalign                     | No            | <b>Rx Created</b> |                          |
|                                                                            |                                       |                              |                  | Invisalign                     | No            | <b>Rx Created</b> |                          |
|                                                                            |                                       |                              |                  | Invisalign                     | <b>No</b>     | <b>Rx Created</b> | $\overline{\phantom{a}}$ |
| Past Orders                                                                |                                       |                              |                  |                                | Search orders |                   | $\alpha$                 |
| ID $\nabla$                                                                | <b>Patient Name</b>                   | <b>Chart Number</b>          | <b>Scan Date</b> | Procedure                      | <b>NIRI</b>   | <b>Status</b>     |                          |
| 103164334                                                                  |                                       | 123                          | 06/08/2022       | Invisalign                     | Yes           | Completed         | $\blacktriangle$         |
| 103161042                                                                  |                                       |                              | 06/08/2022       | Study Model/iRecord            | No            | Completed         |                          |
| 103158019                                                                  | Demo, Patient1                        | 123                          | 06/08/2022       | Study Model/iRecord            | Yes           | Completed         |                          |
| <b>View Rx</b><br><b>Download Screenshots</b>                              | iTero Scan Report<br>Viewer<br>Export | Invisalign Outcome Simulator |                  | Invisalign Progress Assessment | OrthoCAD      |                   | $\overline{\phantom{a}}$ |
| 2022 Align Technology, Inc. All rights reserved. Terms I Privacy & Cookies |                                       |                              |                  |                                |               |                   |                          |

**Attēls 228: Ekrānuzņēmumu lejupielāde no MyiTero lapas Orders (Pasūtījumi)**

**Piezīme: NIRI** kolonna netiek rādīta iTero Element 5D Plus Lite sistēmās.

# 11 Kopšana un apkope

Ja kabinetā veicat sanitārās procedūras, kuras ietver smidzināšanu vai miglošanu, iTero skeneris nedrīkst atrasties šajā telpā.

Lai izvairītos no savstarpējas inficēšanās, obligāti:

- <sup>l</sup> Notīriet un dezinficējiet skenera komponentus, kā aprakstīts turpmākajās sadaļās.
- <sup>l</sup> Pirms katras pacienta sesijas nomainiet zižļa uzmavuzižļa uzmava, kā aprakstīts zižļa uzmava [uzlikšana](#page-107-0) .
- Izmetiet zižļa uzmavaatbilstoši standarta darbības procedūrām vai vietējiem noteikumiem par infekciozo medicīnisko atkritumu likvidēšanu.
- Pēc katras pacienta sesijas novelciet un nomainiet cimdus.
- Izmetiet saplēstus, piesārņotus vai izmantotus cimdus.

# **11.1 Darbs ar zizli un vadu**

Skenēšanas ierīces sastāvdaļas ir trauslas un ar tām jārīkojas piesardzīgi.

Kad zizlis netiek izmantots, tas jātur sēdnē un uz tā jābūt zilajai aizsarguzmavai. Ja jums ir klēpjdatora vai mobilās ierīces konfigurācijas skeneris, zizlis jāuzglabā komplektācijā iekļautajā pārnēsāšanas somā vai ratiņos ar pievienotu aizsarguzmavu.

Laikā starp pacientiem attiniet vadu un attaisiet mezglus, lai vads nebūtu nostiepts. Ja vada vāciņš atdalās no zižļa, uzmanīgi piestipriniet to atpakaļ.

#### **11.2 Zižļa tīrīšana un dezinficēšana**

iTero zizlim jānodrošina tālākajās nodaļās aprakstītās tīrīšanas un dezinfekcijas procedūras.

Ir jāveic šīs procedūras:

- Pēc skenera salikšanas, pirms pirmās lietošanas reizes
- Laikā starp pacientiem

**Brīdinājums:** lai novērstu bioloģisko bīstamību, ievērojiet ieteiktās tīrīšanas un dezinfekcijas procedūras un nepārveidojiet vai neaizstājiet ieteiktos materiālus.

Lai zizlis būtu pareizi apstrādāts un gatavs lietošanai, veiciet visas tālāk norādītās tīrīšanas un dezinfekcijas darbības.

# **11.2.1 Sagatavošana pirms tīrīšanas un dezinfekcijas**

- 1. Lai izvairītos no nejaušas zižļa aktivizēšanas tīrīšanas un dezinfekcijas procedūru laikā, izejiet no skenēšanas režīma, pabeidzot skenējumu vai atgriežoties sākuma ekrānā.
- 2. Noņemiet zižļa uzmavu ("zižļa uzmava"), nepieskaroties zižļa optiskajai virsmai.

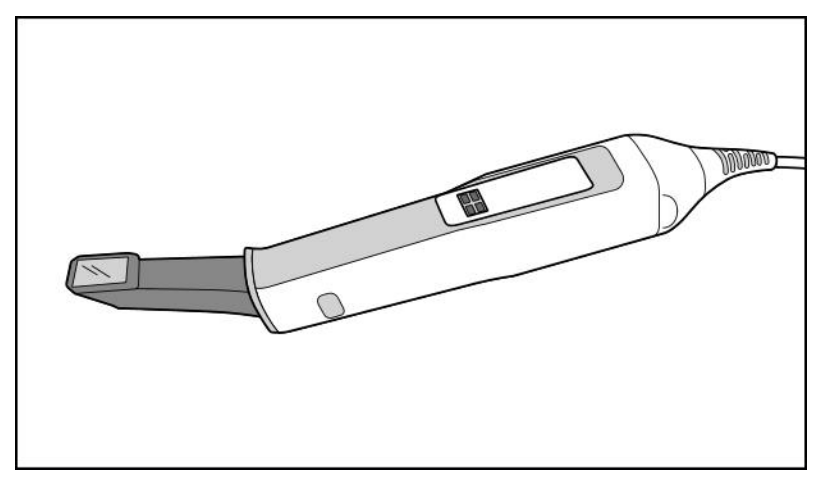

**Attēls 229: Zizlis bez uzmavas uzmava**

3. Vizuāli pārbaudiet, vai zizlim nav bojājumu, piemēram, korozijas, krāsas maiņas vai plaisu.

**Brīdinājums:** Netīriet, nedezinficējiet un nelietojiet zizli, ja tam ir bojājumi. Lai saņemtu papildu norādījumus, lūdzu, sazinieties ar iTero klientu atbalsta dienestu.

- 4. Sagatavojiet šo:
	- <sup>o</sup> Nepieciešamie tīrīšanas un dezinfekcijas materiāli:
		- CaviWipes1 (alternatīvu materiālu sarakstu un nepieciešamo saskares laiku skat [Apstiprinātie](#page-231-0) tīrīšanas un [dezinfekcijas](#page-231-0) materiāli)
		- 70 % izopropilspirts (IPA)
		- Sausas, neplūksnainas salvetes
		- <sup>l</sup> Mīksta saru birste (piemēram, mazākā Healthmark Trumpet Valve birste, 1 mm diametrā, kat. #3770 vai līdzvērtīga)
	- Individuālie aizsardzības līdzekļi (IAL) un darba vide
		- <sup>l</sup> Lūdzu, ievērojiet tīrīšanas un dezinfekcijas materiālu ražotāju norādījumus

**Piezīme:** Nomainiet tīrīšanas un dezinfekcijas materiālus (birstes/salvetes), ja tie ir manāmi bojāti vai netīri.

#### **Pirms tīrīšanas un dezinfekcijas procedūras sākšanas uzlieciet individuālos aizsardzības līdzekļus (IAL).**

# **11.2.2 Zižļa tīrīšana un dezinfekcija**

Pirms zižļa tīrīšanas un dezinfekcijas pārliecinieties, ka ir noņemta uzmava ("uzmava").

#### **Tīrīšana**

1. Izmantojiet CaviWipes1 un vismaz vienu (1) minūti tīriet netīrumus no zižļa korpusa un gala.

**Piezīme.** ja izmantojat alternatīvu dezinfekcijas līdzekli, vajadzīgo saskares laiku skatiet [Apstiprinātie](#page-231-0) tīrīšanas un [dezinfekcijas](#page-231-0) materiāli.

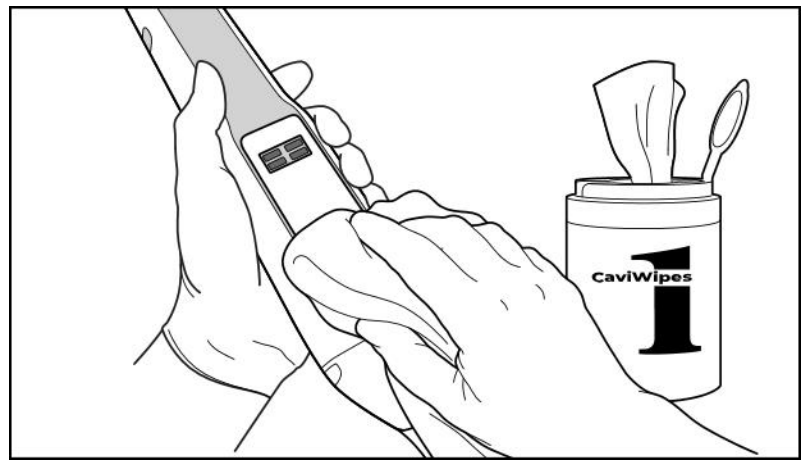

**Attēls 230: Noņemiet pārpalikušos netīrumus ar CaviWipes1**

2. Ar mīkstu saru suku noņemiet visus atlikumus un traipus no zižļa korpusa un gala, pievēršot īpašu uzmanību rievām, iedobumiem, savienojumiem, atverēm un līdzīgām vietām. Tīriet, līdz zizlis ir manāmi tīrs.

**UZMANĪBU:** Nelietojiet birstes uz optiskās virsmas, lai nesabojātu zizli.

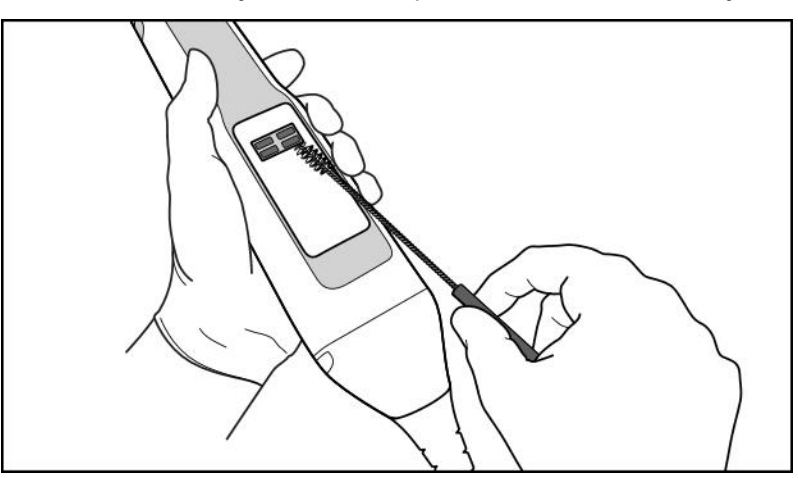

**Attēls 231: Noņemiet pēdas un traipus, izmantojot mīkstu saru birsti**

- 3. Izmantojot CaviWipes1, noņemiet visus atlikušos netīrumus no zižļa korpusa un gala.
- 4. Labi apgaismotā vietā vizuāli apskatiet ierīci, pārbaudot, vai visas tās virsmas ir tīras.

#### **Dezinfekcija**

1. Ar CaviWipes1 rūpīgi samitriniet visas zižļa korpusa un gala ārējās virsmas, tostarp optisko virsmu, un atstājiet tās mitras vismaz vienu (1) minūti.

**Piezīme:** Ja nepieciešams, izmantojiet vairākas svaigas salvetes, lai zižļa virsmas būtu mitras visu vienas (1) minūtes saskares laiku.

3. Izmantojot bezšķiedru salveti(-es), kas samitrināta (bet nav piloša) 70% izopropilspirtā (IPA), vienu (1) reizi rūpīgi notīriet zižļa optisko virsmu, līdz tā ir redzami tīra.

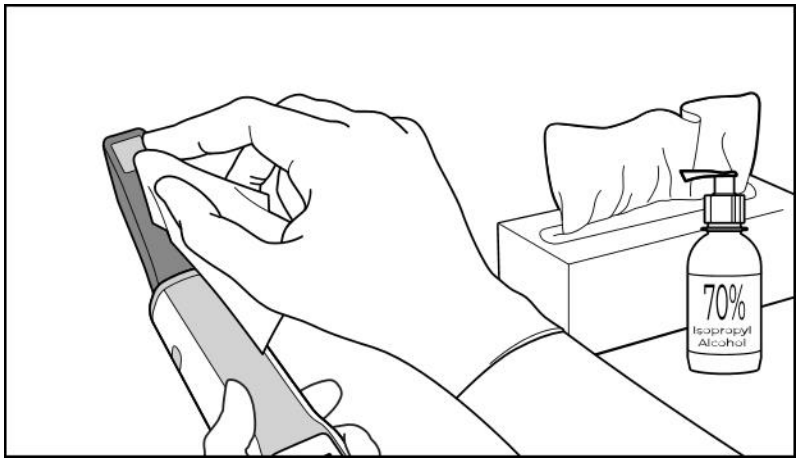

**Attēls 232: Noslaukiet zižļa optisko virsmu ar IPA**

- 4. Pagaidiet, līdz optiskā virsma nožūst (apmēram 5–10 sekundes).
- 5. Ar sausu bezplūksnainu salveti noņemiet no optiskās virsmas visus netīrumus.

# **11.2.3 Žāvēšana – zižļa korpuss**

Žāvējiet dezinficēto zizli istabas temperatūrā.

#### **11.2.4 Uzglabāšana un kopšana**

1. Vizuāli pārbaudiet, vai zizlim nav bojājumu, piemēram, korozijas, krāsas maiņas vai plaisu. Rūpīgi apskatiet optisko virsmu un pārbaudiet, vai tā ir tīra.

**Brīdinājums:** Nelietojiet zizli, ja tas ir bojāts. Lai saņemtu papildu norādījumus, lūdzu, sazinieties ar iTero klientu atbalsta dienestu.

- 2. Uzlieciet zilo aizsarguzmavu uz zižļa gala.
- 3. Ievietojiet zizli notīrītajā un dezinficētajā sēdnē, kā aprakstīts Sēdnes tīrīšana un [dezinfekcija](#page-227-0).
- 4. Ja jums ir klēpjdatora vai mobilās ierīces konfigurācijas skeneris, uzglabājiet zizli pārnēsāšanas somā vai ratinos, kad to nelietojat.

## <span id="page-227-0"></span>**11.3 Sēdnes tīrīšana un dezinfekcija**

Zižļa sēdnei ir jānodrošina tālākajās sadaļās aprakstītās tīrīšanas un dezinfekcijas procedūras.

Ir jāveic šīs procedūras:

- Pēc skenera salikšanas, pirms pirmās lietošanas reizes
- Laikā starp pacientiem

**Brīdinājums:** lai novērstu bioloģisko bīstamību, ievērojiet ieteiktās tīrīšanas un dezinfekcijas procedūras un nepārveidojiet vai neaizstājiet ieteiktos materiālus.

Lai sēdne būtu pareizi apstrādāta un gatava lietošanai, jums jāveic visas tālāk norādītās tīrīšanas un dezinfekcijas darbības.

## **11.3.1 Sagatavošana pirms tīrīšanas un dezinfekcijas**

1. Vizuāli pārbaudiet, vai sēdnei nav kādu redzamu bojājumu, piemēram, krāsas zudumu, iedobju vai plaisu.

**UZMANĪBU:** Netīriet, nedezinficējiet un nelietojiet sēdni, ja tai ir bojājumi. Lai saņemtu papildu norādījumus, lūdzu, sazinieties ar iTero klientu atbalsta dienestu.

- 2. Sagatavojiet šo:
	- <sup>o</sup> Nepieciešamie tīrīšanas un dezinfekcijas materiāli:
		- CaviWipes1 (alternatīvu materiālu sarakstu un nepieciešamo saskares laiku skat [Apstiprinātie](#page-231-0) tīrīšanas un [dezinfekcijas](#page-231-0) materiāli)
		- <sup>l</sup> Mīksta saru suka (piemēram, mazākā Healthmark trompetvārsta suka ar 1 mm diametru, kategorija Nr. 3770 vai līdzvērtīga)
	- <sup>o</sup> IAL un darba vide
		- Lūdzu, ievērojiet tīrīšanas un dezinfekcijas materiālu ražotāju norādījumus.

**Piezīme:** Nomainiet tīrīšanas un dezinfekcijas materiālus (birstes/salvetes), ja tie ir manāmi bojāti vai netīri.

**Pirms tīrīšanas un dezinfekcijas procedūras sākšanas uzlieciet individuālos aizsardzības līdzekļus (IAL).**

# **11.3.2 Sēdnes tīrīšana un dezinfekcija**

#### **Tīrīšana**

1. Ar CaviWipes1 vismaz vienu (1) minūti tīriet netīrumus no sēdnes.

**Piezīme:** ja izmantojat alternatīvu dezinfekcijas līdzekli, lūdzu, skatiet sadaļu [Apstiprinātie](#page-231-0) tīrīšanas un [dezinfekcijas](#page-231-0) materiāli par nepieciešamo saskares laiku.

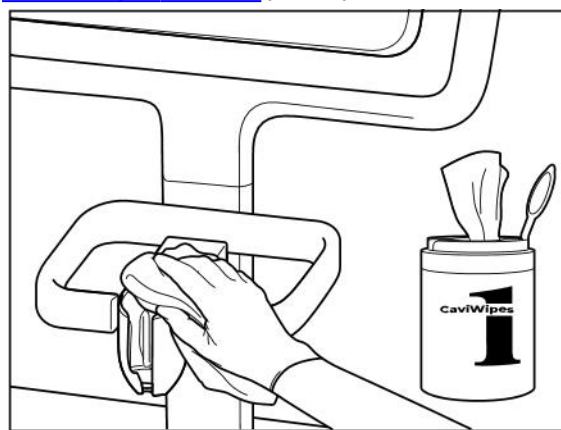

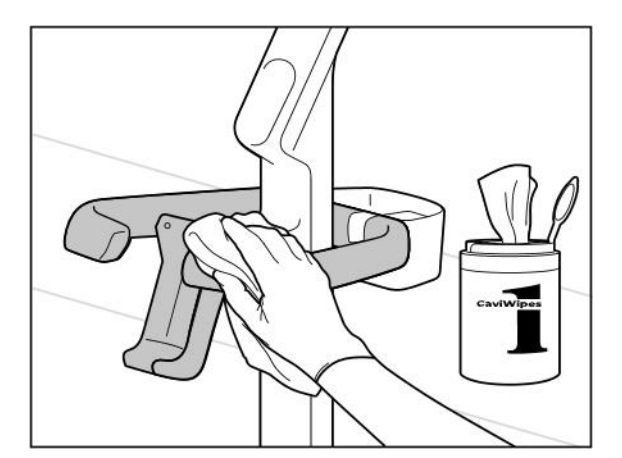

**Attēls 235: Ratiņu konfigurācijas iTero Element 5D Plus sēdnes noslaucīšana**

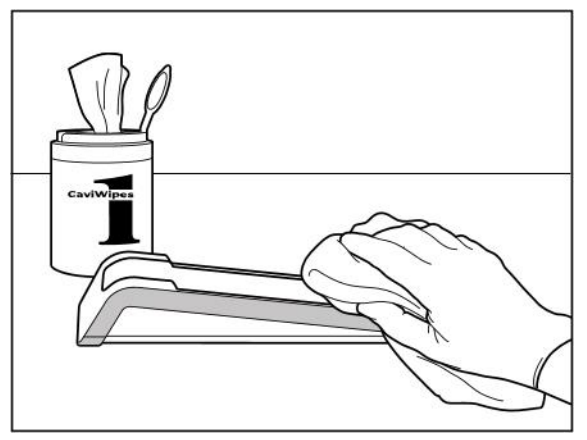

**Attēls 233: Sēdnes iTero Element 5D noslaucīšana Attēls 234: Sēdnes iTero Element 5D klēpjdatora konfigurācija noslaucīšana**

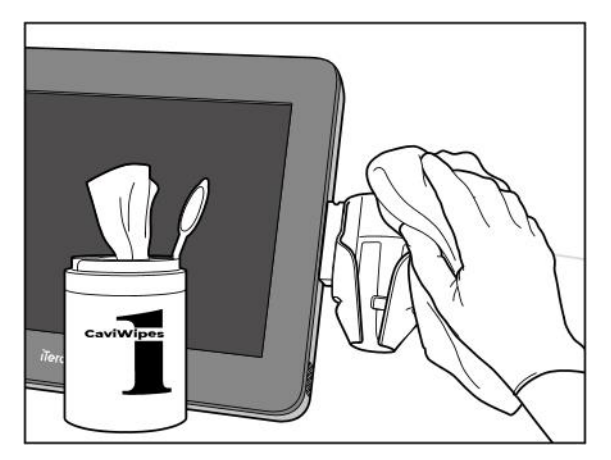

**Attēls 236: Mobilās konfigurācijas iTero Element 5D Plus sēdnes noslaucīšana**

2. Ar mīkstu saru suku notīriet no sēdnes visus netīrumus un traipus, pievēršot īpašu uzmanību rievām, iedobumiem, savienojumiem, atverēm un līdzīgām vietām.

**iTero** 

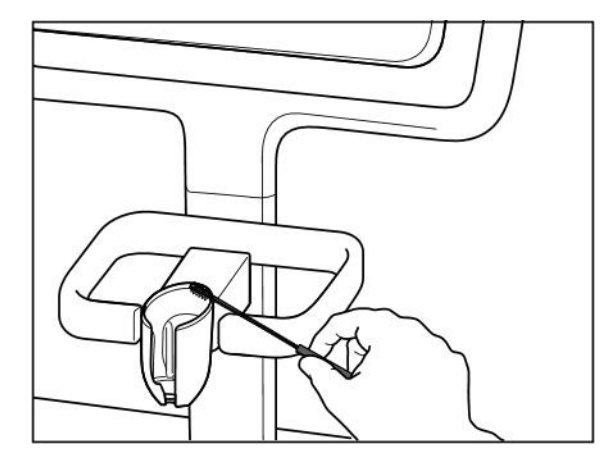

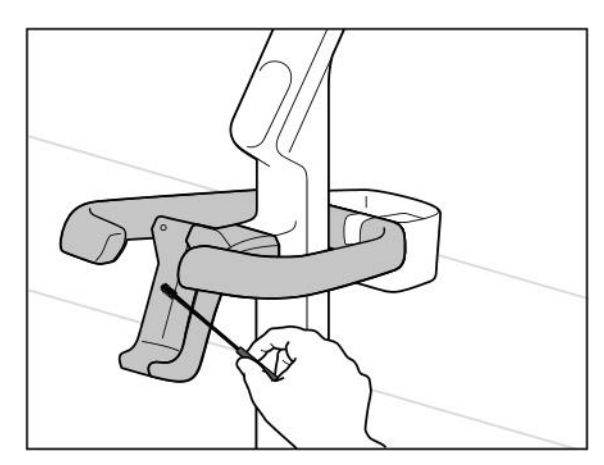

**Attēls 239: Ratiņu konfigurācijas iTero Element 5D Plus sēdnes notīrīšana**

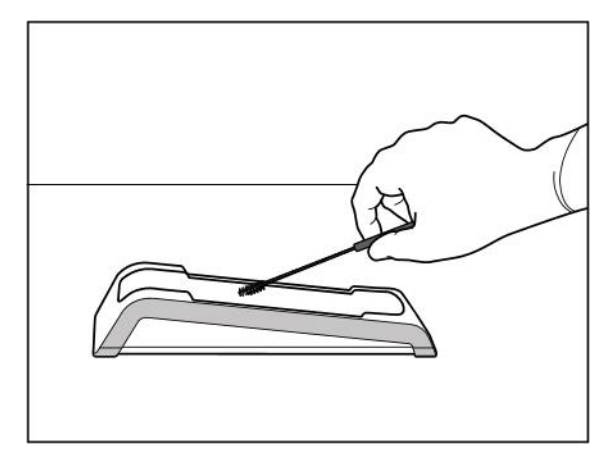

**Attēls 237: Sēdnes iTero Element 5D notīrīšana Attēls 238: Sēdnes iTero Element 5D klēpjdatora konfigurācija notīrīšana**

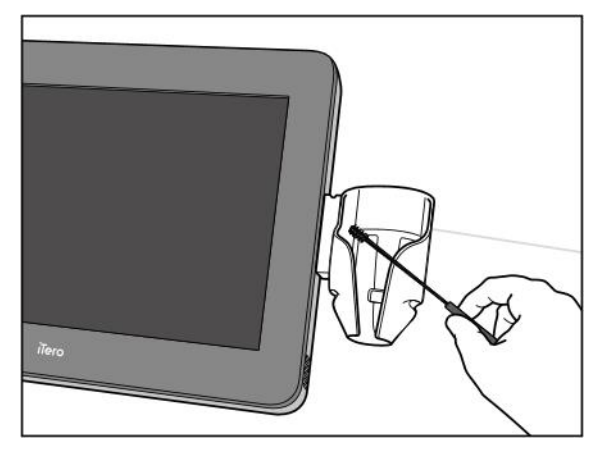

**Attēls 240: Pārvietojamās konfigurācijas iTero Element 5D Plus sēdnes notīrīšana**

- 3. Notīriet no sēdnes atlikušos netīrumus ar CaviWipes1.
- 4. Labi apgaismotā vietā vizuāli apskatiet sēdni, pārbaudot, vai visas virsmas ir tīras.

#### **Dezinfekcija**

<sup>l</sup> Rūpīgi samitriniet visas sēdnes ārējās virsmas ar CaviWipes1 un atstājiet tās mitras vismaz vienu (1) minūti.

**Piezīme:** Ja nepieciešams, izmantojiet vairākas svaigas salvetes, lai sēdnes virsmas būtu mitras visu vienas (1) minūtes saskares laiku.

# **11.3.3 Žāvēšana – sēdne**

Žāvējiet dezinficēto sēdni istabas temperatūrā.

# **11.3.4 Uzglabāšana un kopšana**

Vizuāli pārbaudiet, vai sēdnei nav kādu redzamu bojājumu, piemēram, krāsas zudumu, iedobju vai plaisu.

**Brīdinājums:** Nelietojiet sēdni, ja tiek konstatēti bojājumi. Lai saņemtu papildu norādījumus, lūdzu, sazinieties ar iTero klientu atbalsta dienestu.

Kad iTero Element 5D klēpjdatora konfigurācija sēdne netiek lietota, tā jāuzglabā somā.

# **11.4 Skenera skārienjūtīgā ekrāna un riteņu statīva roktura tīrīšana un dezinfekcija**

Skenera ekrāns un riteņu statīva rokturislaikā starp pacientiem jātīra šādi:

- 1. Notīriet visas sistēmas ārējās virsmas, izmantojot piemērotas dezinfekcijas salvetes, vai izsmidziniet dezinfekcijas līdzekli uz tīras bezšķiedru drāniņas. Ievērojiet ražotāja norādījumus. Apstiprināto materiālu sarakstu skatīt Apstiprinātie tīrīšanas un [dezinfekcijas](#page-231-0) materiāli.
- 2. Ar tīru bezšķiedru drāniņu noslaukiet šķidrā dezinfekcijas līdzekļa pārpalikumus.

**Piezīme:**nelietojiet abrazīvus tīrīšanas līdzekļus un/vai kodīgus tīrīšanas vai dezinfekcijas līdzekļus ar skābēm, bāzēm, oksidējošām vielām vai šķīdinātājiem

# **11.5 Vispārēja tīrīšana**

Visas skenera daļas un piederumi, kas nav aprakstīti iepriekš, jātīra saskaņā ar standarta darba procedūrām vai vietējiem noteikumiem.

Papildus iepriekš aprakstītajiem procesiem var tikt piemēroti valsts standarti un normatīvās prasības.

# <span id="page-231-0"></span>**11.6 Apstiprinātie tīrīšanas un dezinfekcijas materiāli**

Šajā tabulā ir uzskaitīti Align ieteiktie tīrīšanas un dezinfekcijas materiāli, kā arī minimālais nepieciešamais saskares laiks.

Ja izmantojat šķidru dezinfekcijas līdzekli, iemērciet tīru un sterilu bezšķiedru salveti šķidrumā un izspiediet to, līdz tā ir mitra. Pēc tam veiciet šajā dokumentā aprakstītās tīrīšanas un dezinfekcijas darbības.

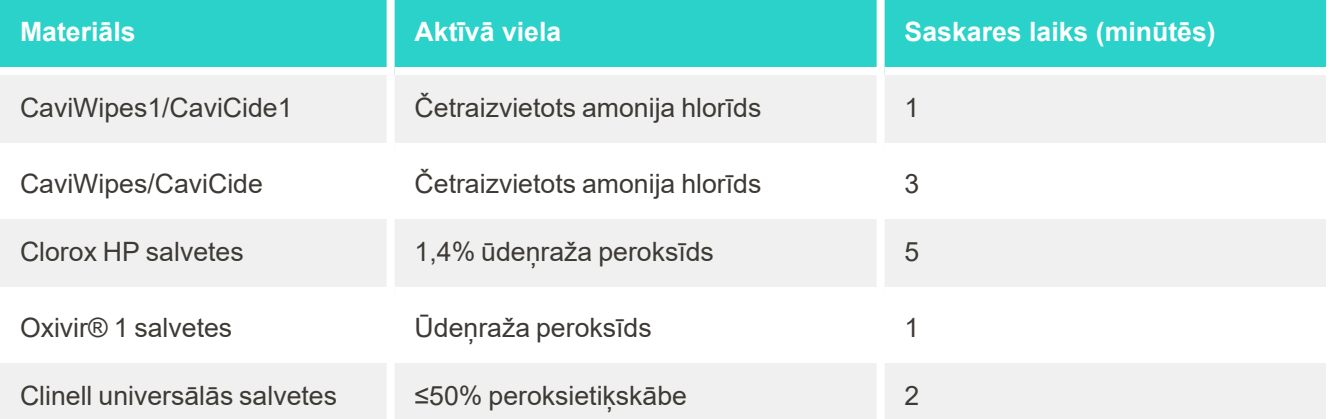

**Piezīme:** Ja ieteiktie alternatīvie dezinfekcijas līdzekļi jūsu reģionā nav pieejami, sazinieties ar vietējo līdzvērtīgu produktu dezinfekcijas materiālu piegādātāju. Līdzvērtīgiem produktiem jāatbilst vietējām normatīvajām prasībām, tiem jāsatur tādas pašas aktīvās sastāvdaļas, kā arī jāspēj dezinficēt vismaz pret hepatītu un tuberkulozi.

# iTero®

# A Klīnikas LAN tīkla vadlīnijas

# **A.1 Ievads**

Skeneris spēj izveidot savienojumu ar bezvadu LAN, lai atbalstītu failu pārsūtīšanu uz iTero mākoni un no tā. Savienojums ar citām bezvadu ierīcēm netiek atbalstīts.

Zemāk ir sniegtas noderīgas vadlīnijas par labāko Wi-Fi savienojumu.

## **Wi-Fi interneta savienojuma līmeņi**

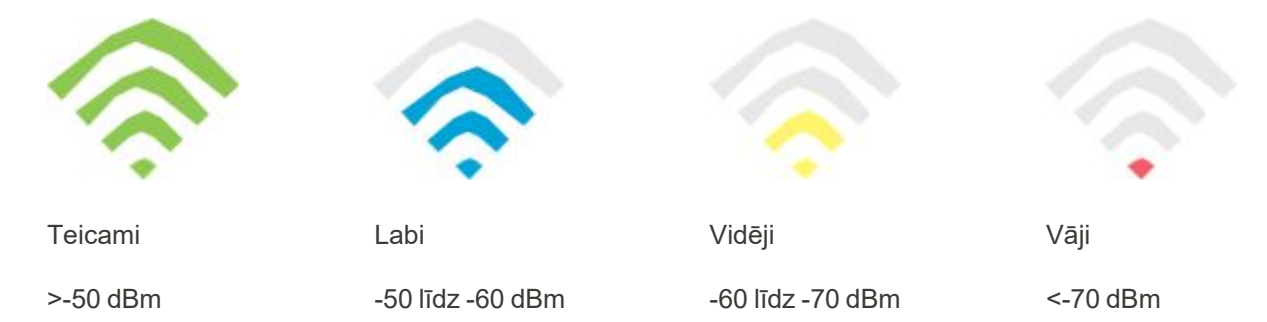

**SVARĪGI:** Lai sasniegtu vislabāko iTero skenera veiktspēju, pārliecinieties, ka Wi-Fi signāla stiprums ir "Teicami" vai vismaz "Labi".

**Brīdinājums:** Lai novērstu elektrošoka iespējamību, nekad nepievienojiet LAN vadu skenerim.

# **A.2 Sagatavošanās**

- <sup>l</sup> Vajadzīgais modems/rūteris jākonfigurē, izmantojot WPA2 drošības standartu, ieskaitot paroli.
- Skenera uzstādīšanas laikā jums būs nepieciešami IT speciālisti.
- Pārliecinieties, vai ir pieejami Wi-Fi SSID akreditācijas dati: lietotājvārds un parole.
- <sup>l</sup> Sistēmas minimālajam Wi-Fi stipruma signālam jārāda vismaz trīs līnijas, kā parādīts iepriekš.
- <sup>l</sup> Zemāk sniegti ieteikumi biroja IT speciālistiem, kas var būt noderīgi, lai novērstu problēmas, kas saistītas, piemēram, ar piekļuvi vai savienojumu ar iTero skeneri:
- · leteikumi par saimniekdatora nosaukumu, kas saistīti ar [Align](#page-234-0) pakalpojumiem portā 443, kā aprakstīts Align [resursdatora](#page-234-0) nosaukuma ieteikumi.
- Neizslēdziet FTP sakarus, jo skeneris nosūta konkrētus failu tipus (.3ds un 3dc/.3dm).
- <sup>l</sup> Atvienojiet jebkuru starpniekserveri, kas nodrošina datu pārraidi, izmantojot TCP/IP.
- Nepievienojiet skeneri nevienai domēnu grupai.
- Neizmantojiet skenera grupu politiku, jo tā var traucēt pareizu darbību.

# **A.3 Maršrutētāja vadlīnijas**

Minimālie standarti: 802.11N / 802.11AC

# **A.4 Interneta pieslēguma vadlīnijas**

Lai nodrošinātu vislabāko iTero skenera veiktspēju, interneta savienojuma augšupielādes ātrumam katram skenerim jābūt vismaz 1Mb/s. Ņemiet vērā, ka jebkuras papildu ierīces, kas ir savienotas ar internetu paralēli skenerim, var ietekmēt skenera veiktspēju.

## **A.5 Ugunsmūris**

Atveriet šādu portu (ugunsmūra gadījumā):

 $-443$  - HTTPS - TCP

# **A.6 Wi-Fi padomi**

Wi-Fi rūteri ļauj piekļūt interneta sistēmai ar Wi-Fi savienojumu principā no jebkuras vietas bezvadu tīkla funkcionālajā diapazonā. Tomēr signāla stiprumu un diapzonu var ietekmēt sienu, griestu vai papildu starpsienu skaits, dziļums un novietojums, kurām bezvadu signāliem jāiet cauri. Parastie signāli atšķiras atkarībā no materiāla veidiem un fona RF (radiofrekvenču) trokšņa jūsu mājās vai uzņēmumā.

- <sup>l</sup> Pārliecinieties, ka starp rūteri un citām tīkla ierīcēm ir minimāls sienu un griestu skaits. Katrs šķērslis var samazināt adaptera diapazonu par 1-3 metriem (3-9 pēdām).
- <sup>l</sup> Pārliecinieties, ka starp tīkla ierīcēm ir taisna līnija bez nodalījuma. Pat siena, kas šķiet diezgan plāna, var bloķēt 1 metra (3 pēdu) signālu, ja sienas leņķis ir pacēlies vien par 2 grādiem. Lai nodrošinātu vislabāko signāla uztveršanu, novietojiet visas ierīces tā, lai Wi-Fi signāls virzītos tieši cauri sienai var nodalījumam (nevis leņķī).
- <sup>l</sup> Nozīme ir arī celtniecības materiāliem. Cieta metāla durvis vai alumīnija naglas var būt ļoti blīvas un var negatīvi ietekmēt Wi-Fi signālu. Mēģiniet novietot piekļuves punktus, bezvadu rūterus un datorus tā, lai signāls pārvietotos caur ģipškartonam vai atvērtām durvīm. Materiāli un priekšmeti, piemēram, stikls, tērauds, metāls, sienas ar izolāciju, ūdens tvertnes (akvāriji), spoguļi, skapji, ķieģeļi un betons var samazināt bezvadu signālu.
- <sup>l</sup> Turiet skeneri drošā attālumā (vismaz 3-6 pēdas jeb 1-2 metrus) no elektriskām ierīcēm vai iekārtām, kas rada RF starojumu.
- Ja jūs izmantojat 2,4 GHz bezvadu tālruņus vai X-10 (bezvadu produktus, piemēram, griestu ventilatorus, tālvadības gaismas un mājas drošības sistēmas), bezvadu savienojums var ievērojami pasliktināties vai pilnībā pārtrūkt. Daudzu bezvadu ierīču bāze pārraida RF signālu, pat ja ierīce netiek izmantota. Novietojiet pārējās bezvadu ierīces pēc iespējas tālāk no skenera un maršrutētāja.
- <sup>l</sup> Jūsu reģionā var būt vairāk nekā viens aktīvs bezvadu tīkls. Katrs tīkls izmanto vienu vai vairākus kanālus. Ja kanāls ir tuvu jūsu sistēmas kanāliem, komunikācija var pakāpeniski samazināties. Lūdziet savam IT departamentam to pārbaudīt, un, ja nepieciešams, nomainiet tīklā izmantotos kanāla numurus.

# <span id="page-234-0"></span>**A.7 Align resursdatora nosaukuma ieteikumi**

Programma Align pastāvīgi uzlabo savus produktus un pakalpojumus, un tāpēc tā var piešķirt resursdatora nosaukumu, nevis konkrētu IP adresi.

Šis resursdatoru saraksts nodrošina Align skeneriem pareizas darbības funkcijas, kas ļauj izmantot visas skenera veiktspējas uzlabotās iespējas.

Align resursdatora nosaukuma ieteikums:

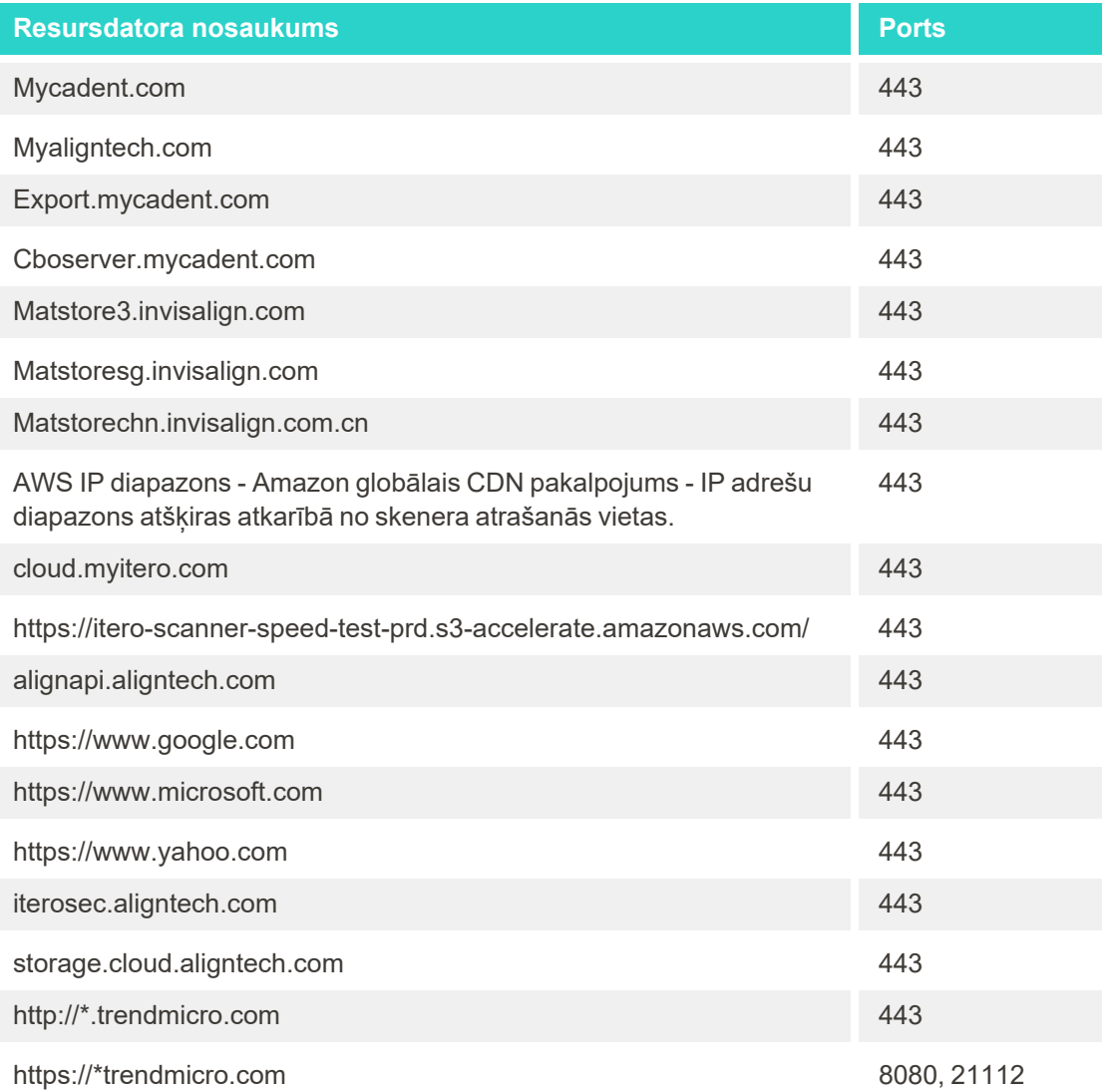

# B EMSdeklarācijas

## **B.1 EMS deklarācija – iTero Element 5D**

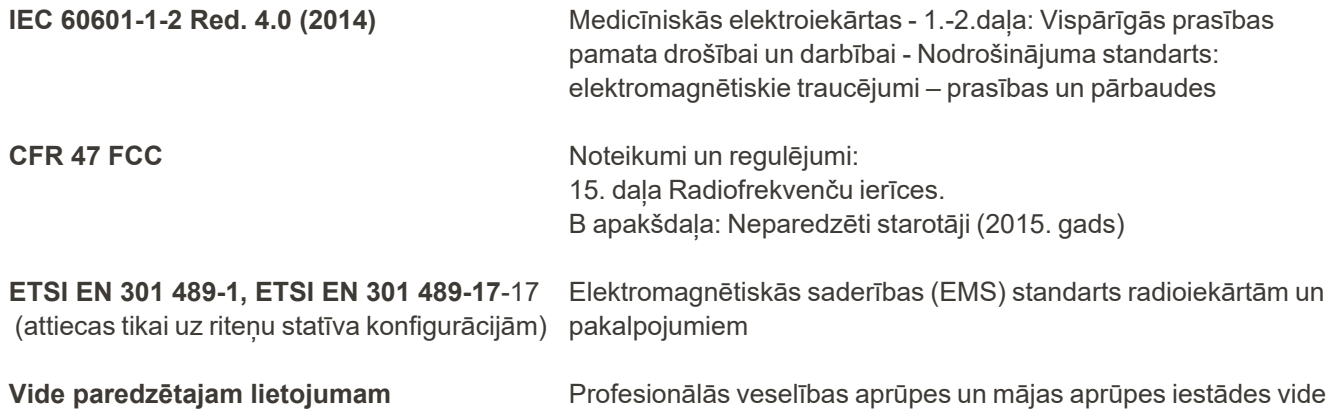

iTero Element 5D attēlveidošanas sistēmas galvenās funkcijas ir:

- Rādīt gandrīz infrsarkano staru attēlus, neradot traucējumus iTero Element 5D skārienekrānam, kā daļu no kariesa noteikšanas risinājuma.
- Saglabātie skenēšanas dati ir pieejami un tos var parādīt.

**Piezīme:**Elektromagnētisko traucējumu dēļ dažos gadījumos attēls var pazust, un skārienekrānā parādīsies paziņojums, ka nav sakaru. Skeneris atgriezīsies darbības režīmā pēc lietotāja iejaukšanās vai automātiskās atjaunošanās.

#### Tālāk ir attēlots iTero Element 5D skeneru EMS testa rezultātu kopsavilkums:

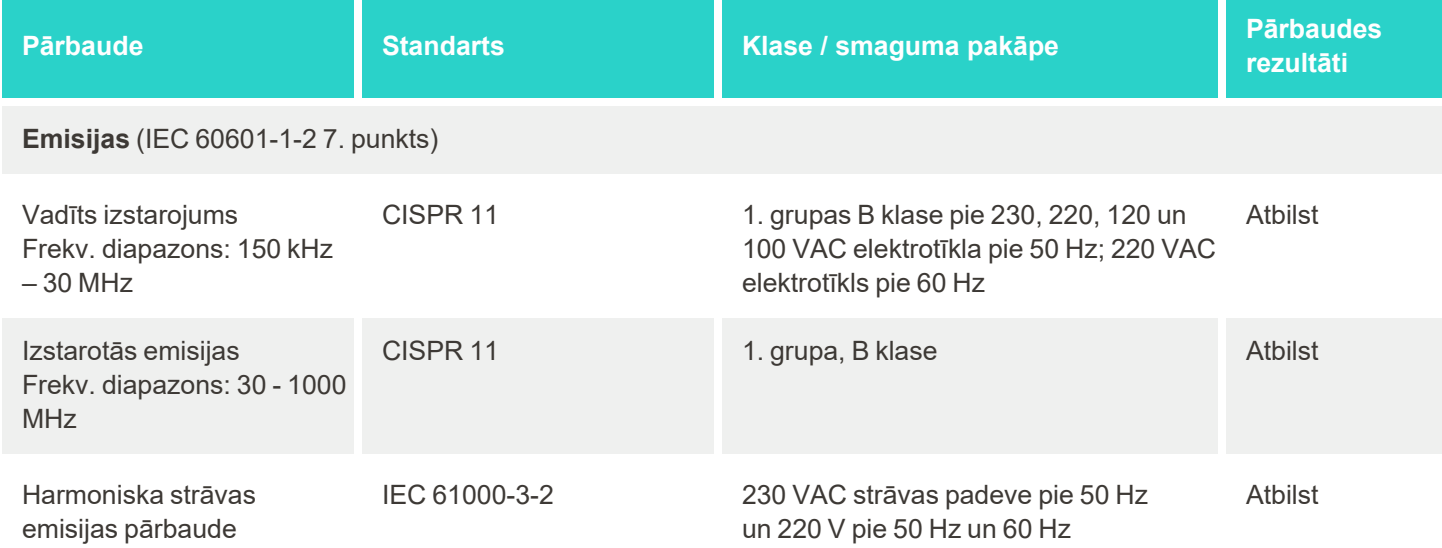

# iTero<sup>®</sup>

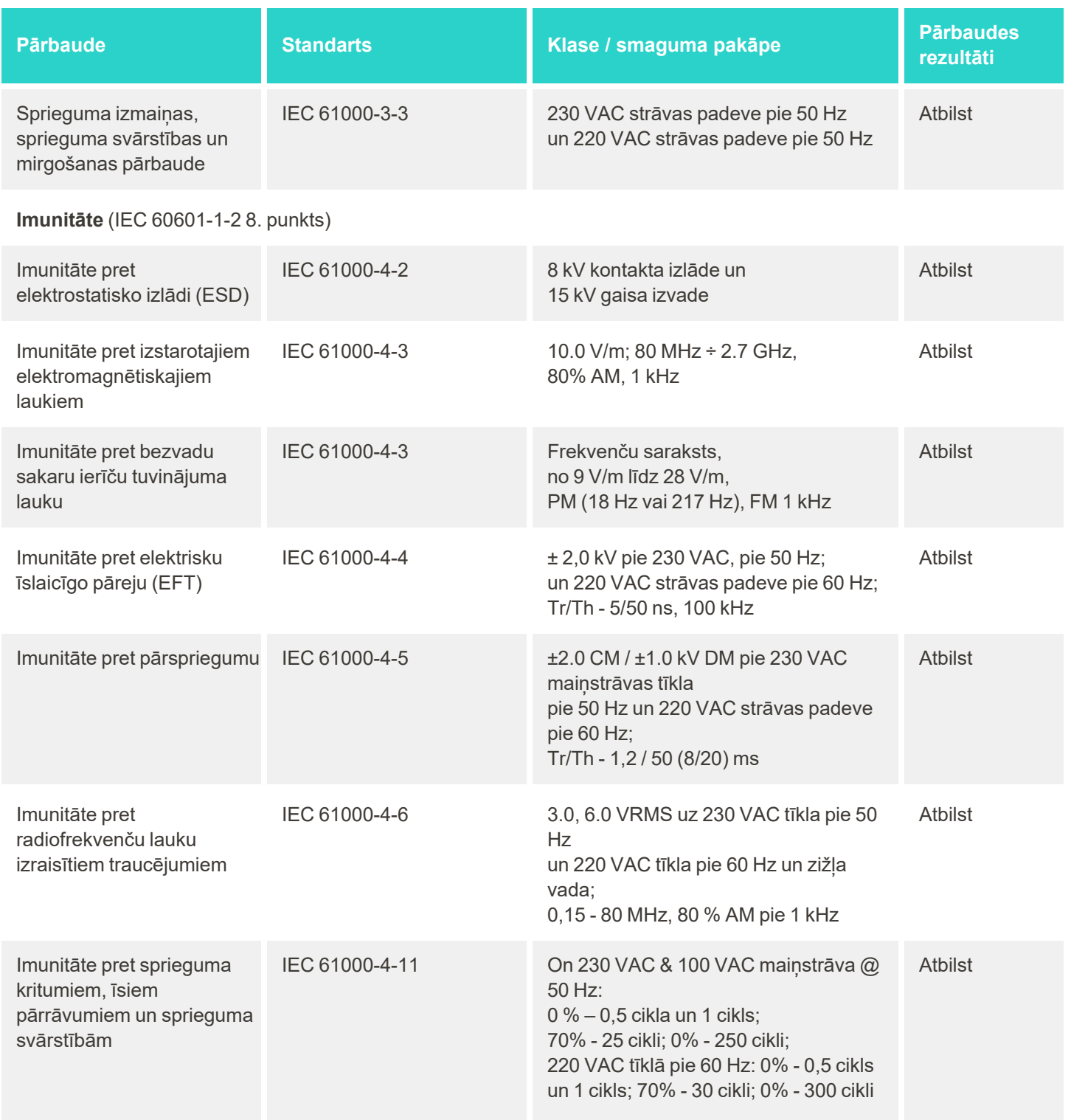

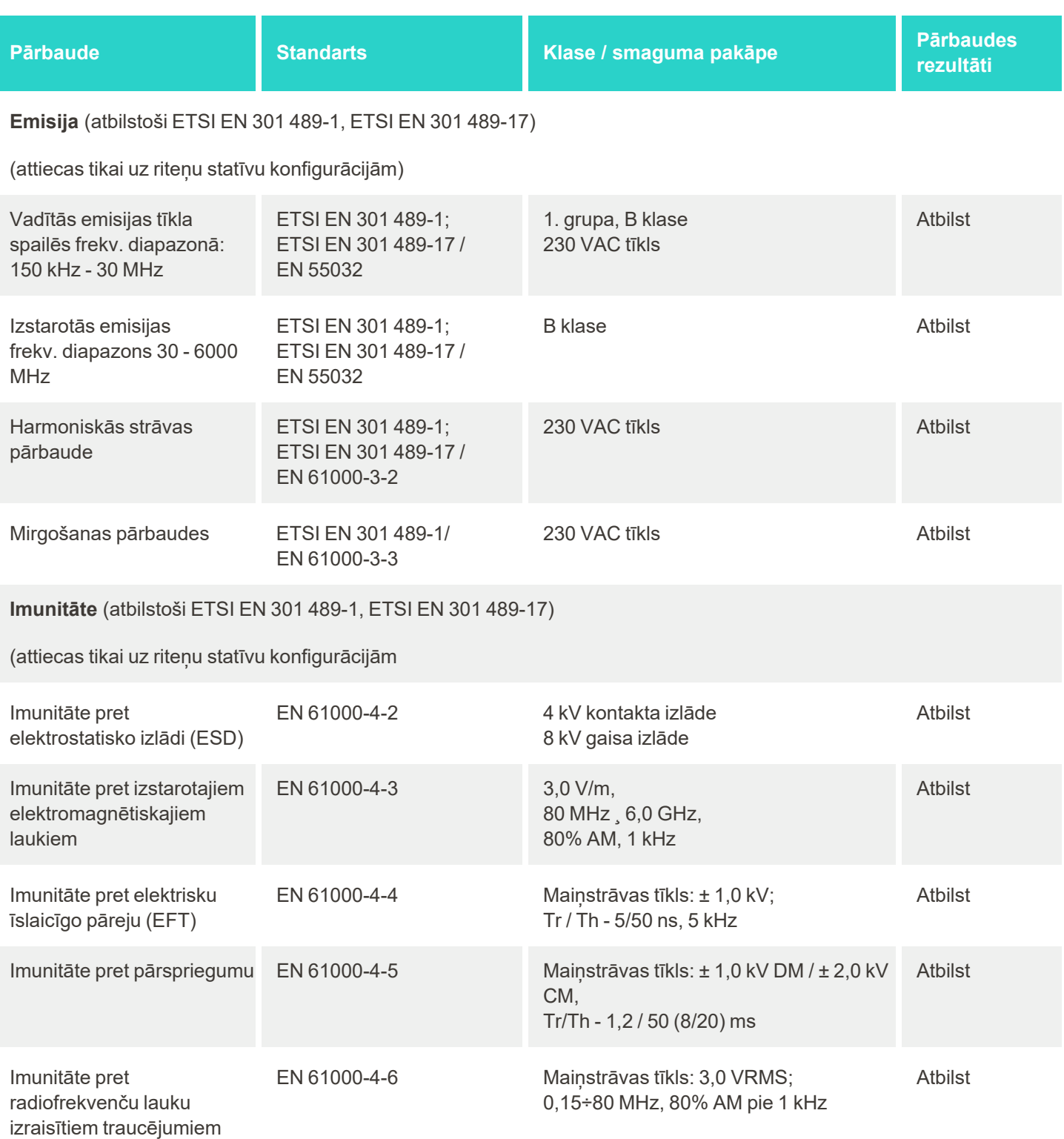

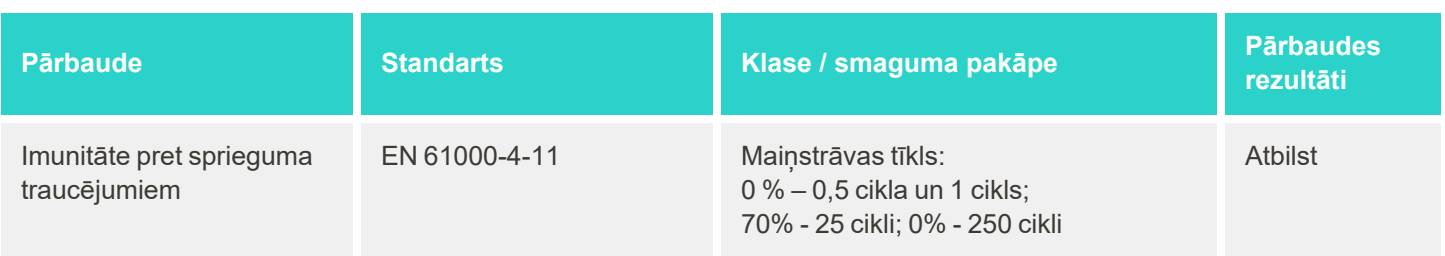

# **B.2 EMS deklarācija – iTero Element 5D Plus**

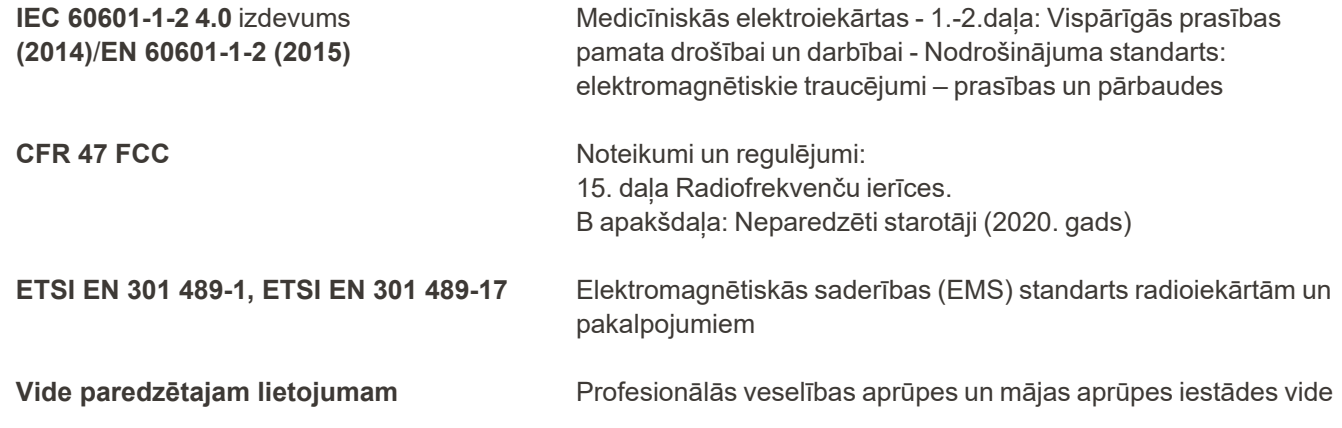

iTero Element 5D Plus attēlveidošanas sistēmas galvenās funkcijas ir:

- Rādīt gandrīz infrsarkano staru attēlus, neradot traucējumus iTero Element 5D Plus skārienekrānam, kā daļu no kariesa noteikšanas risinājuma.
- Saglabātie skenēšanas dati ir pieejami un tos var parādīt.

**Piezīme:**Elektromagnētisko traucējumu dēļ dažos gadījumos attēls var pazust, un skārienekrānā parādīsies paziņojums, ka nav sakaru. Skeneris atgriezīsies darbības režīmā pēc lietotāja iejaukšanās vai automātiskās atjaunošanās.

EMS testa rezultātu kopsavilkums iTero Element 5D Plus skeneriem:

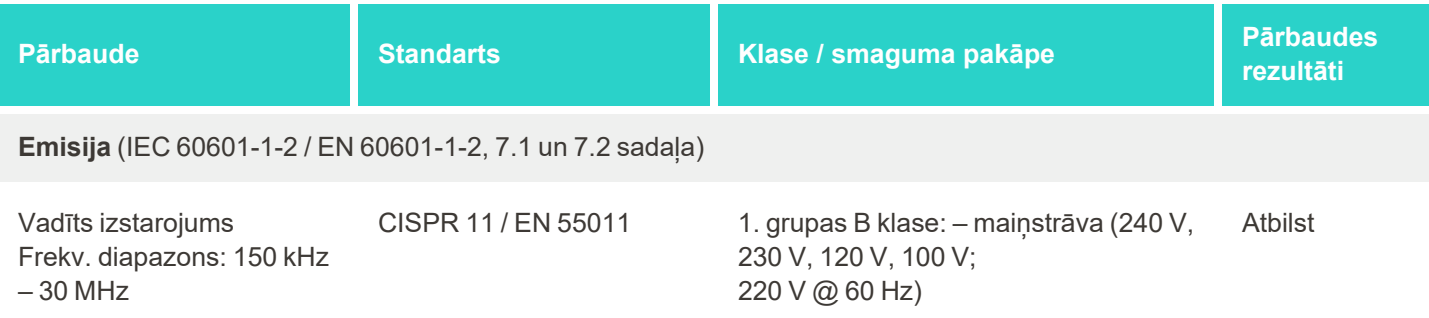

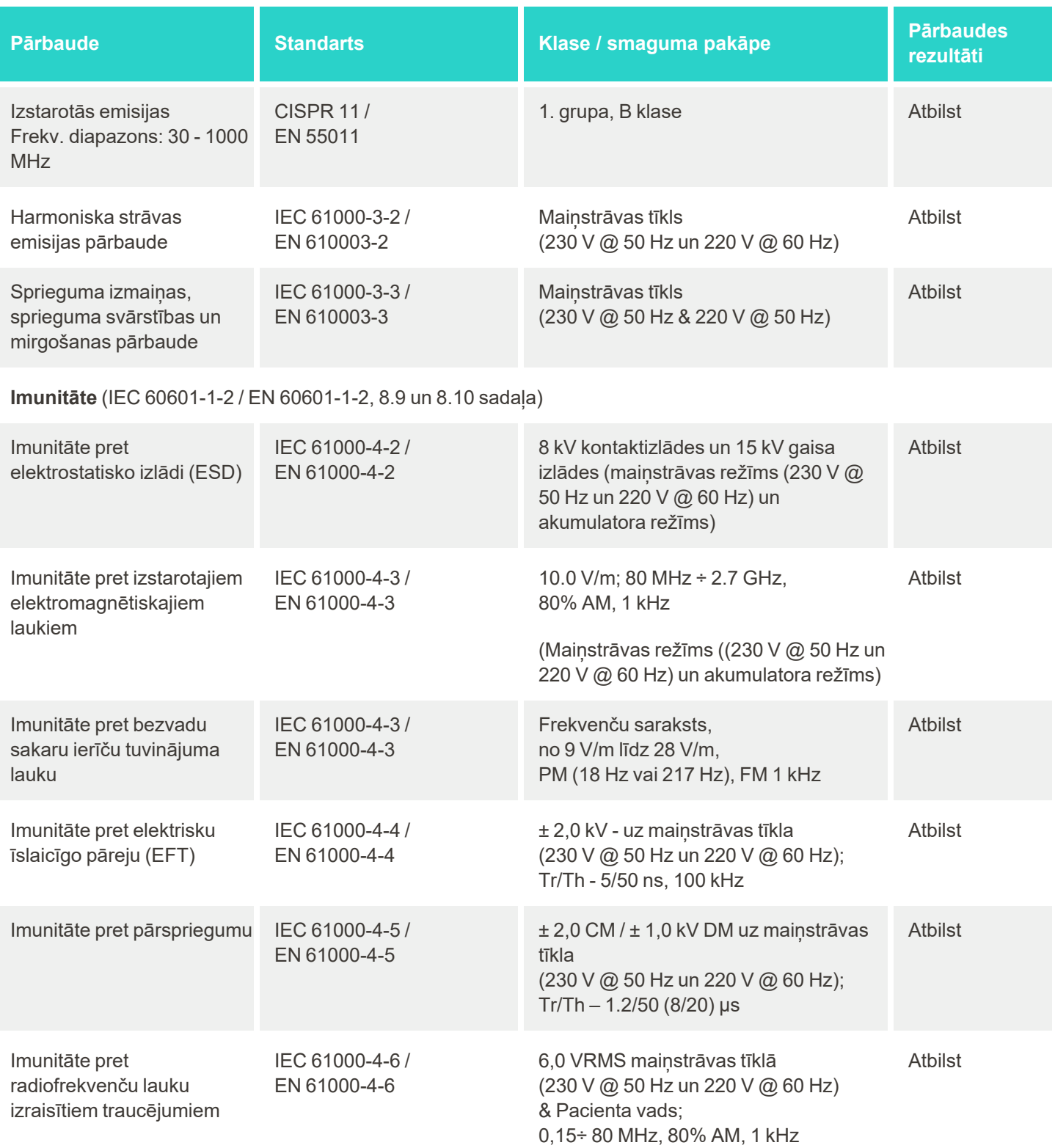

# iTero<sup>®</sup>

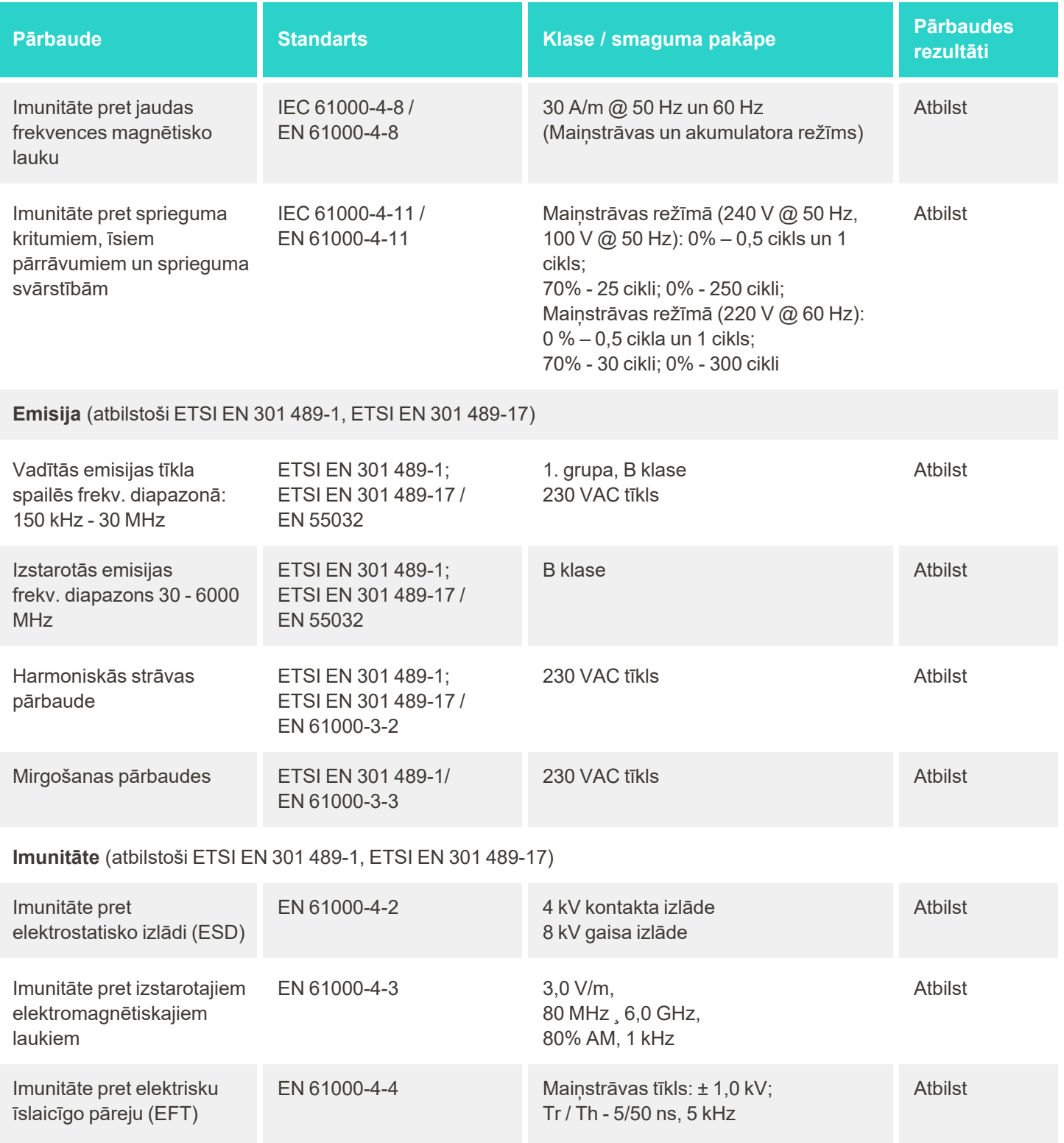

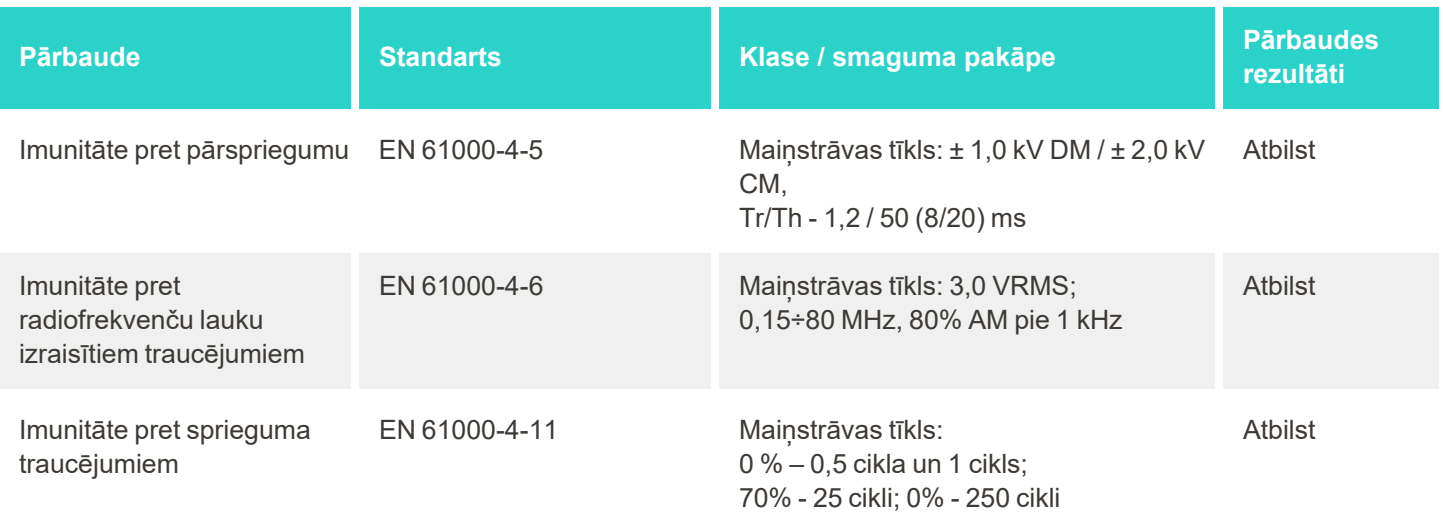

# <span id="page-242-0"></span>C iTero Element produkta drošības dokuments

*Šis tehniskais dokuments attiecas uz iTero Element produktu grupu. Atkarībā no iegādātā produkta versijas produkta īpašībās var būt atšķirības. Tā kā šis tehniskais dokuments tika izstrādāts konkrētā brīdī, iespējams, Align Technology produktu drošības praksē ir notikušas izmaiņas, lai attīstītu un pilnveidotu produkta izstrādājumu drošības ekosistēmu.*

# **Mēs izprotam dabaszinātņu un veselības aprūpes nozari, tāpēc uzņēmumā īpašu uzmanību pievēršam drošības jautājumiem.**

Arvien aktuālāki ir kiberuzbrukumu draudi dabaszinātnu un veselības aprūpes produktiem. Tieši tāpēc mēs proaktīvi izveidojām produktu drošības programmu, kuras mērķis ir samazināt ar mūsu produktiem saistīto drošības risku, dodot iespēju identificēt jaunus draudus un nepārtraukti uzlabojot mūsu produktus.

Mēs apzināmies drošības un privātuma apsvērumu nozīmi gan projektēšanas laikā, gan pārējā mūsu produktu dzīves ciklā. Lai to paveiktu, mēs izveidojām daudzfunkcionālu produktu drošības komandu, kurā bija

inženierzinātņu/programmatūru izstrādes, drošības, jurisprudences/datu privātuma, informāciju tehnoloģijas un kvalitātes jomas eksperti.

# **Mēs identificējam drošības riskus, izmantojot stabilus risku pārvaldības procesus.**

Align Technology savos izstrādātajos, attīstītajos un uzturētajos produktos ir apņēmušies novērst un mazināt drošības un datu privātuma riskus. Mēs veicam padziļinātu savu produktu novērtēšanu, lai produktu attīstības sākumā varētu īstenot atbilstošus riskus mazināšanas pasākumus. Pamatojoties uz produkta riska līmeni, kā arī uz produkta funkcionalitāti, tiek piemērota zemāk izklāstītā metodoloģija.

**Produktu drošības riska pārvaldības programma:** Align Technology īstenoja programmu iTero Element

produktu grupai. Metodika ietvēra plānošanu un informācijas vākšanu, produkta ekosistēmas noteikšanu, produkta drošības riska novērtēšanu, draudu un vājo punktu analīzi, piemērojamo drošības pasākumu novērtēšanu un visu identificēto nepilnību atlikušā riska aprēķināšanu. Drošības un privātuma riski un kontrole, kas tiek uzskatīta par daļu no novērtējuma nozares vadošās prakses drošības riska struktūrām, tostarp, bet neaprobežojoties ar AAMI TIR57, NIST CSF, IEC / TR 80001-2-2 un FDA "Content of Premarket Submissions for Management of Cybersecurity in Medical Devices".

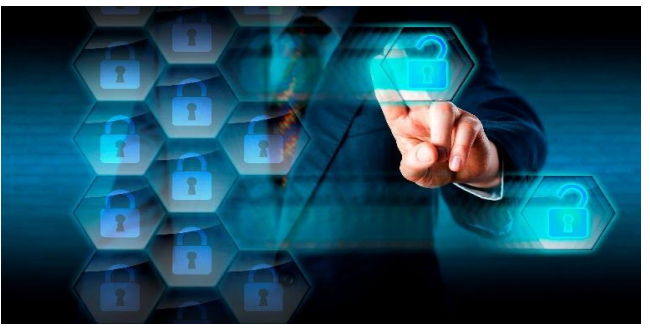

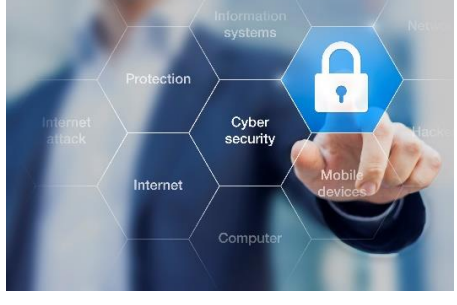

# **Produkta drošības un privātuma funkcijas.**

Mūsu mērķis ir aizsargāt jūsu datus un pacientus, izstrādājot un uzturot mūsu produktus. Mūsu izstrādes drošības un privātuma pieejas izstrādes rezultātā mēs esam ieviesuši šādus papildināmus drošības pasākumus attiecībā uz iTero Element produktu grupu.

- <sup>l</sup> **Fiziskie dati tiek šifrēti:** Skeneri glabā personiski identificējamu informāciju (PII) šifrētā datu bāzē, izmantojot AES-256, un intraorālos skenēšanas attēlus šifrētā mapē, izmantojot Microsoft Encrypting File System (EFS). Šīs šifrēšanas tehnoloģijas palīdz novērst to, ka uzbrucējs pārņem skenerī glabāto pacienta informāciju. *Attiecas uz iTero Element, iTero Element 2, iTero Element Flex, iTero Element 5D un iTero Element 5D klēpjdatora konfigurācijai, iTero Element 2 Plus, iTero Element 5D Plus, iTero Element 5D Plus Lite*
- <sup>l</sup> **Pārsūtāmie dati tiek šifrēti:** PII un intraorālās skenēšanas attēli, kas tiek dublēti Align serveros, tiek pārsūtīti, izmantojot transporta slāņa drošības (TLS) 1.2 šifrēšanu, izmantojot uzticamus sertifikātus. Tas ļauj novērst uzbrucēja iespēju pārsūtīšanas laikā iegūt pacienta informāciju. *Attiecas uz iTero Element, iTero Element 2, iTero Element Flex, iTero Element 5D un iTero Element 5D klēpjdatora konfigurācijai, iTero Element 2 Plus, iTero Element 5D Plus, iTero Element 5D Plus Lite*
- **· Ir ieviesta pretvīrusu programmatūras aizsardzība:** Skeneri ir aprīkoti ar iepriekš instalētu pretvīrusu programmatūru Trend Micro, kas sistēmā pārbauda ļaunprātīgus failus. Regulāri tiek nodrošināta pretvīrusu programmatūru atjaunināšana, un katru dienu tiek veikta skenēšana. *Attiecas uz iTero Element, iTero Element 2, iTero Element 5D, iTero Element 2 Plus, iTero Element 5D Plus, iTero Element 5D Plus Lite*
- <sup>l</sup> **Attālinātā apkope nav iespējama bez atļaujas:** Ierīces izmanto TeamViewer, lai uzsāktu attālināto sesiju. Lai veiktu savienojumu, TeamViewer programmatūrai ir nepieciešams lietotāja ID un parole, ko klients nodrošina Align servisa personālam.

*Attiecas uz iTero Element, iTero Element 2, iTero Element Flex, iTero Element 5D un iTero Element 5D klēpjdatora konfigurācijai, iTero Element 2 Plus, iTero Element 5D Plus, iTero Element 5D Plus Lite*

- <sup>l</sup> **Operētājsistēmas un programmatūras izmaiņas ir ierobežotas:** Skeneros īsteno kioska režīmu, kas neļauj lietotājam veikt nevēlamas izmaiņas operētājsistēmā un programmatūras komponentos. *Attiecas uz iTero Element, iTero Element 2, iTero Element 5D, iTero Element 2 Plus, iTero Element 5D Plus, iTero Element 5D Plus Lite*
- **· Ir ieviesta lietotāju piekļuves pārvaldības kontrole:** Skeneru izmantošanai ir nepieciešams lietotāja konts un parole. Tas palīdz aizsargāt piekļuvi skenerim un novērš neatļautu izmantošanu. *Attiecas uz iTero Element, iTero Element 2, iTero Element Flex, iTero Element 5D un iTero Element 5D klēpjdatora konfigurācijai, iTero Element 2 Plus, iTero Element 5D Plus, iTero Element 5D Plus Lite*
- <sup>l</sup> **Tiek piemērota pienākumu nodalīšana:** Skeneri piedāvā iespēju vienā skenerī reģistrēt vairākus lietotāju kontus ar dažādām lomām. Ir pieejamas ārsta, asistenta un atbalsta tehniķa lomas. Tas ļauj izsekot atsevišķu lietotāju veiktajām darbībām, labāk aizsargājot ierīci.

*Attiecas uz iTero Element, iTero Element 2, iTero Element Flex, iTero Element 5D un iTero Element 5D klēpjdatora konfigurācijai, iTero Element 2 Plus, iTero Element 5D Plus, iTero Element 5D Plus Lite*

## **Klienta atbildība par drošību un privātumu.**

Veicot novērtējumus, esam identificējuši riskus, kas ir atkarīgi no produkta lietošanas veida. Mūsu klientiem nodrošināto produktu drošība ir kopīga visu ieinteresēto personu atbildība. Pamatojoties uz novērtējumu, kas veikts iTero® Element ™ optisko nospiedumu sistēmu sērijā, mēs sagaidām, ka produkta aizsardzībai jūs veicat šādas drošības darbības:

<sup>l</sup> **Fiziski nodrošiniet produktu un tā darbības vidi:** Klienta pienākums ir aizsargāt produkta fizisko drošību un izmantot to drošā veidā. iTero® Element ™ Flex sistēmai kontrolējiet un uzraugiet fizisko piekļuvi platformai, kura vieso lietojumprogrammu, izmantojot tādus mehānismus kā drošības kameras un drošības emblēmas. Lai novērstu nesankcionētu piekļuvi lietojumprogrammai, izslēdziet neizmantotās tīkla iekārtu fiziskās pieslēgvietas.

*Attiecas uz iTero Element, iTero Element 2, iTero Element Flex, iTero Element 5D un iTero Element 5D klēpjdatora konfigurācijai, iTero Element 2 Plus, iTero Element 5D Plus, iTero Element 5D Plus Lite*

<sup>l</sup> **Darbiniet un aizsargājiet tīklu drošā veidā:** Klienta pienākums ir aizsargāt savu tīklu, izmantojot tīkla ielaušanās noteikšanas un novēršanas mehānismus, kā arī lietojot pietiekami jaudīgus tīkla/lietojumprogrammu ugunsmūrus un tīkla segmentēšanu, īpaši, ja tas tiek pakļauts publiskam internetam. Iznīciniet datus atbilstošā veidā, ievērojot visus vietējos tiesību aktus un noteikumus.

*Attiecas uz iTero Element, iTero Element 2, iTero Element Flex, iTero Element 5D un iTero Element 5D klēpjdatora konfigurācijai, iTero Element 2 Plus, iTero Element 5D Plus, iTero Element 5D Plus Lite*

<sup>l</sup> **Nosakiet ļaunprātīgu un mobilu kodu:** Klienta atbildība ir izvēlēties un ieviest pretvīrusu/ļaunprātīgas programmatūras aizsardzību iTero® Element ™ Flex resursdatora iekārtai. Ja nepieciešams, ir jānodrošina papildu procesora un atmiņas resursi, lai novērstu jebkādu veiktspējas pasliktināšanos šīs programmatūras lietošanas dēļ.

*Piemērojams iTero Element Flex un iTero Element 5D klēpjdatora konfigurācijai*

**· Izveidojiet stingras paroles un aizsargājiet pieteikšanās datus:** Klienta pienākums ir iestatīt stingras paroles, lai piekļūtu skeneriem un Align sistēmām. Jo vairāk parolē ir īpašo rakstzīmju, jo spēcīgāka šī parole ir. Ieejas frāzes izmantošana bez personiskas informācijas un tās maiņa ik pēc 90 dienām ir viens no vienkāršākajiem veidiem, kā nodrošināt spēcīgu paroli. Aizsargājiet savus lietotājvārdu un paroļu pieteikšanās akreditācijas datus, kas jums piešķir piekļuvi skeneriem un Align sistēmām, nekopīgojot tos ar citiem un strādājot drošā vidē.

*Attiecas uz iTero Element, iTero Element 2, iTero Element Flex, iTero Element 5D un iTero Element 5D klēpjdatora konfigurācijai, iTero Element 2 Plus, iTero Element 5D Plus, iTero Element 5D Plus Lite*

<sup>l</sup> **Veiciet pienākumu nošķiršanu un savlaicīgi noņemiet nevajadzīgos personāla kontus:** Ja klientam ir vairāki lietotāju konti ar piekļuvi skenerim, klienta pienākums ir reģistrēt šos lietotāju kontus ar atbilstošo ārsta, asistenta vai atbalsta tehniķa lomu. Tas ļauj izsekot atsevišķu lietotāju veiktajām darbībām, labāk aizsargājot ierīci. Klienta pienākums ir nonemt lietotāju kontus, kad darbiniekiem vairs nav nepieciešama piekļuve skenerim.

*Attiecas uz iTero Element, iTero Element 2, iTero Element Flex, iTero Element 5D un iTero Element 5D klēpjdatora konfigurācijai, iTero Element 2 Plus, iTero Element 5D Plus, iTero Element 5D Plus Lite*

<sup>l</sup> **Nodrošiniet pašreizējo datu dublēšanu un jaunākās programmatūras versijas uzturēšanu:** Klienta pienākums ir nodrošināt, lai skeneri joprojām būtu savienoti ar Align sistēmām, lai dublētu PII un intraorālos skenēšanas attēlus Align serveros, un lai tie tiktu restartēti pēc pieprasījuma, nodrošinot jaunāko skenera atjauninājumu lietošanu.

*Attiecas uz iTero Element, iTero Element 2, iTero Element Flex, iTero Element 5D un iTero Element 5D klēpjdatora konfigurācijai, iTero Element 2 Plus, iTero Element 5D Plus, iTero Element 5D Plus Lite*

<sup>l</sup> **Eksportētie dati nav šifrēti:** Klienta pienākums ir aizsargāt eksportētos datus, piemēram, intraorālos attēlus, izmantojot tādus mehānismus kā ciparparakstus vai šifrējot noņemamus datu nesējus. *Piemērojams iTero Element Flex un iTero Element 5D klēpjdatora konfigurācijai*

Ja jums ir kādi jautājumi vai problēmas saistībā ar aprakstītajiem riskiem, lūdzu, sazinieties, rakstot mums uz [TRM@aligntech.com](mailto:TRM@aligntech.com) vai [privacy@aligntech.com](mailto:privacy@aligntech.com).

# D Sistēmas specifikācijas

Šajā sadaļā ietvertas sistēmas specifikācijas šādām sistēmām:

- iTero Element 5D riteņu statīva konfigurācija sistēmas [specifikācijas](#page-247-0)
- iTero Element 5D klēpjdatora [konfigurācijas](#page-248-0) sistēmas specifikācijas
- iTero Element 5D Plus sistēmas [specifikācijas](#page-249-0)

# **D.1 iTero Element 5D riteņu statīva konfigurācija sistēmas specifikācijas**

<span id="page-247-0"></span>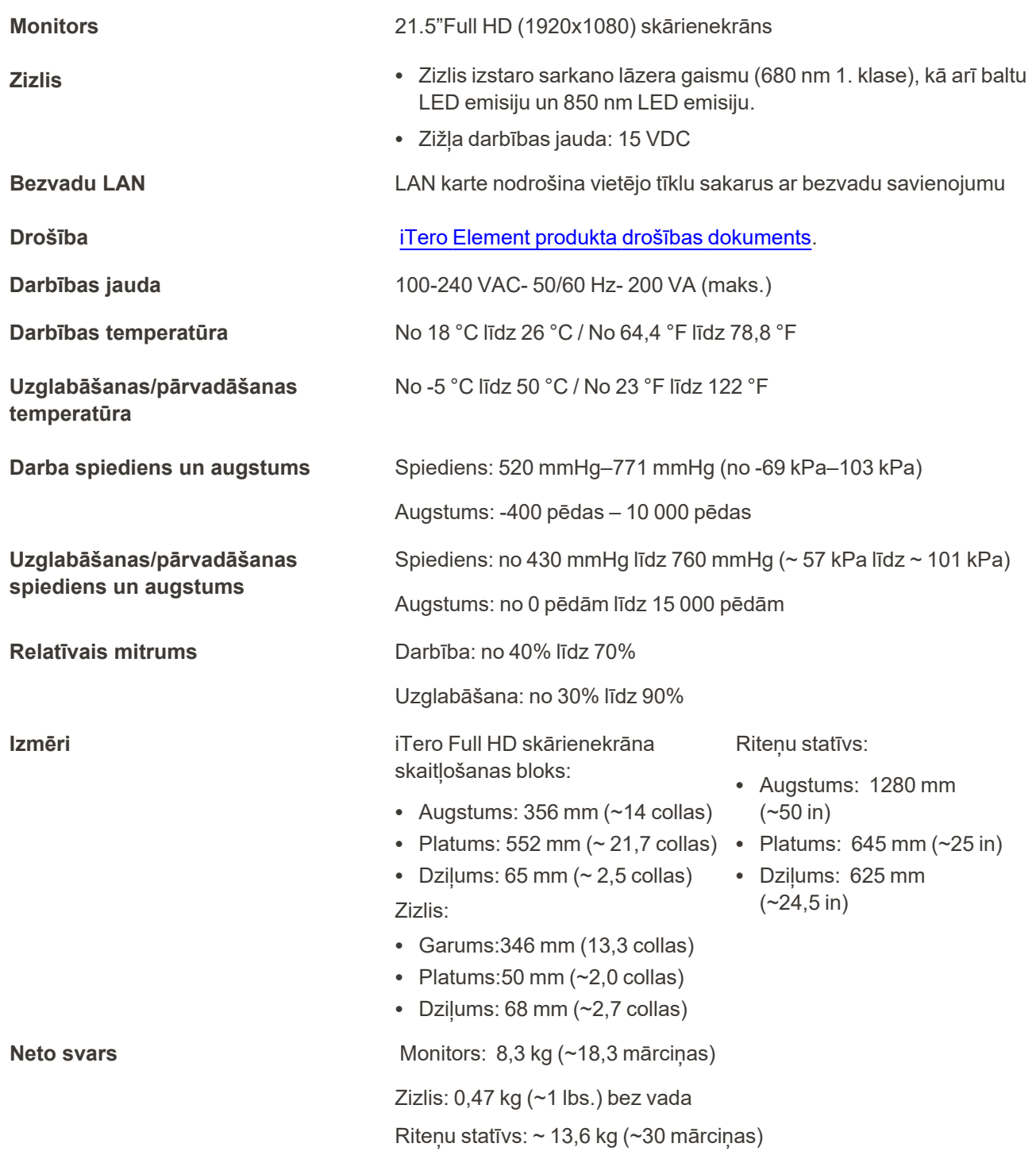

# **D.2 iTero Element 5D klēpjdatora konfigurācijas sistēmas specifikācijas**

<span id="page-248-0"></span>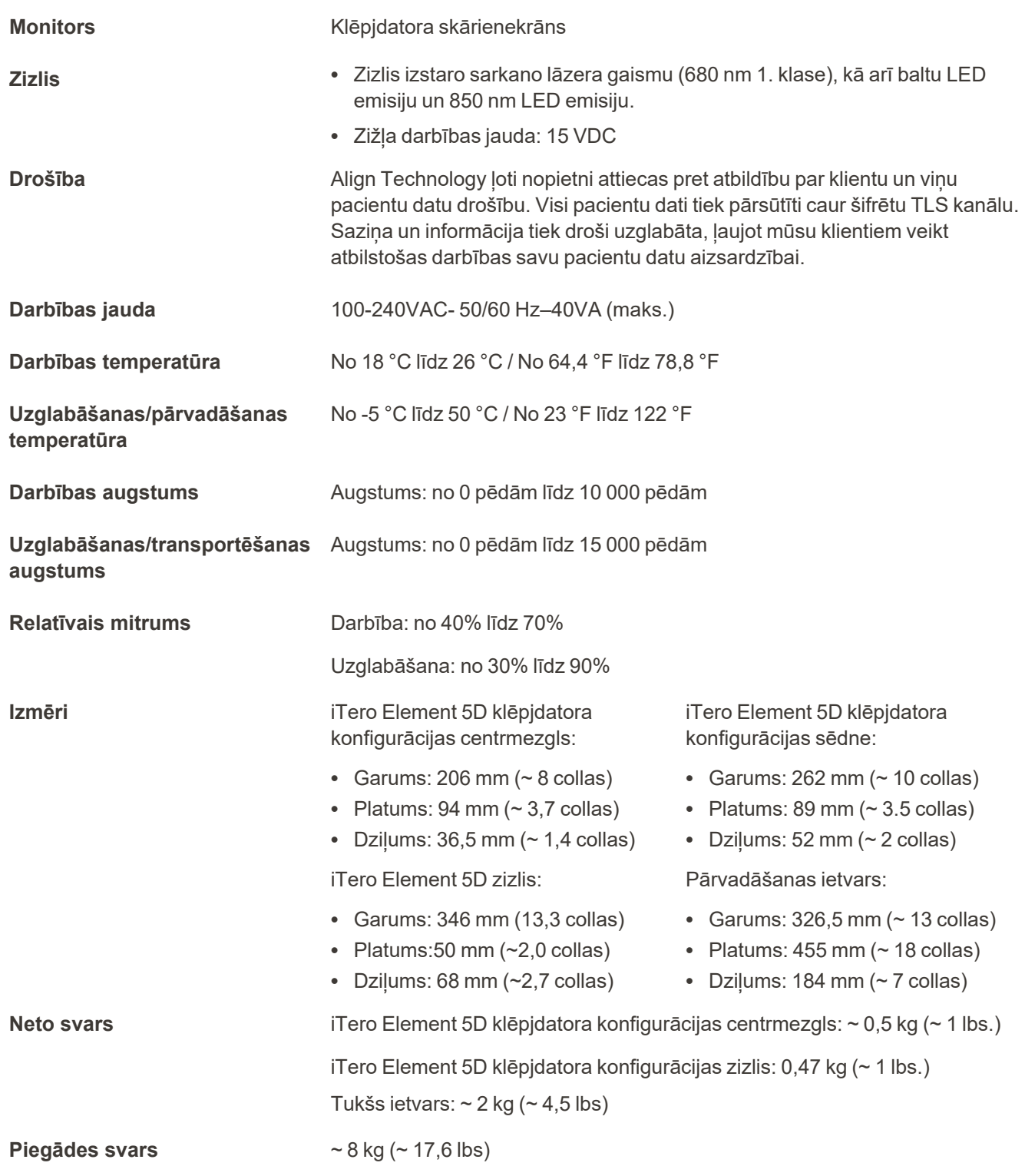

# **D.3 iTero Element 5D Plus sistēmas specifikācijas**

<span id="page-249-0"></span>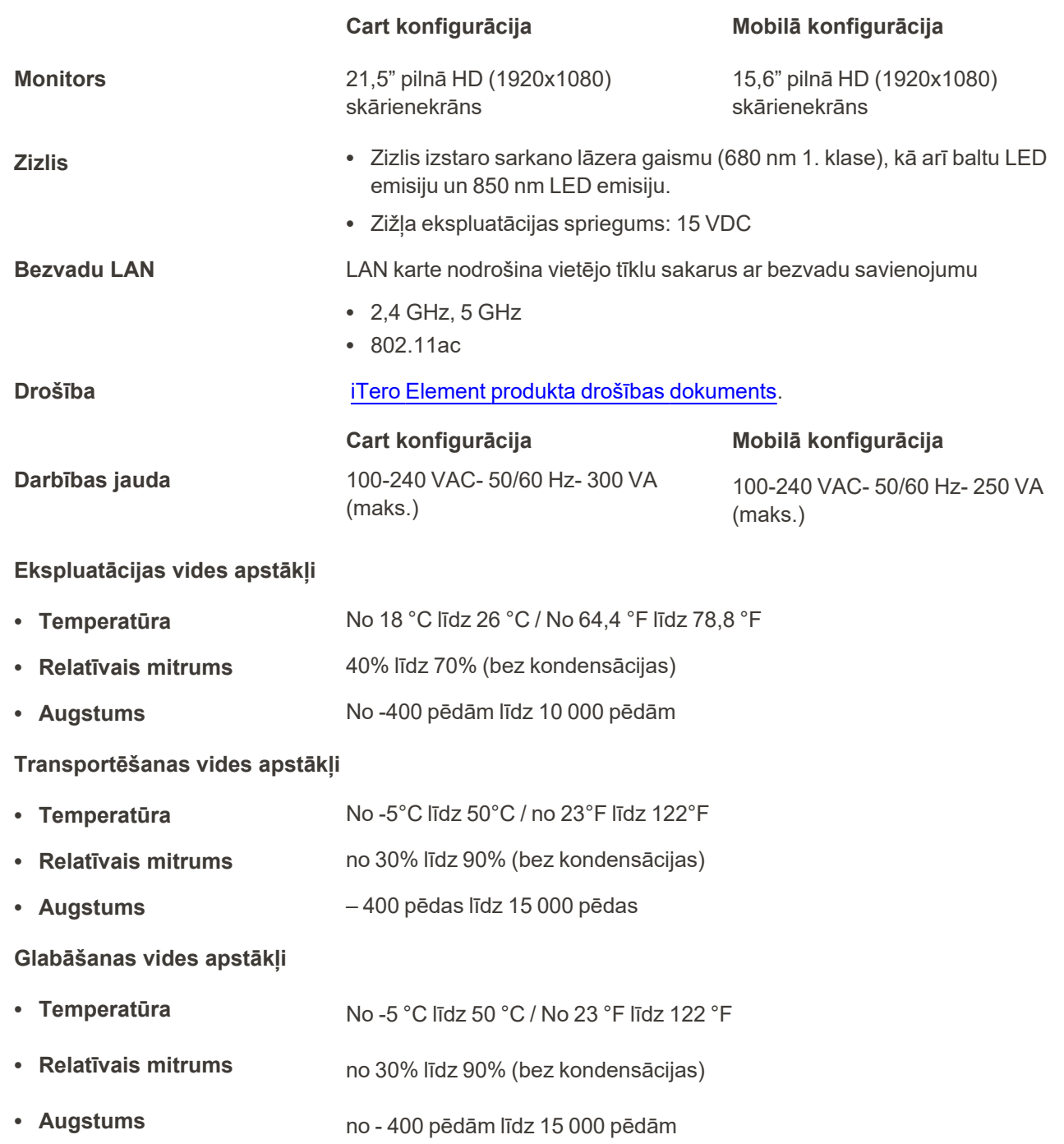

**Fizikālās īpašības**

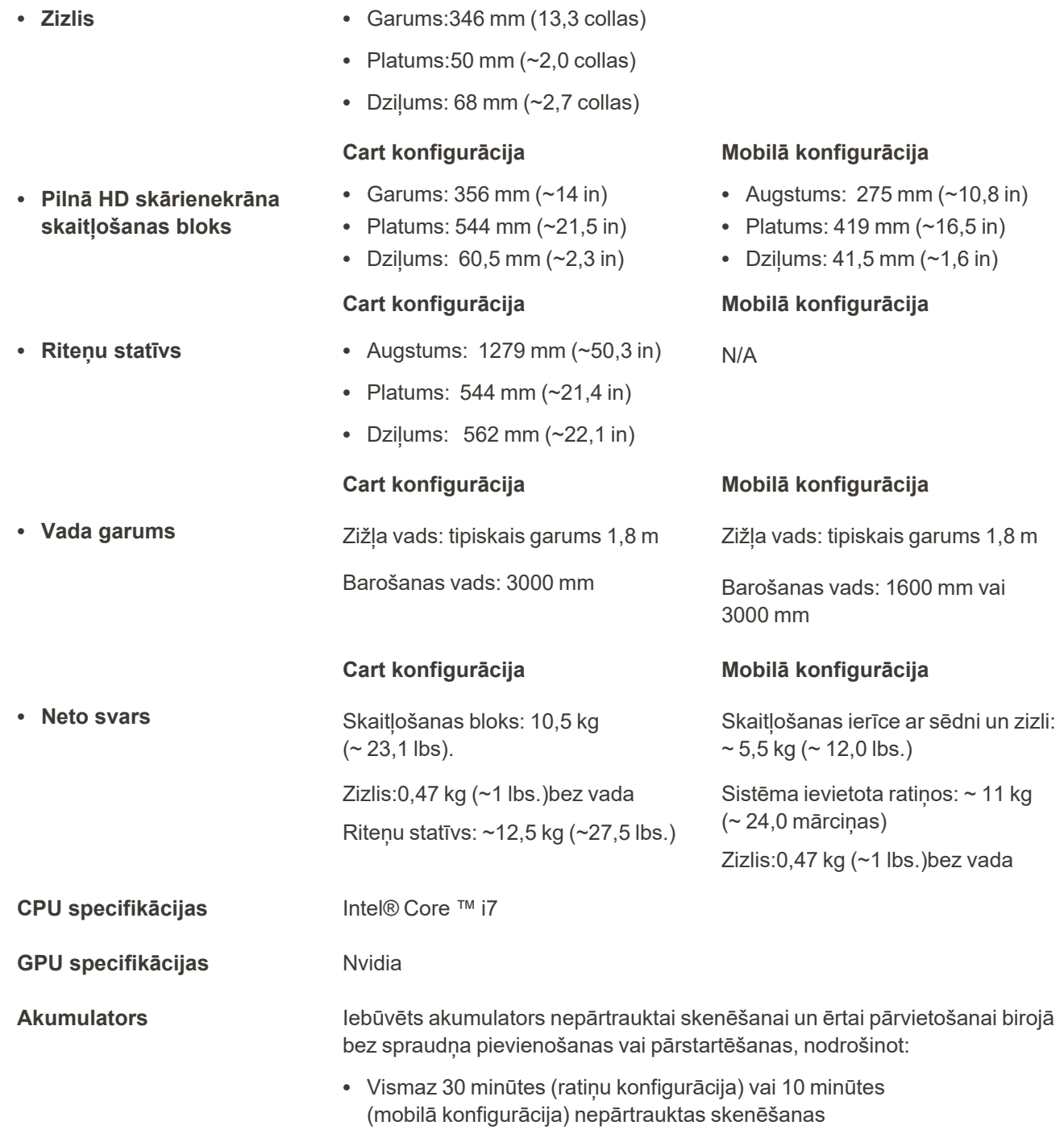

<sup>l</sup> <2,5 stundas līdz pilnīgai uzlādei

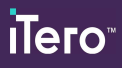

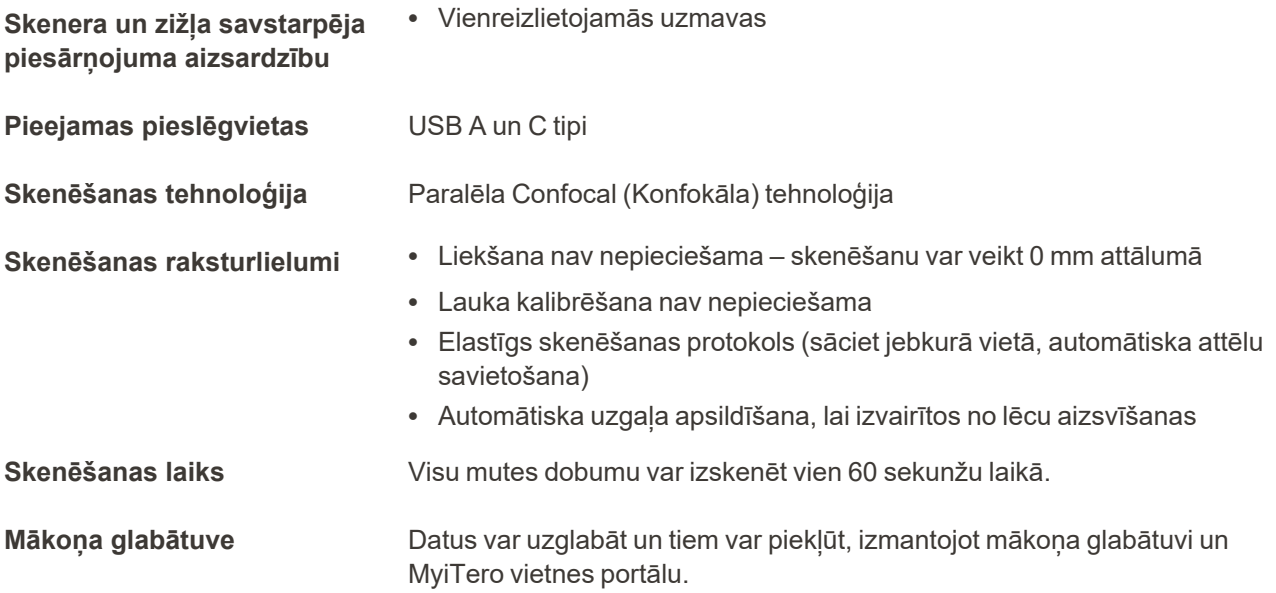
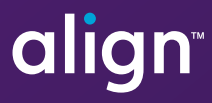

Align Technology, Inc. 410 North Scottsdale Road, Suite 1300, Tempe, Arizona 85281 USA

© 2022 Align Technology, Inc. Visas tiesības aizsargātas. Align, Invisalign un iTero cita starpā ir Align Technology, Inc. vai tās filiāļu vai sadarbības uzņēmumu preču zīmes un/vai pakalpojumu zīmes un var tikt reģistrētas ASV un/vai citās valstīs. 217770 B vers.

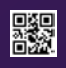